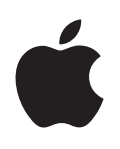

# **Instruments de Logic Pro X**

Pour OS X

#### **K** Apple Inc. Copyright © 2013 Apple Inc. Tous droits réservés.

Vos droits concernant le logiciel sont soumis aux termes de son contrat de licence. Le propriétaire ou l'utilisateur autorisé d'une copie valide du logiciel Logic Pro est autorisé à reproduire cette publication à des fins d'apprentissage du logiciel. Aucune partie de cette publication ne peut être reproduite ou transmise à des fins commerciales comme la vente de copies de cette publication ou pour la fourniture de services d'assistance payants.

Le logo Apple est une marque d'Apple, Inc. déposée aux États-Unis et dans d'autres pays. En l'absence du consentement écrit d'Apple, l'utilisation à des fins commerciales de ce logo via le clavier (Option-1) pourra constituer un acte de contrefaçon et/ ou de concurrence déloyale.

Tout a été mis en œuvre pour que les informations présentées dans ce manuel soient exactes. Apple ne peut être tenu responsable des erreurs d'impression ou d'écriture.

Apple commercialisant régulièrement de nouvelles versions et des mises à jour de logiciels, applications et sites web, les illustrations de ce manuel peuvent différer de celles affichées à l'écran.

#### Apple

#### 1 Infinite Loop Cupertino, CA 95014 408-996-1010

#### [www.apple.com](http://www.apple.com)

Apple, le logo Apple, Final Cut Pro, Finder, FireWire, GarageBand, iMovie, iPad, iPhoto, iPod, iTunes, iTunes Store, Jam Pack, Logic, Logic Pro, Mac, Macintosh, MainStage, QuickTime et Ultrabeat sont des marques d'Apple Inc. déposées aux États-Unis et dans d'autres pays.

iOS est une marque ou une marque déposée de Cisco aux États-Unis et dans d'autres pays, utilisée sous licence.

Tous les autres noms de produits sont des marques de leurs propriétaires respectifs. Les produits commercialisés par des entreprises tiers ne sont mentionnés qu'à titre d'information, sans aucune intention de préconisation ni de recommandation. Apple ne se porte pas garant de ces produits et décline toute responsabilité quant à leur utilisation et à leur fonctionnement.

F019-2552

# **Table des matières**

# **[Chapitre 1 : Drum Kit Designer](#page-12-0)**

- [Vue d'ensemble de Drum Kit Designer](#page-12-0)
- [Sous-fenêtre Edit de Drum Kit Designer](#page-13-0)
- [Utilisation de Drum Kit Designer](#page-13-0)
- [Paramètres étendus de Drum Kit Designer](#page-16-0)
- [Mappages de Drum Kit Designer](#page-17-0)

## **[Chapitre 2 : ES1](#page-18-0)**

- [Vue d'ensemble de l'ES1](#page-18-0)
- [Paramètres d'oscillateurs de l'ES1](#page-19-0)
- [Vue d'ensemble des paramètres d'oscillateurs de l'ES1](#page-19-0)
- [Formes d'onde des oscillateurs de l'ES1](#page-20-0)
- [Utilisation de l'oscillateur secondaire de l'ES1](#page-20-0)
- [Paramètres globaux de l'ES1](#page-21-0)
- [Paramètres de filtre de l'ES1](#page-22-0)
- [Vue d'ensemble des paramètres de filtre de l'ES1](#page-22-0)
- [Auto-oscillation du filtre de l'ES1](#page-23-0)
- [Paramètres d'amplification de l'ES1](#page-24-0)
- [Paramètres d'enveloppe de l'ES1](#page-24-0)
- [Vue d'ensemble des paramètres d'enveloppe de l'ES1](#page-24-0)
- [Modulation de l'enveloppe de coupure du filtre ES1](#page-25-0)
- [Modulation de l'enveloppe d'amplificateur ES1](#page-25-0)
- [Modulation de l'ES1](#page-26-0)
- [Vue d'ensemble des paramètres de modulation de l'ES1](#page-26-0)
- [Utilisation du routeur de l'ES1](#page-27-0)
- [Utilisation du LFO de l'ES1](#page-28-0)
- [Utilisation de l'enveloppe de modulation de l'ES1](#page-29-0)
- [Contrôleurs MIDI de l'ES1](#page-30-0)

## **[Chapitre 3 : ES2](#page-32-0)**

- [Vue d'ensemble de l'ES2](#page-32-0)
- [Interface de l'ES2](#page-33-0)
- [Sources sonores de l'ES2](#page-34-0)
- [Vue d'ensemble des paramètres d'oscillateur de l'ES2](#page-34-0)
- [Formes d'onde élémentaires d'oscillateur ES2](#page-35-0)
- [Utilisation de la modulation de largeur d'impulsion dans l'ES2](#page-36-0)
- [Utilisation de la modulation de fréquence dans l'ES2](#page-36-0)
- [Utilisation de la modulation en anneau dans l'ES2](#page-37-0)
- [Utilisation des Digiwaves de l'ES2](#page-38-0)
- [Utilisation du générateur de bruit de l'ES2](#page-38-0)
- [Émulation d'oscillateurs analogiques désaccordés dans l'ES2](#page-39-0)
- [Étirement des octaves dans l'ES2](#page-40-0)
- [Balance des niveaux d'oscillateur de l'ES2](#page-40-0) [Points de départ des oscillateurs de l'ES2](#page-41-0) [Synchronisation des oscillateurs de l'ES2](#page-42-0) [Paramètres globaux de l'ES2](#page-42-0) [Vue d'ensemble des paramètres globaux](#page-42-0) [Réglage du mode de clavier de l'ES2](#page-43-0) [Utilisation des voix et du mode Unison dans l'ES2](#page-44-0) [Réglage du temps de glissement de l'ES2](#page-44-0) [Réglage de la plage de pitch bend de l'ES2](#page-45-0) [Paramètres de filtre de l'ES2](#page-45-0) [Vue d'ensemble des filtres de l'ES2](#page-45-0) [Configuration des filtres de l'ES2](#page-46-0) [Fondu enchaîné entre filtres de l'ES2](#page-47-0) [Modes de filtrage de l'ES2](#page-48-0) [Pentes du filtre](#page-49-0) 2 de l'ES2 [Coupure et résonance des filtres de l'ES2](#page-49-0) [Overdrive des filtres de l'ES2](#page-51-0) [Modulation de la fréquence du filtre 2 de l'ES2](#page-52-0) [Paramètres d'amplificateur de l'ES2](#page-53-0) [Utilisation de la phase dynamique de l'ES2](#page-53-0) [Sons ES2 à niveau sinusoïdal amélioré](#page-53-0) [Modulation ES2](#page-54-0) [Vue d'ensemble de la modulation ES2](#page-54-0) [Vue d'ensemble du routeur de modulation](#page-55-0) [LFO de l'ES2](#page-59-0) [Utilisation des LFO de l'ES2](#page-60-0) [Enveloppes de l'ES2](#page-61-0) [Utilisation de l'enveloppe Vector](#page-64-0) [Points, temps et boucles de l'enveloppe Vector](#page-65-0) [Utilisation du pavé planaire](#page-71-0) [Référence des cibles de modulation de l'ES2](#page-72-0) [Référence des sources de modulation de l'ES2](#page-77-0) [Référence des sources de modulation via de l'ES2](#page-78-0) [Processeur d'effets intégrés de l'ES2](#page-80-0) [Assignations de contrôleurs et de commandes de macro de l'ES2](#page-81-0) [Vue d'ensemble de l'assignation de contrôleurs et de macros de l'ES2](#page-81-0) [Commandes de macro de l'ES2](#page-82-0) [Assignations de contrôleurs dans l'ES2](#page-82-0) [Mode Surround de l'ES2](#page-83-0) [Paramètres étendus de l'ES2](#page-84-0) [Création de variations sonores aléatoires dans l'ES2](#page-84-0) [Utilisation des paramètres de variation aléatoire de l'ES2](#page-84-0) [Restriction de la variation aléatoire de l'ES2](#page-85-0) [Guides d'initiation ES2](#page-86-0) [Création de sons ES2 en partant de zéro](#page-86-0) [Création de sons ES2 à partir de modèles](#page-96-0) **[Chapitre 4 : EFM1](#page-101-0)**
- [Vue d'ensemble de l'EFM1](#page-101-0)
- [Paramètres Modulator et Carrier](#page-102-0) de l'EFM1
- [Vue d'ensemble des paramètres Modulator et Carrier](#page-102-0)
- [Réglage du rapport d'accord de l'EFM1](#page-103-0)
- [Choix d'une forme d'onde différente pour le modulateur EFM1](#page-104-0)
- [Paramètres de modulation de l'EFM1](#page-105-0)
- [Paramètres globaux de l'EFM1](#page-106-0)
- [Paramètres de sortie de l'EFM1](#page-107-0)
- [Création de sons aléatoires avec l'EFM1](#page-108-0)
- [Paramètres étendus de l'EFM1](#page-108-0)
- [Assignations de contrôleur MIDI de l'EFM1](#page-109-0)

## **[Chapitre 5 : ES E](#page-110-0)**

- [Vue d'ensemble de l'ES E](#page-110-0)
- [Paramètres d'oscillateur ES](#page-111-0) E
- [Paramètres LFO de l'ES](#page-112-0) E
- [Paramètres de filtre de l'ES](#page-112-0) E
- [Paramètres d'enveloppe de l'ES](#page-113-0) E
- [Paramètres de sortie de l'ES](#page-114-0) E
- [Paramètres étendus \(Extended\) de l'ES E](#page-114-0)

## **[Chapitre 6 : ES M](#page-115-0)**

- [Vue d'ensemble de l'ES M](#page-115-0)
- [Paramètres d'oscillateur ES](#page-116-0) M
- [Filtre et enveloppe de filtre de l'ES M](#page-117-0)
- [Commandes d'enveloppe de niveau et de sortie de l'ES M](#page-118-0)
- [Paramètres étendus \(Extended\) de l'ES M](#page-118-0)

## **[Chapitre 7 : ES P](#page-119-0)**

- [Vue d'ensemble de l'ES P](#page-119-0)
- [Paramètres d'oscillateur de l'ES](#page-120-0) P
- [Paramètres LFO de l'ES](#page-121-0) P
- [Paramètres de filtre de l'ES](#page-121-0) P
- [Commandes d'enveloppe et de niveau de l'ES](#page-122-0) P
- [Processeurs d'effets intégrés à l'ES](#page-123-0) P
- [Paramètres étendus de l'ES P](#page-123-0)

## **[Chapitre 8 : EVOC 20 PolySynth](#page-124-0)**

- [EVOC 20 PolySynth et vocoding](#page-124-0)
- [Vue d'ensemble de l'EVOC 20 PolySynth](#page-124-0)
- [Notions de base du vocoder](#page-125-0)
- [Interface de l'EVOC 20 PolySynth](#page-126-0)
- [Paramètres d'analyse de l'EVOC 20 PolySynth](#page-127-0)
- [Paramètres de détection \(U/V\) de l'EVOC 20 PolySinth](#page-128-0)
- [Paramètres de synthèse de l'EVOC 20 PolySynth](#page-130-0)
- [Vue d'ensemble des paramètres de synthèse de l'EVOC 20 PolySynth](#page-130-0)
- [Paramètres d'oscillateurs de l'EVOC 20 PolySynth](#page-131-0)
- [Paramètres d'accord \(Tuning\) et de hauteur tonale \(Pitch\) de l'EVOC 20 PolySynth](#page-133-0)
- [Paramètres de filtre de l'EVOC 20 PolySynth](#page-134-0)
- [Paramètres d'enveloppe de l'EVOC 20 PolySynth](#page-134-0)
- [Paramètres globaux de l'EVOC 20 PolySynth](#page-135-0)
- [Filtre Formant de l'EVOC 20 PolySynth](#page-136-0)
- [Paramètres de modulation de l'EVOC 20 PolySynth](#page-138-0)
- [Paramètres de sortie de l'EVOC 20 PolySynth](#page-139-0)
- [Conseils d'utilisation de l'EVOC 20 PolySynth](#page-140-0)
- [Conseils à propos du niveau et de la fréquence](#page-140-0)
- [Astuces pour éviter les artefacts sonores](#page-140-0)
- [Astuces pour améliorer l'intelligibilité de la voix](#page-141-0)
- [Histoire du vocoder](#page-142-0)
- [Schéma fonctionnel de l'EVOC 20](#page-144-0)

## **[Chapitre 9 : EXS24](#page-145-0) mkII**

- [Vue d'ensemble de l'EXS24](#page-145-0) mkII
- [Instruments d'échantillonneur](#page-147-0)
- [Vue d'ensemble des instruments d'échantillonneur](#page-147-0)
- [Emplacements de stockage des échantillons](#page-147-0)
- [Gestion des instruments d'échantillonneur](#page-148-0)
- [Utilisation des instruments d'échantillonneur et de leurs réglages](#page-149-0)
- [Importation de fichiers SoundFont2, DLS et Gigasampler](#page-150-0)
- [Conversion de régions audio en instruments d'échantillonnage](#page-151-0)
- [Conversion de fichiers ReCycle en instruments d'échantillonneur](#page-152-0)
- [Fenêtre des paramètres de l'EXS24](#page-154-0) mkII
- [Vue d'ensemble de la fenêtre des paramètres de l'EXS24](#page-154-0) mkII
- [Menu local des instruments d'échantillonneur](#page-155-0)
- [Paramètres globaux de l'EXS24 mkII](#page-158-0)
- [Paramètres de hauteur tonale \(Pitch\) de l'EXS24 mkII](#page-162-0)
- [Paramètres de filtre de l'EXS24 mkII](#page-163-0)
- [Paramètres de sortie de l'EXS24 mkII](#page-166-0)
- [Paramètres étendus de l'EXS24 mkII](#page-166-0)
- [Vue d'ensemble de la modulation de l'EXS24 mkII](#page-167-0)
- [Routeur de modulation de l'EXS24 mkII](#page-167-0)
- [LFO de l'EXS24](#page-171-0) mkII
- [Vue d'ensemble des enveloppes de l'EXS24 mkII](#page-174-0)
- [Référence de modulation de l'EXS24 mkII](#page-175-0)
- [Fenêtre de l'éditeur d'instruments de l'EXS24](#page-179-0) mkII
- [Vue d'ensemble de l'éditeur d'instruments de l'EXS24](#page-179-0) mkII
- [Modes d'affichage des zones et des groupes dans l'EXS24 mkII](#page-180-0)
- [Création d'instruments, de zones et de groupes](#page-181-0)
- [Modification de zones et de groupes dans l'EXS24 mkII](#page-186-0)
- [Enregistrement, changement de nom et exportation d'instruments EXS24 mkII](#page-198-0)
- [Édition d'échantillons dans l'éditeur de fichier audio de Logic Pro](#page-199-0)
- [Utilisation d'un éditeur d'instruments externe avec l'EXS24 mkII](#page-200-0)
- [Préférences de l'EXS24](#page-201-0) mkII
- [Gestion de la mémoire de l'EXS24](#page-204-0) mkII

## **[Chapitre 10 : External Instrument](#page-206-0)**

- [Vue d'ensemble d'External Instrument](#page-206-0)
- [Utilisation d'External Instrument](#page-206-0)
- **[Chapitre 11 : KlopfGeist](#page-208-0)**
- [Paramètres de Klopfgeist](#page-208-0)

## **[Chapitre 12 : Retro Synth](#page-210-0)**

- [Vue d'ensemble de Retro Synth](#page-210-0)
- [Commandes de l'oscillateur analogique de Retro Synth](#page-211-0)
- [Commandes de l'oscillateur Sync de Retro Synth](#page-212-0)
- [Commandes de l'oscillateur de table de Retro Synth](#page-213-0)
- [Commandes de l'oscillateur FM de Retro Synth](#page-214-0)
- [Commandes de filtrage de Retro Synth](#page-216-0)
- [Commandes d'ampli et d'effet Retro Synth](#page-218-0)
- [Commandes de modulation de Retro Synth](#page-219-0)
- [sUtilisation de la modulation de Retro Synth](#page-219-0)
- [Modes Glide et Autobend de Retro Synth](#page-220-0)
- [Fonctions LFO et Vibrato de Retro Synth](#page-221-0)
- [Enveloppes de Retro Synth](#page-222-0)
- [Réglages globaux et de contrôleur de Retro Synth](#page-223-0)
- [Autres paramètres de Retro Synth](#page-224-0)

## **[Chapitre 13 : Sculpture](#page-225-0)**

- [Vue d'ensemble de Sculpture](#page-225-0)
- [Interface de Sculpture](#page-228-0)
- [Paramètres de corde de Sculpture](#page-229-0)
- [Vue d'ensemble de la corde de Sculpture](#page-229-0)
- [Affichage des paramètres Hide, Keyscale et Release de Sculpture](#page-231-0)
- [Paramètres de base de la nappe Material dans Sculpture](#page-232-0)
- [Utilisation de la nappe Material de Sculpture en vue Keyscale ou Release](#page-233-0)
- [Utilisation des curseurs de paramètre String dans Sculpture](#page-234-0)
- [Paramètres d'objets de Sculpture](#page-236-0)
- [Vue d'ensemble des objets de Sculpture](#page-236-0)
- [Tableau des types d'excitation disponibles dans Sculpture \(objets 1 et 2\)](#page-237-0)
- [Tableau des types de perturbation et d'atténuation de Sculpture \(objets](#page-239-0) 2 et 3)
- [Paramètres de capteur de Sculpture](#page-240-0)
- [Utilisation des paramètres du capteur de Sculpture](#page-240-0)
- [Commandes Spread de Sculpture](#page-242-0)
- [Paramètres globaux de Sculpture](#page-242-0)
- [Paramètres d'enveloppe d'amplitude dans Sculpture](#page-244-0)
- [Utilisation du Waveshaper dans Sculpture](#page-245-0)
- [Paramètres de filtre de Sculpture](#page-246-0)
- [Paramètres d'effet de retard dans Sculpture](#page-247-0)
- [Vue d'ensemble de l'effet de retard dans Sculpture](#page-247-0)
- [Nappe Groove \(stéréo\) de Sculpture](#page-248-0)
- [Nappe Groove \(Surround\) de Sculpture](#page-249-0)
- [Paramètres Body](#page-250-0) EQ de Sculpture
- [Vue d'ensemble de l'égaliseur Body](#page-250-0) EQ de Sculpture
- [Utilisation du modèle Basic EQ de Sculpture](#page-251-0)
- [Utilisation des modèles Basic EQ de Sculpture](#page-251-0)
- [Paramètres de sortie de Sculpture](#page-252-0)
- [Paramètres Range et Diversity Surround de Sculpture](#page-253-0)
- [Commandes de modulation de Sculpture](#page-253-0)
- [Vue d'ensemble de la modulation dans Sculpture](#page-253-0)
- [LFO de Sculpture](#page-254-0)
- [Paramètres Vibrato de Sculpture](#page-259-0)
- [Générateurs de fluctuations de Sculpture](#page-260-0)
- [Modulateurs aléatoires de début de note de Sculpture](#page-261-0)
- [Modulateurs de vélocité de Sculpture](#page-261-0)
- [Utilisation des paramètres de contrôleur A et B dans Sculpture](#page-262-0)
- [Paramètres d'enveloppe dans Sculpture](#page-263-0)
- [Paramètres de morphing dans Sculpture](#page-269-0)
- [Vue d'ensemble du morphing dans Sculpture](#page-269-0)
- [Utilisation de la nappe Morph dans Sculpture](#page-270-0)
- [Utilisation de l'enveloppe de morphing \(Morph Envelope\) dans Sculpture](#page-273-0)
- [Définition des contrôleurs MIDI de Sculpture](#page-277-0)
- [Guide d'initiation Sculpture](#page-278-0)
- [Découverte de Sculpture](#page-278-0)
- [Création de sons de base dans Sculpture](#page-283-0)
- [Guide avancé de Sculpture basse électrique](#page-292-0)
- [Guide avancé de Sculpture](#page-308-0) : sons de synthétiseur

# **[Chapitre 14 : Ultrabeat](#page-313-0)**

- [Vue d'ensemble d'Ultrabeat](#page-313-0)
- [Interface d'Ultrabeat](#page-314-0)
- [Section Assignment d'Ultrabeat](#page-315-0)
- [Vue d'ensemble de la section Assignment d'Ultrabeat](#page-315-0)
- [Lecture et sélection de sons de batterie Ultrabeat](#page-316-0)
- [Changement de nom, permutation et copie de sons de batterie Ultrabeat](#page-317-0)
- [Importation de sons et d'instruments EXS dans Ultrabeat](#page-319-0)
- [Réglages Ultrabeat](#page-322-0)
- [Vue d'ensemble de la section Synthesizer d'Ultrabeat](#page-323-0)
- [Sources sonores d'Ultrabeat](#page-324-0)
- [Vue d'ensemble des oscillateurs d'Ultrabeat](#page-324-0)
- [Mode Phase Oscillator de l'oscillateur](#page-326-0) 1 d'Ultrabeat
- [Mode FM de l'oscillateur](#page-327-0) 1 d'Ultrabeat
- [Mode Side Chain de l'oscillateur](#page-328-0) 1 d'Ultrabeat
- [Utilisation du mode de modulation de phase de l'oscillateur](#page-329-0) 2 d'Ultrabeat
- [Caractéristiques des formes d'ondes de base](#page-329-0)
- [Utilisation du mode échantillon \(Sample\) de l'oscillateur](#page-330-0) 2 d'Ultrabeat
- [Utilisation du mode de modélisation \(Model\) de l'oscillateur](#page-332-0) 2 d'Ultrabeat
- [Modulateur en anneau \(Ring Modulator\) d'Ultrabeat](#page-333-0)
- [Générateur de bruit d'Ultrabeat](#page-334-0)
- [Utilisation de la section de filtre d'Ultrabeat](#page-336-0)
- [Circuit de distorsion d'Ultrabeat](#page-338-0)
- [Section Output d'Ultrabeat](#page-339-0)
- [Vue d'ensemble de la section Output d'Ultrabeat](#page-339-0)
- [Réglage de l'égaliseur à deux bandes d'Ultrabeat](#page-340-0)
- [Champ stéréo et panoramique dans Ultrabeat](#page-341-0)
- [Contrôle du volume des voix dans Ultrabeat](#page-342-0)
- [Changement de mode de déclenchement dans Ultrabeat](#page-343-0)
- [Modulation dans Ultrabeat](#page-343-0)
- [Vue d'ensemble de la modulation dans Ultrabeat](#page-343-0)
- [Modulations Mod et Via dans Ultrabeat](#page-344-0)
- [Création d'un routage de modulation dans Ultrabeat](#page-345-0)
- [Assignation des contrôleurs MIDI A–D d'Ultrabeat](#page-347-0)
- [Utilisation des LFO d'Ultrabeat](#page-347-0)
- [Vue d'ensemble des enveloppes dans Ultrabeat](#page-350-0)
- [Paramètres d'enveloppe dans Ultrabeat](#page-351-0)
- [Utilisation de l'affichage de la cible de modulation dans Ultrabeat](#page-352-0)
- [Séquenceur pas à pas d'Ultrabeat](#page-352-0)
- [Vue d'ensemble du séquenceur pas à pas d'Ultrabeat](#page-352-0)
- [Notions élémentaires de séquenceur pas à pas](#page-353-0)
- [Interface du séquenceur pas à pas d'Ultrabeat](#page-354-0)
- [Commandes générales du séquenceur Ultrabeat](#page-355-0)
- [Commandes de motif \(Pattern\) d'Ultrabeat](#page-356-0)
- [Utilisation de la fonction Swing d'Ultrabeat](#page-357-0)
- [Grille de pas d'Ultrabeat](#page-358-0)
- [Automatisation de paramètres dans le séquenceur pas à pas d'Ultrabeat](#page-363-0)
- [Exportation de motifs Ultrabeat en tant que régions MIDI](#page-365-0)
- [Contrôle MIDI du séquenceur pas à pas d'Ultrabeat](#page-366-0)
- [Guides d'initiation Ultrabeat](#page-367-0)
- [Vue d'ensemble de la programmation de sons avec Ultrabeat](#page-367-0)
- [Création de sons de grosse caisse avec Ultrabeat](#page-367-0)
- [Création de sons de caisse claire avec Ultrabeat](#page-371-0)
- [Création de percussions tonales Ultrabeat](#page-376-0)
- [Création de sons de cymbales et de charleston avec Ultrabeat](#page-376-0)
- [Création de sons métalliques avec Ultrabeat](#page-377-0)
- [Astuces pour la création de sons Ultrabeat extrêmes](#page-378-0)

# **[Chapitre 15 : Vintage](#page-379-0) B3**

- [Vue d'ensemble du Vintage](#page-379-0) B3
- [Fenêtre Main du Vintage](#page-380-0) B3
- [Vue d'ensemble de la fenêtre Main du Vintage](#page-380-0) B3
- [Commandes de tirette du Vintage](#page-380-0) B3
- [Effets Scanner Vibrato et Chorus du Vintage](#page-381-0) B3
- [Effet Percussion du Vintage](#page-382-0) B3
- [Usage des touches de présélection du Vintage](#page-383-0) B3
- Réglage du Vintage [B3 pour votre équipement MIDI](#page-385-0)
- [Fenêtre Rotor Cabinet du Vintage](#page-388-0) B3
- [Vue d'ensemble de la fenêtre Rotor Cabinet du Vintage](#page-388-0) B3
- [Paramètres avancés de cabine](#page-389-0)
- [Paramètres avancés du moteur](#page-390-0)
- [Paramètres avancés du mode Brake](#page-391-0)
- [Types de micros du Vintage](#page-392-0) B3
- [Paramètres de micro du Vintage](#page-393-0) B3
- [Fenêtre Options du Vintage](#page-393-0) B3
- [Vue d'ensemble de la fenêtre Options du Vintage](#page-393-0) B3
- [Commandes Master et Click du Vintage](#page-394-0) B3
- [Paramètres de morphing du Vintage](#page-394-0) B3
- [Usage des commandes de morphing du Vintage](#page-395-0) B3
- [Fenêtre Effects du Vintage](#page-396-0) B3
- [Utilisation des effets du Vintage](#page-396-0) B3
- [Égalisation sur le Vintage](#page-397-0) B3
- Effet wah [wah du Vintage B3](#page-397-0)
- [Effet de distorsion du Vintage](#page-398-0) B3
- [Effet de réverbération du Vintage](#page-399-0) B3
- [Fenêtre Expert du Vintage](#page-400-0) B3
- [Vue d'ensemble de la fenêtre Expert du Vintage](#page-400-0) B3
- [Commandes de tonalité du Vintage](#page-400-0) B3
- [Commandes de Sustain du Vintage](#page-401-0) B3
- [Commandes de condition du Vintage](#page-402-0) B3
- [Commandes Organ Model du Vintage B3](#page-403-0)
- [Utilisation d'un contrôleur MIDI avec le Vintage](#page-404-0) B3
- [Choix d'un mode de contrôle MIDI du Vintage](#page-404-0) B3
- [Mode MIDI du Vintage](#page-404-0) B3 Roland VK ou Kor g CX :
- [Mode MIDI du Vintage](#page-406-0) B3 : Hammond Suzuk i
- Mode MIDI du Vintage B3 [Native Instruments B4D](#page-407-0) :
- [Mode MIDI du Vintage](#page-408-0) B3 Nord Electro :
- [Informations sur le B3 et Leslie](#page-409-0)
- [Synthèse additive à l'aide des tirettes](#page-409-0)
- [Effet résiduel](#page-410-0)
- [Génération de sons par roues phoniques](#page-410-0)
- [Bref historique de l'orgue Hammond](#page-411-0)
- [Cabine Leslie](#page-412-0)

## **[Chapitre 16 : Vintage Clav](#page-413-0)**

- [Vue d'ensemble du Vintage Clav](#page-413-0)
- [Interface du Vintage Clav](#page-414-0)
- [Fenêtre Main du Vintage Clav](#page-415-0)
- [Vue d'ensemble de la fenêtre Main du Vintage Clav](#page-415-0)
- [Modèles du Vintage Clav](#page-416-0)
- [Caractéristiques des modèles de Vintage Clav](#page-416-0)
- [Utilisation des paramètres de capteurs du Vintage Clav](#page-417-0)
- [Utilisation des paramètres Stereo Spread du Vintage Clav](#page-418-0)
- [Fenêtre Effects du Vintage Clav](#page-419-0)
- [Vue d'ensemble de la fenêtre Effects du Vintage Clav](#page-419-0)
- [Effet Compressor du Vintage Clav](#page-420-0)
- [Effet Distortion du Vintage Clav](#page-420-0)
- [Effet Modulation du Vintage Clav](#page-421-0)
- [Effet Wah du Vintage Clav](#page-422-0)
- [Fenêtre Details du Vintage Clav](#page-423-0)
- [Vue d'ensemble de la fenêtre Details du Vintage Clav](#page-423-0)
- [Paramètres Excite et Click du Vintage Clav](#page-423-0)
- [Paramètres de cordes du Vintage Clav](#page-424-0)
- [Paramètres de tonalité du Vintage Clav](#page-425-0)
- [Autres paramètres du Vintage Clav](#page-426-0)
- [Paramètres étendus du Vintage Clav](#page-427-0)
- [Informations sur le clavinet D6](#page-428-0)
- [Histoire du clavinet D6](#page-428-0)
- [Détails mécaniques du clavinet D6](#page-429-0)

## **[Chapitre 17 : Vintage Electric Piano](#page-430-0)**

- [Vue d'ensemble du Vintage Electric Piano](#page-430-0)
- **2** [Interface du Vintage Electric Piano](#page-431-0)
- [Fenêtre des effets du Vintage Electric Piano](#page-432-0)
- [Égaliseur du Vintage Electric Piano](#page-432-0)
- [Effet Drive du Vintage Electric Piano](#page-432-0)
- [Effet Chorus du Vintage Electric Piano](#page-433-0)
- [Effet Phaser du Vintage Electric Piano](#page-433-0)
- [Effet Tremolo du Vintage Electric Piano](#page-434-0)
- [Fenêtre Details du Vintage Electric Piano](#page-435-0)
- [Paramètres de modèle du Vintage Electric Piano](#page-435-0)
- [Paramètres de tonalité du Vintage Electric Piano](#page-436-0)
- [Paramètres étendus du Vintage Electric Piano](#page-437-0)
- [Émulations du Vintage Electric Piano](#page-437-0)
- [Modèles Rhodes](#page-437-0)
- [Modèles Hohner et Wurlitzer](#page-438-0)
- [Contrôleurs MIDI du Vintage Electric Piano](#page-439-0)

## **[Annexe A : Anciens instruments](#page-440-0)**

- [Vue d'ensemble des anciens instruments](#page-440-0)
- [Instruments émulés](#page-440-0)
- [Bass](#page-440-0)
- [Church Organ](#page-440-0)
- [Drum Kits](#page-441-0)
- [Electric Clav\(inet\)](#page-441-0)
- [Electric Piano](#page-441-0)
- [Guitar](#page-442-0)
- [Horns](#page-442-0)
- [Piano](#page-442-0)
- [Sound Effects](#page-442-0)
- [Strings](#page-442-0)
- [Tuned Percussion](#page-443-0)
- [Voice](#page-443-0)
- [Woodwind](#page-443-0)
- [Tonewheel Organ](#page-443-0)
- [Synthétiseurs](#page-444-0)
- [Analog Basic](#page-444-0)
- [Analog Mono](#page-444-0)
- [Analog Pad](#page-445-0)
- [Analog Swirl](#page-445-0)
- [Analog Sync](#page-445-0)
- [Digital Basic](#page-446-0)
- [Digital Mono](#page-446-0)
- [Digital Stepper](#page-447-0)
- [Hybrid Basic](#page-447-0)
- [Hybrid Morph](#page-448-0)

## **[Annexe B : Notions élémentaires sur les synthétiseurs](#page-449-0)**

- [Vue d'ensemble des notions élémentaires sur les synthétiseurs](#page-449-0)
- [Principes de base du son](#page-449-0)
- [Vue d'ensemble des principes de base du son](#page-449-0)
- [Sons, sons dominants, harmoniques et sons partiels](#page-450-0)
- [Spectre de fréquences](#page-451-0)
- [Autres propriétés de la forme d'onde](#page-451-0)
- [Principes fondamentaux des synthétiseurs](#page-452-0)
- [Synthétiseurs soustractifs](#page-454-0)
- [Fonctionnement des synthétiseurs soustractifs](#page-454-0)
- [Composants d'un synthétiseur soustractif](#page-454-0)
- [Oscillateurs](#page-455-0)
- [Filtres](#page-458-0)
- [Enveloppes de l'amplificateur](#page-461-0)
- [Modulation](#page-462-0)
- [Commandes globales](#page-465-0)
- [Autres méthodes de synthèse](#page-466-0)
- [Vue d'ensemble des autres méthodes de synthèse](#page-466-0)
- [Synthèse par échantillonnage](#page-466-0)
- [Synthèse par modulation de fréquence \(FM\)](#page-467-0)
- [Synthèse par modélisation des composantes](#page-468-0)
- [Synthèse par table d'ondes, vectorielle et arithmétique linéaire](#page-468-0)
- [Synthèse additive](#page-469-0)
- [Synthèse par distorsion de phase](#page-470-0)
- [Synthèse granulaire](#page-470-0)
- [Bref historique du synthétiseur](#page-470-0)
- [Les précurseurs du synthétiseur](#page-470-0)
- [Premiers synthétiseurs commandés en tension](#page-471-0)
- [Le Minimoog](#page-472-0)
- [Stockage et polyphonie](#page-473-0)
- [Synthétiseurs numériques](#page-474-0)

# <span id="page-12-0"></span>**Drum Kit Designer**

# Vue d'ensemble de Drum Kit Designer

Le module Drum Kit Designer vous permet de construire des ensembles de batterie personnalisés à partir d'une large sélection de sons de batterie et de percussion. Il fournit aussi des commandes qui ont pour effet de modifier les caractéristiques sonores et le niveau de chaque élément de votre batterie.

D'autres réglages vous permettent d'utiliser différents micros et pièces pour améliorer les ensembles Producer. Les ensembles Producer sont identifiés dans la bibliothèque par un signe « + » à la fin du nom de patch. Pour obtenir des informations supplémentaires sur les ensembles Producer, voir la section consacrée à l'ajout de batterie à un projet dans l'aide Logic Pro.

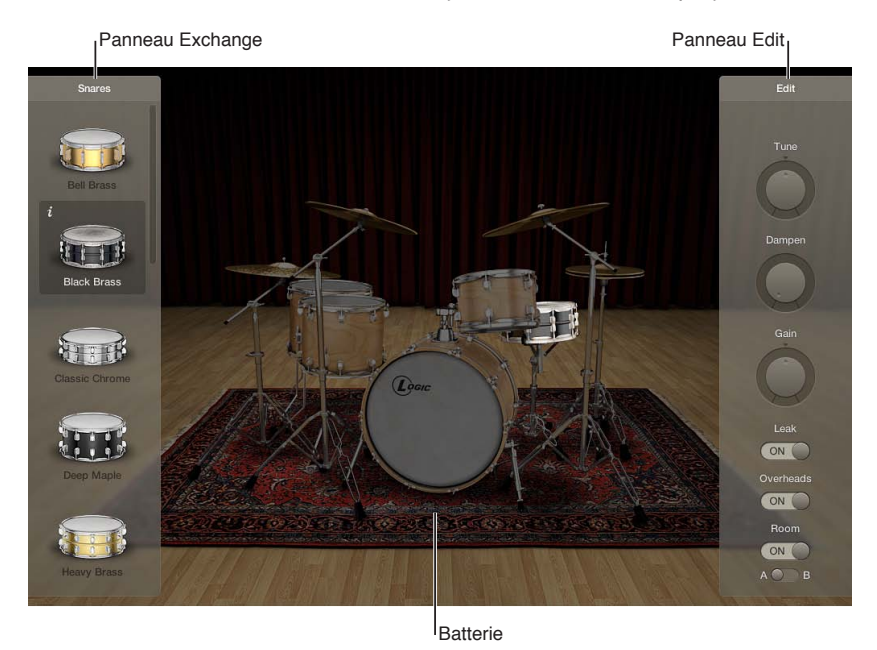

L'interface de Drum Kit Designer comprend les parties principales suivantes.

- *Pièce de batterie :* Cliquez sur une pièce de batterie pour entendre un aperçu du son qu'elle produit et ouvrir les sous-fenêtres Edit et Exchange si des pièces de remplacement sont disponibles pour ce type de batterie.
- *Sous-fenêtre Exchange :* affiche toutes les batteries de remplacement disponibles (il se peut que vous deviez faire défiler le contenu affiché).
- *Sous-fenêtre Edit :* affiche les réglages permettant de modifier les caractéristiques du son.

**1**

# <span id="page-13-0"></span>Sous-fenêtre Edit de Drum Kit Designer

La sous-fenêtre Edit est utilisée pour modifier les caractéristiques sonores et le niveau de chaque élément de votre batterie.

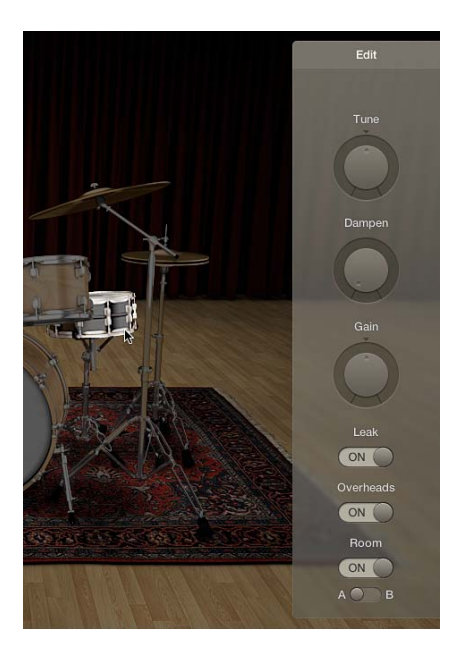

#### **Paramètres de la sous-fenêtre Edit**

- *Potentiomètre et champ Tune :* règle la tonalité.
- *Potentiomètre et champ Dampen :* règle l'effet de Sustain.
- *Potentiomètre et champ Gain :* règle le volume.
- *Commutateur Leak (ensembles Producer uniquement) :* réglez ce commutateur sur On pour inclure le son dans le micro des autres éléments de batterie.
- *Commutateur Overheads (ensembles Producer uniquement) :* réglez ce commutateur sur On pour inclure le micro suspendu de la batterie dans le son.
- *Commutateur Room (ensembles Producer uniquement) :* utilisez ce commutateur pour choisir entre les micros d'ambiance A et B ou pour désactiver l'émulation de micro d'ambiance.

# Utilisation de Drum Kit Designer

Drum Kit Designer affiche une représentation 3D de l'ensemble de batterie pour le correctif chargé actif.

Il est possible d'obtenir un aperçu du son de tous les éléments de batterie, quelle que soit la batterie, de modifier la hauteur tonale, la tenue et le volume de chaque élément et de changer de grosse caisse et de caisses claires. Lorsque vous travaillez avec des ensembles Producer, vous pouvez également changer de toms, de cymbales et de charlestons. Les ensembles Producer vous permettent d'activer ou de désactiver différents types de micro tels que des micros suspendus ou des micros d'ambiance.

*Remarque :* Les ensembles Producer et certaines pièces de batterie ne sont disponibles qu'après avoir téléchargé du contenu supplémentaire.

Drum Kit Designer possède également des paramètres supplémentaires permettant de régler le gain d'autres accessoires de batterie comme les shakers et les cloches de vache. Voir [Paramètres](#page-16-1)  [étendus de Drum Kit Designer.](#page-16-1)

**Aperçu d'un élément de batterie ou de percussion.**

m Cliquez sur un élément de batterie ou de percussion.

Une ou deux sous-fenêtres s'ouvrent la première fois que vous cliquez sur un élément de batterie ou de percussion après avoir ouvert le module. Vous pouvez échanger des sons individuels dans la sous-fenêtre Exchange située à gauche et modifier des réglages d'éléments de batterie ou de percussion individuels dans la sous-fenêtre Édit située à droite.

#### **Ajustement des réglages d'un élément de batterie (toutes les batteries)**

**1** Cliquez sur un élément de batterie ou de percussion.

La sous-fenêtre Edit s'ouvre à droite.

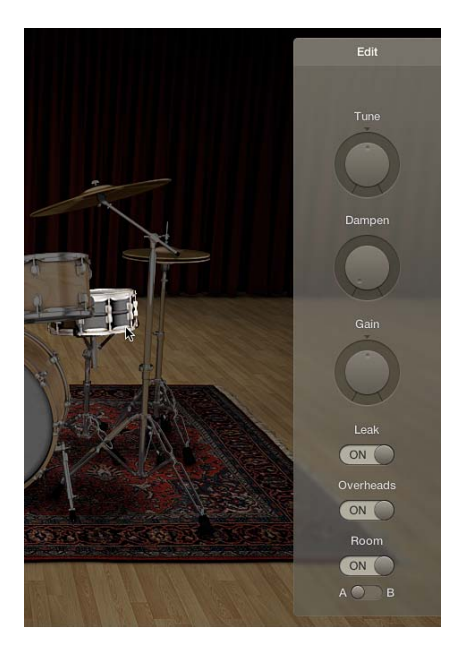

- *Toms :* cliquez sur l'onglet du tom que vous souhaitez modifier ou sur l'onglet All pour régler le son de tous les toms.
- *Cymbales :* cliquez sur l'onglet de la cymbale crash que vous souhaitez modifier ou sur l'onglet All pour régler le son de toutes les cymbales crash. Vous pouvez modifier directement le son des cymbales ride.
- *Grosses caisses et caisses claires :* comme il n'y a pas d'onglets, vous devez effectuer vos réglages à l'aide des commandes.
- **2** Pour effectuer vos réglages, procédez de l'une des manières suivantes :
	- *Pour régler la hauteur tonale :* faites glisser verticalement la commande Tune ou double-cliquez dans le champ pour saisir une nouvelle valeur.
	- *Pour régler l'effet de Sustain :* faites glisser verticalement la commande Dampen ou double-cliquez dans le champ pour saisir une nouvelle valeur.
	- *Pour régler le volume :* faites glisser verticalement la commande Gain ou double-cliquez dans le champ pour saisir une nouvelle valeur.
- **3** Pour fermer les sous-fenêtres ouvertes, cliquez n'importe où dans l'arrière-plan de la fenêtre du module.

#### **Échange d'un élément de l'ensemble**

Vous pouvez changer de grosse caisse et de caisse claire quelle que soit la batterie utilisée. Lorsque vous travaillez avec des ensembles Producer, vous pouvez également changer de toms, de cymbales et de charlestons.

*Remarque :* Les ensembles Producer et certaines pièces de batterie ne sont disponibles qu'après avoir téléchargé du contenu supplémentaire.

**1** Cliquez sur un élément de batterie ou de percussion.

La sous-fenêtre Exchange s'ouvre dans la partie gauche si des éléments susceptibles d'être échangés sont disponibles pour l'élément concerné.

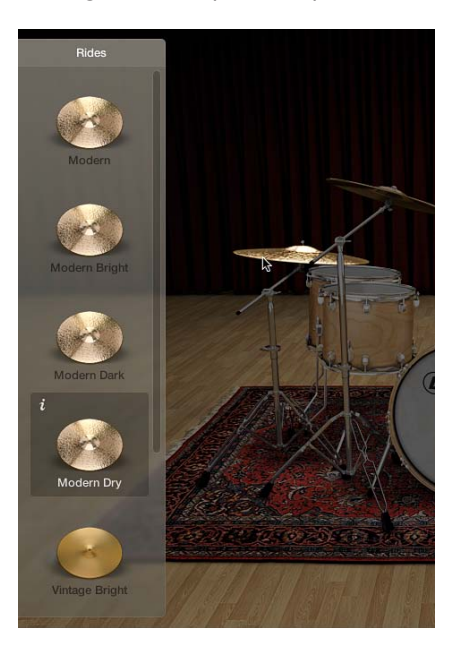

- **2** Cliquez sur le bouton d'infos situé en regard d'un élément sélectionné pour afficher la description de cet élément.
- **3** Cliquez sur l'élément de batterie à échanger dans la sous-fenêtre Exchange. Il se peut que vous deviez faire défiler l'affichage pour accéder à l'élément à utiliser.

L'élément est échangé et le son de batterie correspondant est chargé.

*Remarque :* Les toms et les cymbales crash ne peuvent être échangés que sous forme de groupe.

**4** Pour fermer les sous-fenêtres, cliquez n'importe où dans l'arrière-plan de la fenêtre du module.

<span id="page-16-0"></span>**Ajustement des réglages de micro (batteries Producer uniquement)** Dans la sous-fenêtre Edit, procédez de l'une des manières suivantes :

m *Pour inclure le son dans le micro des autres éléments de l'ensemble :* Activez le commutateur Leak.

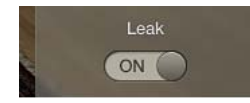

Cela a pour effet d'activer ou de désactiver le « bleed » du micro, phénomène par lequel le son d'un élément de batterie est enregistré par les micros des autres éléments.

m *Pour inclure le micro suspendu de l'élément de batterie dans le son :* Activez le commutateur Overheads.

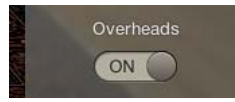

Cela a pour effet d'activer ou de désactiver le micro suspendu de l'élément de batterie sélectionné.

m *Pour choisir l'émulation de micro d'ambiance à utiliser avec le son :* Faites votre choix entre les micros d'ambiance A et B. Vous pouvez aussi désactiver les micros d'ambiance.

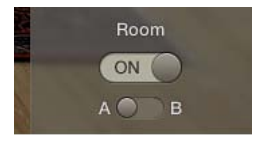

Les options A et B déterminent la configuration de micros d'ambiance utilisée avec l'élément de batterie.

# <span id="page-16-1"></span>Paramètres étendus de Drum Kit Designer

Drum Kit Designer comporte des paramètres supplémentaires accessibles en cliquant sur le triangle d'affichage dans la partie inférieure gauche de l'interface.

Le menu local Input Mapping vous permet de choisir différents mappages offrant un plus grand contrôle des charlestons. Ces mappages modifient également l'affectation des sons de Drum Kit Designer à travers toute la gamme de notes MIDI. Voir [Mappages de Drum Kit Designer.](#page-17-1)

#### **Paramètres étendus**

- *Menu local Input Mapping:* utilisez ce menu local pour choisir un mode de mappage de clavier.
	- *GM :* les batteries sont mappées en suivant la norme standard GM.
	- *GM + ModWheel controls HiHat opening level :* la roulette de modulation du clavier est mappée pour le contrôle des charlestons. Des sons supplémentaires sont également mappés sur les zones de clavier situées au-dessus et en dessous de la plage de mappage de notes GM standard.
	- *V-Drum :* les éléments de batterie sont mappés pour fonctionner avec les déclencheurs de charlestons, de cymbales et de caisses V-Drum.
- *Curseurs Gain :* Faites glisser le curseur (ou faites glisser verticalement le pointeur dans le champ) pour ajuster le niveau du son correspondant (s'il est disponible dans l'ensemble).
	- Gain des shakers
	- Gain du tambourin
	- Gain des claps
	- Gain de la cloche de vache
	- Gain des sticks

# <span id="page-17-1"></span><span id="page-17-0"></span>Mappages de Drum Kit Designer

Drum Kit Designer est compatible avec la norme standard GM. Vous avez également la possibilité de choisir GM+ qui mappe la roulette de modulation du clavier pour le contrôle des charlestons. Cela signifie que vous pouvez utiliser cette molette pour régler le degré d'ouverture ou de fermeture des charlestons pendant l'exécution des morceaux de batterie.

Drum Kit Designer est également compatible avec la norme standard V-Drum.

L'image montre comment les sons de batterie sont remappés lorsque différents modes sont sélectionnés via le menu local Input Mapping dans les paramètres étendus.

*Remarque :* Un certain nombre d'alias de sons de batterie sont inclus pour assurer la compatibilité avec la norme standard GM.

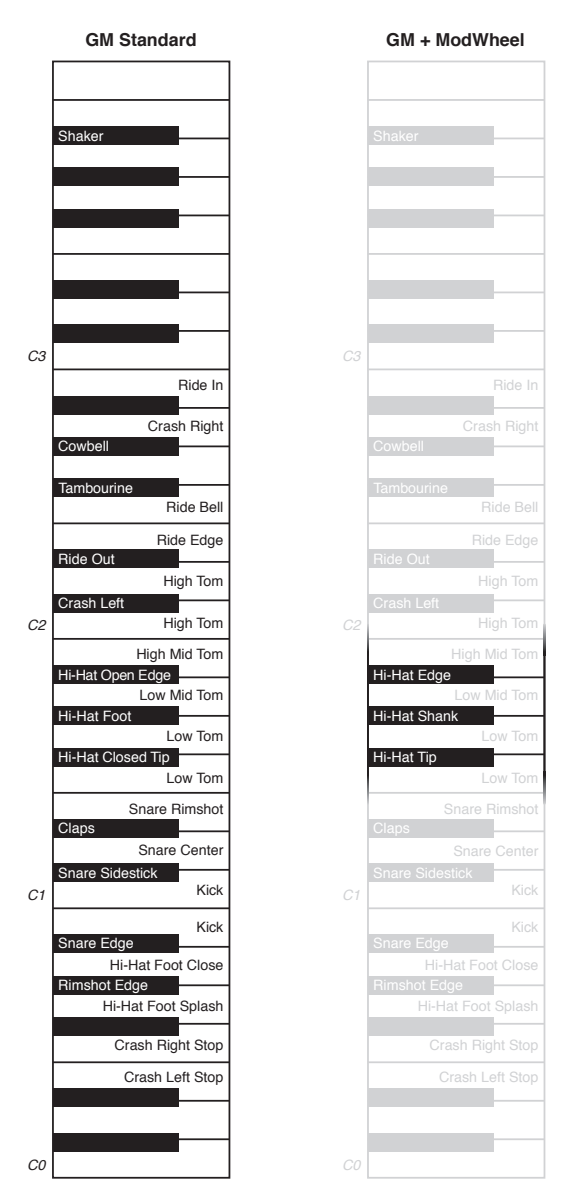

# <span id="page-18-0"></span>Vue d'ensemble de l'ES1

L'ES1 émule les circuits des synthétiseurs analogiques au sein d'une interface efficace et très simple.

L'ES 1 produit des sons par synthèse soustractive. Il comporte un oscillateur et un oscillateur secondaire qui génèrent des formes d'onde d'une grande richesse harmonique. Pour créer de nouveaux sons, vous devez *soustraire* (couper ou filtrer) des portions de ces formes d'onde et leur donner une nouvelle forme. Le système de génération de tonalités de l'ES1 offre également des options de modulation flexibles qui facilitent la création de basses dynamiques, de nappes atmosphériques, de solos mordants et de percussions nettes.

Si vous découvrez le monde des synthétiseurs, consultez la section [Vue d'ensemble des](#page-449-1)  [notions élémentaires sur les synthétiseurs](#page-449-1) à la page [450](#page-449-0) qui vous présente les termes utilisés et vous donne une vue d'ensemble des différents systèmes de synthèse et de leurs modes de fonctionnement.

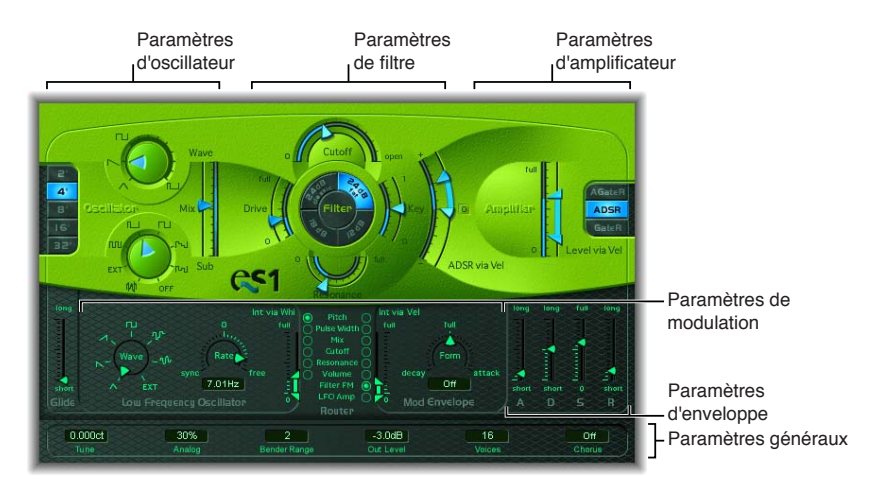

L'ES1 est divisé en six parties principales.

- *Paramètres d'oscillateur :* Les oscillateurs, situés dans la partie supérieure gauche, génèrent les formes d'onde élémentaires qui constituent la base de votre son. Voir [Vue d'ensemble des](#page-19-1)  [paramètres d'oscillateurs de l'ES1](#page-19-1) à la page [20](#page-19-0).
- *Paramètres Global :* situés dans la bande inférieure verte/grise, les paramètres généraux de contrôle du son sont utilisés pour assigner et ajuster des réglages d'accord généraux, activer les chœurs intégrés, etc. Vous pouvez utiliser les chœurs pour colorer ou épaissir le son. Voir [Paramètres globaux de l'ES1](#page-21-1) à la page [22.](#page-21-0)
- *Paramètres Filter :* situé dans la partie supérieure centrale comprenant la zone circulaire Filtre et les paramètres de redimensionnement Key et Drive, le filtre permet de tracer les contours des formes d'onde provenant des oscillateurs. Voir [Vue d'ensemble des paramètres de filtre de](#page-22-1)  [l'ES1](#page-22-1) à la page [23](#page-22-0).
- <span id="page-19-0"></span>• *Paramètres Amplifier :* situés dans la partie supérieure droite, les paramètres d'amplification vous permettent d'affiner le comportement du niveau de votre son. Voir [Paramètres d'amplification](#page-24-1)  [de l'ES1](#page-24-1) à la page [25.](#page-24-0)
- *Paramètres Envelope :* les curseurs ADSR, situés dans la partie droite de la zone gris/vert foncé, vous permettent de contrôler à la fois la fréquence de coupure du filtre et le niveau d'amplification au fil du temps. Voir [Vue d'ensemble des paramètres d'enveloppe de l'ES1](#page-24-2) à la page [25.](#page-24-0)
- *Paramètres Modulation :* situés à gauche et à droite dans la zone vert/gris foncé, les sources de modulation, le routeur de modulation, l'enveloppe de modulation et l'enveloppe d'amplitude sont utilisés pour moduler le son de différentes manières. Voir [Vue d'ensemble des paramètres](#page-26-1)  [de modulation de l'ES1](#page-26-1) à la page [27](#page-26-0).

# Paramètres d'oscillateurs de l'ES1

# <span id="page-19-1"></span>**Vue d'ensemble des paramètres d'oscillateurs de l'ES1**

L'ES1 comprend un oscillateur principal et un oscillateur secondaire. L'oscillateur principal génère une forme d'onde qui est ensuite envoyée à d'autres parties du synthétiseur pour y être traitée ou manipulée. L'oscillateur secondaire génère une forme d'onde secondaire, située une ou deux octaves en dessous de celle de l'oscillateur principal.

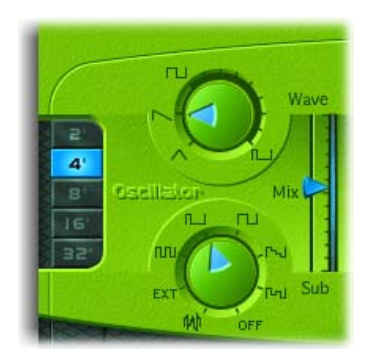

## **Paramètres Oscillator**

- *Potentiomètre Wave :* permet de sélectionner la forme d'onde de l'oscillateur principal, responsable de la couleur de base de la tonalité. Voir [Formes d'onde des oscillateurs de l'ES1](#page-20-1) à la page [21.](#page-20-0)
- *Curseur Mix :* faites glisser ce curseur pour déterminer la relation de niveau entre les signaux de l'oscillateur principal et de l'oscillateur secondaire. (Si l'oscillateur secondaire est désactivé, sa sortie est complètement supprimée du chemin du signal.)
- *Potentiomètre Sub :* utilisez ce potentiomètre pour générer des formes d'onde carrées, d'impulsion ou de bruit blanc à l'aide de l'oscillateur secondaire. L'oscillateur secondaire vous permet également d'acheminer un signal de chaîne latérale à travers le moteur de synthèse de l'ES1. Voir [Utilisation de l'oscillateur secondaire de l'ES1](#page-20-2) à la page [21.](#page-20-0)
- *Boutons 2', 4', 8', 16' et 32' :* cliquez sur ce bouton pour transposer la hauteur de note des oscillateurs vers le haut ou vers le bas en procédant par octaves. Le réglage le plus grave est 32 pieds et le plus aigu, 2 pieds. L'utilisation du terme *pied* pour déterminer des octaves vient du fait que l'on employait cette unité pour mesurer la longueur des tuyaux d'un orgue. Plus le tuyau est long et large, plus le son est profond.

**Modulation de la largeur d'impulsion de l'ES1**

<span id="page-20-0"></span>m Réglez le potentiomètre Wave sur une position située entre les symboles d'onde carrée et d'onde d'impulsion.

La largeur d'impulsion peut également être modulée automatiquement dans la section de modulation (voir [Utilisation du routeur de l'ES1](#page-27-1) à la page [28\)](#page-27-0). Par exemple, une modulation de la largeur d'impulsion à l'aide d'un LFO à cycle lent permet de rendre provisoirement muets les sons de basses graves.

# <span id="page-20-1"></span>**Formes d'onde des oscillateurs de l'ES1**

Le tableau suivant présente les tons de base des formes d'onde d'oscillateur et la manière dont ils influencent le son produit par votre synthétiseur.

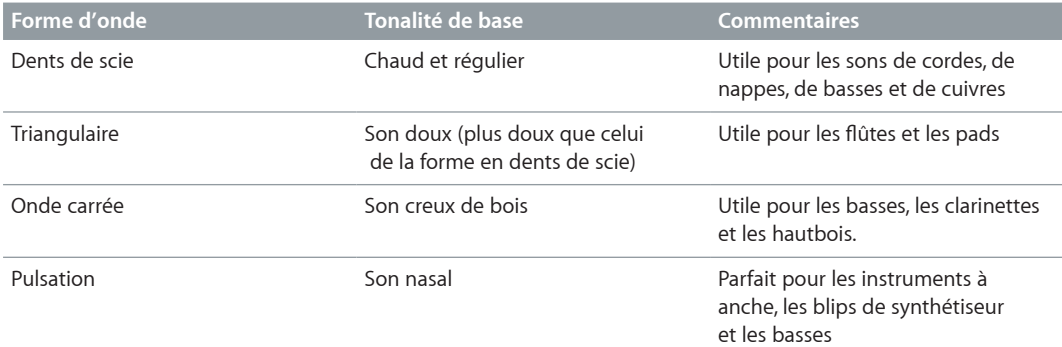

## <span id="page-20-2"></span>**Utilisation de l'oscillateur secondaire de l'ES1**

L'oscillateur secondaire de l'ES1 permet d'enrichir votre son. Sa hauteur de note correspond à la fréquence de l'oscillateur principal. Vous pouvez choisir parmi les options de forme d'onde d'oscillateur suivantes :

- Une onde carrée donnant un son situé une ou deux octaves en dessous de la fréquence de l'oscillateur principal.
- Une onde pulsée donnant un son situé deux octaves en dessous de la fréquence de l'oscillateur principal.
- Des variations de ces formes d'onde, avec différentes relations de phase et de mixage permettant de produire des sons variés.
- Du bruit blanc utile pour la création de sons de percussions ou de sons de vent, de vagues ou de pluie.
- L'option OFF vous permet de désactiver l'oscillateur secondaire.
- L'option EXT vous permet d'exécuter un signal de tranche de console externe par l'intermédiaire du moteur de synthétiseur ES1 en utilisant une chaîne latérale.

# **Traitement du signal de tranche de console par le biais du moteur de synthétiseur ES1**

- **1** Réglez le potentiomètre Sub sur EXT.
- **2** Choisissez la tranche de console source de la chaîne latérale dans le menu local Side Chain situé dans le coin supérieur droit de l'ES1.

# <span id="page-21-1"></span><span id="page-21-0"></span>Paramètres globaux de l'ES1

Les paramètres globaux ont une incidence sur le son ou le comportement d'ensemble de l'ES1 et sont disponibles principalement dans la bande occupant le bord inférieur de l'interface de l'ES1. Le curseur Glide s'affiche au-dessus de l'extrémité gauche de la bande.

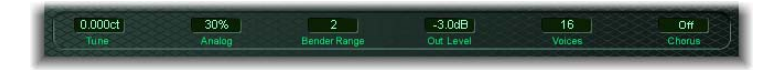

#### **Paramètres globaux**

- *Curseur Glide :* faites glisser ce curseur pour déterminer le temps requis pour glisser d'une hauteur de note à l'autre à chaque déclenchement de note. Le comportement du déclencheur Glide dépend de la valeur définie dans le champ Voices (voir ci-dessous).
- *Champ Tune :* utilisez ce champ pour accorder l'instrument avec une précision de l'ordre du centième. Un centième correspond à 1/100e de demi-ton.
- *Champ Analog :* utilisez ce champ pour modifier légèrement, et de manière aléatoire, la hauteur de chaque note et la fréquence de coupure. Cela a pour effet d'émuler le désaccord d'oscillateur et les fluctuations de filtre dont souffrent les synthétiseurs analogiques polyphoniques en raison de la chaleur et du vieillissement.

Si vous réglez le paramètre Analog sur 0 %, les points de départ des cycles d'oscillateur de toutes les voix déclenchées sont synchronisées. Cela peut s'avérer utile pour donner à des sons de percussion une caractéristique d'attaque plus franche.

Si vous réglez le paramètre Analog sur une valeur supérieure à 0 %, les cycles des oscillateurs de toutes les voix déclenchées sont libres de toute contrainte. Utilisez des valeurs plus élevées pour obtenir un son chaud de type analogique, avec de subtiles variations sonores pour chaque voix déclenchée.

- *Champ Bender Range :* utilisez ce champ pour déterminer la sensibilité du pitch bender par intervalles d'un demi-ton.
- *Curseur « Neg Bender Range » (zone Extended Parameters) :* faites glisser ce curseur pour déterminer la plage de pitch bend négatif (vers le bas) par paliers d'un demi-ton. La valeur par défaut est Pos PB (pitch bend positif), ce qui signifie avant tout qu'aucun pitch bend vers le bas n'est disponible. (Cliquez sur le triangle d'affichage situé en bas à gauche de l'interface de l'ES1 pour accéder à la zone Extended parameters.)
- *Champ Out Level :* utilisez ce champ pour régler le volume principal de l'ES1.
- *Champ Voix :* utilisez ce champ pour déterminer le nombre maximal de notes pouvant être jouées simultanément (jusqu'à 16 voix).

Si le paramètre Voices est réglé sur Legato, l'ES1 se comporte comme un synthétiseur monophonique (déclencheur simple et fonction Fingered portamento activée). Cela signifie que le mode portamento (glissement d'une note à l'autre) est adopté si vous jouez en legato. Si vous relâchez chaque touche avant d'appuyer sur une nouvelle, l'enveloppe n'est pas déclenchée par la nouvelle note et il n'y a pas de portamento. Utilisez cette fonction pour créer des effets de pitch bend, sans toucher la commande de pitch bend de votre clavier, en choisissant une valeur de paramètre Glide élevée si vous utilisez le réglage Legato.

- *Champ Chorus :* cliquez dans ce champ pour choisir un effet de chœur stéréo classique, un effet d'ensemble, ou pour désactiver le processeur d'effets.
	- L'option Off désactive le circuit de chœur intégré.
	- L'option C1 correspond à un effet de chœur typique.
	- C2 est une variation de C1 et se caractérise par une modulation plus forte.
	- Ens (Ensemble) fait appel à une routine de modulation plus complexe qui crée un son plus riche et plus dense.

# <span id="page-22-0"></span>Paramètres de filtre de l'ES1

# <span id="page-22-1"></span>**Vue d'ensemble des paramètres de filtre de l'ES1**

Cette rubrique décrit les paramètres de filtre de l'ES1.

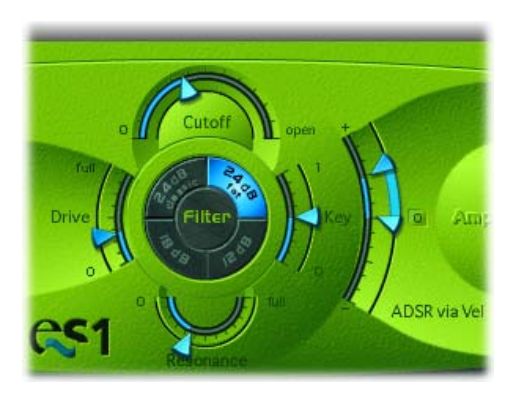

#### **Paramètres Filter**

- *Curseur Cutoff :* permet de déterminer la fréquence de coupure du filtre passe-bas de l'ES1.
- *Curseur Resonance :* faites glisser ce curseur pour couper ou amplifier les portions du signal entourant la fréquence définie par le paramètre Cutoff. Cette amplification peut être définie de façon si intense que le filtre commence à osciller par lui-même (voir [Auto-oscillation du](#page-23-1)  [filtre de l'ES1](#page-23-1) à la page [24\)](#page-23-0).

*Conseil :* Vous pouvez ajuster simultanément les paramètres Cutoff et de Resonance en faisant glisser le pointeur verticalement (cutoff) ou horizontalement (resonance) sur le mot *Filter* au centre du cercle noir.

- *Boutons Slope :* Le filtre passe-bas offre quatre pentes différentes de rejet de bandes au-dessus de la fréquence de coupure. Cliquez sur l'un des boutons pour choisir une pente (quantité de rejet exprimée en décibels (dB) par octave) :
	- *24 dB classic :* Imite le comportement d'un filtre Moog. Si vous augmentez la résonance, la partie basse du signal est réduite.
	- *24 dB fat :* Compense la réduction du contenu basse fréquence causée par des valeurs de résonance élevées. Cela ressemble au comportement d'un filtre Oberheim.
	- *12 dB :* produit un son doux et homogène qui rappelle celui du premier synthétiseur Oberheim SEM.
	- *18 dB :* produit un son ressemblant à celui du filtre TB-303 de Roland.
- *Curseur Drive :* faites glisser ce curseur pour modifier le comportement du paramètre Resonance et, finalement, déformer le son de la forme d'onde. Le curseur Drive agit de fait comme un contrôle de niveau d'entrée permettant de décupler l'effet du filtre.
- *Curseur Key :* faites glisser ce curseur pour déterminer l'effet de la hauteur de note du clavier (numéro de note) sur la modulation de fréquence de coupure du filtre.
	- Si le paramètre Key est réglé sur zéro, la fréquence de coupure reste inchangée, quelle que soit la note jouée. Les notes graves ont ainsi un son comparativement plus clair que les notes aiguës.
	- Si le paramètre Key est réglé sur la valeur maximale, le filtre suit la tonalité, afin que la relation entre la fréquence de coupure et la tonalité soit constante. Cela reflète les propriétés de nombreux instruments acoustiques dont les notes les plus aiguës présentent une tonalité plus claire et une hauteur plus élevée.
- <span id="page-23-0"></span>• *Curseur ADSR via Vel :* faite glisser ce curseur pour déterminer la manière dont la vélocité de note influence la modulation de la fréquence de coupure du filtre avec le générateur d'enveloppe. Voir [Vue d'ensemble des paramètres d'enveloppe de l'ES1](#page-24-2) à la page [25.](#page-24-0)
- *Bouton Filter Boost (zone Extended Parameters) :* activez ce bouton pour augmenter la sortie du filtre d'environ 10 décibels. Une diminution correspondante d'environ 10 décibels est appliquée à l'entrée du filtre pour maintenir le niveau d'ensemble. Ce paramètre est particulièrement utile pour appliquer des valeurs de résonance élevées. Voir [Auto-oscillation du filtre de l'ES1](#page-23-1). (Cliquez sur le triangle d'affichage situé en bas à gauche de l'interface de l'ES1 pour accéder à la zone Extended parameters.)

## <span id="page-23-1"></span>**Auto-oscillation du filtre de l'ES1**

Si vous réglez le paramètre Resonance du filtre sur des valeurs plus élevées, le filtre réincorpore une partie du signal de sortie (feedback) et entre en auto-oscillation. Cela produit une oscillation sinusoïdale (onde sinusoïdale) effectivement audible.

Vous pouvez transformer la sortie du filtre de l'ES1 en onde sinusoïdale en procédant comme suit. Vous pouvez ainsi jouer l'onde sinusoïdale générée par le filtre à l'aide du clavier.

#### **Production d'une onde sinusoïdale à partir du filtre**

- **1** Réglez le potentiomètre Sub sur Off.
- **2** Faites glisser le curseur Mix tout en bas (Sub).
- **3** Réglez le curseur Resonance en position maximale (Full).
- **4** Si vous préférez, cliquez sur le triangle d'affichage dans la partie inférieure gauche pour ouvrir les paramètres étendus, puis cliquez sur le bouton Filter Boost.

Le bouton Filter Boost augmente la sortie du filtre d'environ 10 décibels et amplifie ainsi significativement le signal d'auto-oscillation.

# <span id="page-24-1"></span><span id="page-24-0"></span>Paramètres d'amplification de l'ES1

Les paramètres de la section d'amplification de l'ES1 vous permettent d'affiner le comportement de votre niveau de son. Ces paramètres sont différents du paramètre global Out Level qui agit comme contrôle de volume principal de l'ES1. Voir [Paramètres globaux de l'ES1](#page-21-1) à la page [22.](#page-21-0)

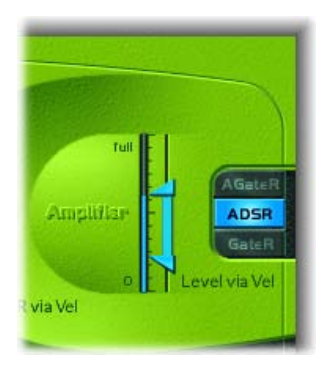

## **Paramètres d'amplification**

- *Curseur Level via Vel :* faites glisser ce curseur pour déterminer la manière dont la vélocité de note influence le niveau du synthétiseur. Plus la distance est importante entre les flèches (indiquées par une barre bleue), plus le volume est affecté par les messages de vélocité entrants.
	- Faites glisser la flèche du haut pour déterminer le niveau lorsque vous jouez fort (vélocité =127).
	- Faites glisser la flèche du bas pour déterminer le niveau lorsque vous jouez doucement (vélocité =1).
	- Pour régler simultanément la plage et l'intensité de modulation, faites glisser la barre bleue (entre les flèches) et déplacez les deux flèches en même temps.
- *Boutons de sélection d'enveloppe d'amplification :* cliquez sur l'un des boutons AGateR, ADSR ou GateR pour sélectionner le générateur d'enveloppe ADSR utilisé pour contrôler l'enveloppe d'amplification. Voir [Vue d'ensemble des paramètres d'enveloppe de l'ES1](#page-24-2) à la page 25.

# Paramètres d'enveloppe de l'ES1

# <span id="page-24-2"></span>**Vue d'ensemble des paramètres d'enveloppe de l'ES1**

L'ES1 fournit une enveloppe ADSR (Attack, Decay, Sustain et Release) qui peut donner forme à la coupure de filtre et au niveau du son au fil du temps.

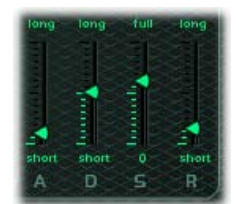

## **Paramètres d'enveloppe**

- *Curseur A(ttack) :* faites glisser ce curseur afin de déterminer la durée requise par l'enveloppe pour atteindre le niveau initial souhaité.
- *Curseur D(ecay) :* faites glisser ce curseur afin de déterminer la durée requise par l'enveloppe pour atteindre le niveau de sustain, après le temps d'attaque initial.
- *Curseur S(ustain) :* faites glisser ce curseur afin de déterminer le niveau de sustain maintenu jusqu'au relâchement de la touche.
- *Curseur R(elease) :* faites glisser ce curseur afin de déterminer le temps nécessaire pour que l'enveloppe passe du niveau de sustain à un niveau nul (0).

# <span id="page-25-0"></span>**Modulation de l'enveloppe de coupure du filtre ES1**

Le générateur d'enveloppe module la fréquence de coupure du filtre pendant toute la durée d'une note. L'intensité de modulation (et la réponse par rapport à la vélocité) est déterminée par les flèches du curseur « ADSR via Vel » disponible dans la section Filter.

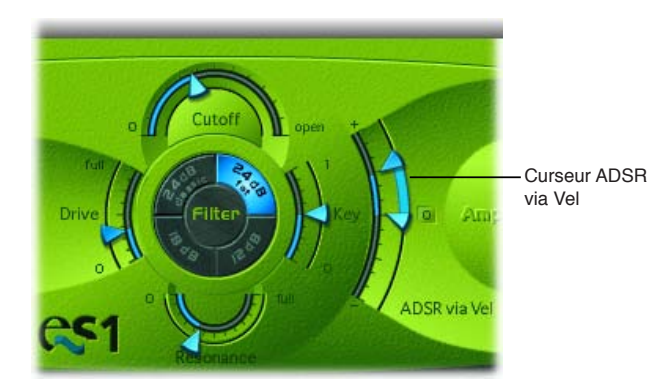

La plage de modulation est déterminée par les deux flèches.

- La flèche inférieure indique la quantité minimale de modulation.
- La flèche supérieure indique la quantité maximale de modulation.
- La barre bleue entre les flèches illustre la plage dynamique de cette modulation. Vous pouvez régler simultanément la plage et l'intensité de la modulation en faisant glisser la barre bleue.

*Conseil :* Si ces paramètres sont nouveaux pour vous, réglez le paramètre Cutoff sur une valeur faible, Resonance sur une valeur élevée, puis déplacez les deux flèches ADSR via Vel vers le haut. Pour vous familiariser avec le fonctionnement de ces paramètres, jouez une note de manière constante sur le clavier tout en modifiant les flèches.

# **Modulation de l'enveloppe d'amplificateur ES1**

Les boutons AGateR, ADSR et GateR (dans la section Amplifier) déterminent les commandes d'enveloppe ADSR qui influencent l'enveloppe d'amplification. Tous les paramètres ADSR restent actifs pour le filtre.

Les lettres *A, D, S,* et *R* font respectivement référence aux phases d'attaque (Attack), de chute (Decay), de tenue (Sustain) et de relâchement (Release) de l'enveloppe (voir [Vue d'ensemble des](#page-24-2)  [paramètres d'enveloppe de l'ES1](#page-24-2) à la page [25](#page-24-0)).

Le terme *Gate* fait référence à un signal de commande utilisé dans les synthétiseurs analogiques et envoyé à un générateur d'enveloppe lorsqu'une touche est enfoncée. Tant qu'une touche de synthétiseur analogique demeure enfoncée, le signal Gate maintient une tension constante. Lorsque le signal Gate est utilisé comme source de modulation dans l'amplificateur commandé en tension (plutôt que dans l'enveloppe), il crée une enveloppe de type orgue sans aucune phase d'attaque, de chute ou de relâchement, autrement dit un son régulier et constant.

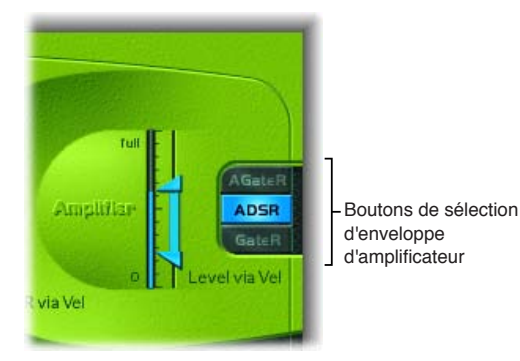

**Chapitre 2** ES1 **26**

<span id="page-26-0"></span>Les boutons de sélection d'enveloppe d'amplificateur de l'ES1 influencent les notes jouées de la manière suivante :

- *AGateR :* les curseurs Attack et Release de l'enveloppe ADSR contrôlent les phases d'attaque et de relâchement du son. Entre ces phases, le signal de contrôle Gate est utilisé pour maintenir un niveau constant pendant que la note est maintenue. La phase de relâchement commence dès le relâchement de la touche. Les curseurs Decay et Sustain de l'enveloppe ADSR n'ont pas d'incidence sur le niveau du son.
- *ADSR :* il s'agit du mode de fonctionnement standard de la plupart des synthétiseurs, dans lequel le niveau sonore au fil du temps est entièrement contrôlé par l'enveloppe ADSR.
- *GateR :* le signal de contrôle Gate est utilisé pour maintenir un niveau constant pendant qu'une note est maintenue. La phase de relâchement commence dès le relâchement de la touche. Les curseurs Attack, Decay et Sustain de l'enveloppe ADSR n'ont pas d'incidence sur le niveau du son.

# Modulation de l'ES1

# <span id="page-26-1"></span>**Vue d'ensemble des paramètres de modulation de l'ES1**

L'ES1 offre plusieurs options de routage de modulation à la fois simples et souples. La modulation est utilisée pour ajouter de l'animation à votre son au fil du temps, afin de le rendre plus intéressant, plus dynamique ou plus réaliste. Le vibrato utilisé par les joueurs d'instruments à cordes en orchestre illustre bien ce type d'animation sonore.

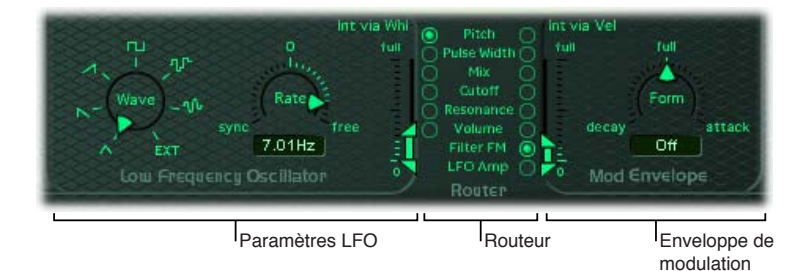

## **Paramètres Modulation**

- *Paramètres LFO :* Utilisés pour moduler les autres paramètres de l'ES1. Voir [Utilisation du LFO de](#page-28-1)  [l'ES1](#page-28-1) à la page [29](#page-28-0).
- *Router :* vous permet de choisir les paramètres de l'ES1 qui sont modulés. Voir [Utilisation du rou](#page-27-1)[teur de l'ES1](#page-27-1) à la page [28](#page-27-0).
- *Modulation Envelope :* cette source de commande de modulation dédiée peut être utilisée pour contrôler divers paramètres de l'ES1 ou le niveau LFO. Voir [Utilisation de l'enveloppe de modu](#page-29-1)[lation de l'ES1](#page-29-1) à la page [30](#page-29-0).

# <span id="page-27-1"></span><span id="page-27-0"></span>**Utilisation du routeur de l'ES1**

Le routeur détermine les paramètres (*cibles*) de l'ES1 qui sont modulés par le LFO et par l'enveloppe de modulation. Les boutons de la colonne de gauche déterminent la cible de la modulation LFO. Les boutons de la colonne de droite déterminent la cible de l'enveloppe de modulation.

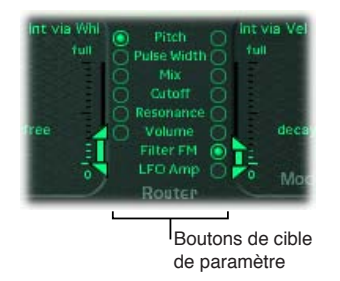

## **Paramètres de routeur**

- *Boutons Pitch :* cliquez sur ces boutons pour moduler la hauteur (ou fréquence) des oscillateurs.
- *Boutons Pulse Width :* cliquez sur ces boutons pour moduler la largeur d'impulsion de l'onde d'impulsion.
- *Boutons Mix :* cliquez sur ces boutons pour moduler le mixage entre l'oscillateur principal et l'oscillateur secondaire.
- *Boutons Cutoff :* cliquez sur ces boutons pour moduler la fréquence de coupure du filtre.
- *Boutons Resonance :* cliquez sur ces boutons pour moduler la résonance du filtre.
- *Boutons Volume :* cliquez sur ces boutons pour moduler le volume principal.
- *Bouton Filter FM (enveloppe de modulation uniquement) :* cliquez sur ce bouton pour utiliser l'onde triangulaire de l'oscillateur afin de moduler la fréquence de coupure du filtre. Cette modulation peut entraîner une pseudo-distorsion du son ou créer des sons métalliques de style FM. Ces derniers se produisent lorsque le seul signal audible est l'auto-oscillation du filtre en résonance (voir [Auto-oscillation du filtre de l'ES1](#page-23-1) à la page [24\)](#page-23-0).
- *LFO Amp (enveloppe de modulation uniquement) :* cliquez sur ce bouton pour moduler la quantité globale de modulation LFO.

# <span id="page-28-1"></span><span id="page-28-0"></span>**Utilisation du LFO de l'ES1**

Le LFO (de l'anglais Low Frequency Oscillator qui signifie oscillateur basse fréquence) génère une forme d'onde cyclique réglable que vous pouvez utiliser pour moduler d'autres paramètres de l'ES1.

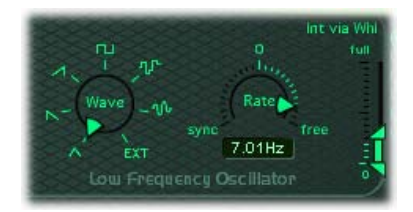

#### **Paramètres LFO**

- *Potentiomètre Wave :* utilisez ce potentiomètre pour définir la forme d'onde du LFO. Chaque forme d'onde possède ses propres caractéristiques offrant différents types de modulation.
	- Vous avez le choix entre une forme d'onde triangulaire, une forme d'onde en dents de scie ascendantes ou descendantes, une forme d'onde carrée, une forme d'onde aléatoire (Sample & Hold) ou une une forme d'onde aléatoire décalée dont la forme évolue en douceur.
	- Vous pouvez aussi choisir l'option EXT pour désigner un signal de chaîne latérale comme source de modulation. Choisissez la tranche de console source de la chaîne latérale dans le menu local Side Chain situé dans le coin supérieur droit de l'ES1.
- *Champ et curseur Rate :* faites glisser le curseur pour déterminer la vitesse (ou fréquence) des cycles de forme d'onde du LFO.
	- Si vous optez pour des valeurs situées à droite de 0, la phase du LFO évolue librement.
	- Si vous choisissez des valeurs situées à gauche de 0, la phase du LFO est synchronisée avec le tempo de l'application hôte (avec des durées de phase réglables allant de 1/96 de mesure à 32 mesures).
	- S'il est réglé sur 0, le LFO produit un niveau constant et complet qui vous permet de contrôler manuellement la vitesse du LFO à l'aide de la roulette de modulation de votre clavier. Cela peut notamment s'avérer utile si vous voulez modifier la largeur d'impulsion en actionnant la roulette de modulation de votre clavier. Vous devez dans ce cas choisir la largeur d'impulsion comme cible de modulation du LFO (via un bouton dans la colonne de gauche du routeur), puis définir la plage d'intensité de modulation à l'aide du curseur Int via Whl.
- *Curseur Int via Whl :* La flèche du haut détermine l'intensité de modulation du LFO si la roulette de modulation est réglée sur le maximum. La flèche du bas détermine la quantité de modulation du LFO si la roulette de modulation est réglée sur 0. La distance entre les flèches (représentée par une barre verte) indique la plage d'action de la roulette de modulation de votre clavier.

Vous pouvez ajuster simultanément la plage et l'intensité de la modulation en faisant glisser la barre verte, en déplaçant ainsi les deux flèches en même temps. En procédant ainsi, la distance relative entre les deux flèches est préservée.

# <span id="page-29-1"></span><span id="page-29-0"></span>**Utilisation de l'enveloppe de modulation de l'ES1**

L'enveloppe de modulation peut moduler directement le paramètre sélectionné dans le routeur. Elle détermine le temps requis pour l'introduction et la sortie progressives de la modulation. En position centrale (cliquez sur Full), l'intensité de modulation est statique, aucune introduction ou sortie progressive ne se produit. L'intensité de modulation se maintient à un niveau constant si elle est réglée sur sa valeur complète.

L'enveloppe de modulation vous permet de définir soit une enveloppe de chute de type percussion en sélectionnant des valeurs basses, soit une enveloppe de type attaque en choisissant des valeurs élevées.

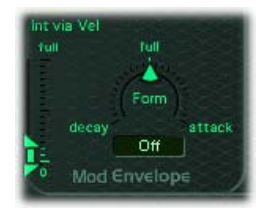

#### **Paramètres d'enveloppe de modulation**

- *Champ et curseur Form :* faites glisser le curseur pour déterminer un temps d'introduction progressive (attaque) ou de sortie progressive (chute) pour la modulation. Une fois définie en position complète, l'enveloppe de modulation est désactivée.
- *Curseurs Int via Vel :* La flèche du haut détermine la limite supérieure de l'enveloppe de modulation —pour la frappe de touche la plus forte (vélocité = 127). La flèche du bas détermine la limite inférieure — pour la frappe de touche la plus douce (vélocité = 1). La barre verte entre les flèches illustre l'impact de la sensibilité à la vélocité sur l'enveloppe de modulation ou sur l'intensité de cette dernière.

Vous pouvez ajuster simultanément la plage et l'intensité de la modulation en faisant glisser la barre verte, en déplaçant ainsi les deux flèches en même temps. En procédant ainsi, la distance relative entre les deux flèches est préservée.

#### **Modulation d'un paramètre à l'aide de la vélocité**

- **1** Sélectionnez une cible de modulation, telle que Pulse Width, dans la colonne de droite du routeur.
- **2** Réglez le curseur Form sur Full et ajustez le paramètre Int via Vel selon vos besoins.

Cela se traduit par une modulation sensible à la vélocité de la largeur d'impulsion de l'oscillateur.

Plus intéressant encore, vous pouvez contrôler directement le niveau du LFO si vous cliquez sur le bouton LFO Amp(litude) dans la colonne de droite du routeur.

#### **Introduction ou sortie progressive de la modulation du LFO**

- **Pour introduire progressivement la modulation du LFO : faites glisser le curseur Form vers une valeur** positive, en direction de l'attaque. Plus la valeur est élevée, plus il faut de temps pour entendre la modulation.
- **Pour arrêter progressivement la modulation du LFO** *:* **faites glisser le curseur Form vers une valeur** négative, en direction de la chute (Decay). Plus la valeur est faible (proche de la chute), plus la durée de sortie progressive est courte.

La commande du LFO à l'aide d'enveloppes est le plus souvent utilisée pour retarder le vibrato : cette technique est utilisée par de nombreux musiciens et chanteurs pour tenir les notes plus longues.

#### **Configuration d'un vibrato retardé**

- <span id="page-30-0"></span>Faites glisser le curseur Form vers la droite, en direction de l'attaque (Attack).
- Sélectionnez Pitch comme cible du LFO dans la colonne de gauche du routeur.
- Utilisez le potentiomètre Wave pour sélectionner l'onde triangulaire comme forme d'onde du LFO.
- Réglez le champ Rate sur une fréquence de LFO d'environ 5 Hz.
- Réglez la flèche supérieure Int via Wheel sur une valeur basse et la flèche inférieure sur 0.

# Contrôleurs MIDI de l'ES1

L'ES1 répond aux numéros de contrôleur continu (CC) MIDI suivants.

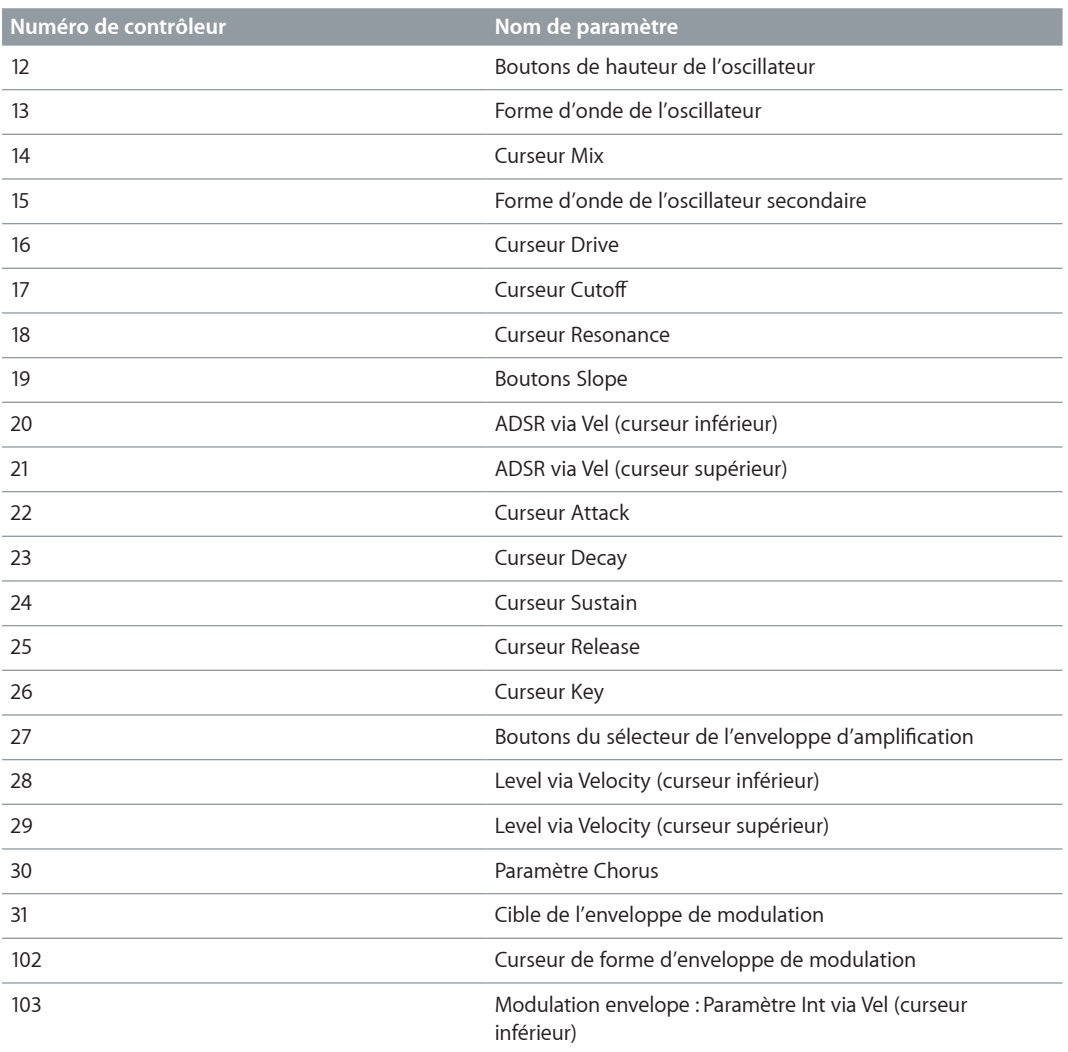

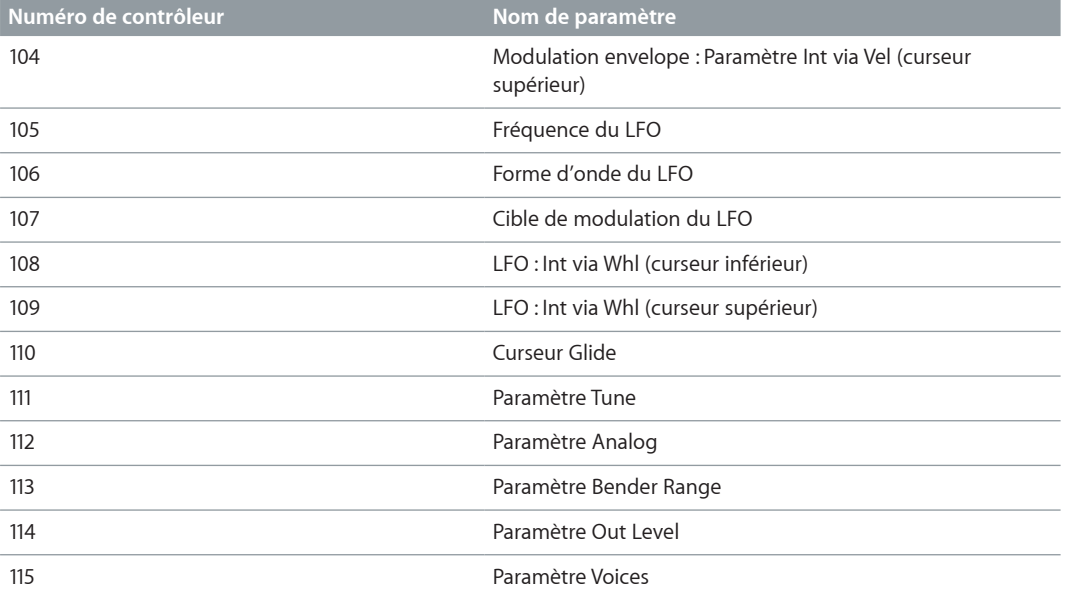

# <span id="page-32-0"></span>Vue d'ensemble de l'ES2

L'ES2 associe la synthèse soustractive et des éléments de synthèse FM et par table d'ondes pour générer une extraordinaire variété de sons. C'est donc le synthétiseur idéal pour créer des ensembles puissants, des textures élaborées, des basses riches ou des cuivres synthétiques.

Si vous découvrez le monde des synthétiseurs, consultez la section [Vue d'ensemble des notions](#page-449-1)  [élémentaires sur les synthétiseurs](#page-449-1) à la page [450](#page-449-0) qui vous présente les notions de base et la terminologie des différents systèmes de synthèse.

Les trois oscillateurs de l'ES2 fournissent les formes d'onde classiques des synthétiseurs analogiques (bruit compris) et 100 formes d'onde à cycle unique, connues sous le nom de Digiwaves. Cette matière première forme la base de sons allant des sons analogiques gras aux sons numériques discordants, voire à des hybrides. Vous pouvez également croiser les modulations de plusieurs oscillateurs pour créer plus facilement des sons de style FM. D'autres options permettent de synchroniser les oscillateurs et d'effectuer des modulations en anneau ou encore de mixer une onde sinusoïdale directement en phase de sortie, afin d'épaissir le son.

L'ES2 est doté d'un routeur de modulation souple, qui offre jusqu'à dix routages de modulation (définis par l'utilisateur) simultanés. Les options de modulation comprennent également le pavé planaire qui permet de contrôler deux paramètres sur une grille bidimensionnelle. Le pavé planaire lui-même peut être contrôlé par l'enveloppe Vector sophistiquée. Il s'agit d'une enveloppe multipoint et capable d'utiliser les boucles, qui facilite la création de sons complexes et élaborés.

Enfin, les effets Distortion, Chorus, Phaser et Flanger sont intégrés à l'ES2.

Si vous souhaitez vous lancer immédiatement dans le bain, il existe plusieurs réglages que vous pouvez essayer. Vous disposez également de deux didacticiels qui proposent des astuces et des informations et vous invitent à découvrir l'ES2. Consultez à cet effet les sections [Vue d'ensemble](#page-86-1)  [de la création de sons ES2 en partant de zéro](#page-86-1) à la page [87](#page-86-0) et [Conception sonore ES2 à partir de](#page-96-1)  [modèles](#page-96-1) à la page [97.](#page-96-0)

*Remarque :* Vous trouverez dans ces pages des tâches décrivant l'utilisation de paramètres comme sources ou cibles de modulation. C'est là l'un des principaux atouts de l'ES2, à savoir les vastes possibilités de modulation mises à votre disposition. Suivez les étapes indiquées dans ces tâches pour créer des sons expressifs et évolutifs. Voir [Vue d'ensemble de la modulation ES2](#page-54-1) à la page [55](#page-54-0).

# <span id="page-33-0"></span>Interface de l'ES2

L'interface graphique de l'ES2 comprend les parties principales suivantes.

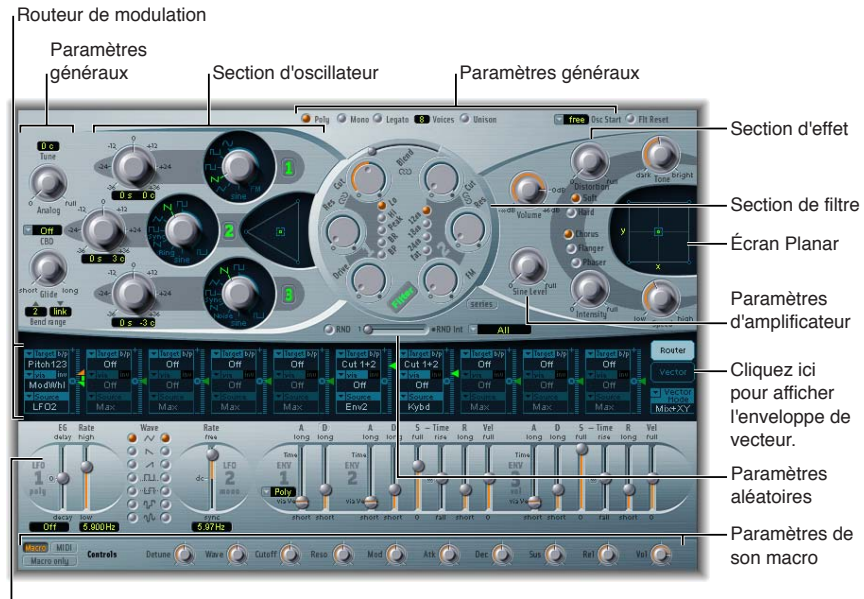

Commandes et paramètres de modulation

- *Section Oscillator :* les paramètres d'oscillateur sont rassemblés dans la partie supérieure gauche de l'interface de l'ES2. Le triangle permet de définir les relations de mixage entre les trois oscillateurs. Voir [Vue d'ensemble des paramètres d'oscillateur de l'ES2](#page-34-1) à la page [35.](#page-34-0)
- *Paramètres Global :* Un certain nombre de paramètres globaux associés, qui influencent directement la sortie générale de l'ES2, comme Tune, sont disponibles à gauche des oscillateurs, au-dessus des paramètres d'amplification et de filtre. Voir [Vue d'ensemble des paramètres glo](#page-42-1)[baux](#page-42-1) à la page [43](#page-42-0).
- *Section Filtre :* La zone circulaire accueille la section des filtres qui comprend les paramètres FM Drive et Filter. Voir [Vue d'ensemble des filtres de l'ES2](#page-45-1) à la page [46](#page-45-0).
- *Paramètres Amplifier :* La partie supérieure droite, qui contient les paramètres de sortie, vous permet de définir le volume global de l'ES2 et d'ajouter un signal sinusoïdal en phase de sortie. Voir [Utilisation de la phase dynamique de l'ES2](#page-53-1) à la page [54](#page-53-0).
- *Routeur Modulation ou Vector Envelope :* La bande noire qui traverse l'interface de l'ES2 en son centre est occupée par le routeur de modulation et l'enveloppe Vector. Utilisez les boutons situés à droite sur cette bande pour passer de l'un à l'autre.
	- Le routeur lie les sources de modulation, telles que les enveloppes et d'autres paramètres affichés dans la partie inférieure de l'interface, à des cibles de modulation, telles que les oscillateurs et les filtres. Voir [Utilisation du routeur de modulation](#page-55-1) à la page [56](#page-55-0).
	- L'enveloppe Vector est un générateur d'enveloppes souple et puissant qui vous offre un contrôle total du son. Voir [Utilisation de l'enveloppe Vector](#page-64-1) à la page [65](#page-64-0).
- *Paramètres et commandes Modulation :* Dans la zone immédiatement sous le routeur, vous pouvez attribuer et ajuster les paramètres du générateur de modulation (comme les commandes d'enveloppe et de LFO). Voir [Vue d'ensemble de la modulation ES2](#page-54-1) à la page [55.](#page-54-0)
- *Pavé planaire :* la zone carrée située dans la partie supérieure droite est un contrôleur bidimensionnel appelé Pavé planaire. Le pavé planaire simplifie la manipulation simultanée de deux paramètres attribuables et peut être contrôlé à la souris, à l'aide d'un autre contrôleur ou avec l'enveloppe Vector. Voir [Utilisation du pavé planaire](#page-71-1) à la page [72](#page-71-0).
- <span id="page-34-0"></span>• *Section Effect :* Les options de traitement d'effets intégrées se trouvent à droite des paramètres de sortie (Output). Voir [Processeur d'effets intégrés de l'ES2](#page-80-1) à la page [81.](#page-80-0)
- *Paramètres de contrôleurs Macro et MIDI :* la zone située dans la fine bande grise de la partie inférieure peut afficher des paramètres Macro ou des assignations de contrôleur MIDI. Les paramètres de sons macro préassignés sont parfaits pour de petites modifications rapides du son de l'ES2 (et des instruments GarageBand basés sur l'ES2). Vous pouvez réassigner des numéros de contrôleur MIDI pour ces paramètres. Voir [Vue d'ensemble de l'assignation de](#page-81-1)  [contrôleurs et de macros de l'ES2](#page-81-1) à la page [82.](#page-81-0)

# Sources sonores de l'ES2

# <span id="page-34-1"></span>**Vue d'ensemble des paramètres d'oscillateur de l'ES2**

Les oscillateurs de l'ES2 permettent de générer une ou plusieurs formes d'onde. Ce signal est ensuite envoyé à d'autres parties du moteur du synthétiseur, pour le mettre en forme, le traiter ou le manipuler.

- Les oscillateurs 2 et 3 sont presque identiques, mais ils diffèrent de l'oscillateur 1.
- L'oscillateur 1 peut subir des modulations de fréquence provenant de l'oscillateur 2 pour les sons de synthèse FM.
- Les oscillateurs 2 et 3 peuvent être synchronisés ou modulés en anneau avec l'oscillateur 1. Ils comprennent également des ondes rectangulaires à largeurs d'impulsion fixes définies par l'utilisateur ou des fonctions de modulation de largeur d'impulsion (MLI).
- Vous pouvez utiliser le routeur de modulation pour modifier simultanément les largeurs d'impulsion des ondes rectangulaires générées par l'oscillateur 1 et des ondes rectangulaires synchronisées et modulées en anneau des oscillateurs 2 et 3.

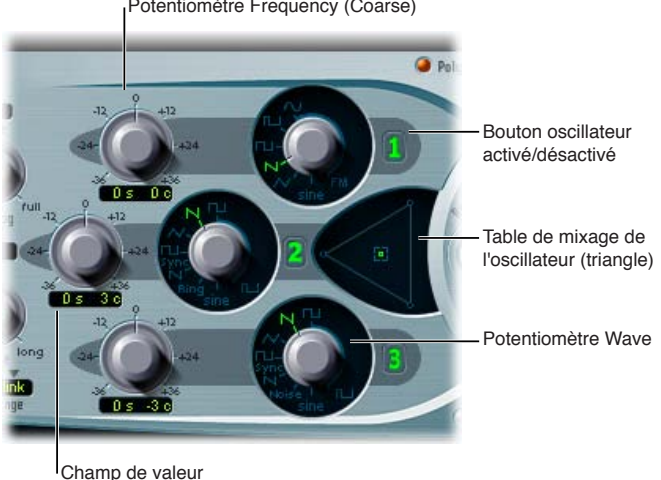

Potentiomètre Frequency (Coarse)

Frequency (Fine)

## **Paramètres Oscillator**

- *Boutons Oscillator on/off :* le numéro à droite de chaque oscillateur permet d'activer ou de désactiver indépendamment chaque oscillateur. Un bouton numérique vert indique un oscillateur actif. Un bouton numérique gris indique un oscillateur inactif. Désactiver un oscillateur permet d'économiser de la puissance de calcul.
- *Potentiomètres Wave :* ces potentiomètres permettent de choisir le type de forme d'onde généré par un oscillateur. La forme d'onde définit la couleur tonale de base. Voir [Formes](#page-35-1)  [d'onde élémentaires d'oscillateur ES2](#page-35-1) à la page [36](#page-35-0).
- <span id="page-35-0"></span>• *Potentiomètres (Coarse) Frequency :* utilisez ces potentiomètres pour régler la hauteur de l'oscillateur en procédant par paliers d'un demi-ton dans une plage de  $\pm$  3 octaves. Comme une octave est constituée de 12 demi-tons, les réglages ±12, 24 et 36 représentent des octaves.
- *Champ de valeur (Fine) Frequency :* ce champ permet de régler avec précision la fréquence (hauteur tonale) de l'oscillateur. Les numéros de gauche indiquent le réglage en demi-tons (*s*), tandis que ceux de droite indiquent les centièmes (*c*) (1 centième = 1/100e de demi-ton). Par exemple, un oscillateur réglé sur une valeur de 12 s et 30 c sonne une octave (12 demi-tons) et 30 centièmes plus haut qu'un oscillateur réglé sur 0 s, 0 c. Faites glisser le pointeur verticalement pour régler chaque valeur.
- *Oscillator Mix (triangle) :* faites glisser le pointeur dans le triangle pour effectuer des fondus enchaînés (déterminer les relations de niveau) entre les trois oscillateurs. Voir [Balance des](#page-40-1)  [niveaux d'oscillateur de l'ES2](#page-40-1) à la page [41](#page-40-0).

# <span id="page-35-1"></span>**Formes d'onde élémentaires d'oscillateur ES2**

Tous les oscillateurs de l'ES2 produisent non seulement un certain nombre de formes d'onde standard (ondes sinusoïdales, pulsées, rectangulaires, en dents de scie ou triangulaires), mais aussi une centaine de Digiwaves (voir [Utilisation des Digiwaves de l'ES2](#page-38-1) à la page [39](#page-38-0)). Le tableau ci-dessous reprend les formes d'onde élémentaires :

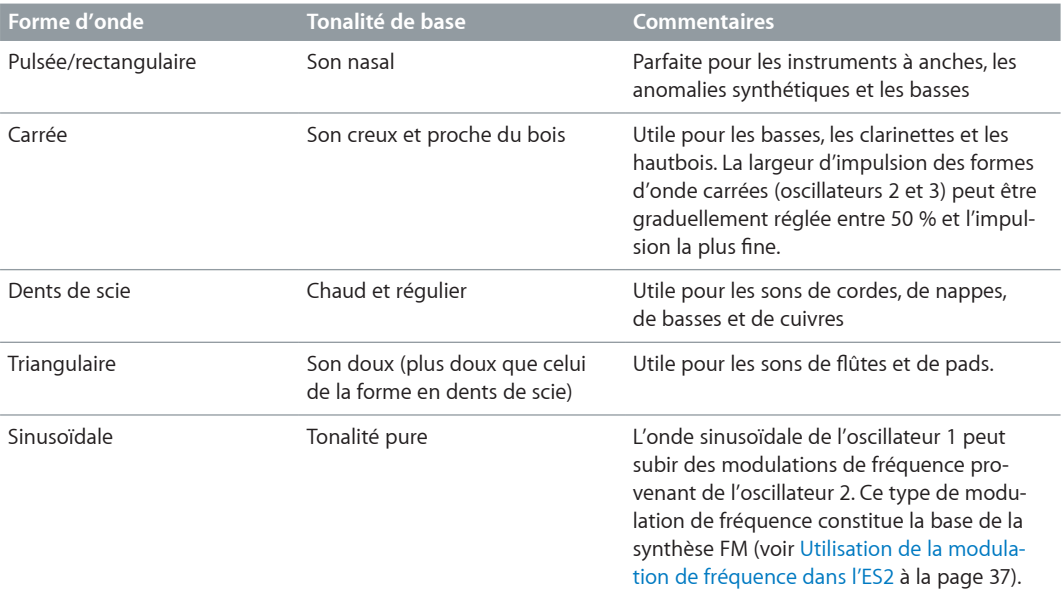

Les oscillateurs 2 et 3 proposent également :

- une onde rectangulaire synchronisée sur l'oscillateur 1 ;
- une onde en dents de scie synchronisée sur l'oscillateur 1 ;
- un modulateur en anneau alimenté par la sortie de l'oscillateur 1 et une onde carrée issue de l'oscillateur 2 ;
- du bruit coloré pour l'oscillateur 3. Voir [Utilisation du générateur de bruit de l'ES2](#page-38-2) à la page [39.](#page-38-0)

La synchronisation et la modulation en anneau des oscillateurs permettent de créer des spectres harmoniques très complexes et souples. Les principes sur lesquels reposent la synchronisation des oscillateurs sont décrits à la section[Synchronisation des oscillateurs de l'ES2](#page-42-2) à la page [43](#page-42-0). Les principes de modulation en anneau sont expliqués à la section [Utilisation de la modulation en](#page-37-1)  [anneau dans l'ES2](#page-37-1) à la page [38.](#page-37-0)
## <span id="page-36-1"></span><span id="page-36-0"></span>**Utilisation de la modulation de largeur d'impulsion dans l'ES2**

Vous pouvez modifier la couleur tonale des formes d'onde rectangulaires en mettant à l'échelle la largeur des impulsions des formes d'onde sur n'importe quelle valeur. Cette méthode est appelée modulation de largeur d'impulsion.

Les fonctions de modulation de largeur d'impulsion disponibles dans l'ES2 sont très complètes. Par exemple, si des ondes rectangulaires sont choisies pour tous les oscillateurs, vous pouvez moduler simultanément la largeur d'impulsion de l'oscillateur 1 et les ondes pulsées synchronisées de l'oscillateur 2 (ou l'onde carrée du modulateur en anneau de l'oscillateur 2) et de l'oscillateur 3.

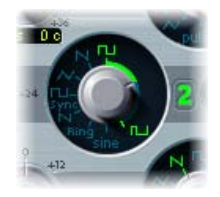

#### **Définition d'une largeur d'impulsion de base dans l'oscillateur 2 ou 3**

m Tournez la molette de contrôle entourant le potentiomètre Wave (voir zone en surbrillance dans l'image ci-dessus).

Seuls les oscillateurs 2 et 3 vous permettent de définir une largeur d'impulsion de base (par défaut) avant toute modulation de largeur d'impulsion.

#### **Définition d'une modulation de largeur d'impulsion (de l'oscillateur 1) dans le routeur**

- **1** Choisissez une onde rectangulaire pour l'oscillateur 1.
- **2** Dans le routeur, choisissez Osc1Wave comme cible et LFO1 comme source.
- **3** Réglez le curseur de quantité de modulation (essayez avec 0,12).
- **4** Choisissez une onde sinusoïdale pour LFO 1.
- **5** Réglez la fréquence LFO 1 Rate (environ 0,160 Hz convient tout à fait pour un mouvement lent).

## <span id="page-36-2"></span>**Utilisation de la modulation de fréquence dans l'ES2**

Le principe de la synthèse par modulation de fréquence (FM) a été développé vers la fin des années 60 et au début des années 70 par John Chowning. Il a été popularisé dans les années 80 par la gamme Yamaha de synthétiseurs DX. Bien que l'ES2 ne puisse pas être comparé aux DX en termes de synthèse FM pure, il est parfaitement capable de créer des sons typiques de ces instruments.

En synthèse FM pure, la fréquence d'un générateur de signaux (ou oscillateur) est modifiée (modulée) par un autre générateur de signaux. Les valeurs positives du second générateur augmentent la fréquence du premier générateur. Les valeurs négatives réduisent la fréquence. Dans un synthétiseur, ce type de modulation se produit dans la gamme audible. Selon la conception de l'instrument, vous pouvez entendre les signaux émis par le premier oscillateur seul (modulés par l'autre oscillateur) ou par les deux oscillateurs. L'interaction entre les deux générateurs modifie le signal de la forme d'onde du premier oscillateur, introduisant ainsi un certain nombre de nouvelles harmoniques. Ce spectre harmonique peut ensuite être utilisé comme signal source pour un traitement ultérieur du son, comme le filtrage, le contrôle d'enveloppe, etc. Pour de plus amples informations, voir [Synthèse par modulation de fréquence \(FM\)](#page-467-0) à la page [468.](#page-467-1)

Dans l'ES2, la fréquence de l'oscillateur 1 (onde sinusoïdale sélectionnée, potentiomètre Wave positionné à 11 heures) peut être modulée par le signal de sortie de l'oscillateur 2.

- Lorsque l'oscillateur 2 émet un signal positif, la fréquence de l'oscillateur 1 augmente.
- Lorsque l'oscillateur 2 émet un signal négatif, la fréquence de l'oscillateur 1 baisse.

L'effet net de l'accélération ou du ralentissement de la fréquence de l'oscillateur 1 dans chaque cycle de forme d'onde constitue une distorsion de la forme d'onde de base. Cette distorsion de la forme d'onde présente un autre avantage, à savoir l'introduction de nouvelles harmoniques audibles.

*Important :* L'influence de toutes les modulations de fréquence réalisées dépend *à la fois* du rapport de fréquence *et* de l'intensité de modulation des deux oscillateurs.

La méthode de synthèse FM « pure » utilise une onde sinusoïdale pour les deux premiers générateurs de signal (les oscillateurs 1 et 2 seraient limités à la génération d'une onde sinusoïdale dans l'ES2 si vous adoptiez cette approche). L'ES2 propose toutefois 100 Digiwaves et un nombre infini de combinaisons d'intensités de modulation et de rapports de fréquence qui peuvent être utilisés pour l'un ou l'autre des oscillateurs. Cela constitue une vaste réserve de couleurs tonales et de spectres harmoniques avec lesquels vous pouvez faire des essais.

*Conseil :* Le type de modulation qui se produit peut varier de manière significative lorsque différentes formes d'onde sont choisies, plus particulièrement pour l'oscillateur 2 (oscillateur de modulation).

#### **Définition du rapport de fréquence et réglage de l'intensité de la modulation**

- **1** Réglez les valeurs du paramètre Frequency (coarse et fine) de l'un des oscillateurs, ou des deux.
- **2** Cliquez dans (ou faites glisser) la plage de contrôle entre les icônes Sinus et FM autour du potentiomètre Wave de l'oscillateur 1.

Cela détermine l'amplitude de modulation, ou intensité, de la modulation de fréquence.

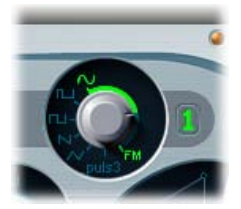

#### **Utilisation de la modulation en anneau dans l'ES2**

La modulation en anneau constitue un puissant outil de création de sons inharmoniques, métalliques ou de cloche. Les spectres résultant de son utilisation sont inharmoniques pour tous les rapports de fréquence ou presque. Le modulateur en anneau est un appareil datant des débuts du synthétiseur.

Rappelons qu'un modulateur en anneau possède toujours deux entrées. En sortie, vous entendez à la fois les fréquences somme et différence des signaux d'entrée. Si vous utilisez la modulation en anneau sur une cible sinusoïdale de 200 Hz avec une source sinusoïdale de 500 Hz, le signal de sortie du modulateur en anneau est caractérisé par un signal de 700 Hz (somme) et de 300 Hz (différence). Les fréquences négatives conduisent à un changement de polarité des signaux de sortie.

*Conseil :* Utilisez des signaux d'entrée rectangulaires et en dents de scie (modulés sur la largeur d'impulsion) provenant respectivement des oscillateurs 1 et 2 pour créer un signal de sortie beaucoup plus complexe. L'utilisation de ces formes d'onde riches en harmoniques crée un certain nombre de bandes latérales supplémentaires, devenues audibles.

#### **Création d'un son modulé en anneau**

- **1** Réglez le potentiomètre Wave de l'oscillateur 2 sur Ring.
- **2** Testez différentes valeurs de fréquence (principale et affinée) pour l'un des oscillateurs ou les deux.

Le modulateur en anneau de l'oscillateur 2 est alimenté par le signal de sortie de l'oscillateur 1 et par une onde carrée générée par l'oscillateur 2 lui-même. Il est possible de moduler la largeur d'impulsion de cette onde carrée (voir [Utilisation de la modulation de largeur d'impulsion dans l'ES2](#page-36-0) à la page [37](#page-36-1)).

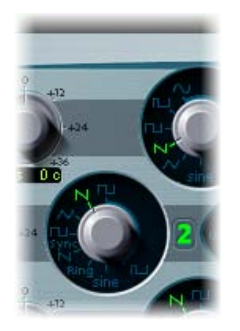

## **Utilisation des Digiwaves de l'ES2**

Outre les formes d'onde de base du synthétiseur, tous les oscillateurs de l'ES2 fournissent 100 formes d'onde supplémentaires appelées *Digiwaves*. Ce sont des échantillons très courts des éléments transitoires d'attaque pour les différents sons et instruments.

#### **Choix d'une forme d'onde Digiwave**

- m Définissez le potentiomètre Wave sur Sine (position à 6 heures), puis procédez de l'une des manières suivantes :
	- Cliquez en maintenant la touche Contrôle enfoncée ou cliquez avec le bouton droit de la souris sur l'étiquette Sine, puis choisissez une forme d'onde dans le menu local.
	- Faites glisser l'étiquette Sine verticalement.
	- Pour sélectionner numériquement la forme d'onde Digiwave, cliquez sur l'étiquette Sine en maintenant la touche Majuscule enfoncée, puis saisissez une valeur.

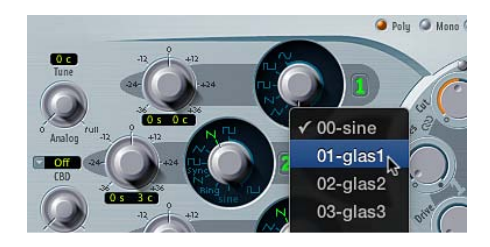

## **Utilisation du générateur de bruit de l'ES2**

La palette sonore de l'oscillateur 3 est enrichie par l'inclusion d'un générateur de bruit qui peut être activé en choisissant la forme d'onde du bruit. Le générateur de bruit de l'oscillateur 3 génère par défaut un *bruit blanc*.

Il s'agit d'un signal contenant toutes les fréquences (un nombre infini) sonnant simultanément et avec la même intensité, sur une bande de fréquences donnée. La largeur de la bande de fréquences se mesure en Hertz. En termes sonores, le bruit blanc se situe entre le son de la consonne *F* et celui des vagues déferlantes. Le bruit blanc est utile pour synthétiser des bruits de vagues et de vent, ou encore des sons de caisse claire électronique.

Vous pouvez aussi moduler la couleur tonale du signal de bruit en temps réel, sans utiliser les principaux filtres de l'ES2, mais en modulant la forme d'onde de l'oscillateur 3.

#### **Modification de la couleur du bruit**

- <span id="page-39-1"></span>**1** Configurez un routage de modulation comme suit : cible de modulation Osc3Wave, source ModWhl. Le curseur de valeur de modulation se comporte quelque peu différemment avec ce routage, en agissant essentiellement comme un filtre.
- **2** Utilisez des valeurs de quantité de modulation négatives (autres que −1,000) pour définir une pente de filtre descendante approximativement égale à 6 dB/octave. Le son devient de plus en plus sombre (bruit rouge) au fur et à mesure que vous réglez la molette de modulation vers le bas.
- **3** Pour accorder ce pseudo filtre vers le bas jusqu'à 18 Hz, réglez la quantité de modulation sur −1,000. Lorsque la cible Osc3Wave est modulée de manière positive, le bruit devient plus lumineux (bruit bleu).
- **4** Si vous choisissez une valeur de modulation de + 1,000 pour la cible de modulation Osc3Wave, la fréquence de coupure du filtre est définie sur 18 kHz.

## <span id="page-39-0"></span>**Émulation d'oscillateurs analogiques désaccordés dans l'ES2**

Le paramètre Analog modifie aléatoirement la hauteur de chaque note et la fréquence de coupure du filtre.

- Des valeurs faibles du paramètre Analog peuvent ajouter une richesse subtile au son.
- Des valeurs moyennes du paramètre Analog simulent les instabilités d'accord typiques des circuits des synthétiseurs analogiques. Cela peut être utile notamment pour reproduire cette « chaleur » très recherchée des vrais synthétiseurs analogiques.
- Des valeurs élevées du paramètre Analog entraînent une instabilité significative de la hauteur tonale, qui peut sembler vraiment désaccordée, mais qui peut convenir parfaitement à vos besoins.

Tournez le potentiomètre Analog pour modifier aléatoirement la hauteur de chaque note, ainsi que la fréquence de coupure du filtre.

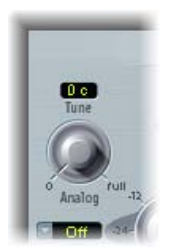

Comme la plupart des synthétiseurs analogiques polyphoniques, les trois oscillateurs conservent leur écart de fréquence spécifique les uns par rapport aux autres, mais les hauteurs tonales des trois oscillateurs sont désaccordées de manière aléatoire par la même valeur du paramètre Analog. Par exemple, si la discordance Analog est réglée sur environ 20 pour cent, les trois oscillateurs (s'ils sont utilisés) se décalent aléatoirement de 20 pour cent.

*Remarque :* Si l'ES2 est réglé sur le mode clavier Mono ou Legato, le paramètre Analog est efficace uniquement si l'option Unison est activée. Dans ce cas, le paramètre Analog permet de déterminer l'ampleur du désaccord entre les différentes voix superposées (unisson). Si le paramètre Voices est réglé sur 1 et/ou que le mode Unison n'est pas activé, le paramètre Analog n'a aucun effet. Pour en savoir plus sur ces paramètres, voir [Réglage du mode de clavier de l'ES2](#page-43-0) à la page [44](#page-43-1).

## <span id="page-40-1"></span><span id="page-40-0"></span>**Étirement des octaves dans l'ES2**

Le potentiomètre Frequency (brute) de chaque oscillateur vous permet d'accorder les oscillateurs 1, 2 et 3 en procédant par demi-tons ou octaves. Le paramètre Frequency (fine) vous permet d'accorder avec précision chaque oscillateur en procédant par centièmes de demi-ton. Une discordance précise entre les oscillateurs peut entraîner des battements, ou mise en phase, entre les fréquences des oscillateurs. Plus la fréquence/hauteur tonale lue est élevée, plus les battements de mise en phase sont rapides. Les notes aiguës peuvent donc sembler quelque peu désaccordées par rapport aux notes plus graves.

Le CBD (Constant Beat Detuning) peut être utilisé comme outil de correction pour niveler le battement entre les oscillateurs ou comme outil créatif pour émuler l'étirement des octaves. Cette deuxième fonction peut s'avérer très importante lorsque vous utilisez un son de l'ES2 en même temps qu'un enregistrement de piano acoustique. Cela est dû au fait que les pianos acoustiques sont volontairement « désaccordés » (par rapport au tempérament égal). Connu sous le nom d'étirement des octaves (*stretch tuning*), cet effet entraîne une légère discordance des gammes aiguës et graves par rapport aux octaves centrales tout en maintenant un accord harmonique entre les différentes gammes.

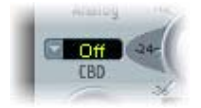

Choisissez une valeur de CBD pour désaccorder les harmoniques des fréquences de notes graves selon un ratio proportionnel à la note fondamentale des fréquences de notes aiguës.

Vous avez le choix entre cinq valeurs de CBD : désactivé (off), 25 pour cent, 50 pour cent, 75 pour cent et 100 pour cent. Si vous choisissez 100 pour cent, les battements sont presque constants sur toute la gamme. Cette valeur peut néanmoins se révéler trop élevée, car les notes graves peuvent être trop désaccordées alors que tout se passe bien au niveau des plus aiguës. Essayez des valeurs CBD plus faibles pour les cas où les notes basses sont un peu trop désaccordées par rapport à la gamme aiguë.

La hauteur de référence pour le CBD est do central : son (dés)accord reste constant, quelle que soit la valeur de CBD choisie.

## **Balance des niveaux d'oscillateur de l'ES2**

La position du pointeur dans le triangle est décrite par deux paramètres (les coordonnées x et y) pris en compte lors de l'automation du mixage des oscillateurs. Ces paramètres, appelés OscLevelX et OscLevelY, sont disponibles sous forme de cibles dans le routeur.

Faites glisser le pointeur dans le triangle pour effectuer des fondus enchaînés (déterminer les relations de niveau) entre les trois oscillateurs. Son utilisation est tout à fait évidente. Si vous déplacez le pointeur le long d'un des côtés du triangle, un fondu enchaîné se met en place entre les deux oscillateurs les plus proches et le son du troisième oscillateur est désactivé.

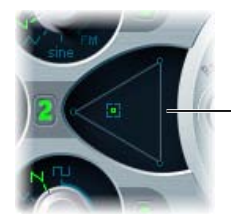

Cliquez sur ou faire glisser le triangle pour modifier la balance de niveau entre les oscillateurs

<span id="page-41-1"></span>La position du pointeur (coordonnées x et y) dans le triangle peut également être contrôlée par le biais de l'enveloppe Vector. Comme l'enveloppe Vector dispose d'une fonction de boucle, elle peut être utilisée comme pseudo-LFO avec une forme d'onde programmable. Pour en savoir plus sur cette fonction, voir [Utilisation de l'enveloppe Vector](#page-64-0) à la page [65](#page-64-1).

#### **Modulation des coordonnées du triangle à l'aide de la roulette de modulation**

- **1** Configurez un routage de modulation comme suit : cible de modulation OscLevelX, source ModWhl. Ajustez l'intensité.
- **2** Configurez un deuxième routage de modulation comme suit : cible de modulation OscLevelY, source ModWhl. Ajustez l'intensité. Vous pouvez choisir d'autres sources pour ces cibles.

## <span id="page-41-0"></span>**Points de départ des oscillateurs de l'ES2**

Les oscillateurs peuvent soit fonctionner librement, soit commencer à la même position de phase dans leurs cycles de formes d'onde respectifs, à chaque fois qu'une note est jouée.

Choisissez free (libre), soft (doux) ou hard (fort) dans le menu local Osc(illator) Start.

Free Disc Start O Fit Reset

- *Free :* le point de départ de la phase initiale de l'oscillateur est aléatoire pour chaque note jouée. Cela permet de donner de la vie au son. Mais il existe un inconvénient : le niveau de sortie peut être différent pour chaque lecture d'une note, rendant ainsi le son de la phase d'attaque moins dynamique (malgré des performances identiques à chaque fois), comme lorsque la note est déclenchée par une région MIDI. Ce réglage est utile si vous émulez des sons typiques de synthétiseurs matériels analogiques.
- *Soft :* la phase initiale de l'oscillateur démarre à zéro pour chaque note jouée. Ce comportement imite le caractère (et la précision) sonore typique des synthétiseurs numériques.
- *Hard :* la phase initiale de l'oscillateur démarre au niveau le plus élevé du cycle de forme d'onde pour chaque note jouée. Le *dynamisme* supplémentaire que peut fournir ce réglage est audible seulement si le paramètre ENV3 Attack Time est réglé sur une valeur faible, c'est-à-dire sur une attaque très rapide. Un tel réglage est particulièrement recommandé pour les sons de percussions électroniques et de basses plutôt durs.

*Remarque :* Le réglage d'Osc Start sur Soft ou Hard assure un niveau de sortie constant de la phase initiale de l'oscillateur, à chaque fois que le son est rejoué. Cela peut s'avérer particulièrement important si vous utilisez la fonction Bounce de Logic pro à des niveaux d'enregistrement proches du maximum.

## **Synchronisation des oscillateurs de l'ES2**

Les sons typiques de *synchronisation d'oscillateurs* tendent vers les leads hurlants et agressifs dont les fabricants de synthétiseurs aiment parler. Les formes d'onde rectangulaire et en dents de scie des oscillateurs 2 et 3 comprennent une option Sync. Lorsque ce paramètre est activé, la phase de l'oscillateur 2 ou 3 est synchronisée avec l'oscillateur 1.

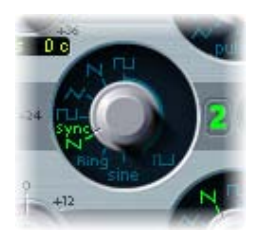

À chaque fois que l'oscillateur 1 entame une nouvelle phase d'oscillation, l'oscillateur synchronisé (2 ou 3) est forcé de reprendre sa phase depuis le début. Les cycles de formes d'onde des oscillateurs synchronisés se déroulent librement entre les cycles de formes d'onde de l'oscillateur 1.

Vous pouvez obtenir des sons d'oscillateur synchronisé intéressants en modulant la fréquence de l'oscillateur synchronisé à l'aide d'un générateur d'enveloppe. De cette façon, le nombre de phases contenues dans une section du cycle de synchronisation change continuellement, entraînant des modifications correspondantes du spectre de fréquence.

### **Modulation de la fréquence de l'oscillateur synchronisé à l'aide d'une enveloppe**

- **1** Réglez le potentiomètre Wave de l'oscillateur 2 sur Sync.
- **2** Configurez un routage de modulation comme suit : cible de modulation Pitch2, source Env2.
- **3** Ajustez les réglages de l'enveloppe 2.

# Paramètres globaux de l'ES2

## <span id="page-42-0"></span>**Vue d'ensemble des paramètres globaux**

Les paramètres globaux de l'ES2 influent sur le son instrumental global produit par l'ES2. Les paramètres globaux se trouvent à gauche des oscillateurs, au-dessus des sections Filter et Output.

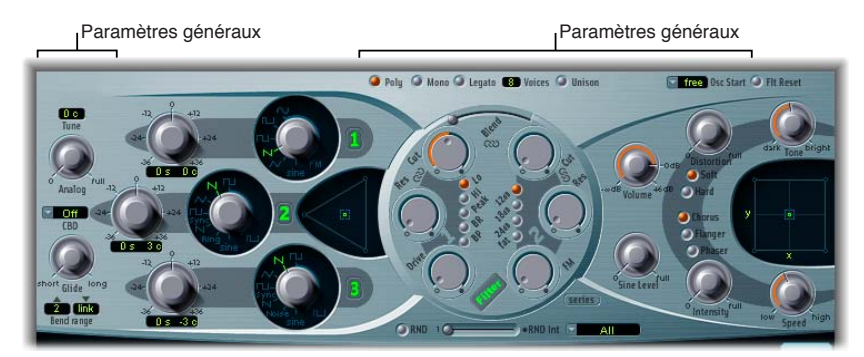

#### **Paramètres globaux**

- *Boutons Keyboard Mode :* permet de régler l'ES2 sur le comportement polyphonique, mono-phonique ou legato. Voir [Réglage du mode de clavier de l'ES2](#page-43-0) à la page [44](#page-43-1).
- *Bouton Unison :* cliquez sur ce bouton pour activer ou désactiver le mode Unison. Voir [Utilisation des voix et du mode Unison dans l'ES2](#page-44-0) à la page [45.](#page-44-1)
- *Champ Voix :* faites glisser le pointeur pour régler le nombre maximal de notes pouvant être jouées simultanément.
- <span id="page-43-1"></span>• *Potentiomètre Glide :* utilisez ce potentiomètre pour déterminer la durée nécessaire pour que la hauteur d'une note jouée glisse vers la hauteur de la note suivante. Voir [Réglage du temps de](#page-44-2)  [glissement de l'ES2](#page-44-2) à la page [45](#page-44-1).
- *Champs Bend Range :* faites glisser le pointeur pour déterminer la plage de Pitch Bend vers le haut et vers le bas. Voir [Réglage de la plage de pitch bend de l'ES2](#page-45-0) à la page [46.](#page-45-1)
- *Champ Tune :* utilisez ce champ pour déterminer la hauteur de note globale de l'instrument avec une précision de l'ordre du centième. 100 centièmes correspondent à un demi-ton. Une valeur de 0 c (zéro centième) signifie que la tonalité A (La) centrale correspond à 440 Hz, soit la hauteur tonale de concert.
- *Potentiomètre Analog :* tournez ce potentiomètre pour modifier aléatoirement la hauteur de chaque note, ainsi que la fréquence de coupure du filtre. (Voir [Émulation d'oscillateurs analo](#page-39-0)[giques désaccordés dans l'ES2](#page-39-0) à la page [40](#page-39-1).)
- *Menu local Constant Beat Detuning (CBD) :* choisissez une valeur de CBD pour désaccorder les harmoniques des fréquences de notes graves selon un ratio proportionnel à la note fondamentale des fréquences de notes aiguës. Voir [Étirement des octaves dans l'ES2](#page-40-0) à la page [41](#page-40-1).
- *Menu local Osc(illator) Start :* choisissez free (libre), soft (doux) ou hard (fort) dans le menu local Osc(illator) Start. Voir [Points de départ des oscillateurs de l'ES2](#page-41-0) à la page [42](#page-41-1).

## <span id="page-43-0"></span>**Réglage du mode de clavier de l'ES2**

Les instruments *polyphoniques*, tels que l'orgue ou le piano, permettent de jouer plusieurs notes en même temps. À l'inverse, la plupart des anciens synthétiseurs analogiques sont *monophoniques*, ce qui signifie que vous ne pouvez jouer qu'une seule note à la fois, comme sur un cuivre ou un instrument à anche. Ce n'est toutefois pas un inconvénient en soi, car la monophonie autorise des styles de jeu impossibles avec des instruments polyphoniques.

#### **Changement de mode de clavier**

**EXEC** Cliquez sur le bouton Poly, Mono ou Legato.

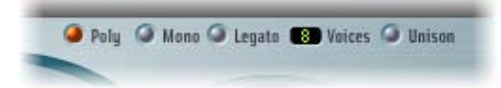

- En mode Mono, le jeu en staccato redéclenche les générateurs d'enveloppe chaque fois qu'une nouvelle note est jouée. Si vous jouez dans un style legato (en jouant une nouvelle note tout en maintenant une autre note), les générateurs d'enveloppe ne sont déclenchés qu'à la première note jouée en legato et poursuivent leur courbe jusqu'à ce que vous relâchiez la dernière note jouée legato.
- Le mode Legato est également monophonique, mais avec une différence : les générateurs d'enveloppe ne sont à nouveau déclenchés que si vous jouez en staccato (si vous relâchez chaque note avant de jouer la suivante). Si vous adoptez un style legato, les enveloppes ne sont pas re-déclenchées.

*Remarque :* Sur de nombreux synthétiseurs monophoniques, le comportement en mode Legato est désigné par l'expression *déclenchement unique*, alors que le mode Mono est appelé *déclenchement multiple*.

## <span id="page-44-1"></span><span id="page-44-0"></span>**Utilisation des voix et du mode Unison dans l'ES2**

Le mode Unison (regroupement de plusieurs voix) constitue l'un des grands avantages des synthétiseurs analogiques polyphoniques. Le mode Unison que l'on trouve dans les synthétiseurs analogiques polyphoniques est généralement monophonique, toutes les voix étant lues simultanément dès qu'une note est jouée. Comme les voix des synthétiseurs analogiques ne sont jamais parfaitement accordées, il en résulte un effet de chœur d'une épaisseur incroyable et d'une grande profondeur.

#### **Utilisation du mode Unison monophonique**

- **1** Cliquez sur le bouton Mono ou Legato, en fonction du mode de clavier que vous souhaitez utiliser. Voir [Réglage du mode de clavier de l'ES2](#page-43-0).
- **2** Cliquez sur le bouton Unison.
	- l'intensité de l'effet d'unisson dépend du nombre sélectionné dans le champ des paramètres Voice. Augmentez la valeur Voices pour un son plus épais. Voir [Vue d'ensemble des](#page-42-0)  [paramètres globaux](#page-42-0).
	- L'intensité du désaccord (écart de voix) est déterminée à l'aide du paramètre Analog. Voir [Émulation d'oscillateurs analogiques désaccordés dans l'ES2.](#page-39-0)

#### **Utilisation du mode Unison polyphonique**

m Cliquez sur les boutons Poly *et* Unison.

En mode Poly/Unison, chaque note jouée est effectivement doublée ou, plus exactement, la valeur de polyphonie choisie avec le paramètre Voice est divisée en deux. Ce sont ces deux voix que vous entendez lorsque vous déclenchez la note. Le mode Poly/Unison produit le même effet que si vous régliez l'ES2 sur Mono/Unison (Voices = 2), mais il vous permet de jouer en polyphonie.

## <span id="page-44-2"></span>**Réglage du temps de glissement de l'ES2**

Le paramètre Glide (également appelé *portamento*) détermine la durée nécessaire pour que la hauteur de la note jouée se déplace jusqu'à la hauteur de la note suivante.

#### **Activation du portamento**

**Tournez le potentiomètre Glide.** 

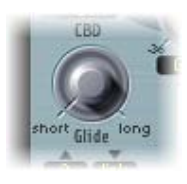

Le comportement Glide dépend du mode de clavier choisi. Voir [Réglage du mode de clavier de l'ES2.](#page-43-0)

- Si le mode Keyboard est défini sur Poly ou Mono et que le paramètre Glide possède une valeur autre que 0, le portamento est activé.
- Si le mode Keyboard est défini sur Legato et que Glide possède une valeur autre que 0, vous devez jouer legato (appuyer sur une nouvelle touche tandis que l'autre est toujours enfoncée) pour activer le portamento. Si vous ne jouez pas legato, le portamento ne fonctionnera pas. Ce comportement est également appelé *fingered portamento*.

## <span id="page-45-1"></span><span id="page-45-0"></span>**Réglage de la plage de pitch bend de l'ES2**

Les champs de plage Bend déterminent la plage de modulation de pitch bend, obtenue en général à l'aide de la roulette Pitch Bend de votre clavier.

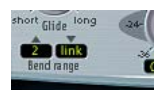

## **Réglage de plages de pitch bend indépendantes vers le haut et vers le bas**

**Faites glisser le pointeur dans l'un des champs pour déterminer une plage de pitch bend.** 

#### **Réglage de plage de pitch bend identiques vers le haut et vers le bas**

**1** Réglez le champ de plage Bend vers le haut sur le mode Link.

Cela pour effet de verrouiller les plages de pitch bend vers le haut et vers le bas, afin de les rendre identiques.

**2** Définissez une valeur de plage Bend vers le bas.

Cette valeur est reflétée dans le champ de plage Bend vers le haut.

*Remarque :* Un pitch bend vers le bas de 4 demi-tons génère une plage de pitch bend combinée de 8 demi-tons (9 si l'on inclut la hauteur standard, à savoir la position « no bend »).

## Paramètres de filtre de l'ES2

#### **Vue d'ensemble des filtres de l'ES2**

L'ES2 comprend deux filtres discrets différents.

- Le Filtre 1 peut fonctionner comme un filtre passe-bas, passe-haut, passe-bande, rejet de bande ou crête.
- Le Filtre 2 est un filtre passe-bas qui offre des pentes variables (mesurées en dB/octave).

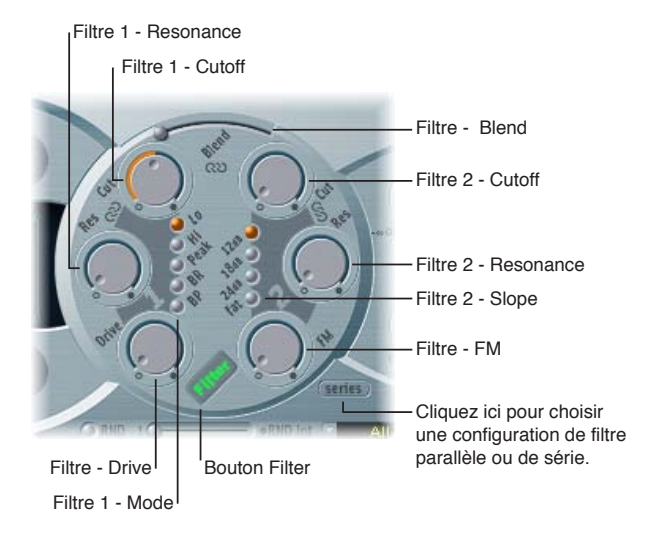

#### **Paramètres Filter**

- *Bouton Filter :* active ou désactive toute la section des filtres. En désactivant cette section, il est plus facile d'entendre les ajustements apportés aux autres paramètres sonores, car les filtres influent toujours beaucoup sur le son. La désactivation des filtres permet d'économiser les ressources de traitement.
- *Bouton Filter Configuration :* Il permet de basculer entre une configuration de filtre en parallèle ou en série. Voir [Configuration des filtres de l'ES2](#page-46-0) à la page [47](#page-46-1).
- <span id="page-46-1"></span>• *Curseur Filter Blend :* Il définit la balance entre le Filtre 1 et le Filtre 2. Voir [Fondu enchaîné entre](#page-47-0)  [filtres de l'ES2](#page-47-0) à la page [48.](#page-47-1)
- *Boutons de mode du filtre 1 :* ces boutons permettent de régler le filtre 1 sur les différents types disponibles, à savoir passe-bas, passe-haut, passe-bande, refus de bande ou crête. Voir [Modes](#page-48-0)  [de filtrage de l'ES2](#page-48-0) à la page [49.](#page-48-1)
- *Boutons de pente du filtre 2 :* ces boutons permettent de choisir différentes pentes pour le filtre 2. Voir [Pentes du filtre](#page-49-0) 2 de l'ES2 à la page [50.](#page-49-1)
- *Cutoff et Resonance :* utilisez les potentiomètres Frequency et Cutoff pour déterminer la fréquence de coupure et le comportement de résonance de chaque filtre. Voir Vue d'ensemble [de la résonance et de la coupure de filtre](#page-49-2) à la page [50](#page-49-1).
- *Potentiomètre Filter Drive :* tournez ce potentiomètre pour « surmultiplier » l'effet du filtre en agissant sur chaque voix séparément. Voir [Overdrive des filtres de l'ES2](#page-51-0) à la page [52](#page-51-1).
- *Potentiomètre Filter FM :* tournez ce potentiomètre pour déterminer la quantité de modulation de fréquence de coupure du filtre 2 avec la fréquence de l'oscillateur 1. Voir [Modulation de la](#page-52-0)  [fréquence du filtre 2 de l'ES2](#page-52-0) à la page [53.](#page-52-1)

## <span id="page-46-0"></span>**Configuration des filtres de l'ES2**

Cliquez sur le bouton Filter Configuration pour passer d'un routage de filtre parallèle à un routage série et vice versa. Si l'une de ces options est sélectionnée, tout l'élément de filtre circulaire tourne et les positions et la direction des commandes de filtre indiquent clairement le cheminement du signal. Le nom du bouton change également pour chaque mode.

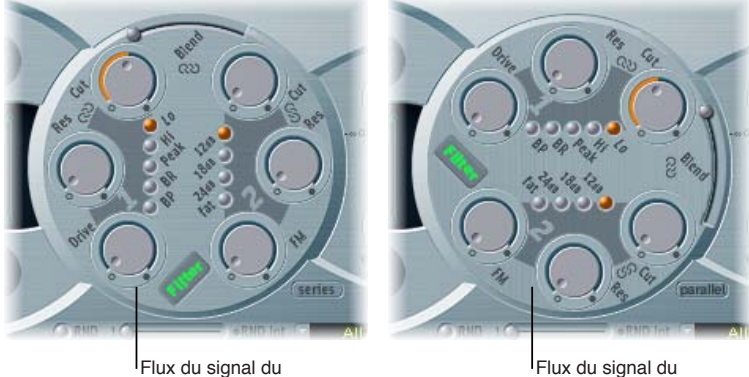

filtre de série

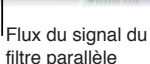

Dans la figure de gauche, les filtres sont câblés en série. Cela signifie que les signaux de tous les oscillateurs (combinés au niveau du triangle Oscillator Mix) passent d'abord à travers le premier filtre, avant de passer par le filtre 2, si le paramètre Filter Blend est réglé sur 0 (position médiane). Le signal de sortie du Filtre 2 est ensuite envoyé à l'entrée de la phase dynamique (section d'amplification).

Dans la figure de droite, les filtres sont câblés en parallèle. Si le paramètre Filter Blend est réglé sur 0, vous entendez un mixage 50/50 du signal source, acheminé via le filtre 1 et le filtre 2. Les signaux de sortie des deux filtres sont ensuite envoyés à l'entrée de la phase dynamique. Voir [Fondu enchaîné entre filtres de l'ES2](#page-47-0).

## <span id="page-47-1"></span><span id="page-47-0"></span>**Fondu enchaîné entre filtres de l'ES2**

Filter Blend peut avoir un effet significatif sur le cheminement du signal de l'ES2. Que la configuration en série ou en parallèle soit choisie, si la valeur - 1 est affectée au paramètre Filter Blend, seul le son du filtre 1 est audible. Une valeur de Filter Blend égale à + 1 limite l'audibilité du filtre 2. Les figures montrent le cheminement du signal entre l'étape de mixage de l'oscillateur (le triangle) et la phase dynamique (l'amplificateur). Le cheminement du signal dans les filtres et le circuit d'overdrive du filtre (paramètre Drive) dépend de la valeur du paramètre Filter Blend.

- *Filter Blend :* Informations sur la configuration des filtres en série
	- Affectez des valeurs *positives* au paramètre Filter Blend pour contourner partiellement le filtre 1.
	- Affectez des valeurs *négatives* au paramètre Filter Blend pour contourner partiellement le filtre 2.
	- Si vous utilisez des valeurs *nulles* ou *positives* pour le paramètre Filter Blend, les *deux* filtres ne disposent que d'un seul circuit d'overdrive.
	- L'utilisation de valeurs *négatives* pour le paramètre Filter Blend ajoute un circuit d'overdrive qui introduit de la distorsion dans le signal de sortie de l'étape de mixage de l'oscillateur avant que ce signal ne passe dans le premier filtre.
	- Si le paramètre Drive est défini sur 0, aucune distorsion n'est effectuée.

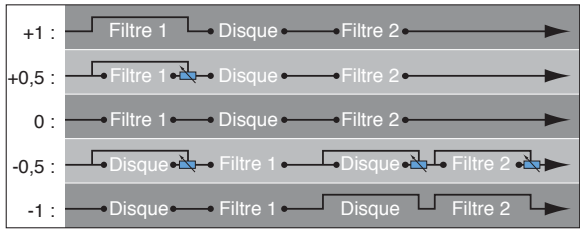

• *Filter Blend :* Informations sur la configuration des filtres parallèles

En configuration parallèle, le circuit overdrive/distorsion (paramètre Drive) est toujours câblé *après* l'étape de mixage des oscillateurs (le triangle) et *avant* les filtres. Les filtres reçoivent un signal d'entrée mono en provenance de la sortie du circuit d'overdrive. Les sorties des deux filtres sont mixées en mono selon le paramètre Filter Blend.

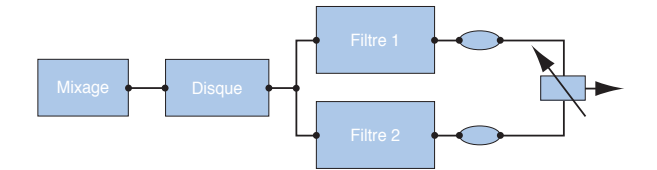

Le paramètre Filter Blend est disponible sous forme de cible de modulation dans le routeur. Vous pouvez utiliser des sources de contrôle manuelles, comme la roulette de modulation, pour modifier la fusion de filtre ; toutefois, le paramètre Filter Blend peut également être utilisé de manière créative, pour basculer rapidement d'un filtre à l'autre ou réaliser un fondu enchaîné homogène entre les deux filtres. Vous pouvez aussi utiliser la vélocité ou combiner l'enveloppe Vector et le pavé planaire comme sources. Cette dernière option offre des possibilités de contrôle de filtres intéressantes, qui évoluent indépendamment ou en conjonction avec des paramètres d'oscillateur également contrôlés à l'aide de l'enveloppe Vector.

#### **Fondu enchaîné entre filtres**

<span id="page-48-1"></span>m Faites glisser le curseur Filter Blend pour réaliser un fondu enchaîné entre les deux filtres lorsque ceux-ci sont câblés en parallèle.

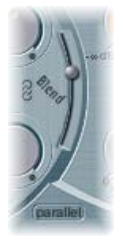

- Si le curseur Filter Blend est réglé sur la position supérieure, vous n'entendez que l'effet du filtre 1.
- Si le curseur Filter Blend est réglé sur la position supérieure, vous n'entendez que le filtre 2.
- Entre ces positions, les filtres s'enchaînent en fondu. Vous entendez alors l'effet des deux filtres.

Vous pouvez également réaliser un fondu enchaîné des filtres lorsqu'ils sont câblés en série. Dans cette situation, la distorsion (contrôlée par le paramètre Drive) doit également être prise en considération, car elle est positionnée avant ou entre les filtres, en fonction du réglage Filter Blend adopté.

#### **Modulation de la fusion de filtres (Filter Blend) à l'aide d'un LFO**

- **1** Configurez un routage de modulation comme suit : cible de modulation FltBlend, source LFO2.
- **2** Ajustez les réglages du LFO 2.

## <span id="page-48-0"></span>**Modes de filtrage de l'ES2**

Le Filtre 1 peut fonctionner selon plusieurs modes, ce qui permet d'éliminer (couper) ou d'accentuer les bandes de fréquence spécifiques.

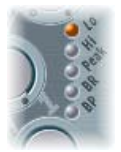

Cliquez sur l'un des boutons de mode de filtre associés au filtre 1 :

- *Lo (passe-bas) :* laisse passer les fréquences situées en dessous de la fréquence de coupure. La pente du filtre 1 est fixée à 12 dB/octave.
- *Hi (passe-haut) :* ce filtre passe-haut laisse passer les fréquences situées au-dessus de la fréquence de coupure. La pente du filtre 1 est fixée à 12 dB/octave.
- *Peak :* le filtre 1 fonctionne comme un filtre de crête. Cela permet d'augmenter le niveau d'une bande de fréquence. Le centre de la bande de fréquence est déterminé par le paramètre Cutoff. La largeur de la bande est contrôlée par le paramètre Resonance.
- *BR (rejet de bande) :* la bande de fréquence entourant directement la fréquence de coupure est rejetée, mais les fréquences en dehors de cette bande peuvent passer. Le paramètre de résonance définit la largeur de la bande de fréquences à rejeter.
- *BP (passe-bande) :* La bande de fréquence entourant directement la fréquence de coupure est autorisée à passer. Toutes les autres fréquences sont atténuées. Le paramètre de résonance définit la largeur de la bande de fréquence. Le filtre passe-bande est bipolaire et sa pente est de 6 dB/octave de chaque côté de la fréquence centrale de la bande.

## <span id="page-49-1"></span><span id="page-49-0"></span>**Pentes du filtre 2 de l'ES2**

La plupart des filtres ne suppriment pas complètement la partie du signal située en dehors de la plage de fréquences définie par le paramètre Cutoff. La pente, ou courbe, choisie pour le Filtre 2 exprime la valeur de refus en dessous de la fréquence de coupure, en décibels par octave.

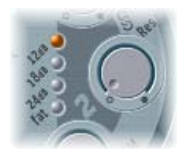

*Boutons Slope :* Cliquez sur n'importe quel bouton pour choisir une pente de filtre 2 : 12 dB, 18 dB ou 24 dB. Plus la pente est forte, plus l'effet sur les niveaux de signaux sous la fréquence de coupure est marqué.

*Bouton Fat :* Cliquez sur le bouton Fat pour obtenir un rejet de 24 dB par octave. Le mode Fat comprend un circuit de compensation intégré qui retient la « partie inférieure » du son. Par comparaison, le réglage standard de 24 dB tend à rendre les sons de la partie inférieure moins riches.

## **Coupure et résonance des filtres de l'ES2**

#### <span id="page-49-2"></span>**Vue d'ensemble de la résonance et de la coupure de filtre**

Dans chaque filtre passe-bas (ES2 : mode Lo pour le filtre 1 ; le filtre 2 est un filtre passe-bas), toutes les sections de fréquence au-delà de la fréquence de coupure sont supprimées, ou coupées, ce qui explique le nom. Si vous n'êtes pas encore familiarisé avec les synthétiseurs et les concepts de filtre, consultez la section [Vue d'ensemble des notions élémentaires sur les synthétiseurs](#page-449-0) à la page [450.](#page-449-1)

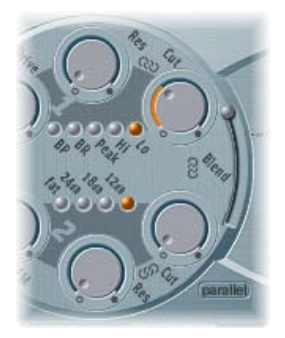

#### **Paramètres Cutoff et Resonance**

- *Potentiomètre Cutoff Frequency :* tourner ce potentiomètre pour contrôler la brillance du signal.
	- Dans un filtre passe-bas, plus la fréquence de coupure définie est élevée, plus les fréquences des signaux autorisés à passer sont élevées.
	- Dans un filtre passe-haut, la fréquence de coupure détermine le point à partir duquel les fréquences inférieures sont supprimées et seules les fréquences supérieures sont autorisées à passer.
	- Dans un filtre passe-bande/de refus de bande, la fréquence de coupure détermine la fréquence centre du filtre passe-bande ou de refus de bande.
- *Potentiomètre Resonance :* tournez ce potentiomètre pour accentuer ou supprimer les portions du signal supérieures ou inférieures à la fréquence de coupure définie.
	- Dans un filtre passe-bas, la résonance accentue ou supprime les signaux inférieurs à la fréquence de coupures.
	- Dans un filtre passe-haut, la résonance accentue ou supprime les signaux supérieurs à la fréquence de coupures.
	- Dans les filtres passe-bande/de refus de bande, la résonance accentue ou supprime les portions du signal, ou bande de fréquence, qui entourent la fréquence définie, avec le paramètre Cutoff.

#### **Contrôle simultané de deux paramètres de filtre**

La capacité de modifier simultanément les commandes Cutoff et Resonance est essentielle pour la création de sons de synthétiseurs expressifs.

m Faites glisser l'un des trois symboles de chaîne dans la partie Filtre de l'ES2.

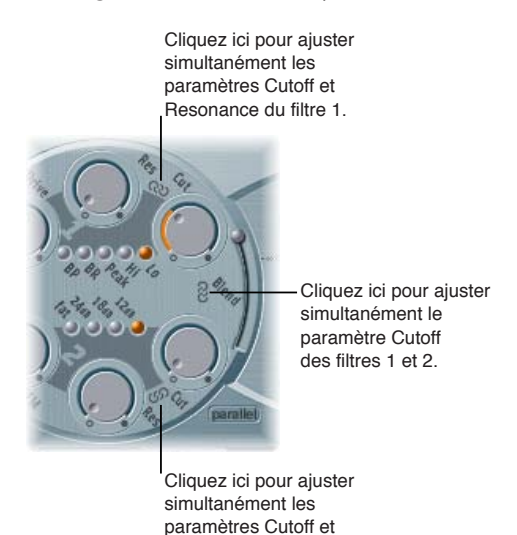

Resonance du filtre 2. • La chaîne entre Couper et Rés du Filtre 1 contrôle simultanément la résonance (glissement

- horizontal) et la fréquence de coupure (glissement vertical).
- La chaîne entre Couper et Rés du Filtre 2 contrôle simultanément la résonance (glissement horizontal) et la fréquence de coupure (glissement vertical).
- La chaîne entre Couper du Filtre 1 et Couper du Filtre 2 contrôle simultanément la fréquence de coupure du Filtre 1 (glissement vertical) et du filtre 2 (glissement horizontal).

#### **Auto-oscillation forcée des filtres de l'ES2**

Si vous réglez le paramètre Resonance du filtre sur des valeurs plus élevées, le filtre réincorpore une partie du signal de sortie (feedback) et entre en auto-oscillation. Cela produit une oscillation sinusoïdale (onde sinusoïdale) effectivement audible.

Pour initier ce type d'oscillation, le filtre nécessite un déclencheur. Dans un synthétiseur analogique, ce déclencheur peut être le bruit de fond ou la sortie de l'oscillateur. Dans le cadre numérique de l'ES2, le bruit de fond est quasi éliminé. De ce fait, lorsque le son des oscillateurs est désactivé, aucun signal d'entrée n'est acheminé vers le filtre. L'option Filter Reset fournit un signal de déclenchement qui peut être utilisé pour forcer l'auto-oscillation du filtre.

#### **Utilisation de Filter Reset pour forcer l'auto-oscillation des filtres de l'ES2**

**F** Cliquez sur le bouton Filter Reset pour activer la fonction.

Une fois ce bouton activé, chaque note démarre avec un déclencheur qui force immédiatement la résonance/l'auto-oscillation du filtre.

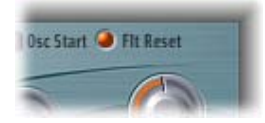

#### **Utilisation du paramètre Fat(ness) pour compenser les valeurs de résonance élevées**

<span id="page-51-1"></span>m Cliquez sur le bouton Fat(ness), situé sous les autres boutons de pente de filtre, pour activer cette fonction.

L'augmentation de la valeur de résonance provoque un rejet des basses (énergie de basses fréquences) lorsque vous utilisez des filtres passe-bas. Utilisez le bouton Fatness pour compenser cet effet secondaire et obtenir un son plus riche.

## <span id="page-51-0"></span>**Overdrive des filtres de l'ES2**

Les filtres sont équipés de modules overdrive discrets. Vous pouvez régler l'intensité de la saturation en tournant le paramètre Drive.

Le paramètre Drive influence chaque voix de manière indépendante. Lorsque chaque voix subit sa propre saturation, comme si les guitaristes jouaient avec six pédales de distorsion, une par corde, vous pouvez jouer des harmonies extrêmement complexes sur toute l'étendue du clavier. Chaque voix conserve un son propre non altéré par des effets indésirables d'intermodulation qui gâchent le son d'ensemble.

Certains réglages du paramètre Drive peuvent produire un caractère de hauteur tonale différent pour la raison suivante : le comportement des filtres analogiques lorsqu'ils sont saturés constitue une partie essentielle des caractéristiques sonores d'un synthétiseur. Chaque modèle de synthétiseur est unique dans ce domaine. L'ES2 est extrêmement souple à ce niveau et autorise les couleurs tonales qui s'étendent de la distorsion la plus subtile aux distorsions les plus marquées.

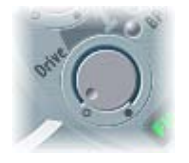

- Si les filtres sont connectés en parallèle, le circuit d'overdrive est placé *avant* les filtres.
- Si les filtres sont connectés en série, l'emplacement des circuits d'overdrive dépend du paramètre Filter Blend. Voir [Fondu enchaîné entre filtres de l'ES2](#page-47-0).

*Conseil :* Comme le filtre 2 peut éliminer les sons dominants introduits par la distorsion, le paramètre Drive peut être utilisé comme tout autre outil de déformation des formes d'onde d'oscillateur.

#### **Distorsions polyphoniques dans la réalité**

L'ES2 inclut un effet de distorsion dédié situé dans la section des effets (Effects). Au vu de cette inclusion, il est légitime de se demander à quoi sert la fonction Drive du filtre.

Le circuit de distorsion de la section Effets affecte l'intégralité de la sortie polyphonique de l'ES2. Tout guitariste de rock sait que les accords plus complexes que les accords classiques, les quintes et les octaves parallèles, sonnent de façon « brute » lorsque l'on utilise de la distorsion. Par conséquent, un son de guitare distordu implique généralement quelques voix ou quelques quintes et octaves parallèles. Comme le paramètre Drive du filtre influence chaque voix individuellement, vous pouvez jouer des accords complexes sans introduire les modulations intermédiaires déplaisantes que l'effet de distorsion peut ajouter à votre son.

## <span id="page-52-1"></span><span id="page-52-0"></span>**Modulation de la fréquence du filtre 2 de l'ES2**

La fréquence de coupure du filtre 2 peut être modulée par l'onde sinusoïdale de l'oscillateur 1 qui est toujours générée, même lorsque l'oscillateur est désactivé. Le niveau de ce signal sinusoïdal peut être mixé lors de l'étape de sortie avec le paramètre Sine Level (voir [Sons ES2 à niveau sinu](#page-53-0)[soïdal amélioré](#page-53-0) à la page [54](#page-53-1)).

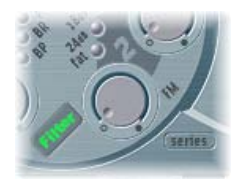

L'effet de telles modulations de filtre sur le spectre audio reste difficilement prévisible. Toutefois, les résultats obtenus semblent toujours harmonieux si vous évitez les valeurs élevées d'intensité de modulation. Le paramètre FM est utilisé pour définir l'intensité de la modulation de fréquence de ce filtre.

*Remarque :* Ne confondez pas la modulation de fréquence de ce filtre et la fonction FM des oscillateurs (l'oscillateur 1 est modulé par l'oscillateur 2). Si la fréquence de l'oscillateur 1 est modulée par l'oscillateur 2, cela n'a aucune influence sur le signal de l'onde sinusoïdale utilisée pour moduler les fréquences de coupure. Voir [Utilisation de la modulation de fréquence dans l'ES2](#page-36-2).

Vous pouvez également pousser le filtre 2 jusqu'à l'auto-oscillation. Si vous choisissez une valeur de résonance très élevée, le filtre génère une onde sinusoïdale. Cette onde en auto-oscillation subit une distorsion correspondant à la valeur de résonance maximale. Si vous coupez le son (Mute) de tous les oscillateurs, vous n'entendez plus que cette oscillation sinusoïdale. En modulant la fréquence de coupure, vous pouvez créer des effets proches de ceux obtenus en modulant la fréquence de l'oscillateur 1 avec l'oscillateur 2.

#### **Modulation FM des filtres**

**1** Configurez un routage de modulation comme suit : cible de modulation LPF FM.

La source de modulation utilisée est *toujours* une onde sinusoïdale à la fréquence de l'oscillateur 1. Compte tenu de cette assignation par défaut, et de la relation directe entre l'intensité de la FM du filtre et la fréquence de l'oscillateur 1, vous pouvez configurer un deuxième routage pour moduler la hauteur tonale de l'oscillateur 1.

- **2** Configurez un routage de modulation comme suit : cible de modulation Pitch 1, source LFO1.
- **3** Ajustez des réglages de LFO.

# <span id="page-53-1"></span>Paramètres d'amplificateur de l'ES2

## **Utilisation de la phase dynamique de l'ES2**

La phase dynamique d'un synthétiseur détermine le niveau, à savoir le volume perçu, d'une note jouée. L'évolution du niveau sonore au fil du temps est contrôlée par un *générateur d'enveloppe*. Pour en savoir plus sur les générateurs d'enveloppe, voir [Vue d'ensemble des notions élémen](#page-449-0)[taires sur les synthétiseurs](#page-449-0) à la page [450.](#page-449-1)

L'enveloppe ENV 3 est matériellement intégrée à la phase dynamique de l'ES2. Elle est utilisée en permanence pour contrôler le niveau de chaque note. Voir [Vue d'ensemble des enveloppes de l'ES2](#page-61-0).

La phase dynamique peut être modulée par n'importe quelle source de modulation du routeur.

## **Modulation de la phase dynamique (Amp)**

- **1** Configurez un routage de modulation comme suit : cible de modulation AMP, source LFO1.
- **2** Assurez-vous que Via est réglé sur Off.
- **3** Ajustez des réglages de LFO.

Un effet de trémolo, dont le niveau évolue périodiquement, est alors créé à partir de la valeur actuelle du paramètre Rate du LFO 1.

## <span id="page-53-0"></span>**Sons ES2 à niveau sinusoïdal amélioré**

Le potentiomètre Sine Level permet de mixer une onde sinusoïdale (à la fréquence de l'oscillateur 1) directement dans la phase dynamique, indépendamment des filtres. Même si vous avez éliminé la tonalité partielle fondamentale de l'oscillateur 1 grâce à un filtre passe-haut, vous pouvez la reconstituer par le biais de ce paramètre.

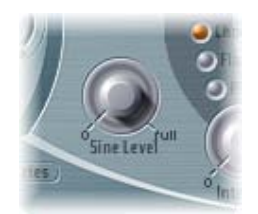

- Lorsque l'oscillateur 1 est modulé en fréquence par l'oscillateur 2 (si vous avez activé la fonction FM avec le sélecteur de forme d'onde), *seule* l'onde sinusoïdale pure est mixée dans la phase dynamique, plutôt que la forme d'onde FM distordue.
- Toute modulation de la hauteur tonale de l'oscillateur 1, définie dans le routeur, affecte la fréquence de l'onde sinusoïdale mixée dans cette phase.

*Remarque :* Le potentiomètre Sine Level est utile pour ajouter de la chaleur et de la densité dans les graves. Ce paramètre peut être utilisé pour ajouter du corps aux sons légers, étant donné que l'oscillateur 1 joue en fait la hauteur tonale de base.

# Modulation ES2

Routeur de modulation

## **Vue d'ensemble de la modulation ES2**

L'ES2 est doté de très nombreuses destinations et sources de modulation, ce qui en fait un synthétiseur capable de générer des sons extraordinaires en constante évolution, tels que des boucles audio, ou tout simplement expressifs lorsque vous les jouez.

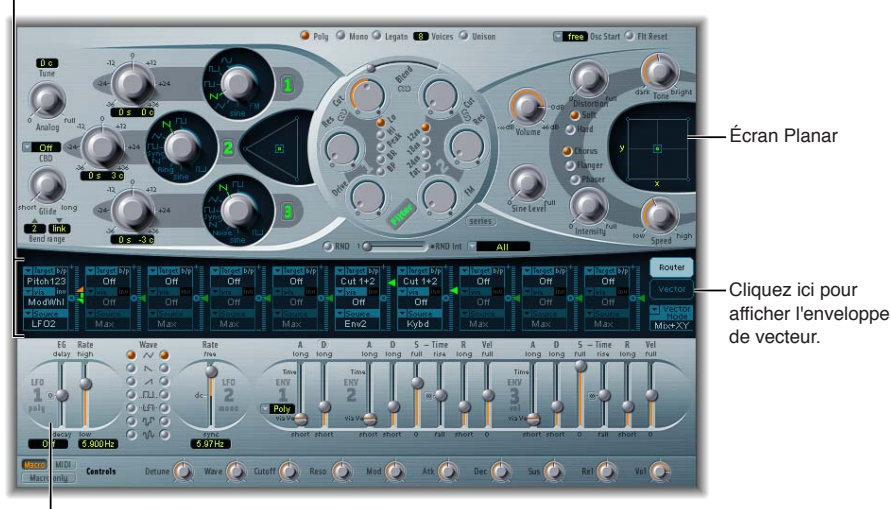

Sources de modulation

- *Routeur de modulation :* Le routeur de modulation, ou plus brièvement routeur, relie des sources de modulation comme l'enveloppe à des cibles de modulation telles que les oscillateurs et les filtres. Le routeur présente 10 routages de modulation, organisés en colonnes. Voir [Utilisation du routeur de modulation](#page-55-0) à la page [56](#page-55-1).
- *Sources de modulation :* les sources de modulation comprennent les LFO et les enveloppes. Voir à cet effet [Vue d'ensemble des LFO de l'ES2](#page-59-0) à la page [60](#page-59-1) et [Vue d'ensemble des enveloppes de](#page-61-0)  [l'ES2](#page-61-0) à la page [62](#page-61-1).
- *Enveloppe Vector :* l'enveloppe Vector est une enveloppe multipoint extrêmement sophistiquée et capable de produire des boucles, qui peut contrôler le pavé planaire et le triangle (paramètre de mixage de l'oscillateur). L'enveloppe Vector partage l'espace occupé par le routeur de modulation et peut être affichée en cliquant sur le bouton du même nom, à droite du routeur. Voir [Utilisation de l'enveloppe Vector](#page-64-0) à la page [65](#page-64-1).
- *Pavé planaire :* Le pavé planaire est un contrôleur bidimensionnel qui simplifie la manipulation simultanée de deux paramètres librement assignables. Il peut être contrôlé par le bais de l'enveloppe Vector. Voir [Utilisation du pavé planaire](#page-71-0) à la page [72](#page-71-1).

## <span id="page-55-1"></span>**Vue d'ensemble du routeur de modulation**

## <span id="page-55-0"></span>**Utilisation du routeur de modulation**

Le routeur de modulation (ou routeur) traverse le centre de l'interface de l'ES2. Si l'enveloppe Vecteur est affichée, cliquez sur le bouton Router pour afficher ce dernier (ces composants partagent la même partie de l'interface). Vous pouvez afficher ou masquer le routeur/l'enveloppe Vector en cliquant sur le triangle d'affichage dans la partie inférieure gauche de la section. Si vous n'êtes pas encore familiarisé avec le routage de modulation, consultez la section [Vue d'ensemble](#page-462-0)  [de la modulation](#page-462-0) à la page [463.](#page-462-1)

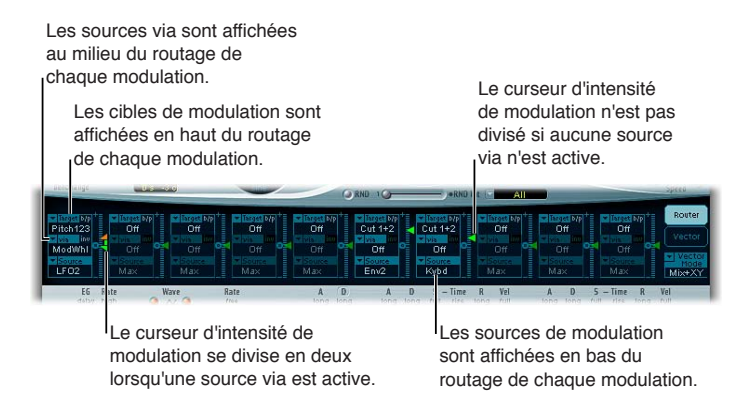

Toute source de modulation peut être connectée à n'importe quelle cible de modulation, un peu comme sur un ancien standard téléphonique ou un tableau de raccordement.

L'intensité de modulation, à savoir le niveau d'influence de la source sur la cible, est définie à l'aide du curseur vertical, situé à droite du routage de modulation.

Vous pouvez également moduler l'intensité de modulation : le paramètre via définit une autre source de modulation qui est utilisée pour contrôler l'intensité de modulation. Lorsque ce paramètre est actif, vous pouvez spécifier des limites supérieures et inférieures pour l'intensité de modulation.

Dix routages de source, via et de destination, peuvent avoir lieu simultanément. Vous pouvez utiliser n'importe lequel des dix routages de modulation. Vous pouvez même sélectionner la même destination pour plusieurs routages de modulation parallèles. Vous pouvez aussi utiliser les mêmes sources et les mêmes contrôleurs via dans plusieurs routages de modulation.

#### **Création d'un routage de modulation de base**

**1** Sélectionnez le paramètre à moduler dans le menu local Target.

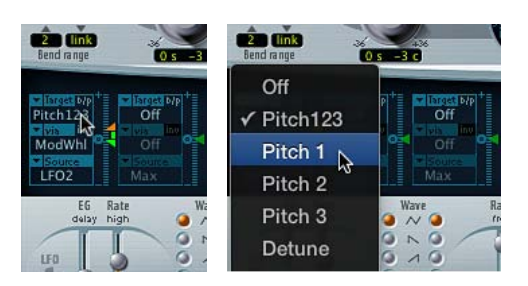

**2** Choisissez dans le menu local Source le paramètre à utiliser pour moduler la cible.

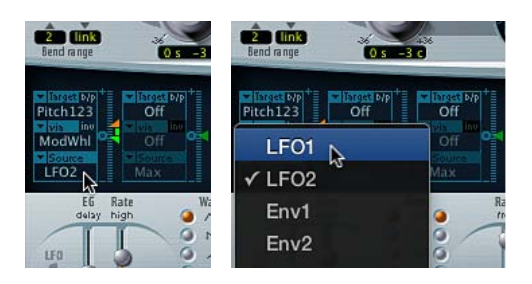

**3** Faites glisser verticalement le curseur Intensity pour définir une intensité de modulation fixe. Si le paramètre Via est actif, ce curseur détermine l'intensité de modulation minimale.

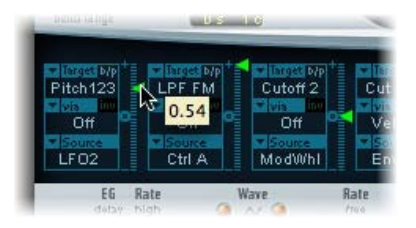

#### **Contournement d'un routage de modulation**

m Cliquez sur le bouton « b/p » dans le coin supérieur droit du routage de modulation, à côté du paramètre Target.

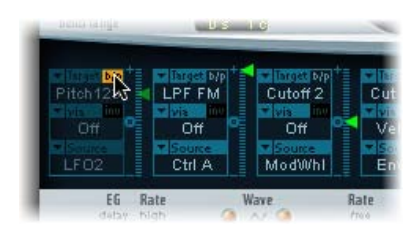

Le paramètre de contournement (b/p) active ou désactive des routages de modulation individuels sans perte de réglage.

#### <span id="page-57-1"></span><span id="page-57-0"></span>**Contrôle de l'intensité de modulation de l'ES2 à l'aide de sources Via**

Dans un routage de modulation de base composé d'une cible et d'une source, vous pouvez définir une intensité de modulation fixe en faisant glisser verticalement le curseur Intensity situé à droite du routage. La valeur du curseur définit toujours une intensité de modulation constante.

Vous pouvez choisir une source de modulation supplémentaire à l'aide du menu local Via qui contrôle l'intensité de modulation.

Le choix d'une valeur autre que « off » (désactivé) pour « via » divise le curseur Intensity en deux parties. Chaque section dispose de sa flèche.

- La section supérieure du curseur définit l'intensité de modulation maximale lorsque le contrôleur via est réglé sur sa valeur maximale.
- La section inférieure du curseur détermine l'intensité de modulation minimale lorsque le contrôleur via (la roulette de modulation par exemple) est réglé sur sa valeur minimale.
- La zone située entre les deux sections de curseur définit la plage de modulation du contrôleur via.

#### **Création d'un routage de modulation incluant une source via**

**1** Sélectionnez une cible de modulation dans le menu local Target.

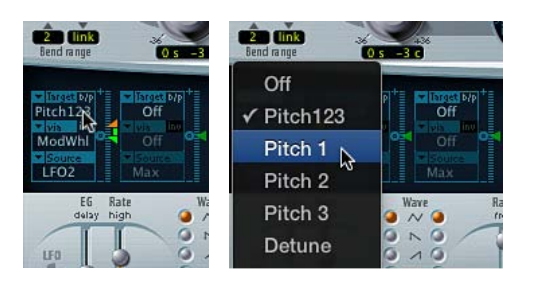

- **2** Sélectionnez une source de modulation dans le menu local Source.
- **3** Choisissez dans le menu local Via la source de modulation à utiliser pour contrôler l'intensité de modulation.

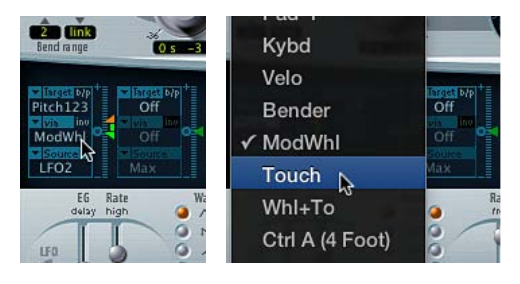

**4** Faites glisser la flèche supérieure verticalement, le long du curseur Intensity (à droite du routage de modulation), pour définir l'intensité de modulation maximale.

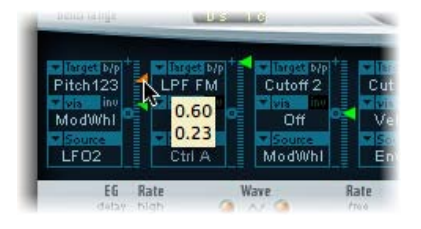

**5** Faites glisser la flèche inférieure le long du curseur Intensity pour définir l'intensité de modulation minimale.

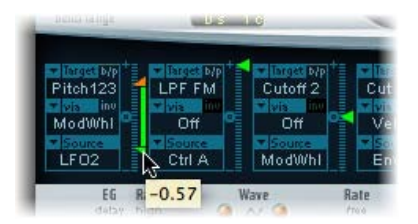

### **Déplacement de l'intégralité de la plage via**

m Faites glisser verticalement la plage (zone entre les deux parties de curseur).

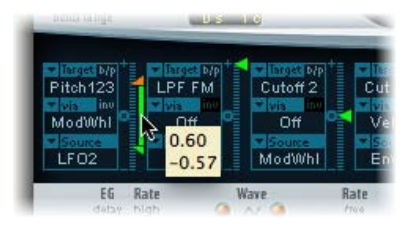

Les deux têtes de flèche se déplacent simultanément.

Si cette zone est trop petite pour la faire glisser, faites glisser une section inutilisée de la « piste » du curseur Intensity pour la déplacer.

## **Réglage de l'intensité de modulation sur zéro**

m Cliquez sur le symbole zéro en regard du paramètre Via.

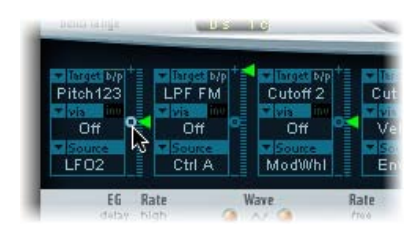

## **Inversion de l'effet de la source de modulation via**

m Cliquez sur le paramètre Via invert (inv), à droite du paramètre Via.

## <span id="page-59-1"></span>**LFO de l'ES2**

#### <span id="page-59-0"></span>**Vue d'ensemble des LFO de l'ES2**

L'ES2 comprend deux LFO à formes d'onde multiples. Ils sont tous deux disponibles comme sources dans le routeur.

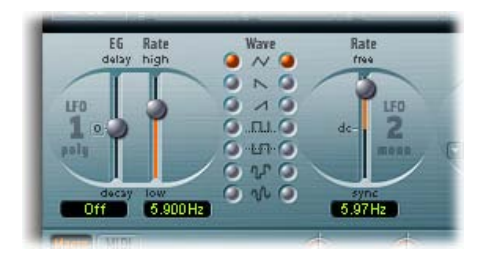

Le LFO 1 est polyphonique, ce qui signifie que si vous l'utilisez pour la modulation de plusieurs voix, celles-ci ne sont *pas* verrouillées en phase. Le LFO 1 est en outre synchronisé sur les notes : chaque fois que vous jouez une note, la modulation LFO 1 de la voix correspondante reprend à partir de zéro.

Pour mieux comprendre la caractéristique de non-verrouillage en phase, imaginez un scénario dans lequel un accord est joué sur le clavier. Si LFO 1 est utilisé pour moduler la hauteur tonale, par exemple, la hauteur tonale d'une voix pourrait monter, la hauteur tonale d'une autre voix pourrait descendre et celle d'une troisième voix atteindre sa valeur minimale. Comme vous pouvez le constater, la modulation ne dépend pas de chaque voix ou note.

La fonction de synchronisation de notes garantit que le cycle de forme d'onde LFO démarre toujours de zéro, ce qui entraîne une modulation constante de chaque voix. Si les cycles de forme d'onde LFO n'étaient pas synchronisés de cette manière, les modulations de notes individuelles ne seraient pas régulières.

- Le LFO 1 est préconfiguré pour contrôler la hauteur de note des trois oscillateurs. Il peut être utilisé simultanément pour moduler d'autres paramètres.
- Le LFO 1 permet d'effectuer automatiquement des fondus entrants et sortants, grâce à un générateur d'enveloppe intégré.
- Le LFO 2 est monophonique, ce qui signifie que la modulation est identique pour toutes les voix. Imaginez par exemple qu'un accord est joué sur le clavier. Si vous utilisez le LFO 2 pour moduler la hauteur tonale, la hauteur tonale de toutes les voix de l'accord joué augmente et diminue de manière synchronisée. Le LFO 2 convient particulièrement pour créer des effets de modulation rythmiques qui conservent une synchronisation parfaite même durant les changements de tempo du projet.

## **Paramètres LFO**

- *Curseur EG du LFO 1 :* utilisez ce curseur pour déterminer le temps nécessaire à la modulation LFO pour effectuer un fondu entrant ou sortant. La valeur est indiquée en millisecondes sous le curseur. Cliquez sur zéro pour désactiver le générateur d'enveloppe LFO 1.
- *Curseur Rate du LFO 1 :* déplacez ce curseur pour déterminer la fréquence (vitesse) de la modulation du LFO 1. La valeur sélectionnée est indiquée en Hertz (Hz) sous le curseur.
- *Boutons Wave du LFO 1 :* choisissez la forme d'onde utilisée par le LFO 1. Voir [Formes d'onde des](#page-60-0)  [LFO de l'ES2](#page-60-0) à la page [61](#page-60-1).
- • *Curseur Rate du LFO 2 :* déplacez ce curseur pour déterminer la fréquence de la modulation du LFO 2. Le LFO 2 peut être synchronisé avec le tempo de l'application hôte.

## <span id="page-60-1"></span><span id="page-60-0"></span>**Formes d'onde des LFO de l'ES2**

Utilisez les boutons Wave des LFO pour choisir une forme d'onde pour le LFO 1 ou le LFO 2. Le tableau ci-dessous définit de quelle manière ces formes d'onde peuvent affecter vos sons.

*Conseil :* Essayez d'utiliser les formes d'onde lorsqu'un routage de modulation de Pitch123 (la hauteur tonale des trois oscillateurs) est engagé et en cours d'exécution.

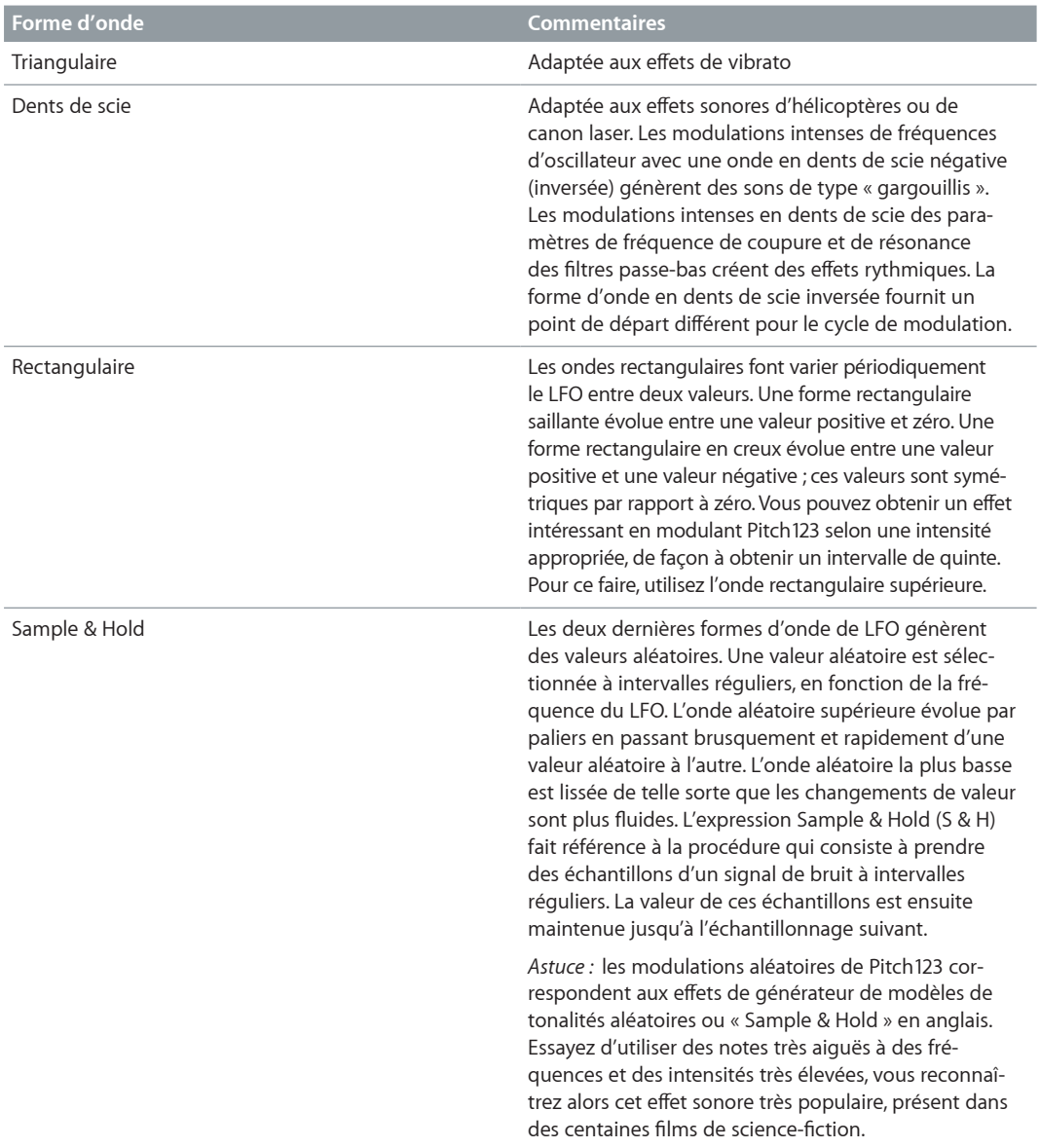

## **Utilisation des LFO de l'ES2**

Les LFO de l'ES2 peuvent être utilisés pour créer des modulations retardées, des modulations libres et des modulations synchronisées avec votre application hôte.

#### **Réglage de la durée de fondu de la modulation LFO 1**

**Pour introduire progressivement la modulation** : sélectionnez une valeur LFO 1 EG positive.

Plus la valeur est élevée, plus le temps de retard est long.

m *Pour arrêter progressivement la modulation :*sélectionnez une valeur LFO 1 EG négative.

Plus le curseur est bas (à l'écran), plus le temps de chute est court.

#### <span id="page-61-1"></span>**Configuration d'un vibrato retardé**

Les enveloppes LFO sont le plus souvent utilisées pour retarder le vibrato : de nombreux musiciens et chanteurs tiennent de cette façon les notes longues.

- **1** Placez le curseur EG LFO 1 en position dans la partie supérieure (Delay) et modulez la cible Pitch123 avec la source LFO1 dans le routeur.
- **2** Entrez une intensité de modulation modérée.
- **3** Sélectionnez une fréquence (Rate) de LFO 1 d'environ 5 Hz.
- **4** Choisissez l'onde triangulaire comme forme d'onde LFO 1.

#### **Sélection d'une fréquence libre pour le LFO 2**

m Choisissez une valeur située dans la moitié supérieure de la plage du curseur Rate du LFO 2 pour faire fonctionner ce dernier librement.

La fréquence est affichée en hertz.

#### **Synchronisation de la fréquence du LFO 2 avec le tempo du morceau**

m Choisissez une valeur située dans la moitié inférieure de la plage du curseur Rate du LFO 2 pour synchroniser ce dernier avec le tempo de l'application hôte.

La fréquence est indiquée en valeurs rythmiques (si la synchronisation du tempo du projet est active).

Les fréquences synchronisées varient dans une plage de vitesses allant de la quadruple croche (1/64) à une durée périodique de 32 mesures. Les valeurs de triolet et pointées sont également disponibles.

## **Enveloppes de l'ES2**

#### <span id="page-61-0"></span>**Vue d'ensemble des enveloppes de l'ES2**

L'ES2 comprend trois générateurs d'enveloppe par voix. Ces générateurs sont abrégés sous la forme ENV 1, ENV 2 et ENV 3 dans l'interface et le routeur. L'ES2 dispose en outre de l'enveloppe Vector sophistiquée. Voir [Utilisation de l'enveloppe Vector.](#page-64-0)

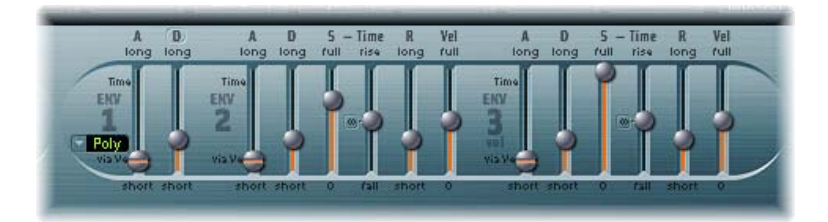

Pour en savoir plus sur les origines du terme « générateur d'enveloppe » et sur ses fonctions de base, voir [Vue d'ensemble des enveloppes de l'amplificateur](#page-461-0) à la page [462](#page-461-1).

Les paramètres d'ENV 2 et d'ENV 3 sont identiques. L'ENV 3 définit l'évolution du niveau de chaque note jouée. Autrement dit, l'ENV 3 est intégrée matériellement (câblée) à la cible de modulation AMP du routeur. L'ENV 2 contrôle la fréquence de coupure des deux filtres de l'ES2.

*Remarque :* Toutes les enveloppes peuvent être utilisées pour contrôler plusieurs paramètres simultanément.

#### **Enveloppe 1 de l'ES2**

Bien que d'apparence simple, l'enveloppe 1 (ENV 1) s'avère utile pour toute une gamme de fonctions de synthétiseur.

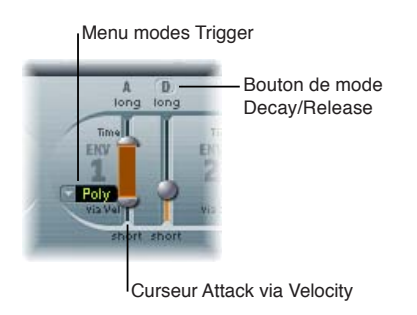

#### **Paramètres d'enveloppe 1**

- *Menu local des modes de déclencheur :* choisissez un mode pour définir le comportement de déclencheur de l'ENV 1.
	- *Poly :* le générateur d'enveloppe se comporte comme sur un synthétiseur polyphonique, chaque voix possédant sa propre enveloppe.
	- *Mono :* Un seul générateur d'enveloppe module toutes les voix de la même manière. Toutes les notes doivent être relâchées avant que l'enveloppe puisse être déclenchée de nouveau. Si vous jouez legato, ou tant qu'une touche reste enfoncée, l'enveloppe ne reprend pas sa phase d'attaque.
	- *Retrig :* Un seul générateur d'enveloppe module toutes les voix de la même manière. L'enveloppe est déclenchée par n'importe quelle touche jouée, même si d'autres notes sont tenues. Toutes les notes tenues sont affectées de la même manière par l'enveloppe redéclenchée.
- *Curseur Attack via Velocity :* Le curseur relatif au temps d'attaque est divisé en deux sections. Le curseur inférieur définit le temps d'attaque lorsque les touches sont frappées à vélocité maximale. Le curseur du haut détermine le temps d'attaque à vélocité minimale. Faites glisser la zone entre les deux moitiés du curseur pour les déplacer simultanément. Si cette zone est trop petite pour être déplacée, cliquez sur une partie inutilisée du curseur et faites glisser verticalement.
- *Bouton de mode Decay/Release :* fait passer l'ENV 1 d'un comportement d'enveloppe Attack/ Decay à celui d'une enveloppe Attack/Release et vice versa. L'étiquette du bouton change pour refléter le mode activé (D=Decay, R=Release).
	- *En mode Attack/Decay :* Le niveau descend à zéro une fois la phase d'attaque terminée, que la note soit tenue ou non. La chute se produit à la même vitesse, même si vous relâchez la note. Le temps de chute est défini à l'aide du curseur D (D pour « Decay », chute).
	- *En mode Attack/Release :* Le niveau de l'enveloppe reste au maximum une fois la phase d'attaque terminée, même lorsque la touche reste enfoncée. Une fois la touche relâchée, le niveau descend progressivement selon la durée définie à l'aide du curseur R (représentant le temps de relâchement).

#### **Enveloppes 2 et 3 de l'ES2**

Les fonctions disponibles dans les générateurs ENV 2 et ENV 3 sont identiques, mais l'ENV 3 sert *toujours* à définir le niveau de chaque note, afin de moduler la phase dynamique en d'autres termes. L'ENV2 est préconfigurée pour contrôler la fréquence de coupure des deux filtres.

L'ENV 2 et l'ENV 3 peuvent également être utilisées simultanément comme *sources* dans le routeur. Les paramètres temporels de l'enveloppe peuvent servir de *cibles* de modulation dans le routeur.

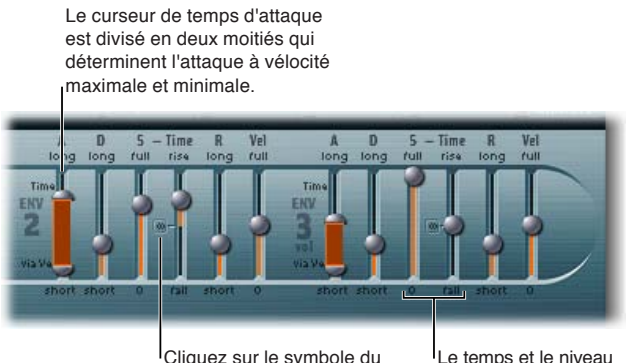

Cliquez sur le symbole du centre pour régler le curseur de temps de sustain sur sa valeur centrale.

de sustain sont définis indépendamment dans l'ES2.

#### **Paramètres d'enveloppe 2 et 3**

- *Curseur Attack :* détermine le temps nécessaire pour que le niveau d'une note s'élève du niveau (amplitude) zéro à l'amplitude définie. Les curseurs de temps d'attaque d'ENV 2 et d'ENV 3 sont divisés en deux parties.
	- La section inférieure définit le temps d'attaque, lorsque la force du jeu est élevée, à vélocité maximale. La section supérieure détermine le temps d'attaque, à une vélocité minimale.

Faites glisser la zone entre les deux moitiés du curseur pour les déplacer simultanément. Si cette zone est trop petite pour être déplacée, faites glisser une partie inutilisée du curseur verticalement.

- *Curseur Decay :* détermine le temps nécessaire pour que le niveau d'une note maintenue retombe au niveau de tenue après la phase d'attaque.
	- Si le paramètre de niveau Sustain est défini sur sa valeur maximale, le paramètre Decay n'a aucun effet.
	- En revanche, lorsqu'une valeur minimale est affectée, le paramètre Decay définit la durée du fondu sortant de la note.
- *Curseurs Sustain et Sustain Time :* les deux paramètres de sustain interagissent l'un avec l'autre. L'un contrôle le niveau de soutien et l'autre, le temps de soutien. Voir [Commandes Sustain des](#page-64-2)  [enveloppes](#page-64-2) 2 et 3 de l'ES2 à la page [65](#page-64-1).
- *Curseur de temps de relâchement (R) :* détermine le temps requis pour que le niveau (sustain) retombe à zéro une fois la note relâchée.
- *Curseur de sensibilité à la vélocité (Vel) :* détermine la sensibilité à la vélocité de toute l'enveloppe. Lorsque ces curseurs sont à leur maximum, l'enveloppe ne produit un niveau maximal que lorsque vous frappez les touches très fort (vélocité maximale). Des vélocités moins élevées entraînent une modification correspondante des niveaux de l'enveloppe (une vélocité de 50 pour cent entraîne des demi-niveaux pour chaque paramètre de niveau d'enveloppe).

#### <span id="page-64-2"></span><span id="page-64-1"></span>**Commandes Sustain des enveloppes 2 et 3 de l'ES2**

Lorsque le curseur Sustain Time (montée) est défini sur sa valeur centrale, le curseur Sustain (S) Level se comporte comme le paramètre Sustain de n'importe quel enveloppe ADSR de synthétiseur.

À cette valeur, le curseur Sustain (Level) définit le niveau tenu pendant tout le temps où la touche reste enfoncée, une fois le temps d'attaque et le temps de chute terminés.

Le curseur Sustain Time définit la durée nécessaire pour que le niveau passe du niveau Sustain à son niveau maximum, ou tombe à zéro :

- Les réglages de la partie inférieure de la plage du curseur Sustain Time (descente) déterminent le temps nécessaire pour que le niveau passe du niveau de soutien à zéro. Plus le curseur est bas, plus le niveau sonore baisse rapidement.
- Les réglages effectués dans la partie supérieure (montée) déterminent te temps nécessaire pour que le niveau passe du niveau de soutien à sa valeur maximum. Plus le curseur est haut, plus le niveau sonore augmente rapidement.

#### **Émulation de comportements d'instruments via la modulation de la chute d'enveloppe**

- **1** Configurez un routage de modulation comme suit : cible de modulation Env3Dec, source Kybd.
- **2** Assurez-vous que le curseur Intensity est réglé sur une valeur négative.
- **3** Ajustez les réglages de l'ENV 3.

Ce routage simule le comportement des pianos et des instruments à cordes pincées où les notes aiguës chutent plus rapidement que les notes graves.

## <span id="page-64-0"></span>**Utilisation de l'enveloppe Vector**

L'enveloppe Vector est une source de contrôle multipoint, capable de fonctionner en boucle. Son principal but est de fournir le contrôle en temps réel des mouvements du pointeur dans le triangle et le pavé planaire. L'enveloppe Vector partage l'espace occupé par le routeur de modulation.

Chaque voix jouée possède une enveloppe Vector indépendante, déclenchée depuis son point de départ à chaque nouvelle frappe de touche (message MIDI de début de note).

Si les concepts d'enveloppe Vector, de pavé planaire ou de triangle sont peut-être difficiles à comprendre, il vous suffira toutefois de quelques essais pratiques pour découvrir à quel point ces fonctions sont faciles à utiliser. En associant ces fonctionnalités à d'autres options de synthèse, vous pouvez créer des sons véritablement uniques et pratiquement mouvants.

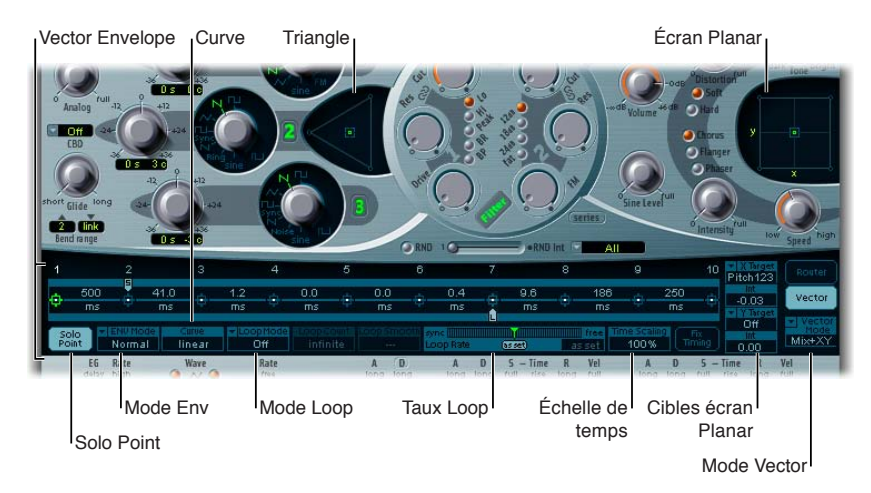

#### **Affichage de l'enveloppe Vector**

m Cliquez sur le bouton de l'enveloppe Vector à droite du routeur pour afficher l'enveloppe Vector.

#### **Activation ou désactivation de l'enveloppe Vector**

- *Pour activer l'enveloppe Vector :* désactivez le bouton Solo Point.
- *Pour désactiver l'enveloppe Vector :* activez le bouton Solo Point.

Lorsque Solo Point est activé, seules les positions actuellement sélectionnées pour le triangle et le pavé planaire du point actuellement sélectionné sont actives.

#### **Contrôle du pavé planaire et du triangle à l'aide de l'enveloppe Vector**

- m Choisissez la cible de l'enveloppe Vector (pavé planaire, triangle ou les deux) dans le menu local Vector Mode.
	- *Off :* L'enveloppe Vector ne contrôle pas le triangle ni le pavé planaire. Elle est complètement désactivée. Il est possible de définir et de contrôler manuellement les pointeurs du triangle et du pavé planaire.
	- *Mix :* l'enveloppe Vector contrôle le triangle, mais pas le pavé planaire.
	- *XY :* l'enveloppe Vector contrôle le pavé planaire, mais pas le triangle.
	- *Mix + XY :* L'enveloppe Vector contrôle le pavé planaire et le triangle.

#### **Utilisation du menu contextuel de l'enveloppe Vector**

- **1** Cliquez avec le bouton droit de la souris, ou en maintenant la touche Contrôle enfoncée, n'importe où dans l'enveloppe Vector pour ouvrir un menu contextuel contenant des commandes et des fonctions.
- **2** Choisissez un élément du menu pour effectuer l'opération correspondante.

## **Points, temps et boucles de l'enveloppe Vector**

#### **Utilisation des points de l'enveloppe Vector**

L'axe temporel de l'enveloppe Vector procède de gauche à droite.

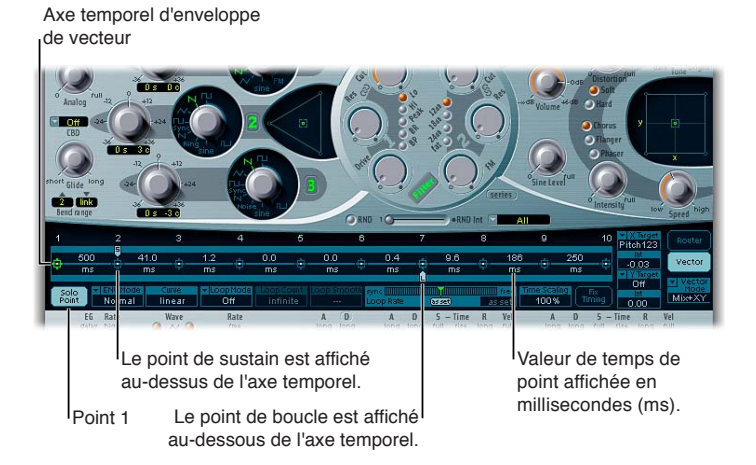

16 points au maximum peuvent s'afficher sur l'axe temporel (la figure ci-dessous en illustre 10). Chaque point peut contrôler les positions de pointeur du triangle et du pavé planaire.

Les points sont numérotés de manière séquentielle, de gauche à droite, le long de l'axe temporel.

Il y a toujours au moins trois points : le point 1 est le point de départ, le point 2 est défini comme point Sustain et le point 3 est le point d'arrivée.

Tout point peut être défini comme point Sustain. Si une note jouée est tenue pendant suffisamment longtemps et qu'aucune boucle n'est en cours, tout mouvement d'enveloppe s'arrête dès que le point Sustain est atteint. La valeur du point Sustain est conservée jusqu'à relâchement de la touche, à savoir la commande de désactivation de la note MIDI.

Tout point peut être défini comme point Loop. La région convertie en boucle s'étend entre le point Sustain et le point Loop. Vous pouvez créer d'autres points entre ces points pour décrire les mouvements des pointeurs dans le pavé planaire et le triangle.

Plus vous définissez de points, plus les mouvements pouvant être réalisés sont complexes.

#### **Sélection d'un point**

m Cliquez sur le point pour le sélectionner.

Le point peut être modifié une fois qu'il a été sélectionné.

#### **Création d'un point**

**EXTENDITY Cliquez entre deux points existants tout en appuyant sur la touche Maj.** 

Le segment situé entre les deux anciens points est alors divisé à l'emplacement défini par le clic. La somme des durées de ces deux nouveaux segments est égale à celle du segment entier d'origine. Vous êtes ainsi assuré que les points ultérieurs conservent leurs positions temporelles absolues. Les positions de pointeur existantes dans le triangle et le pavé planaire sont fixes, ce qui garantit que les points nouvellement créés n'influencent pas les mouvements définis précédemment.

#### **Suppression d'un point**

m Cliquez sur le point en maintenant la touche Contrôle enfoncée.

## **Rétablissement de la valeur par défaut d'un point**

Effectuez l'une des opérations suivantes :

**Th** Cliquez sur le triangle tout en appuyant sur la touche Option.

Le pointeur est placé sur la position centrale du triangle et tous les oscillateurs sont réglés pour générer le même niveau.

**EXTE:** Cliquez sur le pavé planaire tout en appuyant sur la touche Option.

Le pointeur est placé sur la position centrale du pavé planaire. Les valeurs sont égales à zéro sur les deux axes.

#### **Utilisation des points Solo et Sustain de l'enveloppe Vector**

Vous devez utiliser le bouton Solo Point pour activer ou désactiver l'enveloppe Vector. Si le bouton Solo Point est activé, aucune modulation dynamique n'est générée par l'enveloppe Vector. Dans ce cas, les positions de pointeur actuellement visibles dans le triangle et le pavé planaire sont effectives de manière permanente. Ces positions de pointeur correspondent au point d'enveloppe Vector actuellement sélectionné.

Si vous sélectionnez un autre point d'enveloppe Vector en cliquant dessus, les positions de pointeur du triangle et du pavé planaire sont mises à jour pour refléter votre sélection. Si le bouton Solo Point est activé, le nouveau point sélectionné devient le point Solo.

*Remarque :* Vous pouvez désactiver de manière indépendante la modulation d'enveloppe Vector du pavé planaire en réglant Vector Mode sur Off. Voir [Utilisation de l'enveloppe Vector](#page-64-0).

Tout point peut être défini comme point Sustain. En supposant que la note jouée est tenue suffisamment longtemps et qu'aucune boucle n'est en cours, tout mouvement d'enveloppe s'arrête lorsque le point Sustain est atteint. La valeur du point Sustain est conservée jusqu'à relâchement de la touche, à savoir la commande de désactivation de la note MIDI.

#### **Définition d'un point comme point Sustain**

m Cliquez dans la bande turquoise au-dessus du point choisi.

Le point Sustain est indiqué par un S, figurant entre le point et son numéro, illustré sur la bande turquoise.

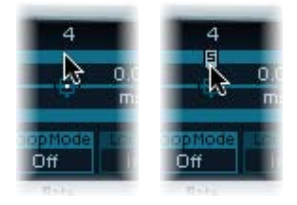

## **Configuration des boucles de l'enveloppe Vector**

L'enveloppe Vector peut fonctionner en mode monocoup, tant que la note est tenue ; elle peut être réglée pour se répéter soit un nombre donné de fois, soit indéfiniment, comme une modulation LFO. Vous pouvez obtenir des répétitions en utilisant des fonctions de boucle.

Bien que les paramètres de boucle soient semblables aux paramètres de boucles disponibles comme échantillons, il existe des différences significatives entre eux. L'enveloppe Vector ne fournit que des signaux de contrôle utilisés pour le déplacement du pointeur dans le triangle et le pavé planaire. La sortie audio de l'ES2 n'est *aucunement* convertie en boucle.

Tout point peut être défini comme point Loop. Tant que la note est tenue pendant une durée adaptée, des sections de l'enveloppe peuvent être répétées, ou mises en boucle.

La région convertie en boucle s'étend entre le point Sustain et le point Loop. Vous pouvez définir entre ces points plusieurs autres points décrivant les mouvements de pointeur dans le triangle et le pavé planaire.

#### **Définition d'un point comme point Loop**

m Cliquez dans la bande turquoise en dessous du point choisi.

Le point Loop est indiqué par un *L* sur la bande du dessous.

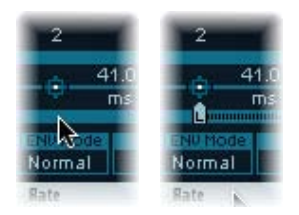

#### **Définition d'un mode Loop d'enveloppe Vector**

- m Choisissez l'un des modes Loop d'enveloppe Vector suivants :Off, Forward, Backward ou Alternate.
	- *Off :* si le mode Loop est réglé sur Off (désactivé), l'enveloppe Vector fonctionne en mode monocoup, du début à la fin, si la note est tenue suffisamment longtemps pour réaliser toutes les phases d'enveloppe. Tous les autres paramètres de boucle sont également désactivés.
	- *Forward :* si le mode Loop est réglé sur Forward, l'enveloppe Vector est exécutée du début jusqu'au point Sustain, puis commence à répéter périodiquement la partie comprise entre le point Sustain et le point Loop, toujours vers l'avant.
	- *Backward :* si le mode Loop est réglé sur Backward, l'enveloppe Vector est exécutée du début jusqu'au point Sustain, puis commence à répéter périodiquement la partie comprise entre le point Sustain et le point Loop, toujours vers l'arrière.
	- *Alternate :* si le mode Loop est réglé sur Alternate, l'enveloppe Vector est exécutée du début jusqu'au point Sustain, puis passe périodiquement du point Loop au point Sustain et vice versa, en alternant les mouvements vers l'avant et vers l'arrière.

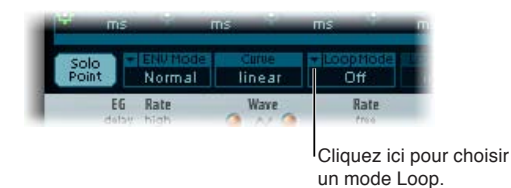

## **Définition de la fréquence de boucle de l'enveloppe Vector**

Effectuez l'une des opérations suivantes :

- m Faites glisser l'indicateur vert, au centre de la barre Loop Rate, vers la gauche ou la droite.
- m Faites défiler verticalement le champ de valeur pour obtenir « as set » (illustré dans la figure ci-dessous).

La boucle de l'enveloppe Vector peut être exécutée à une vitesse définie. Elle peut également être synchronisée avec le tempo de l'application hôte.

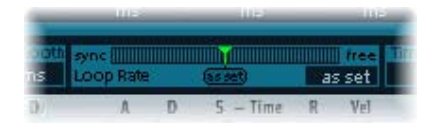

- *As set :* si vous réglez le paramètre Loop Rate sur « as set », la durée de cycle d'une boucle est égale à la somme des durées situées entre les points Sustain et Loop. Cliquez sur le champ intitulé « as set », sous le curseur Rate, pour le sélectionner.
- *Rythmique :* si vous réglez Loop Rate sur l'une des valeurs rythmiques (sync) en faisant glisser l'indicateur Loop Rate vers la moitié gauche du curseur, la fréquence de boucle suit alors le tempo du projet. Vous pouvez choisir de 32 mesures jusqu'à 1/64e de note en triolet.
- *Free :* vous pouvez également choisir un paramètre Loop Rate libre en faisant glisser l'indicateur Loop Rate vers la moitié droite du curseur (Free). La valeur indiquée correspond au nombre de cycles par seconde.

*Remarque :* Si le paramètre Loop Rate n'est pas réglé sur « as set » et qu'un mode Loop (Forward, Backward ou Alternate) est activé, les positions temporelles des points situés entre les points Loop et Sustain, ainsi que la valeur Loop Smooth, sont exprimées en pourcentages de la durée de boucle plutôt qu'en millisecondes.

#### **Réalisation de transitions de boucles d'enveloppe Vector régulières**

- **EXTE:** Le réglage du mode Loop sur Forward ou Backward entraîne une transition du point Sustain au point Loop. Activez l'option Loop Smooth pour lisser cette transition et éviter des changements de position brusques.
	- Si le paramètre Loop Rate est réglé sur Sync ou Free, la durée de lissage de la boucle est affichée en pourcentage de la durée du cycle de la boucle.
	- Si le paramètre Loop Rate est réglé sur « as set », la durée de lissage de la boucle est affichée en millisecondes (ms).

#### **Spécification d'un nombre de boucles d'enveloppe Vector**

m Le cycle de la boucle d'enveloppe Vector peut être répété un certain nombre de fois. Une fois le nombre spécifié de répétitions accompli, l'enveloppe Vector est exécutée vers l'avant à partir du point Sustain. Les valeurs possibles vont de 1 à 10 ou l'infini.

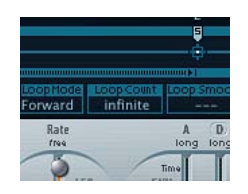

#### **Comportement de phase de relâchement de l'enveloppe Vector**

Le menu Env Mode comporte deux options de phase de relâchement : Normal et Finish.

En mode Normal, la phase de relâchement (phase suivant le point Sustain) commence dès que vous relâchez la touche (fin de note). En d'autres termes, la phase de relâchement débute au point d'enveloppe Vector correspondant au moment où vous avez relâché la touche. Les comportements suivants s'appliquent :

- Si la mise en boucle est désactivée et que l'enveloppe Vector atteint le point Sustain, la valeur de ce dernier est tenue tant que vous maintenez une touche enfoncée.
- Si la mise en boucle est activée et que le point Loop est placé avant le point Sustain, la boucle se répète tant que vous maintenez une touche enfoncée.
- Si la mise en boucle est activée et que le point Loop est placé après le point Sustain, la boucle de l'enveloppe Vector continue de se répéter jusqu'à la fin de la phase de relâchement complète du son, telle que déterminée par le paramètre ENV 3 Release.

Si le menu Env Mode est réglé sur Finish, l'enveloppe Vector ne commence pas immédiatement la phase de relâchement lorsque vous relâchez la touche. En revanche, elle joue tous les points, selon leur durée totale, jusqu'au point final, que la touche soit relâchée ou non. Les comportements suivants s'appliquent :

- Si la mise en boucle est désactivée, le point Sustain est ignoré. L'enveloppe Vector achève tous les points jusqu'au point final, que vous mainteniez la touche enfoncée ou que vous la relâchiez.
- Si la mise en boucle est activée, l'enveloppe Vector joue tous les points jusqu'au point Loop, puis joue la boucle jusqu'à ce que le point final soit atteint. Dans ce cas, peu importe si le point Loop figure avant ou après le point Sustain.
- Si la mise en boucle est activée et que le paramètre Loop Count est réglé sur une valeur autre que « infinite », l'enveloppe Vector poursuit avec les points suivants après avoir effectué le nombre de boucles spécifié. Si le paramètre Loop Count est défini sur infinite, les points postérieurs à la boucle n'ont aucune importance.

#### **Formes de transition entre les points de l'enveloppe Vector**

Le paramètre Curve détermine la forme de la transition d'un point à l'autre. Vous pouvez faire votre choix parmi neuf formes convexes et neuf formes concaves, ainsi que les options « hold+step » et « step+hold » qui autorisent des modulations par paliers.

- *step+hold :* Cette courbe passe au début de la transition.
- *hold+step :* Cette courbe passe à la fin de la transition.

*Remarque :* Vous pouvez utiliser hold+step pour créer des grooves vectoriels de 15 pas maximum.

#### **Définition des durées d'enveloppe Vector**

Hormis le premier point, qui dépend du début de chaque note jouée, chaque point dispose d'un paramètre Time. Ce paramètre définit la durée nécessaire à l'indicateur de position pour aller d'un point vers le suivant. Les durées sont généralement exprimées en millisecondes (ms).

#### **Réglage d'une valeur de durée**

m Faites glisser verticalement la valeur numérique.

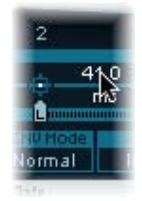

*Remarque :* La modification d'une valeur de durée modifier les positions temporelles absolues de tous les points suivants.

### **Réglage d'une valeur de durée sans modifier les positions temporelles absolues des points suivants**

m Faites glisser le paramètre Time tout en maintenant la touche ctrl enfoncée, afin d'augmenter ou de réduire la durée nécessaire pour atteindre le point suivant.

Le réglage de durée du point suivant est décalé simultanément de la valeur correspondante. Vous êtes ainsi assuré que le point adjacent et tous les points ultérieurs conservent leurs positions temporelles absolues.

#### **Utilisation du redimensionnement temporel de l'enveloppe Vector**

Vous pouvez étendre ou comprimer l'ensemble de l'enveloppe Vector. Pour doubler la vitesse de l'enveloppe Vector, par exemple, il vaut mieux régler Time Scaling sur 50 % plutôt que diminuer de moitié les valeurs temporelles de tous les points.

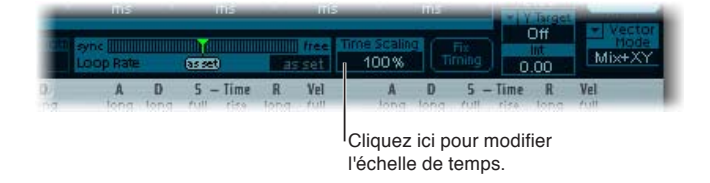

- Le paramètre Time Scaling dispose d'une plage de 10 à 1 000 pour cent. selon une échelle logarithmique.
- Si le paramètre Loop Rate est défini sur « as set », la mise à l'échelle influe également sur la boucle.
- Si le paramètre Loop Rate est défini sur une valeur libre ou synchronisée, le réglage n'est pas influencé par le paramètre Time Scaling.

<span id="page-71-1"></span>**Normalisation du redimensionnement temporel et de la fréquence de boucle à l'aide de la fonction Fix Timing**

m Cliquez sur Fix Timing pour multiplier la valeur de Time Scaling par tous les paramètres temporels. La valeur de Time Scaling est réinitialisée à 100 %.

Cela n'entraîne aucune différence audible. Il s'agit simplement d'une procédure de normalisation.

Pour les cas où le paramètre Loop Rate est réglé sur une valeur synchronisée, un clic sur Fix Timing fait basculer le paramètre Loop Rate sur « as set », en conservant donc le débit absolu.

#### <span id="page-71-0"></span>**Utilisation du pavé planaire**

Le pavé planaire comporte deux axes : X (horizontal) et Y (vertical). Il dispose de deux paramètres que vous pouvez moduler à l'aide des valeurs X et Y afin d'utiliser la souris comme un joystick.

X et Y. Tous deux possèdent des plages de valeurs négatives et positives. Lorsque vous faites glisser le pointeur (icône de carré), les valeurs des deux axes sont transmises de manière continue.

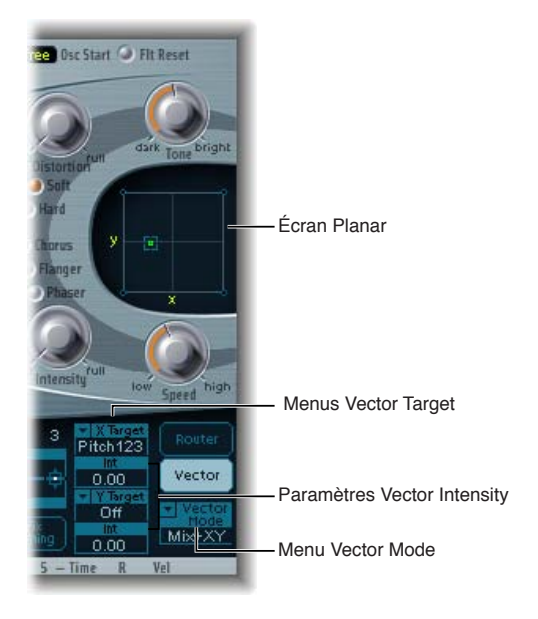

Les menus Vector X Target et Vector Y Target déterminent le paramètre modulé par les mouvements du pointeur dans le pavé planaire. Ces cibles de modulation sont identiques à celles du routeur. Voir [Cibles de modulation des oscillateurs de l'ES2](#page-72-0) à la page [73,](#page-72-1) [Cibles de modulation](#page-74-0)  [des filtres de l'ES2](#page-74-0) et [Autres cibles de modulation de l'ES2](#page-75-0).

La position (coordonnées) du pointeur dans le pavé planaire est également disponible dans le routeur, sous forme d'options Via et sources Pad-X et Pad-Y. Voir [Référence des sources de modu](#page-77-0)[lation de l'ES2](#page-77-0) à la page [78](#page-77-1) et [Contrôle de l'intensité de modulation de l'ES2 à l'aide de sources](#page-57-0)  [Via](#page-57-0) à la page [58.](#page-57-1)

L'intensité maximale, la sensibilité et la polarité de la modulation se règlent par l'intermédiaire des paramètres Vector X Int et Vector Y Int.

#### **Réglage de l'intensité de modulation**

**Effectuez un glissement vertical dans les champs Vector X Int et Vector Y Int.** 

Utilisez une valeur négative pour inverser la polarité de modulation.
# **Référence des cibles de modulation de l'ES2**

## **Cibles de modulation des oscillateurs de l'ES2**

Le tableau ci-dessous présente toutes les cibles de modulation liées à des oscillateurs.

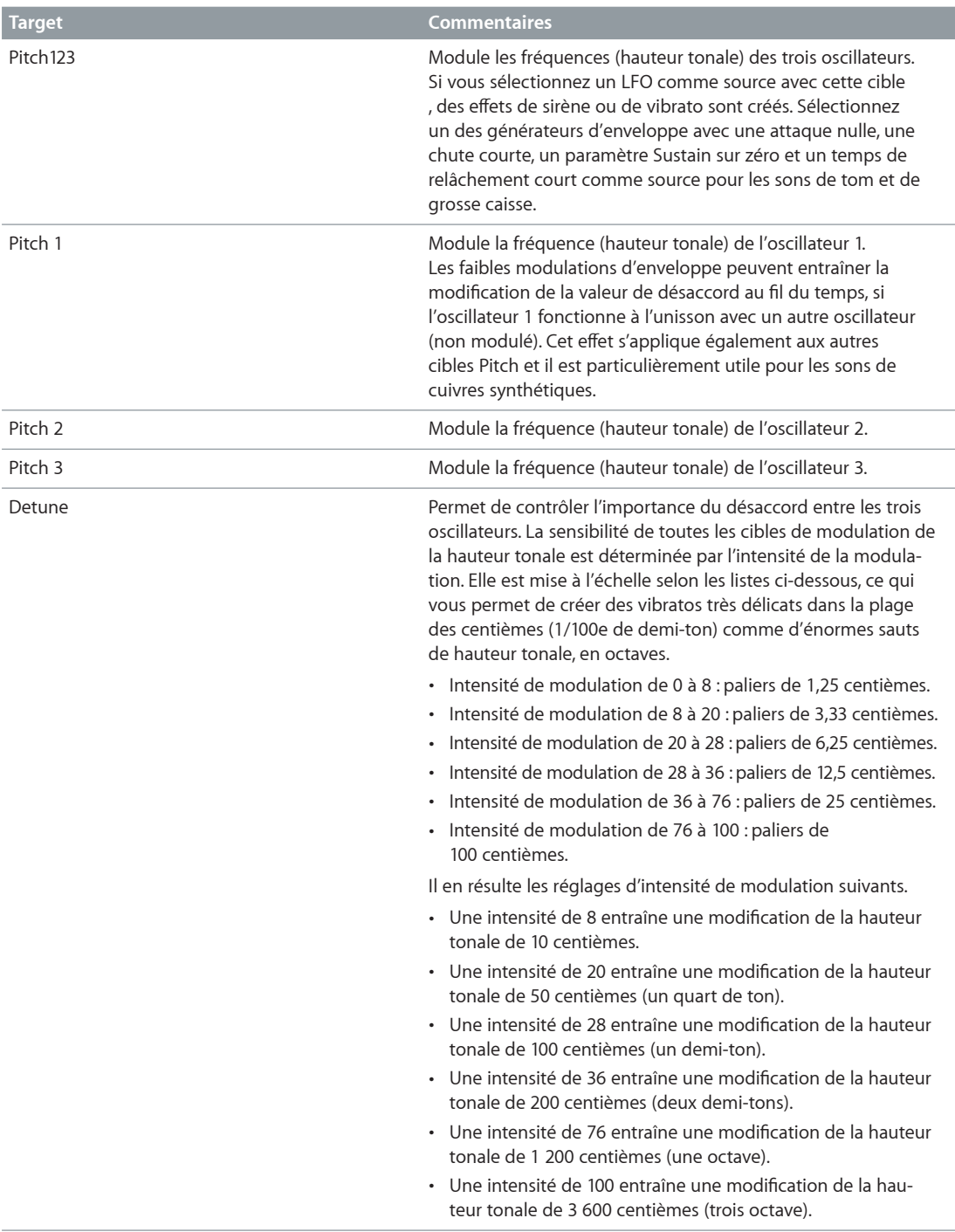

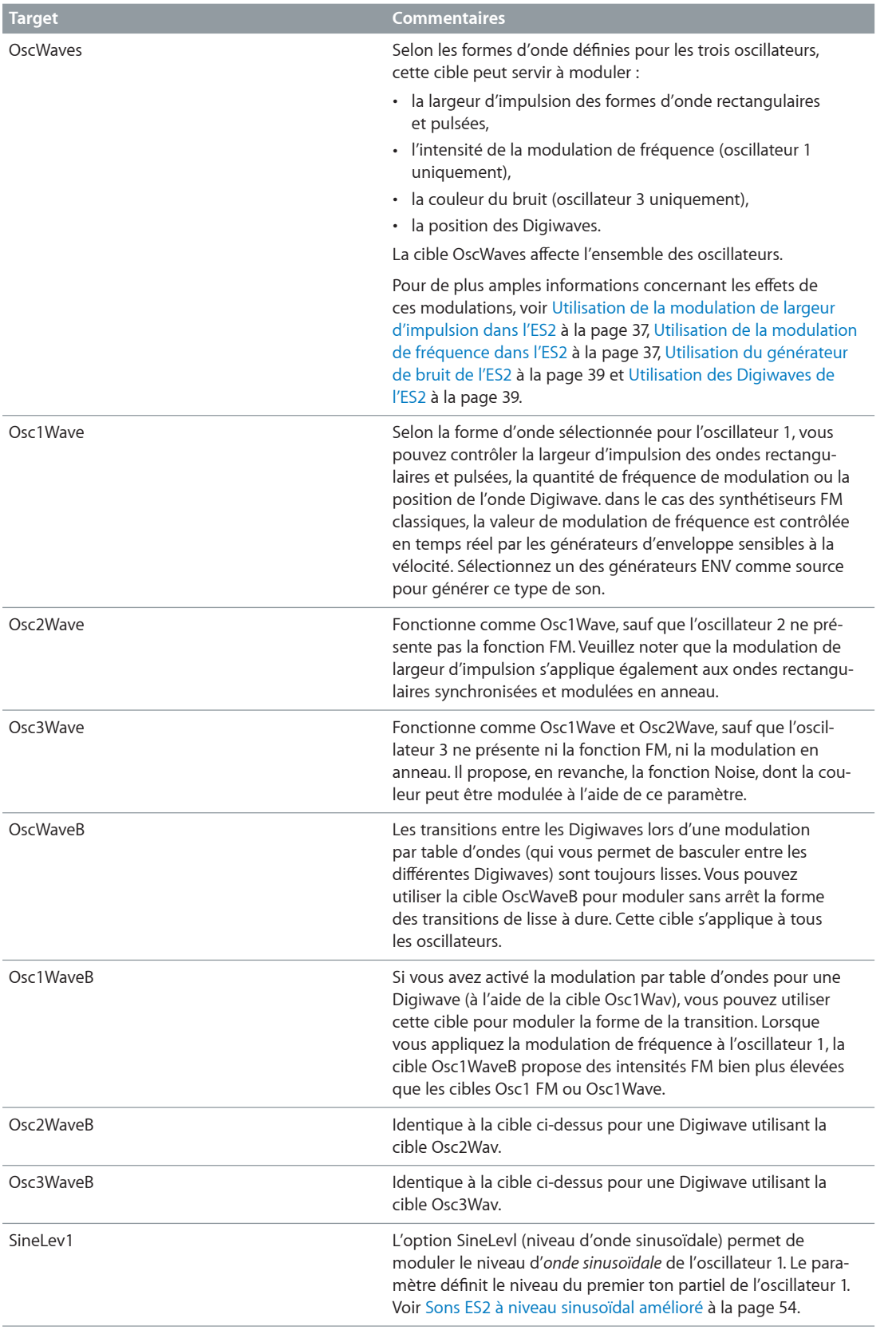

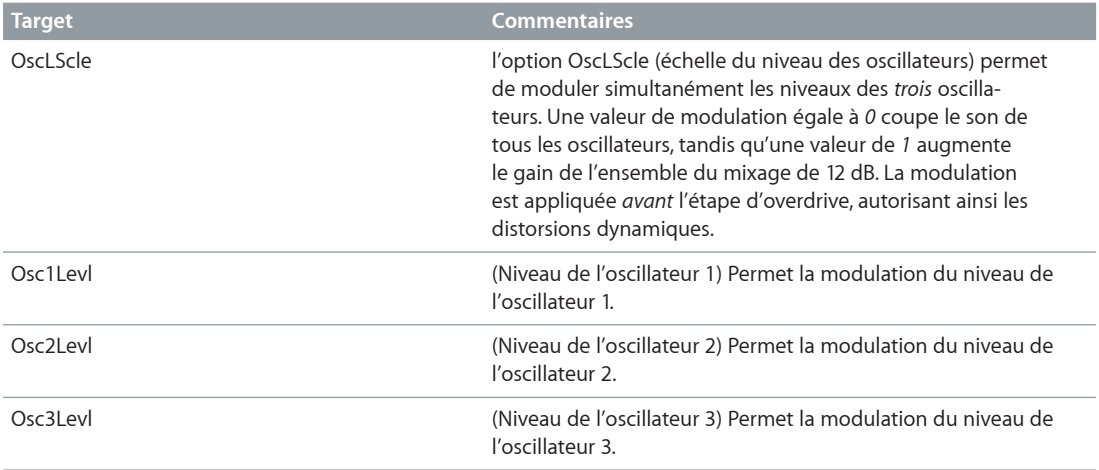

## **Cibles de modulation des filtres de l'ES2**

Le tableau ci-dessous comprend toutes les cibles de modulation liées aux filtres.

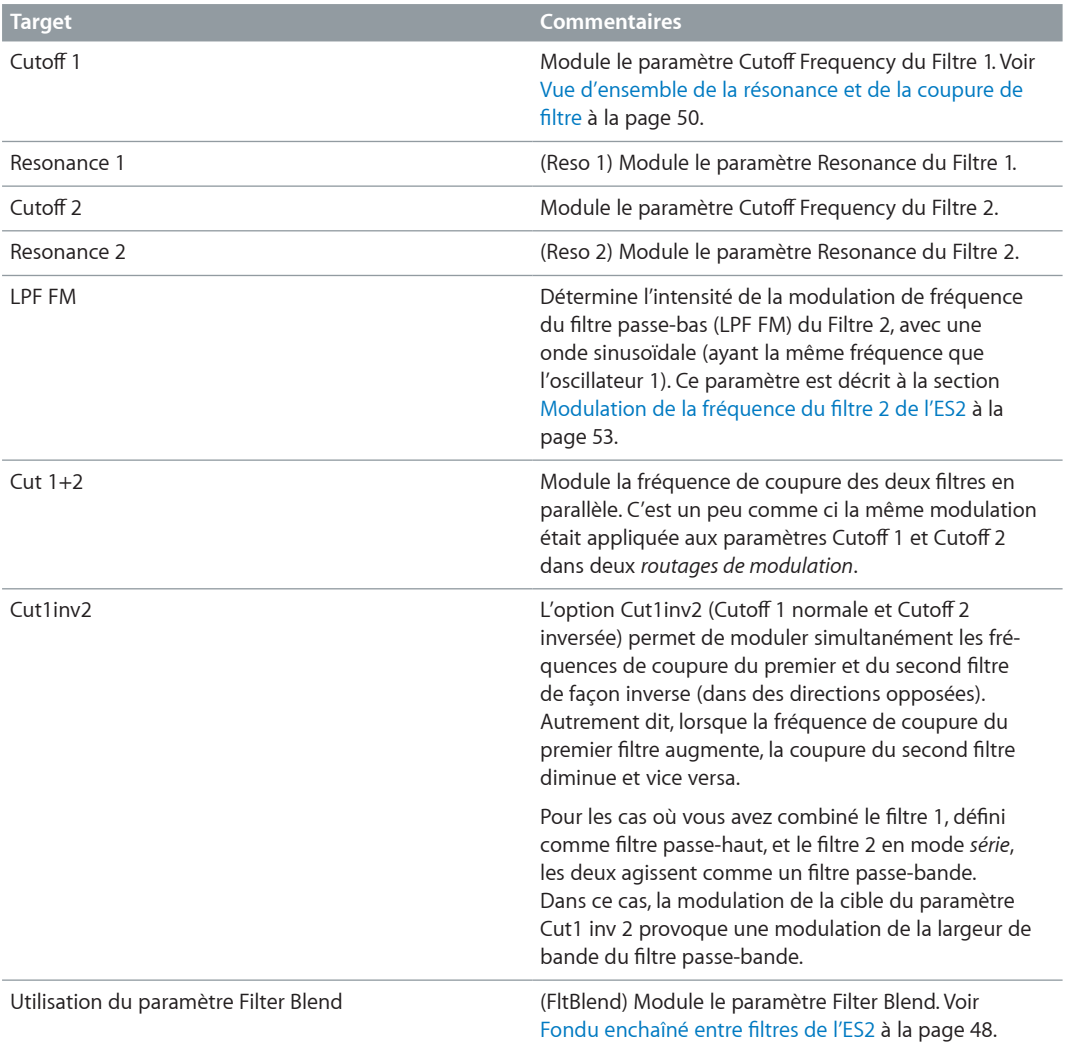

## **Autres cibles de modulation de l'ES2**

Le tableau ci-dessous comprend toutes les autres cibles de modulation.

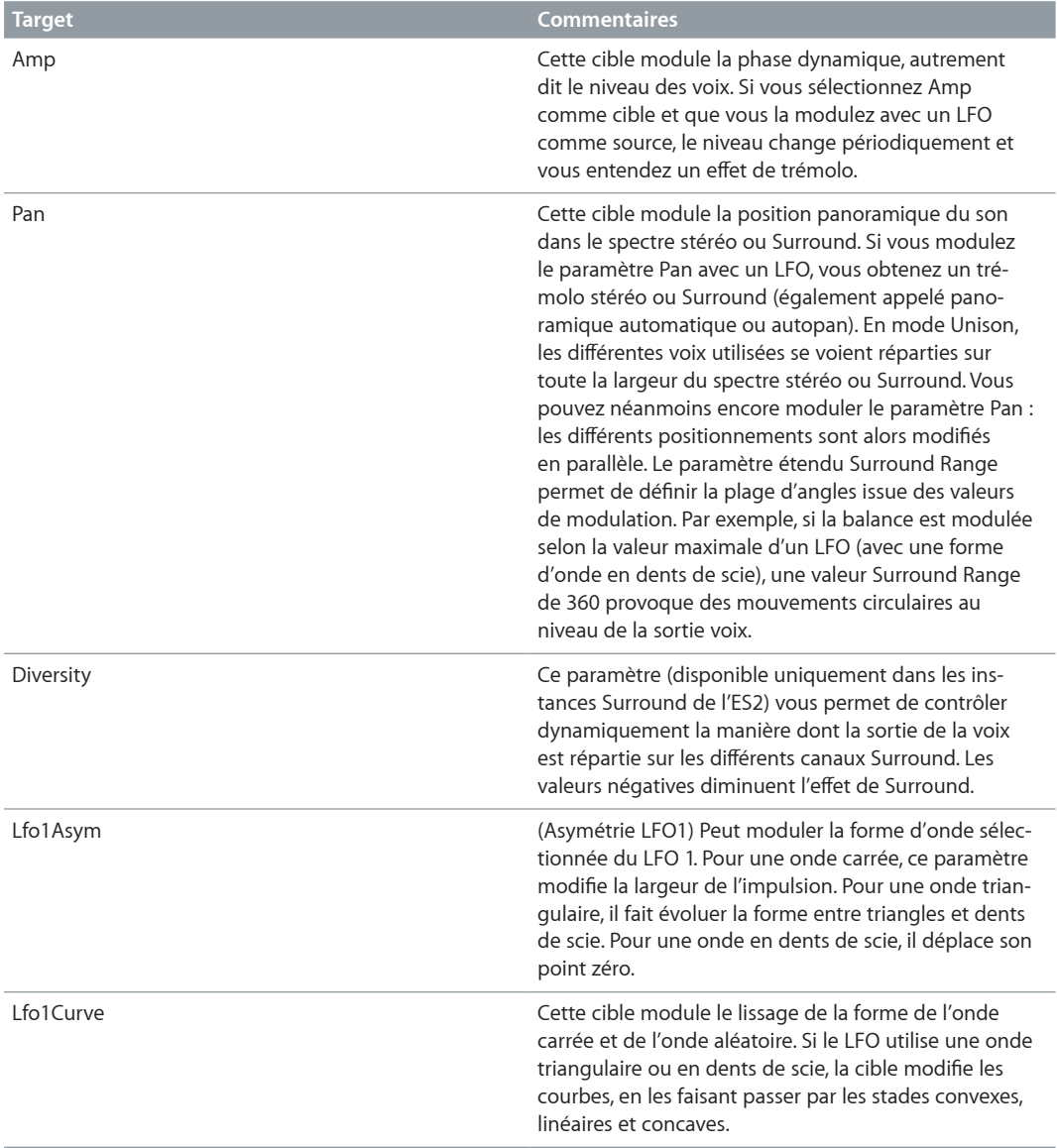

## **Cibles de modulation mise à l'échelle de l'ES2**

Toutes les cibles de modulation ci-après entraînent une modulation à l'échelle, ce qui signifie que la valeur du paramètre Target est multipliée par la valeur de modulation. Ainsi, une valeur de modulation de 0,0 n'entraîne aucun changement alors qu'une valeur de modulation de +1,0 correspond à une multiplication par 10 et qu'une valeur de modulation de -1,0 correspond à une multiplication par 0,04.

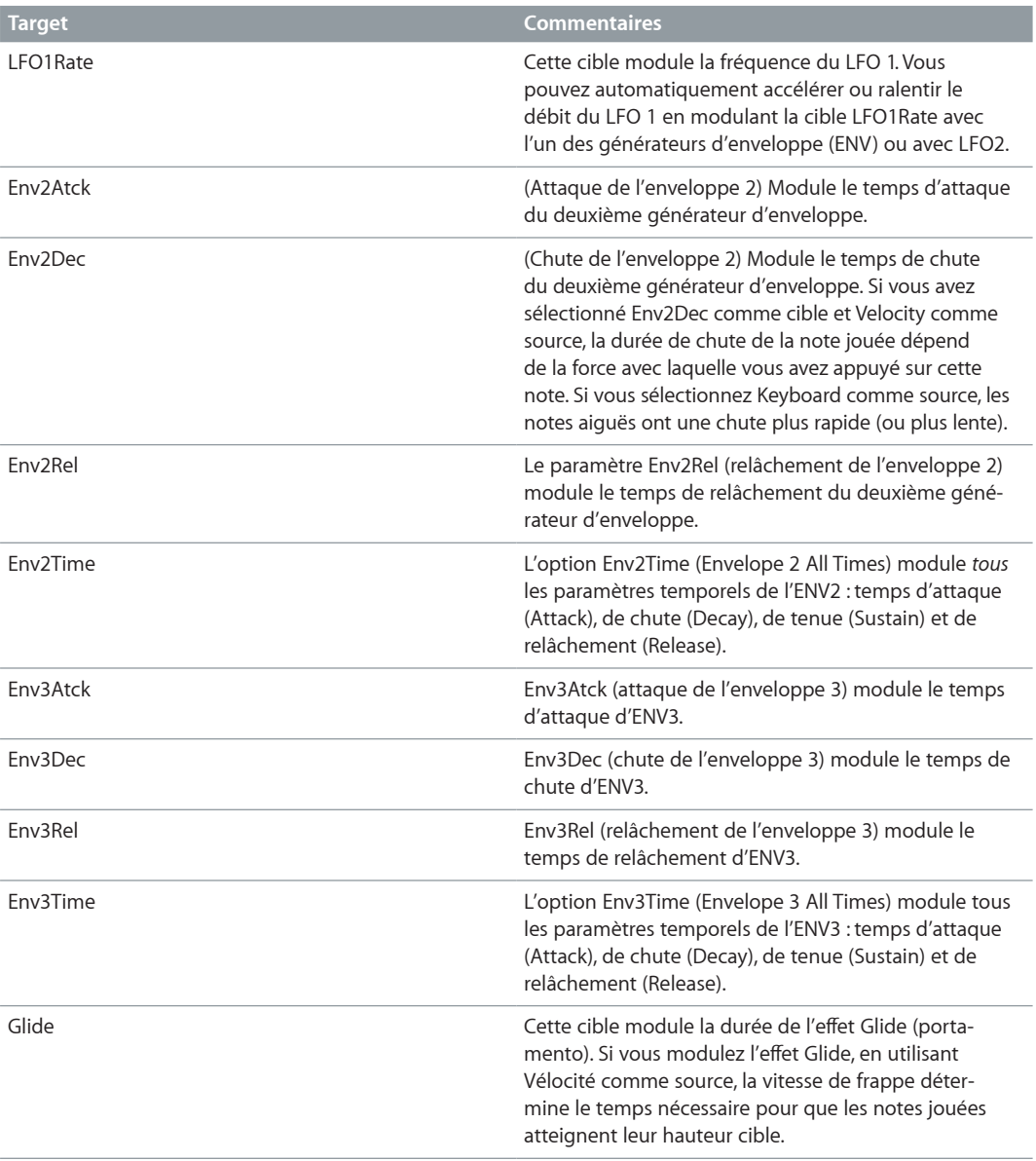

# **Référence des sources de modulation de l'ES2**

Les sources de modulation suivantes sont disponibles :

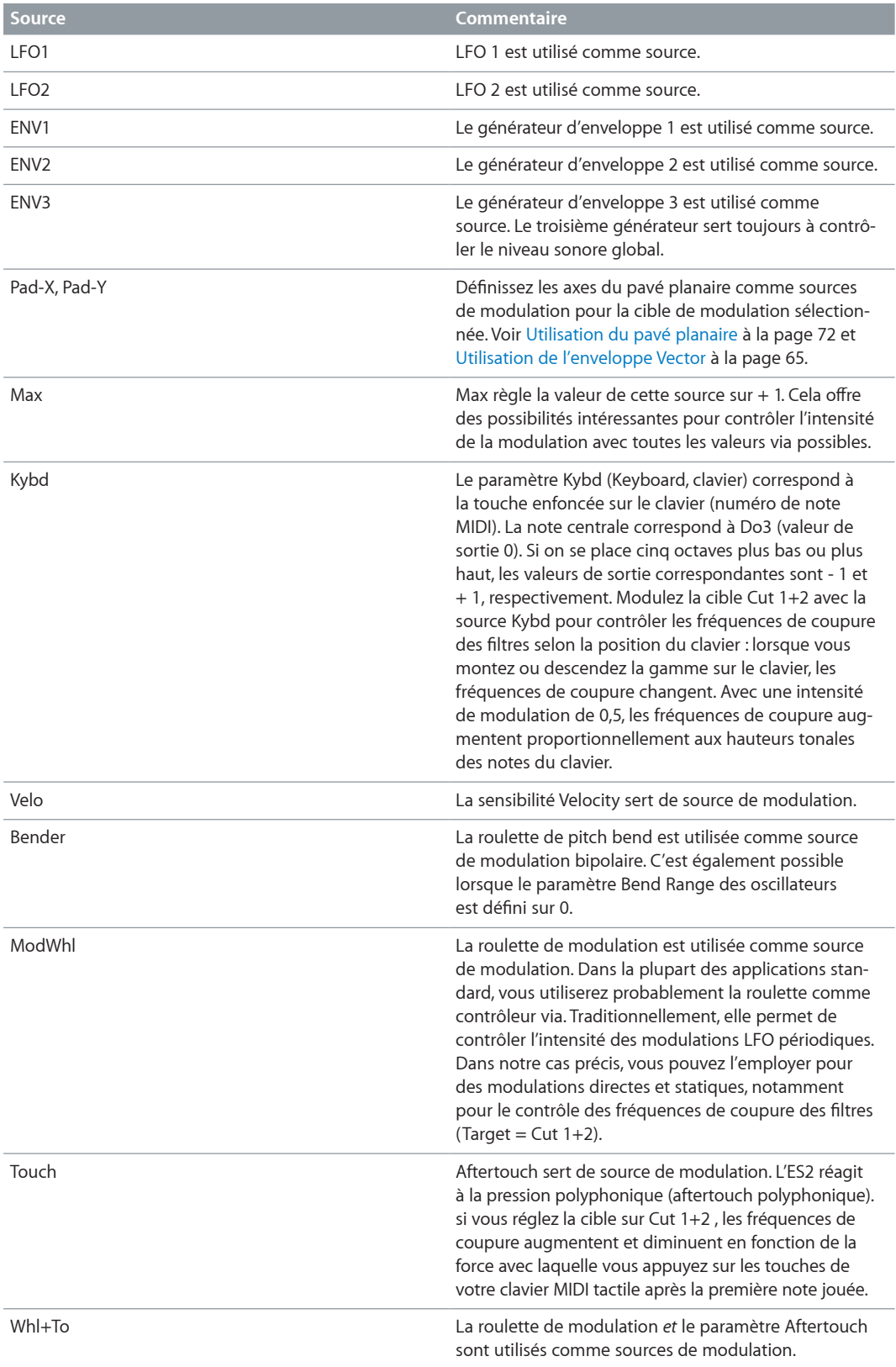

<span id="page-78-1"></span>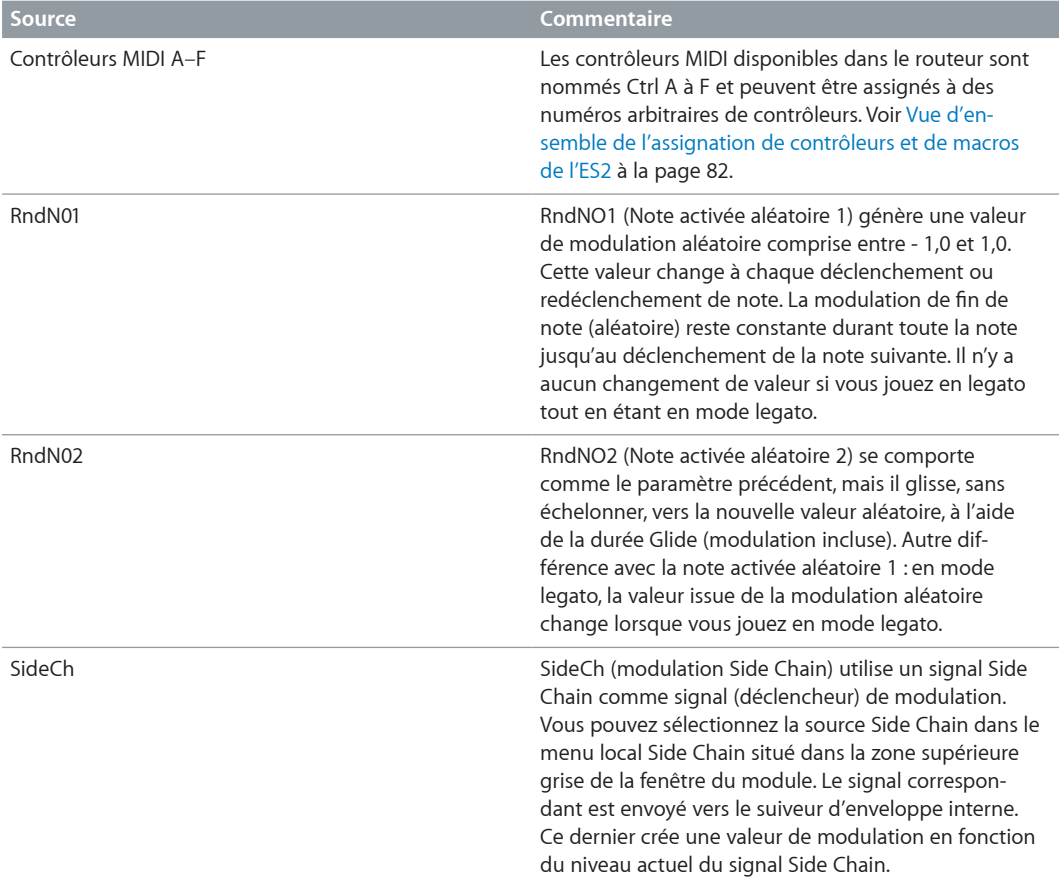

# <span id="page-78-0"></span>**Référence des sources de modulation via de l'ES2**

Les sources suivantes peuvent être utilisées pour contrôler l'intensité de la modulation.

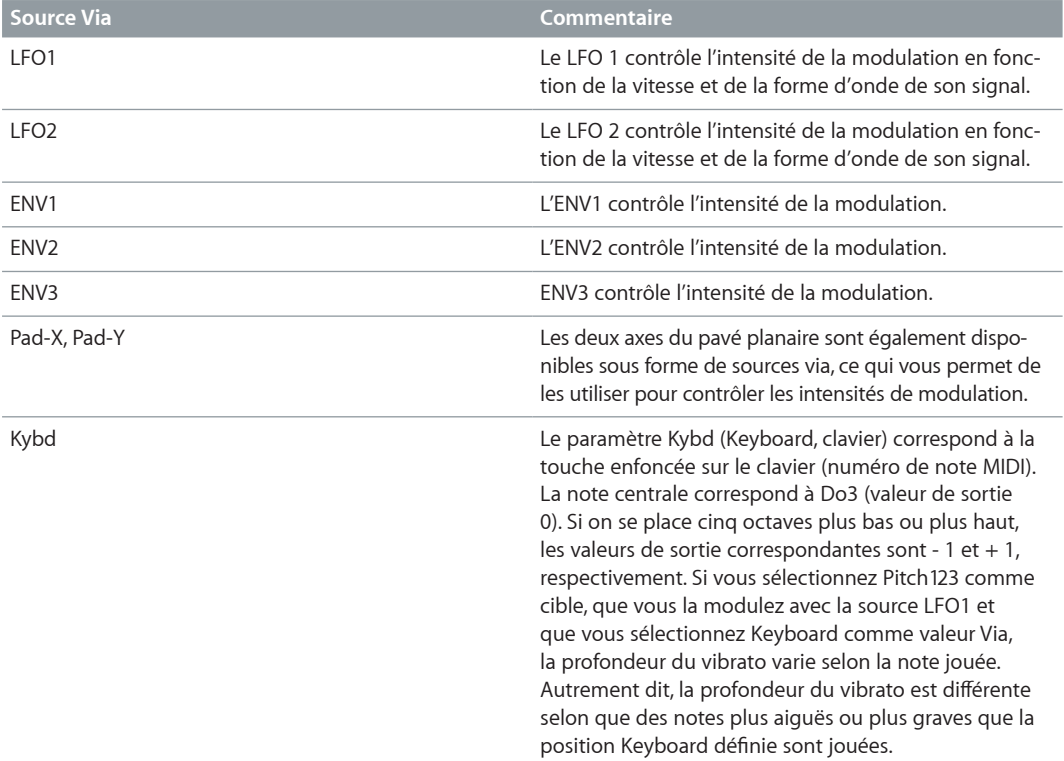

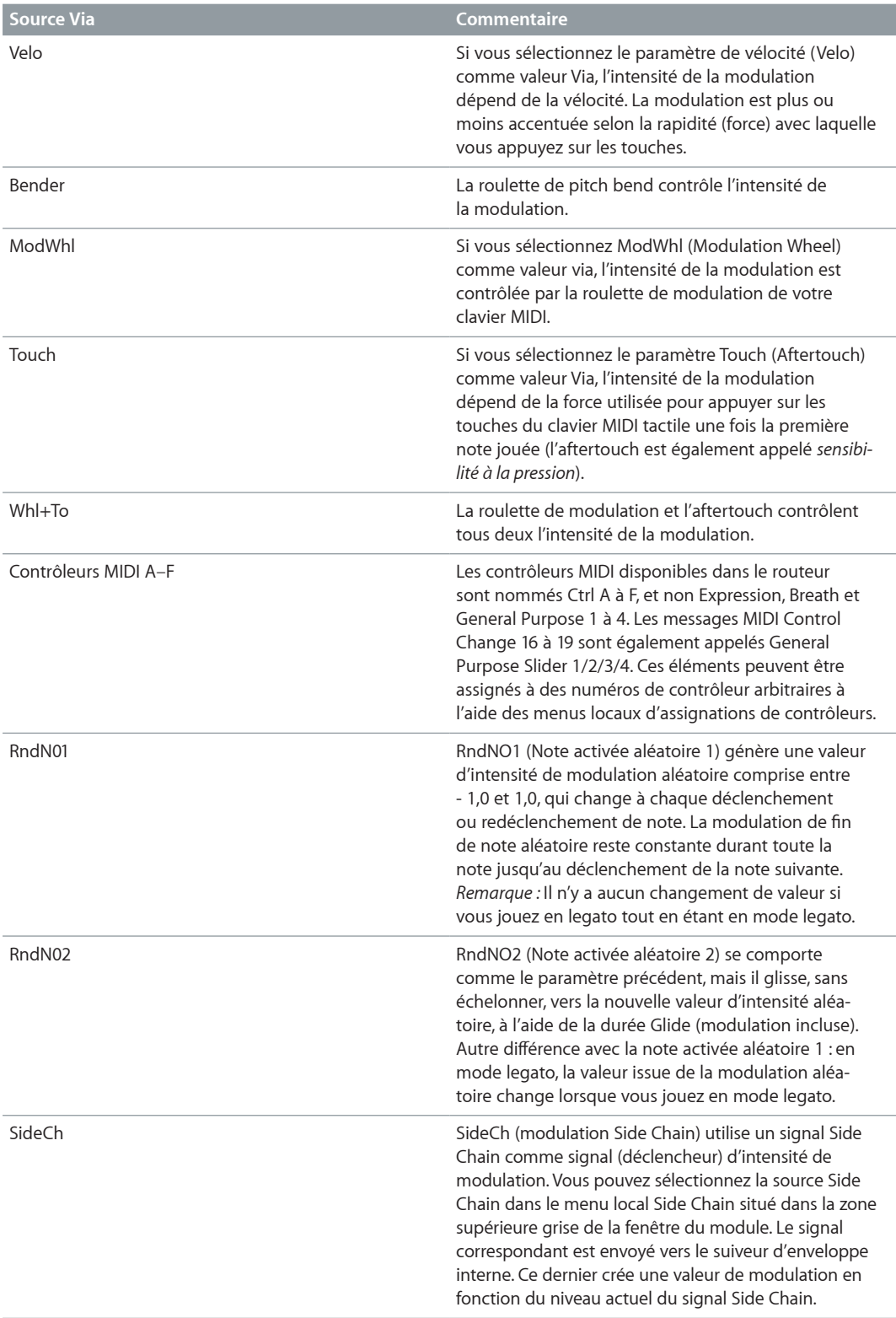

# Processeur d'effets intégrés de l'ES2

L'ES2 est équipé d'un processeur d'effets intégré. Chaque modification apportée aux paramètres de ces effets est enregistrée avec chaque réglage de son.

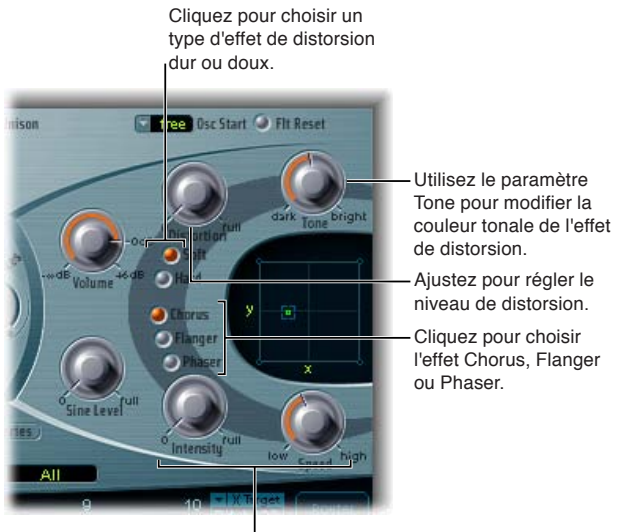

Les paramètres d'intensité et de vitesse sont communs aux effets Chorus, Flanger et Phaser.

Vous ne pouvez activer que deux effets en même temps.

- Distorsion
- Choisissez l'effet Chorus, Flanger ou Phaser. Ces effets partagent les mêmes potentiomètres de contrôle : Intensity et Speed.

Un effet de chœur (chorus) est basé sur une ligne de retard dont la sortie est mixée avec le signal d'origine pur. Le temps de retard est court, modulé de façon périodique, provoquant ainsi des variations de tonalité. Ces variations, combinées à la tonalité du signal initial, produisent l'effet de cœur.

Un effet Flanger fonctionne de façon similaire à un effet Chorus, avec toutefois des temps de retard encore plus courts. Le signal de sortie est envoyé vers l'entrée de la ligne de retard. Ce feed-back engendre la création de nombreuses résonances harmoniques évoluant de manière cyclique sur tout le spectre et conférant un son « métallique » au signal.

Un effet Phaser mixe un signal retardé et un signal d'origine. Le retard est produit par un filtre passe-tout qui applique au signal un délai relatif à la fréquence. Ce dernier est exprimé en tant qu'angle de phase. L'effet repose sur un filtre en peigne, à savoir essentiellement une rangée de crans inharmoniques (au lieu de résonances comme avec l'effet Flanger) parcourant également le spectre de fréquences.

#### **Paramètres de distorsion**

- *Bouton Soft :* active le mode Soft de l'effet Distortion. Le circuit de distorsion sonne un peu comme un overdrive à tube.
- *Bouton Hard :* active le mode Hard de l'effet Distortion. L'effet de distorsion sonne comme une boîte de distorsion totalement transistorisée.
- *Potentiomètre Distortion :* utilisez ce potentiomètre pour déterminer la quantité de distorsion. Réglez ce potentiomètre sur zéro pour désactiver l'effet.
- *Bouton Tone :* tournez ce potentiomètre pour contrôler la partie aiguë du signal.

#### <span id="page-81-1"></span>**Paramètres Chorus, Flanger ou Phaser**

- Si Chorus est activé :
	- *Potentiomètre Intensity :* détermine la profondeur de l'effet (la « richesse » de la modulation). Réglez ce potentiomètre sur zéro pour désactiver l'effet.
	- *Potentiomètre Speed :* utilisez ce potentiomètre pour déterminer la fréquence de modulation.
- Si Flanger est activé :
	- *Potentiomètre Intensity :* utilisez ce potentiomètre pour déterminer la profondeur de l'effet (le « tranchant » de la modulation). Réglez ce potentiomètre sur zéro pour désactiver l'effet.
	- *Potentiomètre Speed :* utilisez ce potentiomètre pour déterminer la fréquence de modulation.
- Si Phaser est activé :
	- *Potentiomètre Intensity :* utilisez ce potentiomètre pour déterminer la profondeur de l'effet de « balayage » (la largeur de la modulation). Réglez ce potentiomètre sur zéro pour désactiver l'effet.
	- *Potentiomètre Speed :* utilisez ce potentiomètre pour déterminer la fréquence de modulation.

# Assignations de contrôleurs et de commandes de macro de l'ES2

## <span id="page-81-0"></span>**Vue d'ensemble de l'assignation de contrôleurs et de macros de l'ES2**

La partie inférieure de l'interface de l'ES2 propose trois vues :

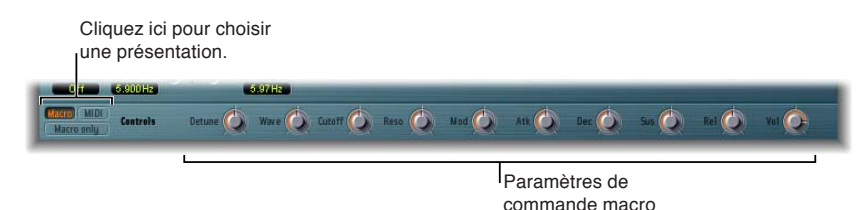

- *Macro :* cliquez pour afficher plusieurs commandes de macro qui influent sur des groupes d'autres paramètres.
- *MIDI :* cliquez pour assigner des contrôleurs MIDI à des routages de modulation particuliers. Voir [Référence des sources de modulation via de l'ES2](#page-78-0) à la page [79](#page-78-1).
- *Macro Only :* cliquez sur cette option pour remplacer l'interface de l'ES2 par une vue plus petite limitée aux commandes de macro.

## **Commandes de macro de l'ES2**

Les potentiomètres de macro vous permettent d'accéder rapidement à plusieurs paramètres connexes liés.

Lorsque vous réglez les commandes de ces macros, un ou plusieurs paramètres de l'interface ES2 sont mis à jour en conséquence. Par exemple, le réglage du macro-contrôle Detune affecte simultanément le paramètre Analog et les paramètres de fréquence brute et fine des oscillateurs.

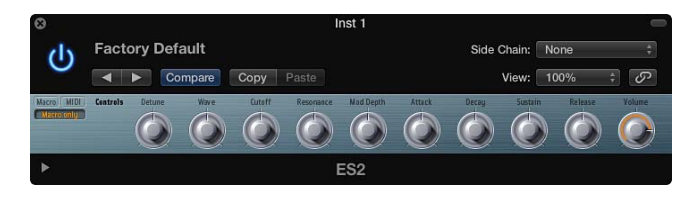

Les paramètres de macro possèdent des réglages compatibles avec les instruments GarageBand basés sur l'ES2. Vous pouvez donc utiliser l'ES2 ou certains réglages de synthétiseur GarageBand indifféremment.

*Important :* L'impact de chaque contrôle macro dépend entièrement des valeurs de paramètres du réglage actuel. Dans certaines sonorités, il est possible que plusieurs contrôles macro n'aient aucun effet.

## **Assignations de contrôleurs dans l'ES2**

La section Controller Assignments vous permet d'assigner aux potentiomètres, curseurs et autres commandes de votre clavier MIDi des fonctions leur permettant d'agir comme sources de contrôle des paramètres de l'ES2. Vous disposez de six menus allant de Ctrl A à Ctrl F. Vous pouvez utiliser n'importe quel contrôleur MIDI figurant dans les menus pour ces sources de contrôle.

Ces paramètres sont enregistrés avec chaque réglage. Ils ne sont mis à jour que si le réglage par défaut (celui chargé lorsque vous lancez le module) est utilisé ou que le réglage a été sauvegardé avec un projet. Cette approche vous aide à adapter tous les contrôleurs MIDI au clavier, sans devoir modifier et enregistrer chaque réglage séparément.

Les contrôleurs 0 et 32 sont réservés aux messages de sélection de banque ; le contrôleur 1 est utilisé comme source de modulation dans le routeur ; les contrôleurs 33 à 63 fonctionnent comme des LSB pour les contrôleurs 1 à 31 ; les contrôleurs 64 à 69 sont réservés aux messages des pédales ; les contrôleurs 120 à 127 sont réservés aux messages de mode de canal.

Dans la caractéristique MIDI, tous les contrôleurs de 0 à 31 sont connus comme des définitions de contrôleur MSB (Most Significant Bit, Bit le plus significatif). Chacun de ces contrôleurs (0 à 31) contient également une définition de contrôleur LSB (Least Significant Bit, Bit le moins significatif) (contrôleurs 32 à 63). L'utilisation de ce contrôleur LSB secondaire en association avec le contrôleur MSB permet d'obtenir une résolution de 14 bits au lieu de 7 bits. L'ES2 reconnaît ces messages de modification de contrôleur, comme pour un contrôleur Breath ou Expression.

Autrement dit :

- Les contrôleurs 14 bits sont des paires de messages de changement de commande (CC), dans lesquelles le numéro du second message CC (LSB) est supérieur de 32 au premier message CC (MSB). Exemples de paires 14 bits valides : CC1/33, CC7/39 et CC10/42.
- Les contrôleurs 14 bits sont dotés d'une résolution de 16 384 pas, qui permet un contrôle très précis des paramètres du module. Le premier message CC d'une paire 14 bits (MSB) a une résolution brute de 128 pas. Chacun de ces pas peut être divisé en 128 sous-pas supplémentaires, grâce au second message CC (LSB). Ainsi, 128 x 128 = 16 384 pas.

• Il n'est pas nécessaire de créer de nouveaux types de données, voire des types spéciaux, pour utiliser les contrôleurs 14 bits. Une résolution plus fine est obtenue en associant le message CC affecté (MSB) au LSB correspondant. Le message CC affecté dans l'ES2 peut toujours être utilisé seul si votre contrôleur MIDI n'est pas en mesure d'envoyer des messages 14 bits, ce qui limite la résolution à 7 bits, soit 128 pas.

La capacité 14 bits constitue la raison pour laquelle les numéros CC 33 à 63 ne peuvent pas être affectés dans les menus Ctrl A à F. L'utilisation de ces numéros CC (LSB) entraînerait la modification de 1/128e de la plage de paramètres ou, en d'autres termes, 128 pas continus sur 16 384.

#### **Assignation d'un contrôleur MIDI**

- **1** Cliquez sur le bouton MIDI dans le coin inférieur gauche pour afficher les assignations de contrôleur.
- **2** Cliquez sur l'un des menus Ctrl A à Ctrl F, puis choisissez dans la liste le nom/numéro du contrôleur que vous souhaitez utiliser.

## **Apprentissage d'une assignation de contrôleur MIDI**

- **1** Cliquez sur le bouton MIDI dans le coin inférieur gauche pour afficher les assignations de contrôleur.
- **2** Choisissez l'option Learn dans l'un des menus de contrôle (Ctrl A à Ctrl F).
- **3** Déplacez le contrôleur sélectionné sur votre clavier ou votre contrôleur MIDI.

*Remarque :* Si aucun message MIDI adéquat n'est renvoyé dans les 20 secondes, la commande sélectionnée revient à la valeur/assignation précédente.

# Mode Surround de l'ES2

Dans les instances Surround de l'ES2, deux paramètres supplémentaires s'affichent dans la section à curseurs Extended Parameters, au bas de la fenêtre de module : Surround Range et Surround Diversity.

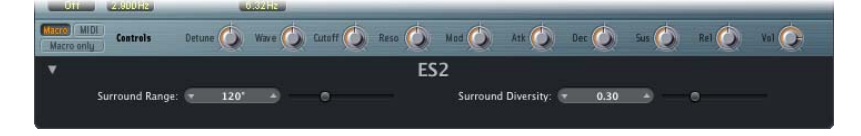

#### **Paramètres Surround**

- *Surround Range :* détermine la plage d'angle Surround (de 0 à 360 degrés). Autrement dit, ce paramètre fixe l'ampleur du champ Surround. Vous pouvez moduler le mouvement des sons au sein de la plage Surround en utilisant la cible Pan dans le routeur.
- *Surround Diversity :* Détermine la manière dont le signal de sortie est réparti entre les haut-parleurs Surround. Si vous choisissez une valeur égale à 0, seuls les haut-parleurs les plus proches de la position du signal d'origine traitent le signal. Une valeur Diversity égale à 1 distribue une quantité de signal identique à l'ensemble des haut-parleurs. Vous pouvez moduler la répartition des signaux entre les haut-parleurs avec la cible Diversity dans le routeur.

# Paramètres étendus de l'ES2

L'ES2 comporte des paramètres supplémentaires accessibles en cliquant sur le triangle d'affichage situé dans le coin inférieur gauche de l'interface.

#### **Paramètres étendus**

• *Menu local MIDI Mono Mode :* choisissez entre Off, On (avec le canal 1 de base commune) et On (avec le canal 16 de base commune).

Chaque voix reçoit un canal MIDI différent quel que soit le mode adopté. Les messages des contrôleurs et MIDI envoyés au canal de base influent sur toutes les voix.

• *Menu local Mono Mode Pitch Range :* vous avez le choix entre 0, 24 et 48.

La plage de Pitch Bend choisie affecte les messages de Pitch Bend pour chaque note, reçus sur tous les canaux hormis celui de base commune. La valeur par défaut correspond à 48 demitons, ce qui est compatible avec le clavier de Mobile GarageBand en mode Hauteur tonale. Lorsque vous utilisez une guitare MIDI, le réglage préconisé est celui des 24 demi-tons, car la plupart des convertisseurs guitare MIDI font appel à cette plage par défaut.

# Création de variations sonores aléatoires dans l'ES2

## **Utilisation des paramètres de variation aléatoire de l'ES2**

L'ES2 est doté d'une puissante fonction qui vous permet de faire varier les paramètres du son de manière aléatoire. Vous pouvez définir l'amplitude de cette variation aléatoire et limiter les variations à des éléments spécifiques du son. Ces variations seront, sans nul doute, une source d'inspiration et une aide pour la création de sons.

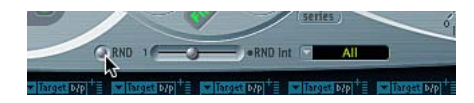

Vous pouvez utiliser le curseur Random Intensity pour déterminer la quantité de variation de paramètre aléatoire.

La fonction de variation aléatoire du son modifie toujours les valeurs actuelles des paramètres, non celles du fichier de réglage d'origine. Par conséquent, le fait de cliquer plusieurs fois de suite sur RND permet de créer un son de plus en plus éloigné de l'original.

#### **Modification aléatoire d'un son**

**• Cliquez sur le bouton Randomize.** 

Un simple clic suffit pour déclencher le processus de variation aléatoire qui peut être répété autant de fois que vous le souhaitez.

#### **Augmentation du niveau de variation aléatoire**

**D**éplacez le curseur Random Intensity encore plus vers la droite.

#### **Création de plusieurs variations légères du réglage actuel**

m Rechargez le réglage d'origine après chaque altération aléatoire en enregistrant chacune d'elle sous un nouveau nom.

## **Restriction de la variation aléatoire de l'ES2**

Vous pouvez limiter la variation aléatoire à des groupes de paramètres particuliers en utilisant le menu local Randomize Section.

Il se peut que certains aspects du son généré vous conviennent déjà parfaitement. C'est notamment le cas si votre son est déjà bien percutant et que vous avez envie d'essayer quelques variations de couleur sonore tout en préservant son punch. Pour éviter la variation aléatoire de n'importe quel temps d'attaque, vous pouvez restreindre la variation aux paramètres des oscillateurs ou des filtres. Pour ce faire, vous pouvez régler la destination RND sur Waves ou Filters, excluant ainsi les paramètres d'enveloppe du processus de variation.

*Remarque :* Les paramètres Master Level, Filter Bypass et Oscillator On/Off ne sont jamais randomisés. De même, les randomisations de l'enveloppe Vector désactivent le paramètre Solo Point.

Il est possible de limiter les variations sonores aléatoires aux groupes de paramètres indiqués ci-dessous :

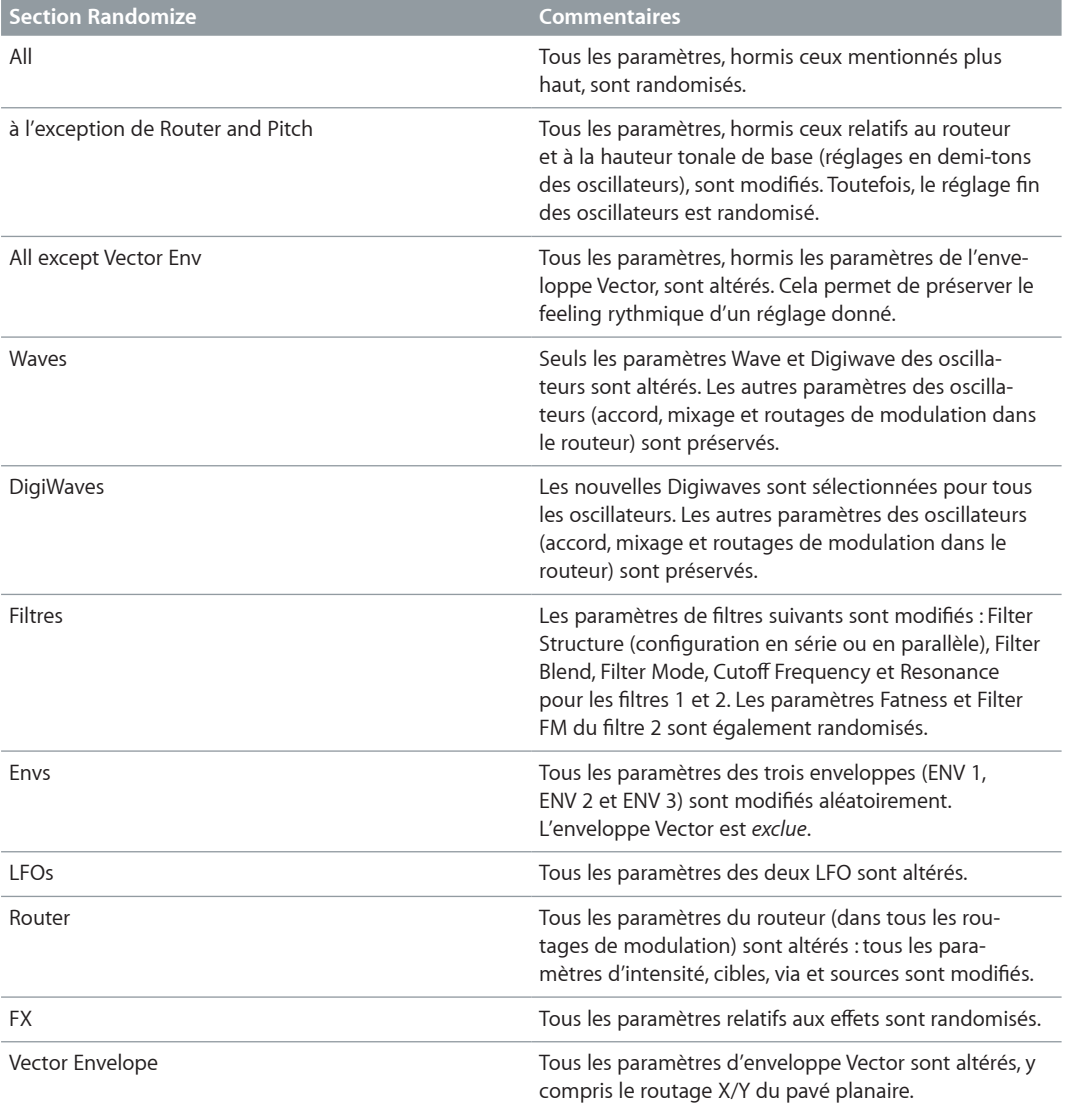

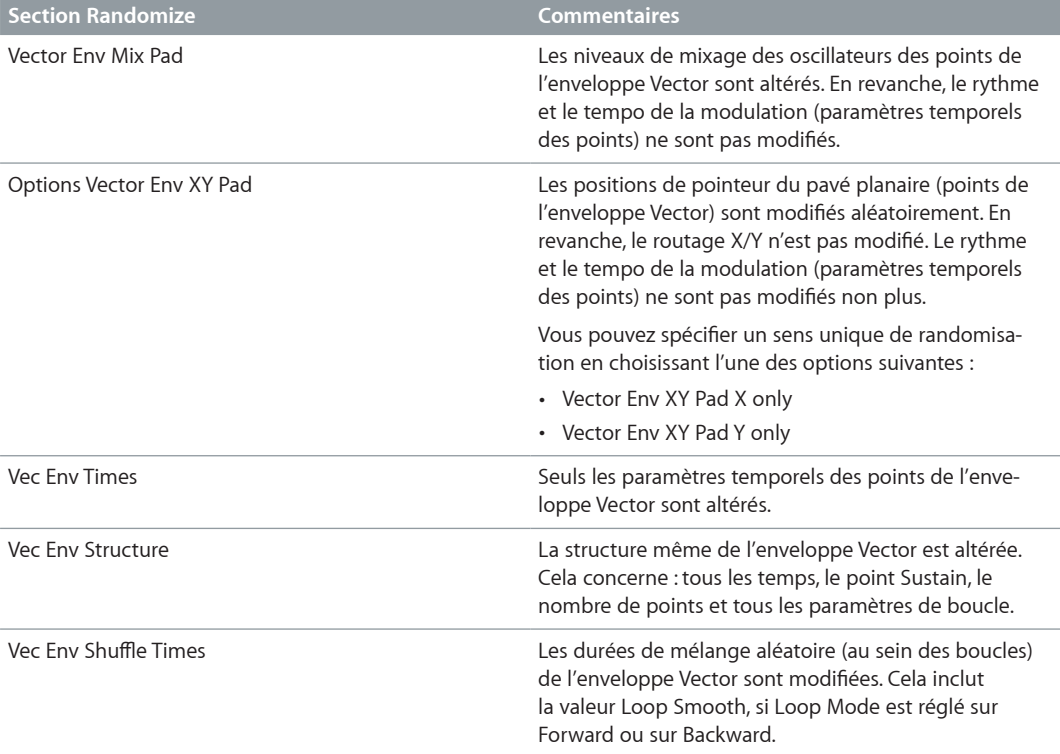

# Guides d'initiation ES2

## **Création de sons ES2 en partant de zéro**

#### **Vue d'ensemble de la création de sons ES2 en partant de zéro**

Le guide d'initiation « Création de sons ES2 en partant de zéro » a pour but de vous expliquer toutes les étapes de création des sons couramment utilisés. Le guide [Conception sonore ES2 à](#page-96-0)  [partir de modèles](#page-96-0) à la page [97](#page-96-1) vous explique également le processus de création sonore, mais en utilisant un certain nombre de modèles comme points de départ.

Pour afficher les réglages correspondants à ces guides d'initiation dans la fenêtre de l'ES2, choisissez Tutorial Settings dans le menu local Settings.

Le réglage de guide d'initiation Analog Saw Init est conçu pour être utilisé comme point de départ lorsque vous programmez de nouveaux sons en partant de zéro. Lors de la programmation de sons entièrement nouveaux, les concepteurs professionnels apprécient d'utiliser ce type de réglage, qui offre un son non filtré à onde en dents de scie sans enveloppe, modulation ou toute autre astuce. Ce type de réglage s'avère également utile lorsque vous apprenez à utiliser un nouveau synthétiseur. Vous pouvez, en effet, accéder à l'ensemble des paramètres sans vous soucier d'éventuelles valeurs préréglées.

• Nous allons commencer par nous attaquer aux filtres, au centre de tout synthétiseur soustractif. Testez les quatre types de filtre passe-bas (12 dB, 18 dB, 24 dB et fat ; filtre 2) avec différentes valeurs Cut (Cutoff Frequency) et Res (Resonance). Définissez Env 2 comme enveloppe du filtre. Cette configuration de modulation est prédéfinie dans le routeur.

- Placez le curseur Filter Blend complètement à gauche pour entendre le son provenant uniquement du premier filtre. Il est souvent préférable d'utiliser le filtre 1, mais le filtre 2 possède tout de même certains avantages. Outre le filtre passe-bas doté d'une pente de 12 dB/octave (Lo), le filtre 1 propose également un mode passe-haut, crête, passe-bande (BP) ou refus de bande (BR). Le passe-bas du filtre 2 paraît plus « doux » que celui du filtre 1. Il convient très bien aux sons pour lesquels l'effet de filtre est ou doit être moins audible, comme pour les sons de cordes et FM. Les sons distordus de type TB-303 sont obtenus plus facilement avec le filtre 2.
- Ce réglage s'avère également idéal pour tester différentes formes d'onde d'oscillateur.

#### **Création de sons d'ES2 épais**

Les sons de synthétiseur « épais » ont toujours été prisés et la tendance risque de se poursuivre, si on considère les styles de musique moderne trance, techno, Rn'B, et plus encore.

#### **Création de sons ES2 épais à l'aide d'oscillateurs désaccordés et du mode Unison**

Le réglage Analog Saw 3 Osc comprend trois oscillateurs désaccordés et génère un son particulièrement épais. Les outils supplémentaires présentés ci-dessous permettent d'obtenir un son encore plus épais.

Dans la plupart des réglages prédéfinis, le mode Unison est activé. Or, ce mode demande énormément de puissance de traitement. Si votre ordinateur n'est pas assez puissant, vous pouvez le désactiver et insérer un effet Ensemble sur un bus, en vue d'une utilisation avec plusieurs modules. Cela permet d'économiser de la puissance de calcul. Vous pouvez également économiser les ressources en appliquant la fonction Freeze ou Bounce à plusieurs pistes d'instruments logiciels.

Procédez de la manière suivante :

- m vérifiez le son de base généré par les trois oscillateurs à l'aide de différents réglages de filtre et d'enveloppe.
- m Testez l'effet Chorus avec différentes intensités et vitesses.
- m Lancez le mode Unison et affectez une valeur supérieure à Analog. Comme le son est polyphonique, chaque note est doublée. Le nombre de notes pouvant être jouées simultanément est réduit de 10 à 5. Le son est alors plus riche et large. En associant le mode Unison à des valeurs Analog élevées, vous diffusez le son sur l'ensemble du spectre stéréo ou Surround.

Dans la plupart des réglages prédéfinis, le mode Unison est activé. Or, ce mode demande énormément de puissance de traitement. Si votre ordinateur n'est pas assez puissant, vous pouvez le désactiver et insérer un effet Ensemble sur un bus, en vue d'une utilisation avec plusieurs modules. Cela permet d'économiser de la puissance de calcul. Vous pouvez également économiser les ressources en appliquant la fonction Freeze ou Bounce à plusieurs pistes d'instruments logiciels.

#### **Création d'effets et de sons monophoniques ES2 désaccordés**

Le réglage Analog Saw Unison est un son de base épais non filtré et très désaccordé. Trois oscillateurs en dents de scie sont utilisés, mails ils sont désaccordés encore davantage. L'association du mode Unison à une valeur Analog élevée joue un rôle central, sauf que cette fois, le mode monophonique est utilisé pour assembler dix voix. Sans ajout d'effets, le son obtenu est extrêmement chargé, comme dans les innombrables productions dance et trance. À l'aide des réglages de filtre et d'enveloppe appropriés, il est facile de définir les sons électroniques convenant parfaitement pour l'arpégiation et le séquençage.

Procédez de la manière suivante :

- m Définissez le paramètre Cutoff Frequency du filtre 2 sur 0. Vous activez ainsi l'enveloppe prédéfinie pour le filtre. N'hésitez pas à essayer différents réglages d'enveloppe.
- m Réglez l'oscillateur 1 pour obtenir un son une ou deux octaves plus bas.
- m Augmentez la valeur du paramètre Drive ou Distortion.
- m Définissez le générateur Env 2 de sorte qu'il prenne en compte la vélocité du jeu. Vous pouvez ainsi effectuer des modulations de filtre sensibles à la vélocité.
- m Ajoutez un effet de retard à une tranche de console d'instrument de l'ES2 (ou une cible de bus).

#### **Création de sons de basse ES2**

Il n'est pas obligatoire d'utiliser plusieurs oscillateurs pour générer un son. De nombreux sons simples et efficaces requièrent l'utilisation d'un seul oscillateur. Cela s'avère particulièrement vrai pour les sons de basse synthétisés qui peuvent être créés rapidement et facilement avec le réglage élémentaire Analog Bass Clean.

#### **Création de sons de basse clairs à oscillateur unique**

Dans le réglage Analog Bass Clean, le son élémentaire est une onde rectangulaire transposée d'une octave vers le bas. Le son est filtré par le filtre 2. L'effet spécial de ce son réside dans son association de Legato et de Glide (portamento). Lorsque vous jouez staccato, aucun effet glissé n'est appliqué. Lorsque vous jouez legato, la hauteur tonale passe progressivement d'une note à une autre. Pour redéclencher les enveloppes, vous devez relâcher toutes les touches avant de jouer une nouvelle note.

Procédez de la manière suivante :

- m Essayez différents réglages pour le filtre et le générateur d'enveloppe.
- m Remplacez la forme d'onde rectangulaire par un signal en dents de scie.
- **Modifiez les valeurs du paramètre Glide.**

*Conseil :* Mieux vaut effectuer des modifications lorsqu'une ligne de basse est en cours de lecture. Créez ou jouez une ligne de basse monophonique, en jouant la plupart des notes en staccato et certaines en legato. Vous pouvez obtenir des résultats très intéressants avec des glissés très longs.

#### **Création de sons de basse analogiques avec distorsion**

Avec le réglage *Analog Bass Distorted*, le filtre 1 est engagé avec des réglages élevés pour les paramètres Drive et Distortion. Ce filtre convient mieux à la création de sons analogiques distordus que le second filtre.

Procédez de la manière suivante :

- m Essayez le filtre 2 en plaçant le curseur Filter Blend tout à fait à droite. Vous constaterez que le filtre 1 est mieux adapté aux sons distordus.
- m Pour contrôler la modulation du filtre, déplacez les curseurs verts du premier routage de modulation dans le routeur. Cela permet de contrôler l'intensité de la modulation.

#### **Création de sons FM ES2**

Dans l'ES2, l'oscillateur 1 est toujours le porteur et l'oscillateur 2, le modulateur. En d'autres termes, l'oscillateur 2 module l'oscillateur 1.

Le réglage FM Start est idéal pour vous familiariser avec la synthèse par modulation de fréquence (FM) linéaire.

#### **Création de sons à l'aide des paramètres FM Intensity et Frequency**

Chargez le réglage FM Start pour entendre un son sinusoïdal non modulé généré par l'oscillateur 1. L'oscillateur 2 est activé et réglé pour produire une oscillation sinusoïdale également, mais son niveau est fixé sur 0 : faites glisser le petit carré situé dans le coin supérieur du triangle pour modifier les réglages.

Procédez de la manière suivante :

- m Réglez l'intensité de la fréquence de modulation en déplaçant doucement le sélecteur de forme d'onde de Sine vers FM. Vous entendez alors un spectre FM typique, avec le porteur et le modulateur sur une même fréquence.
- m Modifiez la fréquence du modulateur (oscillateur 2) en ajustant le paramètre Fine Tune de 0 c à 50 c. Vous entendrez alors une modulation de fréquence très lente comparable à l'effet d'un LFO. Toutefois, cette modulation se produit au sein du spectre audio. Elle est réglable par pas d'un demi-ton via le sélecteur de fréquence. Vérifiez la plage entière de - 36 s à + 36 s pour l'oscillateur 2.s Vous entendez un large spectre de sons FM. Il est possible que certains réglages vous évoquent certains sons classiques de synthétiseurs FM.
- m Sélectionnez d'autres formes d'onde pour l'oscillateur 2. La forme sinusoïdale est la forme classique et standard en FM, mais d'autres formes d'onde procurent des résultats intéressants, notamment les Digiwaves.
- m Il est possible de générer d'autres sons intéressants en modifiant la fréquence du porteur (oscillateur 1). Vérifiez également ici la plage entière, de - 36 s à + 36 s. Les intervalles impairs sont particulièrement étonnants. Notez que la hauteur tonale de base est alors modifiée.

**Contrôle de l'intensité FM de l'ES2 à l'aide d'une enveloppe et de la mise à l'échelle FM** Dans le réglage FM Envelope, vous pouvez contrôler l'intensité FM avec une enveloppe générée par l'enveloppe 2. La cible de modulation correspond à la plage qui s'étend entre Sine et FM dans le sélecteur d'ondes de l'oscillateur. Pour ce routage de modulation, vous utilisez le premier canal de routeur. Vous pouvez contrôler une plage d'intensité plus étendue en utilisant des routages de modulation supplémentaires prédéfinis. Pour ce faire, vous devez simplement attribuer des valeurs à ces modulations. Comme elles ne sont pas sensibles à la vélocité, vous pouvez les définir dans la présentation Editor en déplaçant à la fois les sections inférieures et supérieures des curseurs vers leurs valeurs maximum.

Procédez de la manière suivante :

- m Réglez le second routage de modulation sur 1,0. Vous pouvez entendre la modulation évoluée sur une plage sonore plus vaste.
- m Réglez également les routages de modulation 3 et 4 sur 1,0, puis écoutez l'élargissement de plage sonore.
- m Ces augmentations significatives de la plage de modulation entraînent une répartition inégale du son sur le clavier. Au niveau des notes graves et médiums, le son est agréable, mais dans les aigus, l'intensité FM est trop prononcée. Vous pouvez compenser cet effet en modulant la cible Wave de l'oscillateur 1 par la position du clavier (kybd) pour les routages de modulation 5 et 6. Cela entraîne une mise à l'échelle clavier de l'intensité FM.
- m Comme la plage sonore obtenue est très vaste (en raison des quatre modulations), il est nécessaire d'utiliser deux routages de modulation pour compenser cet effet. Abaissez au maximum les deux sections de curseur inférieures. Une bonne mise à l'échelle au clavier est essentielle à tout son FM.

#### **Changement de couleur tonale à l'aide des paramètres FM Drive et Filter FM**

Le réglage FM Drive montre comment il est possible de modifier considérablement le caractère des sons FM à l'aide des paramètres Drive et Filter FM. Les sons ainsi produits rappellent ceux des circuits à réinjection (feedback) des synthétiseurs FM classiques.

Procédez de la manière suivante :

- Testez différents réglages pour Drive et Filter FM.
- m Ramenez le paramètre Cutoff Frequency du filtre 2 à 0. L'enveloppe 2 module le filtre 2. Ce routage de modulation est déjà présent dans le réglage.

#### **Création de sons FM à l'aide de Digiwaves**

Dans le réglage FM Digiwave, une Digiwave est utilisée comme modulateur FM. Il en résulte un spectre sonore évoquant un son de cloche par deux opérateurs seulement. En général, avec une synthèse FM traditionnelle, ce type de timbre est normalement obtenu avec davantage d'oscillateurs sinusoïdaux.

Pour créer un son plus épais, évocateur et ondulant, le mode Unison polyphonique est activé. Les enveloppes de filtre et d'amplitude ont été préréglées pour définir la forme du son.

Procédez de la manière suivante :

- m Testez les nombreuses Digiwaves en tant que sources de modulation FM.
- m Utilisez différentes valeurs pour le paramètre Analog.

#### **Création de sons FM à l'aide de tables d'ondes**

Vous pouvez programmer des sons FM particulièrement colorés par métamorphose de la source de modulation entre les différentes Digiwaves. Le morphing dans le réglage FM Digiwave est contrôlé par le LFO 2. Le tempo du LFO 2 et, par conséquent, le morphing, dépend du tempo de l'application hôte (ici, 2 mesures).

Procédez de la manière suivante :

- m Définissez différentes formes d'onde pour le LFO 2. La valeur Lag S/H (lissage aléatoire), notamment, donne souvent des résultats amusants.
- m Essayez diverses intensités FM et fréquences d'oscillateur.
- **Modifiez l'intensité de la modulation du premier routage de modulation (LFO2 modulant Osc2** Wave) et la fréquence du LFO 2.

#### **Création de sons FM distordus en mode Unison monophonique**

Le réglage FM Megafat convient parfaitement aux sons de basse ou de guitare distordus. Ce son devient assez « rude » dans les aigus. Or, il est impossible de contrebalancer cela par une mise à l'échelle des notes. Cependant, on ne cherche pas forcément à ne produire que des sons « agréables » sur tout le clavier.

Procédez de la manière suivante :

- m Essayez des désaccords extrêmes en modifiant le paramètre Analog.
- **Testez ce son avec l'effet Flanger.**
- m Activez l'enveloppe de filtre en abaissant à 0 la fréquence de coupure du second filtre.
- **Ajoutez un effet Glide aux sons lead.**
- m Comme toujours lorsqu'il s'agit de FM, vous pouvez modifier considérablement le son en faisant varier les fréquences des oscillateurs. N'oubliez pas de tester également les intervalles impairs.

#### **Création de sons FM à l'aide de spectres inhabituels**

Si la hauteur tonale n'a aucune importance, vous pouvez obtenir le spectre le plus étrange qui soit grâce à des rapports de fréquences impairs (intervalles d'oscillateur).

Le réglage FM Out of Tune produit un son de cloche évoquant un modulateur en anneau. Ce son a été obtenu avec un réglage de 30 s 0 c et un modulateur réglé sur une valeur de 0 s 0 c. Ce type de sons était très courant dans la musique électronique des années 80 et a connu un regain de popularité dans les styles de musique ambient et trance.

Vous pouvez développer davantage ce son en appliquant des modulations de filtre et d'enveloppe, ainsi que des effets. Il y a cependant un petit problème... Le son est désaccordé.

Procédez de la manière suivante :

- m Utilisez l'oscillateur 3 comme référence pour accorder le son FM en faisant glisser le pointeur dans le triangle.
- m Vous constaterez que le son est trop haut de 5 demi-tons (ou, à l'inverse, trop bas de 7 demi-tons).
- m Transposez les oscillateurs 1 et 2 de cinq demi-tons plus bas (500 c). Il n'est pas pratique d'effectuer une transposition vers le haut. En effet, dans ce cas vous devez sélectionner 37 s 0 c pour l'oscillateur 1, alors que sa valeur maximale est 36 s 0 c.
- m Il est important de maintenir le rapport de fréquence (intervalle) entre les oscillateurs 1 et 2. Cela signifie que l'oscillateur 1 produit des sons à 25 s 0 c et l'oscillateur 2 à - 5 s 0 c.

#### **Création de sons MLI (PWM) ES2**

La modulation de largeur d'impulsion (MLI, ou PWM en anglais) est l'une des fonctions essentielles de tout synthétiseur analogique.

#### **Configuration d'un son PWM de base**

- m Choisissez le réglage PWM Start et déplacez lentement la commande Wave d'avant en arrière entre les symboles d'onde rectangulaire et d'onde pulsée. Les deux symboles correspondants sont verts. Vous entendez alors une modulation manuelle de la largeur d'impulsions.
- m Choisissez le réglage PWM Slow. À présent la source de la modulation de la largeur d'impulsion est contrôlée par le LFO 1 et non manuellement. Le résultat doit être sensiblement identique.
- m Augmentez la fréquence du LFO 1 en le faisant passer de 0,230 (sa valeur prédéfinie) à 4,400. Le résultat est une PWM rapide et classique.
- Dans ce réglage et le suivant, la PWM doit être définie de sorte qu'elle paraisse plus lente dans la partie basse du clavier et plus rapide dans la partie haute. Cela est souhaitable pour de nombreux sons, comme les sons de cordes synthétiques. Réduisez tout d'abord la fréquence du LFO 1 à 3,800.
- m Changez ensuite l'intensité de la modulation du second canal de routeur (Target = LFO1 Rate, Source = Kybd) en lui affectant une valeur de 0,46. La mise à l'échelle de la PWM est ainsi modifiée et le son semble plus rapide dans les aigus. Vous pouvez également entendre ce type d'effet dans le réglage PWM Scaled.

*Conseil :* Évitez d'utiliser les paramètres Drive et Distortion avec les sons PWM.

#### **Pour rendre le son plus épais**

- m Ajoutez l'oscillateur 3, lequel peut également subir une modulation de largeur d'impulsion. En fait, même le premier oscillateur peut fournir une PWM. Dans le réglage PWM 2 Osc, les deux oscillateurs sont désaccordés de manière plutôt significative. Développez votre propre son de cordes PWM en utilisant ce réglage comme base de départ.
- m Ajustez l'intensité du cœur (Chorus). Vous affecterez probablement des valeurs plus élevées pour conférer davantage de largeur au son.
- m Programmez le générateur Env 3 à votre guise. Vous devez, au moins, augmenter ses temps d'attaque et de relâchement. Vous pouvez aussi le paramétrer en fonction de la vélocité, si vous préférez. Si vous n'avez pas l'intention d'utiliser ce son uniquement comme simple nappe, il peut être indiqué de définir un Temps de chute plus court et un Temps de maintien de seulement 80 à 90 pour cent.
- m Diminuez la fréquence de coupure et la résonance du premier filtre afin d'adoucir le son.
- **Enregistrez ce nouveau réglage.**
- m Comparez le son obtenu avec celui du réglage PWM 2 Osc d'origine. Vous pouvez constater que le son a considérablement évolué.
- m Comparez-le également au réglage PWM Soft Strings qui a été créé tel que décrit ci-dessus. Des ressemblances notables peuvent être observées.

#### **Création de sons ES2 modulés en anneau**

Un modulateur en anneau comprend deux signaux en entrée et produit, en sortie, leur somme et leur rapport de fréquences.

Dans l'ES2, l'oscillateur 2 produit une modulation en anneau alimentée, d'une part, avec une onde carrée générée par l'oscillateur 2 et, d'autre part, avec l'onde de l'oscillateur 1, lorsque la forme d'onde sélectionnée pour l'oscillateur 2 est Ring.

Les intervalles (rapports de fréquences) impairs entre les oscillateurs créent des spectres en cloche qui rappellent ceux du réglage Ringmod Start.

Le troisième oscillateur peut être utilisé comme référence d'accord, pour conserver une sorte d'accord de base. Il peut s'avérer intéressant, dans certains cas, d'utiliser un son désaccordé comme source de sons dominants et d'harmoniques pour une autre onde élémentaire fournie par le troisième oscillateur.

#### **Création d'un son de cloche d'ambiance**

Essayez ce qui suit avec le réglage Ringmod Start :

- m Testez les différents rapports de fréquences des oscillateurs 1 et 2. Vous envisagez peut-être d'utiliser le rapport 29 s 0 c/21 s 0 c, qui ne semble pas désaccordé du tout. La modulation en anneau ne sert pas uniquement aux sons de type cloche, elle permet également d'obtenir une grande diversité de spectres qui peuvent paraître étonnants à basses fréquences. Essayez aussi de modifier le réglage fin des oscillateurs.
- m Pour l'effet Chorus, essayez une intensité de 50 pour cent et une valeur Rate équivalente à 2/3 environ de la valeur maximum.
- m Réglez à votre guise les temps d'attaque et de relâchement du générateur Env 3.
- m Testez les paramètre Drive et Filter FM si vous aimez les sons quelque peu « incontrôlés ».
- **Pour le reste, à vous de jouer !**

#### **Création de sons ES2 d'oscillateurs synchronisés**

Si vous sélectionnez des formes d'onde carrée et en dents de scie synchronisées pour les oscillateurs 2 et 3, elles sont synchronisées avec l'oscillateur 1. Dans le réglage Sync Start, seul l'oscillateur 2 est audible, tandis que l'oscillateur 3 est désactivé.

Les sons synchronisés typiques présentent des balayages de fréquences dynamiques sur de larges plages. Ces modulations de fréquence (ou balayages) peuvent être utilisées de différentes manières.

#### **Amélioration du réglage Sync Start**

Procédez de la manière suivante :

- m Essayez tout d'abord la modulation de la hauteur tonale préprogrammée, affectée à la roulette de modulation.
- m Dans le deuxième canal du routeur, une modulation de la hauteur tonale d'enveloppe a été préprogrammée (cible = Pitch 2, source = Env 1). En définissant 1,0 comme valeur minimum, on obtient une enveloppe synchronisée typique. Essayez également des temps de chute plus courts pour le générateur Env 1.
- m Pour éviter l'aspect stérile et sans vie (une fois la phase de chute de l'enveloppe terminée), vous pouvez également moduler la fréquence de l'oscillateur avec un LFO. Utilisez le troisième canal du routeur et définissez la modulation minimum appliquée par le LFO 1 sur 0,50 environ.
- m Remplacez l'onde carrée avec synchronisation par l'onde en dent de scie avec synchronisation, observez le résultat et voyez si celui-ci vous convient.

*Remarque :* La modulation de largeur d'impulsion est également disponible par le biais de l'onde carrée synchronisée des oscillateurs 2 et 3. Une modulation des paramètres Wave de ces deux oscillateurs entraîne une MID lorsque l'onde carrée synchronisée est sélectionnée.

#### **Synthèse vectorielle dans l'ES2**

Ce guide d'initiation fournit quelques conseils utiles pour la programmation de l'enveloppe Vector.

#### **Familiarisation avec l'enveloppe Vector**

Dans le réglage Vector Start, le mixage des oscillateurs est contrôlé par l'enveloppe Vector. Chaque oscillateur a été défini avec une forme d'onde différente.

- m Passez de la présentation Router à la présentation Vector.
- m Le réglage élémentaire (par défaut) de l'enveloppe Vector comporte trois points d'enveloppe, le premier étant le point de départ, le deuxième, le point Sustain et le troisième, la cible de la phase de relâchement. En cliquant sur ces points, vous pouvez voir, dans le triangle, que le mixage est à chaque fois réglé sur 100 pour cent pour l'oscillateur 1.
- m Cliquez sur le point 2 et faites glisser le pointeur dans le triangle vers l'oscillateur 2. Vous entendrez alors une onde carrée plutôt que l'onde en dents de scie de l'oscillateur 1.
- m Lancez l'enveloppe Vector en désactivant le paramètre Solo Point. Tant que ce paramètre est activé, vous entendez uniquement le point sélectionné, sans modulation dynamique. Une fois qu'il est désactivé, vous entendez le son osciller entre dents de scie et carrés, à chaque déclenchement de note.
- m Modifiez la durée préréglée de 498 ms, entre les points 1 et 2.
- m Maintenez la touche Majuscule enfoncée et cliquez entre les points 1 et 2. Un nouveau point 2 est créé et l'ancien point 2 devient le point 3. Le temps total écoulé entre le point 1 et le point 3 est réparti entre les durées écoulées entre les points 1 et 2 et les points 2 et 3. La répartition prend effet à l'emplacement du clic. Si vous cliquez exactement à mi-chemin, les deux nouvelles sections ont des durées égales.
- m Cliquez sur le point 2 nouvellement créé, puis faites glisser le pointeur correspondant dans le triangle vers l'oscillateur 2.
- m Cliquez sur le point 3 et faites glisser le pointeur correspondant dans le triangle vers l'oscillateur 3. Écoutez le morphing des trois oscillateurs de l'onde en dents de scie, puis carrée, puis triangulaire, au niveau du point Sustain final.
- m Cliquez sur le point 4 (le point final) et faites glisser le pointeur correspondant dans le triangle vers l'oscillateur 1 s'il n'y est pas déjà. Une fois la touche relâchée, vous pouvez entendre le son revenir vers la forme d'onde en dents de scie de l'oscillateur 1.

#### **Synthèse vectorielle à l'aide du pavé planaire**

Le réglage Vector Envelope commence là où le réglage Vector Start s'est arrêté. Vous disposez donc d'une simple enveloppe Vector comprenant quatre points, définie pour moduler le mixage des oscillateurs (le triangle).

Dans cet exemple, l'enveloppe Vector est utilisée pour contrôler deux paramètres supplémentaires : Cutoff Frequency (du filtre 2) et Panorama. Ces deux paramètres sont prédéfinis comme cibles X et Y dans le pavé planaire. La valeur 0,50 leur est affectée à chacun.

Procédez de la manière suivante :

- m Activez le paramètre Solo Point pour entendre plus facilement les réglages de chaque point.
- m Cliquez sur le point 1. Vous entendez uniquement l'onde en dents de scie de l'oscillateur 1.
- m Faites glisser le pointeur complètement vers la gauche dans le pavé planaire pour définir une faible fréquence de coupure pour l'oscillateur 2.
- m Cliquez sur le point 2. Vous entendez uniquement l'onde rectangulaire de l'oscillateur 2.
- m Faites glisser le pointeur complètement vers le bas dans le pavé planaire pour définir une position panoramique totalement à droite.
- m Cliquez sur le point 3. Vous entendez uniquement l'onde triangulaire de l'oscillateur 3.
- m Faites glisser le pointeur complètement vers le haut dans le pavé planaire pour définir une position panoramique totalement à gauche.
- m Activez Solo Point. Au départ, le son a une forme d'onde en dents de scie, avec un filtrage très marqué, puis il prend une forme carrée non filtrée. Il vient alors de la droite, puis va vers la gauche à mesure du morphing vers une onde triangulaire. Un son en dents de scie est généré une fois la note relâchée.

#### **Utilisation de boucles de synthèse vectorielle**

Le son de base du réglage Vector Loop, sans l'enveloppe Vector, est composé de trois éléments :

- l'oscillateur 1 génère un spectre FM métallique modulé par la table d'ondes de l'oscillateur 2.
- L'oscillateur 2 produit des DigiWaves avec fondu enchaîné (soit, une table d'ondes), modulées par le LFO 2.
- L'oscillateur 3 joue un son PWM bien équilibré, selon la vitesse du LFO 1 et mis à l'échelle au clavier.

Ces couleurs sonores hétérogènes servent de sources sonores à la boucle vectorielle. L'utilisation des modes Unison et Analog confère corps et largeur au son.

Une boucle de lecture en avant lente est prédéfinie. Elle passe de l'oscillateur 3 (son PWM, point 1) à l'oscillateur 1 (son FM, point 2), de nouveau à l'oscillateur 3 (PWM, point 3) puis à l'oscillateur 2 (table d'ondes, point 4) avant de revenir finalement à l'oscillateur 3 (PWM, point 5). Les points 1 et 5 sont identiques, ce qui empêche toute transition du point 5 vers le point 1, dans la boucle en avant. Il est possible d'adoucir ce genre de transition à l'aide du paramètre Loop Smooth. Toutefois, cela complexifie la programmation des éléments rythmiques.

Les distances entre les différents points de l'enveloppe Vector ont été définies pour une rythmique exacte. Avec le paramètre Loop Rate activé, les valeurs temporelles ne sont pas exprimées en ms, mais en pourcentages. On compte quatre valeurs temporelles (chacune de 25 pour cent), ce qui facilite la conversion en valeurs de notes.

Procédez de la manière suivante :

- m Pour désactiver l'enveloppe Vector, il suffit d'activer la fonction Solo Point. Elle permet d'écouter un à un les différents points.
- Profitez-en pour déplacer le pointeur dans le pavé planaire en fonction de vos préférences. Les axes X/Y du pavé planaire contrôlent la fréquence de coupure du second filtre et la position panoramique. Vous pouvez ajuster ces paramètres pour rendre le son plus vivant.
- m Pour activer l'enveloppe Vector, désactivez la fonction Solo Point. Écoutez le résultat obtenu et affinez le positionnement du pointeur dans le pavé planaire.
- m Changez la valeur Loop Rate en la passant de 0,09 (valeur prédéfinie) à 2,00. Vous observez alors une modulation périodique, proche de celle d'un LFO. À ce stade, la modulation n'est pas synchronisée au tempo du projet. Pour synchroniser la lecture de la boucle avec le tempo du projet, placez le curseur Rate complètement à gauche et entrez une valeur de note ou un nombre de mesure.
- **Vous pouvez créer des valeurs de notes avec un rythme plus rapide en cliquant entre deux** points, puis en affectant une valeur de 12,5 pour cent, par exemple, aux nouvelles valeurs temporelles, créées suite à la division en nouvelles sections.

**Création de grosses caisses à l'aide d'un filtre auto-oscillant et de l'enveloppe Vector**

Les sons de grosse caisse électroniques sont souvent créés en modulant des filtres auto-oscillants. L'ES2 permet de recourir à cette technique, notamment si vous utilisez l'enveloppe Vector comme source de modulation du filtre. Par rapport aux générateurs d'enveloppe de type ADSR conventionnels, l'enveloppe Vector présente l'avantage de pouvoir définir et fournir deux phases de chute indépendantes. L'effet de distorsion permet d'appliquer le « drive » approprié, sans pour autant perdre le caractère sonore original du son de batterie.

*Remarque :* Pour donner réellement du punch au réglage Vector Kick, vous devez activer l'option Flt Reset, car tous les oscillateurs sont désactivés dans ce réglage et le filtre a besoin d'un peu de temps pour commencer à osciller. Au début de chaque note, Flt Reset envoie une impulsion très courte au filtre de façon à ce qu'il oscille tout de suite.

En ajustant le réglage Vector Kick, vous pouvez créer tous les sons de grosse caisse imaginables.

Modifiez les paramètres suivants pour créer des variations sonores :

- Pentes du filtre  $2:12$  dB, 18 dB, 24 dB.
- Distorsion : Intensity et Soft ou Hard
- $\blacksquare$  Decay Time de l'enveloppe 3 : (D)
- Vector Envelope Time  $1 > 2$ : préréglé sur 9 ms
- Vector Envelope Time  $2 > 3$ : préréglé sur 303 ms
- m Mise à l'échelle de la durée vectorielle

**Création de sons de basse et de synthétiseurs percussifs avec deux phases de chute de filtre** Comme le réglage Vector Kick, le réglage Vector Perc Synth utilise l'enveloppe Vector pour contrôler la fréquence de coupure du filtre avec deux phases de chute réglables séparément. Cela est impossible à réaliser avec un générateur d'enveloppe de type ADSR conventionnel.

Essayez de créer d'autres sons percussifs de synthétiseur et de basses en jouant sur les paramètres suivants :

- **Enveloppe Vector : durée 1 > 2 (= Decay 1)**
- **Enveloppe Vector : durée 2 > 3 (= Decay 2)**
- m Mise à l'échelle de la durée vectorielle
- m Points 1, 2 et 3 (= fréquence de coupure) dans le pavé planaire
- m Formes d'onde (sélection d'autres formes d'onde)

## <span id="page-96-1"></span>**Création de sons ES2 à partir de modèles**

#### <span id="page-96-0"></span>**Conception sonore ES2 à partir de modèles**

Il existe plusieurs modèles de guide d'initiation que vous pouvez ouvrir à partir du menu local Settings (choisissez le dossier Tutorial Settings).

Ce petit guide de programmation de l'ES2 est inclus en tant que partie intégrante de la boîte d'outils destinée à vous aider à découvrir l'architecture de l'ES2 par la pratique.

Une fois familiarisé avec les fonctions et les paramètres de l'ES2, vous pourrez créer vos propres modèles qui serviront de points de départ pour la conception de nouveaux sons.

#### <span id="page-96-2"></span>**Réglage Slapped StratENV de l'ES2**

Le but de ce réglage consiste à s'approcher au maximum du son d'une guitare électrique Stratocaster, avec le sélecteur (switch) entre chevalet et micro central en position médiane (en phase). Celui-ci tente de reproduire les caractéristiques sonores typiques de ce grattement de cordes criard. Ce modèle peut être une bonne base de travail pour émuler des sons proches de ceux produits par des instruments frettés, des clavecins ou des clavinets, notamment.

Examinons l'architecture de ce son :

Les oscillateurs 1 et 3 fournissent la combinaison de formes d'onde de base, dans le champ Digiwave. La modification des Digiwaves des deux oscillateurs en combinaison offre de nombreuses variations basiques, dont certaines conviennent également bien aux sons de type piano électrique.

L'oscillateur 2 ajoute des harmoniques, grâce à sa forme d'onde synchronisée. Par conséquent, faites varier uniquement sa tonalité ou sa forme d'onde. Diverses valeurs peuvent être modifiées afin d'obtenir un son plus équilibré et plus virulent.

Un vieux truc permettant de donner du punch à l'attaque a été utilisé, afin de créer un effet impossible à obtenir en utilisant une onde nue, même à l'aide des filtres disponibles les plus efficaces et les plus rapides : il s'agit d'utiliser une enveloppe (l'Env 1 dans ce cas) pour une « poussée » rapide de fenêtre de tables d'ondes ou de toutes les tables d'ondes si cela s'avère nécessaire.

Il faut ensuite configurer le temps de chute de l'enveloppe 1 en fonction de cette courte poussée. Pour ce faire, déplacez les sélecteurs de formes d'onde de tous les oscillateurs (bien que ce type d'action n'ait aucun sens sur un oscillateur synchronisé en dents de scie, à savoir l'oscillateur 2, utilisez quand même cette astuce de l'enveloppe). Vous pouvez faire varier la vivacité du contenu avec les éléments suivants :

- La contribution de l'enveloppe 1 au bruit d'attaque global, selon la vitesse de chute : une chute lente engendre une crête, tandis qu'une chute longue produit un grondement, puisque plusieurs ondes de la table sont alors lues par l'enveloppe 1.
- La destination de la modulation : vous pouvez toujours l'assigner à chacun des oscillateurs séparément.
- Comme point de départ, vous faites varier le début de la fenêtre d'onde avec un contrôle minimum et maximum de la modulation d'ondes EG1/Osc. : des valeurs négatives pour une onde de début avant l'onde sélectionnée et des valeurs positives pour une onde de début à partir d'une position située derrière l'onde sélectionnée qui ramène la table.

N'hésitez pas à tester cette astuce relative à la table d'ondes. L'effet de grondement fonctionne bien pour les sons de cuivres et certains sons d'orgues se révèlent complètement en leur ajoutant un petit clic, obtenu en poussant la table d'ondes.

<span id="page-97-1"></span>Le générateur Env 2, qui contrôle le filtre, génère une légère attaque, utilisée pour l'aspect « frappé » (slap). En le réglant sur sa valeur la plus rapide, vous éliminez l'attaque de type wah wah, tout en conservant la vivacité.

Au niveau du jeu, le LFO 2 est utilisé comme source de vibrato en temps réel. La roulette de modulation et la force du jeu (pression) lui sont assignées. N'hésitez pas à modifier les réglages de la roulette et de la pression.

Le paramètre Velocity est configuré de façon à être très réactif : en effet, de nombreux joueurs de synthétiseur n'appuient pas sur les touches à la manière d'un pianiste habitué aux touches « lourdes ». C'est pourquoi nous vous recommandons de jouer cette sonorité assez doucement, sous peine d'entendre l'aspect frappé glisser légèrement. À défaut, vous pouvez ajuster la sensibilité à la vélocité pour la modulation du filtre afin qu'elle corresponde à votre jeu.

Augmentez si nécessaire la valeur Voices au maximum ; six cordes sont suffisantes pour des sons de guitare, toutefois, pour les notes tenues ou suspendues, quelques voix supplémentaires peuvent être utiles.

#### <span id="page-97-0"></span>**Réglage Wheelrocker de l'ES2**

Ce patch d'orgue assez ordinaire ne cache aucun secret de création mystérieux et sophistiqué : il s'agit simplement de l'association de trois oscillateurs avec des niveaux d'ondes mixés. Vous découvrirez vraisemblablement une combinaison différente, qui correspond davantage à l'idée que vous vous faites d'un son d'orgue. Testez les Digiwaves.

Fixez votre attention sur la réponse de la roulette de modulation : maintenez une corde et actionnez la roulette en la déplaçant lentement vers le haut, jusqu'à atteindre le niveau maximum. La programmation de cette modulation par roulette vise à simuler une enceinte rotative Leslie accélérée.

Les routages de la modulation permettent d'assurer les tâches suivantes :

- Le routage de modulation 1 assigne l'enveloppe 2 au filtre 1 (le seul utilisé dans ce patch) et produit, avec l'enveloppe, un léger clic de touche d'orgue. Le filtre est légèrement ouvert (avec Keyboard comme paramètre via) pour les aigus, avec la valeur maximale.
- Les routages de modulation 2 et 3 gèrent le vibrato du LFO 1 et les deux oscillateurs sont modulés hors phase.
- Le routage de modulation 4 n'a pas besoin d'être réglé, mais vous êtes libre de le faire. Il a été configuré pour utiliser ENV1 afin de « pousser » la table d'ondes. Réglez le paramètre ENV1 Decay pour créer des sons plus proches des tuyaux d'un orgue. Réglez le paramètre ENV1 Attack pour naviguer dans la table d'ondes.
- Le routage de modulation 5 réduit le volume général ; le niveau de sortie d'un orgue ne doit pas augmenter de façon trop prononcée lorsque toutes les modulations sont au maximum.
- Les routages de modulation 6 et 7 désaccordent les oscillateurs 2 et 3 l'un par rapport à l'autre en gardant des valeurs symétriques, afin d'éviter des désaccords généraux trop importants. Là encore, tous deux travaillent hors phase avec les routages de modulation 2 et 3 ; l'oscillateur 1 conserve une hauteur tonale stable.
- Le routage de modulation 8 utilise le LFO 1 comme modulateur pour les déplacements à l'intérieur de l'image stéréo (panorama) ; en effet, ce patch passe de mono à stéréo. Si vous préférez un son stéréo complet avec un effet Leslie lentement rotatif au repos, saisissez simplement une quantité égale à la valeur minimale choisie afin d'obtenir une rotation lente et continue. Vous pouvez, éventuellement, essayer une valeur plus élevée, permettant d'atteindre une séparation des canaux plus marquée.
- Le routage de modulation 9 accélère la fréquence de modulation du LFO 2.
- Routage de modulation 10 : une faible valeur Cutoff a été ajoutée au filtre 1, ce qui permet d'augmenter l'intensité du grand tournoiement.

<span id="page-98-1"></span>N'hésitez pas à définir vos propres valeurs. Dès lors, n'oubliez pas que deux paires de modulation doivent être modifiées de manière symétrique : les routages de modulation 2 et 3 fonctionnent en paire, tout comme les routages de modulation 6 et 7. Autrement dit, si vous abaissez la valeur Pitch 2 à une valeur négative, pensez à augmenter d'autant la valeur de Pitch 3 (en affectant une valeur positive). La même règle s'applique à la paire de routages de modulation 6 et 7.

Vous pouvez également utiliser le LFO 2 pour augmenter la diffusion de tonalité par rapport aux mouvements panoramiques et à la tonalité du LFO 1. Échangez-le simplement contre le LFO 1 dans les routages de modulation 2 et 3. Comme il n'y aura aucune source de modulation pour l'accélération Leslie, vous devrez l'utiliser de manière statique juste en l'introduisant progressivement. Sinon, vous devrez sacrifier l'une des autres modulations en faveur d'un deuxième tournoiement.

Pour une autre modification stéréo du son statique, vous pouvez utiliser le mode Unison, avec un léger désaccord. Pour ce faire, assurez-vous de régler le paramètre Analog.

#### <span id="page-98-0"></span>**Réglage Crescendo Brass de l'ES2**

Les oscillateurs permettent d'effectuer les tâches suivantes :

- L'oscillateur 1 fournit l'onde de base pour les sons de cuivres ; elle est en forme de dents de scie.
- L'oscillateur 2 fournit une forme d'onde de type « impulsion », un peu plus éloignée du son d'un cuivre. Elle contribue à l'effet d'ensemble. Sa durée d'impulsion est modulée par le LFO 1 (routage de modulation 4).

*Remarque :* Le point majeur suivant doit être pris en compte lors de tout type de modulation. Quatre paramètres changent totalement de comportement si l'un d'eux est modifié. Par conséquent, il faut agir sur les quatre lorsque vous procédez à des modifications :

- Vous pouvez modifier la largeur d'impulsion initiale du paramètre Wave de l'oscillateur 2. Une position de son « épais » (fat), proche de l'onde carrée idéale, a été choisie pour cette tonalité afin de programmer un son complet alliant des effets de cuivres et de synthétiseur.
- Le routage de modulation 4 règle l'intensité de la modulation, à savoir la différence de plage entre les réglages épais et étroit, en cas de modulation d'impulsions en durée. Définissez-la avec le paramètre Minimum.
- La fréquence du LFO1 contrôle directement la vitesse du mouvement pour la modulation de la largeur d'impulsion. Avec ce réglage, les deux LFO sont utilisés pour obtenir un effet de diffusion plus marqué à diverses vitesses de modulation.

*Conseil :* Vous devez utiliser le LFO1 pour toutes les modulations automatiques permanentes, car vous pouvez retarder son impact à l'aide du paramètre EG. Vous pouvez utiliser le LFO 2 pour toutes les modulations en temps réel auxquelles vous comptez accéder via la roulette de modulation, la pression ou d'autres contrôles pendant que vous jouez.

• Une assignation de clavier a été définie en tant que source du routage de modulation 4. Cela est dû au fait que toutes les modulations par tonalité, ou par largeur d'impulsion, ont tendance à provoquer un désaccord plus important dans les graves, alors que l'effet de diffusion est obtenu pour les notes du milieu et les aigus. Lorsque vous utilisez le clavier, il faut d'abord régler les paramètres pour la région des graves, jusqu'à atteindre un effet de désaccord (résultant de la modulation) acceptable. Ensuite, vérifiez que les modulations dans les aigus sont également satisfaisantes. Modifiez les relations entre les valeurs d'intensité (Max) et de mise à l'échelle (Min).

L'oscillateur 3 génère une Digiwave suffisamment proche d'un son de cuivre lorsqu'elle est incluse dans le mixage global. Plutôt que la Digiwave, il est possible d'utiliser une autre onde pulsée modulée pour prendre en charge l'ensemble, ou une autre onde en dents de scie pour obtenir un son « plus épais », lors de son désaccord à l'aide de l'onde en dents de scie de l'oscillateur 1.

Le but principal consiste toutefois à obtenir un peu de « grondement » par le biais d'une brève poussée de la table d'ondes (voir [Réglage Slapped StratENV de l'ES2](#page-96-2) à la page [97\)](#page-96-1). Cette configuration est appliquée au routage de modulation 3 (paramètre Wave de l'oscillateur 3 déplacé par le paramètre Decay de l'enveloppe 1).

D'autres contrôles disposent de nombreuses fonctions :

- L'enveloppe 1 influe également sur la hauteur tonale de l'oscillateur 2 par rapport à l'oscillateur 3. Cela entraîne un conflit entre les deux hauteurs tonales et avec la hauteur tonale stable de l'oscillateur 1 en phase d'attaque du son.
- La conception de l'enveloppe du filtre provoque une fermeture avec un court accident lors de la phase d'attaque, puis le filtre s'ouvre de nouveau pour une phase de crescendo plus lente.
- Un autre crescendo en temps réel a été assigné à la roulette de modulation. Cela provoque également une modulation de la tonalité globale, contrôlée par le LFO 2.
- Enfin, nous avons programmé une modulation en temps réel « contraire » par pression, qui ferme les filtres. Vous pouvez ainsi jouer avec un décrescendo supplémentaire, commandé par la force du jeu. Essayez de sentir les réactions au niveau de la sonorité. Vous découvrirez qu'elle propose certains contrôles d'expression, comme la vélocité, la pression après activation de la note et la pression anticipée. Écoutez ce qui se passe lorsque vous appuyez sur les touches avec la main gauche avant de plaquer un nouvel accord de la main droite, en laissant le crescendo entrer.

#### **Réglage MW-Pad-Creator de l'ES2**

Il s'agit de créer un patch capable de générer automatiquement de nouveaux patchs.

L'oscillateur 2 est utilisé pour une modulation de largeur d'impulsion qui crée un puissant composant d'ensemble (pour en savoir plus à ce sujet, voir [Réglage Crescendo Brass de l'ES2](#page-98-0) à la page [99.](#page-98-1)

Les oscillateurs 1 et 3 servent à la combinaison initiale des formes d'onde, avec leurs tables Digiwave respectives. Vous pouvez, si vous le souhaitez, les modifier et commencer d'emblée avec une autre combinaison de Digiwaves.

La modulation 3 « contrôle » les tables d'onde des trois oscillateurs, via la roulette de modulation. En termes simples, vous pouvez faire défiler simultanément les tables d'ondes des oscillateurs 1 et 3 et modifier la largeur d'impulsion de l'oscillateur 2 en agissant sur la roulette de modulation.

Essayez de bouger, prudemment et très lentement, la roulette de modulation ; vous entendez alors des modifications assez marquées dans la configuration des formes d'onde. À chaque incrément de la roulette, un son de nappe numérique différent est produit. Évitez de faire des mouvements rapides, sinon le son produit sera similaire à celui d'une radio AM.

L'intensité de la modulation des paramètres Wave des oscillateurs 1, 2 et 3 recèle une autre procédure de modulation potentielle. La valeur de ce paramètre d'intensité détermine à la fois la largeur des paliers et la direction suivie pour la lecture des tables d'ondes. Vous pouvez essayer de modifier le niveau à l'aide de valeurs positives ou négatives.

L'un des effets secondaires intéressants de l'assignation FM au filtre 2 (routage de modulation 4 — filtre passe-bas FM) survient lorsque la roulette de modulation est réglée sur des positions plus élevées : la modulation de fréquence du filtre est augmentée, ce qui souligne davantage tous les battements cycliques (vibrations de hauteur tonale, désaccords, largeur d'impulsion). il en résulte également une qualité rugueuse, « sifflante » du son émis. La FM offre un vaste champ d'expérimentation et vous avez le choix entre les modulations suivantes :

- Une FM initiale, via le paramètre FM du second filtre, que vous pouvez remettre en forme (en affectant une valeur de modulation négative comme maximum pour le routage de modulation 4) en plaçant la roulette de modulation tout en haut de sa course.
- Une FM permanente (et une autre configuration de modulation, enregistrée pour une assignation différente). Vous pouvez également désactiver la FM, si vous trouvez que l'effet produit donne un son trop « sale ».

Le contrôle en temps réel s'effectue via la pression pour un vibrato (routage de modulation 10) et aussi pour une légère ouverture de filtre (paramètre Cutoff) afin de souligner la modulation (routage de modulation 9).

#### **Réglage Wheelsyncer de l'ES2**

Les sons synchronisés ne sont jamais tombés en désuétude et connaissent même un certain renouveau avec les styles de musique électronique à la mode.

Wheelsyncer est un son lead à oscillateur unique ; tous les autres oscillateurs sont désactivés.

Bien que l'oscillateur 2 soit le seul à générer activement un son, il dépend directement de l'oscillateur 1.

Si vous modifiez la hauteur tonale ou l'accord de l'oscillateur 1, la hauteur tonale globale du son est désaccordée ou subit une transposition.

La hauteur tonale de l'oscillateur 2 donne la couleur sonore (les harmoniques) du son synchronisé. Les changements de hauteur tonale sont contrôlés par le routage de modulation 7 ; la hauteur tonale de l'oscillateur 2 est assignée à la roulette de modulation.

En faisant varier la roulette, vous pouvez explorer les différents spectres harmoniques programmés pour les changements en temps réel. Toute modification apportée ici commence avec la hauteur tonale de l'oscillateur 2 lui-même qui est réglé 3 demi-tons en dessous de la hauteur tonale globale. N'hésitez pas à démarrer avec une autre hauteur tonale pour l'oscillateur 2 ; elle ne modifiera pas l'accord du son.

La modification suivante peut porter, par exemple, sur l'intensité (ou l'intervalle) du routage de modulation 7. La valeur maximale a été définie ; or, si celle-ci est trop extrême pour vos besoins, n'hésitez pas à la diminuer.

La couleur tonale du son principal lui-même constitue une autre source de modification. L'oscillateur 1 est désactivé, car le patch est bon tel quel. Si vous l'activez, toutes les formes d'onde de l'oscillateur 1 (Digiwaves, formes d'onde standard ou onde sinusoïdale pouvant être davantage modulée par la FM) peuvent être utilisées.

Tous les contrôles en temps réel se font via la roulette de modulation, qui permet d'ouvrir le filtre sur le routage de modulation 6, d'effectuer un mouvement panoramique sur le routage de modulation 8 et d'accélérer le mouvement panoramique sur le routage de modulation 9. Si vous souhaitez effectuer des modulations plus complexes, le réglage Wheelrocker comprend une configuration similaire utilisée pour simuler une enceinte Leslie (voir [Réglage Wheelrocker de](#page-97-0)  [l'ES2](#page-97-0) à la page [98](#page-97-1).

# **EFM1**

# **4**

# Vue d'ensemble de l'EFM1

L'EFM1 16-voix est un synthétiseur à modulation de fréquence à la fois simple et puissant, capable de produire les sons de cloche et les sons numériques riches aujourd'hui synonymes de synthèse à modulation de fréquence (FM, de l'anglais « frequency modulation »).

Si vous découvrez le monde des synthétiseurs, consultez la section [Vue d'ensemble des](#page-449-0)  [notions élémentaires sur les synthétiseurs](#page-449-0) à la page [450](#page-449-1) qui vous présente les termes utilisés et vous donne une vue d'ensemble des différents systèmes de synthèse et de leurs modes de fonctionnement.

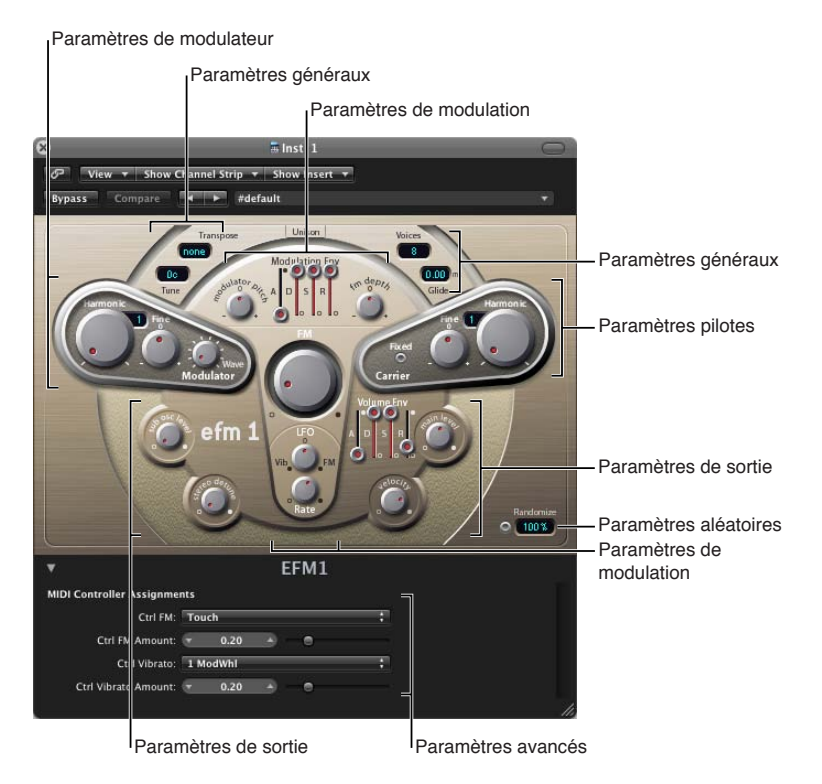

L'EFM1 est divisé en plusieurs parties.

- *Paramètres globaux :* la partie supérieure contient des paramètres qui définissent l'accord global de l'EFM1. D'autres commandes vous permettent de définir le temps de Glide (portamento), de limiter le nombre de voix et de donner plus de corps au son avec Unison. Voir [Paramètres globaux de l'EFM1](#page-106-0) à la page [107](#page-106-1).
- *Paramètres Modulator et Carrier :* le moteur FM comprend les paramètres Modulator et Carrier (parties en relief et plus foncées), ainsi que le potentiomètre FM Intensity (au centre). Il s'agit là des principales commandes permettant de définir la tonalité de base de l'EFM1. Voir Vue [d'ensemble des paramètres Modulator et Carrier](#page-102-0) à la page [103](#page-102-1).
- <span id="page-102-1"></span>• *Paramètres Modulation :* l'enveloppe de modulation et l'oscillateur LFO situés respectivement dans les parties supérieure et inférieure de la zone en forme de champignon, au centre, servent à animer le son. Voir [Paramètres de modulation de l'EFM1](#page-105-0) à la page [106](#page-105-1).
- *Paramètres de sortie (Output) :* la partie inférieure comprend la section Output qui comprend les potentiomètres Sub Osc Level et Stereo Detune permettant de donner plus de corps au son. L'enveloppe de volume, ainsi que les commandes Main Level et Velocity, sont utilisées pour définir le niveau de l'EFM1. Voir [Paramètres de sortie de l'EFM1](#page-107-0) à la page [108.](#page-107-1)
- *Paramètres Randomize :* le champ et le bouton Randomize, dans le coin inférieur droit, sont utilisés pour faire varier aléatoirement les réglages actuels et produire ainsi de nouveaux sons. Voir [Création de sons aléatoires avec l'EFM1](#page-108-0) à la page [109](#page-108-1).
- *Paramètres Extended :* Ces paramètres, disponibles via le triangle d'affichage situé dans la partie inférieure gauche de l'interface, vous permettent d'assigner des contrôleurs MIDI aux paramètres FM Depth et Vibrato. Voir [Paramètres étendus de l'EFM1](#page-108-2) et [Assignations de contrôleur](#page-109-0)  [MIDI de l'EFM1](#page-109-0) à la page [110.](#page-109-1)

# Paramètres Modulator et Carrier de l'EFM1

## <span id="page-102-0"></span>**Vue d'ensemble des paramètres Modulator et Carrier**

En synthèse FM, le son de base est généré en réglant différents rapports d'accord entre l'oscillateur modulateur et l'oscillateur porteur, et en modifiant l'intensité FM. Le rapport d'accord détermine la structure basique des sons dominants, dont le niveau est contrôlé par l'intensité FM.

Le cœur du système de synthèse de l'EFM1 est constitué d'un oscillateur modulateur à ondes multiples et d'un oscillateur porteur sinusoïdal. L'onde sinusoïdale de base de l'oscillateur porteur correspond à une tonalité pure sans caractère.

Pour rendre les sonorités plus intéressantes, vous devez utiliser l'oscillateur modulateur pour moduler la fréquence de l'oscillateur porteur. Cette modulation intervient dans la plage audible et permet à un certain nombre de nouveaux harmoniques de devenir audibles.

L'onde sinusoïdale pure de l'oscillateur porteur est alors combinée avec les nouveaux harmoniques générés, ce qui rend le son nettement plus intéressant.

Les modifications du rapport des deux oscillateurs se font en réglant les paramètres Harmonic, disponibles dans les deux sections Modulator et Carrier. L'accord peut également être réglé par le biais des paramètres d'accord Fine.

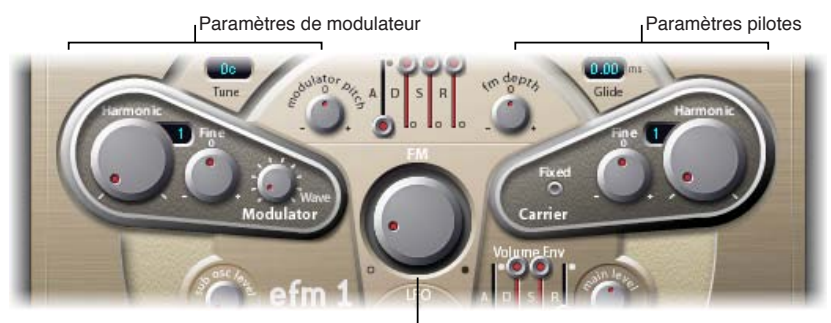

Potentiomètre d'intensité FM

#### **Paramètres Modulator**

- *Potentiomètre Harmonic :* permet de régler le rapport d'accord entre le modulateur (à gauche) et le porteur (à droite). Voir [Réglage du rapport d'accord de l'EFM1](#page-103-0) à la page 104.
- *Potentiomètre Fine (tune) :* permet d'ajuster l'accord entre deux harmoniques adjacents, conformément à la position des potentiomètres Harmonic des deux oscillateurs. La plage d'action de cette commande est de ±0,5 harmoniques. En position centrale (0), la commande Fine tune n'a aucun effet. Cliquez sur le 0 pour centrer le potentiomètre Fine tune. Selon l'amplitude du désaccord, vous entendrez l'un des résultats suivants :
	- un subtil « battement » du timbre si l'amplitude est faible ;
	- de nouveaux sons dominants harmoniques et inharmoniques si l'amplitude est élevée.
- *Potentiomètre Wave :* permet de choisir une forme d'onde différente pour l'oscillateur modulateur. Voir [Choix d'une forme d'onde différente pour le modulateur EFM1](#page-104-0) à la page [105.](#page-104-1)
- *Potentiomètre FM (Intensity) :* définit la valeur de la modulation de fréquence de l'oscillateur de porteuse effectuée par l'oscillateur modulateur. Lorsque vous réglez le potentiomètre FM, l'intensité, et le nombre, de sons dominants augmentent et rendent le son plus éclatant. *Remarque :* Bien que la technologie sous-jacente soit très différente, le paramètre FM (Intensity) peut être comparé au paramètre Filter Cutoff d'un synthétiseur analogique.

#### **Paramètres Carrier**

- *Potentiomètre Harmonic :* permet de régler le rapport d'accord entre le modulateur (à gauche) et le porteur (à droite). Voir [Réglage du rapport d'accord de l'EFM1](#page-103-0) à la page 104.
- *Potentiomètre Fine (tune) :* permet d'ajuster l'accord entre deux harmoniques adjacents, conformément à la position des potentiomètres Harmonic des deux oscillateurs. La plage d'action de cette commande est de ±0,5 harmoniques. En position centrale (0), la commande Fine tune n'a aucun effet. Cliquez sur le 0 pour centrer le potentiomètre Fine tune. Selon l'amplitude du désaccord, vous entendrez l'un des résultats suivants :
	- un subtil « battement » du timbre si l'amplitude est faible ;
	- de nouveaux sons dominants harmoniques et inharmoniques si l'amplitude est élevée.
- *Bouton Fixed Carrier :* activez ce bouton pour déconnecter la fréquence porteuse des modulations de clavier, de pitch bend et LFO, afin de produire une tonalité porteuse totalement libre de ces sources de modulation.

#### <span id="page-103-0"></span>**Réglage du rapport d'accord de l'EFM1**

La fréquence du porteur est déterminée par la note jouée. Quant à la fréquence du modulateur, elle est généralement un multiple de la fréquence du porteur.

Vous pouvez accorder le modulateur et le porteur sur l'un des 32 premiers harmoniques. La relation, ou rapport, d'accord existant entre les deux oscillateurs modifie de façon considérable le son de base de l'EFM1. C'est pourquoi, il est préférable de régler ce paramètre à l'oreille.

Vous devez utiliser les potentiomètres Harmonic pour définir le rapport d'accord entre le modulateur (à gauche) et la porteuse (à droite).

En règle générale, les rapports d'accord pairs entre la porteuse et le modulateur ont tendance à produire un son plus harmonique ou plus musical, tandis que les rapports impairs produisent des sons dominants non harmoniques, parfaits pour les sons de cloche et les sons métalliques.

Le rapport d'accord peut, par conséquent, être comparé au sélecteur de forme d'onde d'un synthétiseur analogique.

<span id="page-104-1"></span>*Remarque :* Les potentiomètres Harmonic et Fine tune influencent uniquement la relation d'accord entre les oscillateurs de porteuse et de modulateur. Ils ne doivent pas être confondus avec les paramètres globaux Tune et Fine Tune qui déterminent l'accord global de l'EFM1 (voir [Paramètres globaux de l'EFM1](#page-106-0) à la page [107\)](#page-106-1).

#### **Essais de rapports d'accord de base**

Effectuez l'une des opérations suivantes :

m Réglez le modulateur et la porteuse sur le premier harmonique : rapport 1:1.

Un son de type dents de scie est généré.

m Réglez le modulateur sur le deuxième harmonique et la porteuse sur le premier harmonique : rapport 2:1.

Un son rappelant celui des ondes rectangulaires est généré.

## <span id="page-104-0"></span>**Choix d'une forme d'onde différente pour le modulateur EFM1**

En synthèse FM classique, les sinusoïdes sont utilisées en tant que formes d'onde pour le Modulator et le Carrier. L'oscillateur modulateur EFM1 fournit un certain nombre de formes d'onde numériques supplémentaires qui étendent ses capacités soniques de manière significative. Ces formes d'onde contiennent des harmoniques supplémentaires qui apportent une dimension supplémentaire aux sons FM obtenus.

#### **Choix d'une autre forme d'onde**

- m Tournez le potentiomètre correspondant au paramètre Wave.
	- Si vous tournez le potentiomètre complètement à gauche, le modulateur produit une onde sinusoïdale.
	- Tourner le potentiomètre dans le sens des aiguilles d'une montre fait défiler une série de formes d'onde numériques complexes.

# <span id="page-105-1"></span><span id="page-105-0"></span>Paramètres de modulation de l'EFM1

Fondamentalement, la synthèse FM résulte de l'intensité et du type de modulations se produisant dans le chemin de signal. Par conséquent, les modulateurs décrits dans cette rubrique ont un impact, et un rôle à jouer, différent des enveloppes et des LFO équivalents que l'on trouve dans les modèles de synthétiseurs analogiques.

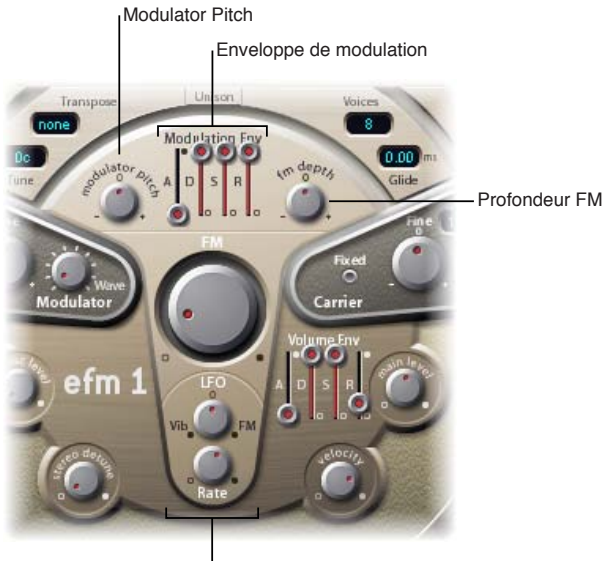

Paramètres LFO

## **Paramètres Modulation**

- *Curseurs Modulation Env(elope) :* contrôlent à la fois les paramètres FM (Intensity) et Modulator pitch dans le temps. L'enveloppe Modulation Env se déclenche dès qu'elle reçoit une note MIDI.
	- *Curseur A(ttack) :* Définit le temps nécessaire pour atteindre le niveau d'enveloppe maximum.
	- *Curseur D(ecay) :* Définit le temps nécessaire pour atteindre le niveau Sustain.
	- *Curseur S(ustain) :* Définit un niveau maintenu jusqu'à ce que la note MIDI soit relâchée.
	- *Curseur R(elease) :* définit le temps nécessaire pour atteindre le niveau 0 une fois la note MIDI relâchée.
- *Potentiomètre Modulator Pitch :* détermine l'impact de l'enveloppe de modulation sur la hauteur de l'oscillateur modulateur.
	- Tourner le bouton dans le sens des aiguilles d'une montre a pour effet d'augmenter l'effet de l'enveloppe de modulation. Tourner ce même bouton dans le sens contraire des aiguilles d'une montre inverse l'effet de l'enveloppe de modulation, ce qui signifie que l'enveloppe descend lors de la phase d'attaque et remonte pendant les phases de chute et de relâchement.
	- Si vous cliquez sur « 0 » pour centrer le potentiomètre Modulator Pitch, l'enveloppe n'a aucun effet sur l'oscillateur modulateur.
- *Potentiomètre FM Depth :* détermine l'impact de l'enveloppe de modulation sur l'intensité FM.
	- Tourner le bouton dans le sens des aiguilles d'une montre a pour effet d'augmenter l'effet de l'enveloppe de modulation. Tourner ce même bouton dans le sens contraire des aiguilles d'une montre inverse l'effet de l'enveloppe de modulation, ce qui signifie que l'enveloppe descend lors de la phase d'attaque et remonte pendant les phases de chute et de relâchement.
	- Si vous cliquez sur « 0 » pour centrer le potentiomètre FM Depth, l'enveloppe n'a aucun effet sur l'intensité FM.
- <span id="page-106-1"></span>• *Potentiomètre LFO (Low Frequency Oscillator) :* détermine l'amplitude de modulation appliquée à l'intensité FM ou à la hauteur.
	- Tourner le potentiomètre LFO dans le sens des aiguilles d'une montre augmente l'effet du LFO sur l'intensité FM. Tourner le potentiomètre dans le sens contraire des aiguilles d'une montre permet d'introduire un vibrato.
	- Si vous cliquez sur « 0 » pour centrer le potentiomètre LFO, le LFO n'a aucun effet.
- *Potentiomètre Rate :* permet de régler la vitesse du LFO.

# <span id="page-106-0"></span>Paramètres globaux de l'EFM1

Les paramètres globaux permettent de régler l'accord, le nombre de voix, ainsi que d'autres aspects liés au son global produit par l'EFM1.

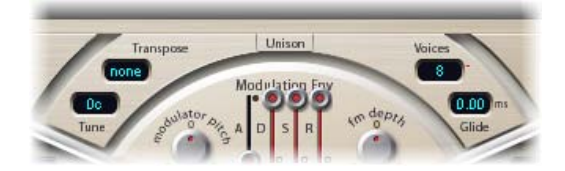

#### **Paramètres globaux**

- *Menu local Transpose :* permet de choisir la hauteur de base. Vous pouvez utiliser cette commande pour transposer l'EFM1 d'un certain nombre de demi-tons ou d'octaves.
- *Champ Tune :* faites glisser le pointeur pour régler avec précision la hauteur de l'EFM1 au centième près. Un centième correspond à 1/100e de demi-ton.
- *Menu local Voices :* ce menu local vous permet de choisir le nombre de voix simultanées jouées simultanément (polyphonie). Vous avez le choix entre mono (une voix), legato (une voix) ou tout nombre de voix compris entre 2 et 16.
	- En mode Mono, le jeu en staccato redéclenche les générateurs d'enveloppe chaque fois qu'une nouvelle note est jouée. Si vous jouez dans un style legato (en jouant une nouvelle note tout en maintenant une autre note), les générateurs d'enveloppe ne sont déclenchés qu'à la première note jouée en legato et poursuivent leur courbe jusqu'à ce que vous relâchiez la dernière note jouée legato.
	- Le mode Legato est également monophonique, mais avec une différence : les générateurs d'enveloppe ne sont à nouveau déclenchés que si vous jouez en staccato (si vous relâchez chaque note avant de jouer la suivante). Si vous adoptez un style legato, les enveloppes ne sont pas re-déclenchées.

*Remarque :* Sur de nombreux synthétiseurs monophoniques, le comportement en mode Legato est désigné par l'expression *déclenchement unique*, alors que le mode Mono est appelé *déclenchement multiple*.

- *Bouton Unison :* utilisez ce bouton pour superposer deux voix EFM1 complètes afin d'obtenir un son plus riche. En mode Unisson, l'EFM1 peut être joué avec une polyphonie mêlant jusqu'à 8 voix.
- *Champ Glide :* faite glisser le curseur pour introduire un pitch bend continu entre deux notes jouées consécutivement. Réglez la valeur Glide, exprimée en ms, pour déterminer le temps que met la hauteur de note pour passer d'une note jouée à la suivante.

*Remarque :* Vous pouvez utiliser le paramètre Glide dans les deux modes monophoniques, Mono et Legato, ou avec l'un des réglages polyphoniques comprenant 2 à 16 voix.

# <span id="page-107-1"></span><span id="page-107-0"></span>Paramètres de sortie de l'EFM1

L'EFM1 fournit les commandes de niveau suivantes.

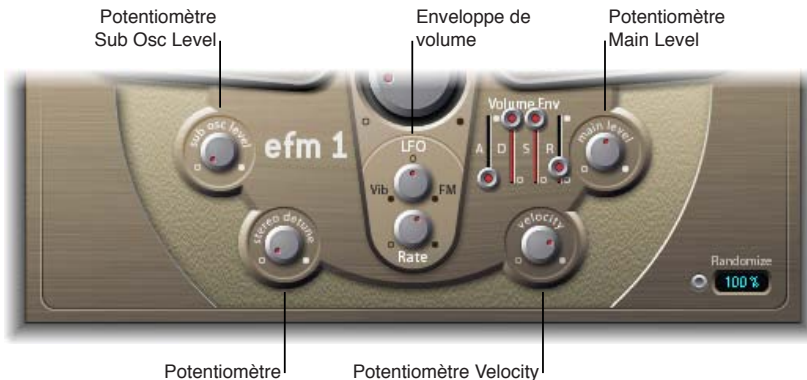

Stereo Detune

#### **Paramètres de sortie**

- *Potentiomètre Sub Osc Level :* utilisez ce potentiomètre pour introduire un signal d'oscillateur secondaire qui améliore la réponse dans les graves. L'EFM1 comprend un oscillateur secondaire sinusoïdal. Ce dernier agit une octave en dessous du moteur FM (selon la valeur déterminée par le paramètre Transpose). Si vous augmentez le niveau Sub Osc Level, la sinusoïde de l'oscillateur secondaire est mélangée à la sortie du moteur FM de l'EFM1.
- *Potentiomètre Stereo Detune :* faites tourner ce potentiomètre pour ajouter un effet de chœur au son. Pour cela, la voix de l'EFM1 est doublée à l'aide d'un second moteur FM désaccordé. Des valeurs élevées apportent au désaccord un effet stéréo de grande ampleur, ce qui augmente la dimension spatiale perçue et la « largeur » de votre son.

*Remarque :* L'utilisation de ce paramètre peut entraîner la perte de la compatibilité mono.

- *Volume Env(elope) :* Module le niveau du son dans le temps. L'enveloppe de volume se déclenche dès qu'elle reçoit une note MIDI.
	- *Curseur A(ttack) :* détermine le temps nécessaire pour atteindre le volume maximum.
	- *Curseur D(ecay) :* détermine le temps nécessaire pour atteindre le niveau de tenue (Sustain).
	- *Curseur S(ustain) :* détermine un niveau qui est maintenu jusqu'à ce que la note MIDI soit relâchée.
	- *Curseur R(elease) :* définit le temps nécessaire pour atteindre le niveau 0 une fois la note MIDI relâchée.
- *Potentiomètre Main Level :* utilisez ce potentiomètre pour déterminer le niveau de sortie générale de l'EFM1.
- *Potentiomètre Velocity :* détermine la sensibilité de l'EFM1 aux messages de vélocité MIDI entrants. L'EFM1 réagit aux messages de vélocité MIDI de façon dynamique. Ainsi, plus vous jouez puissamment, plus le son sera fort et clair. Tournez le bouton Velocity complètement vers la gauche (sens contraire des aiguilles d'une montre) pour que l'EFM1 ne réagisse pas à la vélocité des notes.
## Création de sons aléatoires avec l'EFM1

La fonction Randomize (dans le coin inférieur droit de l'interface) génère de nouveaux sons. Pour ce faire, elle modifie, de façon aléatoire, un certain nombre de valeurs de paramètres clés de l'EFM1.

Cette fonction est idéalement adaptée à la création de sons totalement inédits ou de subtiles variations à partir d'un son particulier. Elle s'avère très utile pour tous ceux qui se lancent dans la synthèse FM.

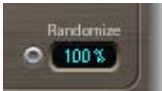

#### **Paramètres Randomize**

- *Bouton Randomize :* crée un nouveau son en sélectionnant aléatoirement plusieurs paramètres.
- *Champ Randomize :* détermine la quantité de randomisation (écart par rapport au son d'origine).

#### **Création d'un son aléatoire**

**• Cliquez sur le bouton Randomize.** 

Vous pouvez cliquer plusieurs fois sur ce bouton. Enregistrez vos réglages au fur et à mesure au cas où vous obtiendriez un son que vous souhaiteriez conserver.

#### **Limitation du degré de randomisation**

m Faites glisser le curseur dans le champ numérique pour déterminer la quantité de randomisation (écart par rapport au son d'origine).

Si vous souhaitez uniquement apporter de petites modifications aléatoires au son d'origine, utilisez des valeurs inférieures à 10 %. Choisissez des valeurs plus élevées pour modifier radicalement le son à chaque clic.

## Paramètres étendus de l'EFM1

Cliquez sur le triangle d'affichage dans le coin inférieur gauche pour ouvrir les paramètres étendus de l'EFM1. Pour en savoir plus sur les paramètres étendus d'affectation de contrôleur, consultez la section [Assignations de contrôleur MIDI de l'EFM1](#page-109-0).

#### **Paramètres étendus**

• *Menu local MIDI Mono Mode :* choisissez entre Off, On (avec le canal 1 de base commune) et On (avec le canal 16 de base commune).

Quel que soit le mode adopté, chaque voix reçoit un canal MIDI différent. Les messages des contrôleurs et MIDI envoyés au canal de base influent sur toutes les voix.

• *Menu local Mono Mode Pitch Range :* vous avez le choix entre 0, 24 et 48.

La plage de Pitch Bend choisie affecte les messages de Pitch Bend pour chaque note, reçus sur tous les canaux hormis celui de base commune. La valeur par défaut correspond à 48 demitons, ce qui est compatible avec le clavier de Mobile GarageBand en mode Hauteur tonale. Lorsque vous utilisez une guitare MIDI, le réglage préconisé est celui des 24 demi-tons, car la plupart des convertisseurs guitare MIDI font appel à cette plage par défaut.

## <span id="page-109-0"></span>Assignations de contrôleur MIDI de l'EFM1

Les paramètres étendus de l'EFM1 vous permettent de commander l'EFM1 à distance à l'aide de votre clavier de contrôleur MIDI ou d'un autre périphérique MIDI. Vous pouvez assigner n'importe quel contrôleur MIDI inutilisé aux paramètres suivants :

- FM Amount
- Vibrato

*Remarque :* L'EFM1 répond également aux données de pitch bend MIDI. Le pitch bend est intégré matériellement à la hauteur de note globale de l'EFM1.

## **Assignation d'un contrôleur MIDI**

- **1** Choisissez le nom ou le numéro du contrôleur souhaité dans le menu local Ctrl FM ou Ctrl Vibrato.
- **2** Réglez la quantité de FM ou de vibrato au moyen du curseur situé sous le menu local.

# **ES E**

# **5**

## Vue d'ensemble de l'ES E

Le synthétiseur à huit voix ES E (ES Ensemble) est idéal pour créer rapidement des sons chauds, riches et d'ensemble.

L'ES E produit des sons à l'aide de la synthèse soustractive. Il comporte un oscillateur qui génère des formes d'onde riches en harmoniques. Pour créer de nouveaux sons, vous devez *soustraire* (couper ou filtrer) des portions de ces formes d'onde et leur donner une nouvelle forme.

Si vous découvrez le monde des synthétiseurs, consultez la section [Vue d'ensemble des notions élé](#page-449-0)[mentaires sur les synthétiseurs](#page-449-0) à la page [450](#page-449-1) qui vous présente les termes utilisés et vous donne une vue d'ensemble des différentes méthodes de synthèse et de leurs modes de fonctionnement.

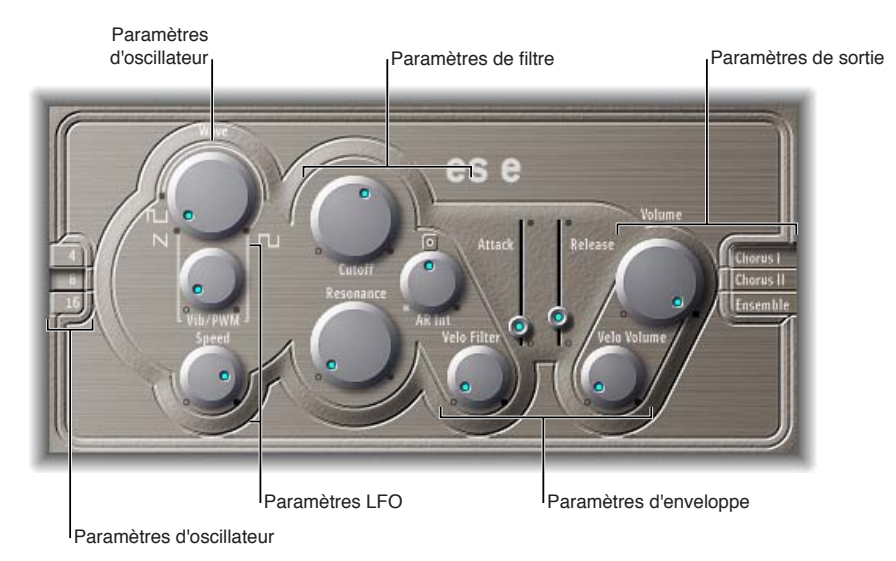

L'ES E est divisé en plusieurs parties.

- *Paramètres d'oscillateur :* Les paramètres Wave et Octave de l'oscillateur sont présents dans la zone de gauche. L'oscillateur génère les formes d'onde qui forment la base de votre son. Voir [Paramètres d'oscillateur ES](#page-111-0) E à la page [112](#page-111-1).
- *Paramètres LFO :* Les paramètres LFO (sous le potentiomètre Wave) sont utilisés pour moduler le son. Voir [Paramètres LFO de l'ES](#page-112-0) E à la page [113](#page-112-1).
- *Paramètres Filter :* la partie à droite des paramètres de l'oscillateur inclut les potentiomètres Cutoff (Frequency) et Resonance. Le filtre sert à définir des formes d'onde envoyées par l'oscillateur. Voir [Paramètres de filtre de l'ES](#page-112-2) E à la page [113](#page-112-1).
- *Paramètres Envelope :* la zone à droite des paramètres Filter contient les paramètres d'enveloppe qui contrôlent le niveau de son au fil du temps. Voir [Paramètres d'enveloppe de l'ES](#page-113-0) E à la page [114.](#page-113-1)
- <span id="page-111-1"></span>• *Paramètres de sortie (Output) :* la zone située à l'extrême droite contient les commutateurs correspondant aux effets de modulation intégrés, ainsi que le potentiomètre Volume responsable du niveau de sortie principal. Les effets peuvent être utilisés pour colorer ou épaissir le son. Voir [Paramètres de sortie de l'ES](#page-114-0) E à la page [115.](#page-114-1)
- *Paramètres Extended :* Non visibles sur l'image, les paramètres étendus sont accessibles en cliquant sur le triangle en bas à gauche de l'interface. Ces paramètres incluent les fonctions de bend et d'accord. Voir [Paramètres étendus \(Extended\) de l'ES E](#page-114-2) à la page [115.](#page-114-1)

## <span id="page-111-0"></span>Paramètres d'oscillateur ES E

L'oscillateur du synthétiseur génère une forme d'onde, qui est ensuite envoyée à d'autres parties du moteur du synthétiseur pour être traitée ou manipulée.

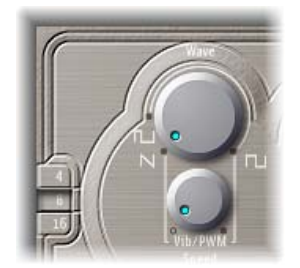

## **Paramètres Oscillator**

- *Potentiomètre Wave :* permet de sélectionner la forme d'onde de l'oscillateur qui est responsable de la couleur de base de la tonalité. Le paramètre le plus à gauche du paramètre Wave fait produire aux oscillateurs des signaux en dents de scie. Pour toute la plage restante, les oscillateurs produisent des ondes pulsées dont la largeur moyenne d'impulsion est déterminée par la position du paramètre Wave.
- *Boutons 4, 8 et 16 :* ces boutons permettent de modifier la hauteur par octaves, c'est-à-dire de la transposer vers le haut ou vers le bas. Le réglage le plus grave est 16 pieds, le plus aigu est 4 pieds. L'utilisation du terme *pied* pour déterminer des octaves vient du fait que l'on employait cette unité pour mesurer la longueur des tuyaux d'un orgue. Plus le tuyau est long et large, plus le son est profond.

## <span id="page-112-1"></span><span id="page-112-0"></span>Paramètres LFO de l'ES E

Le LFO (low frequency oscillator) génère une forme d'onde cyclique utilisée pour moduler la forme d'onde ES E. Le comportement et l'effet du LFO dépendent du fait qu'une onde en dents de scie ou pulsation est sélectionnée.

- Si le paramètre Wave est réglé sur une onde en dents de scie, le LFO module la fréquence de la forme d'onde, donnant un effet de vibrato ou de sirène, selon l'intensité et la vitesse du LFO.
- Si le paramètre Wave est réglé sur une onde en pulsation, le LFO module la largeur d'impulsion de la forme d'onde (technique de modulation de largeur d'impulsion, ou MLD).

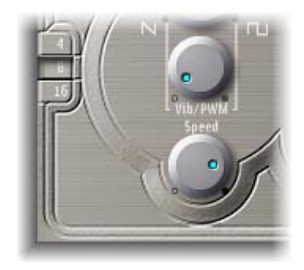

#### **Paramètres LFO**

- *Potentiomètre Vib(rato)/PWM :* utilisez ce potentiomètre pour déterminer l'intensité de la modulation du LFO.
- *Potentiomètre Speed :* utilisez ce potentiomètre pour déterminer la fréquence de la modulation du LFO.

*Remarque :* Si la largeur d'impulsion devient très réduite, le son donne l'impression d'être interrompu. Compte tenu de cet effet potentiel, il convient de régler l'intensité MID avec précaution et de choisir la position 12 h du paramètre Wave (rectangulaire à 50 pour cent) pour la largeur d'impulsion, si vous souhaitez obtenir une plage de modulation maximale.

## <span id="page-112-2"></span>Paramètres de filtre de l'ES E

L'ES E inclut un filtre passe-bas qui vous permet de donner forme à la sortie de l'oscillateur.

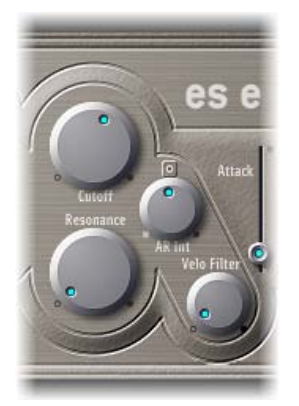

#### **Paramètres Filter**

- *Potentiomètre Cutoff :* permet de contrôler la fréquence de coupure du filtre.
- *Potentiomètre Resonance :* amplifie ou coupe les portions du signal qui entourent la fréquence définie par le paramètre Cutoff.

*Remarque :* L'augmentation de la valeur de résonance provoque un rejet des basses (énergie de basses fréquences) lorsque vous utilisez des filtres passe-bas.

<span id="page-113-1"></span>• *Potentiomètre AR Int :* ce potentiomètre détermine l'amplitude (profondeur) de la modulation de la fréquence de coupure appliquée par le générateur d'enveloppe.

*Remarque :* L'ES E fournit un générateur d'enveloppe par voix, avec des paramètres Attack et Release (AR) (voir [Paramètres d'enveloppe de l'ES](#page-113-0) E à la page 114).

• *Potentiomètre Velo Filter :* utilisez ce potentiomètre pour déterminer la sensibilité à la vélocité de la modulation de fréquence de coupure appliquée par le générateur d'enveloppe.

<span id="page-113-0"></span>*Remarque :* Ce paramètre n'a aucune incidence si le paramètre AR Int est défini sur 0.

## Paramètres d'enveloppe de l'ES E

L'enveloppe AR (Attaque et Relâchement) affecte à la fois la fréquence de coupure du filtre (Int. AR) et le niveau de son au fil du temps.

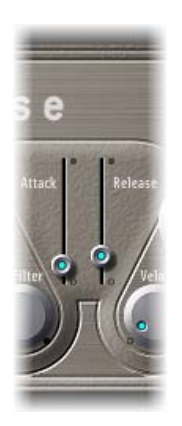

#### **Paramètres d'enveloppe**

- *Curseur Attack :* utilisez ce curseur pour déterminer la durée requise par le signal pour atteindre le niveau initial souhaité appelé niveau de sustain (maintien).
- *Curseur Release :* utilisez ce curseur pour déterminer le délai qui s'écoule avant que le signal ne passe du niveau sustain à un niveau nul (0).

## <span id="page-114-1"></span><span id="page-114-0"></span>Paramètres de sortie de l'ES E

La sortie de l'ES E est composée de la section Volume et des boutons Chorus/Ensemble.

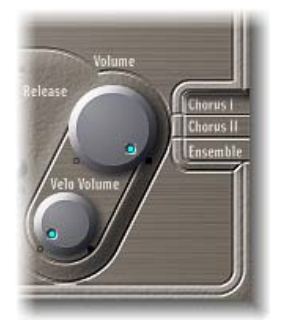

#### **Paramètres Output**

- *Potentiomètre Volume :* utilisez ce potentiomètre pour déterminer le niveau de sortie générale.
- *Potentiomètre Velo Volume :* utilisez ce potentiomètre pour déterminer l'amplitude (profondeur) de la sensibilité à la vélocité des événements de note MIDI entrants. Si vous choisissez des valeurs plus élevées, chaque note est plus forte lorsqu'elle est jouée avec plus de fermeté. Avec des valeurs moins élevées, la réponse dynamique est réduite de sorte qu'il y a peu de différence entre les notes jouées pianissimo (doucement) et les notes jouées forte (avec force/ bruyamment).
- *Boutons Chorus I, Chorus II et Ensemble :* utilisez ces boutons pour activer ou désactiver les variations d'effets correspondantes. Si aucun bouton n'est activé, le processeur d'effets est désactivé.
	- Chorus I est un effet de chœur typique.
	- Chœur II se caractérise par une modulation plus importante.
	- Ensemble produit un son plus ample et plus riche en raison d'un routage de modulation plus complexe.

## <span id="page-114-2"></span>Paramètres étendus (Extended) de l'ES E

L'ES E comporte trois paramètres supplémentaires accessibles en cliquant sur le triangle d'affichage dans la partie inférieure gauche de l'interface.

#### **Paramètres Extended**

- *Pos. Bender Range :* déplacez le pointeur pour déterminer la plage de pitch bend positif (vers le haut) par paliers mesurés en demi-tons. Vous pouvez ainsi utiliser le contrôleur Pitch Bend de votre clavier pour changer la hauteur de l'ES E.
- *Neg. Bender Range :* déplacez le pointeur pour déterminer la plage de pitch bend négatif (vers le bas) par paliers mesurés en demi-tons, jusqu'à 2 octaves, soit une valeur de 24. La valeur « Neg. Bender Range » par défaut est « Pos PB » (Pitch Bend positif). Cela signifie que seul un pitch bend positif est disponible.
- *Tune :* déplacez le curseur pour accorder le son de l'instrument avec une précision de l'ordre du centième. Un centième correspond à 1/100e de demi-ton.

## **ES M**

# **6**

## Vue d'ensemble de l'ES M

Le synthétiseur ES M monophonique (ES Mono) constitue un bon point de départ si vous recherchez des sons de basse qui traversent bien votre mixage.

L'ES M comprend un mode Fingered portamento automatique qui simplifie le glissé des basses. Il comporte également un circuit de compensation de filtre automatique qui offre des sons de basse riches et crémeux, même si vous utilisez des valeurs de résonances plus importantes.

L'ES M produit des sons par synthèse soustractive. Il intègre un oscillateur qui génère des formes d'onde riches en harmoniques. Pour créer de nouveaux sons, vous devez *soustraire* (couper ou filtrer) des portions de ces formes d'onde et leur donner une nouvelle forme.

Si vous découvrez le monde des synthétiseurs, consultez la section [Vue d'ensemble des](#page-449-0)  [notions élémentaires sur les synthétiseurs](#page-449-0) à la page [450](#page-449-1) qui vous présente les termes utilisés et vous donne une vue d'ensemble des différentes méthodes de synthèse et de leurs modes de fonctionnement.

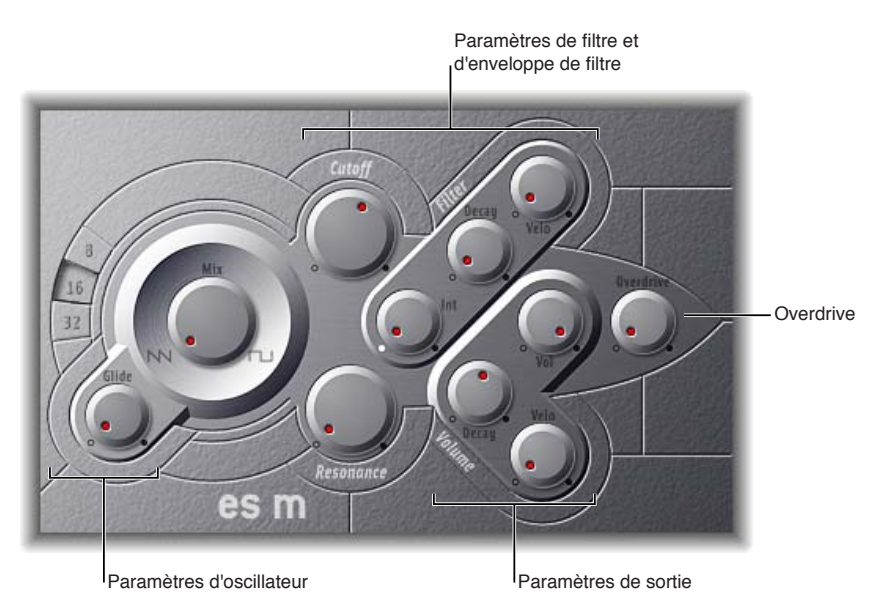

L'ES M est divisé en plusieurs parties.

- *Paramètres d'oscillateur :* Les paramètres des oscillateurs Mix et Octave s'affichent dans la zone située à gauche. L'oscillateur génère les formes d'onde élémentaires qui constituent la base de votre son. Voir [Paramètres d'oscillateur ES](#page-116-0) M à la page [117.](#page-116-1)
- *Paramètres Filter et Filter Envelope :* la partie à droite des paramètres d'oscillateur inclut les potentiomètres Cutoff (Frequency) et Resonance. Le filtre sert à définir le contour des formes d'onde envoyées par les oscillateurs. Les paramètres Filter Envelope se trouvent dans la partie supérieure droite. Ils contrôlent la coupure du filtre dans le temps. Voir [Filtre et enveloppe de](#page-117-0)  [filtre de l'ES M](#page-117-0) à la page [118.](#page-117-1)
- <span id="page-116-1"></span>• *Paramètres de sortie (Output) :* La zone de forme angulaire, en bas à droite, contient les paramètres Level Envelope et Output qui contrôlent le niveau du son dans le temps. Le potentiomètre Overdrive est situé au milieu du bord droit de l'interface. L'Overdrive peut être utilisé pour colorer ou ajouter du mordant au son. Voir [Commandes d'enveloppe de niveau et de](#page-118-0)  [sortie de l'ES M](#page-118-0) à la page [119](#page-118-1).
- *Paramètres Extended :* Non visibles sur l'image, les paramètres étendus sont accessibles en cliquant sur le triangle en bas à gauche de l'interface. Ces paramètres incluent les fonctions de bend et d'accord. Voir [Paramètres étendus \(Extended\) de l'ES M](#page-118-2) à la page [119](#page-118-1).

## <span id="page-116-0"></span>Paramètres d'oscillateur ES M

L'oscillateur du synthétiseur permet de générer une forme d'onde qui est ensuite envoyée à d'autres parties du moteur du synthétiseur pour être traitée ou manipulée.

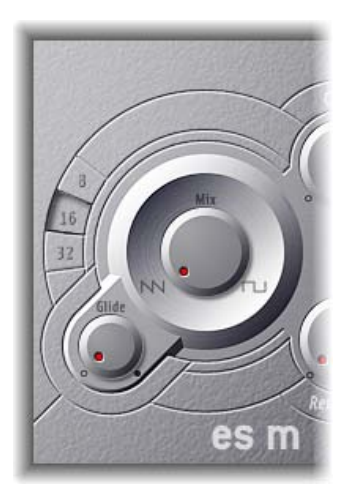

#### **Paramètres Oscillator**

- *Potentiomètre Mix :* détermine la forme d'onde de l'oscillateur, responsable de la couleur de base de la tonalité.
	- Si vous réglez le paramètre Wave complètement à gauche, l'oscillateur produit des signaux en dents de scie.
	- Si vous réglez le paramètre Wave complètement à droite, vous obtenez une onde rectangulaire de cinquante pour cent, audible à une octave au-dessous de l'onde en dents de scie.
	- Tout réglage du paramètre Wave entre ces positions extrêmes produit un mixage fondu enchaîné des deux formes d'onde.
- *Boutons 8, 16 et 32 :* ces boutons permettent de modifier la hauteur par octaves, c'est-à-dire de la transposer vers le haut ou vers le bas. Le réglage le plus grave est 32 pieds, le plus aigu est 8 pieds. L'utilisation du terme *pied* pour déterminer des octaves vient du fait que l'on employait cette unité pour mesurer la longueur des tuyaux d'un orgue. Plus le tuyau est long et large, plus le son est profond.
- *Potentiomètre Glide :* utilisez ce potentiomètre pour introduire un pitch bend continu entre deux notes jouées consécutivement. Réglez la valeur Glide (en ms) pour déterminer le temps que met la hauteur de note pour passer d'une note jouée à la suivante. S'il est réglé sur 0, aucun effet de glissé n'est utilisé.

*Remarque :* L'ES M fonctionne toujours en mode Fingered portamento, avec des notes jouées en legato, ce qui permet de glisser (effet portamento) d'une hauteur à l'autre.

## <span id="page-117-1"></span><span id="page-117-0"></span>Filtre et enveloppe de filtre de l'ES M

L'ES M est muni d'un filtre passe-bas vous permettant de définir le contour de la sortie de l'oscillateur. Le filtre comporte une enveloppe dédiée.

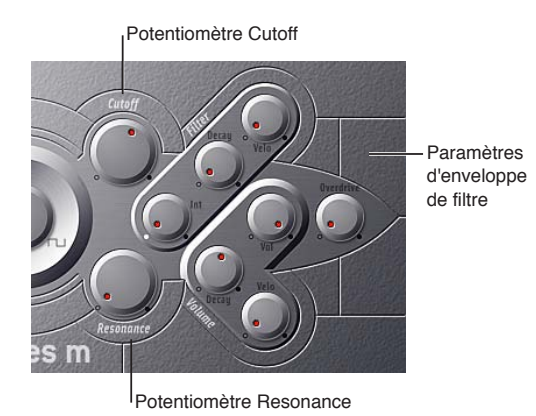

#### **Paramètres Filter et Filter Envelope**

- *Potentiomètre Cutoff :* détermine la fréquence de coupure du filtre de l'ES M. Sa pente est de 24 dB/octave.
- *Potentiomètre Resonance :* amplifie ou coupe les portions du signal qui entourent la fréquence définie par le paramètre Cutoff.

*Remarque :* L'augmentation de la valeur de résonance provoque un rejet des basses (énergie de basses fréquences) lorsque vous utilisez des filtres passe-bas. L'ES M compense en interne cet effet secondaire, de façon à produire un son plus chargé en basses.

- *Potentiomètre Int :* utilisez ce potentiomètre pour déterminer la quantité (intensité ou profondeur) de modulation de fréquence de coupure appliquée par le générateur d'enveloppe.
- *Potentiomètre Decay :* détermine le temps de chute de l'enveloppe de filtre.
- *Potentiomètre Velo :* utilisez ce potentiomètre pour déterminer la sensibilité à la vélocité de la modulation de fréquence de coupure appliquée par le générateur d'enveloppe.

*Remarque :* Les paramètres Decay et Velo n'ont aucun effet si Int est défini sur 0.

## <span id="page-118-1"></span><span id="page-118-0"></span>Commandes d'enveloppe de niveau et de sortie de l'ES M

L'étape de sortie de l'ES M propose les paramètres suivants.

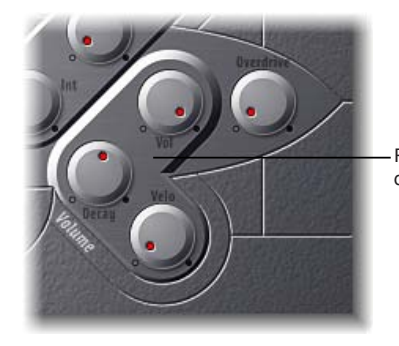

Paramètres de niveau

#### **Paramètres Envelope et Output**

- *Potentiomètre Decay :* détermine le temps de chute de l'étape dynamique. Les temps d'attaque, de relâchement et de maintien du synthétiseur sont réglés en interne sur 0.
- *Potentiomètre Velo :* détermine la sensibilité à la vélocité de l'étape dynamique.
- *Potentiomètre Vol :* utilisez ce potentiomètre pour déterminer le niveau de sortie principal de l'ES M.
- *Potentiomètre Overdrive :* détermine le niveau de l'effet Overdrive intégré.

*Important :* Pour éviter de nuire à vos oreilles ou d'endommager vos haut-parleurs, pensez à réduire le niveau du volume avant de définir Overdrive sur une valeur élevée, puis augmentez le volume progressivement.

## <span id="page-118-2"></span>Paramètres étendus (Extended) de l'ES M

L'ES M comporte trois paramètres supplémentaires accessibles en cliquant sur le triangle d'affichage dans la partie inférieure gauche de l'interface.

#### **Autres paramètres**

- *Pos. Bender Range :* déplacez le pointeur pour déterminer la plage de pitch bend positif (vers le haut) par paliers mesurés en demi-tons. Vous pouvez ainsi utiliser le contrôleur de pitch bend de votre clavier pour ajuster le pitch bend de l'ES M.
- *Neg. Bender Range :* La valeur « Neg. Bender Range » par défaut est « Pos PB » (Pitch Bend positif). Cela signifie que seul un pitch bend positif est disponible. déplacez le pointeur pour déterminer la plage de pitch bend négatif (vers le bas) par paliers mesurés en demi-tons, jusqu'à 2 octaves (une valeur de 24).
- *Tune :* déplacez le curseur pour accorder l'instrument avec une précision de l'ordre du centième. Un centième correspond à 1/100e de demi-ton.

## **ES P**

# **7**

## Vue d'ensemble de l'ES P

L'ES P à huit voix (ES Poly) imite les synthétiseurs polyphoniques classiques des années 1980.

Il s'agit d'un instrument versatile capable de produire une très large gamme de sons musicaux. Les sons classiques de cuivres synthétiques analogiques ne sont qu'une de ses nombreuses spécialités.

L'ES P produit des sons par synthèse soustractive. Il comporte un oscillateur qui génère des formes d'onde riches en harmoniques. Pour créer de nouveaux sons, vous devez *soustraire* (couper ou filtrer) des portions de ces formes d'onde et leur donner une nouvelle forme.

Si vous découvrez le monde des synthétiseurs, consultez la section [Vue d'ensemble des notions](#page-449-0)  [élémentaires sur les synthétiseurs](#page-449-0) à la page [450](#page-449-1) qui vous présente les termes utilisés et vous donne une vue d'ensemble des différentes méthodes de synthèse et de leurs modes de fonctionnement.

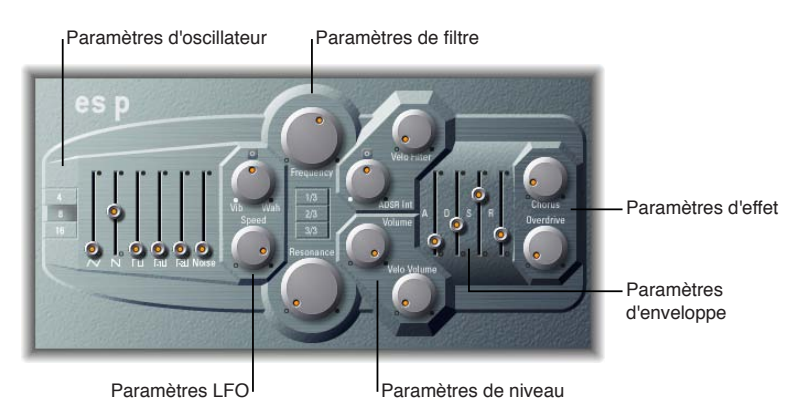

L'ES P est divisé en plusieurs parties.

- *Paramètres d'oscillateur :* Les curseurs d'oscillateur s'affichent dans la zone située à gauche. Les paramètres d'octave se trouvent également dans cette section. Les oscillateurs génèrent les formes d'onde élémentaires qui constituent la base de votre son. Voir [Paramètres d'oscillateur](#page-120-0)  [de l'ES](#page-120-0) P à la page [121.](#page-120-1)
- *Paramètres LFO :* Les paramètres LFO (situés à droite des paramètres d'oscillateur) sont utilisés pour moduler le son. Voir [Paramètres LFO de l'ES](#page-121-0) P à la page [122.](#page-121-1)
- *Paramètres Filter :* la colonne verticale située au centre inclut les potentiomètres (Cutoff) Frequency et Resonance, ainsi que les boutons Key Follow. Le filtre sert à définir le contour des formes d'onde envoyées par les oscillateurs. Voir [Paramètres LFO de l'ES](#page-121-0) P à la page [122.](#page-121-1)
- *Paramètres Envelope et Level :* la zone à droite des paramètres Filter contient les paramètres Envelope et Level qui contrôlent le niveau du son au fil du temps. Voir [Commandes d'enve](#page-122-0)[loppe et de niveau de l'ES](#page-122-0) P à la page [123.](#page-122-1)
- <span id="page-120-1"></span>• *Paramètres Effect :* La zone située le plus à droite contient les paramètres Chorus et Overdrive. Ces paramètres peuvent être utilisés pour colorer ou épaissir le son. Voir [Processeurs d'effets](#page-123-0)  [intégrés à l'ES](#page-123-0) P à la page [124](#page-123-1).
- *Paramètres Extended :* non visibles sur l'image, les paramètres étendus sont accessibles en cliquant sur le triangle d'affichage situé en bas à gauche de l'interface. Ces paramètres incluent les fonctions de bend et d'accord. Voir [Paramètres étendus de l'ES P](#page-123-2) à la page [124.](#page-123-1)

## <span id="page-120-0"></span>Paramètres d'oscillateur de l'ES P

L'ES P comprend plusieurs oscillateurs qui génèrent différentes formes d'onde. Ces signaux peuvent être mixés ensemble, à différents niveaux, ce qui offre d'innombrables variations de « matière » à utiliser pour vos sons.

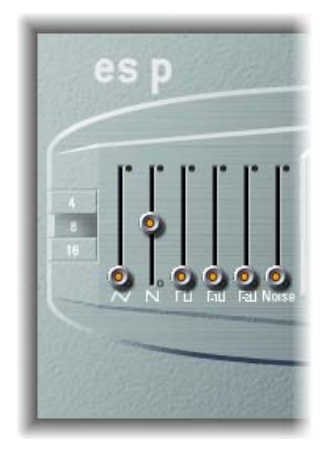

En plus des ondes triangulaires, en dent de scie et rectangulaires, des ondes rectangulaires de deux sous-oscillateurs sont également disponibles. L'équilibreur de l'oscillateur secondaire de gauche est une octave en dessous des oscillateurs principaux et l'équilibreur de l'oscillateur secondaire de droite est deux octaves en dessous. Utilisez-les pour épaissir le son.

#### **Paramètres d'oscillateur**

- *Curseur d'oscillateur triangulaire :* faites glisser ce curseur pour régler le niveau des formes d'onde triangulaires générées par les oscillateurs.
- *Curseur d'oscillateur en dents de scie :* faites glisser ce curseur pour régler le niveau des formes d'onde en dents de scie générées par les oscillateurs.
- *Curseur d'oscillateur rectangulaire :* faites glisser ce curseur pour régler le niveau des formes d'onde rectangulaires générées par les oscillateurs. La largeur d'impulsion est fixée à 50 %.
- *Curseur d'oscillateur secondaire -1 octave :* faites glisser ce curseur pour déterminer un niveau de forme d'onde d'oscillateur secondaire (rectangulaire) inférieur d'une octave par rapport aux oscillateurs principaux. Ce réglage permet d'épaissir le son. La largeur d'impulsion est fixée à 50 %.
- *Curseur d'oscillateur secondaire -2 octaves :* faites glisser ce curseur pour déterminer un niveau de forme d'onde d'oscillateur secondaire (rectangulaire) inférieur de deux octaves par rapport aux oscillateurs principaux. Ce réglage permet d'épaissir le son. La largeur d'impulsion est fixée à 50 %.
- *Curseur de générateur de bruit :* faites glisser ce curseur pour déterminer le niveau de bruit blanc ajouté au mixage. C'est la « matière première » des effets sonores des synthétiseurs classiques, comme ceux évoquant les vagues de l'océan, le vent et les hélicoptères.
- *Boutons 4, 8 et 16 :* ces boutons permettent de modifier la hauteur par octaves, c'est-à-dire de la transposer vers le haut ou vers le bas. Le réglage le plus grave est 16 pieds, le plus aigu est 4 pieds. L'utilisation du terme *pied* pour déterminer des octaves vient du fait que l'on employait cette unité pour mesurer la longueur des tuyaux d'un orgue. Plus le tuyau est long et large, plus le son est profond.

## <span id="page-121-1"></span><span id="page-121-0"></span>Paramètres LFO de l'ES P

L'ES P comprend un LFO (oscillateur basse fréquence) qui peut effectuer les actions suivantes :

- Moduler la fréquence des oscillateurs pour produire un vibrato.
- Moduler la fréquence de coupure du filtre passe-bas dynamique pour produire un effet wah wah.

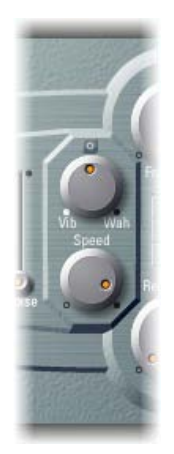

## **Paramètres LFO**

- *Potentiomètre Vib/Wah :* Tournez-le vers la gauche pour définir un vibrato ; tournez-le vers la droite pour moduler le filtre de façon cyclique.
- *Potentiomètre Speed :* utilisez ce potentiomètre pour déterminer la vitesse du vibrato ou de la modulation de fréquence de coupure.

## Paramètres de filtre de l'ES P

L'ES P inclut un filtre passe-bas qui vous permet de donner forme aux signaux de sortie de l'oscillateur.

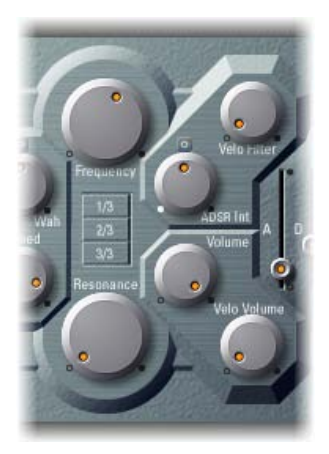

#### **Paramètres Filter**

- *Potentiomètre Frequency :* utilisez ce potentiomètre pour déterminer la fréquence de coupure du filtre passe-bas de l'ES P.
- *Potentiomètre Resonance :* tournez ce potentiomètre pour amplifier ou couper les portions du signal qui entourent la fréquence définie par le potentiomètre Frequency.

*Remarque :* L'augmentation de la valeur de résonance provoque un rejet des basses (énergie de basses fréquences) lorsque vous utilisez des filtres passe-bas. L'ES P compense cet effet secondaire en interne, ce qui donne un son comprenant plus de basses.

- <span id="page-122-1"></span>• *Boutons 1/3, 2/3 et 3/3 (Key Follow) :* la fréquence de coupure peut être modulée par un numéro de note MIDI (position sur le clavier) ; vous connaissez peut-être ce paramètre sous le nom de *keyboard follow* sur d'autres synthétiseurs. Cliquez sur un bouton pour choisir 1/3, 2/3 ou 3/3 (full-keyboard follow). Si aucun bouton n'est actif, la touche enfoncée n'a pas d'incidence sur la fréquence de coupures. Ainsi, les notes graves auront un son relativement plus clair que celui des notes aiguës. Si vous sélectionnez 3/3, le filtre suit la hauteur de note afin que la relation entre la fréquence de coupure et la hauteur soit constante. Cela est caractéristique de beaucoup d'instruments acoustiques pour lesquels les notes les plus aiguës présentent une tonalité plus claire et une hauteur tonale plus élevée.
- *Potentiomètre ADSR Int :* utilisez ce potentiomètre pour déterminer la quantité (profondeur) de modulation de fréquence de coupure appliquée par le générateur d'enveloppe. (Voir [Commandes](#page-122-0)  [d'enveloppe et de niveau de l'ES](#page-122-0) P à la page 123.)
- *Potentiomètre Velo Filter :* utilisez ce potentiomètre pour déterminer la sensibilité à la vélocité de la modulation de fréquence de coupure appliquée par le générateur d'enveloppe. Le générateur d'enveloppe principal (ADSR) module la fréquence de coupure pendant toute la durée d'une note. L'Intensité de cette modulation peut répondre aux informations sur la vélocité. Si vous jouez pianissimo (Vélocité = 1), la modulation est minimale. Si vous jouez vraiment fortissimo (Vélocité = 127), la modulation est plus intense.

## <span id="page-122-0"></span>Commandes d'enveloppe et de niveau de l'ES P

L'ES P comprend une enveloppe ADSR qui a une incidence à la fois sur la fréquence de coupure de filtre (ADSR Int) et sur le niveau du son au fil du temps. Cette rubrique couvre également les paramètres de commande de niveau principal.

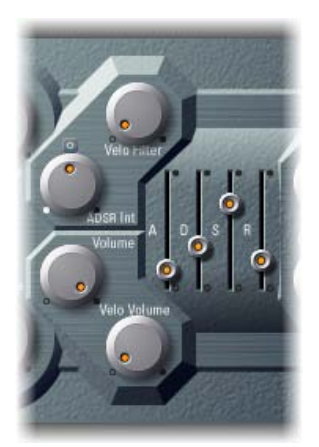

#### **Paramètres d'enveloppe et de niveau**

- *Curseur Attack :* faites glisser ce curseur pour déterminer la durée requise par le signal pour atteindre le niveau initial souhaité (niveau sustain).
- *Curseur Decay :* faites glisser ce curseur pour déterminer le délai qui s'écoule avant que le signal ne retombe du niveau d'attaque au niveau sustain.
- *Curseur Sustain :* faites glisser ce curseur pour déterminer le niveau du signal (niveau sustain).
- *Curseur Release :* faites glisser ce curseur pour déterminer le délai qui s'écoule avant que le signal ne passe du niveau sustain à un niveau nul (0).
- *Potentiomètre Volume :* utilisez ce potentiomètre pour déterminer le niveau de sortie général de l'ES P.
- <span id="page-123-1"></span>• *Potentiomètre Velo Volume :* utilisez ce potentiomètre pour déterminer l'amplitude (profondeur) de la sensibilité à la vélocité des événements de note MIDI entrants. Si vous choisissez des valeurs plus élevées, chaque note est plus forte lorsqu'elle est jouée avec plus de force. Avec des valeurs moins élevées, la réponse dynamique est réduite de sorte qu'il y a peu de différence entre les notes jouées pianissimo (doucement) et les notes jouées forte (avec force/bruyamment).
- *Boutons VCA Mode (vue Commandes) :* cliquez sur ADSR pour contrôler l'amplificateur à l'aide du générateur d'enveloppe ADSR. Cliquez sur Gate pour générer une tonalité constante de type orgue chaque fois qu'une touche est activée.

## <span id="page-123-0"></span>Processeurs d'effets intégrés à l'ES P

L'ES P offre des effets de chœur (Chorus) et Overdrive stéréo. Ces effets sont basés sur des processeurs d'effets similaires disponibles sur les synthétiseurs japonais bon marché des années 1980 émulés par l'ES P.

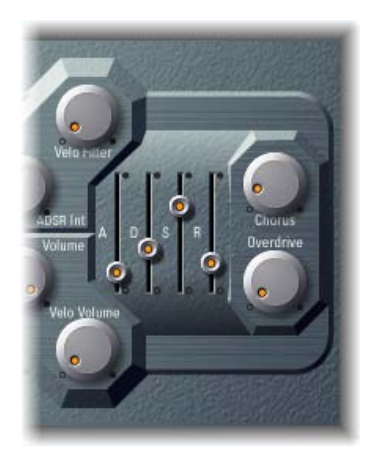

#### **Paramètres d'effets de l'ES P**

- *Potentiomètre Chorus :* utilisez ce potentiomètre pour régler l'intensité (profondeur) de l'effet de chœur intégré.
- *Potentiomètre Overdrive :* utilisez ce potentiomètre pour déterminer le niveau d'overdrive/de distorsion de la sortie de l'ES P.

*Important :* Pour éviter de nuire à vos oreilles ou d'endommager vos haut-parleurs, pensez à réduire le niveau du volume avant de définir Overdrive sur une valeur élevée, puis augmentez le volume progressivement.

## <span id="page-123-2"></span>Paramètres étendus de l'ES P

L'ES P comporte trois paramètres supplémentaires accessibles en cliquant sur le triangle d'affichage dans la partie inférieure gauche de l'interface.

- *Pos. Bender Range :* déplacez le pointeur pour déterminer la plage de pitch bend positif (vers le haut) par paliers mesurés en demi-tons. Vous pouvez ainsi utiliser le contrôleur de pitch bend de votre clavier pour ajuster le pitch bend de l'ES P.
- *Neg. Bender Range :* La valeur « Neg. Bender Range » par défaut est « Pos PB » (Pitch Bend positif). Cela signifie que seul un pitch bend positif est disponible. déplacez le pointeur pour déterminer la plage de pitch bend négatif (vers le bas) par paliers mesurés en demi-tons, jusqu'à 2 octaves (une valeur de 24).
- *Champ Tune :* déplacez le curseur pour accorder l'instrument avec une précision de l'ordre du centième. Un centième correspond à 1/100e de demi-ton.

## **EVOC 20 PolySynth**

## EVOC 20 PolySynth et vocoding

## **Vue d'ensemble de l'EVOC 20 PolySynth**

L'EVOC 20 PolySynth combine un vocoder avec un synthétiseur polyphonique et peut être joué en temps réel.

Il peut créer des sons de vocoder classiques, rendus célèbres par des groupes comme Kraftwerk au cours des années 1970 et 1980. Le vocodage reste populaire pour certains styles actuels de musique tels que la musique électronique, le hip-hop, le rnb, etc.

L'EVOC 20 PolySynth « écoute » un signal audio entrant, en général un spectacle chanté ou parlé, et impose les caractéristiques sonores et les changements de niveau de ce signal sur le synthétiseur intégré.

Lorsque vous jouez des notes et des accords sur votre clavier MIDI, le synthétiseur interne « chante » en respectant la hauteur des notes MIDI entrantes, mais avec les articulations (changements de niveau, sons de voyelles et de consonnes) du signal audio entrant. Vous obtenez ainsi ces sons classiques de « robot chantant » ou de « voix synthétique » qui font la réputation des vocoders.

L'EVOC 20 PolySynth peut aussi être utilisé comme synthétiseur ou pour des traitements d'effets plus subtils tels que la création d'harmonies vocales relativement naturelles à partir d'enregistrements de voix en solo. Il est possible également de ne pas se limiter au traitement vocal et d'obtenir des résultats intéressants en traitant d'autres données audio telles que des boucles de batterie ou d'instruments.

Pour utiliser l'EVOC 20 PolySynth, insérez-le dans le logement Instrument d'une tranche de console d'instrument. Vous devez également fournir un signal audio comme source audio d'analyse, via une chaîne latérale (« side chain »).

#### **Installation de l'EVOC 20 PolySynth dans votre application hôte**

- **1** Insérez l'EVOC 20 PolySynth dans le logement Instrument d'une tranche de console d'instrument.
- **2** Choisissez une source d'entrée dans le menu local Side Chain de l'en-tête du module. Selon l'application hôte, cette source peut être une piste audio, une entrée live ou un bus.

L'EVOC 20 PolySynth est alors prêt à accepter des données MIDI entrantes et a été assigné à une entrée, une piste audio ou un bus, via un side chain.

- **3** Selon vos besoins et votre application hôte, désactivez le son de la piste audio constituant l'entrée de side-chain, démarrez la lecture et jouez sur votre clavier MIDI.
- **4** Réglez les niveaux de volume de l'EVOC 20 PolySynth et de la source de side-chain (si le son de cette dernière n'a pas été désactivé) en fonction de vos besoins.
- **5** Pour améliorer encore le son, réglez les potentiomètres, curseurs et autres commandes et insérez d'autres modules d'effet.

#### **Notions de base du vocoder**

Le terme *vocoder* est une abréviation de *VOice enCODER* (codeur de voix). Un vocoder analyse et transfère le caractère sonore du signal audio arrivant à son entrée d'analyse vers les générateurs de sons du synthétiseur. Le résultat de ce processus est entendu à la sortie du vocoder.

Le son classique du vocoder utilise la voix comme signal d'analyse et un son de synthétiseur comme signal de synthèse. Ce son a été popularisé vers la fin des années 1970 et le début des années 1980. Vous le connaissez peut-être grâce aux morceaux « O Superman » de Laurie Anderson, « Funkytown » de Lipps Inc., et aux nombreuses morceaux de Kraftwerk comme « Autobahn », « Europe Endless », « The Robots » et « Computer World ».

Le vocodage ne se limite pas à la production de ces sons de « robots chantants », il a également été utilisé dans de nombreux films, comme pour les Cylons de *Battlestar Galactica* et, exemple célèbre, pour la voix de Dark Vador dans la saga de la *Guerre des étoiles*. Voir [Histoire du vocoder](#page-142-0) à la page [143](#page-142-1).

Le vocodage, en tant que processus, n'est pas strictement limité aux performances vocales. Vous pouvez utiliser une boucle de batterie comme signal d'analyse afin de former un son d'ensemble à corde arrivant à l'entrée Synthesis.

Les fonctions d'*analyseur* et de *synthétiseur* vocal d'un vocoder sont en fait constituées de deux *banques de filtres* passe-bande. Les filtres passe-bande permettent à une bande de fréquences (une tranche du spectre de fréquences global) de passer sans être modifiée. Les fréquences qui ne font pas partie de la plage de la bande sont coupées.

Dans les modules EVOC 20, ces banques de filtres sont nommées *Analysis* et *Synthesis*. Chaque banque de filtres comporte un nombre de bandes identique : si la banque de filtres d'analyse comporte cinq bandes (1, 2, 3, 4 et 5), la banque de filtres de synthèse comporte un ensemble correspondant de cinq bandes. La bande 1 de la banque d'analyse est associée à la bande 1 de la banque de synthèse, la bande 2 à la bande 2, et ainsi de suite.

Le signal audio qui arrive à l'entrée d'analyse passe à travers la banque de filtres d'analyse, où il est divisé en bandes.

Une enveloppe de type follower est couplée avec chaque bande de filtre. L'enveloppe de type follower de chaque bande *suit* les changements de volume dans la source audio ou, plus précisément, dans la partie audio autorisée à passer par le filtre passe-bande associé. De cette façon, l'enveloppe follower de chaque bande génère des signaux de contrôles dynamiques.

Ces signaux de contrôle sont alors envoyés vers la banque de filtres de synthèse où ils contrôlent les niveaux des bandes de filtres de synthèse correspondantes. Cela est effectué au moyen de VCA (Voltage Controlled Amplifiers, amplificateur commandé par tension) dans les vocoders analogiques. Les changements de volume dans la banque de filtres d'analyse sont imposés sur les bandes correspondantes de la banque de filtres de synthèse. L'auditeur perçoit ces changements de niveau de filtre comme une reproduction synthétique du signal d'entrée d'origine, ou comme un mixage des deux signaux des banques de filtres.

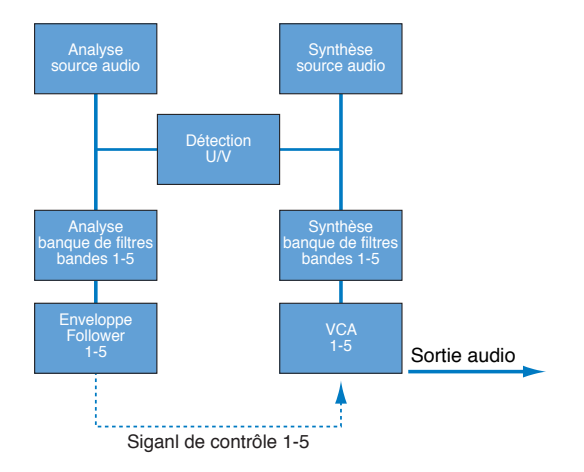

Plus un vocoder comporte de bandes, plus la reproduction du caractère du son d'origine par la banque de filtres de synthèse est précise. L'EVOC 20 PolySynth fournit jusqu'à 20 bandes par banque. Pour une image détaillée du cheminement du signal de l'EVOC 20 PolySynth, voir [Schéma fonctionnel de l'EVOC 20](#page-144-0) à la page [145.](#page-144-1)

## Interface de l'EVOC 20 PolySynth

L'interface de l'EVOC 20 PolySynth est divisée en six sections principales de paramètres.

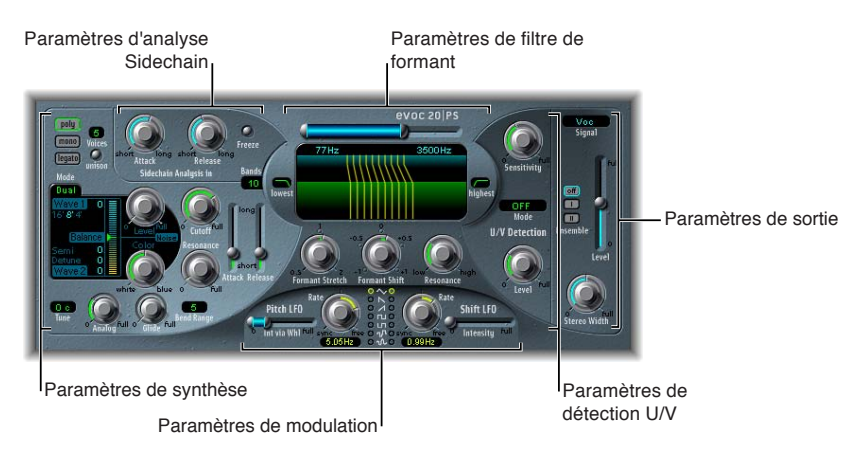

- *Paramètres Sidechain Analysis :* Déterminent l'analyse du signal d'entrée et son utilisation par l'EVOC 20 PolySynth. Voir [Paramètres d'analyse de l'EVOC 20 PolySynth](#page-127-0) à la page [128](#page-127-1).
- *Paramètres U/V Detection :* Détectent les portions non vocales du son dans le signal d'analyse, afin d'améliorer l'intelligibilité de la parole. Voir [Paramètres de détection \(U/V\) de l'EVOC 20](#page-128-0)  [PolySinth](#page-128-0) à la page [129.](#page-128-1)
- *Paramètres Synthesis :* Contrôlent le synthétiseur polyphonique de l'EVOC 20 PolySynth. Voir [Vue d'ensemble des paramètres de synthèse de l'EVOC 20 PolySynth](#page-130-0) à la page [131.](#page-130-1)
- <span id="page-127-1"></span>• *Paramètres Formant Filter :* Configurent les banques de filtres d'analyse et de synthèse. Voir [Filtre Formant de l'EVOC 20 PolySynth](#page-136-0) à la page [137.](#page-136-1)
- *Paramètres Modulation :* Modulent les banques de filtres et de synthétiseurs via deux LFO. Voir [Paramètres de modulation de l'EVOC 20 PolySynth](#page-138-0) à la page [139](#page-138-1).
- *Paramètres de sortie (Output) :* Configurent le signal de sortie de l'EVOC 20 PolySynth. Voir [Paramètres de sortie de l'EVOC 20 PolySynth](#page-139-0) à la page [140](#page-139-1).

## <span id="page-127-0"></span>Paramètres d'analyse de l'EVOC 20 PolySynth

Les paramètres accessibles dans la section Sidechain Analysis contrôlent la manière dont l'EVOC 20 PolySynth analyse et utilise le signal d'entrée. Utilisez ces paramètres de manière précise pour obtenir la voix la plus intelligible possible et un suivi d'une précision optimale.

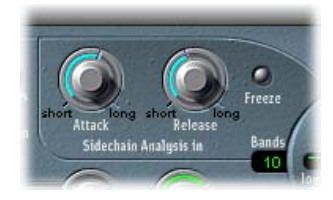

#### **Paramètres Sidechain Analysis**

- *Potentiomètre Attack :* utilisez ce potentiomètre pour déterminer la vitesse à laquelle chaque enveloppe « follower », couplée à chaque bande de filtre d'analyse, réagit aux niveaux de signaux montants. Des temps Attack plus longs entraînent une réponse plus lente du suivi aux éléments transitoires (pointes de niveau) du signal d'entrée d'analyse. Un temps Attack long sur des signaux d'entrée de type percussif (des mots scandés ou du charleston, par exemple) sont transformés en un effet de vocoder moins articulé. Réglez le paramètre Attack sur la valeur la plus faible possible afin d'améliorer l'articulation.
- *Potentiomètre Release :* utilisez ce potentiomètre pour déterminer la vitesse à laquelle chaque enveloppe « follower », couplée à chaque bande de filtre d'analyse, réagit aux niveaux de signaux descendants. Des temps Release plus longs prolongent les éléments transitoires du signal d'entrée d'analyse en sortie du vocoder. Un temps Release long sur des signaux d'entrée de type percussif (des mots scandés ou du charleston, par exemple) sont transformés en un effet de vocoder moins articulé. Des temps Release extrêmement courts donnent des sons de vocoder bruts et granuleux. Les valeurs Release comprises entre 8 et 10 ms constituent de bons points de départ.
- *Bouton Freeze :* utilisez ce bouton pour maintenir (ou bloquer) indéfiniment le spectre sonore de l'analyse actuelle. Si le paramètre Freeze est activé, la banque de filtres d'analyse ignore la source d'entrée et les potentiomètres Attack et Release n'ont aucun effet.
- *Champ Bands :* réglez ce champ pour déterminer le nombre de bandes de fréquences (jusqu'à 20) utilisées par les banques de filtres.

#### <span id="page-128-1"></span>**Blocage du signal d'entrée**

Le blocage du signal d'entrée vous permet de capturer une caractéristique particulière du signal qui est ensuite imposée comme forme de filtre soutenue complexe à la section Synthesis. Voici quelques exemples d'application.

- Si vous utilisez une suite de mots parlés comme source, le bouton Freeze peut capturer la phase d'attaque ou de fin d'un mot particulier, la voyelle *a*, par exemple.
- Il est impossible pour un être humain de tenir une note indéfiniment en chantant. Le bouton Freeze vous permet de compenser cette limitation. Si le signal de synthèse doit être tenu, alors que le signal source d'analyse (une partie vocale) ne l'est pas, le bouton Freeze peut servir à verrouiller les niveaux actuels du formant d'une note chantée, même pendant des interruptions de la partie vocale, entre les mots d'une phrase. Il est possible d'automatiser l'utilisation du paramètre Freeze, ce qui peut être utile dans cette situation.
- m Cliquez sur le bouton Freeze pour maintenir le spectre sonore du signal d'entrée d'analyse.

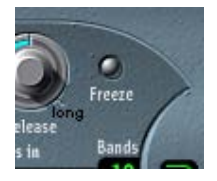

#### **Réglage du nombre de bandes de banque de filtres**

m Pour spécifier le nombre de bandes de fréquences utilisées par la banque de filtres de l'EVOC 20 PolySynth, faites glisser verticalement le curseur dans le champ Bands.

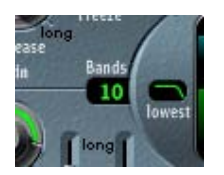

Plus le nombre de bandes de fréquences est élevé, plus le son est remodelé avec précision. Si vous réduisez le nombre de bandes, la plage de fréquences du signal source sera divisée en un nombre de bandes moins important et le son résultant est formé avec moins de précision par le moteur de synthèse. Le choix de 10 à 15 bandes constitue généralement un bon compromis entre l'utilisation des ressources disponibles et la précision sonore, qui permet aux signaux entrants tels que la parole et les chants de rester intelligibles.

## <span id="page-128-0"></span>Paramètres de détection (U/V) de l'EVOC 20 PolySinth

La parole humaine est constituée d'une série de sons vocaux (sons tonals ou formants) et de sons non vocaux. La différence principale entre sons vocaux et non vocaux est que les sons vocaux sont produits par une oscillation des cordes vocales, alors que les sons non vocaux sont produits par des blocages et des restrictions imposés sur le flux d'air par les lèvres, la langue, le palais, la gorge et le larynx.

Si un tel discours, contenant à la fois des sons vocaux et non vocaux, est utilisé comme signal d'analyse d'un vocoder, alors que le moteur de synthèse ne peut pas les différencier, il en résulte un son sans relief. Pour éviter ce problème, la section Synthesis du vocoder doit produire des sons différents pour les parties *vocales* et *non vocales* du signal.

L'EVOC 20 PolySynth est donc muni un détecteur non vocal/vocal (U/V, Unvoiced/Voiced) à cet effet. Ce composant détecte les parties non vocales du son dans le signal d'analyse, puis remplace les parties correspondantes dans le signal de synthèse par du bruit, un mélange de bruit et de signal du synthétiseur ou par le signal d'origine. Si le détecteur U/V identifie des parties vocales, il transmet ces informations à la section Synthesis, qui utilise le signal de synthèse normal pour ces parties.

Un formant est une crête dans le spectre de fréquences d'un son. Dans le contexte des voix humaines, les formants constituent le composant clé permettant aux êtres humains de distinguer différents sons de voyelles, en se basant uniquement sur la fréquence des sons. Les formants de la parole et du chant humain sont produits par le conduit vocal ; la plupart des sons de voyelles contiennent au moins quatre formants.

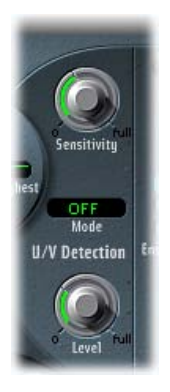

#### **Paramètres U/V Detection**

- *Potentiomètre Sensitivity :* tournez ce potentiomètre pour déterminer la sensibilité de la détection U/V. Tournez-le vers la droite pour sélectionner des réglages plus élevés afin de reconnaître davantage de parties non vocales distinctes dans le signal d'entrée. Lorsque vous utilisez des réglages élevés, la sensibilité accrue aux signaux non vocaux peut conduire à ce que la source de sons U/V soit utilisée sur la majeure partie du signal d'entrée, y compris sur les signaux vocaux. Vous obtenez alors un son ressemblant à un signal radio détérioré et contenant beaucoup de parasites et de bruit de fond. (La source de sons U/V est déterminée à l'aide du menu U/V Source comme l'indiquent les instructions ci-dessous.)
- *Menu local U/V Source :* choisissez sources sonores utilisées pour remplacer le contenu non vocal du signal d'entrée.
	- *Bruit :* Utilise le bruit seul pour les parties non vocales du son.
	- *Noise + Synth :* Utilise le bruit et le synthétiseur pour les parties non vocales du son.
	- *Blend :* Utilise le signal d'analyse, après son passage à travers un filtre passe-haut, pour les parties non vocales du son. Le paramètre Sensitivity n'a aucun effet lorsque ce réglage est utilisé.
- *Potentiomètre U/V :* utilisez ce potentiomètre pour contrôler le volume du signal utilisé pour remplacer le contenu non vocal du signal d'entrée.

*Important :* Faites très attention à ce contrôle, surtout si vous utilisez une valeur Sensitivity élevée, afin d'éviter toute saturation interne de l'EVOC 20 PolySynth.

## <span id="page-130-1"></span>Paramètres de synthèse de l'EVOC 20 PolySynth

## <span id="page-130-0"></span>**Vue d'ensemble des paramètres de synthèse de l'EVOC 20 PolySynth**

L'EVOC 20 PolySynth est équipé d'un synthétiseur polyphonique capable de recevoir des notes MIDI. Les paramètres de la section Synthesis sont décrits ci-dessous.

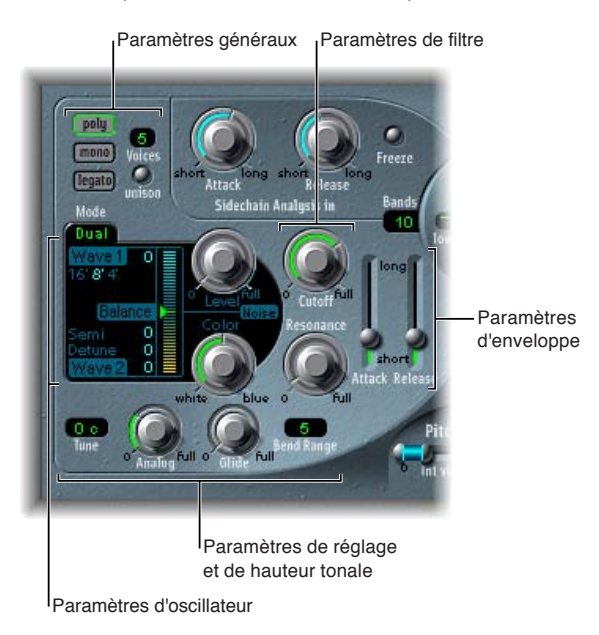

#### **Paramètres Synthesis**

- *Paramètres d'oscillateur :* ces paramètres déterminent les formes d'onde de base du moteur de synthèse de l'EVOC 20 PolySynth. Voir [Vue d'ensemble des oscillateurs de l'EVOC 20](#page-131-0)  [PolySynth](#page-131-0) à la page [132](#page-131-1).
- *Paramètres Tuning et Pitch :* Contrôlent l'accord global du synthétiseur et certains aspects comme le pitch bend et le portamento. Voir [Paramètres d'accord \(Tuning\) et de hauteur tonale](#page-133-0)  [\(Pitch\) de l'EVOC 20 PolySynth](#page-133-0) à la page [134.](#page-133-1)
- *Paramètres Filter :* ces paramètres déterminent les formes d'onde de base des oscillateurs. Voir [Paramètres de filtre de l'EVOC 20 PolySynth](#page-134-0) à la page [135](#page-134-1).
- *Paramètres Envelope :* contrôlent le niveau des phases d'attaque et de relâchement du son du synthétiseur. Voir [Paramètres d'enveloppe de l'EVOC 20 PolySynth](#page-134-2) à la page [135.](#page-134-1)
- *Paramètres Global :* déterminent le mode de clavier et le nombre de voix utilisées par l'EVOC 20 PolySynth. (Les paramètres généraux se trouvent dans la partie supérieure gauche de l'interface.) Voir [Paramètres globaux de l'EVOC 20 PolySynth](#page-135-0) à la page [136](#page-135-1).

## <span id="page-131-1"></span>**Paramètres d'oscillateurs de l'EVOC 20 PolySynth**

## <span id="page-131-0"></span>**Vue d'ensemble des oscillateurs de l'EVOC 20 PolySynth**

L'EVOC 20 PolySynth comporte deux oscillateurs qui peuvent être utilisés en mode Dual ou en mode FM. La section Synthesis comporte également un générateur de bruit qui peut ajouter davantage de couleur à votre son.

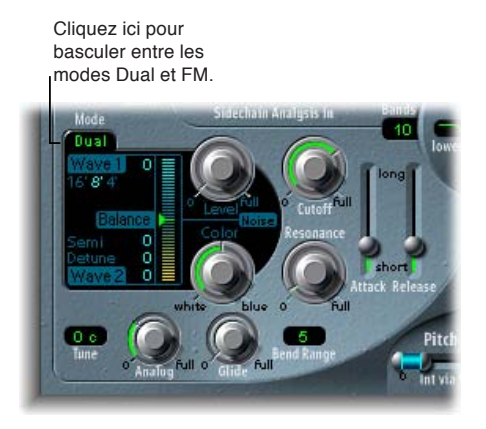

- *Mode Dual :* Chaque oscillateur vous permet de choisir une forme d'onde numérique.
- *Mode FM :* L'oscillateur 1 génère une onde sinusoïdale. La fréquence, ou *hauteur tonale*, de l'oscillateur 1 est modulée par l'oscillateur 2. Un certain nombre de tons et d'harmoniques différents deviennent alors audibles. L'oscillateur 2 peut utiliser toute forme d'onde numérique disponible. (Voir [Synthèse par modulation de fréquence \(FM\)](#page-467-0) à la page [468\)](#page-467-1).

Chaque mode influence de manière subtile les paramètres affichés dans la section de l'oscillateur.

Les modes Dual et FM proposent tous les deux les paramètres communs ci-dessous.

#### **Paramètres d'oscillateur communs**

- *Boutons de valeur 16', 8' et 4' :* cliquez sur ces boutons pour déterminer la plage d'octaves de l'oscillateur 1. 16' (16 pieds) correspond au réglage le plus grave et 4' au réglage le plus aigu. L'utilisation du terme *pied* pour déterminer des octaves vient du fait que l'on employait cette unité pour mesurer la longueur des tuyaux d'un orgue. Plus le tuyau est long et large, plus le son est profond.
- *Champs Wave 1 et Wave 2 :* choisissez le type de forme d'onde des oscillateurs 1 et 2. Vous avez le choix entre 50 formes d'onde numériques à cycle unique présentant différentes caractéristiques sonores.

#### **Mode Dual des oscillateurs de l'EVOC 20 PolySynth**

En mode Dual, chaque oscillateur peut utiliser l'une des 50 formes d'onde disponibles.

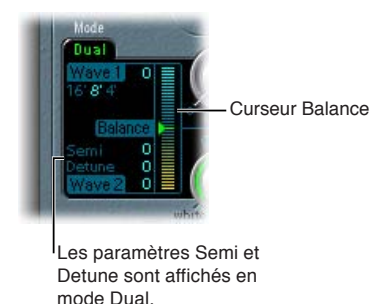

## **Paramètres du mode Dual des oscillateurs**

- *Champ Semi :* faites glisser le pointeur dans ce champ pour ajuster l'accord de l'oscillateur 2 par paliers d'un demi-ton.
- *Champ Detune :* utilisez ce champ pour ajuster l'accord des deux oscillateurs avec une précision de l'ordre du centième. Cent centièmes correspondent à un palier d'un demi-ton.
- *Curseur Balance :* faites glisser ce curseur pour définir le niveau de balance entre les signaux des deux oscillateurs.

#### **Mode FM des oscillateurs de l'EVOC 20 PolySynth**

En mode FM, l'oscillateur 1 génère une onde sinusoïdale. Le paramètre Wave 1 n'a aucun effet dans ce mode.

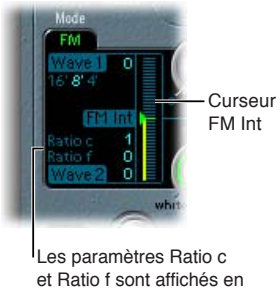

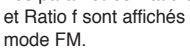

#### **Paramètres du mode FM des oscillateurs**

- *Champ Ratio c(oarse) :* faites glisser le pointeur dans ce champ pour ajuster le rapport de fréquences entre les oscillateurs 2 et 1 par paliers d'un demi-ton.
- *Champ Ratio f(ine) :* faites glisser le pointeur dans ce champ pour ajuster le rapport de fréquences entre les oscillateurs 2 et 1 par paliers d'un centième. Cent centièmes correspondent à un palier d'un demi-ton.
- *Curseur FM Int :* faites glisser ce curseur pour déterminer l'intensité de la modulation. Des valeurs élevées produisent une forme d'onde plus complexe comportant davantage de sons dominants.

#### <span id="page-133-1"></span>**Générateur de bruit de l'EVOC 20 PolySynth**

Le générateur de bruit fournit une source sonore supplémentaire pouvant être utilisée parallèlement aux deux oscillateurs.

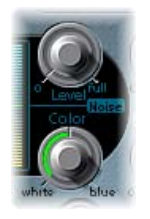

*Important :* Le générateur de bruit de la section de l'oscillateur est indépendant du générateur de bruit de la zone de détection U/V. Pour de plus amples informations sur les signaux vocaux et non vocaux, voir [Paramètres de détection \(U/V\) de l'EVOC 20 PolySinth](#page-128-0) à la page [129.](#page-128-1)

#### **Paramètres du générateur de bruit**

- *Potentiomètre Level :* ce potentiomètre vous permet de contrôler la quantité de bruit ajoutée aux signaux des deux oscillateurs.
- *Potentiomètre Color :* tournez ce potentiomètre pour déterminer le timbre du signal de bruit. Tournez-le complètement à gauche pour générer du bruit blanc. Tournez-le complètement à droite pour générer du bruit bleu (traité par filtre passe-haut). Le bruit blanc sert généralement à créer des effets sonores de pluie et de vent. Il a la même énergie dans chaque intervalle de fréquence. Le bruit bleu sonne d'une façon plus claire, car sa portion basse est supprimée par un filtre passe-haut.

<span id="page-133-0"></span>*Conseil :* Pour obtenir un signal de synthèse plus vivant et plus frais, tournez le potentiomètre Color complètement à droite et réglez le potentiomètre Level sur une valeur très faible.

## **Paramètres d'accord (Tuning) et de hauteur tonale (Pitch) de l'EVOC 20 PolySynth**

Les paramètres situés dans la partie inférieure gauche de l'interface sont utilisés pour contrôler l'accord global et d'autres aspects relatifs à la hauteur tonale du son de l'EVOC 20 PolySynth.

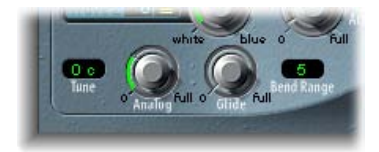

#### **Paramètres Tuning et Pitch**

- *Champ Tune :* réglez la valeur de ce champ pour déterminer l'accord général de l'EVOC 20 PolySynth en centièmes. Cent centièmes correspondent à un palier d'un demi-ton.
- *Potentiomètre Analog :* utilisez ce potentiomètre pour déterminer la quantité de désaccord de hauteur tonale. Le paramètre Analog simule l'instabilité des circuits analogiques que l'on trouve dans les anciens vocoders en altérant aléatoirement la hauteur de chaque note. Ce comportement ressemble à celui des synthétiseurs analogiques polyphoniques.
- *Potentiomètre Glide :* Détermine la durée nécessaire pour que la tonalité glisse d'une note à l'autre (portamento). Pour en savoir plus sur les modes Mono et Legato, voir [Paramètres globaux](#page-135-0)  [de l'EVOC 20 PolySynth](#page-135-0) à la page [136.](#page-135-1)
- *Champ Bend Range :* ce champ vous permet de déterminer la plage de modulation de pitch bend par paliers d'un demi-ton.

## <span id="page-134-1"></span><span id="page-134-0"></span>**Paramètres de filtre de l'EVOC 20 PolySynth**

La section Synthesis comprend un filtre utilisé pour une première mise en forme du signal, avant que celui-ci ne soit mis en forme de façon plus précise par les différentes bandes des banques de filtres Formant.

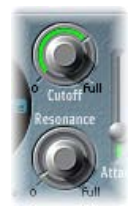

#### **Paramètres Filter**

- *Potentiomètre Cutoff :* utilisez ce potentiomètre pour déterminer la fréquence de coupure du filtre passe-bas. Tournez le potentiomètre vers la gauche pour supprimer le contenu hautes fréquences du signal de synthétiseur.
- *Potentiomètre Resonance :* tournez ce potentiomètre pour amplifier ou couper la portion du signal qui entoure la fréquence définie par le potentiomètre Cutoff.

*Conseil :* Choisissez une valeur de paramètre Cutoff aussi élevée que possible et ajustez le paramètre Resonance pour obtenir un signal de hautes fréquences plus clair. Cette technique est très utile pour obtenir une voix plus intelligible.

## <span id="page-134-2"></span>**Paramètres d'enveloppe de l'EVOC 20 PolySynth**

L'EVOC 20 PolySynth comporte un générateur d'enveloppe Attack/Release qui contrôle les niveaux des oscillateurs au fil du temps.

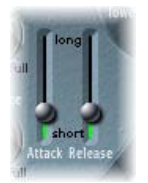

#### **Paramètres d'enveloppe**

- *Curseur Attack :* faites glisser ce curseur afin de déterminer la durée requise par les oscillateurs pour atteindre leur niveau maximum.
- *Curseur Release :* faites glisser ce curseur afin de déterminer la durée requise pour que les oscillateurs atteignent leur niveau minimum une fois que les touches ont été relâchées.

## <span id="page-135-1"></span><span id="page-135-0"></span>**Paramètres globaux de l'EVOC 20 PolySynth**

Les paramètres situés en haut à gauche de l'interface déterminent le mode de clavier et le nombre de voix utilisés par l'EVOC 20 PolySynth.

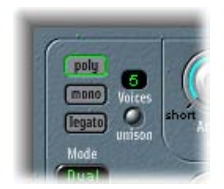

#### **Paramètres globaux**

- *Boutons Poly/Mono/Legato :* cliquez sur l'un de ces boutons pour déterminer le mode de clavier.
	- Si le bouton Poly est activé, vous pouvez utiliser le champ Voices pour déterminer le nombre maximum de voix. (Une seule voix est audible lorsque le mode Mono ou Legato est sélectionné.)
	- Si le mode Mono est activé, la fonction Glide est toujours active et les enveloppes sont redéclenchées par chacune des notes jouées (comportement de déclenchement multiple).
	- Si le mode Legato est activé, la fonction Glide n'est active que sur les notes liées. Les enveloppes ne sont pas redéclenchées lorsque des notes liées sont jouées (comportement de déclenchement unique). (Voir [Paramètres d'accord \(Tuning\) et de hauteur tonale \(Pitch\) de](#page-133-0)  [l'EVOC 20 PolySynth](#page-133-0) à la page [134.](#page-133-1))
- *Champ Voix :* réglez la valeur de ce champ numérique pour définir le nombre maximum de voix (uniquement si le mode Poly est activé).
- *Bouton Unison :* cliquez sur ce bouton pour activer ou désactiver le mode Unison.
	- En mode Unison/Poly (bouton Unison et bouton Poly activés), chaque voix est doublée. Cela a pour effet de diviser la polyphonie en deux (jusqu'à un maximum de huit voix affichées dans le champ Voices). Les voix doublées sont désaccordées selon la valeur du potentiomètre Analog.
	- En mode Unison/Mono, où les deux boutons Unison et Mono ou Legato sont activés, 16 voix maximum peuvent être empilées et jouées monophoniquement. Le champ Voices affiche le nombre de voix empilées entendues.

*Important :* L'empilement de voix en mode Unison/Mono augmente le volume de sortie. Pour éviter de saturer la tranche de console de l'instrument, réglez le curseur de niveau (Level) sur une valeur faible, puis augmentez graduellement cette dernière. Voir [Paramètres de sortie de](#page-139-0)  [l'EVOC 20 PolySynth](#page-139-0) à la page [140](#page-139-1).

## <span id="page-136-1"></span><span id="page-136-0"></span>Filtre Formant de l'EVOC 20 PolySynth

L'EVOC 20 PolySynth comporte deux banques de filtres de formants : une pour la section Analysis et l'autre pour la section Synthesis. Chaque banque fournit jusqu'à 20 filtres différents. La totalité du spectre de fréquences d'un signal entrant est analysé par la section Analysis, puis réparti uniformément sur un certain nombre de bandes de fréquences. Ces bandes de filtres d'analyse correspondent à un nombre identique de bandes dans la banque de filtres de synthèse. Chaque banque de filtres contrôle les niveaux de crête (les formants) à l'intérieur de ces bandes de fréquences.

La fenêtre Formant Filter est divisée en deux sections par une ligne horizontale. La partie supérieure concerne la section Analysis et la partie inférieure, la section Synthesis. Les modifications des paramètres s'affichent immédiatement dans la fenêtre Formant Filter : vous bénéficiez ainsi d'un retour appréciable sur l'évolution du signal à mesure de son traitement par les deux banques de filtres de formants.

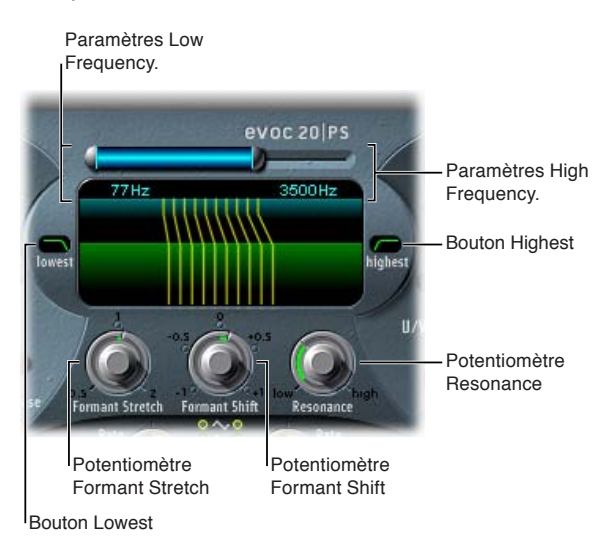

#### **Paramètres Formant Filter**

- *Paramètres High Frequency et Low Frequency :* ces paramètres déterminent les fréquences les plus hautes et les plus basses autorisées à traverser le filtre de formants. Les fréquences situées en dehors de ces limites sont coupées.
	- La longueur de la barre bleue horizontale supérieure représente la plage de fréquences aussi bien pour l'analyse que pour la synthèse (sauf si les fonctions Formant Stretch ou Formant Shift sont utilisées). Pour déplacer l'intégralité de la plage de fréquences, faites glisser la barre bleue. Les poignées grises situées à chaque extrémité de la barre bleue définissent respectivement les valeurs Low Frequency et High Frequency.
	- Vous pouvez également faire glisser verticalement dans les champs numériques pour ajuster ces valeurs.
- *Boutons Lowest et Highest :* cliquez sur ces boutons pour déterminer si les bandes de filtres les plus basses et les plus hautes agissent comme filtres passe-bande ou comme filtres passe-bas ou passe-haut.
	- *Bouton Lowest :* ce bouton détermine si la bande de filtre la plus basse agit comme filtre passe-bande ou filtre passe-haut. En mode passe-bande, les fréquences au-dessus et en dessous de la bande la plus basse sont ignorées. En mode passe-haut, toutes les fréquences en dessous de la bande la plus basse sont filtrées.
- *Bouton Highest :* ce bouton détermine si la bande de filtre la plus basse agit comme filtre passe-bande ou filtre passe-bas. En mode passe-bande, les fréquences au-dessus et en dessous de la bande la plus haute sont ignorées. En mode passe-bas, toutes les fréquences audessus de la bande la plus haute sont filtrées.
- *Potentiomètre Resonance :* ce potentiomètre détermine le caractère sonore de base du vocoder. Les valeurs de réglage faibles produisent un caractère plus léger, tandis que les valeurs de réglage plus élevées donnent un caractère plus tranché. Techniquement, le fait d'augmenter la valeur Resonance accentue la fréquence moyenne de chaque bande de fréquences.
- *Potentiomètre Formant–Stretch :* tournez ce potentiomètre pour modifier la largeur et la répartition de toutes les bandes dans la banque de filtres de synthèse. La plage de fréquences qui en résulte peut être plus large ou plus étroite que celle définie par les paramètres Low Frequency et High Frequency.
	- Si le Formant Shift est réglé sur 0, la largeur et la répartition des bandes de la banque de filtres de synthèse correspond à la largeur des bandes de la banque de filtres d'analyse. Des valeurs basses rétrécissent la largeur de chaque bande dans la banque de filtres de synthèse alors que des valeurs élevées élargissent les bandes. Les valeurs du paramètre s'expriment sous la forme d'un rapport de la largeur de bande générale.
- *Potentiomètre Formant Shift :* utilisez ce potentiomètre pour déplacer toutes les bandes de la banque de filtres de synthèse vers le haut ou vers le bas dans le spectre de fréquences.
	- Lorsque le paramètre Formant Shift est défini sur 0, la position des bandes de la banque de filtres de synthèse correspond à la position des bandes de la banque de filtres d'analyse. Des valeurs positives déplacent les bandes de la banque de filtres de synthèse vers le haut, en termes de fréquences, alors que des valeurs négatives les déplacent vers le bas, par rapport aux positions des bandes de la banque de filtres d'analyse.

Lorsqu'ils sont combinés, les paramètres Formant Stretch et Formant Shift modifient la structure du formant du son de vocoder résultant, ce qui peut donner des changements de timbre intéressants. Par exemple, l'utilisation de signaux vocaux tout en réglant le paramètre Formant Shift plus haut produit un effet « Mickey Mouse ».

Les paramètres Formant Stretch et Formant Shift sont également très utiles si le spectre des fréquences du signal Synthesis ne complète pas celui du signal Analysis. Vous pouvez créer un signal Synthesis dans la plage des hautes fréquences à partir d'un signal d'analyse qui module le son principalement dans une plage de fréquences plus basses par exemple.

*Remarque :* L'utilisation des paramètres Formant Stretch et du paramètre Formant Shift peut générer des fréquences résonnantes inhabituelles si vous définissez des valeurs Resonance élevées.

## <span id="page-138-1"></span><span id="page-138-0"></span>Paramètres de modulation de l'EVOC 20 PolySynth

La section Modulation contient deux LFO qui peuvent être exécutés indépendamment ou en synchronisation avec le tempo de l'application hôte.

- Le LFO Pitch contrôle la modulation de la tonalité des oscillateurs afin de produire des effets de vibrato.
- Le LFO Shift contrôle le paramètre Formant Shift de la banque de filtres de synthèse, afin de produire des effets dynamiques de type phasing.

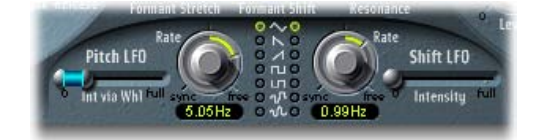

## **Paramètres Modulation**

- *Curseur Int via Whl :* déplacez ce curseur pour déterminer l'intensité de la modulation de hauteur tonale du LFO. La partie droite du curseur détermine l'intensité lorsque la roulette de modulation est poussée au maximum ; la partie gauche détermine l'intensité lorsque cette roulette est réglée au minimum. En faisant glisser la zone située entre les deux segments du curseur, vous pouvez déplacer les deux simultanément. Ce paramètre est attribué en permanence à la roulette de modulation de votre clavier MIDI ou aux données MIDI correspondantes.
- *Potentiomètres Rate :* utilisez ce potentiomètre pour déterminer la vitesse de la modulation. Les valeurs situées à gauche (de la position centrale) sont synchronisées avec le tempo de l'application hôte. Elles incluent les valeurs de mesures, de triolets, etc. Les valeurs situées à droite (de la position centrale) sont asynchrones et affichées en Hertz (cycles par seconde).

*Remarque :* Par exemple, vous pouvez utiliser des valeurs de mesure synchrones pour effectuer un formant shift toutes les quatre mesures, sur une partie de percussion à une mesure reprise en cycle. Vous pouvez aussi effectuer le même formant shift sur chaque croche d'un triolet à l'intérieur de la même partie. Chacune de ces méthodes peut produire des résultats intéressants et aboutir à de nouvelles idées ou vous permettre d'apporter de la vie au matériel audio existant.

- *Boutons Waveform :* cliquez sur ces boutons pour déterminer le type de forme d'onde utilisée par les fonctions Pitch LFO (colonne de gauche) ou Shift LFO (colonne de droite). Vous pouvez choisir parmi les formes d'onde suivantes pour chaque LFO :
	- Triangulaire
	- Dents de scie montantes et descendantes
	- Carrée montante et descendante autour de zéro (bipolaire, idéale pour les trilles)
	- Carrée montante à partir de zéro (unipolaire, idéale pour les changements entre deux hauteurs tonales définissables)
	- Forme d'onde aléatoire en escalier (S & H)
	- Forme d'onde aléatoire lissée
- *Curseur Intensity :* faites glisser ce curseur pour contrôler la quantité de modulation de décalage de formants appliquée par la fonction Shift LFO.

## <span id="page-139-1"></span><span id="page-139-0"></span>Paramètres de sortie de l'EVOC 20 PolySynth

La section Output permet de contrôler le type, la largeur stéréo et le niveau du signal envoyé par l'EVOC 20 PolySynth. La section Output possède également un processeur d'effet d'ensemble.

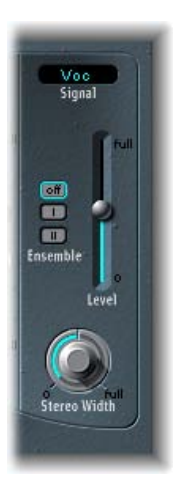

#### **Paramètres de sortie**

- *Menu local Signal :* utilisez ce menu pour choisir le signal envoyé aux sorties principales de l'EVOC 20 PolySynth.
	- *Voc(oder) :* permet de produire l'effet de vocoder.
	- *Syn(thesis) :* permet d'entendre uniquement le signal du synthétiseur.
	- *Ana(lysis) :* permet d'entendre uniquement le signal d'analyse.

*Remarque :* Ces deux derniers réglages sont utilisés principalement à des fins de monitoring.

- *Boutons Ensemble :* activent ou désactivent l'effet d'ensemble et déterminent le type de son.
	- *Off :* cliquez sur ce bouton pour activer ou désactiver l'effet d'ensemble.
	- *I :* cliquez sur ce bouton pour obtenir un effet de chœur spécial.
	- *II :* cliquez sur ce bouton pour obtenir un son plus riche et plus dense.
- *Curseur Level :* faites glisser ce curseur pour déterminer le volume général du signal d'entrée de l'EVOC 20 PolySynth.
- *Potentiomètre Stereo Width :* utilisez ce potentiomètre pour répartir les signaux de sortie des bandes de filtres de la section Synthesis dans le champ stéréo.
	- En position 0 (à gauche), les sorties de toutes les bandes sont centrées.
	- Lorsqu'il est en position centrale, les sorties de toutes les bandes montent de gauche à droite.
	- En position Full (à droite), la sortie des bandes est répartie, de manière alternative, sur les canaux gauche et droit.

## Conseils d'utilisation de l'EVOC 20 PolySynth

## **Conseils à propos du niveau et de la fréquence**

Le vocoder génère toujours le point d'intersection des signaux d'analyse et de synthèse. s'il n'y a pas d'aigus dans le signal d'analyse, la sortie résultante du vocoder manque également d'aigus. C'est aussi le cas lorsque le signal de synthèse présente beaucoup de contenus hautes fréquences. Comme cela concerne chaque bande de fréquence, le vocoder exige un niveau stable dans *toutes* les bandes de fréquence pour *les deux* signaux d'entrée, afin de donner de bons résultats.

Pour obtenir le meilleur effet de vocoder « classique », les signaux d'analyse et de synthèse doivent être tout deux d'excellente qualité et les paramètres du vocoder doivent être soigneusement réglés. Ces conseils vous aideront à obtenir les meilleurs résultats possibles.

- Moins le niveau change, meilleure sera l'intelligibilité du vocoder. Il est donc recommandé de compresser le signal d'analyse dans la plupart des cas.
- Du fait des caractéristiques de l'ouïe humaine, l'intelligibilité de la parole est très liée à la présence de hautes fréquences. Pour que la parole reste claire, pensez à utiliser l'égalisation afin d'accentuer ou de réduire certaines fréquences dans les signaux d'analyse avant de les traiter.
	- Si le signal d'analyse est constitué de voix ou de parole, un simple filtre à plateau suffit généralement pour amplifier la plage de haut-médium et d'aigus, importante pour l'intelligibilité de la parole.
	- Si le signal de *synthèse* manque d'énergie dans les aigus, celle-ci peut être générée au moyen d'un effet de distorsion. L'effet Overdrive de Logic Pro est parfaitement adapté à cette fin.

#### **Astuces pour éviter les artefacts sonores**

Les sons d'un vocoder présentent souvent des problèmes d'interruption soudaine du signal (sons hachés, interrompus) et de déclenchement rapide de bruits pendant les pauses.

Le paramètre Release définit la durée nécessaire à une bande de fréquence de synthèse donnée pour décroître en niveau si le niveau du signal de la bande d'analyse correspondante décroît brutalement. Le son est davantage lissé si les niveaux de bande diminuent lentement. Pour obtenir ce caractère plus régulier, utilisez des valeurs de Release plus élevées dans la section Analysis. Veillez à ne pas adopter un temps de relâchement trop long, car cela pourrait produire un son plus confus et moins clair. Utilisez des valeurs Attack plus courtes si une réaction plus rapide aux signaux entrants est nécessaire.

Si le signal d'analyse est compressé, ce qui est recommandé, le niveau de souffle, de ronronnement et du bruit de fond augmente. Ces signaux superflus peuvent entraîner une ouverture non souhaitée des bandes du vocoder. Pour éliminer ces artéfacts, utilisez une porte de bruit avant d'utiliser la compression et d'amplifier les fréquences aiguës. Si le signal d'analyse est correctement traité par le gate, vous pourrez peut-être réduire la valeur Release (Analysis).

Lorsque vous traitez de la parole et des voix au moyen du module Noise Gate de Logic Pro, utilisez le paramètre Threshold pour définir le niveau au-dessus duquel le gate s'ouvre et le paramètre Hysteresis pour définir un niveau Threshold inférieur, en dessous duquel le gate se ferme. La valeur Hysteresis est relative au niveau Threshold.

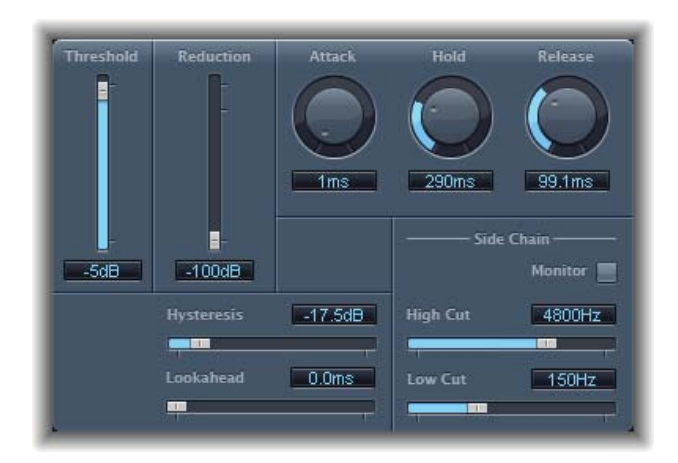

La figure ci-dessus présente un réglage Threshold bien adapté à la compression de la parole. Le déclenchement indésirable provoqué par du bruit de basses ou hautes fréquences est évité grâce aux filtres side-chain dédiés du module Noise Gate. Les valeurs Hold, Release et Hysteresis sont adaptées à la plupart des signaux vocaux et de parole.

## **Astuces pour améliorer l'intelligibilité de la voix**

Gardez les points ci-dessous à l'esprit pour obtenir la voix la plus intelligible possible.

- Les spectres des signaux d'analyse et de synthèse doivent se recouvrir presque complètement. Si vous associez des voix d'hommes graves à des signaux de synthèse aigus, vous n'obtiendrez pas de bons résultats.
- Le signal de synthèse doit être constamment maintenu, sans interruption. Le signal side-chain entrant doit être joué ou chanté legato, car toute interruption du signal de synthèse arrête la sortie du vocoder. Une autre possibilité consiste à régler le paramètre Release du signal de synthèse (pas celui de la section Analysis) sur une durée plus longue. Vous pouvez également obtenir de jolis effets en utilisant un signal de réverbération comme signal de synthèse. Notez que ces deux dernières méthodes peuvent provoquer des superpositions harmoniques.
- Ne pas saturer le vocoder. Cela peut se produire facilement, ce qui entraînera de la distorsion.
- Articulez clairement si l'enregistrement doit être utilisé comme signal d'analyse. Des mots prononcés à une hauteur tonale relativement basse donnent de meilleurs résultats que des voix chantées, même si la création d'un chœur de vocoder est votre objectif. Prononcez bien les consonnes, comme les *R* roulés de « We are the Robots » de Kraftwerk, une piste de vocoder devenue un classique du genre. En effet, cette prononciation a été délibérément exagérée pour prendre en compte le vocoder.
- Vous pouvez régler librement les paramètres Formant. Le décalage, l'étirement ou la compression des formants a un effet minimal sur l'intelligibilité de la parole, de même que le nombre de bandes de fréquences. Cela s'explique par l'aptitude des êtres humains à différencier les voix d'enfants, de femmes et d'hommes dont la boîte crânienne et la gorge varient. De telles différences physiques provoquent des variations dans les formants qui composent leur voix. La perception, ou la reconnaissance, humaine de la parole est basée sur une analyse des *relations* entre ces formants. Dans les modules de l'EVOC 20, ces relations restent intactes, même lorsque des réglages de formant extrêmes sont utilisés.

## <span id="page-142-1"></span><span id="page-142-0"></span>Histoire du vocoder

Le développement du vocoder remonte aux années 30 dans le secteur des télécommunications.

Homer Dudley, un chercheur en physique des Laboratoires Bell du New Jersey fut le premier à développer un vocoder (abréviation de *voice encoder*) comme machine de recherche. Il était conçu à l'origine pour tester des schémas de compression pour la sécurisation de la transmission de signaux vocaux sur des lignes téléphoniques en cuivre.

Il s'agit d'un appareil composite associant un analyseur et un synthétiseur de voix artificielle, comme suit :

- *Vocoder à filtres passe-bande parallèles :* analyseur et re-synthétiseur de voix.
- *Synthétiseur de voix vocoder :* modélisateur de voix ; cette machine activée par des soupapes était actionnée par un opérateur humain. Elle comportait deux claviers, des boutons pour recréer les consonnes, une pédale pour contrôler la fréquence de l'oscillateur et une barre de poignet pour activer et désactiver les sons des voyelles.

L'analyseur détectait les niveaux d'énergie des échantillons sonores successifs mesurés sur l'ensemble du spectre des fréquences audio via une série de filtres à bande étroite. Les résultats de cette analyse pouvaient être visualisés graphiquement sous forme de fonctions de fréquence évoluant dans le temps.

Le synthétiseur inversait le processus en scannant les données fournies par l'analyseur et en donnant ces résultats à un certain nombre de filtres analytiques reliés à un générateur de bruit. Cette combinaison produisait alors des sons.

Durant la Seconde Guerre Mondiale, le vocoder (alors connu sous le nom de *voice encoder*) fait preuve de son importance cruciale en brouillant les conversations transocéaniques entre Winston Churchill et Franklin Delano Roosevelt.

Werner Meyer-Eppler, directeur de la faculté de phonétique à l'université de Bonn réalise l'importance de ces machines pour la musique électronique, à la suite d'une visite de H. Dudley en 1948. Meyer-Eppler utilise le vocoder comme base pour ses écrits à venir, qui inspirent ensuite le mouvement allemand « Elektronische Musik ».

Dans les années 1950, quelques enregistrements suivront.

En 1960, le synthétiseur Siemens a été développé à Munich. Parmi ses nombreux oscillateurs et filtres, il comportait un circuit de vocoder à lampes.

En 1967, une société appelée Sylvania créait un certain nombre de machines numériques utilisant l'analyse temporelle des signaux d'entrée, plutôt que l'analyse basée sur des filtres passe-bande.

En 1971, après avoir étudié l'appareil de H. Dudley, Bob Moog et Wendy Carlos modifient plusieurs modules de synthétiseur afin de créer leur propre vocoder pour la bande sonore du film *Orange mécanique*.

La société « EMS » de Peter Zinovieff, basée à Londres, développe un vocoder autonome et donc plus portatif. Cette société est probablement plus connue pour ses synthétiseurs Synthi AKS et VCS3. Le Studio Vocoder d'EMS, diffusé en 1976, est le premier appareil au monde disponible dans le commerce. Il est renommé plus tard l'EMS 5000. Ses utilisateurs comprennent Stevie Wonder et Kraftwerk. Stockhausen, le pionnier allemand du mouvement « Elektronische Musik », utilisait également un vocoder EMS.

Sennheiser met en vente le VMS 201 en 1977, et EMS lance l'EMS 2000, qui était une version simplifiée de son frère aîné.

1978 voit les débuts de l'usage intensif du vocoder, qui gagne en popularité grâce à la musique de Herbie Hancock, Kraftwerk, et quelques autres artistes. Cette année là, plusieurs fabricants s'engouffrent dans le créneau de la production de vocoders, notamment Synton/Bode, Electro-Harmonix et Korg, avec le VC-10.

En 1979, Roland lance le VP 330, un ensemble vocoder/clavier.

La fin des années 1970 et le début des années 1980 voient l'apogée du vocoder. De nombreux artistes l'utilisent, comme ELO, Pink Floyd, Eurythmics, Tangerine Dream, Telex, David Bowie, Kate Bush et bien d'autres encore.

Côté production, à l'époque comme aujourd'hui, les vocoders peuvent être achetés à faible coût sous forme de kits vendus par les magasins d'électronique.

Depuis 1980, EMS au Royaume-Uni, Synton en Hollande et PAiA aux États-Unis sont et restent les maîtres du vocodage.

En 1996, Doepfer en Allemagne et Music & More ont rejoint la grande famille des fabricants de vocoders.

Depuis la fin des années 1990 jusqu'à aujourd'hui, plusieurs vocoders logiciels, autonomes et intégrés, tels que l'EVOC 20, sont apparus.
# Schéma fonctionnel de l'EVOC 20

Ce schéma fonctionnel illustre le cheminement du signal dans l'EVOC 20 TrackOscillator et l'EVOC 20 PolySynth.

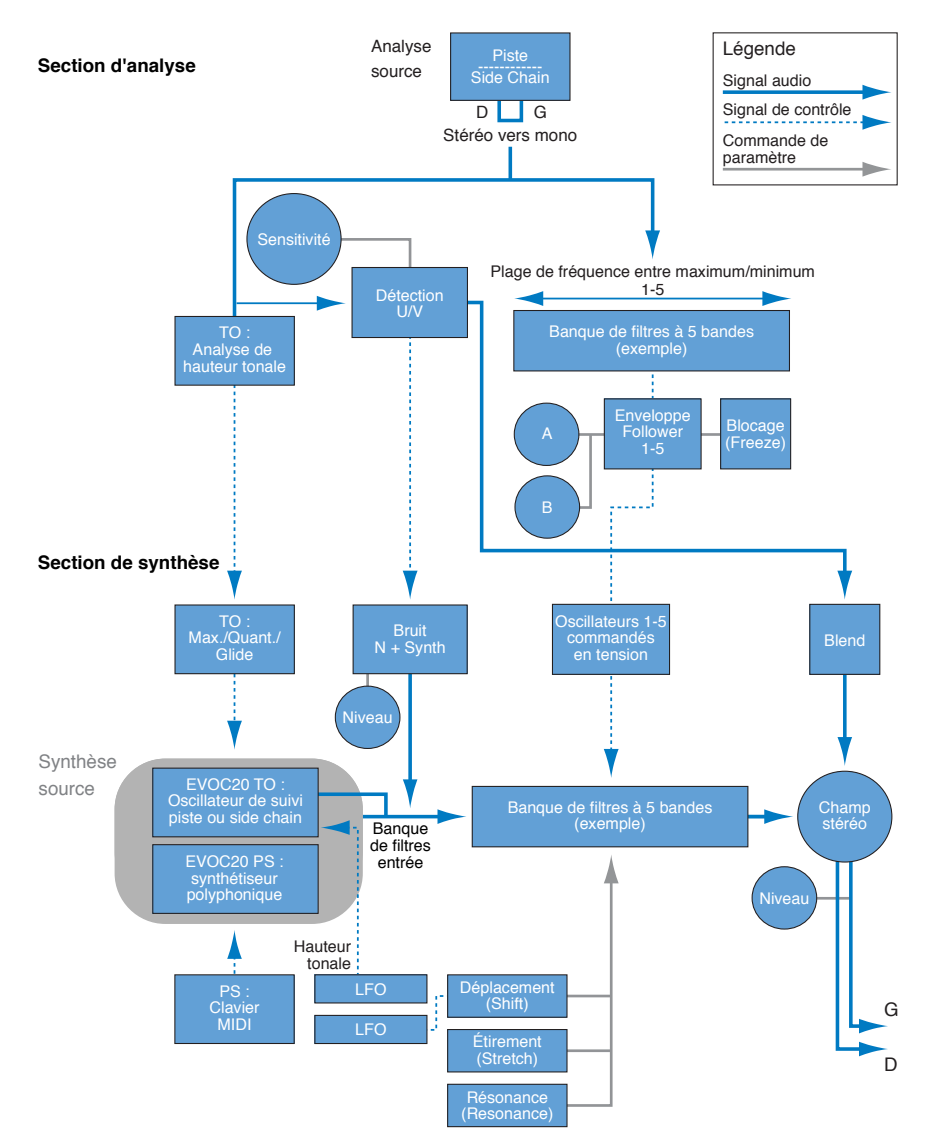

# **EXS24 mkII**

# Vue d'ensemble de l'EXS24 mkII

L'EXS24 mkII est un logiciel échantillonneur. Il reproduit des fichiers audio, appelés *échantillons*, que vous lui soumettez. Ces échantillons sont combinés en collections ajustées et organisées, appelées *instruments d'échantillonneur*. Comme les instruments d'échantillonneur sont basés sur des enregistrements audio, ils conviennent parfaitement à l'émulation de vrais instruments, des guitares, des pianos et des batteries par exemple.

L'EXS24 mkII vous permet de lire, modifier et créer des instruments d'échantillonneur. Il est possible d'assigner des plages de notes et de vélocités spécifiques aux échantillons des instruments d'échantillonneur, puis de les traiter à l'aide des filtres et des modulateurs de l'EXS24 mkII.

L'EXS24 mkII offre de puissantes fonctions de modulation et de montage et constitue également un synthétiseur flexible. Cela vous permet de créer des sons expressifs en utilisant n'importe quel échantillon comme forme d'onde de synthétiseur de base.

Vous pouvez soit utiliser l'EXS24 mkII comme un instrument mono ou stéréo, soit router les échantillons chargés vers plusieurs sorties audio. Cela permet de traiter séparément des sons de batterie distincts dans une batterie par exemple.

Vous pouvez utiliser des échantillons d'une durée quasiment illimitée dans l'EXS24 mkII, en les diffusant à partir d'un disque dur. Vous pouvez ainsi utiliser l'une des nombreuses bibliothèques d'échantillons mettant plusieurs giga-octets de données à votre disposition.

L'EXS24 mkll fournit une bibliothèque étendue d'instruments d'échantillonneur tels que des pianos, des instruments à cordes, des guitares acoustiques et électriques, des batteries et bien d'autres sons.

Le format de fichier natif de l'EXS24 mkII (format EXS) est pris en charge par la plupart des fournisseurs de bibliothèques d'échantillons. Il est également possible d'importer des instruments d'échantillonneur dans les formats de fichiers Gigasampler, DLS et SoundFont2.

L'EXS24 mkII comporte deux fenêtres.

• *Fenêtre Parameter :* utilisée pour charger des instruments d'échantillonneur, cette fenêtre contient des options de synthèse et de modulation qui vous permettent de personnaliser vos sons. Voir [Vue d'ensemble de la fenêtre des paramètres de l'EXS24](#page-154-0) mkII.

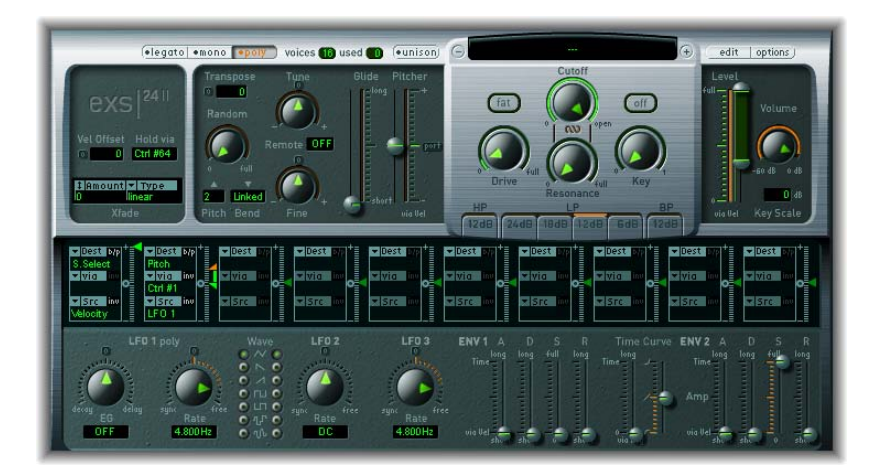

• *Fenêtre Instrument Editor :* cette fenêtre est utilisée pour créer et modifier des instruments d'échantillonneur. Cliquez sur le bouton Edit dans la fenêtre Parameter pour ouvrir la fenêtre Instrument Editor. Voir [Vue d'ensemble de l'éditeur d'instruments de l'EXS24](#page-179-0) mkII.

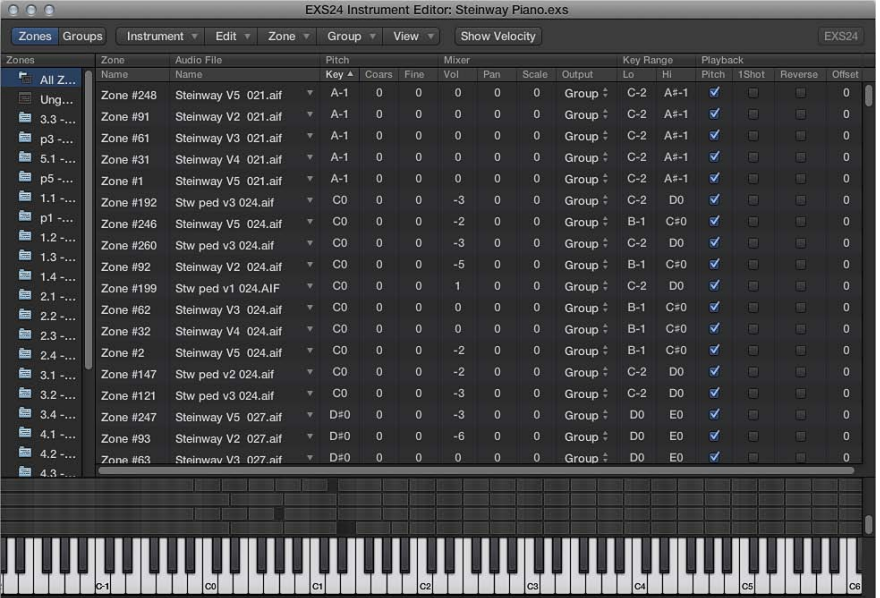

# Instruments d'échantillonneur

### **Vue d'ensemble des instruments d'échantillonneur**

Un instrument d'échantillonneur correspond au type de fichier chargé dans l'EXS24 mkII. Le chargement des instruments d'échantillonneur s'effectue à l'aide du menu local Sampler Instruments situé juste au-dessus du potentiomètre Cutoff. Lorsque vous choisissez un instrument d'échantillonneur, les fichiers audio associés sont automatiquement trouvés sur le ou les disques durs et chargés dans la mémoire RAM de votre ordinateur. Vous pouvez lire et enregistrer l'instrument d'échantillonneur chargé de la même manière que tout instrument logiciel.

Un instrument d'échantillonneur indique à l'EXS24 mkII quels sont les échantillons (fichiers audio) à utiliser, ainsi que la façon de les organiser en zones et en groupes.

- Une zone est un emplacement dans lequel un échantillon (fichier audio) unique peut être chargé à partir d'un disque dur.
- Les zones peuvent être assignées à des groupes qui offrent des paramètres permettant de modifier simultanément toutes les zones du groupe. Vous pouvez définir autant de groupes que nécessaire.

L'EXS24 mkII est compatible avec les formats de fichiers audio suivants : AIFF, WAV, SDII et CAF. Chaque fichier audio est chargé dans l'EXS24 mkII comme échantillon séparé. Chaque fichier audio est ensuite automatiquement attribué à une zone dans la fenêtre Instrument Editor de l'EXS24 mkII. Ces zones peuvent ensuite être modifiées et organisées en instruments d'échantillonneur. Voir [Vue](#page-186-0)  [d'ensemble de la modification de zones et de groupes](#page-186-0) à la page [187.](#page-186-1)

*Important :* Les fichiers audio ne se trouvent *pas* dans un instrument d'échantillonneur. Ce dernier ne fait que stocker les informations relatives au nom des fichiers audio, aux réglages des paramètres et aux emplacements sur le disque dur. Si vous supprimez ou que vous renommez un fichier audio, tout instrument d'échantillonneur utilisant ce fichier ne pourra plus le retrouver. Vous pouvez toutefois transférer des fichiers audio dans un autre emplacement de votre système, car l'EXS24 mkII effectue automatiquement une recherche de fichiers lorsque vous chargez un instrument d'échantillonneur.

L'EXS24 mkII est compatible avec les formats d'échantillons SoundFont2, DLS, Gigasampler et ReCycle, ainsi qu'avec la bibliothèque Vienna Library. Voir [Importation de fichiers SoundFont2, DLS et Gigasampler](#page-150-0) à la page [151](#page-150-1) et [Conversion de fichiers ReCycle en instruments d'échantillonneur](#page-152-0) à la page [153](#page-152-1).

### **Emplacements de stockage des échantillons**

Pour apparaître dans le menu local des instruments d'échantillonneur EXS24 mkII, les instruments doivent être stockés dans le sous-dossier Sampler Instruments de l'un des dossiers suivants :

- *~/Bibliothèque/Application Support/Logic :* emplacement de stockage des instruments édités ou définis par l'utilisateur.
- *~/Bibliothèque/Application Support/Logic :* les instruments d'échantillonneur inclus par défaut sont installés ici.
- *…/Nom\_projet :* Logic Pro recherche également les instruments d'échantillonneur dans le dossier du projet.

La recherche par projet est incluse pour assurer la rétrocompatibilité avec les projets existants.

- Si vous utilisez la commande Enregistrer sous, les anciens fichiers et dossiers de projet sont convertis en paquet de projet. Les fichiers d'origine ne sont pas modifiés.
- Si vous enregistrez un nouveau projet, les échantillons et les instruments d'échantillonneur sont enregistrés avec le paquet du projet.

*Remarque :* Vous pouvez stocker vos instruments d'échantillonneur dans n'importe quel dossier de n'importe quel disque dur connecté à votre ordinateur. Il suffit de créer un alias pointant vers ce dossier dans un sous-dossier Sampler Instruments (dans l'un des chemins répertoriés ci-dessus) pour que les instruments soient affichés dans le menu local Sampler Instruments.

### **Gestion des instruments d'échantillonneur**

La liste des instruments d'échantillonneur s'allonge au fur et à mesure que votre bibliothèque d'échantillons s'agrandit. Pour que la liste des instruments d'échantillonneur demeure gérable, l'EXS24 mkII offre une méthode de gestion des fichiers à la fois simple et souple.

Il est fortement conseillé de copier sur votre disque dur tous les instruments d'échantillonneur et les fichiers audio qui leur sont associés. Cela vous permet non seulement d'accéder directement à ces instruments sans devoir préalablement insérer un CD-ROM ou un DVD, mais aussi d'organiser vos instruments d'échantillonneur en fonction de vos besoins. Les temps de chargement sont plus rapides et vous pouvez lire des échantillons dont la taille dépasse la RAM de votre ordinateur en les diffusant à partir de votre disque dur. Cette fonction n'est pas pratique pour les lecteurs optiques.

Si vous utilisez Logic Pro X, vous pouvez enregistrer les instruments d'échantillonneur et leurs fichiers audio associés avec le paquet du projet. Cela permet de conserver en toute simplicité tous les instruments d'échantillonneur et les échantillons audio dans un seul endroit

#### **Classement hiérarchique de vos instruments d'échantillonneur**

- **1** Créez sur le bureau un dossier intitulé *Basses*, par exemple, et faites-le glisser dans le dossier destinataire.
- **2** Faites glisser les instruments d'échantillonneur que vous voulez transférer dans ce nouveau dossier.

La structure de menu modifiée est reproduite à l'ouverture du menu local Sampler Instruments.

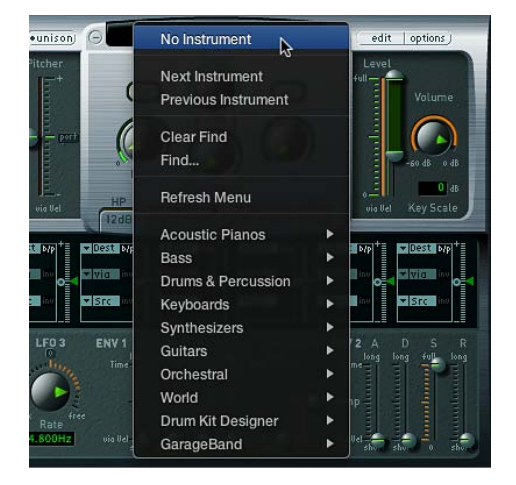

*Remarque :* Lorsque vous modifiez la hiérarchie des dossiers contenus dans le dossier des instruments d'échantillonneur, vous devez sélectionner la commande d'actualisation du menu, au-dessus du menu local des instruments d'échantillonneur.

Ce dernier affiche des sous-menus uniquement pour les dossiers contenant réellement des fichiers d'instrument d'échantillonneur. Les autres dossiers ne figurent pas dans le menu. Il est également possible d'ajouter dans ce menu des alias pointant vers des dossiers contenant des fichiers d'instrument d'échantillonneur qui ne se trouvent pas dans les dossiers d'instruments d'échantillonneur. Le dossier des instruments d'échantillonneur lui-même peut servir d'alias vers un dossier qui se trouve sur un autre disque ou dans un autre emplacement.

### **Copie d'instruments d'échantillonneur sur votre disque dur**

- **1** Pour ouvrir le dossier Bibliothèque dans une fenêtre du Finder, cliquez sur le menu Aller du bureau tout en maintenant la touche Option enfoncée, puis choisissez Bibliothèque.
- **2** Copiez le fichier de l'instrument échantillonné dans le dossier ~/Bibliothèque/Application Support/Logic/Sampler Instruments.
- **3** Copiez les échantillons associés dans un dossier *Échantillons*, dans le même répertoire que celui où se trouve le dossier des instruments d'échantillonneur.

### **Création d'une copie de sauvegarde des instruments d'échantillonneur dans Logic Pro**

m Pour copier dans un emplacement de fichier spécifié tous les fichiers audio et d'instruments d'échantillonneur de tous les instruments d'échantillonneur actuellement actifs dans le projet, utilisez le raccourci clavier « Sauvegarder les fichiers audio de tous les instruments utilisés et actifs de ce projet ».

Les dossiers des fichiers audio associés à ces instruments échantillonnés sont créés dans l'emplacement cible.

*Conseil :* Vous pouvez également effectuer cette opération en enregistrant un projet. Par défaut, les instruments d'échantillonneur et les échantillons sont enregistrés dans le paquet du projet. Pour en savoir plus, consultez l'Aide Logic Pro.

### **Utilisation des instruments d'échantillonneur et de leurs réglages**

Les instruments d'échantillonneur sont distincts des réglages du module, qui sont chargés et enregistrés dans l'en-tête de fenêtre du module. Tous présentent leurs avantages et leurs inconvénients pour la gestion des valeurs de paramètre dans la fenêtre Parameter.

En général, vous devez stocker les réglages actuels de la fenêtre Parameter dans l'instrument d'échantillonneur chargé. Cela remplace les réglages actuellement enregistrés dans l'instrument d'échantillonneur chargé. Vous pouvez également enregistrer un nouvel instrument d'échantillonneur.

Par comparaison, un réglage de module stocke tous les réglages de paramètre effectués dans la fenêtre des paramètres, mais ces réglages sont distincts de l'instrument d'échantillonneur en cours de chargement. Un réglage de module contient uniquement un pointeur vers un instrument associé, ce qui signifie que le chargement d'un réglage charge également l'instrument d'échantillonneur attribué.

Cette séparation entre les réglages de module et les instruments d'échantillonneur vous permet d'utiliser ces derniers comme si vous utilisiez des formes d'onde dans un synthétiseur. Par exemple, vous pouvez créer un réglage du module avec des valeurs de paramètre de filtre, de modulation et d'enveloppe de type guitare. Vous pouvez ensuite utiliser le menu local Sampler Instruments pour charger, sans aucun réglage existant, un instrument tel qu'une flûte, afin de créer un son de flûte pincé ou raclé.

*Important :* Pour utiliser des instruments d'échantillonneur conformément à cette description, il est nécessaire qu'ils ne contiennent aucun réglage.

### **Suppression des réglages d'un instrument d'échantillonneur**

- **1** Choisissez Options > « Save Instrument as » afin de créer une copie de l'instrument d'échantillonneur (voir [Commandes du menu local Options de l'EXS24 mkII](#page-157-0) à la page [158](#page-157-1)).
- **2** Choisissez Options > « Delete Settings from Instrument » afin de supprimer les réglages de l'instrument copié.

*Remarque :* Tous les instruments d'échantillonneur fournis par défaut contiennent des réglages. Vous devez donc suivre les étapes ci-dessus pour utiliser ces instruments comme indiqué.

### <span id="page-150-1"></span><span id="page-150-0"></span>**Importation de fichiers SoundFont2, DLS et Gigasampler**

L'EXS24 mkII reconnaît les fichiers SoundFont2, DLS et Gigasampler placés dans le dossier des instruments d'échantillonneur et les convertit en instruments d'échantillonneur.

Les instruments échantillonnés importés peuvent être stockés dans n'importe quel dossier des disques durs de votre ordinateur. Pour accéder à ces instruments à partir du menu local des instruments d'échantillonneur, vous devez créer un alias pointant vers le dossier cible dans le dossier ~/Bibliothèque/Application Support/Logic/Instruments de l'échantillonneur.

#### **Importation de fichiers SoundFont2, DLS ou Gigasampler dans l'EXS24 mkII**

- **1** Pour ouvrir le dossier Bibliothèque dans une fenêtre du Finder, cliquez sur le menu Aller du bureau tout en maintenant la touche Option enfoncée, puis choisissez Bibliothèque.
- **2** Copiez ou déplacez vos fichiers SoundFont2, DLS ou Gigasampler dans le dossier ~/Bibliothèque/ Application Support/Logic/Sampler Instruments.
- **3** Sélectionnez le fichier SoundFont2, DLS ou Gigasampler dans le menu local Sampler Instruments.

L'EXS24 mkII convertit automatiquement le fichier sélectionné en instrument d'échantillonneur de la manière suivante :

- un fichier d'instrument d'échantillonneur est créé dans le dossier correspondant. Ce dossier contient le fichier dans son format d'origine.
- Les échantillons bruts associés à l'instrument d'échantillonneur sont placés dans l'un des dossiers suivants, en fonction du format à convertir :
	- ~/Bibliothèque/Application Support/Logic/SoundFont Samples
	- ~/Bibliothèque/Application Support/Logic/Gigasampler Samples

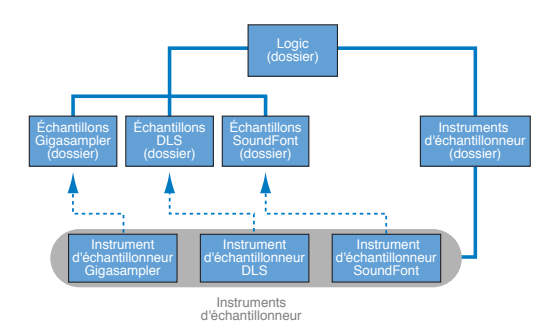

• ~/Bibliothèque/Application Support/Logic/DLS Samples

La procédure définie ci-dessus s'applique également lors de l'importation de fichiers SoundFont2. Ces types de fichiers contiennent plusieurs sons, ainsi que des fichiers d'instruments uniques.

Lorsque vous chargez un fichier SoundFont2 Bank dans l'EXS24 mkII, un dossier de banque et un dossier d'échantillons portant le nom du fichier SoundFont2 Bank sont créés. Les termes *Bank* ou *Samples* sont ajoutés à chaque nom de dossier. Un fichier d'instrument d'échantillonneur est automatiquement créé pour tous les sons de la banque et placé dans le nouveau dossier de banque. Le menu local des instruments d'échantillonneur se met automatiquement à jour pour refléter la nouvelle hiérarchie du dossier. Tous les échantillons associés à la banque sont automatiquement ajoutés à un dossier d'échantillons (Samples) dans le dossier SoundFont. Par exemple, si vous chargez dans l'EXS24 mkII un fichier de banque SoundFont2 nommé « Batteries d'époque » contenant plus de 50 batteries individuelles provenant d'anciens modèles de batterie, les opérations suivantes sont automatiquement effectuées dans l'EXS24 mkII :

- Un dossier nommé *Batteries d'époque Bank* est créé dans le dossier ~/Bibliothèque/Application Support/Logic/Sampler Instruments.
- Un second dossier nommé *Batteries d'époque Samples* est créé dans le dossier ~/Bibliothèque/ Application Support/Logic/SoundFont Samples.
- La hiérarchie du menu local Sampler Instruments est mise à jour et l'entrée « Batteries d'époque » d'origine est remplacée par une entrée « Batteries d'époque.Bank ». Cette nouvelle entrée est un dossier contenant les instruments d'échantillonneur individuels qui peut être sélectionné et chargé normalement.

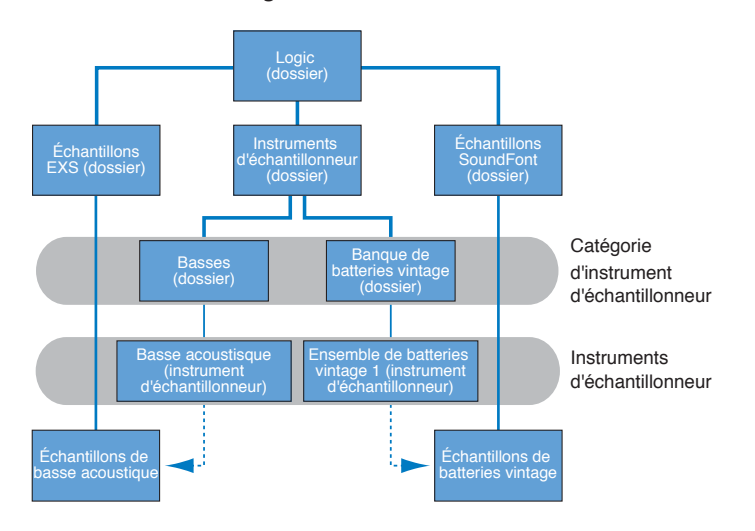

Une fois la conversion terminée, les fichiers source SoundFont2 ou Gigasampler d'origine peuvent être supprimés des disques durs.

### **Conversion de régions audio en instruments d'échantillonnage**

Vous pouvez convertir des régions audio en instruments d'échantillonnage à l'aide de la fonction « Convertir les régions en une nouvelle piste d'échantillonneur » (raccourci clavier par défaut : Contrôle + E). Toutes les régions sélectionnées sont associées de façon séquentielle, conformément à leur position dans le plan de montage, à une plage particulière de la gamme, en partant de la note la plus basse.

Une piste est alors créée, avec ses notes de déclenchement pour les régions audio converties. Ces notes de déclenchement s'adaptent aux positions temporelles des régions audio source. Vous pouvez repositionner ou modifier ces notes de déclenchement dans l'éditeur de clavier. Vous avez également la possibilité de modifier les paramètres de zone dans l'éditeur d'instrument de l'EXS24 mkII. Voir [Vue d'ensemble de l'éditeur d'instruments de l'EXS24](#page-179-0) mkII.

### **Conversion de régions audio en instruments d'échantillonnage et en pistes**

- <span id="page-152-1"></span>**1** Dans la fenêtre Pistes, sélectionnez les régions audio à convertir.
- **2** Cliquez avec le bouton droit de la souris ou en maintenant la touche Contrôle enfoncée sur la région sélectionnée de votre choix, puis choisissez Convertir > « Convertir les régions en une nouvelle piste d'échantillonneur » (ou utilisez le raccourci clavier par défaut : Contrôle + E).
- **3** Dans la zone de dialogue, choisissez l'option « Créer des zones depuis » soit dans Régions, soit dans Marqueurs d'éléments transitoires.
- **4** Indiquez le nom d'instrument EXS dans le champ.
- **5** Définissez la valeur de « Plage de notes de déclenchement » de l'une des façons suivantes :
	- Jouez une note basse sur votre clavier MIDI pour définir la note inférieure de la plage de déclenchement. Jouez une autre note pour indiquer la note supérieure de la plage.
	- Choisissez des notes inférieure et supérieure dans les menus locaux « Plage de notes de déclenchement »
- **6** Cliquez sur OK pour créer un instrument d'échantillonnage et une piste, ou cliquez sur Annuler si vous changez d'avis.

### <span id="page-152-0"></span>**Conversion de fichiers ReCycle en instruments d'échantillonneur**

ReCycle, un programme d'édition d'échantillons distribué par Propellerhead Software, est capable de générer plusieurs types de fichiers lisibles par Logic Pro et l'EXS24 mkII.

ReCycle permet de diviser un échantillon en petits segments appelés *tranches*, en fonction des crêtes de forme d'onde, appelées éléments transitoires, contenues dans le fichier audio. Cette technique permet à ReCycle de découper un fichier audio en tranches musicalement pertinentes. La synchronisation de ces tranches, dans une boucle de batterie par exemple, est également mappée sur une région automatiquement générée dans Logic Pro.

L'EXS24 mkII prend en charge les types de fichiers ReCycle suivants :

- *Anciens fichiers ReCycle :* ces fichiers possèdent l'extension *.rcy* et sont identifiés par l'abréviation *RCSO*. Il s'agit de fichiers qui ne sont plus couramment utilisés.
- *Anciens fichiers d'exportation ReCycle :* ces fichiers possèdent l'extension *.rex* et sont identifiés par l'abréviation *REX*. Plusieurs anciennes bibliothèques d'échantillons incluent les fichiers au format REX.
- *Fichiers ReCycle 2.0 :* ces fichiers possèdent l'extension *.rx2* et sont identifiés par l'abréviation *REX2*. Ils sont beaucoup utilisés par le logiciel Propellerheads Reason et de nombreuses bibliothèques d'échantillons incluent ce format de fichier.

### **Création d'un instrument d'échantillonneur et assignation de chaque tranche à une zone**

- **1** Dans l'éditeur d'instruments, sélectionnez Instrument > ReCycle Convert > Extract MIDI Region and Make New Instrument.
- **2** Sélectionnez le fichier ReCycle et cliquez sur Open.
- **3** Saisissez un facteur de vélocité dans la zone de dialogue de création de région MIDI.

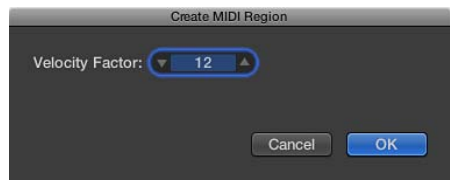

Le facteur de vélocité analyse le volume, crête d'élément transitoire, de chaque tranche dans le fichier ReCycle importé. Il associe ensuite cette valeur à une valeur de vélocité correspondante pour l'événement de note MIDI qui déclenche généralement la tranche.

- Si vous entrez une valeur positive (jusqu'à 100), les tranches dont le volume est plus fort génèrent des événements de note MIDI avec des valeurs de vélocité plus élevées.
- Si vous entrez une valeur négative, les tranches dont le volume est plus fort génèrent des événements de note MIDI avec des valeurs de vélocité plus faibles.
- **4** Cliquez sur OK.

L'EXS24 mkII génère une zone pour chaque tranche du fichier ReCycle importé et attribue ces zones à un groupe unique. Le nouvel instrument d'échantillonneur est nommé d'après la boucle ReCycle. Si un instrument d'échantillonneur portant ce nom existe déjà, le symbole # et un numéro sont ajoutés en suffixe au nom. Par exemple, si vous importez un fichier ReCycle nommé *Tricky Backbeat*, mais qu'un instrument d'échantillonneur portant ce nom existe déjà, l'instrument importé aura pour nom *Tricky Backbeat#1*, afin que ce nom de fichier soit unique dans le dossier des instruments d'échantillonneur.

Une région MIDI est également générée sur la piste sélectionnée, au niveau du projet en cours, arrondi à la mesure. Cette région MIDI est utilisée pour déclencher les tranches importées au moment défini par le fichier ReCycle. Vous pouvez librement modifier ou supprimer la région, car il est possible d'en générer de nouvelles à tout moment à partir de l'instrument d'échantillonneur importé (voir "Generate a new MIDI region from a ReCycle instrument").

*Conseil :* La commande Extract MIDI Region and Add Samples to Current Instrument vous permet également d'ajouter les tranches d'une boucle ReCycle à n'importe quel instrument d'échantillonneur ouvert dans l'éditeur d'instruments. Vous pouvez ainsi utiliser plusieurs boucles ReCycle différentes dans un seul instrument échantillonné.

### **Assignation d'une boucle ReCycle complète à une zone**

**• Choisissez Instrument > ReCycle Convert > Slice Loop and Make New Instrument, afin de créer** un instrument d'échantillonneur à partir d'une boucle ReCycle.

Chaque tranche est associée de manière chromatique sur le clavier, des notes basses aux notes élevées.

Chaque zone reproduit la boucle ReCycle jusqu'au point d'arrivée, au tempo du projet en cours. Cela signifie que la zone inférieure reproduit toute la boucle, tandis que la zone supérieure reproduit uniquement la dernière tranche. Les notes entre les zones inférieure et supérieure reproduisent plusieurs tranches. Cela permet de déclencher une note dans le style « drum'n'bass », le point de départ de la boucle étant déterminé en jouant les notes respectives sur le clavier.

Pour ajouter des zones provenant de la boucle découpée à l'instrument d'échantillonneur actif, vous pouvez sélectionner Instrument > ReCycle Convert > Slice Loop and Add Samples to Current Instrument.

### **Collage de boucles ReCycle à partir du presse-papiers**

Vous pouvez générer une région MIDI à partir de fichiers ReCycle importés. Ces régions déclenchent les tranches importées au moment défini par les fichiers ReCycle.

Sélectionnez Edit > Paste ReCycle Loop as New Instrument, afin de créer un instrument d'échantillonneur à partir d'une boucle ReCycle copiée dans le presse-papiers à l'aide de la fonction de copie de boucle de ReCycle.

Cette méthode de création d'instrument donne le même résultat que la commande « Extraire la région MIDI et créer un instrument ».

Pour ajouter des zones à l'instrument d'échantillonneur actif, vous pouvez sélectionner Edit > Paste ReCycle Loop to Current Instrument.

### **Génération d'une région MIDI à partir d'un instrument ReCycle**

Vous pouvez générer une région MIDI à partir de fichiers ReCycle importés. Ces régions déclenchent les tranches importées au moment défini par les fichiers ReCycle.

m Sélectionnez Instrument > ReCycle Convert > Extract Region(s) from ReCycle Instrument.

Les régions MIDI sont créées sur la piste sélectionnée, au niveau du projet en cours, arrondi à la mesure. Une région MIDI est générée pour chaque boucle ReCycle importée dans l'instrument ouvert. Vous devez également saisir un facteur de vélocité (voir "Create a new sampler instrument and assign each ReCycle slice to a zone").

## Fenêtre des paramètres de l'EXS24 mkII

### <span id="page-154-0"></span>**Vue d'ensemble de la fenêtre des paramètres de l'EXS24 mkII**

La fenêtre des paramètres de l'EXS24 mkII vous permet de modifier et de contrôler l'ensemble de l'instrument d'échantillonneur chargé. Le contrôle des échantillons (zones) individuels, ou des groupes d'échantillons, s'effectue dans la fenêtre Instrument Editor. Voir [Vue d'ensemble de l'édi](#page-179-0)[teur d'instruments de l'EXS24](#page-179-0) mkII à la page [180.](#page-179-1)

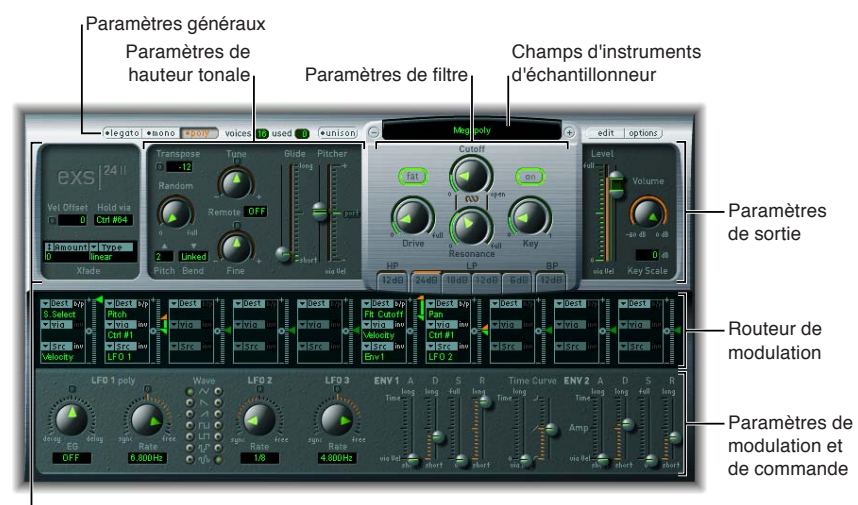

Paramètres généraux

La fenêtre des paramètres contient les groupes de paramètres suivants :

- *Champ et menu local Sampler Instruments :* cliquez pour rechercher vos instruments d'échantillonneur, y accéder et les charger. Le nom de l'instrument d'échantillonneur chargé s'affiche dans le champ. Les boutons associés Edit et Options se trouvent sur la droite. Voir [Utilisation](#page-155-0)  [du menu local des instruments d'échantillonneur](#page-155-0) à la page [156](#page-155-1).
- *Paramètres Global :* utilisez ces paramètres pour sélectionner et configurer des instruments d'échantillonneur, déterminer la polyphonie, définir des fondus enchaînés, etc. Voir [Vue d'en](#page-158-0)[semble des paramètres globaux de l'EXS24 mkII.](#page-158-0)
- *Paramètres Pitch :* ces paramètres vous permettent de régler l'accord, la transposition et le comportement de Pitch Bend. Voir [Paramètres de hauteur tonale \(Pitch\) de l'EXS24 mkII](#page-162-0) à la page [163.](#page-162-1)
- *Paramètres Filter :* utilisez ces paramètres pour façonner la couleur tonale de l'instrument d'échantillonneur chargé. Voir [Vue d'ensemble du filtre de l'EXS24 mkII](#page-163-0) à la page [164](#page-163-1).
- *Paramètres de sortie (Output) :* ces paramètres vous permettent de contrôler le niveau et la mise à l'échelle du clavier de l'instrument d'échantillonneur chargé. Voir [Paramètres de sortie de](#page-166-0)  [l'EXS24 mkII](#page-166-0) à la page [167](#page-166-1).
- <span id="page-155-1"></span>• *Paramètres Extended :* Cliquez sur le triangle d'affichage situé en bas à gauche de l'interface pour accéder à des paramètres MIDI et de randomisation supplémentaires. Voir [Paramètres](#page-166-2)  [étendus de l'EXS24 mkII.](#page-166-2)
- *Routeur de modulation :* utilisez le routeur de modulation disponible dans la bande qui traverse le centre de l'interface pour relier des sources de modulation (telles que des enveloppes aidées et des LFO) à des cibles de modulation (telles que des oscillateurs et des filtres). Voir [Utilisation du routeur de modulation de l'EXS24 mkII](#page-167-0) à la page [168](#page-167-1).
- *Paramètres de modulation et de contrôle :* les paramètres de contrôle et de modulation, visibles dans la zone située immédiatement sous le routeur, vous permettent d'assigner et d'ajuster les LFO et les enveloppes. Voir Vue d'ensemble de la modulation de l'EXS24 mkll à la page [168.](#page-167-1)

### **Menu local des instruments d'échantillonneur**

### <span id="page-155-0"></span>**Utilisation du menu local des instruments d'échantillonneur**

Cette section vous explique comment utiliser le menu local Sampler Instruments. Cliquez sur le bouton Edit pour ouvrir la fenêtre Instrument Editor. Le bouton Options ouvre un menu local. Voir [Commandes du menu local Options de l'EXS24 mkII](#page-157-0) à la page [158.](#page-157-1)

### **Chargement d'un instrument**

**1** Cliquez sur le champ Sampler Instruments pour ouvrir le menu local du même nom.

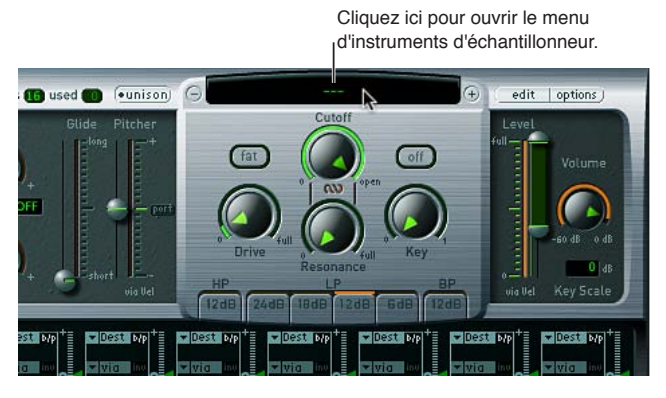

**2** Choisissez l'instrument d'échantillonneur à modifier ou à jouer.

### **Chargement de l'instrument suivant ou précédent au sein de votre bibliothèque d'instruments d'échantillonneur**

Effectuez l'une des opérations suivantes :

m Cliquez respectivement sur le bouton plus ou sur le bouton moins pour choisir l'instrument suivant ou précédent au sein de votre bibliothèque d'instruments d'échantillonneur.

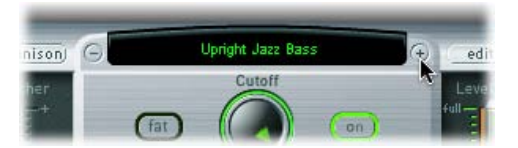

**Example 2** Cliquez sur Next Instrument ou sur Previous Instrument dans le menu local Sampler Instruments (ou utilisez les raccourcis clavier Next EXS Instrument ou Previous EXS Instrument).

Si l'EXS24 mkII est la fenêtre de focalisation sur les notes, vous pouvez aussi utiliser les raccourcis clavier suivants :

- Réglage de module ou d'instrument EXS suivant
- Réglage de tranche de piste ou Programme ou instrument EXS suivant
- Réglage de module ou instrument EXS précédent
- Réglage de tranche de piste ou Programme ou instrument EXS précédent

*Conseil :* Vous pouvez également parcourir vos instruments d'échantillonneur à l'aide du clavier MIDI. Dans la fenêtre Sampler Preferences, il existe deux options, Instrument EXS précédent et Instrument EXS suivant. Elles vous permettent d'assigner un événement MIDI tel qu'une note, un changement de contrôle ou un changement de programme MIDI, afin de sélectionner l'instrument 'échantillonneur précédent ou suivant. Voir [Préférences de l'EXS24](#page-201-0) mkII à la page [202.](#page-201-1)

### **Actualisation du menu local Sampler Instruments**

**F** Choisissez Refresh Menu dans le menu local Sampler Instruments.

Le choix de cet élément de menu déclenche l'analyse de tous les emplacements de fichiers par défaut et l'actualisation du menu local des instruments d'échantillonneur. Utilisez cette commande après avoir terminé l'importation ou la création d'instruments d'échantillonneur.

### **Chargement d'instruments d'échantillonneur à partir d'autres emplacement**

Vous pouvez charger manuellement des instruments d'échantillonneur qui ne sont pas affichés dans le menu local Sampler Instruments. Vous pouvez effectuer cette opération à partir du menu local Instrument de la fenêtre Instrument Editor.

**1** Pour ouvrir la fenêtre Instrument Editor, cliquez sur le bouton Edit dans la fenêtre Parameter.

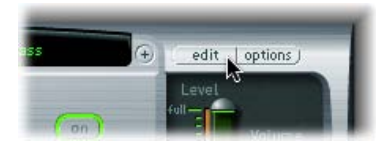

**2** Sélectionnez Instrument > Open, puis recherchez l'instrument souhaité dans la zone de dialogue.

### **Ouverture de la fenêtre Instrument Editor**

m Cliquez sur le bouton Edit pour ouvrir la fenêtre Instrument Editor.

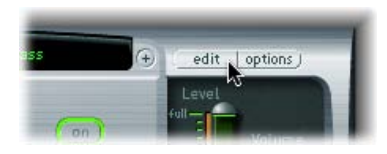

*Remarque :* Le fait de cliquer sur le bouton Edit lorsqu'aucun instrument d'échantillonneur n'est chargé ouvre également la fenêtre Instrument Editor et crée automatiquement un nouvel instrument d'échantillonneur vide. Voir [Vue d'ensemble de l'éditeur d'instruments de l'EXS24](#page-179-0) mkII à la page [180.](#page-179-1)

### <span id="page-157-1"></span>**Recherche d'instruments d'échantillonneur**

Vous pouvez utiliser la fonction de recherche pour limiter le nombre d'instruments d'échantillonneur affichés dans le menu local Sampler Instruments. Le menu local Sampler Instruments n'affiche alors que les instruments contenant le terme recherché.

### **Recherche d'instruments d'échantillonneur**

- **1** Choisissez Find dans le menu local Sampler Instruments.
- **2** Saisissez le terme recherché dans la zone de dialogue Filter.

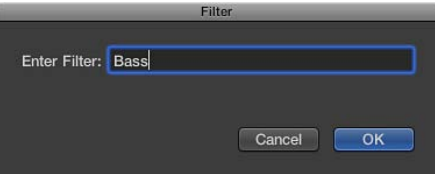

### **Désactivation du filtre de recherche**

**n** Choisissez Clear Find dans le menu local Sampler Instruments.

L'intégralité du menu local Sampler Instruments est alors affichée, mais le terme recherché que vous avez saisi dans la zone de dialogue Filter n'est pas effacé. Pour revenir au menu restreint, sélectionnez Enable Find dans le menu local Sampler Instruments. Vous pouvez ainsi passer de l'un à l'autre sans avoir à ressaisir le terme recherché.

#### **Exécution d'une autre recherche**

m Choisissez à nouveau Find dans le menu local Sampler Instruments, puis saisissez le terme recherché.

#### <span id="page-157-0"></span>**Commandes du menu local Options de l'EXS24 mkII**

Cliquez sur Options pour ouvrir un menu local de réglages et de commandes de gestion d'instruments d'échantillonneur, afin d'importer des instruments et des échantillons non natifs et d'accéder aux préférences et aux fonctions de gestion de mémoire de l'EXS24 mkII.

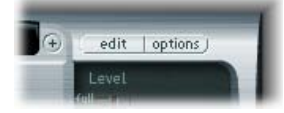

- *Recall Default EXS24 Settings :* rétablit un réglage neutre de tous les paramètres de la fenêtre Parameter. Cette option vous permet de « faire table rase » avant de régler les paramètres de votre instrument d'échantillonneur.
- *Recall Settings from Instrument :* rétablit les réglages d'origine des paramètres de l'instrument échantillonné chargé. Cette option s'avère utile si vous avez fait preuve d'excès de zèle dans vos modifications et que vous souhaitez revenir aux réglages d'origine des paramètres de l'instrument d'échantillonneur.
- *Save Settings to Instrument :* enregistre les valeurs de paramètre actuelles de la fenêtre des paramètres dans le fichier de l'instrument d'échantillonneur. Ces valeurs sont rappelées lorsque l'instrument est rechargé.
- *Delete Settings from Instrument :* supprime les réglages stockés (valeurs de la fenêtre des paramètres) du fichier de l'instrument d'échantillonneur.
- *Rename Instrument :* cette option vous permet de renommer l'instrument chargé en écrasant le nom d'instrument existant.

<span id="page-158-1"></span>• *Save Instrument as :* utilisez cette option pour saisir un autre nom pour l'instrument chargé. Le nom et le fichier d'instrument d'échantillonneur d'origine sont préservés et une copie de l'instrument d'échantillonneur est créée sous le nouveau nom.

*Remarque :* Cette option à la fois très utile et sûre vous garantit le fonctionnement correct de n'importe quel projet ou modèle utilisant l'instrument d'échantillonneur sous son nom d'origine.

- *Delete Instrument :* supprime l'instrument d'échantillonneur chargé.
- *(Recall Default EXS24 mkI Settings) :* rappelle les réglages des paramètres des instruments d'échantillonneur créés dans l'ancienne version de l'EXS24, notamment les chemins de modulation (voir [Chemins de modulation de l'EXS24](#page-170-0) mkI à la page [171](#page-170-1)). Cette option ne concerne pas les instruments d'échantillonneur créés dans l'EXS24 mkII.
- *Extract MIDI Region(s) from ReCycle Instrument :* extrait les régions contenues dans un instrument ReCycle. Si aucun instrument ReCycle n'est sélectionné, cette option apparaît en grisé. Voir [Conversion de fichiers ReCycle en instruments d'échantillonneur](#page-152-0) à la page [153](#page-152-1).
- *SoundFont Convert, DLS Convert, Giga Convert :* chacune de ces commandes ouvre une zone de dialogue expliquant comment effectuer ces différentes conversions. Pour plus de détails, voir [Importation de fichiers SoundFont2, DLS et Gigasampler](#page-150-0) à la page [151.](#page-150-1)
- *Preferences :* ouvre les préférences de l'EXS24 mkII (voir [Préférences de l'EXS24](#page-201-0) mkII à la page [202](#page-201-1)).
- *Virtual Memory :* ouvre une zone de dialogue de configuration des fonctions de mémoire virtuelle de l'EXS24 mkII. La mémoire virtuelle autorise la lecture d'échantillons d'une durée quasiment illimitée grâce à une diffusion audio en temps réel effectuée directement à partir du disque dur. La zone de dialogue Virtual Memory permet également d'accéder directement à la mémoire système réservée à l'EXS24 mkII (dans les systèmes dotés d'au moins 5 Go de mémoire RAM). Voir [Gestion de la mémoire de l'EXS24](#page-204-0) mkII à la page [205](#page-204-1).

### **Paramètres globaux de l'EXS24 mkII**

### <span id="page-158-0"></span>**Vue d'ensemble des paramètres globaux de l'EXS24 mkII**

Les paramètres globaux ont une incidence sur le comportement d'ensemble de l'EXS24 mkII.

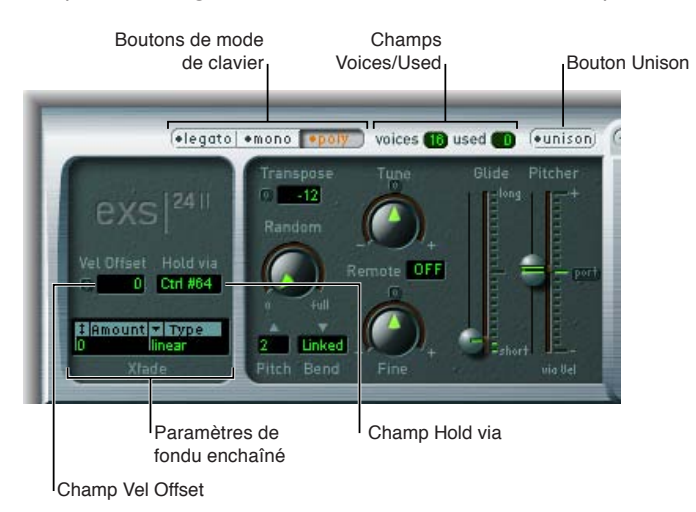

### **Paramètres globaux**

- *Boutons de mode de clavier :* utilisez ces boutons pour changer le comportement de l'EXS24 mkII (legato, monophonique ou polyphonique). Voir [Sélection du mode de clavier de l'EXS24 mkII](#page-159-0) à la page [160.](#page-159-1)
- *Bouton Unison :* permet d'activer ou de désactiver le mode Unison. Voir [Utilisation des modes](#page-160-0)  [Unison et Voices dans l'EXS24](#page-160-0) mkII à la page [161](#page-160-1).
- <span id="page-159-1"></span>• *Champs Voices et Used :* détermine le nombre maximal de notes pouvant être jouées simultanément. Le champ Used constitue un moniteur en temps réel qui indique le nombre de voix actuellement utilisées lorsque vous jouez sur le clavier.
- *Champ Vel Offset :* augmente ou diminue les valeurs de vélocité des notes MIDI entrantes de ± 127, en développant ou en limitant la réponse dynamique aux événements de notes MIDI entrantes.
- *Champ Hold via :* détermine la source de modulation utilisée pour déclencher la fonction de pédale sustain (maintient toutes les notes jouées et ignore les messages de fin de note jusqu'à ce que la valeur de source de modulation tombe sous 64). La valeur par défaut est le numéro de contrôleur MIDI CC 64 (numéro de contrôleur standard MIDI « Suspendre/Tenir »).
- *Paramètres Crossfade :* utilisez ces paramètres pour introduire des fondus enchaînés entre les échantillons superposés (zones) avec des plages de vélocité adjacentes. Voir [Paramètres de](#page-161-0)  [fondu enchaîné de l'EXS24 mkII](#page-161-0) à la page [162.](#page-161-1)

### <span id="page-159-0"></span>**Sélection du mode de clavier de l'EXS24 mkII**

Les instruments polyphoniques, tels que l'orgue ou le piano, permettent de jouer plusieurs notes en même temps. Les cuivres ou les instruments à anche sont monophoniques, autrement dit, vous ne pouvez jouer qu'une seule note à la fois. L'EXS24 mkII vous permet de sélectionner un mode de clavier approprié pour le type d'instrument chargé. Vous êtes libre d'utiliser un mode monophonique pour des instruments polyphoniques, ce qui permet de jouer des styles qui sont impossibles avec des instruments de ce type.

### **Changement de mode de clavier**

**F** Cliquez sur le bouton Legato, Mono ou Poly.

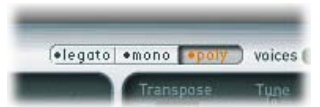

- En mode Legato, vous ne pouvez jouer qu'une seule note à la fois. Les générateurs d'enveloppe ne sont déclenchés à nouveau que si vous jouez en staccato (en relâchant chaque touche avant de jouer la suivante).
- En mode Mono, le jeu en staccato redéclenche les générateurs d'enveloppe chaque fois qu'une nouvelle note est jouée. Si vous jouez dans un style legato (en jouant une nouvelle note tout en maintenant une autre note), les générateurs d'enveloppe ne sont déclenchés qu'à la première note jouée en legato et poursuivent leur courbe jusqu'à ce que vous relâchiez la dernière note jouée legato.
- Le mode Poly vous permet de jouer plusieurs notes simultanément.

*Remarque :* Sur de nombreux synthétiseurs monophoniques classiques, le comportement en mode Legato est désigné par l'expression *déclenchement unique*, alors que le mode Mono correspond au *déclenchement multiple*.

### <span id="page-160-1"></span><span id="page-160-0"></span>**Utilisation des modes Unison et Voices dans l'EXS24 mkII**

Le mode Unison permet de jouer jusqu'à 64 voix en appuyant sur une touche. Cela permet un son plus riche, obtenu en désaccordant légèrement chaque voix. Ce mode convient parfaitement à l'émulation de synthétiseurs analogiques classiques.

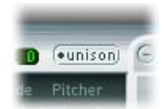

Les voix sont réparties de manière égale dans le champ Panorama et sont désaccordées de la même manière. Vous pouvez utiliser le potentiomètre Random pour déterminer la quantité de déviation d'accord entre les voix.

*Remarque :* Le nombre de voix effectivement utilisées par note augmente proportionnellement au nombre de zones comprenant des superpositions d'échantillons.

#### **Utilisation du mode Unison monophonique**

- **1** Cliquez sur le bouton Mono ou Legato, en fonction du mode de clavier que vous souhaitez utiliser. Voir [Sélection du mode de clavier de l'EXS24 mkII](#page-159-0).
- **2** Cliquez sur le bouton Unison.
	- l'intensité de l'effet d'unisson dépend du nombre que vous avez sélectionné dans le champ Voices. Augmentez la valeur Voices pour un son plus gras.
	- L'intensité du désaccord (déviation des voix) dépend de la valeur que vous avez sélectionnée à l'aide du potentiomètre Random. Voir [Paramètres de hauteur tonale \(Pitch\) de l'EXS24 mkII](#page-162-0) à la page [163](#page-162-1).

### **Utilisation du mode Unison polyphonique**

m Cliquez sur les boutons Poly *et* Unison.

En mode Poly/Unison, chaque note jouée est effectivement doublée ou, plus exactement, la valeur de polyphonie du paramètre Voices est divisée par deux. Ce sont ces deux voix que vous entendez lorsque vous déclenchez la note. Le fait de sélectionner les modes Poly et Unison donne le même effet que le réglage de l'EXS24 mkII sur Mono et Unison si le paramètre Voices est réglé sur 2, mais cela autorise un jeu polyphonique.

#### **Réglage du nombre de voix**

m Faites glisser le curseur dans le champ Voix pour déterminer le nombre maximal de voix (polyphonie) que l'EXS24 mkII peut jouer.

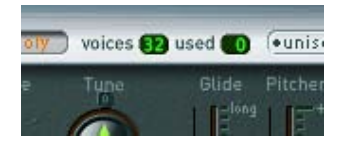

Le champ Used constitue un moniteur en temps réel qui indique le nombre de voix utilisées lorsque vous jouez sur le clavier. Si les champs Voices et Used présentent la même valeur la plupart du temps (provoquant des pertes de voix), sélectionnez une valeur de voix plus élevée.

#### <span id="page-161-1"></span><span id="page-161-0"></span>**Paramètres de fondu enchaîné de l'EXS24 mkII**

Les paramètres de fondu enchaîné (Xfade) vous permettent d'effectuer des fondus enchaînés entre des échantillons superposés, appelés *zones* dans l'EXS24 mkII, avec des plages de vélocité adjacentes.

Si vous assignez un échantillon à une zone, vous pouvez définir la vélocité de note MIDI la plus basse et la plus haute qui aura pour effet de déclencher cette zone. La zone comprise entre ces deux valeurs est appelée « plage de vélocités » de la zone. Vous pouvez superposer des zones (des échantillons différents) sur la même note de clavier et les déclencher individuellement en jouant à des vélocités différentes. Par exemple, imaginez les deux échantillons superposés suivants (zone 1 et zone 2) sur la note MIDI A#2 (La#2) :

- Zone 1 est un échantillon de caisse claire frappée légèrement et de manière un peu décentrée. Elle présente une plage de vélocités de note MIDI de 24 à 90.
- Zone 2 est un échantillon de caisse claire frappée énergiquement en plein centre de la peau de frappe. Elle présente une plage de vélocités de 91 à 127.

Dans cet exemple, la valeur maximale de la plage de vélocités de la zone 1 et la valeur minimale de la plage de vélocités de la zone 2 sont adjacentes. Si vous jouez la note A#2 (La#2) à des vélocités supérieures ou inférieures à une valeur de 90, vous entendrez clairement le déclenchement de chaque échantillon. Pour rendre cette transition moins abrupte, utilisez des paramètres de fondu enchaîné afin de passer en douceur d'une zone à l'autre. Si vous disposez d'échantillons audio très différents dans des zones adjacentes, le fondu enchaîné s'avère très utile pour créer des instruments d'échantillonneur réalistes.

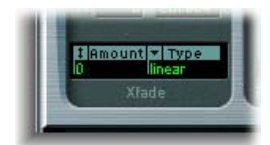

#### **Paramètres de fondu enchaîné (Xfade)**

• *Champ Amount :* Développe la plage de vélocités de toutes les zones en appliquant une valeur identique à chaque zone superposée. Le fondu enchaîné se produit au sein de la zone de la plage de vélocités étendue. Si le paramètre Amount est réglé sur 0, l'EXS24 mkII passe d'une zone à l'autre.

*Remarque :* Vous pouvez également définir d'autres sources de modulation, telles que la roulette de modulation de votre clavier MIDI, afin de moduler le paramètre Amount. Si vous procédez ainsi, le paramètre Amount continue de fonctionner de la même façon, mais le fondu enchaîné est déclenché par la roulette de modulation plutôt que par la vélocité.

- *Menu local Type :* sélectionnez le type de courbe souhaité pour votre fondu de vélocité:
	- *dB lin (dB linéaire) :* courbe logarithmique qui effectue des fondus enchaînés réguliers entre les zones.
	- *linear (gain linéaire) :* courbe de fondu enchaîné convexe avec un fondu de volume rapide vers la fin.
	- *Eq. Pow (puissance égale) :* Courbe non linéaire avec une augmentation de niveau rapide au début du fondu. Ce paramètre est utile lorsque l'intensité du volume d'un fondu enchaîné semble baisser au milieu.

### <span id="page-162-1"></span><span id="page-162-0"></span>**Paramètres de hauteur tonale (Pitch) de l'EXS24 mkII**

Les paramètres de hauteur tonale de l'EXS24 mkII vous permettent d'ajuster l'accord et la transposition de l'instrument 'échantillonneur chargé.

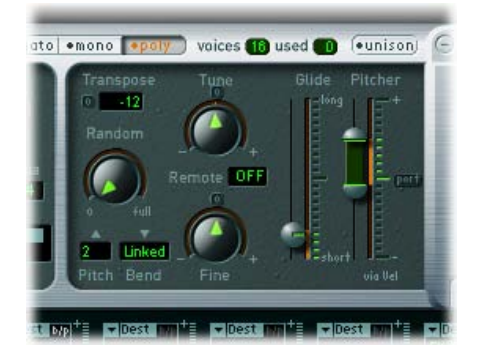

### **Paramètres Pitch**

- *Potentiomètre Tune :* augmente ou diminue la hauteur tonale de l'instrument d'échantillonneur chargé en procédant par intervalles d'un demi-ton. En position centrée (cliquez sur le petit 0 en haut) aucun changement de hauteur tonale ne survient.
- *Champ Transpose :* transpose l'EXS2 mkII par intervalles d'un demi-ton. Ce paramètre influence non seulement la hauteur tonale, mais déplace également les zones par la valeur spécifiée.
- *Potentiomètre Random :* tournez ce potentiomètre pour déterminer la quantité de désaccord aléatoire appliquée à chaque voix. Ce paramètre permet de simuler le désaccord progressif des synthétiseurs analogiques ou d'épaissir le son. Il est également efficace pour émuler différents instruments à cordes.
- *Potentiomètre Fine :* tournez ce potentiomètre pour accorder l'instrument d'échantillonneur par intervalles d'un centième (de demi-ton). Ce paramètre permet de corriger des échantillons légèrement désaccordés ou de créer un effet de chœur prononcé.
- *Menus locaux Pitch Bend Up et Pich Bend Down :* ces menus locaux déterminent la limite supérieure et la limite inférieure de pitch bend (exprimées en demi-tons) pouvant être appliquées en actionnant la roulette de pitch bend de votre clavier. Si la valeur est définie sur 0, les Pitch Bends sont désactivés.

*Remarque :* Si vous sélectionnez Linked dans le menu local Pitch Bend Down, la plage de bend est identique dans les deux sens ; ainsi, si vous assignez un bend ascendant de 4 demi-tons, le bend descendant est également réglé sur 4 demi-tons, ce qui entraîne une plage de bend combiné de 8 demi-tons (9, si vous incluez la hauteur tonale standard, ou position « no bend »).

- *Champ Remote :* utilisez ce champ pour modifier la hauteur tonale d'instruments EXS24 mkII complets en temps réel. Vous pouvez définir une note sur votre clavier MIDI, utilisée comme hauteur tonale d'origine ou de « référence ». Une fois la hauteur tonale de référence définie, le fait de jouer n'importe quelle touche dans une plage de  $\pm$  1 octave au-dessus ou en dessous de cette touche modifie la hauteur tonale de tout l'instrument au lieu de déclencher un échantillon. Ce comportement ressemble un peu à la fonction Pitch Bend, mais elle est quantifiée en demi-tons.
- *Curseurs Glide et Pitcher :* le curseur Glide détermine le temps requis pour glisser d'une hauteur de note à une autre. Son comportement dépend du réglage du paramètre Pitcher.
	- Si ce dernier est centré, le paramètre Glide détermine la durée nécessaire à la hauteur tonale pour glisser d'une note à une autre, ce que l'on appelle le temps de portamento.
- <span id="page-163-1"></span>• Si le paramètre Pitcher est réglé sur une position supérieure à la valeur centrale, le paramètre Glide détermine la durée nécessaire pour que la hauteur tonale repasse de cette valeur supérieure à sa valeur normale.
- Si le paramètre Pitcher est réglé sur une position supérieure à la valeur centrale, la hauteur tonale passe de ce réglage inférieur à la valeur de hauteur tonale normale.

Il est possible de moduler le paramètre Pitcher en fonction de la vélocité : la moitié supérieure du curseur détermine le réglage de valeur maximale de vélocité, tandis que la moitié inférieure détermine le réglage de valeur minimale de vélocité. En faisant glisser la souris dans la zone située entre les deux segments du curseur, vous pouvez déplacer les deux simultanément. Lorsque la moitié supérieure du curseur Pitcher est réglée au-dessus de la position centrale et la moitié inférieure en dessous de cette position, les valeurs de vélocité inférieures font remonter la hauteur tonale vers la hauteur d'origine de la note, tandis que les valeurs supérieures font retomber ce réglage supérieur à la hauteur tonale d'origine. Si les deux moitiés du curseur Pitcher sont réglées en dessous ou au-dessus de la position centrale, une vélocité basse ou élevée fait glisser la hauteur tonale vers le haut ou vers le bas par rapport à la hauteur tonale d'origine. Selon la position des moitiés supérieure et inférieure du curseur par rapport à la position centrale, la durée nécessaire pour le glissement vers le haut ou vers le bas jusqu'à la hauteur de note d'origine peut être définie de façon indépendante pour les vélocités modérées et les vélocités élevées.

*Remarque :* En mode Legato, la fonction Glide n'est activée que pour les notes liées et les enveloppes ne sont *pas* déclenchées à nouveau lorsque des notes liées sont jouées. En d'autres termes, le fait de jouer une série de notes liées entraîne le déclenchement d'une seule enveloppe. En mode Mono, la fonction Glide est toujours active et les enveloppes sont redéclenchées à chaque note jouée.

### **Paramètres de filtre de l'EXS24 mkII**

### <span id="page-163-0"></span>**Vue d'ensemble du filtre de l'EXS24 mkII**

Ces paramètres contrôlent le filtre de l'EXS24 mkII. Vous pouvez configurer le type de filtre, la résonance du filtre, la fréquence de coupure, le disque et la quantité de suivi de tonalité. Pour en savoir plus sur l'enveloppe de filtre, voir [Vue d'ensemble des enveloppes de l'EXS24 mkII](#page-174-0) à la page [175](#page-174-1).

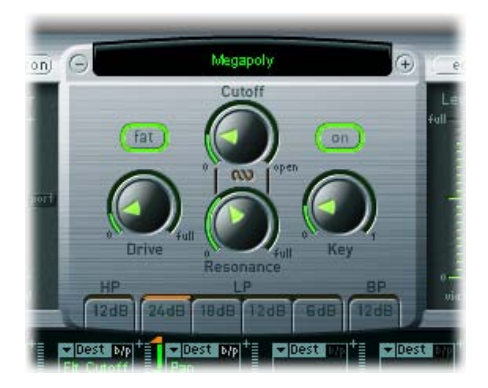

#### **Paramètres Filter**

- *Bouton Filter On/Off :* active ou désactive toute la section des filtres et l'enveloppe de filtre. La désactivation de la section des filtres permet d'entendre plus facilement les ajustements effectués sur les autres paramètres sonores, car les filtres influent toujours énormément sur le son.
- *Boutons Filter Mode/Slope :* ces boutons, étiquetés HP, LP et BP en bas de la section des filtres, déterminent le type et la pente du filtre. Voir [Sélection du mode et de la pente des filtres de](#page-165-0)  l'EXS24 mkll à la page [166.](#page-165-1)
- *Potentiomètre Cutoff :* utilisez ce potentiomètre pour contrôler la fréquence de coupure du filtre. La valeur Cutoff sert également de point de départ pour toute modulation faisant intervenir le filtre.
	- Dans un filtre passe-bas, plus la fréquence de coupure définie est élevée, plus les fréquences des signaux autorisés à passer sont élevées.
	- Dans un filtre passe-haut, la fréquence de coupures détermine le point où les fréquences inférieures sont supprimées, avec uniquement des fréquences supérieures autorisées à passer.
	- Dans un filtre passe-bande/de refus de bande, la fréquence de coupures détermine la fréquence centrale du filtre passe-bande ou de refus de bande.
- *Potentiomètre Resonance :* tournez ce potentiomètre pour amplifier ou réduire la zone de fréquence autour de la fréquence de coupure. Les valeurs de résonance très élevées introduisent un phénomène d'auto-oscillation qui pousse le filtre à produire un signal sinusoïdal audible.
	- Dans un filtre passe-bas, la résonance accentue ou supprime les signaux inférieurs à la fréquence de coupures.
	- Dans un filtre passe-haut, la résonance accentue ou supprime les signaux supérieurs à la fréquence de coupure.
	- Dans les filtres passe-bande, la résonance accentue ou supprime les portions du signal ou bande de fréquences qui entourent la fréquence définie à l'aide du potentiomètre Cutoff. Dans l'EXS24 mkII, la résonance détermine la largeur de la bande de fréquences.
- *Potentiomètre Drive :* tournez ce potentiomètre pour surcharger l'entrée du filtre et obtenir ainsi un signal plus saturé et plus dense qui introduit des harmoniques supplémentaires. Le paramètre Drive influence chaque voix de manière indépendante. Lorsque chaque voix subit sa propre saturation, comme si les guitaristes jouaient avec six pédales de distorsion, une par corde, vous pouvez jouer des harmonies extrêmement complexes sur toute l'étendue du clavier. Le son obtenu reste propre et n'est pas perturbé par ces phénomènes d'intermodulation indésirables. Certains réglages du paramètre Drive confèrent au son un caractère distinct. Le comportement des filtres analogiques en cas de saturation est spécifique à la personnalité sonore du synthétiseur. Chaque synthétiseur est unique dans ce domaine. L'EXS24 mkII est extrêmement souple à ce niveau et autorise des couleurs tonales allant d'une légère perturbation aux distorsions les plus violentes.
- *Potentiomètre Key :* tournez ce potentiomètre pour déterminer l'amplitude de modulation de fréquence de coupure du filtre en fonction du numéro de note. Lorsque le potentiomètre Key est tourné complètement vers la gauche, la fréquence de coupure n'est pas modifiée par le numéro de note : elle reste identique quelle que soit la note jouée. Si le potentiomètre Key est tourné complètement vers la droite, la fréquence de coupure suit fidèlement le numéro de note, c'est-à-dire que si vous jouez une octave plus haut, la fréquence de coupure se voit elle aussi décalée d'une octave. Ce paramètre est particulièrement utile pour éviter de filtrer de façon excessive les notes aiguës.
- *Bouton Fat :* cliquez sur ce bouton pour activer la fonction d'épaississement du son. Cette fonction préserve la réponse en fréquence dans les graves même si des réglages de résonance élevés sont appliqués.

*Remarque :* Le paramètre d'épaississement s'applique uniquement aux filtres passe-bas. Il ne fonctionne pas avec les filtres de type passe-haut ou passe-bande.

### **Contrôle simultané de deux paramètres de filtre**

<span id="page-165-1"></span>m Faites glisser le symbole de chaîne situé entre les potentiomètres Cutoff et Resonance pour contrôler les deux paramètres simultanément : les mouvements verticaux modifient les valeurs de fréquence de coupure, tandis que les mouvements horizontaux agissent sur les valeurs de résonance.

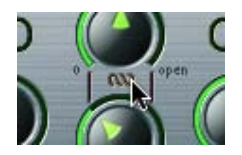

### <span id="page-165-0"></span>**Sélection du mode et de la pente des filtres de l'EXS24 mkII**

Le filtre de l'EXS24 mkII peut fonctionner dans plusieurs modes, ce qui permet de filtrer (atténuer) ou d'accentuer des plages de fréquences spécifiques.

La plupart des filtres ne suppriment pas complètement la partie du signal située en dehors de la plage de fréquences définie par le paramètre Cutoff. La pente, ou courbe, choisie pour le filtre passe-bas exprime la valeur de refus en dessous de la fréquence de coupure (en décibels par octave). Plus la pente est forte, plus l'effet sur les niveaux de signaux sous la fréquence de coupure est marqué.

### **Sélection d'un mode et d'une pente de filtre**

Cliquez sur l'un des boutons suivants :

m *HP (passe-haut) :* ce filtre passe-haut laisse passer les fréquences situées au-dessus de la fréquence de coupure.

La pente du filtre passe-haut est fixée à 12 dB/octave en mode HP.

- m *LP (passe-bas) :* Laisse passer les fréquences situées en dessous de la fréquence de coupure. Cliquez sur n'importe quel bouton de filtre pour activer le filtre passe-bas et sélectionner une pente de filtre:
	- *24 dB (4 pôle) :* utilisez ce réglage pour obtenir des effets radicaux tels qu'une suppression de la quasi-totalité des notes.
	- *18 dB (3 pôles)*
	- *12 dB (2 pôles)*
	- *6 dB (1 pôle) :* utilisez ce réglage pour créer un son légèrement plus chaud sans effet radical de filtrage (pour lisser des échantillons trop éclatants, par exemple).
- m *BP (passe-bande) :* autorise une bande de fréquences entourant directement la fréquence de coupure,toutes les autres fréquences sont coupées.

Le paramètre de résonance définit la largeur de la bande de fréquence. Le filtre passe-bande est un filtre bipolaire et sa pente est de 6 dB/octave de part et d'autre de la fréquence centre de la bande.

### <span id="page-166-1"></span><span id="page-166-0"></span>**Paramètres de sortie de l'EXS24 mkII**

Les paramètres de sortie de l'EXS24 mkII définissent le niveau, c'est-à-dire le volume sonore perçu, des notes jouées. L'évolution du niveau sonore au fil du temps est contrôlée par un générateur d'enveloppe (ENV 2).

L'ENV 2 est intégrée matériellement à l'amplificateur dynamique de l'EXS24 mkII. Elle est toujours utilisée pour contrôler le niveau sonore de chaque note. Voir [Vue d'ensemble des enveloppes de](#page-174-0)  [l'EXS24 mkII](#page-174-0) à la page [175.](#page-174-1)

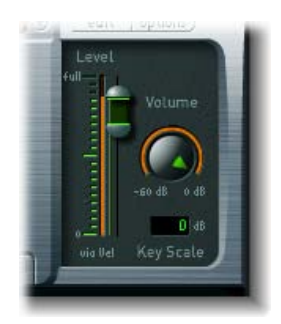

### **Paramètres de sortie**

- *Curseur Level via Vel :* Détermine de quelle manière la vélocité affecte le volume sonore. Le curseur supérieur détermine le volume lorsque le clavier est frappé à vitesse maximale, tandis que la moitié inférieure détermine le volume lorsque le clavier est frappé à vitesse minimale. Faites glisser la souris dans la zone entre les deux segments du curseur pour déplacer les deux simultanément.
- *Potentiomètre Volume :* contrôle le niveau de sortie de l'EXS24 mkII. Réglez ce potentiomètre pour trouver l'équilibre entre l'apparition de distorsions et l'obtention de la meilleure résolution (la plus élevée) sur la tranche de console et le curseur Level via Vel.
- *Champ Key Scale :* module le niveau de l'instrument d'échantillonneur en fonction du numéro de note, c'est-à-dire de la position sur le clavier. Pour des valeurs négatives, le niveau des notes graves augmente. Pour des valeurs positives, c'est le niveau des notes aiguës qui augmente. Cela s'avère utile si vous émulez certains instruments acoustiques sur lesquels les notes aiguës sont souvent plus fortes que les notes graves.

### <span id="page-166-2"></span>**Paramètres étendus de l'EXS24 mkII**

L'EXS24 mkII comporte des paramètres supplémentaires accessibles en cliquant sur le triangle d'affichage situé dans le coin inférieur gauche de l'interface.

### **Paramètres étendus**

• *Menu local MIDI Mono Mode :* choisissez entre Off, On (avec le canal 1 de base commune) et On (avec le canal 16 de base commune).

Quel que soit le mode adopté, chaque voix reçoit un canal MIDI différent. Les messages des contrôleurs et MIDI envoyés au canal de base influent sur toutes les voix.

• *Menu local Mono Mode Pitch Range :* vous avez le choix entre 0, 24 et 48.

La plage de Pitch Bend choisie affecte les messages de Pitch Bend pour chaque note, reçus sur tous les canaux hormis celui de base commune. La valeur par défaut correspond à 48 demitons, ce qui est compatible avec le clavier de Mobile GarageBand en mode Hauteur tonale. Lorsque vous utilisez une guitare MIDI, le réglage préconisé est celui des 24 demi-tons, car la plupart des convertisseurs guitare MIDI font appel à cette plage par défaut.

### <span id="page-167-2"></span><span id="page-167-1"></span>**Vue d'ensemble de la modulation de l'EXS24 mkII**

L'EXS24 mkII est doté d'un large éventail de cibles et de sources de modulation, ce qui en fait un instrument capable de générer des sons extraordinaires en constante évolution ou tout simplement expressifs lorsque vous les jouez.

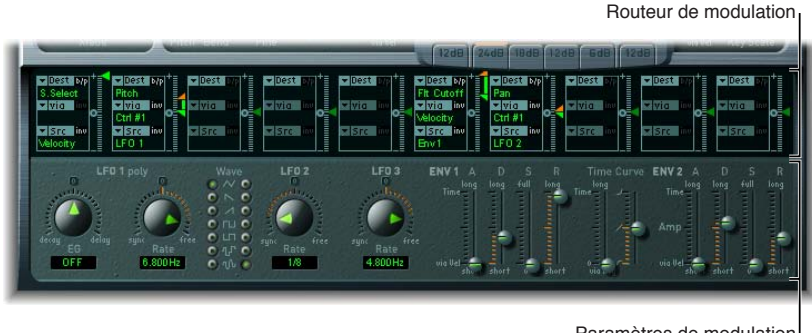

Paramètres de modulation et de commande

- *Routeur de modulation :* relie des sources de modulation telles que l'enveloppe à des destinations de modulation telles que le filtre. Le routeur présente dix routages de modulation, organisés en colonnes. Voir [Utilisation du routeur de modulation de l'EXS24 mkII](#page-167-0) à la page 168.
- *Paramètres de modulation et de contrôle :* ces paramètres incluent les LFO et les enveloppes. Voir [Vue d'ensemble des LFO de l'EXS24 mkII](#page-171-0) à la page [172](#page-171-1) et [Vue d'ensemble des enveloppes de](#page-174-0)  [l'EXS24 mkII](#page-174-0) à la page [175.](#page-174-1)

### **Routeur de modulation de l'EXS24 mkII**

### <span id="page-167-0"></span>**Utilisation du routeur de modulation de l'EXS24 mkII**

Le routeur de modulation traverse le centre de l'interface de l'EXS24 mkII. Si vous n'êtes pas encore familiarisé avec le routage de modulation, consultez la section [Vue d'ensemble de la](#page-462-0)  [modulation](#page-462-0) à la page [463.](#page-462-1)

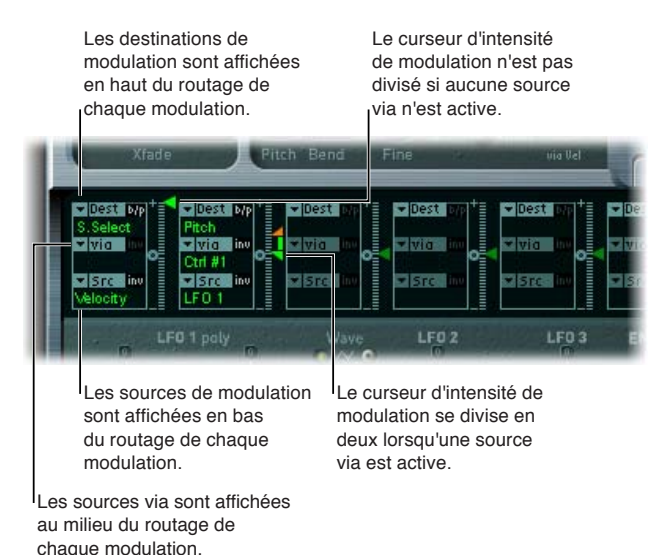

Toute source de modulation peut être associée à n'importe quelle destination, ou cible, de modulation, un peu comme sur un ancien standard téléphonique ou un tableau de raccordement au sein d'un studio.

L'intensité de modulation, c'est-à-dire à quel point la destination est influencée par la source, est définie à l'aide du curseur vertical situé à droite du routage de modulation.

Il est possible de moduler l'intensité de la modulation elle-même : le paramètre via définit une source de modulation supplémentaire, utilisée pour contrôler l'intensité de modulation. Lorsque ce paramètre est actif, vous pouvez spécifier des limites supérieures et inférieures pour l'intensité de modulation. Voir [Utilisation de sources Via avec l'EXS24](#page-169-0) mkII.

Dix routages de modulation de type Source, Via et Cible peuvent avoir lieu simultanément, en plus des routages « câblés en dur » à l'extérieur du routeur. Vous pouvez utiliser n'importe lequel des dix routages de modulation.

Vous pouvez même sélectionner la même destination pour plusieurs routages de modulation parallèles. Vous pouvez aussi utiliser les mêmes sources et les mêmes contrôleurs via dans plusieurs routages de modulation.

Les instructions suivantes s'appliquent aux dix routages de modulation.

#### **Création d'un routage de modulation de base**

**1** Sélectionnez le paramètre à moduler dans le menu local Dest.

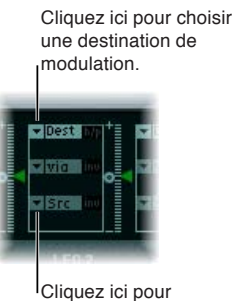

choisir une source de modulation.

- **2** Choisissez dans le menu local Src le paramètre à utiliser pour moduler la destination.
- **3** Faites glisser le curseur d'intensité pour définir une intensité de modulation fixe.

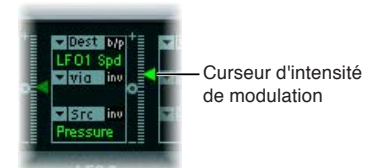

### **Contournement d'un routage de modulation**

**Example 2** outon de contournement (« b/p ») situé dans la partie supérieure droite du routage de modulation.

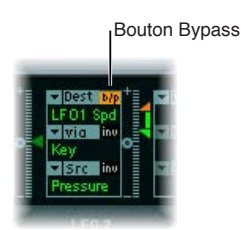

Le bouton de contournement permet de désactiver des routages de modulation individuels sans perte de réglage.

### <span id="page-169-0"></span>**Utilisation de sources Via avec l'EXS24 mkII**

Dans un routage de modulation de base constitué d'une cible et d'une source, vous pouvez définir une intensité de modulation fixe en faisant glisser verticalement la flèche du curseur d'intensité situé à droite du routage. La valeur du curseur définit toujours une intensité de modulation constante.

Il est possible de moduler l'intensité de la modulation elle-même : le paramètre via définit une source de modulation supplémentaire, utilisée pour contrôler l'intensité de modulation.

Si vous sélectionnez une valeur autre que « Off » (indiquée par « --- ») dans le menu local Via, le curseur d'intensité est divisé en deux sections disposant chacune de sa propre flèche.

- La section inférieure du curseur définit l'intensité de modulation minimale lorsque le contrôleur via (la roulette de modulation par exemple) est réglé sur sa valeur minimale.
- La section supérieure du curseur définit l'intensité de modulation maximale lorsque le contrôleur via est réglé sur sa valeur maximale.
- La zone située entre les deux sections de curseur définit la plage de modulation du contrôleur via.

#### **Création d'un routage de modulation incluant une source via**

**1** Sélectionnez le paramètre destinataire à moduler dans le menu local Dest.

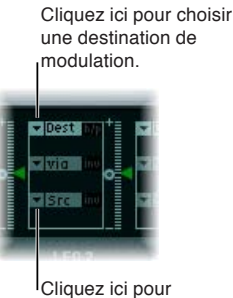

choisir une source de modulation.

- **2** Sélectionnez une source de modulation dans le menu local Src.
- **3** Choisissez dans le menu local Via la source de modulation à utiliser pour contrôler l'intensité de modulation.
- **4** Faites glisser verticalement le curseur d'intensité supérieur pour définir l'intensité de modulation maximale.

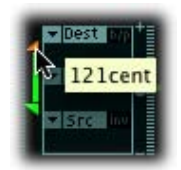

**5** Faites glisser verticalement le curseur d'intensité inférieur pour définir l'intensité de modulation minimale.

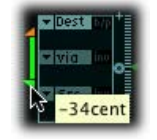

### **Déplacement de l'intégralité de la plage via**

<span id="page-170-1"></span>m Faites glisser verticalement la zone comprise entre les deux moitiés du curseur d'intensité (la plage).

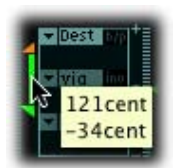

Les deux têtes de flèche se déplacent simultanément.

*Conseil :* Si cette zone est trop petite pour être déplacée, il suffit de faire glisser une section inutilisée du curseur d'intensité.

### **Réglage de l'intensité de modulation sur zéro**

m Cliquez sur le petit symbole 0 qui se trouve à mi-hauteur du curseur d'intensité.

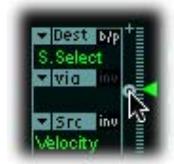

### **Inversion de l'effet de la source de modulation via**

m Cliquez sur le bouton Invert (inv) pour inverser l'effet de la source de modulation via.

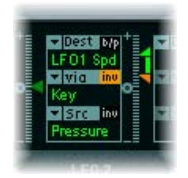

#### <span id="page-170-0"></span>**Chemins de modulation de l'EXS24 mkI**

De nombreux chemins de modulation câblés en dur auparavant accessibles sous forme de curseurs sur l'EXS24 d'origine (mkI) sont désormais intégrés au routeur de modulation qui n'était pas disponible dans cette ancienne version. Pour reconstituer la configuration du curseur de modulation de la version mkI, choisissez Recall Default EXS24 mkI Settings dans le menu local Options. Les chemins de modulation de la version mkI sont alors chargés dans le routeur de modulation comme suit :

- Velocity vers Sample Select
- $\cdot$  LFO 1 vers Pitch via ModWheel (= Ctrl#1)
- Velocity vers Sample Start (inv)
- LFO 2 vers Filter Cutoff via ModWheel
- Velocity vers Filter Cutoff
- Envelope 1 vers Filter Cutoff via Velocity
- LFO 2 vers Pan via ModWheel

Vous pouvez modifier les réglages de ces chemins de modulation, afin de pouvoir utiliser des sources de modulation qui n'étaient pas disponibles dans l'EXS24 mkI.

*Remarque :* Pour des raisons d'ordre technique, les réglages du routeur de modulation ne peuvent pas être utilisés dans l'EXS24 mkI.

### <span id="page-171-1"></span>**LFO de l'EXS24 mkII**

### <span id="page-171-0"></span>**Vue d'ensemble des LFO de l'EXS24 mkII**

L'EXS24 mkII comprend trois LFO (oscillateurs basse fréquence). Ils sont tous disponibles comme sources ou cibles dans le routeur. Si vous n'êtes pas encore familiarisé avec les synthétiseurs et le concept de LFO, consultez la section [Sources de modulation communes](#page-464-0) à la page [465](#page-464-1).

Le LFO 1 est polyphonique, ce qui signifie que si vous l'utilisez pour toute modulation de plusieurs voix, celles-ci ne sont *pas* verrouillées en phase. Le LFO 1 est en outre synchronisé sur les notes : chaque fois que vous jouez une note, la modulation LFO 1 de la voix correspondante reprend à partir de 0.

Pour mieux comprendre la caractéristique non verrouillée en phase, imaginez un scénario dans lequel un accord est joué sur le clavier. Si le LFO 1 est utilisé pour moduler la hauteur, par exemple, la hauteur d'une voix peut monter, celle d'une autre descendre, tandis que celle d'une troisième peut atteindre sa valeur minimale. Comme vous pouvez le constater, la modulation ne dépend pas de chaque voix ou note.

La fonction de synchronisation de notes garantit que le cycle de forme d'onde LFO démarre toujours de zéro, ce qui entraîne une modulation constante de chaque voix. Si les cycles de forme d'onde LFO n'étaient pas synchronisés de cette manière, les modulations de notes individuelles seraient irrégulières.

Le LFO 1 permet d'effectuer automatiquement des fondus entrants et sortants, grâce à un générateur d'enveloppe intégré.

Le LFO 2 est monophonique, ce qui signifie que la modulation est identique pour toutes les voix. Imaginez par exemple qu'un accord est joué sur le clavier. Si vous utilisez le LFO 2 pour moduler la hauteur tonale, la hauteur tonale de toutes les voix de l'accord joué augmente et diminue de manière synchronisée.

Le LFO 3 est également monophonique, c'est-à-dire qu'il utilise toujours une forme d'onde triangulaire.

Les trois LFO peuvent osciller librement ou être synchronisés sur le tempo de l'application hôte dans des valeurs comprises entre 32 mesures et un triolet d'octuple croche (1/128).

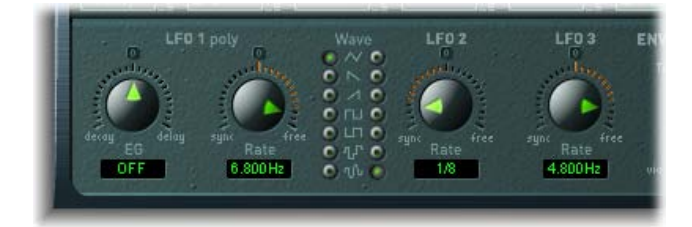

#### **Paramètres LFO**

- *Potentiomètre LFO 1 EG :* utilisez ce potentiomètre pour déterminer le temps nécessaire à la modulation LFO 1 pour effectuer un fondu entrant ou sortant. (Voir [Utilisation du générateur](#page-173-0)  [d'enveloppe LFO1 de l'EXS24](#page-173-0) mkII à la page [174.](#page-173-1))
- *Potentiomètre LFO 1 Rate :* tournez ce potentiomètre pour déterminer la fréquence (vitesse) de la modulation du LFO 1. La valeur est indiquée en Hertz (Hz) ou en valeurs de note, sous le curseur. Voir [Réglage de la fréquence des LFO de l'EXS24](#page-173-2) mkII.
- *Boutons de forme d'onde :* utilisez ces boutons pour choisir la forme d'onde du LFO 1 (colonne de gauche) et du LFO 2 (colonne de droite). Pour en savoir plus sur l'utilisation de ces boutons, voir [Vue d'ensemble des formes d'onde de LFO de l'EXS24 mkII](#page-172-0) à la page 173.
- *Potentiomètre LFO 2 Rate :* tournez ce potentiomètre pour déterminer la fréquence (vitesse) de la modulation du LFO 2.
- *Potentiomètre LFO 3 Rate :* tournez ce potentiomètre pour déterminer la fréquence (vitesse) de la modulation du LFO 3.

### <span id="page-172-0"></span>**Vue d'ensemble des formes d'onde de LFO de l'EXS24 mkII**

Les boutons de forme d'onde vous permettent de choisir différentes formes d'onde pour le LFO 1 et le LFO 2. Le tableau ci-dessous définit de quelle manière ces formes d'onde peuvent influencer vos sons.

*Conseil :* Essayez différentes formes d'onde lorsqu'un routage de modulation de hauteur tonale est activé.

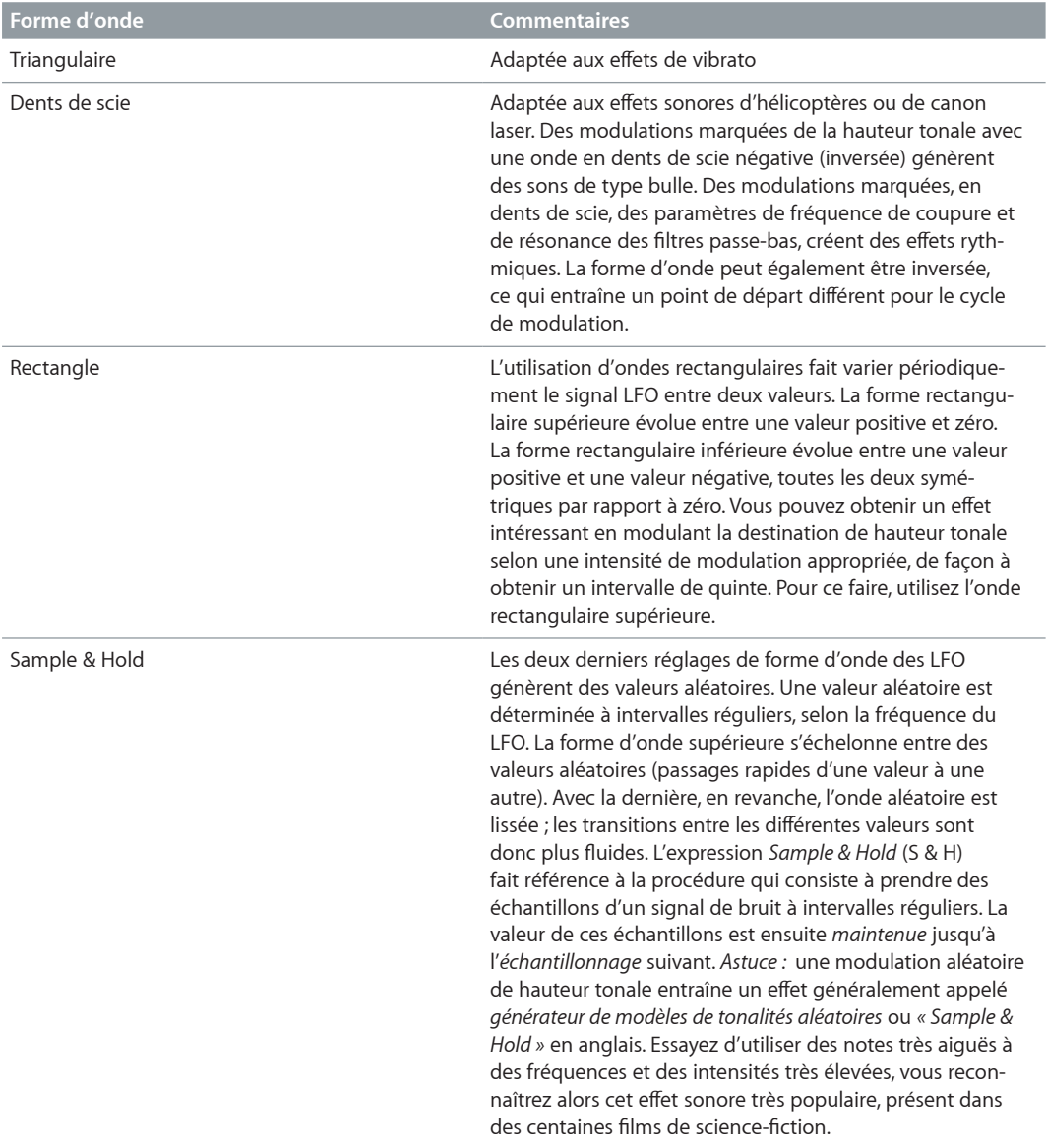

### <span id="page-173-1"></span><span id="page-173-0"></span>**Utilisation du générateur d'enveloppe LFO1 de l'EXS24 mkII**

Le LFO 1 fournit un générateur d'enveloppe simple qui détermine le temps nécessaire pour le fondu entrant ou sortant de la modulation LFO. En position centrale (cliquez sur la marque du milieu), l'intensité de modulation est statique, aucun fondu entrant ou sortant ne se produit.

#### **Réglage de la durée de fondu de la modulation LFO 1**

m *Pour introduire progressivement la modulation :* Réglez le potentiomètre LFO 1 EG sur une valeur positive.

Plus la valeur est élevée, plus le temps de retard est long.

**Pour arrêter progressivement la modulation** : Réglez le potentiomètre LFO 1 EG sur une valeur négative.

Plus la valeur est faible, plus le fondu sortant est court.

#### **Configuration d'un vibrato retardé**

Les enveloppes LFO sont le plus souvent utilisées pour retarder le vibrato : de nombreux musiciens et chanteurs tiennent les notes longues de cette façon.

- **1** Réglez le potentiomètre LFO 1 EG vers la droite (Delay) et modulez la destination de hauteur tonale à l'aide de la source LFO 1 dans le routeur.
- **2** Entrez une intensité de modulation modérée.
- **3** Sélectionnez une fréquence LFO 1 d'environ 5 Hz.
- **4** Choisissez le bouton de forme d'onde triangulaire comme forme d'onde LFO 1.

*Conseil :* Les modulations de fréquences rapides et chaotiques (choisissez Pitch dans le menu local Destination) engendrées par la source LFO 1 — avec une forme d'onde Sample & Hold retardée, une fréquence (Rate) élevée et un fondu sortant court — sont idéales pour émuler la phase d'attaque des cuivres.

### <span id="page-173-2"></span>**Réglage de la fréquence des LFO de l'EXS24 mkII**

Le LFO 2 est particulièrement adapté à la création d'effets de modulation rythmiques (effets conservant un synchronisme parfait, même durant les changements de tempo du projet). Il en va à peu près de même pour le LFO 3 à ceci près qu'il utilise une forme d'onde triangulaire fixe, ce qui le rend plus adapté pour ajouter un vibrato à un son ou pour l'utiliser comme source de modulation pour les autres LFO.

Le paramètre Rate des trois LFO permet à chaque LFO de s'exécuter librement (dans la section droite de la plage du potentiomètre Rate) ou d'être synchronisé avec le tempo du projet (dans la section gauche de la plage du potentiomètre Rate).

#### **Réglage d'une fréquence de LFO libre**

m Pour exécuter librement le LFO, choisissez une valeur dans la partie droite de la plage du potentiomètre Rate du LFO.

La fréquence est affichée en hertz.

#### **Synchronisation de la fréquence du LFO avec le tempo de l'application hôte**

m Pour synchroniser le LFO avec le tempo de l'application hôte, choisissez une valeur dans la partie gauche de la plage du potentiomètre Rate du LFO.

La fréquence est indiquée en valeurs rythmiques (si la synchronisation du tempo du projet est active).

Les fréquences synchronisées varient dans une plage de vitesses allant de la quadruple croche (1/64) à une durée périodique de 32 mesures. Les valeurs de triolet et pointées sont également disponibles.

### <span id="page-174-1"></span><span id="page-174-0"></span>**Vue d'ensemble des enveloppes de l'EXS24 mkII**

L'EXS24 mkII comporte deux générateurs d'enveloppe par voix, identifiés par les abréviations *ENV 1* et *ENV 2* dans l'interface et le routeur. Pour en savoir plus sur les origines de l'expression *générateur d'enveloppe* et sur les fonctions de base de cet élément, voir [Vue d'ensemble des](#page-461-0)  [enveloppes de l'amplificateur](#page-461-0) à la page [462](#page-461-1).

Les paramètres d'ENV 1 et d'ENV 2 sont identiques.

- ENV 1 contrôle le filtre dans la durée.
- ENV 2 définit l'évolution du niveau de chaque note jouée.

Toutefois, les deux enveloppes sont également disponibles pour une utilisation simultanée comme sources dans le routeur. Les paramètres temporels de l'enveloppe (Attack, Decay et Release) sont également disponibles comme destinations de modulation dans le routeur.

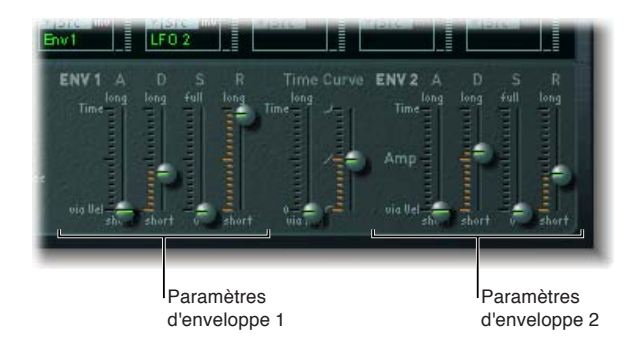

### **Paramètres d'enveloppe**

- *Curseur A(ttack) :* détermine le temps nécessaire pour que le niveau d'une note s'élève d'une amplitude nulle jusqu'à l'amplitude définie. Les curseurs de temps d'attaque des deux enveloppes sont divisés en deux moitiés.
	- La section inférieure du curseur détermine le temps d'attaque lorsque les touches sont frappées fortement à vitesse maximale. La section supérieure détermine le temps d'attaque à vitesse minimale. Faites glisser la souris dans la zone entre les deux sections du curseur pour déplacer les deux simultanément. Si cette zone est trop étroite pour y faire glisser le curseur, faites glisser ce dernier au-dessus ou en dessous du curseur dans la zone de contrôle.
- *Curseur D(ecay) :* détermine le temps nécessaire pour que le niveau d'une note tenue retombe au niveau de tenue (sustain) après la phase d'attaque.
	- Si le paramètre de niveau Sustain est défini sur sa valeur maximale, le paramètre Decay n'a aucun effet.
	- Si le niveau Sustain est réglé sur sa valeur minimale, le paramètre Decay détermine la durée (ou le fondu sortant) de la note.
- *Curseur S(ustain) :* détermine le niveau de tenue.
- *Curseur R(elease) :* détermine le temps requis pour que le niveau (sustain) retombe à zéro une fois la note relâchée.
- *Curseur Time via Key :* ce curseur s'applique aux deux enveloppes. Il permet de redimensionner (en allongeant ou en diminuant) les intervalles de temps de l'enveloppe. Notez que la position C3 (Do3) est le point central.
	- La durée des intervalles des zones affectées aux touches au-dessus de Do3 peut être réduite à l'aide du curseur de gauche. Tous les intervalles des zones affectées aux touches sous Do3 peuvent être allongés.
- • *Curseur Curve :* le curseur de courbe d'attaque s'applique aux deux enveloppes et détermine la forme de la courbe d'attaque de l'enveloppe.

# **Référence de modulation de l'EXS24 mkII**

### **Référence de cible de modulation de l'EXS24 mkII**

Les cibles, ou destinations, de modulation en temps réel suivantes sont disponibles dans le menu local Dest.

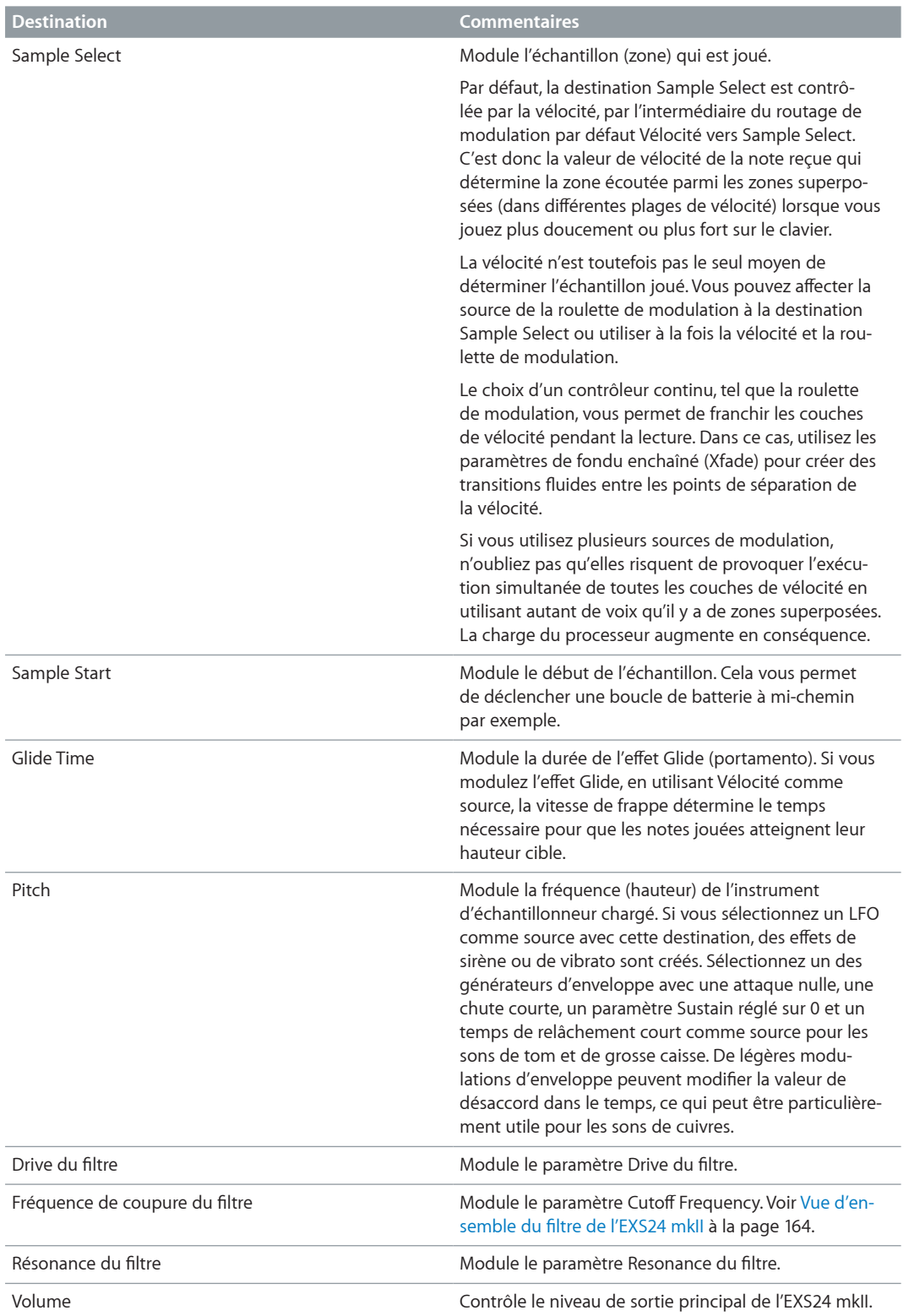

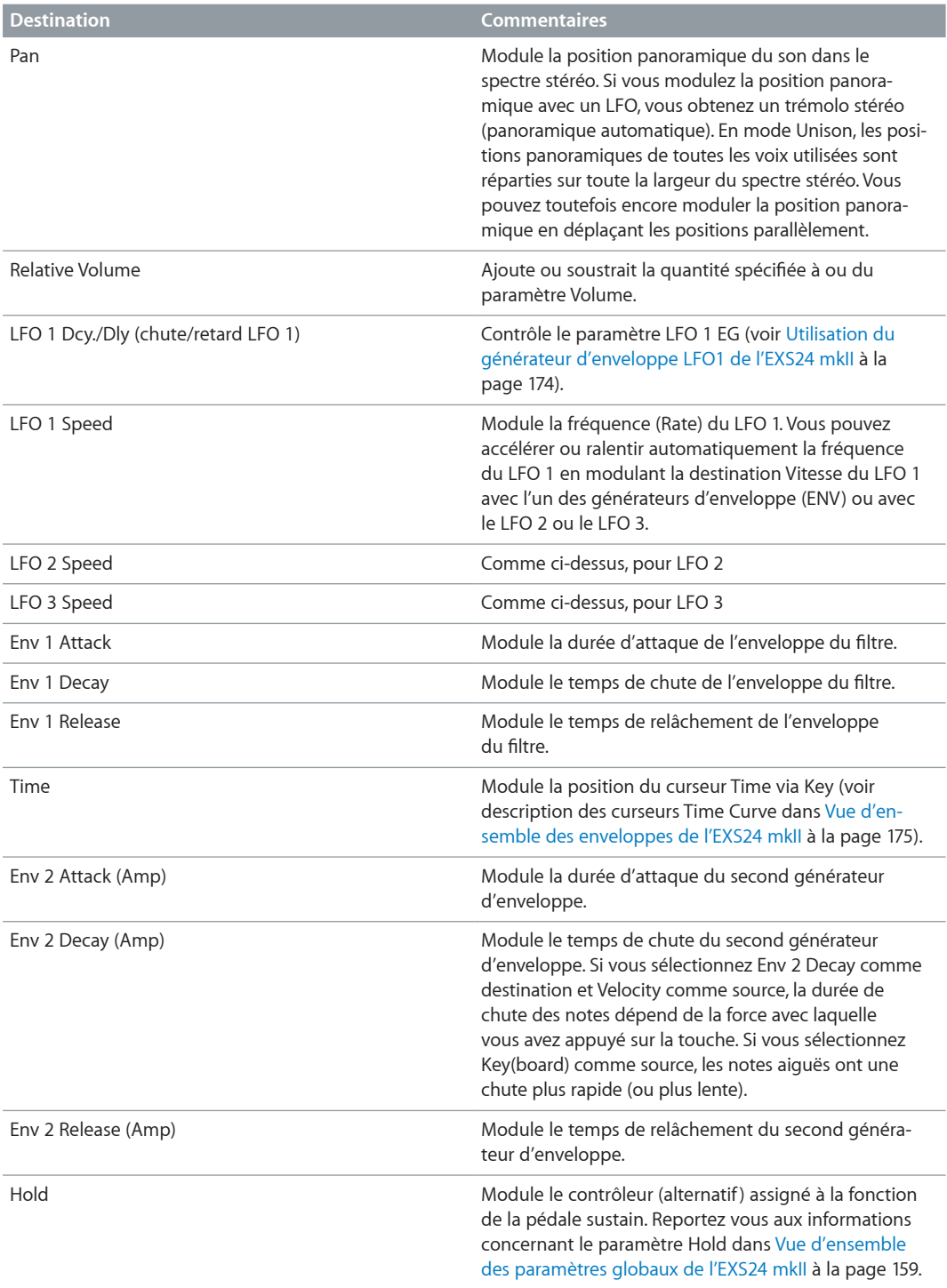

### **Référence de la source de modulation de l'EXS24 mkII**

Les sources de modulation suivantes sont disponibles dans le menu local Src :

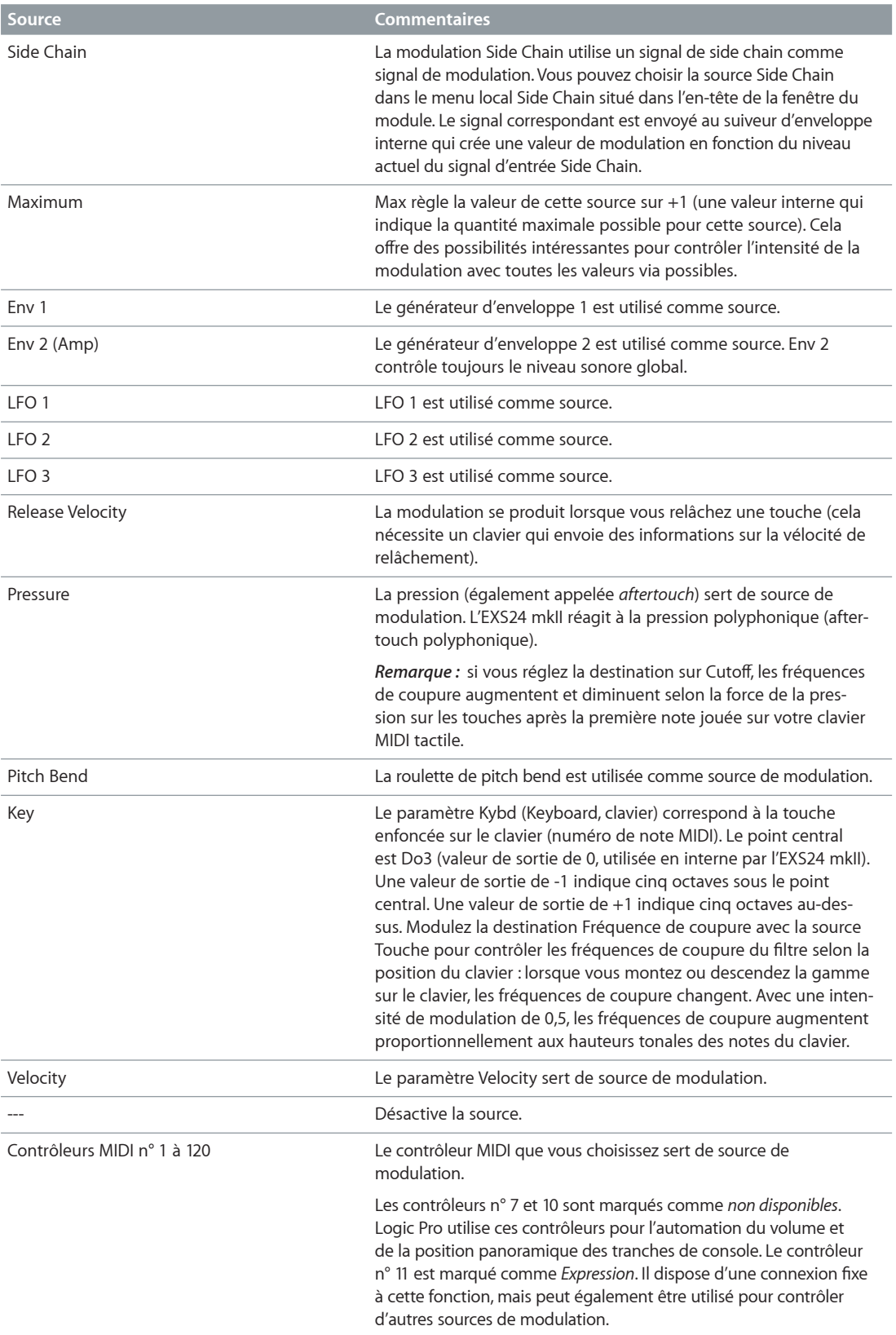

### **Référence de source via de modulation dans l'EXS24 mkII**

Vous pouvez choisir les sources suivantes dans le menu local Via pour contrôler l'intensité de la modulation.

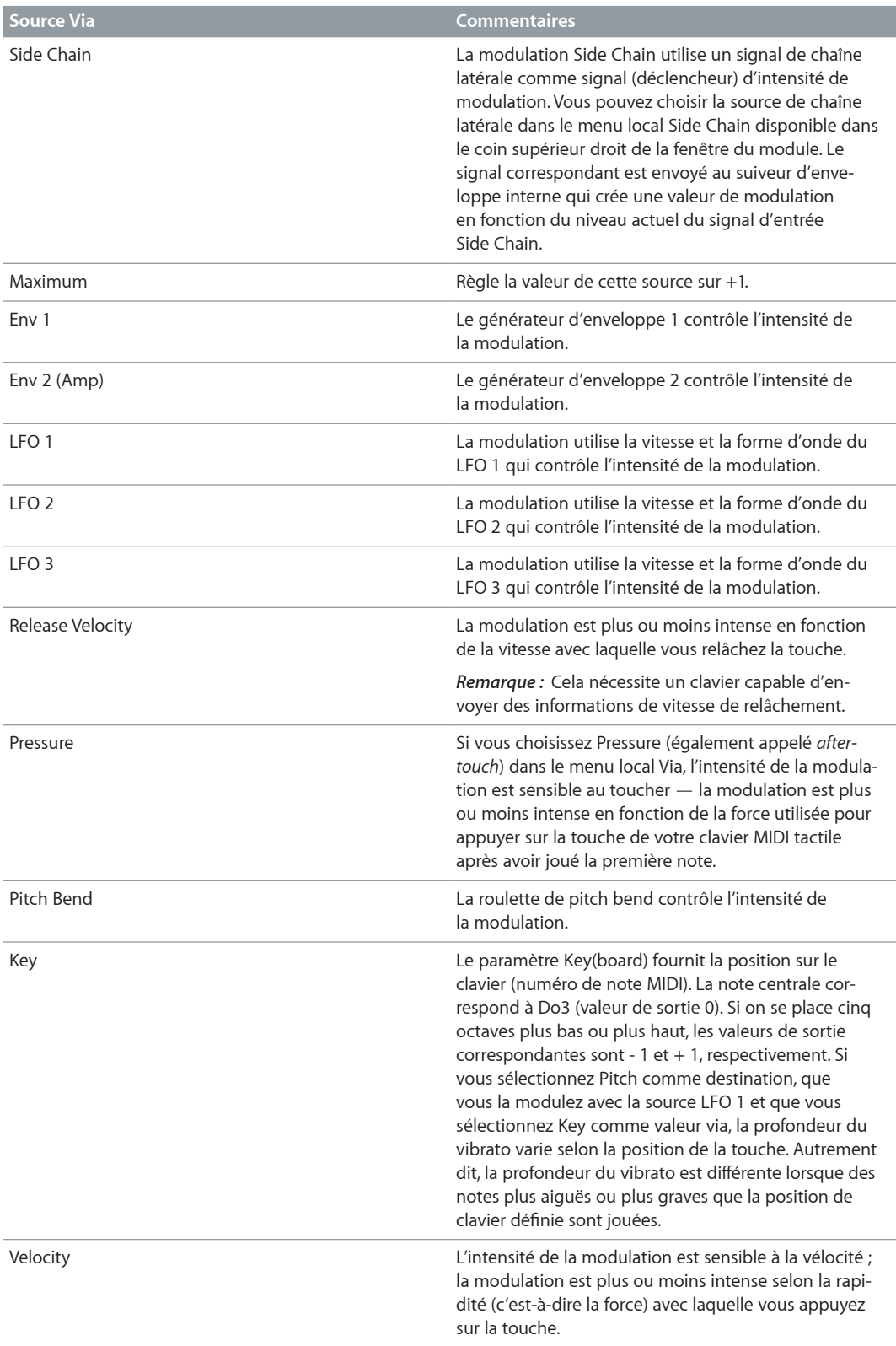

<span id="page-179-1"></span>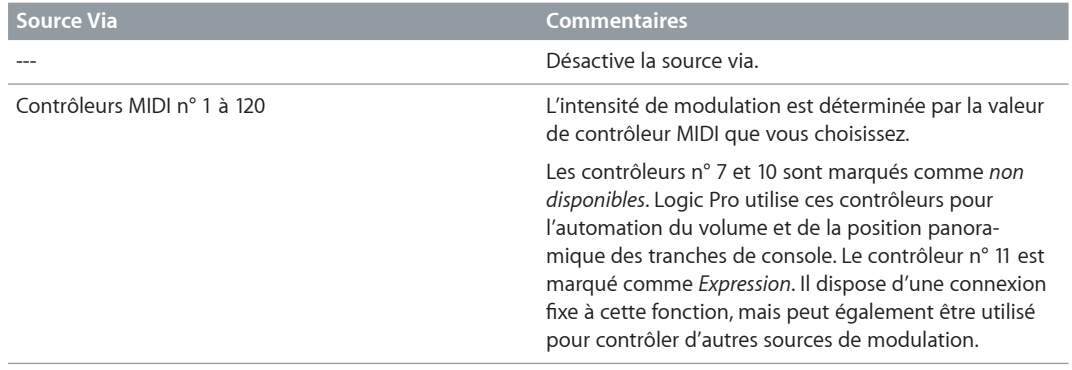

# Fenêtre de l'éditeur d'instruments de l'EXS24 mkII

### <span id="page-179-0"></span>**Vue d'ensemble de l'éditeur d'instruments de l'EXS24 mkII**

L'éditeur d'instruments est utilisé pour créer et modifier des instruments d'échantillonneur. Un instrument d'échantillonneur est constitué de zones et de groupes :

- Une zone est un emplacement dans lequel un échantillon individuel (ou fichier audio) est chargé à partir d'un disque dur. Vous pouvez éditer les paramètres de zone en mode d'affichage Zones.
- Les zones peuvent être assignées à des groupes qui offrent des paramètres permettant de modifier simultanément toutes les zones du groupe. Vous pouvez définir autant de groupes que nécessaire. Les paramètres de groupe peuvent être modifiés en mode d'affichage Groups.

*Remarque :* L'éditeur d'instruments est disponible uniquement lorsque l'éditeur avancé est activé dans les préférences de votre application hôte.

Voir [Création d'instruments EXS24 mkII](#page-181-0) à la page [182,](#page-181-1) [Création de zones dans l'EXS24 mkII](#page-182-0), [Création de groupes dans l'EXS24 mkII](#page-184-0) et [Vue d'ensemble de la modification de zones et de](#page-186-0)  [groupes](#page-186-0) à la page [187](#page-186-1).

La fenêtre Instrument Editor possède deux modes d'affichage : Zones et Groups. Le mode d'affichage Zones présente les zones et les paramètres associés dans la zone des paramètres. L'affichage Groups présente les groupes et les paramètres associés. Voir [Modes d'affichage des](#page-180-0)  [zones et des groupes dans l'EXS24 mkII](#page-180-0).

*Important :* En raison du niveau d'intégration entre l'EXS24 mkII et Logic Pro, plusieurs sections abordent des fonctions qui ne sont pas disponibles dans MainStage.

### **Ouverture de l'éditeur d'instruments de l'EXS24 mkII**

m Cliquez sur le bouton Edit dans la fenêtre des paramètres.

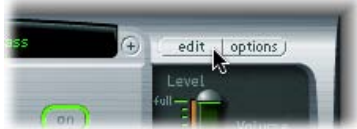

*Remarque :* Si aucun instrument d'échantillonneur n'est chargé lorsque vous cliquez sur le bouton Edit, un nouvel instrument est automatiquement créé.
### **Modes d'affichage des zones et des groupes dans l'EXS24 mkII**

La fenêtre Instrument Editor comprend deux modes d'affichage : Zones et Groups.

Dans l'affichage Zones, la zone au-dessus du clavier affiche la zone Zones. Les boutons, les menus généraux, etc. sont affichés dans les affichages Zones et Groups.

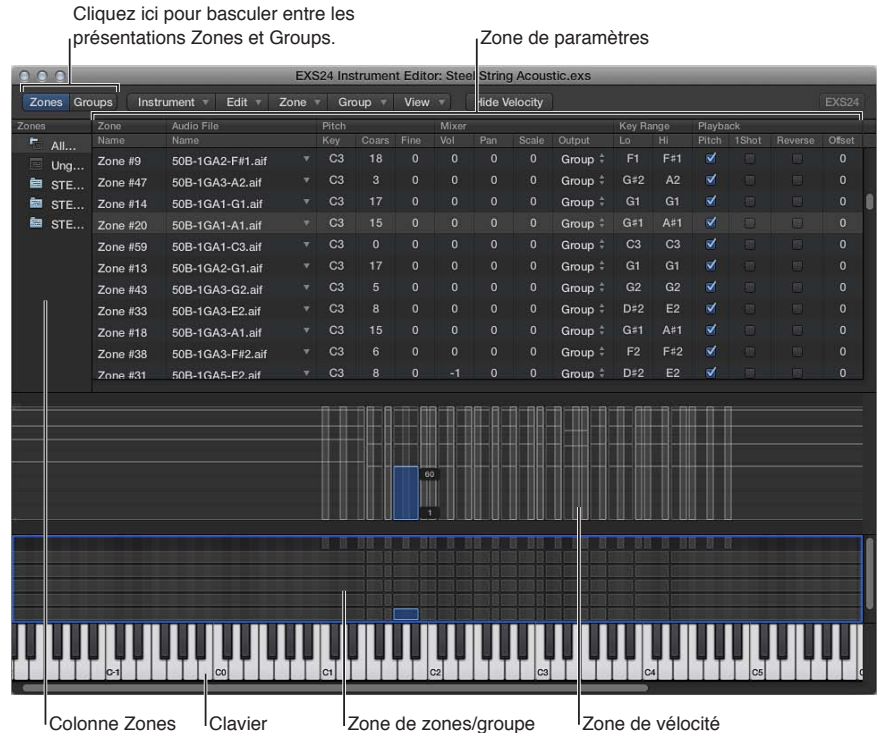

- *Colonne Zones :* Affiche toutes les zones de l'instrument. Par défaut, chaque instrument contient des icônes pour toutes les zones (dont les zones « groupées ») et pour les zones dissociées. Cliquez sur l'icône appropriée pour afficher soit toutes les zones, soit les zones dissociées dans la section des paramètres.
- *Section des paramètres :* Affiche les paramètres de la zone (individuels, tous ou dissociés) sélectionnés dans la colonne Zones.
- *Section Velocity :* affiche la plage de vélocités de la zone sélectionnée. *Remarque :* Par défaut, la zone Vélocité est désactivée.
- *Section Zones/Groups :* indique visuellement les zones ou les groupes au-dessus du clavier.
- *Keyboard :* cliquez sur les notes pour déclencher la zone associée. Le clavier sert également de référence visuelle pour le placement des zones ou des groupes (dans la zone Zones/Groupes).

Dans l'affichage Groups, la zone au-dessus du clavier affiche Groups. Les boutons, les menus généraux, etc. sont affichés dans les affichages Zones et Groups.

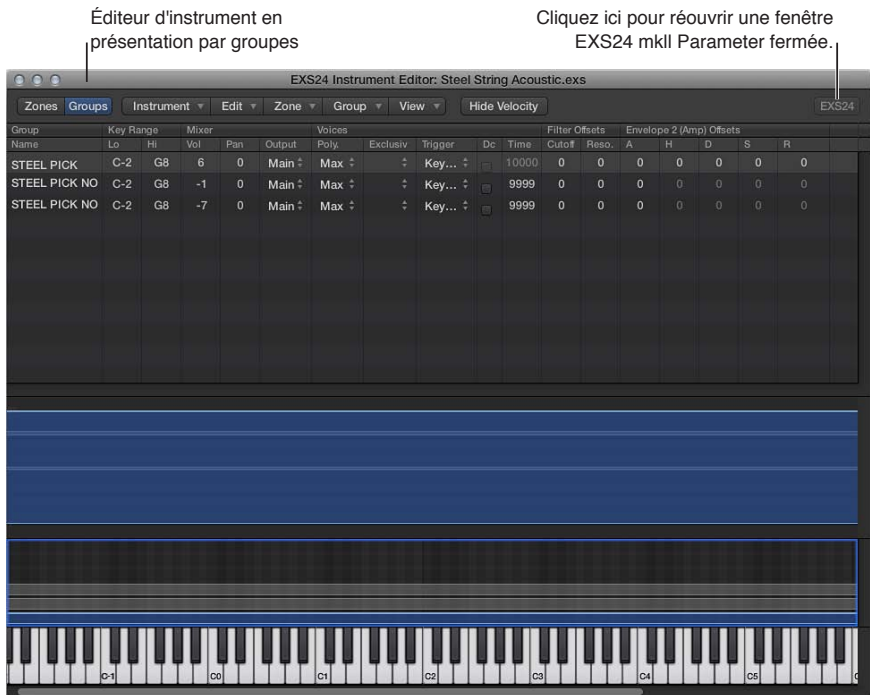

*Remarque :* Cliquer sur le bouton EXS24 n'affiche pas la fenêtre des paramètres au premier plan si elle est masquée par d'autres fenêtres flottantes.

#### **Passage d'un mode d'affichage à l'autre dans l'éditeur d'instruments de l'EXS24 mkII**

m Cliquez sur le bouton Groups dans le coin supérieur gauche pour passer à l'affichage Groups ou cliquez sur le bouton Zones dans le coin supérieur gauche pour passer à l'affichage Zones. Vous pouvez également utiliser le raccourci clavier Toggle Zones/Groups View pour passer d'un mode d'affichage à l'autre.

#### **Création d'instruments, de zones et de groupes**

#### **Création d'instruments EXS24 mkII**

Vous pouvez soit ajouter des zones et des groupes à des instruments chargés, soit créer un instrument vide et y intégrer des zones et des groupes.

*Important :* L'EXS24 mkII ne permet pas d'enregistrer directement des échantillons, contrairement aux échantillonneurs matériels. Vous devez enregistrer les échantillons dans une application appropriée, telle que Logic Pro.

#### **Création d'un instrument**

- m *Si vous êtes dans la fenêtre des paramètres et qu'aucun instrument d'échantillonneur n'est chargé :* Cliquez sur le bouton Edit.
- *Si vous êtes dans la fenêtre Instrument Editor :* Choisissez Instrument > New.

Pour en savoir plus sur le chargement d'instruments d'échantillonneur, voir [Utilisation du menu](#page-155-0)  [local des instruments d'échantillonneur](#page-155-0) à la page [156.](#page-155-1) Pour en savoir plus sur l'enregistrement, le changement de nom et l'exportation d'instruments d'échantillonneur, voir [Enregistrement, chan](#page-198-0)[gement de nom et exportation d'instruments EXS24 mkII](#page-198-0) à la page [199](#page-198-1).

Pour en savoir plus sur la création de zones et de groupes, voir [Création de zones dans l'EXS24](#page-182-0)  [mkII](#page-182-0) à la page [183](#page-182-1) et [Création de groupes dans l'EXS24 mkII](#page-184-0) à la page [185](#page-184-1).

#### <span id="page-182-1"></span><span id="page-182-0"></span>**Création de zones dans l'EXS24 mkII**

Une zone est un emplacement dans lequel un échantillon individuel (ou un fichier audio si vous préférez ce terme) peut être chargé. L'échantillon chargé dans la zone réside en mémoire, c'est-à-dire qu'il utilise la mémoire RAM de votre ordinateur. Une zone offre des paramètres qui contrôlent la lecture des échantillons. Chaque zone vous permet de déterminer la plage de notes sur laquelle porte l'échantillon, ainsi que la note fondamentale, c'est-à-dire la note à laquelle correspond l'échantillon à sa hauteur tonale d'origine. En outre, plusieurs autres paramètres, tels que le début et la fin de l'échantillon, les points de boucle, le volume et bien d'autres encore, peuvent être ajustés pour la zone. Vous pouvez définir autant de zones que vous le souhaitez.

#### **Création d'une zone et assignation d'un échantillon à cette zone**

**1** Sélectionnez Zone > New Zone (ou utilisez le raccourci clavier correspondant).

Une nouvelle entrée de zone apparaît dans l'éditeur d'instruments.

- **2** Effectuez l'une des opérations suivantes :
	- Double-cliquez sur la partie vide dans la colonne des fichiers audio.
	- Cliquez sur la flèche dans la colonne Audio File, puis choisissez Load Audio Sample dans le menu local.

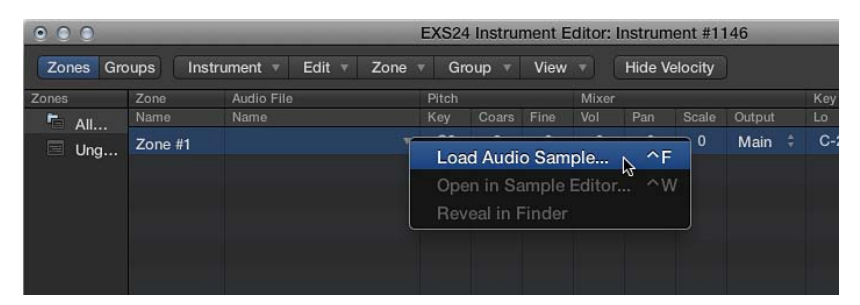

- **3** Recherchez le fichier audio voulu et sélectionnez-le.
	- Si vous cochez la case « Hide used audio files », les fichiers utilisés par l'instrument d'échantillonneur chargé sont estompés.
	- Si vous cochez la case « Preview audio file in EXS Instrument », les fichiers d'échantillon dans la zone actuellement sélectionnée sont temporairement remplacés. La zone n'est pas directement déclenchée par cette option, mais peut l'être par des notes MIDI jouées lorsque le sélecteur de fichier est ouvert et que différents fichiers sont sélectionnés. L'échantillon sélectionné peut être écouté en tant que partie intégrante de la zone avec le traitement du synthétiseur appliqué dans son intégralité (c'est-à-dire incluant l'application de filtres, d'effets de modulation, etc.).
- **4** Pour exécuter en boucle le fichier d'échantillon actuellement sélectionné, cliquez sur le bouton Play.
	- Cliquez une deuxième fois sur ce bouton pour arrêter la lecture.
	- Cliquez sur le bouton de lecture, puis passez les fichiers en revue à l'aide de la touche fléchée vers le bas ou en cliquant dessus, afin de les écouter un à un.
- **5** Une fois que vous avez trouvé l'échantillon à utiliser, cliquez sur le bouton Open pour l'ajouter à la zone.

Une fois l'échantillon chargé, son nom s'affiche dans le champ Audio File Name.

**Création d'une zone par glisser-déposer d'un fichier audio sur une note**

m Faites glisser un fichier audio sur l'une des notes du clavier à l'écran.

La note de début, la note de fin et la note fondamentale sont toutes les trois accordées sur la note sur laquelle le fichier a été déposé. La fonction glisser-déposer fonctionne pour les fichiers audio provenant des sources suivantes : navigateur, navigateur audio du projet et Finder.

**Création d'une zone par glisser-déposer d'un fichier audio sur une plage de notes**

m Faites glisser un fichier audio directement dans la zone pour en créer une nouvelle.

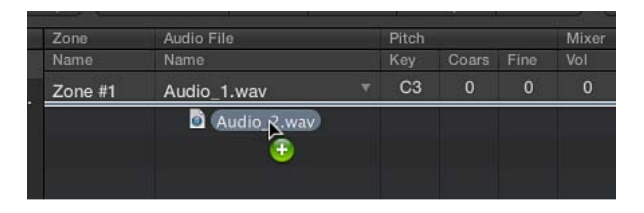

La note fondamentale de la zone correspond à la note à laquelle l'échantillon est joué à sa hauteur tonale enregistrée. Cette information est inscrite dans l'en-tête de l'échantillon. Si aucune note d'origine n'est définie dans l'en-tête de l'échantillon, la note C3 (Do3) est utilisée par défaut.

*Remarque :* Si vous faites glisser un fichier audio dans une zone existante, le fichier référencé par cette zone est remplacé par le nouveau fichier déposé. Le pointeur se transforme pour refléter le mode de remplacement.

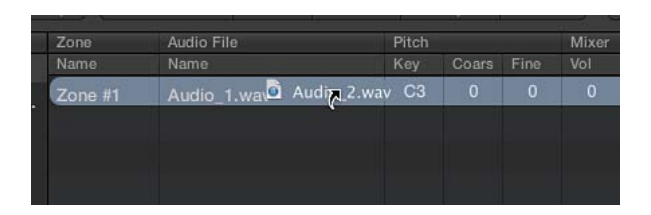

Si vous faites glisser un échantillon unique dans la partie vide en dessous de la section Ungrouped Zones, une zone et un groupe par défaut sont créés, la nouvelle zone par défaut étant placée dans le groupe par défaut.

#### **Création de plusieurs zones en une seule opération**

- **1** Dans l'éditeur d'instruments, sélectionnez Zone > Load Multiple Samples (ou utilisez le raccourci clavier correspondant).
- **2** Naviguez jusqu'à l'emplacement des fichiers sources, puis utilisez les boutons Add ou Add All pour sélectionner les échantillons à utiliser.
- **3** Cliquez sur Done.

<span id="page-184-1"></span>**4** Choisissez l'un des trois modes de mappage automatique dans la zone de dialogue affichée :

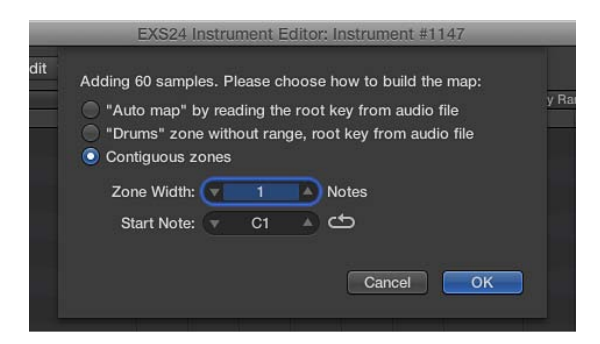

- *« Auto map » by reading the root key from audio file :* ce mode utilise les notes fondamentales stockées dans l'en-tête des fichiers audio et répartit les échantillons, sous forme de zones, sur toute la plage du clavier. Le nombre de notes constituant une zone est déterminé de façon « intelligente » en fonction du placement des zones avoisinantes.
- *« Drums » zone without range, root key from audio file :* ce mode utilise les notes fondamentales stockées dans l'en-tête des fichiers audio. Chaque zone est transposée sur une note unique sur le clavier, telle que déterminée par les informations sur la note d'origine.
- *Contiguous zones :* ignore toutes les informations sur la note d'origine et transpose les échantillons sur le clavier par ordre chromatique. Le champ de largeur de zone vous permet de spécifier la largeur, ou plage de notes, des nouvelles zones générées. Le champ Start Note définit la note de début des nouvelles zones générées.

Vous pouvez également charger plusieurs échantillons en les faisant glisser dans l'éditeur d'instruments. Lorsque vous faites glisser plusieurs échantillons dans un dossier de groupes, chacun d'entre eux est assigné à son groupe respectif. Lorsque vous faites glisser plusieurs échantillons en dessous de la section Ungrouped Zones, les fichiers audio sont assignés à un nouveau groupe par défaut.

*Remarque :* Si vous faites glisser plusieurs fichiers sur l'une des touches du clavier, la zone de dialogue n'inclut pas le champ Start Note, puisque la note de début, la note de fin et la note fondamentale sont toutes les trois accordées d'après la note sur laquelle le fichier est déposé.

#### <span id="page-184-0"></span>**Création de groupes dans l'EXS24 mkII**

Imaginons par exemple une batterie avec un plusieurs échantillons utilisés dans plusieurs zones, mappés sur l'ensemble du clavier. Vous pourriez décider de modifier les paramètres de chaque échantillon indépendamment, pour modifier la chute de la caisse claire, ou pour utiliser un réglage de fréquence de coupure différent pour les échantillons de charleston, par exemple.

La fonction de groupes proposée par l'EXS24 mkII s'avère très utile dans ce contexte. Les groupes permettent une grande souplesse d'organisation des échantillons. Vous pouvez définir autant de groupes que nécessaire et assigner chaque zone à l'un de ces groupes. Dans le cas d'une batterie, par exemple, vous pourriez assigner toutes les grosses caisses au groupe 1, toutes les caisses claires au groupe 2, toutes les charlestons au groupe 3, et ainsi de suite.

Un groupe permet, par exemple, de définir une plage de vélocités pour toutes les zones assignées, afin que vous puissiez spécifier une fenêtre de vélocité dans laquelle les zones groupées sont déclenchées. Chaque groupe offre également des paramètres de décalage des réglages de l'enveloppe d'amplitude et du filtre entrés dans la fenêtre Parameter.

Vous pouvez aussi jouer toutes les zones sans définir ni assigner aucun groupe. Dans ce cas, les réglages des paramètres s'appliquent de manière identique à tous les échantillons de toutes les zones.

#### **Création d'un groupe**

m Sélectionnez Group > New Group dans l'éditeur d'instruments.

Un nouveau groupe apparaît dans la colonne Zones, dans la partie gauche de l'éditeur d'instruments.

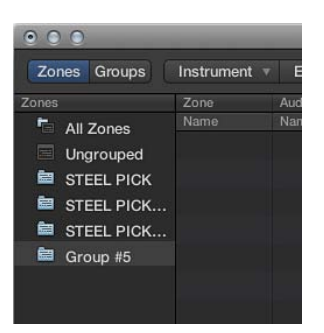

#### **Assignation d'une zone à un groupe**

Effectuez l'une des opérations suivantes :

- m Sélectionnez le groupe dans le menu local Group de la zone.
- m Sélectionnez une zone dans l'éditeur d'instruments, le Finder, le chutier audio ou le navigateur de projet et faites-la glisser pour la déposer sur l'un des groupes affichés dans la colonne Zones.
- m Faites glisser une zone dissociée (ou plusieurs zones sélectionnées) dans la zone vide située sous l'icône Ungrouped Zones. Cela crée un nouveau groupe, contenant la ou les zones déplacées.
- m Faites glisser une zone (ou plusieurs zones sélectionnées) depuis un groupe et déposez-la sur l'un des éléments suivants :
	- Un autre groupe, si vous voulez remplacer l'assignation de groupe précédente par le nouveau groupe.
	- L'icône Ungrouped Zones, si vous voulez remplacer l'assignation de groupe précédente par « non assigné » (sans groupe).
	- La partie vide sous l'icône Ungrouped Zones, si vous voulez créer un groupe contenant la ou les zones que vous avez déposées.

*Conseil :* Si vous maintenez la touche Option enfoncée pendant que vous déposez les zones sur un autre groupe, les zones sélectionnées sont copiées plutôt que déplacées.

#### **Suppression de tous les groupes ne disposant pas d'assignation de zone**

**Dans l'éditeur d'instruments, sélectionnez Group > Delete Unused Groups.** 

#### **Remappage des événements de roulette de modulation et de pitch bend**

Pour créer des performances réalistes de manière simple et intuitive, les instruments Jam Pack 4 (orchestre symphonique) utilisent la roulette de modulation pour permuter entre les articulations : legato, staccato, etc. La roulette de pitch bend est utilisée pour modifier l'expression : crescendo, diminuendo, etc. Pour en savoir plus, consultez la documentation relative à Jam Pack 4.

Vous pouvez réaliser cette opération en réassociant en interne les événements de pitch bend au contrôleur MIDI 11 et les événements de roulette de modulation au contrôleur MIDI 4. Pour garantir la compatibilité avec les instruments de Jam Pack 4, l'EXS24 mkII utilise automatiquement ce remappage pour les instruments de Jam Pack 4.

#### **Remappage des événements de roulette de modulation et de pitch bend dans l'EXS24 mkII**

m Pour utiliser ce modèle de remappage avec d'autres instruments, choisissez « Map Mod & Pitch Wheel to Ctrl 4 & 11 » dans le menu Instrument.

L'EXS24 mkII remappe alors respectivement les événements entrants de la roulette de pitch bend et ceux de la roulette de modulation au contrôleur n° 11 ou au contrôleur n° 4.

*Remarque :* Les fonctions par défaut de la roulette de modulation et de pitch bend ne peuvent pas être utilisées dans ce mode.

#### **Modification de zones et de groupes dans l'EXS24 mkII**

#### **Vue d'ensemble de la modification de zones et de groupes**

Les zones et les groupes offrent des paramètres uniques qui vous permettent de personnaliser votre instrument d'échantillonneur.

Vous pouvez utiliser les paramètres de zone pour modifier les paramètres de hauteur tonale, de plage de vélocités, de panorama et de boucle, ainsi que les autres aspects des zones.

Vous pouvez utiliser les paramètres de groupe pour ajuster la vélocité et la sortie ou pour décaler les enveloppes et les filtres d'un groupe de zones, par exemple.

Les techniques de modification, les commandes de sélection de menu et les autres interactions de paramètres qui sont partagées par les zones et les groupes sont traitées dans les rubriques suivantes :

- [Commandes de menu Edit de zone et de groupe](#page-192-0) à la page [193](#page-192-1)
- [Sélection d'une zone ou d'un groupe en vue de sa modification](#page-187-0) à la page [188](#page-187-1)
- [Affichage ou masquage des paramètres de zone et de groupe](#page-191-0) à la page [192](#page-191-1)
- [Édition de zones et de groupes au moyen d'outils graphiques dans l'EXS24 mkII](#page-192-2) à la page [193](#page-192-1)

Pour en savoir plus sur les paramètres différents entre les zones et les groupes, voir [Paramètres de](#page-194-0)  [zone de l'EXS24 mkII](#page-194-0) à la page [195](#page-194-1) et [Paramètres de groupe de l'EXS24 mkII](#page-197-0) à la page [198.](#page-197-1)

*Remarque :* Cliquez sur le bouton EXS24 dans le coin supérieur droit de la fenêtre Instrument Editor pour réouvrir une fenêtre de paramètres fermée et la remettre au premier plan. Ce bouton est estompé lorsque la fenêtre des paramètres est ouverte.

#### <span id="page-187-1"></span><span id="page-187-0"></span>**Sélection d'une zone ou d'un groupe en vue de sa modification**

Il existe plusieurs façons de sélectionner des zones et des groupes afin de les modifier.

Pour simplifier la sélection, vous pouvez commencer par utiliser les options de tri.

#### **Tri des zones ou des groupes**

Vous avez la possibilité de trier facilement des zones ou des groupes dans l'éditeur d'instruments. Par exemple, pour trier les zones par nom, cliquez sur l'en-tête de la sous-colonne des noms de la colonne Zone pour que les zones soient triées par ordre alphabétique en fonction de leur nom. Pour trier des groupes par ordre ascendant ou descendant de vélocité de départ, cliquez sur l'en-tête de la sous-colonne Low dans la colonne Velocity Range. Le groupe présentant la plage de vélocités de départ la plus basse est alors affiché en haut de la liste.

Effectuez l'une des opérations suivantes :

- m Cliquez sur l'en-tête de la sous-colonne que vous souhaitez utiliser comme critère de tri.
- m Cliquez sur le triangle pour inverser l'ordre de tri.

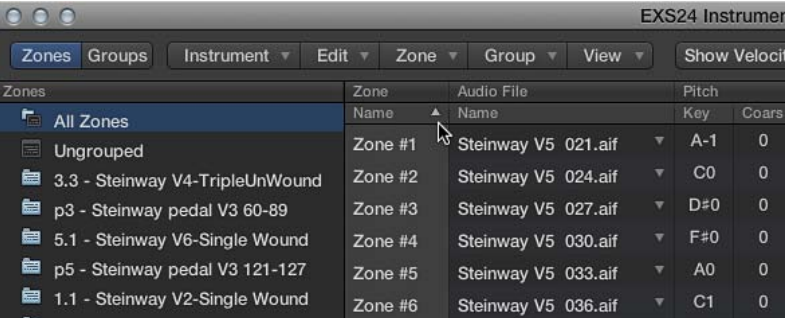

#### **Sélection de zones ou de groupes à l'aide des commandes du menu Edit**

- m Choisissez l'une des commandes de sélection de zones ou de groupes suivantes :
	- *Select All :* permet de sélectionner toutes les zones et tous les groupes de l'instrument échantillonné chargé.
	- *Toggle Selection :* permet d'inverser la sélection en passant des zones ou groupes actuellement sélectionnés à tous les groupes ou zones actuellement non sélectionnés.

#### **Sélection de zones ou de groupes à l'aide de la souris ou des touches fléchées**

- m Cliquez sur des zones ou des groupes dans la section Parameters afin de les sélectionner.
	- *Pour sélectionner individuellement une zone ou un groupe :* cliquez sur les paramètres de cette zone ou de ce groupe.
	- *Pour sélectionner deux zones non adjacentes ainsi que les zones entre elles :* cliquez sur l'une des zones non adjacentes puis sur l'autre en maintenant la touche Majuscule enfoncée.
	- *Pour sélectionner plusieurs zones non adjacentes :* cliquez sur chacune des zones en maintenant la touche Commande enfoncée.
- m Appuyez sur la touche fléchée vers le haut ou la touche fléchée vers le bas pour sélectionner la zone ou le groupe précédent ou suivant.

#### **Passage d'une zone à l'autre à l'aide d'un clavier MIDI dans l'EXS24 mkII**

m Choisissez Select Zone of Last Played Key dans le menu Zone pour passer d'une zone à l'autre en appuyant simplement sur une touche de votre clavier MIDI connecté. Lorsque cette fonction est activée, vous pouvez continuer à sélectionner des zones en cliquant dessus dans l'éditeur d'instruments.

#### **Passage d'un groupe à l'autre à l'aide d'un clavier MIDI dans l'EXS24 mkII**

m Choisissez Select Group of Last Played Key dans le menu Group pour passer d'un groupe à l'autre en appuyant simplement sur une touche de votre clavier MIDI connecté. Cela est utile pour ajuster la vélocité des groupes d'un instrument, par exemple.

#### **Fonctions de sélection de groupes avancées dans l'EXS24 mkII**

Vous pouvez définir un événement spécifique à utiliser comme commutateur de sélection de groupes. Dès que l'événement de sélection défini est déclenché, les zones pointant vers ce groupe peuvent être jouées, tandis que les autres groupes sélectionnés à l'aide d'un événement ne sont pas joués. L'événement défini ne joue pas de son ni n'en modifie ; il sert simplement de commutateur de sélection de groupes.

La commande Select Group By est disponible dans le menu View lorsque vous vous trouvez en mode d'affichage de groupes.

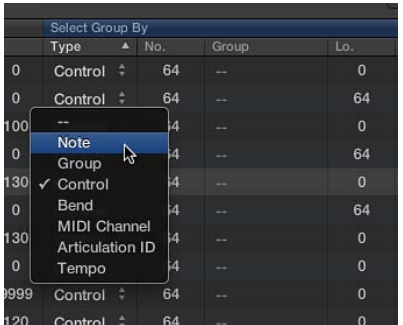

#### **Filtres de sélection de groupes**

Les filtres de sélection de groupes suivants sont disponibles dans le menu local de la colonne Type :

- *Note :* ce filtre permet de sélectionner un groupe en fonction de sa note MIDI. Vous devez assigner chaque groupe à une note mini différente ; si la note est déclenchée, la lecture des autres groupes est arrêtée.
- *Groupe :* utilisez ce filtre pour sélectionner un groupe en fonction de son appartenance à un groupe principal. Vous devez assigner plusieurs groupes à un groupe principal ; si l'un des groupes appartenant au groupe principal est déclenché, la lecture des autres groupes est arrêtée.
- *Control :* ce filtre est utilisé pour sélectionner un groupe en fonction du numéro de contrôleur spécifié.
- *Bend :* utilisez ce filtre pour sélectionner un groupe en fonction de la plage de pitch bend. Les groupes sont joués uniquement s'ils appartiennent à la plage de pitch bend spécifiée.
- *MIDI Channel:* ce filtre permet de sélectionner un groupe en fonction du canal MIDI. Les groupes ne sont joués que s'ils correspondent au canal.
- *Articulation ID :* ce filtre est utilisé pour sélectionner un groupe en fonction de l'ID d'articulation. Ce paramètre est disponible comme destination de modulation, ce qui vous permet de passer d'un groupe d'échantillons à l'autre à l'aide d'un contrôleur. Vous pouvez ainsi utiliser la roulette de modulation de votre clavier pour permuter entre plusieurs groupes de charlestons présentant différents degrés d'ouverture.
- *Tempo :* utilisez ce filtre pour sélectionner un groupe en fonction du tempo. Les groupes sont joués uniquement s'ils appartiennent à la plage de tempo spécifiée.

**Définition d'un groupe de base et permutations entre groupes en fonction des notes MIDI** Si vous souhaitez que l'EXS24 mkII permute automatiquement entre deux groupes d'échantillons d'instruments à cordes — l'un pour les échantillons en staccato et l'autre pour ceux en legato — vous pouvez choisir l'option des notes MIDI dans le menu Select Group By et assigner une note MIDI différente pour le déclenchement de chaque groupe. Vous pouvez ensuite utiliser une note qui ne déclenche pas de son comme commutateur de groupe à distance.

Les instructions qui suivent supposent que vous disposez déjà de plusieurs groupes. Voir [Création](#page-184-0)  [de groupes dans l'EXS24 mkII](#page-184-0).

**1** Cliquez sur le bouton du mode d'affichage Groups, puis choisissez la commande Select Group By dans le menu View.

Les champs Select Group By apparaissent dans l'affichage des groupes.

**2** Choisissez Note dans le menu local de la colonne Type pour le premier groupe vers lequel vous voulez basculer.

Il s'agit du groupe de base. Le numéro de note par défaut (« C-2 ») est affiché dans le champ de colonne « No. ».

**3** Faites glisser verticalement le curseur dans le champ de colonne « No. » pour changer le numéro de note du groupe de base.

Cette note doit disposer d'une zone assignée. Lorsque vous jouez cette note, ce groupe est sélectionné et tous les autres groupes sont désélectionnés.

- **4** Choisissez Note dans le menu local affiché dans la colonne Type pour le deuxième groupe vers lequel vous voulez basculer.
- **5** Faites glisser verticalement le curseur dans le champ de colonne « No. » pour changer le numéro de note du deuxième groupe.

Cette note doit disposer d'une zone assignée. Lorsque vous jouez cette note, le deuxième groupe est sélectionné et tous les autres groupes sont désélectionnés.

#### **Précision des conditions de sélection de groupes**

Vous pouvez utiliser plusieurs critères de sélection de groupes pour préciser vos sélections de groupes. Vous pouvez par exemple indiquer que seule une plage particulière de valeurs spécifiées de message de contrôleur permette de passer d'une articulation à l'autre. Cette condition peut être précisée en choisissant l'option de canal Midi spécifié comme critère de sélection de groupes dans le menu Sélectionner le regroupement.

Effectuez l'une des opérations suivantes :

m Cliquez sur le signe plus (+) dans le coin supérieur droit de la colonne Sélectionner le regroupement.

Les champs Sélectionner le regroupement (2) apparaissent dans l'affichage Groupe.

m Cliquez sur le signe moins (–) pour supprimer une condition Sélectionner le regroupement et élargir les critères de sélection de groupes.

#### **Configuration d'un système de sélection « à tour de rôle » dans l'EXS24 mkII**

L'expression *à tour de rôle* est utilisée pour décrire le passage d'un échantillon à l'autre en appuyant de manière répétée sur la même touche. Cette fonctionnalité s'avère particulièrement utile dans les performances en direct ou pour éviter des effets abruptes, de type mitraillette, lorsque vous passez d'un échantillon d'instrument réel à l'autre.

L'EXS24 mkII, vous permet d'utiliser un groupe comme critère de sélection pour la condition Sélectionner le regroupement. Lorsqu'un groupe est joué, les autres sont silencieux.

- **1** Cliquez sur le menu local Sampler Instruments et chargez un instrument.
- **2** Cliquez sur le bouton Edit pour ouvrir la fenêtre Instrument Editor. Cliquez sur le bouton Zones si le mode d'affichage Groups est activé.
- **3** Assignez deux zones à la même note (C2, par exemple, c'est-à-dire Do2), puis jouez sur le clavier à l'écran ou la note C2/Do2 sur un clavier MIDI branché.

Vous pouvez alors voir et entendre deux échantillons (zones) en cours d'exécution. Plus précisément, il s'agit des zones 1 et 2.

**4** À présent, assignez une autre zone à une autre note (C3, soit Do3, par exemple) sur le clavier à l'écran.

Jouez la note C3 (Do3) sur un clavier MIDI connecté et vous entendrez alors qu'une autre zone est déclenchée. Il s'agit là de la zone 3.

- **5** Faites glisser le curseur verticalement dans la colonne Bas correspondant à la zone 3 jusqu'à ce que la note C2 (Do2) soit affichée.
- **6** Si vous jouez la note C2 (Do2) de manière répétée, vous entendrez que les notes 1, 2 et 3 sont jouées.

Répétez au besoin les étapes 4 et 5 pour d'autres notes.

- **7** Cliquez sur le bouton Groups pour passer en mode d'affichage Groups.
- **8** Choisissez Group : Group Select By dans le menu View.
- **9** Cliquez sur la sous-colonne Type dans la rangée de la zone 2, puis choisissez Group dans le menu local.
- **10** Cliquez sur la sous-colonne Group dans la rangée de la zone 2, puis choisissez la zone 1.
- **11** Répétez les étapes 9 et 10 sur la rangée de la zone 3, mais en choisissant la zone 2 dans la colonne Groupe.
- **12** Cliquez de manière répétée sur la note Do2 (C2) sur le clavier à l'écran ou jouez la note Do2 (C2) sur un clavier MIDI connecté.

Les zones 1, 2 et 3 se font entendre l'une après l'autre.

Cet exemple montre comment des groupes peuvent être utilisés comme critères de sélection ou de permutation. Le fait de sélectionner zone 1, zone 2 et zone 3 dans le menu Groupe vous permet de spécifier le groupe de déclenchement d'un autre groupe. Comme ces groupes déclencheurs sont uniques dans la colonne Group, vous passerez de manière séquentielle d'un groupe à l'autre.

#### <span id="page-191-1"></span><span id="page-191-0"></span>**Affichage ou masquage des paramètres de zone et de groupe**

Le menu View vous permet de déterminer les paramètres de zone et de groupe à afficher dans l'éditeur d'instruments :

- *View All :* Affiche toutes les colonnes et sous-colonnes disponibles.
- *Réglages individuels d'affichage de zone et de groupe :* Sélectionnez les colonnes et sous-colonnes individuelles que vous souhaitez afficher. Les entrées de zone sont disponibles en mode d'affichage Zones, tandis que les entrées de groupe sont disponibles en mode d'affichage Groups.

*Conseil :* Appuyez sur Option, puis sélectionnez une colonne de zone ou de groupe désactivée pour limiter l'affichage à la colonne sélectionnée.

- *Restore to Default :* Revient à l'affichage par défaut.
- *Save as Default :* enregistre la vue actuelle des paramètres de zone et de groupe comme vue à afficher par défaut chaque fois que vous ouvrez l'éditeur d'instruments.

#### **Utilisation des étiquettes de sortie de zone et de groupe**

Vous pouvez nommer les sorties utilisées par les zones ou les groupes d'instruments et enregistrer ces noms sous forme d'ensemble d'étiquettes.

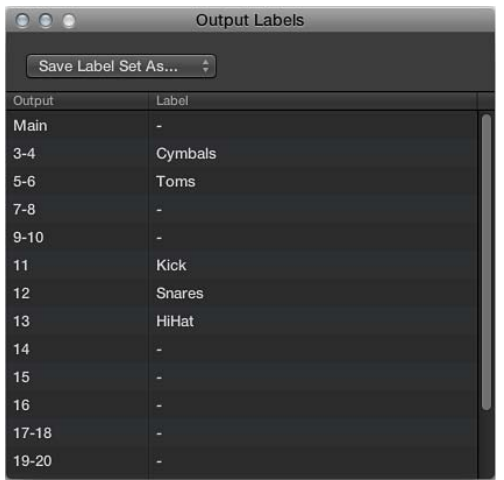

#### **Définition d'étiquettes de sortie pour des zones ou des groupes**

- **1** Pour ouvrir la fenêtre Output Labels, choisissez Instrument > Output Labels.
- **2** Cliquez sur le champ dans la colonne Label située à droite de la sortie (Output) que vous souhaitez renommer et saisissez le nouveau nom.

Appuyez sur la touche Entrée ou cliquez en dehors du champ pour valider la saisie de texte.

**3** Sélectionnez le nouveau nom dans la sous-colonne Output correspondant à la zone ou au groupe.

#### **Enregistrement d'un ensemble d'étiquettes**

- **1** Choisissez Save Label Set As dans le menu local de la fenêtre Output Labels.
- **2** Saisissez un nom dans le champ Label Set Name, puis cliquez sur Save.

Le nom de l'ensemble d'étiquettes est affiché dans le menu local de la fenêtre Output Labels.

#### **Chargement d'un ensemble d'étiquettes**

m Choisissez le nom de l'ensemble d'étiquettes dans le menu local de la fenêtre Output Labels.

#### **Réinitialisation d'un ensemble d'étiquettes**

m Choisissez Reset Label Set As dans le menu local de la fenêtre Output Labels.

Toutes les modifications que vous avez effectuées sur les noms d'étiquettes sont réinitialisées.

#### **Suppression d'un ensemble d'étiquettes**

- <span id="page-192-1"></span>**1** Choisissez le nom de l'ensemble d'étiquettes dans le menu local de la fenêtre Output Labels.
- **2** Choisissez « Delete "nom de l'ensemble d'étiquettes" » dans le menu local de la fenêtre Output Labels.

#### <span id="page-192-0"></span>**Commandes de menu Edit de zone et de groupe**

Le menu Edit gère toutes les opérations de base relatives à l'édition d'instruments d'échantillonneur, telles que la copie de zones, l'annulation d'opérations d'édition, etc.

- *Undo :* permet d'annuler la modification la plus récente apportée à l'instrument échantillonné.
- *Redo :* annule la dernière commande Undo.
- *Cut, Copy, Paste :* commandes classiques permettant de couper, copier et coller des valeurs. Vous pouvez également couper, copier et coller des zones et des groupes sélectionnés.
	- Lorsque vous procédez à la copie de groupes en mode d'affichage Zones, les groupes sélectionnés et leurs zones associées sont copiés. Les assignations de groupe des zones sont conservées.
	- Lorsque vous procédez à la copie de groupes en mode d'affichage Groups, seuls les groupes eux-mêmes sont copiés, sans les zones qui y sont associées.
- *Supprimer :* supprime la zone ou le groupe sélectionné(e).

#### <span id="page-192-2"></span>**Édition de zones et de groupes au moyen d'outils graphiques dans l'EXS24 mkII**

L'édition des zones et des groupes ne se fait pas uniquement dans la section des paramètres. Vous pouvez aussi utiliser des outils graphiques pour éditer un certain nombre de paramètres de zone et de groupe dans la section d'affichage des zones ou des groupes au-dessus du clavier. Pour éditer le fichier audio d'une zone, voir [Édition d'échantillons dans l'éditeur de fichier audio de Logic Pro](#page-199-0) à la page [200](#page-199-1).

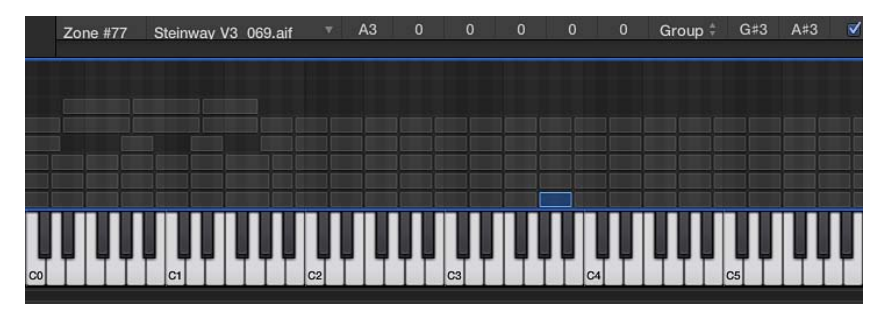

#### **Déplacement d'une zone ou d'un groupe**

m Faites glisser la zone ou le groupe et déposez-le à l'endroit souhaité.

#### **Déplacement de plusieurs zones ou groupes**

m Sélectionnez les zones ou les groupes en cliquant dessus tout en maintenant la touche Majuscule enfoncée et faites-les glisser pour les déposer à l'endroit souhaité.

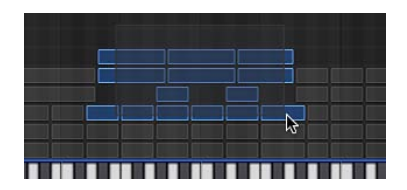

#### **Changement de la note fondamentale lors du déplacement d'une zone**

**Maintenez enfoncée la combinaison Commande + Option tout en faisant glisser la zone.** 

#### **Changement de la note de début ou de fin d'une zone ou d'un groupe**

**1** Placez le pointeur au début ou à la fin d'une zone ou d'un groupe (il se transforme alors en icône de redimensionnement).

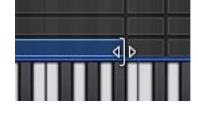

**2** Faites glisser le point de début ou de fin de la zone ou du groupe et déposez-le à l'endroit souhaité.

#### **Déplacement d'une zone vers la gauche ou vers la droite**

- m Utilisez l'un des raccourcis clavier suivants :
	- *Déplacer zone(s)/groupe(s) sélectionné(es) vers la gauche :* Option + Flèche gauche
	- *Déplacer zone(s)/groupe(s) sélectionné(es) vers la droite :* Option + Flèche droite

#### **Déplacement de la note fondamentale et de la position de la zone**

- m Utilisez l'un des raccourcis clavier suivants :
	- *Déplacer zone(s)/groupe(s) sélectionné(es) vers la gauche (zones + note fond.) :* Maj. + Option + touche Flèche gauche
	- *Déplacer zone(s)/groupe(s) sélectionné(es) vers la droite (zones + note fond.)* Maj. + Option + touche Flèche droite

#### **Édition de la plage de vélocités d'une zone ou d'un groupe**

**1** Cliquez sur le bouton Show Velocity, tout en haut de l'éditeur d'instruments (ou utilisez le raccourci clavier Afficher/Masquer la vélocité).

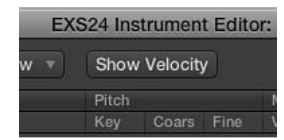

La section Velocity Display s'ouvre au-dessus de la section Zones/Views Display.

**2** Cliquez sur un ou plusieurs groupes ou zones dans la section Velocity Display.

Les barres de vélocité des zones ou des groupes sélectionnés apparaissent en surbrillance dans la zone d'affichage de la vélocité.

- **3** Placez le pointeur sur la valeur High ou Low de la barre de vélocité à modifier (le pointeur se transforme alors en icône de redimensionnement).
- **4** Faites-le glisser vers le haut pour augmenter la valeur ou vers le bas pour la réduire.

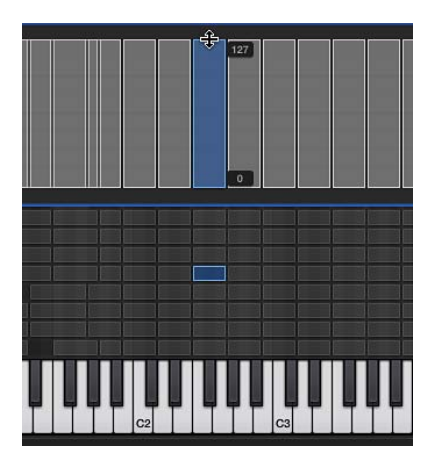

#### <span id="page-194-1"></span><span id="page-194-0"></span>**Paramètres de zone de l'EXS24 mkII**

Les paramètres de zone offrent un large contrôle sur chaque zone ou échantillon de votre instrument d'échantillonneur.

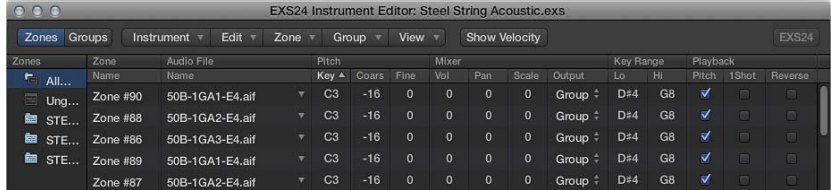

#### **Paramètres de zone**

- *Champ Zone Name :* Affiche le nom de la zone. Un numéro consécutif est automatiquement assigné aux nouvelles zones. Cliquez sur un numéro de zone pour saisir un nom.
- *Menu Audio File :* affiche le nom du fichier audio. Lorsque vous déplacez le pointeur sur un nom, une bulle d'aide apparaît avec des informations complémentaires, telles que le format, la profondeur de bits, la fréquence d'échantillonnage, etc. Pour afficher le chemin d'accès complet dans la bulle d'aide, appuyez sur la touche Commande avant que la bulle d'aide n'apparaisse. Cliquez sur la flèche pour ouvrir un menu contextuel contenant les commandes suivantes :
	- *Load Audio Sample :* ouvre une zone de dialogue dans laquelle vous pouvez sélectionner un fichier audio. Raccourci clavier par défaut : Contrôle + F.
	- *Open in Audio File Editor :* ouvre l'échantillon sélectionné dans l'éditeur de fichier audio de Logic Pro (ou dans l'éditeur d'échantillons sélectionné dans la préférence Open External Sample Editor). Raccourci clavier par défaut : Contrôle + W.

*Remarque :* La commande est disponible uniquement lorsque Destructif est activé dans les préférences d'édition audio de votre application hôte.

• *Reveal in Finder :* Affiche le chemin complet du fichier audio chargé dans le Finder.

*Conseil :* Double-cliquez sur le nom d'un échantillon dans la colonne Audio File > Name pour ouvrir le fichier audio dans l'éditeur de fichier audio de Logic Pro. Lorsqu'il n'y a pas de fichier audio chargé, le sélecteur de fichiers audio s'ouvre.

- *Champs Pitch :* Touche détermine la note d'origine de l'échantillon, en d'autres termes, la note à laquelle l'échantillon est à sa hauteur tonale d'origine. Utilisez les champs Coarse et Fine pour accorder l'échantillon par incréments de demi-tons/centièmes.
- *Champ Volume :* Ajuste le niveau de sortie global de la zone.
- *Champ Pan :* Ajuste la balance de la zone. Ce paramètre ne fonctionne que si l'EXS24 mkII est utilisé en stéréo.
- *Champ Scale :* Équilibre le niveau d'un échantillon tout au long de la plage de notes sélectionnée. Les valeurs négatives renforcent les notes aiguës au détriment des notes graves, tandis que les valeurs positives ont un effet inverse.
- *Menu Output :* Détermine les sorties utilisées par la zone. Les choix incluent les principales sorties et les canaux jumelés 3 et 4, 5 et 6, 7 et 8, 9 et 10 ou des sorties individuelles 11 à 16. Cela permet de router des zones individuelles séparément vers des bandes de canaux auxiliaires (dans une instance multisortie de l'EXS24 mkII).
- *Champs Key Range :* Les deux paramètres Key Range permettent de définir une plage de notes pour la zone. Les notes jouées en dehors de cette plage ne déclenchent pas l'échantillon assigné à cette zone.
	- *Lo :* Définit la note la plus basse pour la zone.
	- *Hi :* Définit la note la plus élevée pour la zone.
- *Case Pitch :* cliquez sur cette case pour modifier la hauteur tonale de l'échantillon lorsqu'il est déclenché par différentes notes. Lorsque cette case est décochée, l'échantillon est toujours joué à sa hauteur tonale d'origine, quelle que soit la note jouée.
- *Case 1shot :* cliquez sur cette case pour que la zone ignore la longueur des événements de note MIDI entrants, ce qui se traduit toujours par la lecture intégrale de l'échantillon à chaque réception d'un événement de début de note. Cette option s'avère utile dans le cas d'échantillons de batterie, pour lesquels il n'est le plus souvent pas souhaitable que la durée de la note MIDI soit prise en compte pour la lecture de l'échantillon. Consultez également le paramètre du champ Fade ci-dessous.
- *Case Reverse :* cliquez sur cette case pour jouer l'échantillon de la fin jusqu'au début.
- *Menu Group :* Indique l'assignation de groupe d'une zone. Pour en savoir plus, voir [Création](#page-184-0)  [de groupes dans l'EXS24 mkII](#page-184-0) à la page [185](#page-184-1) et [Paramètres de groupe de l'EXS24 mkII](#page-197-0) à la page [198.](#page-197-1)
- *Champs et case Velocity Range :* cliquez sur cette case, puis définissez une plage de vélocités pour la zone. Les notes jouées en dehors de cette plage de vélocités ne déclenchent pas l'échantillon assigné à cette zone.
	- *Lo :* Définit la vélocité la plus basse qui déclenchera la zone.
	- *Hi :* Définit la vélocité la plus haute qui déclenchera la zone.
- *Champs Sample Start et End :* ces champs déterminent respectivement les points de début et de fin de l'échantillon. Cliquez sur l'un des champs en maintenant la touche Contrôle enfoncée pour ouvrir un menu contextuel permettant d'ouvrir l'échantillon dans l'éditeur d'échantillons de Logic Pro (ou dans un éditeur externe) où vous pouvez définir graphiquement les points de début et de fin. Voir [Édition d'échantillons dans l'éditeur de fichier audio de Logic Pro](#page-199-0) à la page [200](#page-199-1) ou [Utilisation d'un éditeur d'instruments externe avec l'EXS24 mkII.](#page-200-0)
- *Champ Fade :* détermine la durée de fondu sortant d'un échantillon « one-shot ». La valeur est indiquée en échantillons. La différence entre la valeur spécifiée dans ce champ et la valeur affichée dans le champ End détermine la durée du fondu sortant. Plus la valeur est faible, plus l'échantillon met de temps pour atteindre le niveau 0 (au point d'arrivée de l'échantillon). Cette option est estompée lorsque la case Boucle activée est cochée. Voir [Paramètres de](#page-196-0)  [boucle de zone de l'EXS24](#page-196-0) mkII à la page [197](#page-196-1).

*Remarque :* La valeur par défaut de ce paramètre est 0, sauf si l'instrument d'échantillonneur est créé avec la commande Audio > « Convertir les régions en une nouvelle piste d'échantillonneur » dans Logic Pro. Cette fonction utilise des marqueurs d'éléments transitoires et se traduit par une valeur de champ Fade par défaut qui correspond au décalage de découpage du marqueur d'éléments transitoires suivant.

#### <span id="page-196-1"></span><span id="page-196-0"></span>**Paramètres de boucle de zone de l'EXS24 mkII**

L'EXS24 mkII peut lire en boucle l'intégralité ou une partie d'un échantillon à la réception de notes MIDI tenues.

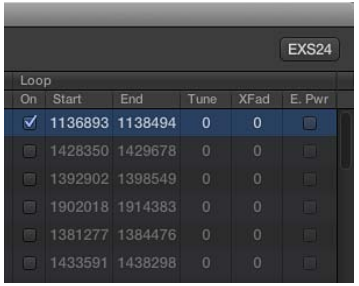

#### **Paramètres de boucle de zone**

- *Case Loop On :* cliquez sur cette case pour activer la boucle et autoriser l'accès aux autres paramètres de boucle.
- *Champs Loop Start, Loop End :* Définissez des points de départ et d'arrivée de boucle discrets, pour pouvoir lire une partie d'un fichier audio en boucle.

Cliquez sur l'un des champs en maintenant la touche Contrôle enfoncée pour ouvrir un menu contextuel permettant d'accéder à l'éditeur de fichier audio de Logic Pro (ou à un éditeur externe). Cela vous permet de déterminer les points de début et de fin de la boucle de manière graphique : Le début de la boucle est représenté par le marqueur LS, tandis que la fin est indiquée par le marqueur LE. Voir [Édition d'échantillons dans l'éditeur de fichier audio de](#page-199-0)  [Logic Pro](#page-199-0) à la page [200](#page-199-1).

- *Champ Tune :* Affine l'accord de la partie du fichier audio lue en boucle, par incréments de centièmes.
- *Champ Xfade (fondu enchaîné) :* Détermine le temps de fondu enchaîné entre la fin/le début d'un échantillon mis en boucle. Dans une boucle avec fondu enchaîné, il n'y a aucune « étape » entre le point d'arrivée et le point de départ de la boucle. Plus la valeur est élevée, plus le fondu enchaîné dure et plus la transition entre les points de départ et d'arrivée de boucle est progressive. Cette fonction s'avère particulièrement pratique pour les échantillons difficiles à lire en boucle, pour lesquels surviendraient des clics au point de jonction de la boucle.
- *Case E. Pwr (puissance égale) :* cliquez sur cette case pour activer une courbe de fondu enchaîné exponentielle entraînant une augmentation de volume de 3 dB au milieu de la plage de fondu. Cette option permet de relier le point de fin et le point de début de la boucle par un fondu sortant/entrant à volume constant.

*Remarque :* Le réglage idéal des paramètres Xfade et E. Pwr dépend des données échantillonnées. Une boucle se lisant déjà sans discontinuité trop marquée constitue un point de départ idéal pour obtenir une boucle avec un fondu enchaîné parfait, mais, à l'inverse, ce n'est pas parce que vous lui appliquez un fondu enchaîné qu'un raccord de boucle sonne forcément mieux. Faites l'expérience des deux paramètres pour savoir où, quand et comment leur fonctionnement est optimal.

#### <span id="page-197-1"></span><span id="page-197-0"></span>**Paramètres de groupe de l'EXS24 mkII**

Les paramètres de groupe offrent un contrôle simultané de toutes les zones assignées.

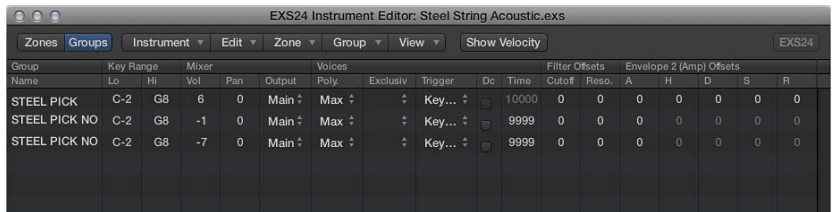

#### **Paramètres Group**

- *Champ Group Name :* affiche le nom du groupe. Cliquez dessus pour saisir un nom.
- *Champs Key Range :* déterminent une plage de notes pour le groupe.
	- *Lo :* détermine la note la plus basse pour la zone.
	- *Hi :* détermine la note la plus haute pour la zone. Les notes jouées en dehors de cette plage ne déclenchent pas les zones assignées à ce groupe.

*Remarque :* Prenez votre temps pour régler ces paramètres, car ils ont priorité sur les réglages des plages de zone et risquent de rendre certaines zones inaudibles.

- *Vol(ume) :* Ajuste le volume global du groupe et, par conséquent, le volume de toutes les zones du groupe. Ce paramètre fonctionne de façon similaire à un sous-groupe sur une console de mixage.
- *Pan :* Ajuste la balance du groupe, la balance stéréo dans le cas d'échantillons stéréo, et donc simultanément la balance de toutes les zones assignées.

*Remarque :* Ce paramètre affecte les réglages de balance des zones individuelles.

• *Sortie :* détermine les sorties utilisées par le groupe. Les choix proposés incluent les principales sorties et les canaux jumelés 3 et 4, 5 et 6, 7 et 8, 9 et 10 ou des sorties individuelles 11 à 16. Cela permet de router des groupes individuels séparément vers des canaux auxiliaires dans une instance multisortie de l'EXS24 mkII.

*Remarque :* Ce paramètre présente un impact sur les assignations de sortie de zone individuelles.

• *Poly. (polyphonie) :* Détermine le nombre de voix que le groupe peut jouer. L'option Max permet de s'assurer que le groupe utilise toutes les voix autorisées par le paramètre Voice de la fenêtre des paramètres.

Une application pratique du paramètre Poly est de configurer un « mode charleston » classique à l'intérieur d'une batterie complète, dont les sons sont répartis sur toute l'étendue du clavier. Vous pourriez par exemple assigner un échantillon de charleston ouverte et fermée à un groupe et régler le paramètre Voice du groupe sur 1. L'échantillon de charleston le plus récemment déclenché désactive le son de l'autre, car une seule voix est autorisée pour le groupe. Ce comportement est conforme à la réalité : un son de charleston ne peut être à la fois ouvert et fermé. Lorsque les échantillons se trouvant dans des zones sont assignés à un autre groupe, les autres sons de batterie peuvent toujours être joués de façon polyphonique.

- *Menu Trigger :* détermine si les zones pointant sur ce groupe sont déclenchées en appuyant sur une touche (réglage Key Down) ou en relâchant une touche (réglage Key Release). Ce paramètre est utile pour simuler les « clics » de touches d'un orgue, vous pouvez par exemple vouloir déclencher une note en appuyant sur une touche, mais déclencher un « clic » en relâchant une touche.
- *Case Dc (decay) :* Cochez cette case pour accéder au paramètre Decay Time.
	- *Champ (Decay) Time :* détermine le temps nécessaire pour que le niveau d'un échantillon (déclenché par le relâchement d'une touche) retombe.

<span id="page-198-1"></span>Remarque : Les paramètres Decay fonctionnent uniquement lorsque le paramètre Trigger est réglé sur Key Release.

- *Champs Cutoff and Reso(nance) :* décale indépendamment les réglages Cutoff et Resonance de chaque groupe. Cela peut s'avérer utile si vous voulez que l'impact initial d'une note ne soit pas filtré pour un groupe, mais qu'il le soit pour les autres.
- *Champs Envelope 1/Envelope 2 Offsets* décale indépendamment les réglages d'enveloppe dans la fenêtre Parameter de chaque groupe. Cela peut s'avérer utile si vous souhaitez que les enveloppes de filtre (enveloppe 1) ou de volume (enveloppe 2) affectent les échantillons d'un groupe après l'impact initial des sons déclenchés.
- *Champ H(Hold) :* Détermine le temps pendant lequel l'enveloppe est conservée au niveau d'attaque maximum, avant le début de la phase de chute.

*Remarque :* Lorsque le paramètre Trigger est défini sur Key Release, le paramètre Decay Time contrôle le niveau de chute, plutôt que l'Enveloppe 2 (l'enveloppe de volume). Ainsi, lorsque le paramètre Trigger est défini sur Key Release, le paramètre Envelope 2 Offsets n'a aucun effet.

- *Vel(ocity) Range :* détermine une plage de vélocités pour le groupe. La plage de vélocités est utile si vous voulez créer des sons dans lesquels vous mixez (ou vous permutez) des échantillons de manière dynamique en jouant plus fort ou plus doucement sur votre clavier MIDI. Cette fonction est idéale pour les sons superposés, de piano et d'instruments à cordes par exemple, ou pour permuter entre différents échantillons de percussions.
	- *Lo :* détermine la vélocité la plus basse qui déclenche le groupe.
	- *Hi :* détermine la vélocité la plus élevée qui déclenche le groupe. Les notes jouées en dehors de cette plage de vélocités ne déclenchent pas les zones assignées à ce groupe.

*Remarque :* Les réglages effectués ici annulent les réglages de zone. Lorsque la plage de vélocités d'une zone est plus étendue que celle du groupe, elle est limitée par le réglage du groupe.

#### <span id="page-198-0"></span>**Enregistrement, changement de nom et exportation d'instruments EXS24 mkII**

Toutes les opérations de base relatives aux fichiers d'instrument d'échantillonneur sont accessibles via les commandes du menu Instrument de l'éditeur d'instruments.

- *Save :* enregistre l'instrument d'échantillonneur chargé. Lorsque vous créez et que vous enregistrez un instrument pour la première fois, vous êtes invité à lui attribuer un nom. Si vous avez édité un instrument d'échantillonneur existant et que vous utilisez cette commande, le nom de fichier existant est utilisé et l'instrument d'origine est remplacé. Vous pouvez aussi utiliser le raccourci clavier Save Instrument.
- *Save As :* enregistre l'instrument d'échantillonneur actuellement chargé, mais en vous demandant de fournir un nom de fichier différent. Utilisez cette commande pour enregistrer une copie ou plusieurs versions d'un instrument d'échantillonneur édité et conserver la version d'origine.
- *Rename :* renomme l'instrument d'échantillonneur chargé. La version renommée remplace la version d'origine sur le disque dur.
- *Export Sampler Instrument and Sample Files :* copie l'instrument d'échantillonneur sélectionné, en incluant tous les fichiers audio associés, dans un autre emplacement de dossier. Le choix de cette commande entraîne l'ouverture d'une zone de dialogue vous permettant de naviguer jusqu'à un dossier existant ou de créer un dossier. Vous pouvez aussi utiliser le raccourci clavier « Export Sampler Instrument and Sample Files » (par défaut : Contrôle + C).

### <span id="page-199-1"></span><span id="page-199-0"></span>**Édition d'échantillons dans l'éditeur de fichier audio de Logic Pro**

L'EXS24 mkII et l'éditeur de fichier audio de Logic Pro ont été conçus pour travailler ensemble. L'éditeur de fichier audio de Logic Pro fournit un moyen intuitif d'ajuster les points de début et de fin d'échantillon et de boucle en travaillant directement sur une représentation visuelle de la forme d'onde.

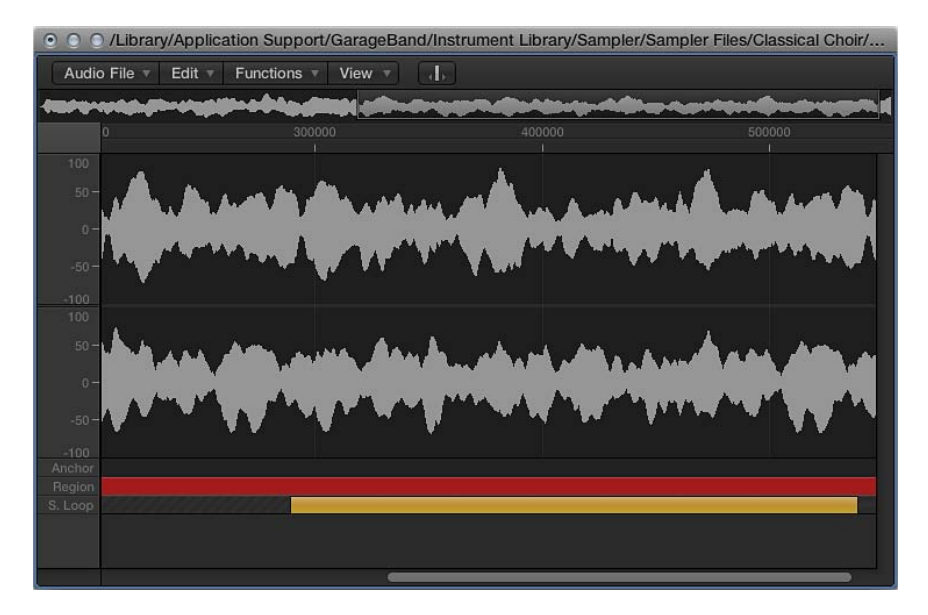

#### **Ouverture de l'éditeur de fichier audio de Logic Pro**

m Cliquez tout en maintenant la touche Contrôle enfoncée sur les champs des paramètres Loop Start ou Loop End de la zone que vous souhaitez éditer dans la fenêtre Instrument Editor.

Cela permet d'ouvrir un menu contextuel que vous pouvez utiliser pour ouvrir l'échantillon sélectionné dans l'éditeur de fichier audio de Logic Pro (ou l'éditeur externe indiqué dans les préférences, voir [Utilisation d'un éditeur d'instruments externe avec l'EXS24 mkII](#page-200-0) à la page [201](#page-200-1)).

#### **Édition des points de boucle et des bords d'échantillon**

**1** Une fois l'échantillon ouvert dans l'éditeur de fichier audio, faites glisser ses bords et ses points de boucle de manière graphique. Le début de la boucle est représenté par le marqueur LS, tandis que la fin est indiquée par le marqueur LE.

Pour accélérer le processus, vous pouvez également utiliser les commandes de boucle de l'éditeur de fichier audio :

- · *Boucle d'échantillon* □ Sélection : la zone de boucle (définie par les points de début et de fin de la boucle) est utilisée pour sélectionner une partie du fichier audio global.
- Sélection **□ Boucle d'échantillon** : la zone sélectionnée est utilisée pour définir les points de début et de fin de la boucle.
- **2** Choisissez Édition > Écrire l'échantillon en boucle dans un fichier audio.

Les nouvelles valeurs de la boucle seront inscrites dans l'en-tête du fichier audio.

**3** Enregistrez l'échantillon après avoir effectué vos opérations d'édition.

Les nouvelles valeurs écrites dans l'en-tête du fichier audio sont utilisées par l'EXS24 mkII.

*Remarque :* Les échantillons édités peuvent présenter des valeurs qui ne sont pas précisément indiquées dans l'Éditeur d'instruments.

#### <span id="page-200-1"></span>**Mise à jour des informations de zone**

Une fois que vous avez enregistré et rouvert un échantillon édité dans l'éditeur de fichier audio de Logic Pro ou dans un éditeur d'échantillons non-Apple, il se peut que les valeurs de début et de fin ou les valeurs des points de boucle — indiquées dans la section Parameter — ne soient plus exactes.

m Sélectionnez « Update Selected Zone(s) Info from Audio File » dans le menu Zone.

Cette commande lit les réglages de boucle et les points de début et de fin directement à partir du fichier audio et met à jour les réglages de la zone (indiqués dans la section Parameter) en conséquence.

### <span id="page-200-0"></span>**Utilisation d'un éditeur d'instruments externe avec l'EXS24 mkII**

L'EXS24 mkII vous permet d'utiliser des applications externes pour éditer vos instruments d'échantillonneur.

#### **Ouverture d'instruments d'échantillonneur dans un éditeur d'instruments externe**

- **1** Choisissez Options > Open in external Instrument Editor dans la fenêtre EXS24 mkII Parameter
- **2** Naviguez jusqu'au logiciel d'édition d'instruments et sélectionnez-le.
- **3** Répétez l'étape 1, mais en choisissant la commande « Open in [nom de l'éditeur d'instruments externe] ». C'est la même commande que celle indiquée ci-dessus, mais elle est automatiquement renommée après l'assignation d'un éditeur d'instruments externe.
- **4** Éditez l'instrument dans l'éditeur d'instruments externe, puis utilisez ce dernier pour renvoyer l'instrument à Logic Pro.

*Important :* Vous devez enregistrer l'instrument édité dans Logic Pro plutôt que dans l'éditeur externe, afin que les modifications apportées soient permanentes.

#### **Réassignation de l'éditeur d'instruments externe**

**Maintenez la touche Option enfoncée tout en sélectionnant Options > Open in [nom de l'éditeur** d'instruments externe].

## Préférences de l'EXS24 mkII

La fenêtre EXS24 mkII Sampler Preferences permet d'accéder aux préférences liées aux échantillons, telles que la qualité de conversion de la fréquence d'échantillonnage, la réponse de vélocité, la gestion des échantillons, les paramètres de recherche, etc.

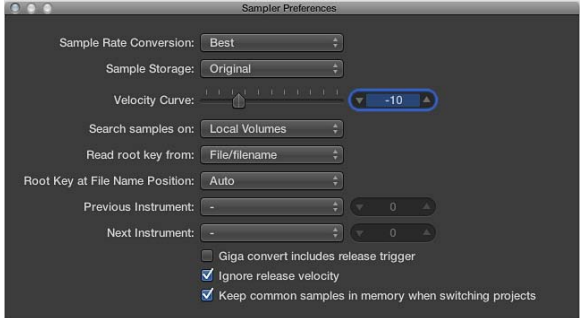

#### **Préférences Sampler**

- *Menu local Sample Rate Conversion :* détermine la qualité d'interpolation utilisée par l'EXS24 mkII. Sélectionnez Best pour maintenir la qualité sonore la plus élevée possible lors de la transposition.
- *Menu local Sample Storage :* détermine la méthode de gestion des formats d'échantillons utilisée par l'EXS24 mkII.
	- *Original :* Télécharge des échantillons dans la RAM à leur profondeur de bits d'origine. Ceux-ci sont convertis au format 32 bits en virgule flottante de l'application hôte à la lecture.
	- *32 Bit Float :* Les échantillons sont stockés et chargés dans ce format. Il n'est alors plus nécessaire de réaliser des conversions en temps réel, ce qui permet à l'EXS24 mkII de gérer les échantillons de façon plus efficace et de lire un plus grand nombre de voix simultanément.

*Remarque :* Les échantillons 16 bits requièrent deux fois plus de RAM et les échantillons 24 bits un tiers de plus que ces derniers.

- *Curseur Velocity Curve :* détermine la manière dont l'EXS24 mkII réagit aux valeurs de vélocité entrantes. Les valeurs négatives accentuent la réponse aux frappes douces sur les touches, tandis que les valeurs positives la modèrent.
- *Menu local Search samples on :* détermine les emplacements dans lesquels l'EXS24 mkII recherche des échantillons d'instruments. Vous pouvez choisir parmi les options suivantes :
	- *Local Volumes :* Supports de stockage (disques durs et mécanismes optiques) reliés à l'ordinateur ou installés dessus.
	- *External Volumes :* Supports de stockage accessibles via un réseau.
	- *All Volumes :* Supports internes et en réseau explorés pour rechercher les données appropriées.

*Remarque :* La sélection de l'option External Volumes ou All Volumes risque d'augmenter significativement le temps nécessaire à l'EXS24 mkII pour rechercher et charger des instruments d'échantillonneur et des fichiers.

- *Menu local Read root key from :* définit la méthode utilisée par l'EXS24 mkII pour déterminer la note fondamentale et/ou la vélocité des fichiers audio chargés. Vous avez le choix entre les options suivantes :
	- *File/filename :* lors du chargement d'un fichier audio dans une zone, l'EXS24 mkII lit d'abord les données de note fondamentale/vélocité contenues dans le fichier lui-même (dans l'entête du fichier AIFF ou WAV). Si aucune information ne figure dans l'en-tête, une analyse intelligente du nom de fichier peut aider à retrouver la note fondamentale/vélocité. Si cette deuxième méthode ne donne pas de résultats utiles, c'est la note C3 (Do3) qui est utilisée par défaut comme note fondamentale dans la zone.
- *Filename/file :* Comme ci-dessus, mais le nom de fichier est lu avant l'en-tête.
- *Filename only :* recherche uniquement à partir du nom de fichier. Si aucune donnée de vélocité/note fondamentale n'est trouvée, c'est la note C3 (Do3) qui est automatiquement assignée à la zone comme note fondamentale.
- *File only :* recherche uniquement à partir de l'en-tête du fichier. Si aucune donnée de vélocité/note fondamentale n'est trouvée, c'est la note C3 (Do3) qui est automatiquement assignée à la zone comme note fondamentale.
- *File/Filename/Analysis :* l'EXS24 mkII lit d'abord les données de note fondamentale/vélocité contenues dans le fichier lui-même (dans l'en-tête du fichier AIFF ou WAV). Si aucune information ne figure dans l'en-tête, une analyse intelligente du nom de fichier peut aider à retrouver la note fondamentale/vélocité. Si cette méthode ne donne aucun résultat, la vélocité de l'élément transitoire initial du fichier lui-même est analysée et appliquée comme vélocité. La note fondamentale est dérivée de la hauteur de note initiale. La note C3 (Do3) est automatiquement assignée à la zone comme note fondamentale si aucune hauteur tonale n'est détectée.
- *Filename/File/Analysis :* Comme ci-dessus, mais le nom de fichier est lu avant l'en-tête.
- *Analysis only :* analyse uniquement le fichier et applique une vélocité basée sur le niveau de l'élément transitoire initial. La note fondamentale est dérivée de la hauteur de note initiale. La note C3 (Do3) est automatiquement assignée à la zone comme note fondamentale si aucune hauteur tonale n'est détectée.
- *Menu local Root Key at File Name Position :* normalement, l'EXS24 mkII détermine de façon intelligente la note fondamentale à partir de l'en-tête du fichier audio chargé. Il est parfois nécessaire de contrôler ce paramètre manuellement si vous pensez que la note fondamentale n'a pas été correctement déterminée.
	- *Auto :* effectue une analyse intelligente des nombres et des notes à partir du nom de fichier. L'application reconnaît les nombres intégrés aux noms de fichier, quel que soit leur format (« 60 » et « 060 » sont tous les deux valides, par exemple). D'autres nombres valides peuvent être compris entre 21 et 127. En général, les valeurs numériques en dehors de cette plage sont simplement des numéros de version. Un numéro de touche, C3, C 3, C 3, A-1, A-1 ou #C3, C#3 (Do3, Do 3, Do\_3, La-1, La -1 ou #Do3, Do#3), par exemple, est également une valeur reconnue. Les valeurs possibles s'échelonnent de C-2 (Do-2) à G8 (Sol8).
	- *Numeric value :* Dans certains cas, le concepteur sonore a intégré plusieurs valeurs dans le nom du fichier : c'est souvent le cas pour les boucles, où une valeur indique le tempo (par exemple, « loop60-100.wav »). Dans ce cas, il n'est pas toujours possible de déterminer clairement lequel de ces nombres indique une note fondamentale (ou autre chose) : « 60 » ou « 100 » pourrait correspondre à un numéro de fichier au sein d'une collection, un tempo, une note fondamentale, etc. Vous pouvez définir la valeur « 8 » pour lire la note d'origine à la position (lettre/caractère) huit du nom du fichier (dans notre exemple, 100, soit Mi6). De même, si vous adoptez une valeur de 5, c'est la valeur 60 (soit C3, ou Do3) qui est définie comme position de note fondamentale.
- *Menu local Velocity at File Name Position :* l'EXS24 mkII est capable de déterminer intelligemment la vélocité à partir de l'en-tête du fichier audio chargé. Il est parfois nécessaire de contrôler ce paramètre manuellement si vous pensez que la vélocité n'a pas été correctement déterminée.
	- *Auto :* effectue une analyse intelligente de la vélocité à partir du nom de fichier. L'application est capable de reconnaître les abréviations (telles que « pp » ou « ff ») dans les noms de fichier.
- *Numeric value :* il arrive que le créateur de sons intègre des lettres et des chiffres dans le nom du fichier, notamment dans les boucles, en utilisant une valeur pour indiquer le tempo, comme dans « loopff-pp.wav ». Dans ce cas, il n'est pas toujours possible de déterminer clairement laquelle de ces valeurs ff/pp indique une vélocité (ou autre chose) : « ff » ou « pp » pourrait être l'abréviation de « fast funk » ou « power pop » par exemple. Vous pouvez définir une valeur égale à 8 pour lire la vélocité à la huitième position (lettre/caractère) du nom de fichier, à savoir « pp ». De même, une valeur égale à 5 sélectionne « ff » comme indicateur de vélocité.
- *Previous Instrument et Next Instrument :* déterminez la valeur de données et le type d'événement MIDI utilisés pour sélectionner l'instrument précédent ou suivant.
	- Choisissez le type d'événement MIDI dans les menus locaux Previous Instrument et Next Instrument. Vous avez le choix entre Note, Poly Pressure, Control Change, Program Change, Channel Pressure et Pitch Bend. Le champ en regard de chaque menu local vous permet d'entrer soit le numéro de note, soit la valeur du premier octet de données. Si vous choisissez Control Change, la valeur du champ numérique détermine le numéro de contrôleur.

*Important :* Ces commandes sont propres à l'EXS24 mkII et distinctes des commandes Previous/Next Plug-In Setting or EXS Instrument. Par conséquent, assurez-vous que vous n'assignez pas le même événement MIDI pour les deux commandes. Le cas échéant, les deux commandes s'exécutent, ce qui peut entraîner un comportement inattendu.

- *Case « Giga convert includes release trigger » :* détermine si la fonction de déclencheur de relâchement du format Gigasampler est exécutée ou non par l'EXS24 mkII.
- *Case « Ignore release velocity » :* fait également référence à la fonction de déclencheur de relâchement du format Gigasampler et doit toujours être activée si vous utilisez ce dernier. Quelle que soit la capacité de votre clavier à envoyer des messages de vélocité de relâchement, il est préférable que les échantillons joués par la fonction de déclencheur de relâchement soient plus forts ou moins forts que l'échantillon original, ou au même niveau de volume sonore, quelle que soit la vélocité initiale. À l'inverse, lorsque vous jouez avec le déclencheur de relâchement, la valeur de vélocité de relâchement doit être identique à la valeur de vélocité initiale. Pour ce faire, vous pouvez désactiver la vélocité de relâchement.
- *Case « Keep common samples in memory when switching projects » :* détermine si les échantillons utilisés en commun, ou partagés, par deux fichiers de projets ouverts doivent être rechargés lorsque vous passez d'un projet à l'autre.

#### **Ouverture de la fenêtre Sampler Preferences**

Effectuez l'une des opérations suivantes :

- m Dans la fenêtre Parameter, cliquez sur le bouton Options, puis choisissez Preferences dans le menu local.
- m Choisissez ensuite Edit > Preferences dans la fenêtre Instrument Editor.

# Gestion de la mémoire de l'EXS24 mkII

Les bibliothèques d'échantillons contenant plusieurs giga-octets de données sont aujourd'hui très répandues et proposent des sons d'instruments d'un détail et d'une précision incroyables. Ces bibliothèques d'échantillons sont souvent trop volumineuses pour être intégrées dans la mémoire RAM de votre ordinateur. Pour utiliser ces gigantesques instruments d'échantillonneur, l'EXS24 mkII peut utiliser une partie de votre disque dur comme mémoire virtuelle. Lorsque vous activez la mémoire virtuelle de l'EXS24 mkII, seules les attaques initiales des échantillons audio sont chargées dans la RAM de votre ordinateur, le reste est diffusé en temps réel à partir du disque dur.

Logic Pro adresses automatiquement toute la mémoire système disponible. La quantité de mémoire RAM disponible pour l'EXS24 mkII dépend de plusieurs facteurs, à savoir :

- la quantité de mémoire RAM physique installée sur votre ordinateur ;
- la quantité de mémoire RAM utilisée par les autres applications actives et par le système d'exploitation ;
- la quantité de mémoire RAM utilisée par Logic Pro. Ces paramètres varient en fonction du nombre et de la taille des fichiers audio inclus dans le projet, ainsi que d'autres modules utilisés. Les modules d'échantillonneur non-Apple peuvent considérablement influencer la quantité de mémoire RAM utilisée par Logic Pro.

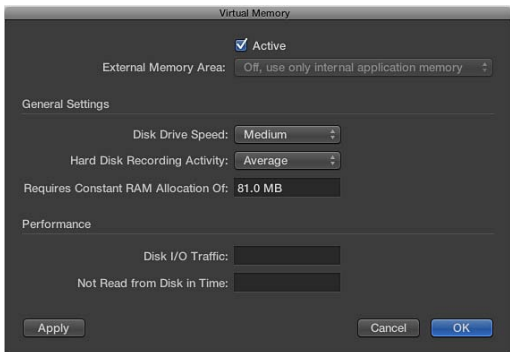

#### **Paramètres de mémoire virtuelle**

• *Case Active :* active la fonction de mémoire virtuelle de l'EXS24 mkII.

*Remarque :* Si vous disposez d'une quantité suffisante de mémoire RAM physique pour contenir tous les échantillons d'un projet, vous obtiendrez de meilleures performances en désélectionnant la case Active. Dans les projets comprenant de nombreuses pistes audio et relativement peu d'instances EXS, cela risque de nuire aux performances. Si la case Active est désélectionnée et que vous ne disposez pas d'assez de mémoire RAM pour contenir tous les échantillons, Logic Pro effectue un échange de données avec le disque au risque de diminuer significativement les performances. Comme le fait de désélectionner la case Active augmente également les temps de chargement du projet, il est préférable de la laisser sélectionnée dans la plupart des cas.

• *Menu local Disk Drive Speed :* spécifie la vitesse de votre disque dur. Choisissez Fast si vous disposez d'un disque SSD ou d'un disque dur doté d'une vitesse de rotation de 7200 tpm ou plus pour vos échantillons audio. Si vous utilisez un disque dur d'ordinateur portable tournant à 5400 tpm pour vos échantillons audio, choisissez Medium. Il n'est pas nécessaire d'adopter le réglage Slow si vous utilisez un ordinateur Mac moderne.

- *Menu local « Hard Disk Recording Activity » :* spécifie l'utilisation générale du disque dur, c'està-dire la proportion d'enregistrement et de diffusion en continu de fichiers audio non échantillonnés. Par exemple, si vous enregistrez un morceau de batterie complète à l'aide d'une douzaine de micros ou plus, tout en diffusant des guitares et des basses en direct, en enregistrant des chœurs, etc., réglez ce paramètre d'activité d'enregistrement de votre disque dur sur Extensive. Si vos projets consistent principalement en instruments logiciels avec éventuellement un ou deux enregistrements d'instruments ou de voix, réglez ce paramètre sur Less. En cas de doute, sélectionnez Average.
- *Champ « Requires Constant RAM Allocation of » :* Indique la configuration de mémoire requise des paramètres ci-dessus. Plus votre disque dur est lent et plus votre activité d'enregistrement du disque est élevée, plus vous aurez besoin d'allouer de RAM à la mémoire virtuelle.
- *Section Performance :* indique le trafic d'E/S sur le disque et les données non lues à temps. Si ces valeurs se mettent à augmenter, l'EXS24 mkII risque de rencontrer des problèmes pour diffuser des échantillons à partir du disque. Si vous remarquez que ces valeurs atteignent des niveaux trop élevés, modifiez les réglages généraux afin de libérer de la RAM pour la mémoire virtuelle. Si ces valeurs demeurent élevées et que vous entendez des anomalies audio, envisagez l'installation de mémoire RAM supplémentaire sur votre Mac.

#### **Ouverture de la zone de dialogue Virtual Memory**

m Dans la fenêtre Parameter, cliquez sur le bouton Options, puis choisissez Virtual Memory dans le menu local.

# **External Instrument**

# **10**

# Vue d'ensemble d'External Instrument

Vous pouvez utiliser External Instrument pour transmettre les données de vos générateurs de sons MIDI externes à travers le mélangeur de Logic Pro, de façon à pouvoir ensuite les traiter avec des effets.

External Instrument peut également être utilisé pour transmettre et recevoir des informations MIDI via la tranche de console d'instrument dans laquelle il est inséré. Vous pouvez ainsi contrôler un module de son externe, qu'il soit MIDI ou audio, à partir d'un seul élément.

Pour éviter d'avoir à constamment patcher les périphériques, il est conseillé d'utiliser une interface audio qui prend en charge des entrées et sorties multiples. Le module External Instrument s'insère dans des tranches de console d'instrument à la place des instruments logiciels

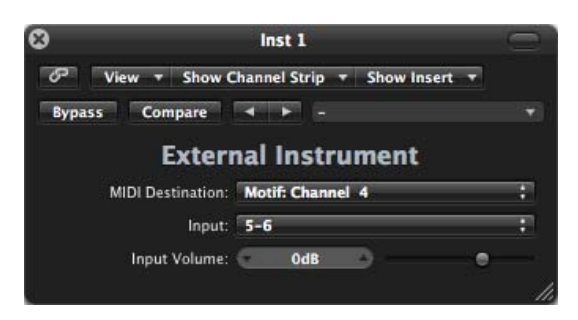

#### **Paramètres d'External Instrument**

- *Menu local MIDI Destination :* choisissez le canal et l'instrument MIDI destinataires.
- *Menu local input :* choisissez les entrées du matériel audio auxquelles le générateur de sons MIDI est connecté.
- *Curseur et champ Input Volume :* utilisez ce potentiomètre pour déterminer le niveau du signal entrant.

# Utilisation d'External Instrument

La piste acheminée vers une tranche de console d'instrument, utilisée pour un module de son MIDI externe, se comporte de la même façon qu'une piste d'instruments logiciels standard. Cela vous permet d'enregistrer et de lire des régions MIDI dessus, avec les avantages suivants :

- vous pouvez utiliser les sons et le moteur de synthèse de votre module MIDI, sans augmenter la charge du processeur de votre Mac, indépendamment des effets utilisés dans la tranche de console.
- Vous pouvez utiliser des effets d'insertion et d'envoi. Pour utiliser des effets d'envoi, acheminez la tranche de console d'instruments vers des tranches de console auxiliaires.
- Vous pouvez effectuer un bounce de parties instrumentales MIDI externes (avec ou sans effets) vers un fichier audio en temps réel. Cela permet de créer en une seule opération une version mixée incluant l'ensemble des pistes et périphériques internes et externes.

*Remarque :* Le bounce d'une piste External Instrument ne peut pas se produire plus rapidement qu'en temps réel, comme c'est le cas pour toute opération de bounce impliquant du matériel MIDI.

Lorsque vous utilisez des sources sonores MIDI multitimbrales, vous pouvez obtenir une souplesse maximale en ouvrant plusieurs instances d'External Instrument. Dans ce cas, connectez une sortie audio distincte du générateur de tonalités (s'il est équipé de plusieurs sorties) à différentes entrées de votre interface audio, chacune étant adressée par une instance d'External Instruments.

#### **Application d'effets à des d'instruments MIDI externes**

**1** Connectez la sortie (ou paire de sorties) de votre module MIDI à une entrée (ou paire d'entrées) de votre interface audio.

*Remarque :* Il peut s'agir de connexions analogiques ou numériques si votre interface audio et votre générateur de sons MIDI sont équipés de l'une d'entre elles ou des deux.

- **2** Créez une tranche de console d'instrument.
- **3** Cliquez sur le logement Instrument, puis choisissez External Instrument dans le menu local.
- **4** Choisissez la destination MIDI dans le menu local de la fenêtre External Instrument.
- **5** Choisissez dans le menu local Input l'entrée (de votre interface audio) à laquelle le générateur de sons MIDI est connecté.
- **6** Réglez le volume d'entrée, si nécessaire.
- **7** Insérez les effets requis dans les logements Insert de la tranche de console (ou des tranches de console si vous utilisez plusieurs instances d'External Instrument avec une source sonore multitimbrale).

Vous pouvez aussi acheminer la tranche de console d'instruments vers des tranches de console auxiliaires si vous comptez utiliser des effets d'envoi.

# **KlopfGeist**

# **11**

# Paramètres de Klopfgeist

KlopfGeist est un instrument optimisé pour fournir un battement de métronome Logic Pro. Il est inséré par défaut dans la tranche de console d'instrument numéro 256 et utilisé pour générer un battement de métronome MIDI.

KlopfGeist peut également être inséré dans n'importe quelle autre tranche de console d'instrument de Logic Pro pour être utilisé comme instrument.

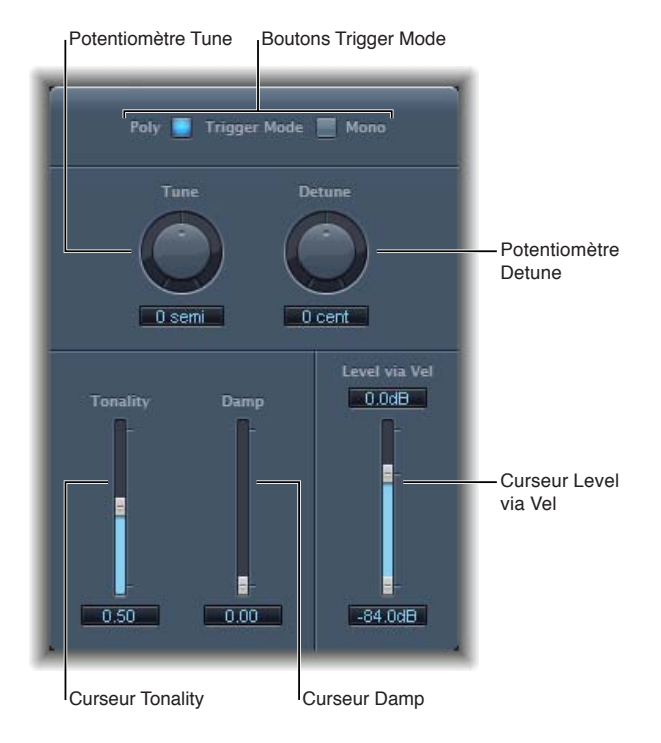

Klopfgeist possède plusieurs paramètres de synthétiseur que vous pouvez utiliser pour créer rapidement des sons de métronome.

#### **Paramètres de Klopfgeist**

- *Boutons Trigger Mode :* cliquez sur Poly pour utiliser Klopfgeist comme instrument polyphonique à quatre voix ou sur Mono pour l'utiliser comme instrument monophonique.
- *Potentiomètre et champ Tune :* ce potentiomètre vous permet d'accorder KlopfGeist par paliers d'un demi-ton.
- *Potentiomètre et champ Detune :* utilisez ce potentiomètre pour accorder Klopfgeist avec une précision de l'ordre du centième (de demi-ton).
- *Curseur et champ Tonality :* faites glisser ce curseur pour modifier le son de KlopfGeist en passant d'un bref battement à un son de percussion à tonalité (comme un bloc de bois ou des claves).
- *Curseur et champ Damp :* faites glisser ce curseur pour déterminer le temps de relâchement. Le temps de relâchement le plus court est atteint lorsque le paramètre Damp est réglé sur sa valeur maximale (1,00).
- *Curseur et champs Level via Vel :* faites glisser ce curseur pour déterminer la sensibilité à la vélocité. Le curseur du haut détermine le volume à vélocité maximale. Le curseur du bas détermine le volume à vélocité minimale. Faites glisser la souris dans la zone entre les deux segments du curseur pour déplacer les deux simultanément.

# **Retro Synth**

# **12**

## Vue d'ensemble de Retro Synth

Retro Synth est un synthétiseur 16 voix capable de produire un large éventail de sons.

Retro Synth offre quatre types de moteurs de synthétiseur : Analog, FM, Sync et Wavetable. Chaque moteur peut générer des sons uniques et difficiles, pour ne pas dire impossibles, à obtenir avec d'autres types de synthétiseurs.

Retro Synth est très simple d'emploi et propose de nombreuses commandes identiques que l'on retrouve dans chaque moteur de synthétiseur.

Si vous découvrez le monde des synthétiseurs, nous vous conseillons de commencer par le chapitre [Vue d'ensemble des notions élémentaires sur les synthétiseurs](#page-449-0) qui présente les notions fondamentales ainsi que la terminologie des différents systèmes de synthèse.

La première étape de création d'un son consiste à choisir un moteur de synthétiseur Retro Synth. Votre choix doit être guidé par le type de son à générer.

#### **Choix d'un moteur de synthétiseur**

m Cliquez sur l'onglet du moteur de synthétiseur à utiliser :

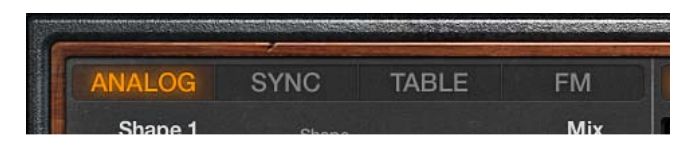

- *Analogique :* utilisé pour les sons classiques de synthétiseur, tels que des sons dominants, des nappes et des basses. Voir [Commandes de l'oscillateur analogique de Retro Synth.](#page-211-0)
- *Sync :* utilisé pour les sons agressifs de synthétiseur, particulièrement les sons dominants et les basses. Voir [Commandes de l'oscillateur Sync de Retro Synth](#page-212-0).
- *Table :* sert aux sons de synthétiseur et d'instruments réels, ou encore des hybrides de ces types de son. Voir [Commandes de l'oscillateur de table de Retro Synth.](#page-213-0)
- *FM :* utilisé pour les sons de synthétiseur numérique classiques. Il s'agit notamment de sons de carillons, de pianos électriques, de clavinets et de basses percutantes. Voir [Commandes de](#page-214-0)  [l'oscillateur FM de Retro Synth.](#page-214-0)

Le choix de votre moteur de synthétiseur influe sur les commandes disponibles. La plupart de ces modifications se retrouve dans la section Oscillator.

# <span id="page-211-0"></span>Commandes de l'oscillateur analogique de Retro Synth

Les oscillateurs du synthétiseur permettent de générer une ou plusieurs formes d'onde. Pour définir la couleur tonale de base avec la ou les formes d'onde, réglez la tonalité du son de base et définissez les relations des niveaux entre les oscillateurs. Le signal produit par l'un des oscillateurs, ou par les deux, est ensuite envoyé vers d'autres parties du moteur de synthèse à des fins de mise en forme, de traitement ou de manipulation. Voir [Commandes de filtrage de Retro](#page-216-0)  [Synth](#page-216-0), [Commandes d'ampli et d'effet Retro Synth](#page-218-0), [sUtilisation de la modulation de Retro Synth](#page-219-0) et [Réglages globaux et de contrôleur de Retro Synth](#page-223-0).

Les synthétiseurs analogiques sont généralement caractérisés par des sons riches et chaleureux. Vous pouvez créer un large éventail de timbres à l'aide de cette méthode de synthèse, notamment des sons de corde et de nappe, de cuivres synthétiques, de basse et de percussion.

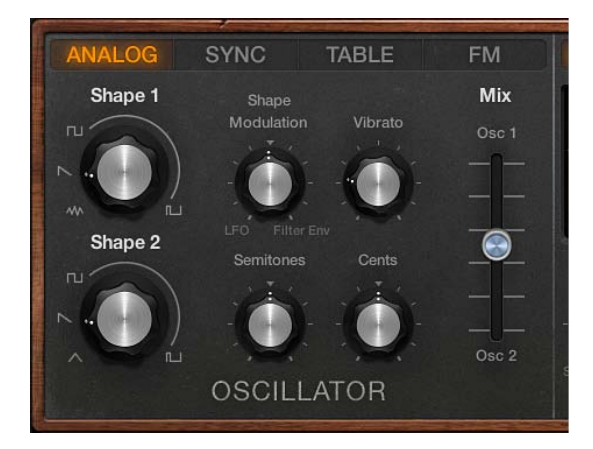

#### **Paramètres d'oscillateur analogique**

- *Potentiomètres Shape 1 et Shape 2 :* ces potentiomètres permettent de choisir le type de forme d'onde généré par chaque oscillateur. La forme d'onde définit la couleur tonale de base.
	- *Moteur analogique :* les oscillateurs génèrent un certain nombre de formes d'onde standard : ondes de bruit, rectangulaires, en dents de scie et triangulaires.
	- *Moteur de table :* vous avez le choix parmi 100 formes d'onde, connues sous le nom de Digiwaves. Les Digiwaves sont des échantillons très courts des éléments transitoires d'attaque pour les différents sons et instruments.
- *Potentiomètre Shape Modulation :* utilisez ce potentiomètre pour choisir une source de modulation de forme d'onde et définir l'intensité de la modulation. La position centrale (off) désactive toute la modulation de forme d'onde à l'aide de l'oscillateur LFO ou de l'enveloppe de filtre.
- *Potentiomètre Vibrato :* utilisez ce potentiomètre pour déterminer l'intensité du vibrato (modulation de hauteur tonale).
- *Potentiomètre Semitones :* permet de régler la tonalité de l'oscillateur 2, en procédant par paliers d'un demi-ton dans une plage de  $\pm$  2 octaves.
- *Potentiomètre Cents :* tournez ce potentiomètre pour régler la fréquence de l'oscillateur 2 avec une précision de l'ordre du centième de demi-ton.
- *Curseur Mix :* déplacez ce curseur pour effectuer un fondu enchaîné (en définissant des relations de niveau) entre les oscillateurs (Shape 1 et Shape 2).

# <span id="page-212-0"></span>Commandes de l'oscillateur Sync de Retro Synth

Les oscillateurs du synthétiseur permettent de générer une ou plusieurs formes d'onde. Pour définir la couleur tonale de base avec la ou les formes d'onde, réglez la tonalité du son de base et définissez les relations des niveaux entre les oscillateurs. Le signal produit par l'un des oscillateurs, ou par les deux, est ensuite envoyé vers d'autres parties du moteur de synthèse à des fins de mise en forme, de traitement ou de manipulation. Voir [Commandes de filtrage de Retro](#page-216-0)  [Synth](#page-216-0), [Commandes d'ampli et d'effet Retro Synth](#page-218-0), [sUtilisation de la modulation de Retro Synth](#page-219-0) et [Réglages globaux et de contrôleur de Retro Synth](#page-223-0).

Les sons générés par l'oscillateur Sync sont généralement plus agressifs que ceux générés avec d'autres méthodes de synthèse, ce qui rend ce moteur plus adapté aux instruments de base et aux basses fortes. Le deuxième oscillateur est resynchronisé avec le premier chaque fois qu'une note est déclenchée ou que le cycle de forme d'onde du premier oscillateur redémarre.

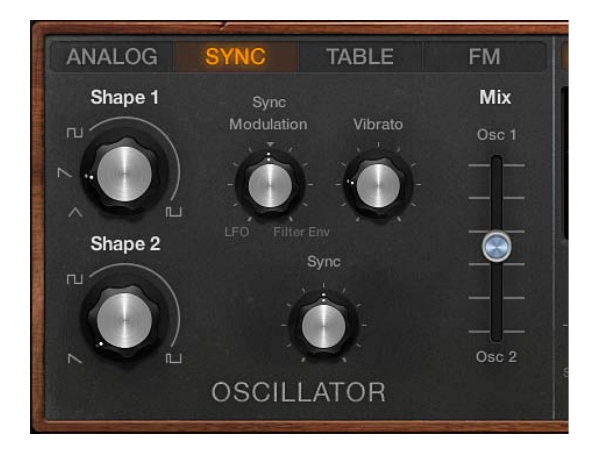

#### **Paramètres de l'oscillateur Sync**

- *Potentiomètres Shape 1 et Shape 2 :* ces potentiomètres permettent de choisir le type de forme d'onde généré par chaque oscillateur. La forme d'onde définit la couleur tonale de base. les oscillateurs génèrent un certain nombre de formes d'onde standard : ondes de bruit, rectangulaires, en dents de scie et triangulaires.
- *Potentiomètre Sync Modulation :* tournez ce potentiomètre pour choisir une source de modulation de synchronisation et définir l'intensité de la modulation. La position centrale (off) désactive toute la modulation de forme d'onde à l'aide l'oscillateur LFO ou de l'enveloppe de filtre.
- *Potentiomètre Vibrato :* utilisez ce potentiomètre pour déterminer l'intensité du vibrato (modulation de hauteur tonale).
- *Potentiomètre Sync :* détermine le degré maximal de modulation de synchronisation. Cela permet d'appliquer une tonalité plus ou moins agressive au son. Sur le plan technique, cette commande modifie le point de départ de la forme d'onde des deux oscillateurs.
- *Curseur Mix :* déplacez ce curseur pour effectuer un fondu enchaîné (en définissant des relations de niveau) entre les oscillateurs (Shape 1 et Shape 2).

# <span id="page-213-0"></span>Commandes de l'oscillateur de table de Retro Synth

Les oscillateurs du synthétiseur permettent de générer une ou plusieurs formes d'onde. Pour définir la couleur tonale de base avec la ou les formes d'onde, réglez la tonalité du son de base et définissez les relations des niveaux entre les oscillateurs. Le signal produit par l'un des oscillateurs, ou par les deux, est ensuite envoyé vers d'autres parties du moteur de synthèse à des fins de mise en forme, de traitement ou de manipulation. Voir [Commandes de filtrage de Retro](#page-216-0)  [Synth](#page-216-0), [Commandes d'ampli et d'effet Retro Synth](#page-218-0), [sUtilisation de la modulation de Retro Synth](#page-219-0) et [Réglages globaux et de contrôleur de Retro Synth](#page-223-0).

La synthèse par table d'ondes permet de créer des textures en évolution et des sons plus précis. Elle convient idéalement à la création de nappes, de basses et d'effets sonores.

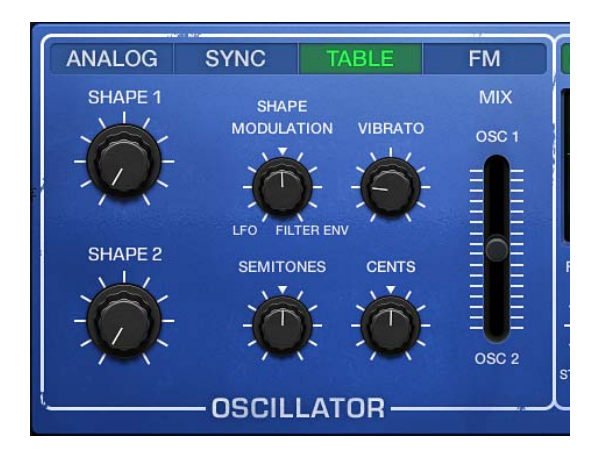

#### **Paramètres d'oscillateur de table**

- *Potentiomètres Shape 1 et Shape 2 :* ces potentiomètres permettent de choisir le type de forme d'onde généré par chaque oscillateur. La forme d'onde définit la couleur tonale de base.
	- *Moteur analogique :* les oscillateurs génèrent un certain nombre de formes d'onde standard : ondes de bruit, rectangulaires, en dents de scie et triangulaires.
	- *Moteur de table :* vous avez le choix parmi 100 formes d'onde, connues sous le nom de Digiwaves. Les Digiwaves sont des échantillons très courts des éléments transitoires d'attaque pour les différents sons et instruments.
- *Potentiomètre Shape Modulation :* utilisez ce potentiomètre pour choisir une source de modulation de forme d'onde et définir l'intensité de la modulation. La position centrale (off) désactive toute la modulation de forme d'onde à l'aide de l'oscillateur LFO ou de l'enveloppe de filtre.
- *Potentiomètre Vibrato :* utilisez ce potentiomètre pour déterminer l'intensité du vibrato (modulation de hauteur tonale).
- *Potentiomètre Semitones :* permet de régler la tonalité de l'oscillateur 2, en procédant par paliers d'un demi-ton dans une plage de  $\pm$  2 octaves.
- *Potentiomètre Cents :* tournez ce potentiomètre pour régler la fréquence de l'oscillateur 2 avec une précision de l'ordre du centième de demi-ton.
- *Curseur Mix :* déplacez ce curseur pour effectuer un fondu enchaîné (en définissant des relations de niveau) entre les oscillateurs (Shape 1 et Shape 2).

## <span id="page-214-0"></span>Commandes de l'oscillateur FM de Retro Synth

Les oscillateurs du synthétiseur permettent de générer la couleur tonale de base. Ce signal est ensuite envoyé à d'autres parties du moteur du synthétiseur, pour le mettre en forme, le traiter ou le manipuler. Voir [Commandes de filtrage de Retro Synth](#page-216-0), [Commandes d'ampli et d'effet Retro](#page-218-0)  [Synth](#page-218-0), [sUtilisation de la modulation de Retro Synth](#page-219-0) et [Réglages globaux et de contrôleur de](#page-223-0)  [Retro Synth](#page-223-0).

En synthèse FM, le son de base est généré en réglant différents rapports d'accord entre l'oscillateur modulateur et l'oscillateur porteur, et en modifiant l'intensité FM. Le rapport d'accord détermine la structure de base des sons dominants, dont le niveau est contrôlé par la commande FM.

Le moteur de synthèse FM de Retro Synth repose essentiellement sur un oscillateur modulateur à ondes multiples (curseur « (Wave) Shape » et un oscillateur porteur sinusoïdal (curseur « FM (Amount) »). L'onde sinusoïdale de base de l'oscillateur porteur correspond à une tonalité pure sans caractère.

Afin de rendre les sonorités plus intéressantes, l'oscillateur Modulateur est utilisé pour moduler la fréquence de l'oscillateur Porteur. Cette modulation intervient dans la plage audio (vous pouvez l'entendre) et produit un certain nombre de nouveaux harmoniques qui deviennent audibles, modifiant ainsi la couleur tonale.

L'onde sinusoïdale pure (de l'oscillateur porteur) est alors combinée avec les nouveaux harmoniques, ce qui rend le son nettement plus intéressant.

Vous pouvez apporter des modifications légères au rapport de syntonisation des deux oscillateurs (et par conséquent aux niveaux des harmoniques) en ajustant les commandes Harmonic et Inharmonic.

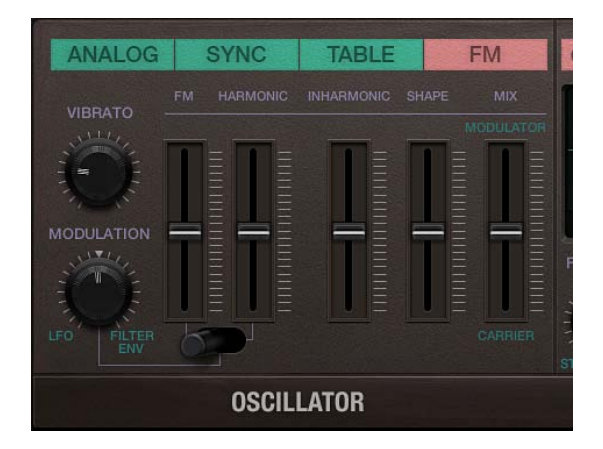

#### **Paramètres des oscillateurs FM**

- *Potentiomètre Vibrato :* utilisez ce potentiomètre pour déterminer l'intensité du vibrato (modulation de hauteur tonale).
- *Potentiomètre Modulation :* tournez ce potentiomètre pour choisir une source de modulation d'amplitude FM et définir ainsi l'intensité de la modulation.
- *Curseur FM (Amount) :* la forme d'onde porteur se représente par une simple forme sinusoïdale. Faites glisser la commande pour adapter le niveau du signal sonore de base.
- *Commutateur FM/Harmonic :* ce commutateur permet de contrôler le contenu harmonique/ inharmonique de votre son à l'aide de l'oscillateur LFO ou de l'enveloppe de filtre.
	- Réglez le commutateur sur la position de gauche pour utiliser l'oscillateur LFO ou l'enveloppe de filtre afin de moduler le paramètre FM (Amount).
- Réglez le commutateur sur la position du milieu pour utiliser l'oscillateur LFO ou l'enveloppe de filtre afin de moduler simultanément le paramètre FM (Amount) et le contenu harmonique.
- Réglez le commutateur sur la position de droite pour utiliser l'oscillateur LFO ou l'enveloppe de filtre afin de moduler le contenu harmonique.
- *Curseurs Harmonic/Inharmonic :* faites glisser les curseurs Harmonic et Inharmonic pour modifier avec précision les niveaux de ces éléments soniques et, par conséquent, la couleur tonale de votre son. D'un point de vue technique, vous modifiez le rapport de syntonisation entre les oscillateurs porteur et modulateur, entraînant ainsi du son harmonique ou inharmonique plus ou moins audible progressivement.

*Remarque :* Le rapport de syntonisation change de façon significative lorsque vous réglez le curseur « (Wave) Shape ». Évitez dès lors de l'utiliser si vous devez apporter une modification subtile au contenu harmonique/inharmonique de votre son.

- *Curseur (Wave) Shape :* permet de moduler la forme d'onde porteur. Cette commande et le curseur FM interagissent à mesure que vous réglez l'un des deux, ce qui produit une plage de tonalités contenant plus ou moins d'harmoniques/inharmoniques.
- *Curseur Mix :* réglez ce curseur pour insérer un fondu enchaîné (déterminer les relations de niveau) entre les oscillateurs modulateur et porteur.
# Commandes de filtrage de Retro Synth

Retro Synth propose un filtre polyvalent pouvant fonctionner comme un filtre passe-bas, passehaut, passe-bande, de rejet de bande ou de crête. Le filtre est susceptible d'influer subtilement, ou de manière notable, la tonalité de base envoyée par les oscillateurs

L'usage de filtre est très simple. Choisissez un type de filtre et définissez sa pente (le cas échéant). Réglez les commandes de coupure de filtre et de résonance pour modeler le son. Vous avez également la possibilité de contrôler ces commandes en cours de lecture, soit manuellement, soit par le biais de la position du clavier, d'une enveloppe ou du LFO pour moduler automatiquement ces commandes de filtrage. Les modifications en temps réel de la coupure et de la résonance peuvent contribuer à des performances bien plus dynamiques et intéressantes. Vous pouvez procéder à l'aide de contrôleurs de clavier MIDI et des autres commandes de la section de filtrage. Voir [sUtilisation de](#page-219-0)  [la modulation de Retro Synth](#page-219-0) et [Réglages globaux et de contrôleur de Retro Synth](#page-223-0).

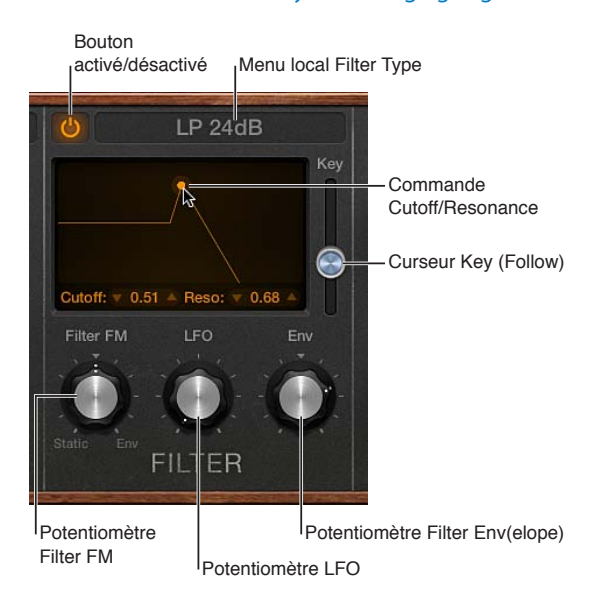

# **Paramètres Filter**

- *Bouton On/Off :* active ou désactive la section des filtres. Vous devez en général activer le filtre (indiqué par son bouton allumé, repris en haut à gauche de la section des filtres). Désactivez le filtre au moment d'ajuster les autres commandes de son, car cela simplifie l'écoute du résultat.
- *Menu local Filter Type :* choisissez un type de filtre dans ce menu. Il existe quatre filtres passe-bas présentant une pente et des filtres passe-haut, passe-bande, de rejet de bande et de crête différents.
	- *LP (passe-bas) :* Laisse passer les fréquences situées en dessous de la fréquence de coupure. Vous avez le choix entre quatre pentes qui modifient les caractéristiques tonales du filtre en lui attribuant un son plus clair, plus doux, plus fin ou plus riche, particulièrement dans les graves.
	- *HP (passe-haut) :* ce filtre passe-haut laisse passer les fréquences situées au-dessus de la fréquence de coupure. La pente du filtre passe-haut est fixée à 12 dB/octave.
	- *BP (passe-bande) :* La bande de fréquence entourant directement la fréquence de coupure est autorisée à passer. Toutes les autres fréquences sont atténuées. La commande Resonance définit la largeur de la bande de fréquence. Le filtre Bandpass est un filtre bipolaire et sa pente est de 6 dB/octave de chaque côté de la fréquence centrale de la bande.
	- *BR (rejet de bande) :* la bande de fréquence entourant directement la fréquence de coupure est rejetée, mais les fréquences en dehors de la bande peuvent passer. La commande Resonance définit la largeur de la bande de fréquence rejetée.
- *Peak :* permet d'augmenter le niveau d'une bande de fréquence. Le centre de la bande de fréquence est définit par la commande Cutoff. La largeur de la bande est contrôlée par la commande Resonance.
- *Commande Cutoff :* faites glisser la poignée horizontalement pour régler la brillance du signal.
	- *Dans un filtre passe-bas :* plus la fréquence de coupure définie est élevée, plus les fréquences des signaux autorisés à passer sont élevées.
	- *Dans un filtre passe-haut :* Cutoff définit le point où les fréquences inférieures sont supprimées.
	- *Dans un filtre passe-bande, de rejet de bande ou de crête :* Cutoff définit la fréquence centrale de la bande autorisée à passer, supprimée ou accentuée.
- *Commande Resonance :* faites glisser la poignée verticalement pour accentuer ou supprimer les portions du signal situées au-dessus, en dessous ou autour de la fréquence de coupure définie.
- *Curseur Key (Follow) :* faites glisser ce curseur pour déterminer l'effet de la hauteur tonale du clavier (numéro de note) sur la modulation de fréquence de coupure du filtre.

À la position supérieure, le filtre suit la hauteur tonale du clavier afin que la relation entre la fréquence de coupure et la hauteur soit constante. Cela reflète les propriétés de plusieurs instruments acoustiques pour lesquels les notes les plus aiguës présentent une tonalité plus claire et une hauteur tonale plus élevée. À la position inférieure, la fréquence de coupure ne change pas quelle que soit la note (hauteur) jouée. Ainsi, les notes graves auront un son relativement plus clair que celui des notes aiguës.

• *Potentiomètre Filter FM :* tournez ce potentiomètre pour déterminer l'intensité de la modulation de fréquence de coupure du filtre obtenue avec le générateur d'onde sinusoïdale de l'oscillateur 1. Tournez le potentiomètre vers la gauche pour déterminer l'intensité des modulations d'onde sinusoïdale statiques. Tournez le potentiomètre vers la droite pour déterminer l'intensité des modulations d'onde sinusoïdale contrôlées par enveloppe. La position centrale (off) désactive la modulation de fréquence du filtre par le générateur d'onde sinusoïdale de l'oscillateur 1. *Remarque :* Le générateur d'onde sinusoïdale de l'oscillateur 1 produit toujours un signal sinu-

soïdal (à la fréquence de l'oscillateur 1).

- *Potentiomètre LFO :* tournez ce potentiomètre pour déterminer l'intensité de la modulation de fréquence de coupure du filtre obtenue avec le LFO. Les positions éloignées du centre intensi-fient ou réduisent l'intensité de la modulation. Voir [Fonctions LFO et Vibrato de Retro Synth](#page-221-0).
- *Potentiomètre Filter Env(eloppe) :* tournez ce potentiomètre pour déterminer l'intensité de la modulation de fréquence de coupure du filtre obtenue avec l'enveloppe du filtre. Les positions éloignées du centre intensifient ou réduisent l'intensité de la modulation. Voir [Enveloppes de](#page-222-0)  [Retro Synth](#page-222-0).

# Commandes d'ampli et d'effet Retro Synth

Les commandes d'ampli de Retro Synth contrôlent le volume global. Vous avez également la possibilité de mixer directement une onde sinusoïdale à l'étape de génération de la sortie afin d'épaissir le son. Vous pouvez enrichir le son à l'aide de l'effet de chœurs intégré dans Retro Synth ou lui ajouter un caractère métallique général en faisant appel à un effet Flanger. Si vous n'êtes pas encore familiarisé avec les concepts inhérents aux commandes d'ampli, voir [Vue d'en](#page-449-0)[semble des notions élémentaires sur les synthétiseurs.](#page-449-0)

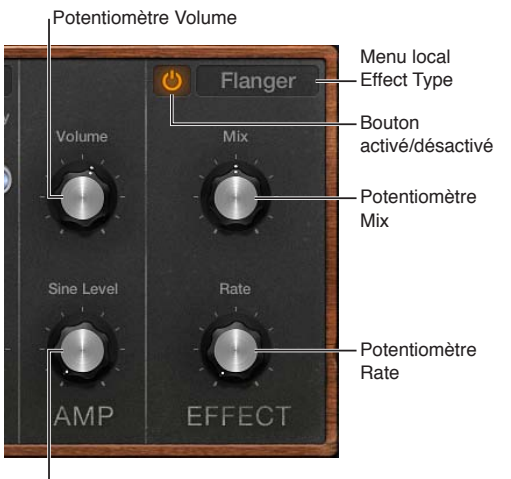

Potentiomètre Sine Level

### **Paramètres d'ampli**

- *Potentiomètre Volume :* permet de déterminer le niveau de sortie générale de Retro Synth.
- *Potentiomètre Sine Level :* Tournez la commande pour mixer directement une forme sinusoïdale à la fréquence de l'oscillateur 1 (Shape 1) à l'étape de la génération de la sortie de Retro Synth. Le filtre ne traite pas ce signal sinusoïdal.

# **Paramètres Effect**

- *Bouton On/Off :* active ou désactive la section des effets.
- *Menu local Effect Type :* vous avez le choix entre l'effet Chorus et l'effet Flanger.
	- L'effet Chorus s'appuie sur une ligne de retard dont la sortie est mixée avec le signal d'origine pur. Le temps de retard est court, modulé de façon périodique, provoquant ainsi des variations de tonalité. Ces variations, combinées à la tonalité du signal initial, produisent l'effet de cœur.
	- L'effet Flanger fonctionne de façon similaire à l'effet Chorus, avec toutefois des temps de retard encore plus courts. Le signal de sortie est envoyé vers l'entrée de la ligne de retard. Cela permet de créer des résonances harmoniques évoluant de manière cyclique à travers le spectre de fréquences et d'obtenir ainsi un son métallique étendu.
- *Potentiomètre Mix :* tournez ce potentiomètre pour déterminer l'équilibre entre le signal original et les effets. Plus les valeurs sont élevées, plus les effets sont marqués.
- *Potentiomètre Rate :* permet de déterminer la vitesse de modulation.

*Conseil :* Utilisez les effets de votre application hôte si vous avez besoin d'un contrôle plus précis des effets Chorus et Flanger ou que vous souhaitez utiliser ces deux effets simultanément.

# Commandes de modulation de Retro Synth

# <span id="page-219-0"></span>**sUtilisation de la modulation de Retro Synth**

Les modes Glide/Autobend, le LFO et les enveloppes de Retro Synth sont connues sous le nom de générateurs de modulation. Ces sources de modulation servent à contrôler les cibles de modulation, telles que la hauteur tonale de l'oscillateur ou la coupure de filtrage.

Volume Envelope permet de contrôler le niveau de votre son dans le temps. Filter Envelope contrôle le filtre dans la durée. Voir [Enveloppes de Retro Synth](#page-222-0).

La fonction LFO de Retro Synth est utilisée comme source pour plusieurs cibles de modulation. La source de modulation Vibrato sert à contrôler la hauteur tonale de l'oscillateur. Voir [Fonctions](#page-221-0)  [LFO et Vibrato de Retro Synth](#page-221-0).

Le mode Glide, également connu sous le nom de *portamento*, et le mode Autoblend sont matériellement câblés pour contrôler la hauteur tonale de l'oscillateur. Voir [Modes Glide et Autobend](#page-220-0)  [de Retro Synth](#page-220-0).

Il est conseillé d'exploiter toutes les options de modulation, car elles peuvent s'avérer utiles pour obtenir un résultat expressif.

Si vous êtes débutant dans le monde des synthétiseurs et peut familier des concepts régissant les générateurs de modulation, tels que les LFO et les enveloppes, voir [Vue d'ensemble des](#page-449-0)  [notions élémentaires sur les synthétiseurs](#page-449-0).

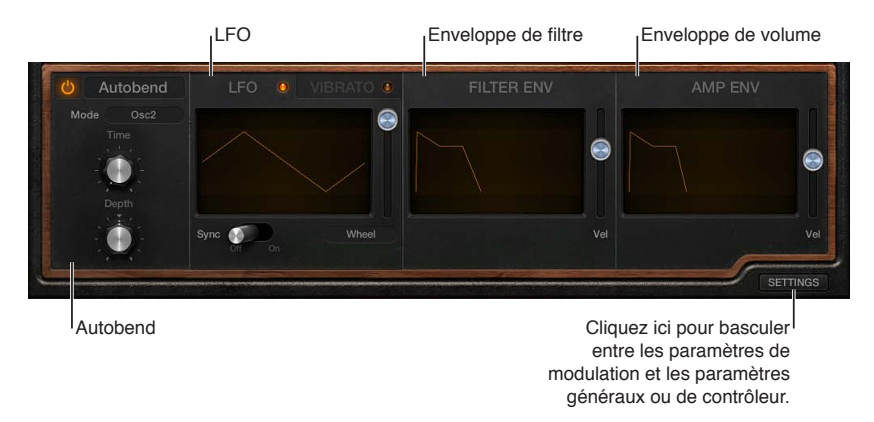

# **Modulation de la forme d'onde de l'oscillateur**

Il est possible de moduler les formes d'onde générées par les oscillateurs Analog, Sync et Wavetable en suivant les étapes ci-dessous. Le moteur de synthèse FM vous permet de moduler l'intensité FM ou harmonique (ou les deux).

- **1** Déplacez la commande vers LFO ou Filter Env. Les positions éloignées du centre intensifient la modulation de la forme d'onde.
- **2** Réglez les commandes du LFO (cliquez sur l'onglet LFO si le Vibrato est visible) et des sections Filter Env. Voir [Fonctions LFO et Vibrato de Retro Synth](#page-221-0) et [Enveloppes de Retro Synth.](#page-222-0)
- **3** Si vous utilisez le LFO, sélectionnez une forme d'onde.
- **4** Si le commutateur « (LFO) Sync » est désactivé :
	- Réglez le curseur Via Amount à droite du graphique de forme d'onde pour déterminer l'intensité de modulation maximale (la vitesse de LFO la plus élevée).
	- Utilisez la roulette de modulation de votre clavier MIDI pour régler la vitesse du LFO. Si vous ne voulez pas utiliser la roulette de modulation de votre clavier MIDI, cliquez sur le menu local Via pour désigner un autre contrôleur MIDI.
- **5** Si vous utilisez l'enveloppe du filtre, faites glisser les poignées pour déterminer les valeurs d'attaque (Attack), de chute (Decay), de tenue (Sustain) et de relâchement (Release). Faites glisser le curseur Velocity pour déterminer l'intensité maximale de la modulation d'enveloppe en fonction de la vélocité.

# **Utilisation du vibrato pour moduler la hauteur tonale d'oscillateur**

- **1** Faire pivoter le potentiomètre Vibrato pour déterminer l'intensité du vibrato (modulation de hauteur tonale).
- **2** Cliquez sur l'onglet Vibrato si le LFO est visible.
- **3** Sélectionnez une forme d'onde de vibrato.
- **4** Si le commutateur Sync est désactivé, faites glisser la note Rate pour déterminer la vitesse du vibrato. Si le commutateur Sync est activé, la vitesse du vibrato est contrôlée par le tempo de l'application hôte. Voir [Fonctions LFO et Vibrato de Retro Synth.](#page-221-0)
- **5** Si le commutateur « (Vibrato) Sync » est désactivé :
	- Réglez le curseur Via Amount à droite du graphique de forme d'onde pour déterminer l'intensité de modulation maximale (la vitesse de vibrato la plus élevée).
	- Utilisez la roulette de modulation de votre clavier MIDI pour régler la vitesse du vibrato. Si vous ne voulez pas utiliser la roulette de modulation de votre clavier MIDI, cliquez sur le menu local Via pour désigner un autre contrôleur MIDI.

# <span id="page-220-0"></span>**Modes Glide et Autobend de Retro Synth**

En mode Glide, la tonalité d'une note jouée glisse jusqu'à la tonalité de la note suivante. L'Autobend « tord » automatiquement la tonalité des notes lorsque vous appuyez sur une touche.

Le comportement du mode Glide change lorsque le legato est sélectionné avec la commande Voices. Voir [Réglages globaux et de contrôleur de Retro Synth](#page-223-0).

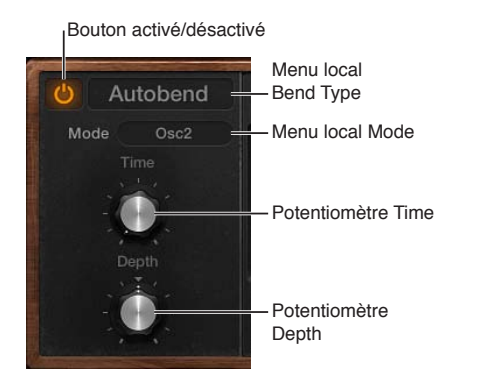

# **Paramètres Glide/Autobend**

- *Bouton On/Off :* active ou désactive la section Glide/Autobend.
- *Menu local Bend Type :* permet de choisir le mode Glide ou Autobend.
- *Menu local Mode :* utilisez ce menu local pour choisir les éléments à traiter : Oscillator 1 + Sine (oscillateur 1 + sinusoïdale), Oscillator 2 (oscillateur 2), All Oscillators (tous les oscillateurs), Opposed (un oscillateur tord vers le haut, tandis que l'autre tord vers le bas avec la même inten $site$ ) ou Oscillators + Filter (oscillateurs + filtre).
- *Potentiomètre Time :* permet de déterminer la durée nécessaire pour que la tonalité d'une note jouée se dirige vers la tonalité d'une autre note.
- *Potentiomètre Depth :* (mode Autobend uniquement) utilisez ce potentiomètre pour déterminer la plage de Pitch Bend (sur une plage de ±3 octaves).

# <span id="page-221-0"></span>**Fonctions LFO et Vibrato de Retro Synth**

La fonction LFO (Low Frequency Oscillator, oscillateur à faible fréquence) de Retro Synth constitue un générateur de modulation polyphonique à multiforme d'onde qui module chaque voix, ou note jouée. Elle peut être utilisée comme source pour plusieurs cibles de modulation.

Retro Synth fournit également une fonction Vibrato LFO spécialement destinée à la modulation de hauteur tonale.

Bien qu'il s'agisse d'oscillateurs, les LFO ne sont pas audibles, contrairement à leurs effets. La seule raison d'être d'un LFO est de moduler les autres éléments générateurs de son du synthétiseur.

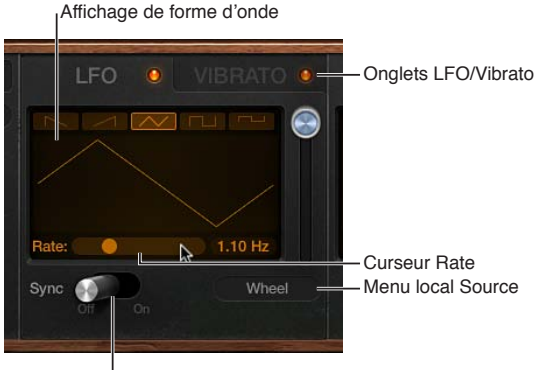

Interrupteur LFO Sync

### **Paramètres LFO/Vibrato**

- *Onglets LFO/Vibrato :* cliquez sur ces onglets pour modifier les paramètres LFO ou Vibrato.
- *Écran Waveform :* cliquez sur les boutons en haut de cet écran pour choisir indépendamment une forme d'onde de LFO ou de Vibrato.
	- Les ondes en dents de scie conviennent aux effets rythmiques bouillonnants.
	- Les ondes triangulaires sont particulièrement adaptées aux vibratos et autres effets uniformément modulés.
	- Les ondes rectangulaires oscillent entre deux valeurs, ce qui s'avère utile pour l'application de pas de quinte à la hauteur tonale de l'oscillateur par exemple.
- *Bouton LFO Sync :* activez ce bouton pour synchroniser indépendamment la vitesse de LFO ou de Vibrato avec le tempo de l'application hôte. Désactivez-le pour contrôler manuellement la vitesse de LFO ou de Vibrato.
- *Curseur Rate :* faites glisser ce curseur pour déterminer indépendamment la vitesse de LFO ou de Vibrato maximale.
- *Menu local Source :* par défaut, la roulette de modulation de votre clavier MIDI influe sur la vitesse de LFO ou de Vibrato (curseur Rate). Vous pouvez choisir soit la fonction Aftertouch, soit la fonction Aftertouch et la roulette de modulation de votre clavier pour contrôler le paramètre Rate.

# <span id="page-222-0"></span>**Enveloppes de Retro Synth**

Retro Synth présente deux enveloppes d'attaque, de chute, de tenue et de relâchement (ADSR, respectivement Attack, Decay, Sustain Release) identiques qui modèlent la coupure du filtre et le niveau du son au fil du temps.

Si vous pensez à différents sons, tels qu'une caisse claire, un piano ou un instrument à cordes, non seulement diffèrent-ils sur le plan tonal mais les caractéristiques du son change dans le temps. La caisse claire comme le piano sont entendus immédiatement lorsque leurs notes sont jouées. Cela est dû au fait que ces instruments présentent tous deux une phase d'attaque courte. Le niveau des cordes courbées, à l'inverse, augmente plus progressivement : en d'autres termes, leur durée d'attaque est plus longue.

Si vous décomposez un son quelconque dans le temps, vous pouvez alors facilement émuler les caractéristiques d'instruments semblables à une caisse claire, un piano ou un instrument à cordes à l'aide des enveloppes de Retro Synth.

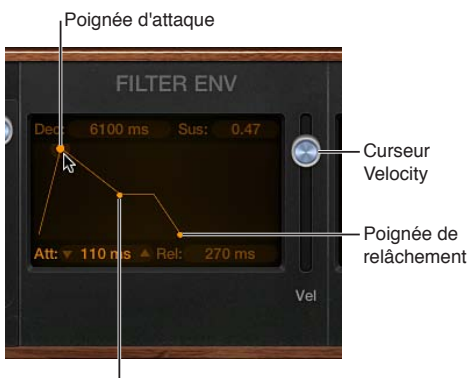

Poignée de chute/sustain

### **Paramètres d'enveloppe**

- *Poignée Attack :* faites glisser horizontalement ce curseur afin de déterminer la durée requise par l'enveloppe pour atteindre le niveau initial souhaité.
- *Poignée Decay/Sustain :* faites glisser ce curseur horizontalement afin de déterminer la durée requise par l'enveloppe pour atteindre le niveau de Sustain, après le temps d'attaque initial. faites glisser ce curseur verticalement pour déterminer le niveau de Sustain maintenu jusqu'au relâchement de la touche.
- *Poignée Release :* faites glisser ce curseur horizontalement afin de déterminer le temps nécessaire pour que l'enveloppe passe du niveau de sustain au niveau zéro.
- *Curseur Vel(ocity) :* permet de déterminer la sensibilité de l'enveloppe pour la vélocité en entrée.
	- Lorsque ces curseurs sont à leur maximum, l'enveloppe ne produit un niveau maximal que lorsque vous frappez les touches très fort (vélocité maximale).
	- Des vélocités moins élevées entraînent une modification correspondante des niveaux de chaque enveloppe (une vélocité de 50 pour cent produit des demi-niveaux pour les paramètres de niveau d'attaque et de Sustain). La modulation de vélocité n'affecte pas les temps d'attaque, de chute et de relâchement des enveloppes.

# <span id="page-223-0"></span>Réglages globaux et de contrôleur de Retro Synth

Les commandes globales de Retro Synth servent à définir la syntonisation, la polyphonie et autres aspects globaux de votre instrument.

Les réglages de contrôleur vous permettent d'assigner les fonctionnalités de clavier MIDI aux commandes de Retro Synth. Vous pouvez utiliser trois contrôleurs MIDI (vélocité, roulette de modulation et Aftertouch) pour influer sur les commandes Filter Cutoff (coupure de filtrage), Wave Shape (forme d'onde ou largeur d'impulsion) ou LFO/Vibrato Rate (vitesse LFO/Vibrato) de Retro Synth. Plusieurs contrôleurs MIDI peuvent être assignés à la même commande Retro Synth, ce qui vous permet de modifier la coupure de filtrage à l'aide de la vélocité et de la fonction Aftertouch par exemple. Vous pouvez aussi assigner un seul contrôleur MIDI à plusieurs paramètres Retro Synth de sorte que l'Aftertouch influe à la fois sur la coupure de filtrage et sur la vitesse LFO par exemple.

Si vous n'êtes pas encore familiarisé avec les concepts inhérents aux commandes de modulation, voir [Vue d'ensemble des notions élémentaires sur les synthétiseurs.](#page-449-0)

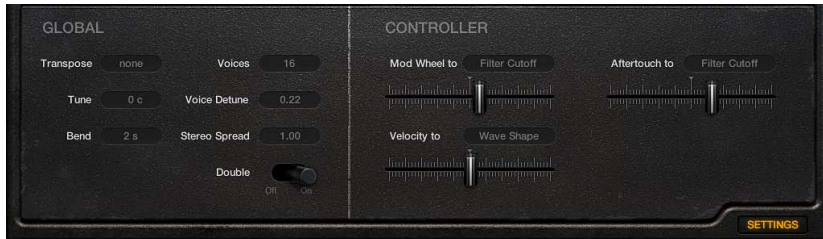

Cliquez sur l'étiquette Settings pour passer entre la modulation et les commandes globales/ de contrôleur.

# **Paramètres globaux**

- *Menu local Transpose :* choisissez une valeur pour transposer le son Retro Synth de ± 2 octaves.
- *Champ Tune :* cliquez sur les flèches ou faites glisser verticalement le pointeur pour accorder Retro Synth par paliers d'un demi-ton.
- *Menu local Bend :* choisissez une valeur pour déterminer le Pitch Bend maximum vers le haut/ bas. La modulation du Pitch Bend s'effectue généralement à l'aide de la molette correspondante de votre clavier MIDI ou de votre joystick.
- *Menu local Voices :* choisissez une valeur pour fixer le nombre maximal de notes pouvant être jouées. Retro Synth est en mesure de jouer jusqu'à 16 voix simultanées ou de faire office de synthétiseur monophonique (à une seule voix).
	- Si vous choisissez Legato et que vous jouez dans un style legato (en appuyant sur une nouvelle touche tout en maintenant une autre touche), les générateurs d'enveloppe se déclenchent seulement à la première note jouée legato, puis leurs courbes poursuivent leur évolution jusqu'au relâchement de la dernière note jouée legato. Cela signifie qu'un portamento se produit lorsque vous jouez legato (le temps de portamento étant défini à l'aide de la commande Autobend/Glide Time). Si vous relâchez chaque touche avant d'appuyer sur une nouvelle, l'enveloppe n'est pas déclenchée par la nouvelle note et il n'y a pas de portamento.
	- Si vous sélectionnez le mode Mono, un jeu staccato redéclenche les générateurs d'enveloppe à chaque nouvelle note jouée.
- *Champ Voice Detune :* cliquez sur les flèches ou faites glisser verticalement le pointeur pour accorder Retro Synth par paliers d'un centième de demi-ton.

• *Champ Stereo Spread :* cliquez sur les flèches ou faites glisser verticalement le pointeur pour déterminer le niveau de positionnement panoramique des voix par rapport à la position centrale. Spread : 0=mono, 1=positionnement totalement à gauche/droite. Les voix sont positionnées à gauche ou à droite selon un ordre symétrique et alternatif.

*Remarque :* Le désaccord et le positionnement panoramique fonctionnent en mode de voix Single ou Double. En mode Double, le désaccord et le positionnement panoramique influent sur les paires de voix respectives.

- *Commutateur Double :* permet d'activer ou de désactiver l'unisson. Le comportement de l'unisson dépend du nombre de voix défini à l'aide du paramètre Voices. L'unisson (voix superposées) constitue l'un des avantages des synthétiseurs analogiques polyphoniques. Traditionnellement, en mode Unison, les synthétiseurs analogiques polyphoniques fonctionnent en monophonie, toutes leurs voix jouant alors simultanément la même note. Comme les voix d'un synthétiseur analogique ne sont jamais parfaitement accordées, cela produit un riche effet de chœur doté d'une belle profondeur de son.
	- Mode d'unisson Polyphonic : lorsque 2 à 16 voix sont sélectionnées, celles-ci sont empilées, bien que vous puissiez jouer de façon polyphonique.
	- Mode d'unisson Monophonic : Lorsque Mono ou Legato est sélectionné à l'aide du paramètre Voices, toutes les voix sont superposées, mais vous ne pouvez jouer qu'en mode monophonique ou dans un style legato.

# **Paramètres du contrôleur**

- *Menu local et curseur Mod Wheel to :* choisissez une cible pour la modulation via la roulette de modulation de votre clavier. Faites glisser le curseur pour définir le degré de modulation maximal.
- *Menu local et curseur Velocity to :* choisissez une cible pour la modulation via la vélocité du clavier. Faites glisser le curseur pour définir le degré de modulation maximal.
- *Menu local et curseur Aftertouch to :* choisissez une cible pour la modulation via l'aftertouch du clavier. Faites glisser le curseur pour définir le degré de modulation maximal.

# Autres paramètres de Retro Synth

Retro Synth comporte des paramètres supplémentaires accessibles en cliquant sur le triangle d'affichage situé dans le coin inférieur gauche de l'interface.

# **Autres paramètres**

• *Menu local MIDI Mono Mode :* choisissez entre Off, On (avec le canal 1 de base commune) et On (avec le canal 16 de base commune).

Quel que soit le mode adopté, chaque voix reçoit un canal MIDI différent. Les messages des contrôleurs et MIDI envoyés au canal de base influent sur toutes les voix.

• *Menu local Mono Mode Pitch Range :* vous avez le choix entre 0, 24 et 48.

La plage de Pitch Bend choisie affecte les messages de Pitch Bend pour chaque note, reçus sur tous les canaux hormis celui de base commune. La valeur par défaut correspond à 48 demitons, ce qui est compatible avec le clavier de Mobile GarageBand en mode Hauteur tonale. Lorsque vous utilisez une guitare MIDI, le réglage préconisé est celui des 24 demi-tons, car la plupart des convertisseurs guitare MIDI font appel à cette plage par défaut.

# **Sculpture**

# **13**

# Vue d'ensemble de Sculpture

Cette section contient des informations et des concepts importants que vous devez comprendre avant d'aborder les paramètres et les fonctionnalités de Sculpture. Si vous découvrez le monde des synthétiseurs, nous vous recommandons de commencer par le chapitre [Vue d'ensemble des](#page-449-0)  [notions élémentaires sur les synthétiseurs](#page-449-0) à la page [450](#page-449-1)qui présente la terminologie et offre une vue d'ensemble des différentes méthodes de synthèse, ainsi que de leur fonctionnement.

Sculpture est un synthétiseur qui génère des sons en simulant les propriétés physiques d'une corde en vibration. Cette approche de la création de tonalité est appelée *modélisation de composants*. Cette méthode permet de créer un modèle virtuel d'instrument acoustique, par exemple un violon ou un violoncelle. Il est alors possible de modéliser diverses composantes, telles que la longueur du manche, le matériau dans lequel est fabriqué l'instrument (bois ou métal, par exemple), le diamètre, la tension et le matériau des cordes (nylon ou acier), ainsi que la taille du corps de l'instrument.

Outre les propriétés physiques de l'instrument, vous pouvez déterminer la manière dont il est joué ainsi que l'endroit où il est joué (archet ou pizzicato, en haut d'une montagne ou sous l'eau, etc.). D'autres aspects, tels que le bruit des doigts et le vibrato, peuvent également être émulés. Vous pouvez même frapper les cordes de votre instrument virtuel avec une baguette ou imiter le son d'une pièce tombant sur le chevalet.

Sculpture ne se limite pas à recréer des instruments existants. Vous pouvez aussi associer librement plusieurs composantes, afin d'obtenir des instruments hybrides étonnants, par exemple une guitare de deux mètres de long dont le corps serait une cloche en bronze et qui serait jouée à l'aide d'un marteau en feutre.

Sculpture vous offre également la possibilité de créer des sons de synthétiseur plus traditionnels. Ces sons bénéficient du processus de modélisation qui tend à les enrichir en leur donnant une qualité plus « organique ». Vous obtenez alors des sons de nappe chauds et riches, des basses de synthétiseur plus profondes et plus rondes et des sons dominants plus puissants. Si vous devez créer une texture en perpétuelle évolution, pour la bande son d'un film, ou encore le son d'un vaisseau spatial en plein décollage, Sculpture est l'instrument parfait qu'il vous faut.

Comme un instrument réel, Sculpture génère des sons en utilisant un objet (doigt, vent, baguette ou archet) pour stimuler un autre objet (corde de guitare ou anche par exemple).

*Remarque :* Pour plus de clarté, l'objet stimulé est toujours appelé *corde*.

Comme avec un instrument réel, le son se compose de multiples éléments. La corde n'est pas seule responsable de la couleur tonale, les objets qui stimulent la corde ou affectent la corde ou le son global de quelque manière que ce soit jouent également un rôle important.

Par exemple, imaginez une guitare à cordes d'acier dont vous jouez alternativement en grattant les cordes avec le pouce ou en les pinçant fortement avec les doigts. L'utilisation de cordes en nylon, ou de 12 cordes, transformerait le son de manière significative. Imaginez à présent que vous appuyiez les cordes sur les frettes ; vous obtenez non seulement un accord différent, mais vous courbez aussi momentanément les cordes, ce qui modifie leur hauteur tonale. Entre autres aspects à prendre en compte, n'oubliez pas la taille et le matériau du corps de la guitare et l'influence de ces éléments sur les caractéristiques de résonance de votre son. D'autres facteurs, tels que la taille ou le type d'ouverture (forme ronde ou en F), le bruit des doigts sur les cordes et la technique de jeu utilisée, ont également un rôle important dans le son global que vous produisez.

Sculpture vous permet de modéliser virtuellement le comportement et la consistance physique de l'instrument, ainsi que le comportement de toutes les composantes impliquées, d'où le nom de synthèse par *modélisation des composantes*.

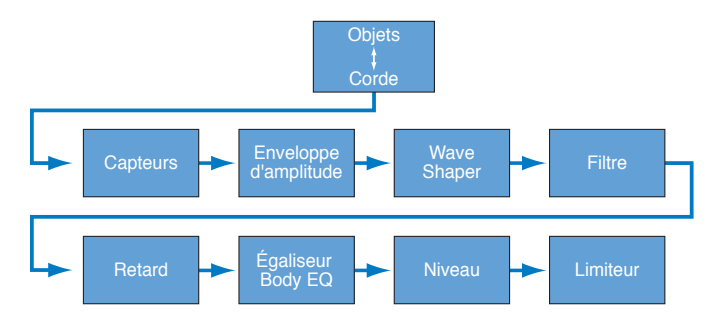

Ce schéma illustre le cheminement des signaux du moteur de synthèse de base de Sculpture.

Après stimulation de la corde par le biais de divers objets, la vibration de la corde est capturée par deux capteurs mobiles, semblables en concept et en fonctionnement aux capteurs électromagnétiques utilisés sur les guitares, les pianos et les clavinets électriques.

Les capteurs envoient le signal à la section d'amplitude équipée d'ADSR, un module Waveshaper et un filtre multimode. Tous ces éléments servent à *sculpter* votre son.

*Remarque :* Tous les éléments décrits ci-dessus existent sur la base de la voix.

La somme de tous les signaux de voix peut alors être traitée par un effet de retard intégré. De là, le signal est envoyé vers un module interne de type égaliseur (Body EQ), qui simule la réponse spectrale forme/corps de votre instrument. Le signal obtenu est alors transmis à une section de limitation de niveau.

De nombreuses sources de modulation sont aussi disponibles : des LFO avec tempo synchronisé aux générateurs de fluctuations et aux enveloppes enregistrables. Celles-ci peuvent contrôler les propriétés de corde et d'objet, le filtre, ainsi que d'autres paramètres. Vous pouvez même moduler d'autres sources de modulation.

Une fonction de morphing enregistrable permet également des transitions douces ou brutales entre un maximum de cinq points de morphing. Un point de morphing est un ensemble de réglages de paramètre existants à un moment donné.

*Important :* L'interaction des différentes sections du moteur de synthèse par modélisation de composants est plus dynamique et plus étroite que celle d'autres méthodes de synthèse. Ceci peut amener à la génération de sons uniques, mais également entraîner des changements radicaux et parfois inattendus dès qu'un paramètre est légèrement modifié. Sculpture nécessite une approche créative plus mesurée que l'approche adoptée avec des synthétiseurs traditionnels. Référez-vous au diagramme durant l'apprentissage de l'interface et de la programmation.

Sculpture est un synthétiseur « à performances », qui tire parti de l'utilisation des contrôleurs, des modulations et des différentes techniques de jeu. Prenez le temps de vous familiariser avec les différents paramètres et commandes disponibles lors de la phase initiale d'écoute des sons intégrés et de la création de vos propres sons.

Plusieurs sections de tutoriel vous aideront à découvrir la création de sons dans Sculpture.

- [Vue d'ensemble du guide consacré à la découverte de Sculpture](#page-278-0) à la page [279](#page-278-1)
- [Vue d'ensemble de la programmation de sons de base](#page-283-0) à la page [284](#page-283-1)
- [Vue d'ensemble de la programmation d'une basse électrique](#page-292-0) à la page [293](#page-292-1)
- [Vue d'ensemble de la programmation de sons de synthétiseur](#page-308-0) à la page [309](#page-308-1)
- [Découverte des options de modulation de Sculpture](#page-282-0) à la page [283](#page-282-1)

Sculpture est un outil exigeant un important investissement en temps de votre part, mais vous serez récompensé par de belles sonorités organiques et chaudes, des ambiances sonores évolutives ou des sonorités rugueuses et métalliques de type « Hell's Bells », s'il en faut. n'hésitez pas à faire des essais, car c'est dans cet esprit que Sculpture a été créé.

# Interface de Sculpture

Générateur de sons

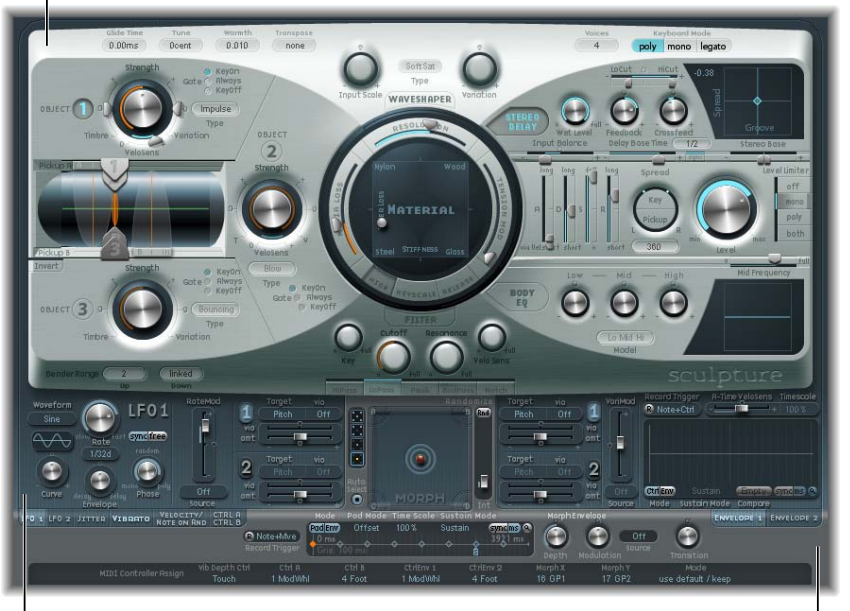

Section de modulation en extreme sources de commande générale

L'interface utilisateur de Sculpture est divisée en trois zones principales.

- *Moteur de son :* la partie supérieure de l'interface Sculpture (deux tiers supérieurs) contient le moteur de son. Celui-ci est divisé en cinq sous-sections :
	- *Paramètres String :* la nappe circulaire Matériel, située au centre, permet de créer et de contrôler une corde, déterminant ainsi le timbre de base de votre son.
	- *Paramètres Object :* la section située en haut à gauche contient les objets utilisés pour stimuler ou altérer la corde d'une manière ou d'une autre.
	- *Paramètres Processing :* ces paramètres de traitement permettent de capturer le signal de corde et offrent des possibilités supplémentaires de contrôle du son. Ils incluent les paramètres de filtre, Waveshaper, de capteur et d'enveloppe d'amplitude.
	- *Paramètres Global :* affectent le comportement général de Sculpture. Les paramètres généraux comprennent des commandes de plage de bend, de mode de clavier et d'accord.
	- *Paramètres Post-Processing :* ces paramètres affectent le comportement général et la tonalité globale de l'instrument dans son ensemble. Ils incluent les paramètres Delay, Body EQ et Level Limiter.
- *Section Modulation :* la zone bleu/gris située en dessous du moteur de son contient les sources de modulation (oscillateurs sub-audio (LFO), générateurs de fluctuations et enveloppes enregistrables).
- *Sources de contrôle globales :* la section située en bas de l'interface vous permet d'attribuer des contrôleurs MIDI aux paramètres Sculpture. Cette section comprend également la nappe Morph, un contrôleur dédié aux paramètres pour lesquels le *morphing est possible*.

# Paramètres de corde de Sculpture

# **Vue d'ensemble de la corde de Sculpture**

La *corde* est l'élément responsable de la tonalité de base de votre son. Vous pouvez en définir le matériau de fabrication et le comportement suivant la technique utilisée (corde pincée, frappée, jeu à l'archet, etc.).

La corde elle-même ne produit pas de son, sauf si elle est stimulée (excitée ou perturbée) par au moins un objet. Vous pouvez utiliser jusqu'à trois objets de type différent pour exciter, perturber ou assourdir la corde (faire vibrer la corde ou altérer son mouvement). Voir [Vue d'ensemble des](#page-236-0)  [objets de Sculpture](#page-236-0) à la page [237.](#page-236-1)

La corde et les objets d'excitation/de perturbation de Sculpture sont similaires aux oscillateurs des synthétiseurs traditionnels. Toutefois, la corde est un concept beaucoup plus sophistiqué que les simples oscillateurs.

Pour simplifier, vous créez une forme d'onde, ou timbre de base, en décrivant de manière mathématique les propriétés de la corde et de son environnement. Celles-ci incluent, entre autres, le matériau dans lequel la corde est fabriquée, son épaisseur, sa longueur et sa tension, ses caractéristiques dans la durée, l'atmosphère dans laquelle elle est utilisée (eau, air, etc.) et la façon dont elle est jouée (frappée, frottée, avec un archet, etc.).

Sculpture va bien au-delà de la simple création d'un nombre infini de timbres de base, cependant. L'une des différences essentielles entre la corde utilisée dans Sculpture et la forme d'onde d'un synthétiseur traditionnel est que le timbre de base généré par la corde demeure dans un état de flux constant. Par exemple, si la corde de Sculpture continue de vibrer pour une note spécifique, le redéclenchement de cette même note donnera lieu à une interaction avec la vibration en cours. Cela se rapproche de l'effet obtenu en pinçant de façon répétée une corde de guitare, la corde continuant de vibrer lorsque la note suivante est jouée. Cette opération altère à chaque fois le spectre harmonique, ce qui explique pourquoi les guitares acoustiques produisent un son organique lorsqu'une note est jouée de façon répétée, contrairement aux guitares échantillonnées.

Cette caractéristique diffère nettement des autres méthodes de synthèse, avec lesquelles la forme d'onde du timbre de base, même lorsqu'il est modulé, n'interagit pas de façon harmonique avec les notes encore audibles redéclenchées. Dans les synthétiseurs traditionnels, la forme d'onde est généralement redémarrée, à partir du milieu du cycle ou depuis le début, ce qui entraîne une hausse du volume ou un léger déplacement cyclique de l'onde.

Les paramètres de corde s'appliquent voix par voix. Vous remarquerez qu'un certain nombre de noms de paramètre sont suivis du terme *(morphable)* qui signifie métamorphosable. Cela signifie que ces paramètres peuvent faire l'objet d'un morphing, autrement dit de transitions plus ou moins progressives ou abruptes entre des points de morphing (cinq au maximum). Voir [Vue](#page-269-0)  [d'ensemble du morphing dans Sculpture](#page-269-0) à la page [270](#page-269-1).

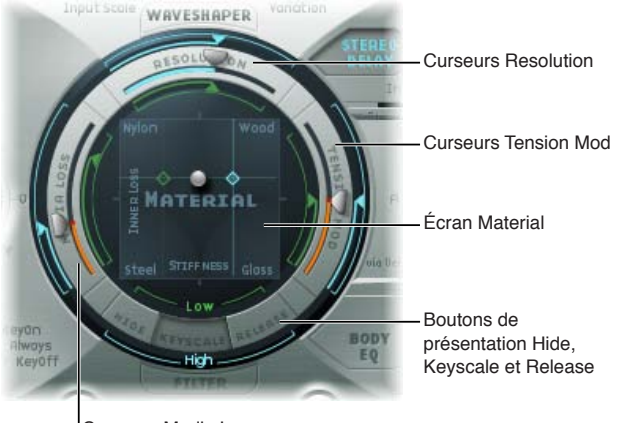

Curseurs Media Loss

### **Paramètres String**

- *Boutons d'affichage Hide, Keyscale et Release :* affichent ou masquent différents groupes de paramètres.
- *Material Pad :* détermine la tonalité de base de la corde, en définissant ses propriétés de rigidité et de souplesse (atténuation).
- *Curseurs de paramètre String :* situés sur l'anneau extérieur de la nappe Material, ces curseurs permettent de définir de façon détaillée les propriétés et le comportement de la corde.
	- *Curseurs Resolution :* déterminent le nombre maximal d'harmoniques contenues dans le son en C3 (Do3, ou Do central). La résolution spatiale est également modifiée.
	- *Curseurs Media Loss :* Émule le niveau d'atténuation de la corde provoquée par son environnement (air, eau, etc.) en C3 (Do3) (C (Do) central).
	- *Curseurs Tension Mod(ulation) :* définissent le désaccord de son temporaire en C3 (Do3, ou Do central).

Tous les curseurs sont définis par rapport au Do central. Lorsque vous jouez au-dessus ou en dessous de cette note, l'accord et d'autres éléments de la corde peuvent être, et sont, modifiés.

# **Affichage des paramètres Hide, Keyscale et Release de Sculpture**

Cliquez sur le bouton Keyscale, Release ou Hide pour afficher ou masquer les paramètres correspondants dans l'anneau entourant la nappe Material.

**Présentation Keyscale Présentation Release Présentation Hide**

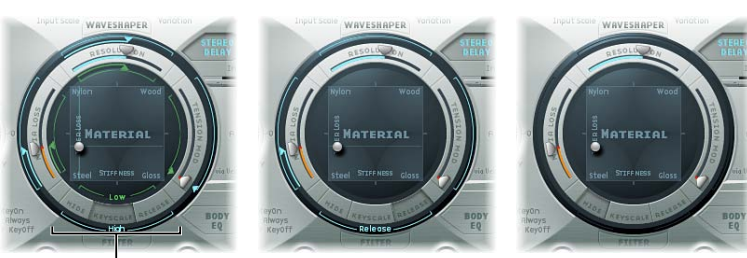

Cliquez sur ces boutons pour activer ou masquer les paramètres Keyscale ou Release.

### **Paramètres Hide, Keyscale et Release**

- *Bouton Hide :* permet de masquer plusieurs éléments, afin de simplifier l'interface et d'éliminer toute possibilité de modification accidentelle des paramètres Keyscale ou Release.
- *Bouton Keyscale :* permet de définir des paramètres pour les notes en dessous de C3 (Do3) ou au-dessus. En d'autres termes, l'impact de ces paramètres peut être contrôlé sur l'étendue du clavier. Ainsi, un paramètre comme la rigidité (Stiffness) de la corde peut être plus intense dans les aigus et plus faible dans les graves. En pratique, cela se traduit par des notes plus harmoniques (douces) dans les graves et des sons dominants au spectre moins harmonique, plus dissonant, dans les aigus (notes au-dessus de C3 (Do3)).
- *Bouton Release :* activez ce bouton pour définir des paramètres Release qui influent sur les vibrations de la corde une fois la touche relâchée.

# **Paramètres de base de la nappe Material dans Sculpture**

La nappe Material joue le rôle de matrice pour les valeurs Stiffness (axe X) et Inner Loss (axe Y).

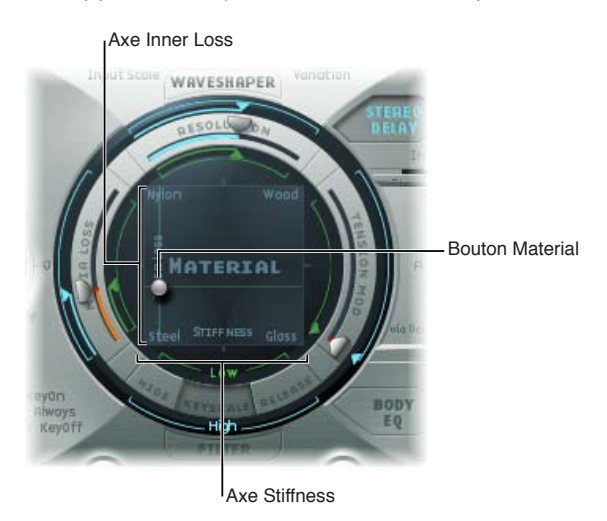

Les quatre coins de la nappe Material affichent les noms de différents équipements matériels. Chacun d'eux représente une combinaison des valeurs maximum/minimum des paramètres Stiffness et Inner Loss. La combinaison des positions des paramètres Inner Loss et Stiffness détermine le matériau de la corde et, par conséquent, le timbre général de votre son. Voici quelques exemples, indiquant comment modifier la couleur tonale du son à l'aide des réglages Inner Loss et Stiffness :

- La combinaison de valeurs Stiffness et Inner Loss faibles génère des sons métalliques.
- La combinaison de valeurs élevées pour Stiffness et de valeurs faibles pour Inner Loss génère une certaine résonance (son de cloche ou cristallin).
- La combinaison de valeurs faibles pour Stiffness et de valeurs élevées pour Inner Loss correspond à des cordes en nylon ou en boyaux de chat.
- Des valeurs élevées à la fois pour Stiffness et pour Inner Loss simulent des matériaux de type bois.

### **Paramètres de la nappe Material**

- *Inner Loss :* émule l'atténuation de la corde provoquée par son matériau : acier, verre, nylon ou bois. Cette atténuation dépend de la fréquence et se traduit par un son de plus en plus doux durant la phase de chute.
- *Stiffness :* définit la rigidité de la corde. En réalité, cet aspect est déterminé par le matériau de la corde et son diamètre ou, pour être plus précis, par son moment d'inertie géométrique. Si vous sélectionnez la valeur maximale pour le paramètre Stiffness, la corde devient une barre de métal solide. Les cordes rigides sont également le siège de vibrations non harmoniques ; autrement dit, les sons dominants ne sont pas nécessairement des multiples de la fréquence fondamentale. Au lieu de cela, elles ont des fréquences élevées, qui peuvent faire paraître fausses les notes aiguës et graves, les unes par rapport aux autres.
- *Boule de la nappe Material :* permet de contrôler simultanément les paramètres Inner Loss et Stiffness lorsque vous la faites glisser à travers la nappe Material. La boule indique un point spécifique sur le plan délimité par les axes X et Y.

*Remarque :* L'épaisseur de la corde (ligne horizontale verte dans la fenêtre Pickup) change lorsque vous déplacez cette boule. Voir [Utilisation des curseurs de paramètre String dans](#page-234-0)  [Sculpture](#page-234-0) à la page [235](#page-234-1)

# **Utilisation de la nappe Material de Sculpture en vue Keyscale ou Release**

Dans les vues Keyscale et Release, la nappe Material contient des commandes supplémentaires, destinées au réglage des paramètres Keyscale et Release.

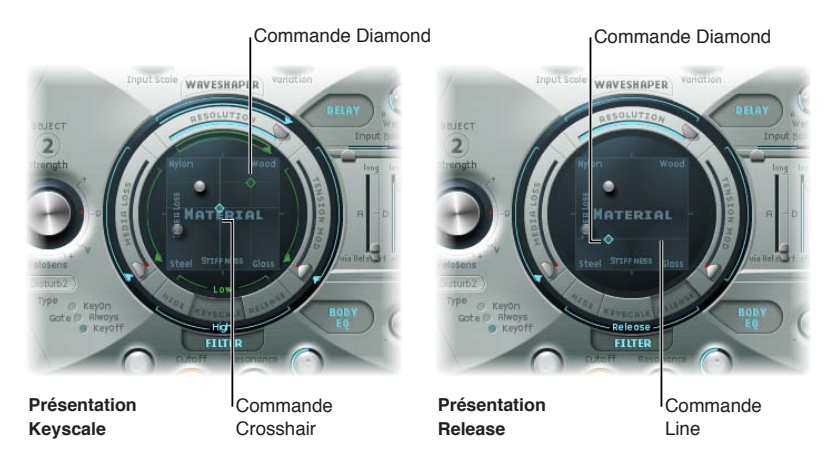

### **Paramètres Keyscale et Release de la nappe Material**

- *Losanges :* faites glisser ces losanges pour ajuster les paramètres Keyscale et Release correspondant à Stiffness et Inner Loss.
	- Dans la vue Keyscale, les losanges matérialisent l'intersection entre les positions de suivi Inner Loss et Stiffness Low/High. Vous pouvez faire glisser ces losanges pour régler simultanément les deux paramètres.
	- Dans la vue Release, vous pouvez déplacer le losange verticalement uniquement, car vous ne pouvez pas modifier le comportement de relâchement pour le paramètre Stiffness.
- *Réticule et ligne :* permettent de contrôler les paramètres Keyscale et Release lorsque les losanges sont masqués par la boule. Le réticule permet également de modifier indépendamment le suivi clavier pour l'un des deux axes (positions X/Y, qui contrôlent les valeurs Inner Loss et Stiffness actuelles).

*Remarque :* Cliquez sur l'une de ces commandes tout en maintenant la touche Option enfoncée pour rétablir les valeurs par défaut des paramètres.

# **Réglage du suivi clavier du paramètre Inner Loss sur la nappe Material**

Les paramètres Inner Loss Keyscale vous permettent de contrôler le degré d'atténuation (Damping) de manière indépendante, pour les notes au-dessus et en dessous de C (Do). Cela modifie le degré d'atténuation appliqué lorsque vous jouez plus bas ou plus haut sur le clavier.

- **1** Cliquez sur le bouton Keyscale.
- **2** Faites glisser la ligne horizontale verte pour les notes graves ou la ligne horizontale bleue pour les notes aiguës.

### **Réglage du suivi clavier du paramètre Stiffness sur la nappe Material**

Les paramètres Stiffness Keyscale vous permettent de contrôler la rigidité de la corde de manière indépendante pour les notes au-dessus et en dessous de C (Do). Cela modifie l'amplitude de contenu inharmonique audible lorsque vous jouez plus bas ou plus haut sur le clavier.

- **1** Cliquez sur le bouton Keyscale.
- **2** Faites glisser horizontalement la ligne verticale verte pour les notes graves ou la ligne verticale bleue pour les notes aiguës.

*Conseil :* Vous pouvez agir simultanément sur le suivi clavier des paramètres Stiffness et Inner Loss en faisant glisser le losange matérialisant l'intersection entre les lignes vertes.

# <span id="page-234-1"></span>**Réglage du degré de relâchement Inner Loss sur la nappe Material**

En présentation Release, vous devez définir les changements de degré d'atténuation lorsque la touche est relâchée. Une utilisation modérée de ce paramètre — conjointement avec le paramètre Media Loss Scale Release — permet d'obtenir une simulation naturelle des cordes amorties lorsque le message de fin de note est réceptionné. Voir [Utilisation des curseurs de paramètre](#page-234-0)  [String dans Sculpture](#page-234-0) à la page 235.

- **1** Cliquez sur le bouton Release.
- **2** Faites glisser verticalement la ligne bleue du paramètre Release.

# <span id="page-234-0"></span>**Utilisation des curseurs de paramètre String dans Sculpture**

Les curseurs situés sur l'anneau extérieur de la nappe Matériel permettent de configurer en détail les propriétés et le comportement de la corde.

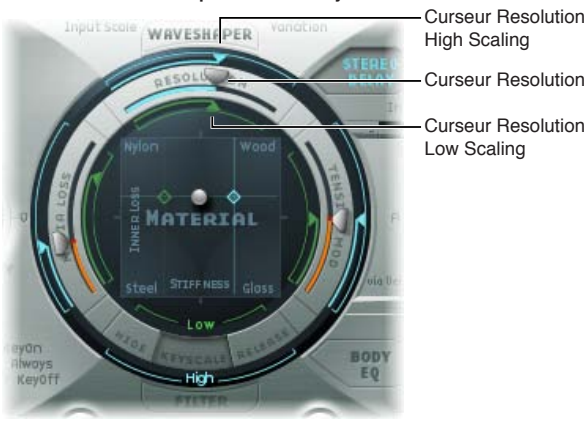

**Écran Material dans la présentation Keyscale**

### **Curseurs de paramètre String**

- *Curseur Resolution :* faites glisser ce curseur pour déterminer le nombre maximal d'harmoniques contenues dans le son (et la résolution spatiale de ce dernier) en C3 (Do3). Les changements de la valeur Resolution modifient l'interaction de la corde avec les objets et cela provoque un effet correspondant sur les fréquences dominantes (les valeurs de résolution très faibles produisent un spectre inharmonique, même si le paramètre Stifness est réglé sur 0). Les valeurs de résolution élevées améliorent la précision des calculs, ce qui augmente le volume de traitement informatique. En vue Keyscale, les curseurs Resolution High et Low Scaling sont affichés :
	- *Curseur Resolution High Scaling (bleu) :* faites glisser ce curseur pour définir la résolution (précision) du suivi clavier pour les notes au-dessus du Do central (Do3).
	- *Curseur Resolution Low Scaling (vert) :* faites glisser ce curseur pour définir la résolution du suivi clavier pour les notes en dessous du Do central.
- *Curseurs Media Loss :* faites glisser ces curseurs pour déterminer le degré d'atténuation de la corde provoqué par le support environnant(air, eau, huile d'olive, etc.). Ces pertes sont indépendantes de la fréquence. Cela permet de contrôler la durée de la chute exponentielle de l'amplitude une fois l'excitation de la corde terminée.
	- *Curseur Media Loss High Scaling (bleu) :* en vue Keyscale, ce curseur détermine la résolution de suivi clavier pour les notes au-dessus de Do3 (C3). En présentation Release, il détermine le comportement d'atténuation due au support lorsque la touche est relâchée.
	- *Curseur Media Loss Low Scaling (vert) :* en présentation Keyscale, ce curseur détermine la résolution de suivi clavier pour les notes en dessous de Do3 (C3). En présentation Release, il détermine le comportement d'atténuation due au support lorsque la touche est relâchée.
- *Curseur Tension Mod :* faites glisser ce curseur pour régler le désaccord momentané de la corde.
	- *Curseur Tension Mod High Scaling (bleu) :* faites glisser ce curseur pour définir le comportement de modulation de tension pour les notes au-dessus du Do central.
	- *Curseur Tension Mod Resolution Low Scaling (vert) :* faites glisser ce curseur pour déterminer le comportement de modulation de tension pour les notes en-dessous du Do central.

*Remarque :* Cet effet non linéaire peut produire des résultats surprenants, voire rendre tout le modèle instable, surtout si vous le combinez avec des valeurs faibles au niveau des paramètres Media Loss et Inner Loss. Si vous vous apercevez que votre son « pique » ou « tombe » lors de la phase de chute, essayez de réduire la valeur du paramètre Tension Mod et peut-être celle du paramètre Resolution.

### **Réglage du paramètre de suivi clavier Resolution**

- **1** Cliquez sur le bouton Keyscale.
- **2** Faites glisser le curseur inférieur vert situé à l'intérieur de la partie supérieure de l'anneau de la nappe Material, pour les notes graves (ou le curseur supérieur bleu en haut de l'anneau extérieur pour les notes aiguës).

### **Réglage du paramètre de suivi clavier Media Loss**

- **1** Cliquez sur le bouton Keyscale.
- **2** Faites glisser le curseur vert situé à l'intérieur de la partie gauche de l'anneau de la nappe Material.

### **Réglage du paramètre de temps de relâchement Media Loss**

- **1** Cliquez sur le bouton Release.
- **2** Faites glisser jusqu'à la position souhaitée le curseur bleu, dans l'anneau extérieur situé du côté gauche de la nappe Material.

Pour des valeurs supérieures à 1,0, les pertes dans le matériau augmentent lorsque vous relâchez la touche. Ce paramètre permet, par exemple, de simuler l'immersion d'une corde dans un seau d'eau après sa mise en vibration dans l'air. Évidemment, un violoniste ou un pianiste « normal » ne se livre habituellement pas à ce genre d'expérience, mais cela peut servir à créer des variations sonores intéressantes.

### **Réglage du paramètre de suivi clavier Tension Mod**

Les cordes d'un instrument, par exemple d'une guitare, présentent un comportement particulièrement non linéaire ; si l'excursion de la corde est trop importante, celle-ci se désaccorde vers le haut. Ce désaccord étant provoqué par une excursion momentanée de la corde, et non par une excursion moyenne, le désaccord se produit très rapidement. Techniquement, ce phénomène est connu sous le nom de *non-linéarité de la modulation de tension*. D'un point de vue non technique, définir ou moduler le curseur Tension Mod au-delà de 0 imite cet effet de désaccord momentané dans Sculpture.

- **1** Cliquez sur le bouton Keyscale.
- **2** Faites glisser le curseur inférieur vert situé à l'intérieur du bord droit de l'anneau de la nappe Material pour les notes graves (ou le curseur supérieur bleu à droite de l'anneau extérieur pour les notes aiguës).

*Conseil :* Si votre instrument semble désaccordé, un peu trop haut ou trop bas, lorsque vous jouez de bas en haut du clavier, essayez de modifier les valeurs des paramètres de suivi clavier Tension Mod, voire Media Loss.

# <span id="page-236-1"></span>Paramètres d'objets de Sculpture

# <span id="page-236-0"></span>**Vue d'ensemble des objets de Sculpture**

Les objets sont utilisés pour stimuler ou altérer la corde de différentes manières. Les paramètres d'objet décrits dans cette section s'appliquent voix par voix. Vous remarquerez qu'un certain nombre de noms de paramètre sont suivis du terme *(morphable)* qui signifie métamorphosable. Cela signifie que ces paramètres peuvent faire l'objet d'un morphing, autrement dit de transitions plus ou moins progressives ou abruptes entre des points de morphing (cinq au maximum). Pour en savoir plus, voir [Vue d'ensemble du morphing dans Sculpture](#page-269-0) à la page [270.](#page-269-1)

*Important : Un objet au moins doit être utilisé pour exciter ou perturber la corde, car cette der*nière ne produit aucun son par elle-même.

Vous disposez de plusieurs modèles pour *exciter/perturber/assourdir* la corde, comme le souffle, le pincement, l'archet, etc. Ceux-ci influencent radicalement le timbre général lors de la phase d'attaque ; vous pouvez ainsi obtenir des sons de flûte pizzicato ou de cloche joués à l'archet ou pincés, ou encore de guitares avec une attaque soufflée.

En utilisant judicieusement les paramètres des objets, vous pouvez obtenir des imitations très précises d'instruments réels ou des sons venus carrément d'un autre monde.

Il est important de noter que chaque objet supplémentaire utilisé pour perturber ou assourdir la corde exerce une influence sur celle-ci. Cela modifie en outre l'interaction de *tout* autre objet actif avec la corde, ce qui entraîne souvent changement radical de caractère sonore.

Le but du changement des caractéristiques de votre son constitue souvent la principale raison pour utiliser un nouvel objet ; toutefois, selon les autres réglages de corde déjà effectués, la combinaison « pincement + souffle » que vous avez sélectionnée peut fort bien sonner comme des ongles grinçant sur un tableau noir au lieu du son de flûte de Pan pizzicato que vous recherchiez au départ. Il est donc primordial d'accorder une attention toute particulière aux paramètres Type et Strength du modèle des objets. Par exemple, vous vous apercevrez peut-être que le caractère de l'objet excitateur (objet 1) a changé de façon significative et qu'il vous faudra alors modifier les paramètres de *tous* les objets (et même plusieurs valeurs des paramètres de corde) après avoir introduit un nouvel objet de perturbation ou d'atténuation (2 ou 3). De même, sélectionner un *type* d'objet d'excitation différent aura un impact sur les objets de perturbation ou d'atténuation (et sur la corde elle-même), ce qui modifiera le caractère de votre son.

Modifier la position des objets change également le timbre de la corde. Si vous imitez une guitare, par exemple, le fait de changer la position d'un objet revient en réalité à pincer ou à jouer à l'archet une corde à différents endroits, dans le sens de la longueur.

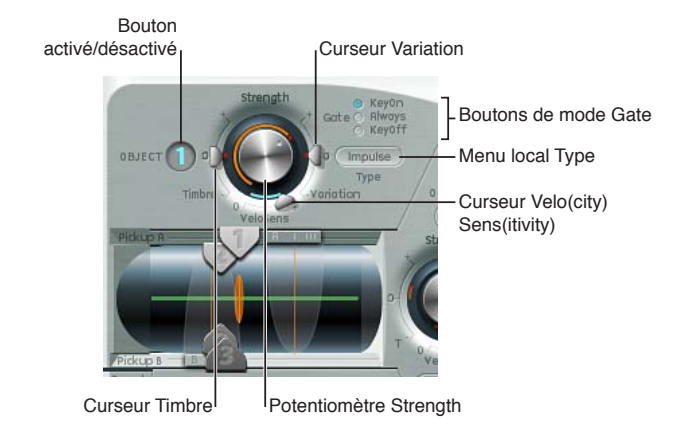

# <span id="page-237-1"></span>**Paramètres Object**

- *Boutons On/Off (1, 2 et 3) :* activent ou désactivent l'objet.
- *Menus locaux Type :* permettent de choisir chaque type d'objet. Voir [Tableau des types d'excita](#page-237-0)[tion disponibles dans Sculpture \(objets 1 et 2\)](#page-237-0) à la page 238 et [Tableau des types de perturba](#page-239-0)[tion et d'atténuation de Sculpture \(objets](#page-239-0) 2 et 3) à la page [240.](#page-239-1)
- *Boutons Gate Mode :* cliquez sur ce bouton pour déterminer le moment où l'objet est actif, autrement dit, le moment où il perturbe ou excite la corde. Vous pouvez choisir parmi les options suivantes :
	- *KeyOn :* entre le début de note et la fin de note.
	- *Always :* entre le début de note et la fin de la phase de relâchement.
	- *KeyOff :* déclenché en fin de note et actif jusqu'au relâchement de la voix.

*Remarque :* Certains types d'objet, tels que Gravity Strike, peuvent redéclencher la note lorsque vous relâchez une touche (mode gate Key On). Si vous rencontrez cet artefact, essayez de régler le paramètre Gate Mode sur Always ou de réduire la valeur Strength de l'objet.

- *Potentiomètre Strength (morphing possible) :* utilisez ce potentiomètre pour déterminer l'intensité de l'excitation/la perturbation (en fonction du type). Une valeur de 0 désactive complètement l'excitation/la perturbation. Contrairement à ce qui se passe avec le bouton On/Off de chaque objet, vous pouvez effectuer un fondu avec le paramètre Strength par le biais des options de modulation ou de morphing.
- *Curseur Timbre (morphing possible) :* permet de définir le timbre (couleur tonale) du type d'excitation/de perturbation choisi. La valeur par défaut de cet objet est 0 (zéro). Les valeurs positives rendent le sont plus éclatant. Les valeurs négatives donnent un son plus étouffé.
- *Curseur Variation (morphing possible) :* Autre paramètre de réglage du timbre, qui dépend également du type choisi.
- *Curseur VeloSens (objets 1 et 2 uniquement) :* vous permet de réduire à 0 la sensibilité à la vélocité. Les objets d'excitation/de perturbation sont sensibles à la vélocité, mais ce comportement ne convient pas à certains sons qui nécessitent dès lors ce paramètre.

*Remarque :* Un objet n'est sensible à la vélocité que si vous avez sélectionné un type qui excite la corde de façon active. Le curseur Velocity est disponible uniquement pour les objets sensibles à la vélocité. L'objet 1 est sensible à la vélocité. L'objet 2 peut être ou non sensible à la vélocité, suivant le type d'objet que vous choisissez. L'objet 3 n'est pas sensible à la vélocité.

# <span id="page-237-0"></span>**Tableau des types d'excitation disponibles dans Sculpture (objets 1 et 2)**

Avant de consulter les tableaux de types et de propriétés d'objet, tenez compte des informations suivantes :

- L'objet 1 ne peut utiliser que les types d'excitation se trouvant dans le premier tableau.
- L'objet 2 peut utiliser les types de perturbation/d'atténuation disponibles dans les deux tableaux.
- L'objet 3 ne peut utiliser que les types de perturbation/d'atténuation figurant dans le second tableau. Voir [Tableau des types de perturbation et d'atténuation de Sculpture \(objets](#page-239-0) 2 et 3) à la page [240](#page-239-1).

Le tableau suivant dresse la liste de tous les types d'excitation disponibles pour les objets 1 et 2 ; il contient également des informations sur les commandes disponibles pour chacun d'eux.

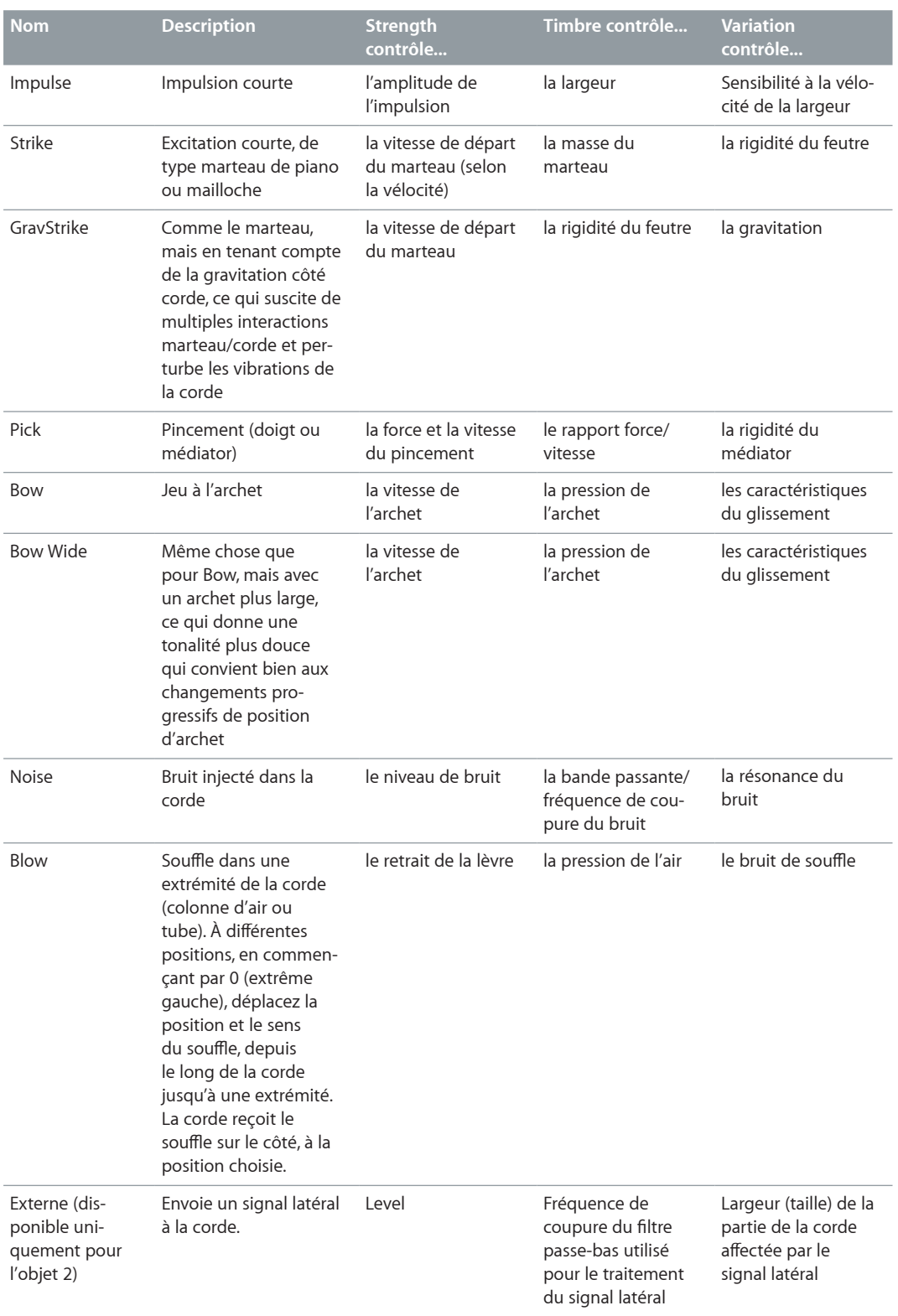

# <span id="page-239-1"></span><span id="page-239-0"></span>**Tableau des types de perturbation et d'atténuation de Sculpture (objets 2 et 3)**

Le tableau suivant répertorie tous les types de perturbation et d'atténuation disponibles pour les objets 2 et 3. Pour en savoir plus sur les types d'excitation disponibles pour les objets 1 et 2, voir [Tableau des types d'excitation disponibles dans Sculpture \(objets 1 et 2\)](#page-237-0) à la page [238.](#page-237-1)

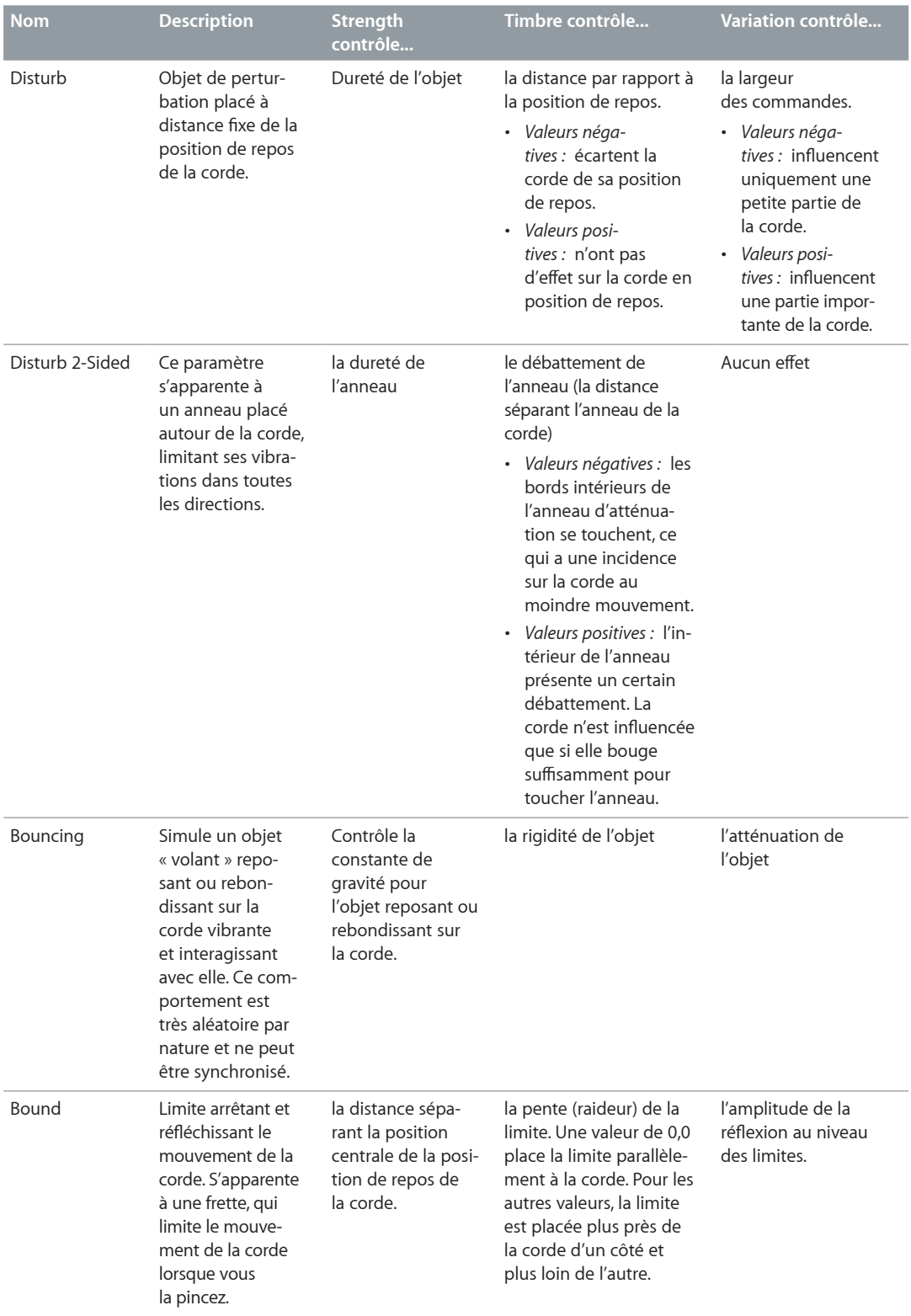

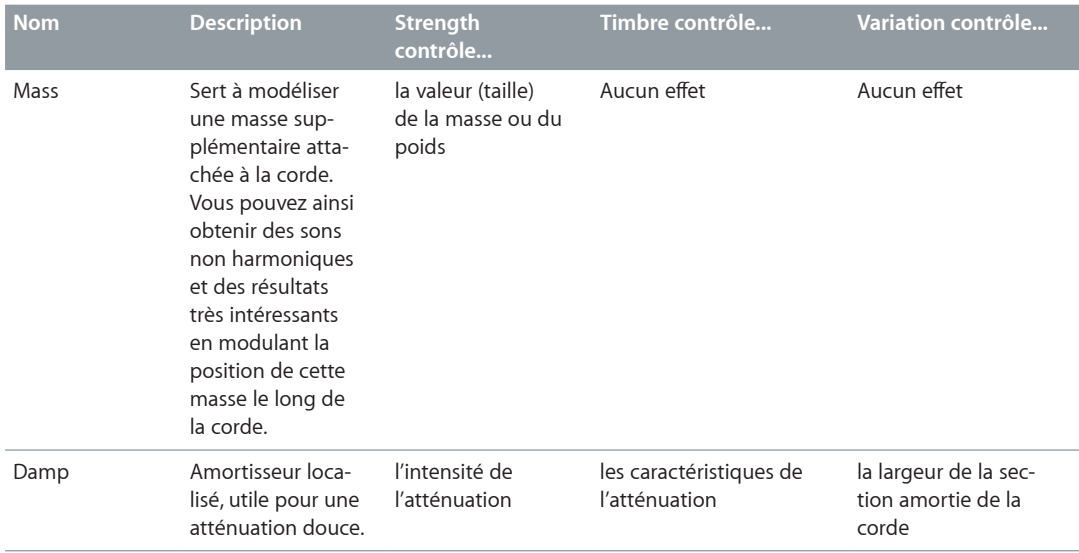

# Paramètres de capteur de Sculpture

# **Utilisation des paramètres du capteur de Sculpture**

Les paramètres de capteur décrits dans cette section s'appliquent voix par voix. Vous remarquerez qu'un certain nombre de noms de paramètre sont suivis du terme *(morphable)* qui signifie métamorphosable. Cela signifie que ces paramètres peuvent faire l'objet d'un morphing, autrement dit de transitions plus ou moins progressives ou abruptes entre des points de morphing (cinq au maximum). Voir [Vue d'ensemble du morphing dans Sculpture](#page-269-0) à la page [270](#page-269-1).

Les capteurs sont les premiers éléments situés après le système de génération sonore de Sculpture (composé de la corde et des objets) ; ils servent d'entrée pour la chaîne de traitement du signal virtuel. Considérez ces capteurs comme l'équivalent des capteurs électromagnétiques d'une guitare électrique ou d'un clavinet. Bien évidemment, toute modification de leur position change la tonalité de votre instrument, comme c'est le cas avec les capteurs de Sculpture.

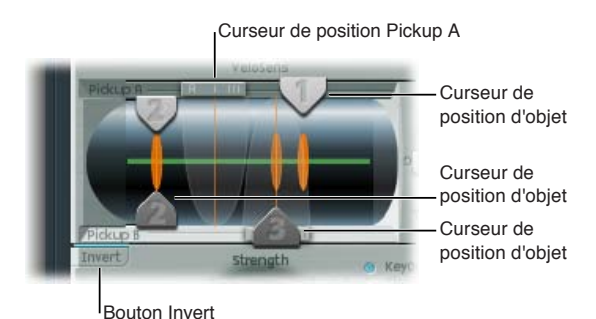

La ligne horizontale verte située à l'intérieur de la fenêtre Pickup représente la corde. Plus vous augmentez la valeur du paramètre Stiffness de la corde, plus la ligne s'épaissit. La ligne peut être animée et affiche alors la plage de mouvement de la corde.

Les plages des capteurs Pickup A et B s'affichent sous la forme de courbes transparentes en cloche, qui représentent la position et la largeur des capteurs.

# **Paramètres Pickup**

- *Curseurs de position Object (morphing possible) :* faites glisser les curseurs 1, 2 et 3 pour déterminer la position respective de chaque objet (excitation/perturbation/atténuation) le long de la corde.
- *Curseur de position Pickup A (morphing possible) :* faites glisser ce curseur pour déterminer la position du capteur Pickup A le long de la corde. Les valeurs 0 et 1 correspondent aux deux extrémités de la corde, respectivement la gauche et la droite.
- *Curseur de position Pickup B (morphing possible) :* faites glisser ce curseur pour déterminer la position du capteur Pickup B le long de la corde(disponible sous le curseur de position d'objet 3 en bas de la figure).
- *Bouton Invert (phase du capteur B) :* cliquez sur ce bouton pour inverser la phase du capteur Pickup B(disponible dans la partie inférieure gauche de l'écran Pickup). Les options proposées sont : normal ou invert(ed).

*Remarque :* Si la phase du capteur Pickup B est définie sur Inverted, le son devient plus grêle, car certaines portions des signaux issus des capteurs Pickup A et Pickup B s'annulent. Toutefois, en fonction de la position des capteurs, l'inverse peut se produire et vous obtenez alors un son particulièrement riche et profond.

# **Réglage de la position du capteur Pickup A ou Pickup B**

m Faites glisser le curseur correspondant, en haut ou en bas de l'écran Pickup.

### **Réglage de la position du capteur d'un objet**

m Faites glisser la poignée du curseur portant le numéro approprié (les flèches 1, 2 ou 3) pour chaque objet.

Le réglage de la position d'un objet perturbe/excite une portion donnée de la corde. Les lignes verticales orange représentent la position des objets 1, 2 et 3. L'épaisseur et l'éclat de ces lignes indiquent la résistance/rigidité des objets. L'objet 1 peut être un excitateur. L'objet 3 peut être un amortisseur. L'objet 2 présente deux flèches, ce qui signifie qu'il peut servir soit d'excitateur, soit d'amortisseur.

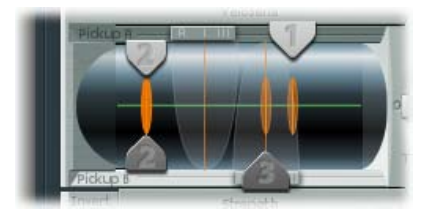

### **Activation ou désactivation de l'animation de la corde**

m Cliquez sur la ligne horizontale verte (corde) tout en maintenant la touche Contrôle enfoncée pour activer ou désactiver l'animation de la corde.

Si l'animation est activée, la corde vibre, ce qui permet de visualiser plus facilement l'impact des objets et des capteurs. Notez que cette animation de la corde mobilise les ressources du processeur ; n'hésitez donc pas à la désactiver si votre ordinateur a du mal à traiter toutes les données en temps réel.

# **Commandes Spread de Sculpture**

Bien que n'étant pas présents dans la fenêtre Pickup, deux paramètres de capteur supplémentaires sont disponibles à droite de la nappe Material.

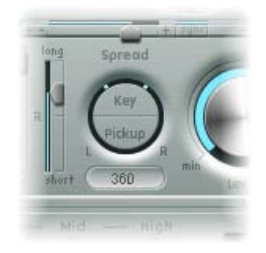

# **Paramètres Key/Pickup Spread**

- *Bouton Key Spread :* faites glisser ce bouton verticalement pour déterminer la position panoramique en fonction du numéro de note MIDI. Selon les réglages effectués, plus vous jouez sur le haut ou le bas du clavier, plus la voix est orientée vers la gauche ou vers la droite. Dans l'anneau qui entoure les paramètres Spread, deux lignes indiquent les valeurs.
- *Bouton Pickup Spread :* faites glisser verticalement ce bouton pour étaler les capteurs sur la base stéréo ou Surround. Dans l'anneau qui entoure les paramètres Spread, les valeurs sont indiquées par deux points.

En mode Surround, ces deux paramètres peuvent être influencés par le paramètre Surround Range. Pour en savoir plus, voir [Paramètres Range et Diversity Surround de Sculpture](#page-253-0) à la page [254.](#page-253-1)

*Conseil :* Vous pouvez ainsi créer des effets de largeur et de chorus en modulant les valeurs des paramètres Pickup Position avec un oscillateur sub-audio ou tout autre modulateur.

# Paramètres globaux de Sculpture

Ces derniers se trouvent dans la partie supérieure de l'interface de Sculpture, sauf indication contraire.

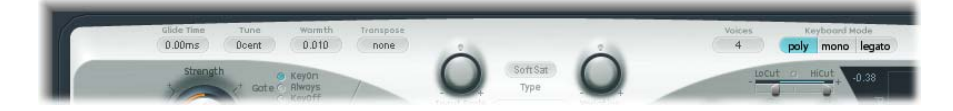

# **Paramètres globaux**

- *Champ Glide Time :* ce champ détermine le temps requis pour glisser d'une hauteur tonale de note à une autre. Le comportement du paramètre Glide dépend du mode clavier choisi.
	- Si vous avez adopté le mode de clavier Poly ou Mono et que vous avez réglé le paramètre Glide sur une valeur autre que 0, le portamento est activé.
	- Si vous avez choisi Legato et réglé Glide sur une valeur autre que 0, vous devez jouer legato (appuyer sur une nouvelle touche tout en maintenant la précédente enfoncée) pour activer le portamento. Si vous ne jouez pas legato, le portamento ne fonctionnera pas. Ce comportement est également appelé *fingered portamento*.
- *Champ Tune :* utilisez ce champ pour régler avec précision la hauteur tonale de l'ensemble de l'instrument au centième près. Un centième correspond à 1/100e de demi-ton.
- *Champ Warmth :* utilisez ce champ pour désaccorder légèrement chaque voix,de manière semblable aux fluctuations aléatoires provoquées par les composantes et les circuits des synthétiseurs analogiques. Comme le nom du paramètre le suggère, cela « réchauffe » ou « épaissit » le son.
- *Champ Transpose :* utilisez ce champ pour accorder l'ensemble de l'instrument par paliers d'une octave. Étant donné la capacité de la modélisation des composantes à altérer radicalement la tonalité avec certains réglages, l'accordage brut se limite à l'incrémentation par octaves.
- *Champ Voix :* ce champ vous permet de spécifier le nombre maximal de voix pouvant être jouées simultanément. La polyphonie maximale de Sculpture est de 16 voix.
- *Boutons Keyboard Mode :* cliquez sur ces boutons pour choisir les comportements polyphonique, monophonique ou legato. Les instruments *polyphoniques*, tels que l'orgue ou le piano, permettent de jouer plusieurs notes en même temps. À l'inverse, la plupart des anciens synthétiseurs analogiques sont *monophoniques*, ce qui signifie que vous ne pouvez jouer qu'une seule note à la fois, comme sur un cuivre ou un instrument à anche. Ce n'est toutefois pas un inconvénient en soi ; la monophonie autorise des styles de jeu impossibles avec des instruments polyphoniques.
	- En mode Mono, le jeu staccato redéclenche les générateurs d'enveloppe chaque fois qu'une nouvelle note est jouée. Si vous jouez dans un style legato (en jouant une nouvelle note tout en maintenant une autre note), les générateurs d'enveloppe ne sont déclenchés qu'à la première note jouée legato. Ils poursuivent ensuite leur courbe jusqu'à ce que vous relâchiez la dernière touche jouée legato. Le mode Mono est également appelé mode de *déclenchement multiple*.
	- Le mode Legato est également monophonique, mais avec une différence : les générateurs d'enveloppe ne sont à nouveau déclenchés que si vous jouez en staccato (si vous relâchez chaque note avant de jouer la suivante). Si vous adoptez un style legato, les enveloppes ne sont pas re-déclenchées. Le mode Legato est également appelé mode de *déclenchement unique*.

*Remarque :* Tous les modes redéclenchent une voix potentielle avec la même tonalité, au lieu d'en attribuer une nouvelle. De ce fait, le déclenchement multiple d'une note donnée aboutit à de légères variations de timbre, selon l'état dans lequel se trouve le modèle au moment où la note est jouée. Si la corde de Sculpture continue de vibrer pour une note spécifique, le redéclenchement de cette même note donne lieu à une interaction avec la vibration en cours ou l'état de la corde. Un véritable redéclenchement de la corde vibrante ne se produira que si les deux curseurs Attack du générateur d'enveloppe d'amplitude sont définis sur zéro (0). Si l'un des curseurs est réglé sur une autre valeur, une nouvelle voix est affectée à chaque note redéclenchée. Voir [Paramètres d'enveloppe d'amplitude dans Sculpture](#page-244-0) à la page [245.](#page-244-1)

- *Champs Bender Range Up/Down :* faites glisser le pointeur dans ces champs pour déterminer la plage de Pitch Bend vers le haut et vers le bas.
	- Des réglages séparés sont disponibles pour les pitch bends vers le haut et vers le bas, en utilisant le contrôleur correspondant sur votre clavier MIDI.
	- Lorsque le paramètre Bender Range Down est défini sur Linked, la valeur de Bender Range Up est utilisée pour les deux directions (haut et bas).

*Remarque :* Tout comme sur une véritable guitare, le fait de pousser ou de tirer la corde modifie la forme du modèle au lieu de moduler simplement la hauteur de note.

# <span id="page-244-1"></span><span id="page-244-0"></span>Paramètres d'enveloppe d'amplitude dans Sculpture

Les paramètres décrits dans cette section s'appliquent voix par voix. Il s'agit d'une enveloppe classique de type ADSR, qui étalonne les signaux des capteurs avant de les transmettre au Waveshaper et au filtre.

Le positionnement de l'enveloppe d'amplitude à cet endroit du parcours du signal produit un son plus naturel, car vous pouvez contrôler le niveau des signaux avant de les envoyer au Waveshaper (le cas échéant). Le Waveshaper peut avoir un impact important sur le contenu spectral du son, pouvant donner des résultats sonores synthétiques.

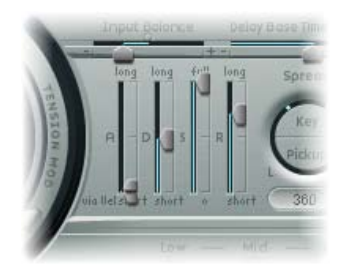

# **Paramètres d'enveloppe d'amplitude**

• *Curseurs A(ttack)—Soft et Hard :* le curseur inférieur (Soft) détermine le temps d'attaque des touches frappées à vélocité maximale. Le curseur supérieur (Hard) détermine le temps d'attaque des touches frappées à vélocité minimale. Vous pouvez régler les deux moitiés de curseur simultanément, en faisant glisser le pointeur de la souris dans l'espace qui les sépare.

*Important :* Les paramètres de durée d'attaque du générateur d'enveloppe d'amplitude ont une influence directe sur le redéclenchement d'une note isolée. Si les deux paramètres Attack Soft et Attack Hard sont définis sur 0, la corde en vibration est redéclenchée. Si l'un de ces deux paramètres est réglé sur une valeur *supérieure à 0*, une nouvelle note est déclenchée. D'un point de vue sonore, le redéclenchement d'une corde en vibration permet d'entendre des harmoniques différentes lors de la phase d'attaque.

- *Curseur D(ecay) :* faites glisser ce curseur afin de déterminer la durée requise par le signal pour atteindre le niveau de sustain après la frappe ou le temps d'attaque initial.
- *Curseur S(ustain) :* utilisez ce curseur pour déterminer le niveau de sustain. qui est maintenu jusqu'au relâchement de la touche.
- *Curseur R(elease) :* utilisez ce curseur pour déterminer le délai qui s'écoule avant que le signal ne retombe du niveau sustain à un niveau nul (0). Des valeurs Release courtes ménagent les ressources du processeur, car la voix n'est plus traitée à l'issue de la phase de relâchement.

*Remarque :* Même pour des valeurs élevées de chute/relâchement, le son peut décroître rapidement. Une cause possible à ce problème est la définition de valeurs élevées pour le paramètre Inner Loss ou Media Loss (dans la section Material de la corde) ou au niveau des objets (2 ou 3) utilisés pour atténuer la corde.

# Utilisation du Waveshaper dans Sculpture

Le Waveshaper impose une courbe non linéaire pour chaque voix du signal en provenance des capteurs et de l'enveloppe d'amplitude. Le signal ainsi remis en forme est ensuite transmis au filtre. Cette procédure est assez similaire à la mise en forme des ondes effectuée par les oscillateurs sur les synthétiseurs comme le Korg 01/W.

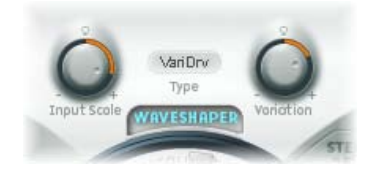

# **Paramètres Waveshaper.**

- *Bouton On/Off du Waveshaper :* active ou désactive le Waveshaper.
- *Menu local Type :* choisissez l'une des quatre courbes de mise en forme d'onde proposées. Voir tableau.
- *Potentiomètre Input Scale (morphing possible) :* tournez ce potentiomètre pour couper ou renforcer le signal d'entrée avant de commencer le traitement par le Waveshaper. Les valeurs positives offrent un spectre harmonique plus riche. L'accroissement de niveau induit par ce paramètre est automatiquement compensé par le Waveshaper.

*Remarque :* Compte tenu de son impact sur le spectre harmonique, il est préférable de considérer le paramètre Input Scale comme un contrôle de timbre, plutôt qu'un contrôle de niveau. Notez également que le choix de valeurs extrêmes pour le paramètre Input Scale peut générer un bruit de traitement en sortie du Waveshaper.

• *Potentiomètre Variation (morphing possible) :* tournez ce potentiomètre pour modifier la variation. Son impact dépend de la courbe Waveshaper sélectionnée. Voir tableau.

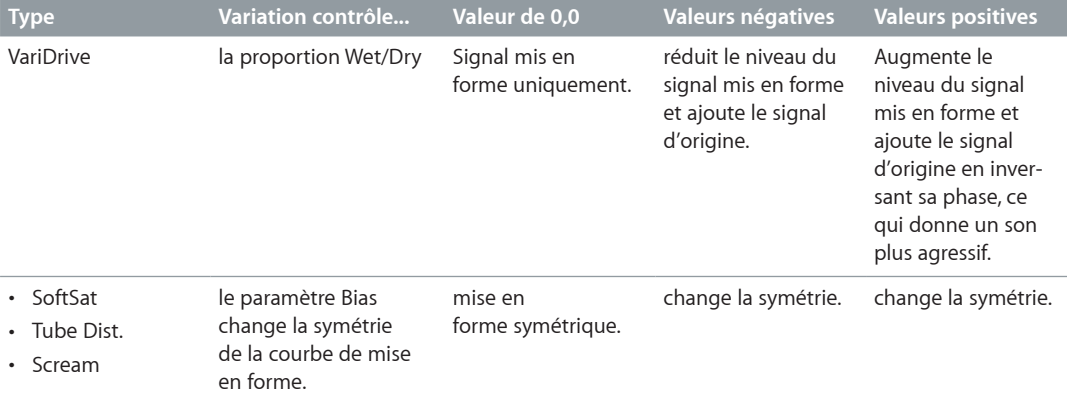

# Paramètres de filtre de Sculpture

Les paramètres décrits dans cette section s'appliquent voix par voix. Plusieurs noms de paramètre sont suivis de la mention *« morphable »* (métamorphosable) indiquant que les paramètres concernés peuvent faire l'objet d'un morphing entre plusieurs points de morphing (5 au maximum). Pour en savoir plus, voir [Vue d'ensemble du morphing dans Sculpture](#page-269-0) à la page [270.](#page-269-1)

Les paramètres de filtre (Filter) offrent un contrôle du spectre/du timbre sonore encore plus précis. Si vous avez déjà manipulé des synthétiseurs, leurs noms vous sont sans doute familiers. Si vous découvrez les concepts de filtre de synthétiseur, reportez-vous à la section [Vue d'ensemble des](#page-458-0)  [filtres](#page-458-0) à la page [459](#page-458-1).

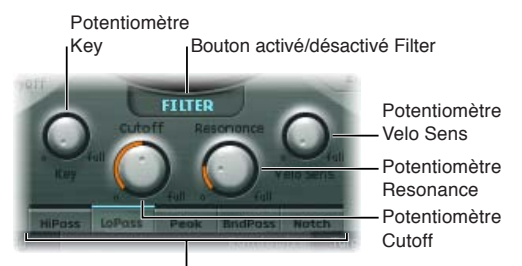

Boutons de type de filtre

### **Paramètres Filter**

- *Bouton Filter On/Off :* active ou désactive la section des filtres.
- *Boutons Filter Type :* cliquez sur ces boutons pour choisir un mode de filtrage.
	- *Hipass :* ce filtre passe-haut laisse passer les fréquences situées au-dessus de la fréquence de coupure. Comme les fréquences situées en dessous de la fréquence de coupure sont supprimées, ce filtre est également connu sous le nom de *filtre coupe-bas*. Sa pente est égale à 12 dB/octave.
	- *LoPass :* Laisse passer les fréquences situées en dessous de la fréquence de coupure. Comme les fréquences situées au-dessus de la fréquence de coupure sont supprimées, ce filtre est également connu sous le nom de *filtre coupe-haut*. Sa pente est égale à 12 dB/octave.
	- *Peak :* Permet de définir la fréquence centrale de la bande de fréquences à l'aide du potentiomètre Cutoff. La bande passante et le gain sont contrôlés à l'aide du potentiomètre Resonance. Les fréquences hors bande sont laissées à leur niveau actuel. Des filtres de crêtes sont généralement utilisés pour améliorer les plages de fréquences.
	- *Bandpass :* la bande de fréquences entourant la fréquence centrale est autorisée à passer. La résonance contrôle la largeur de cette bande. Toutes les autres fréquences sont atténuées. Ce filtre est bipolaire et sa pente est de 6 dB/octave à chaque extrémité.
	- *Notch :* la bande de fréquences entourant la fréquence centrale est coupée. La résonance contrôle la largeur de cette bande. Toutes les autres fréquences peuvent traverser le filtre. Les filtres Notch sont généralement utilisés pour éliminer du bruit ou une fréquence particulière.
- *Potentiomètre Cutoff (morphing possible) :* tournez ce potentiomètre pour déterminer la fréquence centrale ou de coupure, en fonction du type de filtre choisi. Dans le cas d'un filtre *passebas*, toutes les portions de fréquence situées *au-dessus* de la fréquence de coupure sont supprimées, ou coupées, d'où leur nom. Le paramètre Cutoff Frequency permet de doser la brillance du signal. Plus la fréquence définie est élevée, plus les fréquences des signaux autorisés à passer par le filtre passe-bas sont élevées.
- *Potentiomètre Resonance (morphing possible) :* ce potentiomètre vous permet de déterminer la valeur de résonance du filtre.
	- Dans les modes Highpass et Lowpass, le paramètre Resonance accentue les portions du signal qui entourent la fréquence centrale.
- Dans les modes Peak, Bandpass et Notch, le paramètre Resonance contrôle la largeur de la bande entourant la fréquence centrale.
- *Potentiomètre Key (suivi) :* tournez ce potentiomètre pour déterminer la manière dont la fréquence de coupure réagit à la position de touche. Plus vous jouez sur la partie haute ou basse du clavier, plus le son devient éclatant ou doux. Du point de vue technique, la valeur de la fréquence de coupure est modulée par la position sur le clavier. Si la valeur est définie sur 0,0, le suivi clavier est désactivé. Si la valeur est définie sur 1, la fréquence de coupure suit la fondamentale de la note jouée sur toute l'étendue du clavier. Jouez une octave au-dessus et la fréquence de coupure changera également d'une octave.
- *Potentiomètre Velo Sens :* tournez ce potentiomètre pour déterminer la manière dont la fréquence de coupure réagit aux vélocités de note entrantes. Plus vous jouez fort sur les touches du clavier, plus la valeur de la fréquence de coupure et, de façon générale, la brillance du son, est élevée. Si la valeur est définie sur 0,0, la sensibilité à la vélocité est désactivée. Si la valeur est définie sur 1,0, la sensibilité à la vélocité est maximale.

# Paramètres d'effet de retard dans Sculpture

# **Vue d'ensemble de l'effet de retard dans Sculpture**

Il s'agit d'un retard stéréophonique ou véritable Surround, synchronisable au tempo du projet. Il peut également être autonome (non synchronisé). La section Delay dispose de tous les paramètres généraux de retard courants, ainsi que de la nappe Groove (temporisation du retard).

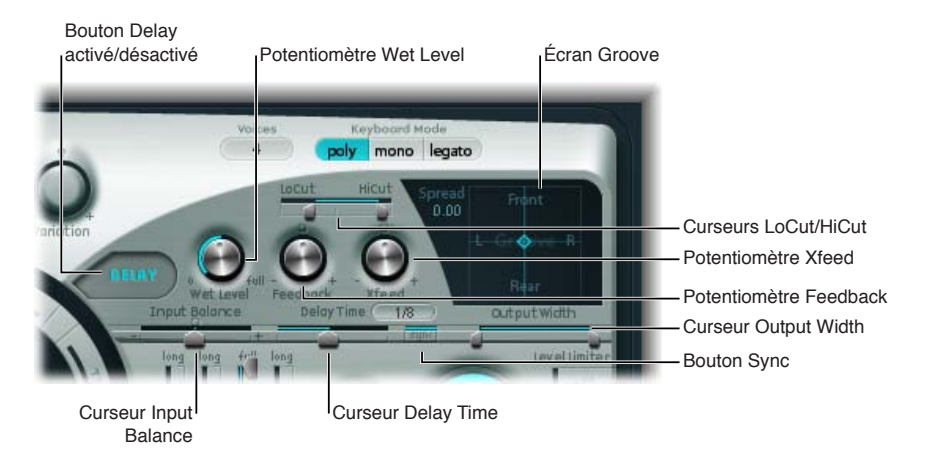

# **Paramètres de l'effet Delay**

- *Bouton Delay On/Off :* active ou désactive l'effet Delay.
- *Potentiomètre Wet Level :* utilisez ce potentiomètre pour déterminer le niveau de sortie de l'effet Delay.
- *Potentiomètre Feedback :* utilisez ce potentiomètre pour déterminer la quantité de signaux de retard réacheminés depuis les canaux de sortie de l'unité Delay jusqu'à ses canaux d'entrée. Pour les valeurs négatives, le signal est réinjecté en opposition de phase.
- *Potentiomètre Xfeed (Crossfeed) :* utilisez ce potentiomètre pour déterminer la quantité de signaux de retard introduits depuis le canal de sortie gauche de l'unité Delay dans le canal d'entrée de droite et vice versa. Pour les valeurs négatives, le signal est réinjecté en opposition de phase. Dans les instances Surround, le paramètre Xfeed contrôle l'opposition de phase entre les lignes de retard, mais offre des modes supplémentaires. Vous pouvez accéder à ces derniers dans la section des paramètres étendus de Sculpture.
- *Curseur LoCut :* Détermine la valeur de la fréquence de coupure du filtre passe-haut inséré dans la boucle de réinjection (entre la sortie et l'entrée du retard).
- *Curseur HiCut :* Détermine la valeur de la fréquence de coupure du filtre passe-bas inséré dans la boucle de réinjection (entre la sortie et l'entrée du retard).
- *Nappe Groove :* utilisez cette nappe pour régler de manière graphique les temps de retard dans les instances Stéréo ou Surround. Voir [Nappe Groove \(stéréo\) de Sculpture](#page-248-0) à la page 249 et [Nappe Groove \(Surround\) de Sculpture](#page-249-0) à la page [250](#page-249-1).
- *Curseur Input Balance :* faites glisser ce curseur pour déplacer le centre stéréo de l'entrée du retard vers la gauche ou vers la droite, sans perdre aucun élément du signal. Il est idéal pour configurer des retards de type « ping-pong ».

Dans les instances Surround, ce paramètre déplace tous les canaux vers le canal avant gauche ou avant droit.

- *Champ et curseur Delay Time :* utilisez ce curseur pour déterminer le temps de retard. Ce paramètre peut être défini en valeurs musicales (1/4, 1/4t (1/4 triolet), etc. (voir « Bouton Sync » ci-dessous) ou en millisecondes.
- *Bouton Sync :* permet de sélectionner le mode de retard à synchronisation temporelle ou le mode libre.
- *Curseur Output Width :* faites glisser ce curseur pour modifier la base Stéréo ou Surround du signal traité. Avec une valeur de 0,0, le signal de sortie est monophonique. Avec une valeur de 1, le signal de sortie est totalement Stéréo ou Surround ; c'est-à-dire que les canaux de sortie de la ligne de retard gauche sont envoyés uniquement sur le canal gauche, et que les canaux de sortie de la ligne de retard droite sont envoyés uniquement sur le canal droit, mais que le centre stéréo n'est pas attribué.

<span id="page-248-0"></span>*Remarque :* Ce paramètre sert principalement à obtenir des grooves de retard purs, sans balance gauche/droite de type « ping-pong ».

# **Nappe Groove (stéréo) de Sculpture**

Lorsqu'ils sont utilisés dans une instance Stéréo de Sculpture, les paramètres Spread et Groove s'affichent dans la nappe Groove à deux dimensions.

Faites glisser le losange vers le centre de la croix pour ajuster les valeurs. Vous pouvez aussi régler séparément les valeurs des paramètres Spread et Groove en faisant glisser les lignes en intersection avec le losange.

Il est possible également de cliquer sur la nappe Groove tout en maintenant la touche Contrôle enfoncée, afin d'ouvrir un menu contextuel contenant les commandes Copy, Paste et Clear. Ces commandes peuvent servir à copier et coller des réglages de retard entre plusieurs instances de Sculpture ou entre des réglages chargés de façon consécutive. La commande Clear réinitialise les réglages de retard en cours.

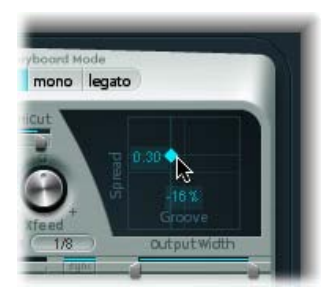

### <span id="page-249-1"></span>**Paramètres de la nappe Groove**

- *Spread :* réglez ce paramètre pour obtenir des effets de retard stéréo larges. Les valeurs de l'axe des Y (au-dessus de la position centrée par défaut) augmentent la durée de retard de la ligne de retard droite ou réduisent celle de la ligne de retard gauche, ce qui décale les retards sur les canaux gauche et droit. Les valeurs négatives ont l'effet inverse.
- *Groove :* ce paramètre répartit les « taps » de retard entre les canaux gauche et droite,au lieu de les étaler comme le paramètre Spread. Les valeurs de l'axe des X réduisent la durée de retard sur l'une des lignes de retard, d'un pourcentage donné, tout en laissant la durée inchangée sur l'autre ligne de retard. Observez attentivement la bulle d'aide pendant que vous modifiez la valeur.

Par exemple, une valeur de +50 pour cent réduit la durée du retard droit de moitié. Si la valeur du paramètre Delay Time est 1/4, le retard droit sera égal à 1/8, alors que le retard gauche reste de 1/4. Il va sans dire que ce paramètre est parfait pour créer des retards rythmiques stéréo intéressants.

# <span id="page-249-0"></span>**Nappe Groove (Surround) de Sculpture**

Lorsqu'elle est utilisée dans une instance Surround de Sculpture, la nappe Delay Time est convertie en nappe groove pure qui contrôle la relation de temps de retard entre :

- les canaux gauche et droit (haut-parleurs) dans la direction horizontale,
- Les canaux avant et arrière (haut-parleurs) dans la direction verticale.

Le paramètre Spread est affiché séparément sous forme de champ numérique modifiable dans la partie supérieure gauche de la nappe Groove. Pour modifier la valeur, faites glisser le curseur ou double-cliquez et saisissez une nouvelle valeur.

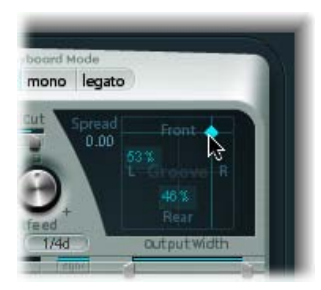

# Paramètres Body EQ de Sculpture

# **Vue d'ensemble de l'égaliseur Body EQ de Sculpture**

L'option Body EQ (égaliseur corps) peut fonctionner comme un simple égaliseur, un outil de mise en forme spectral ou un simulateur de réponse de corps d'instrument. En effet, elle peut imiter les caractéristiques de résonance d'un corps en bois ou en métal, comme celui d'une guitare, d'un violon ou d'une flûte.

Les différents modèles sont dérivés d'enregistrements des réponses impulsionnelles des corps d'instruments réels. Ces enregistrements ont été séparés en une structure de formants générale et une structure plus fine, ce qui permet de modifier séparément ces propriétés.

L'option Body EQ affecte la somme des signaux de *toutes* les voix, et non chaque voix individuellement.

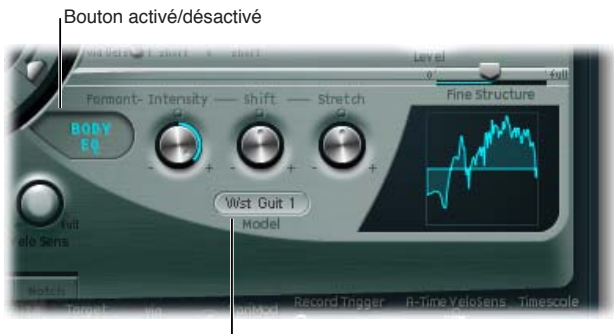

Menu Model

# **Paramètres généraux Body EQ**

- *Bouton Body EQ On/Off :* active ou désactive la section de mise en forme spectrale (Body EQ).
- *Menu local Model :* Faites votre choix entre plusieurs imitations de corps d'instruments acoustiques et le modèle Basic EQ. Votre sélection est reflétée dans l'affichage graphique situé à droite.

*Remarque :* Lorsque vous sélectionnez Basic EQ ou un autre modèle Body EQ, le comportement et le nom des trois potentiomètres et du curseur du paramètre changent. Voir [Utilisation](#page-251-0)  [du modèle Basic EQ de Sculpture](#page-251-0) à la page [252](#page-251-1) et [Utilisation des modèles Basic EQ de](#page-251-2)  [Sculpture](#page-251-2) à la page [252](#page-251-1).

# <span id="page-251-1"></span><span id="page-251-0"></span>**Utilisation du modèle Basic EQ de Sculpture**

Les paramètres Basic EQ sont différents de ceux des autres modèles EQ.

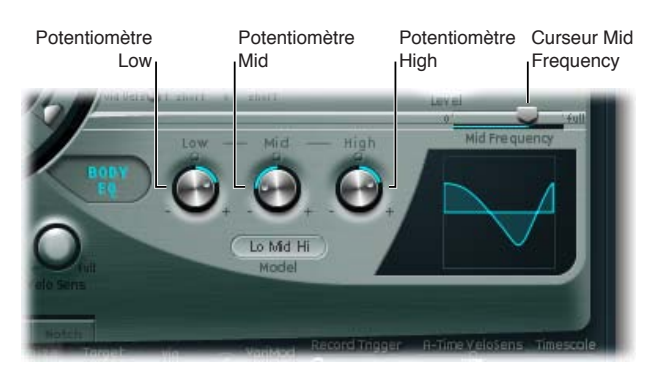

# **Paramètres Basic EQ**

- *Potentiomètre Low :* ce potentiomètre vous permet de régler le gain d'un filtre de plateau de basses.
- *Potentiomètre Mid :* tournez ce potentiomètre pour régler le gain d'un filtre de crêtes (réglable voir "Mid Frequency slider" ci-dessous).
- *Potentiomètre High :* ce potentiomètre vous permet de régler le gain d'un filtre de plateau d'aigus.
- *Curseur Mid Frequency :* faites glisser ce curseur pour régler la fréquence centrale de la bande moyenne entre 100 Hz et 10 kHz.

### **Réglage graphique du paramètre Basic EQ (modèle Lo Mid Hi)**

- m *Pour contrôler le paramètre Low :* faites glisser verticalement le tiers gauche du graphique.
- m *Pour contrôler le paramètre Mid :* faites glisser verticalement le tiers central du graphique.
- **Pour contrôler le paramètre Mid Frequency** *:* **faites glisser horizontalement le tiers central du graphique.**
- m *Pour contrôler le paramètre Hi :* faites glisser verticalement le tiers droit du graphique.

# <span id="page-251-2"></span>**Utilisation des modèles Basic EQ de Sculpture**

Pour tous les autres modèles Body EQ, vous disposez des paramètres suivants :

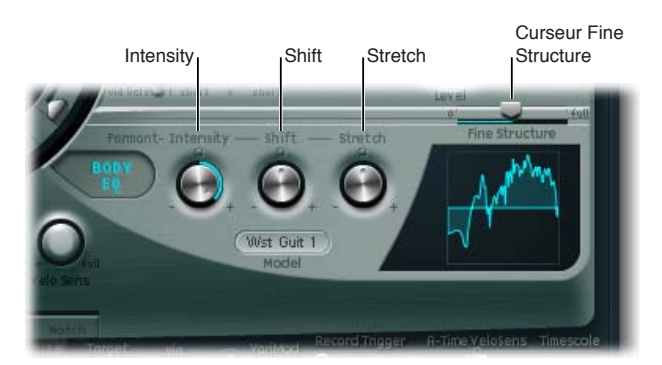

### **Paramètres Body EQ**

- *Potentiomètre Formant–Intensity :* tournez ce potentiomètre pour régler l'intensité des formants du modèle. Tout formant (harmonique) du modèle est amplifié ou inversé en fonction de la manière dont ce paramètre est utilisé. Si la valeur est définie sur 0,0, la courbe de réponse est plate. Si la valeur est définie sur 1,0, les formants sont renforcés. Si les valeurs sont négatives, les formants sont inversés.
- *Potentiomètre Formant–Shift :* tournez ce potentiomètre pour décaler les formants selon une échelle logarithmique. Par exemple, une valeur de -0,3 décale tous les formants d'une octave vers le bas, tandis qu'une valeur de +0,3 les décale d'une octave vers le haut. Une valeur de +1,0 provoque un décalage d'un facteur 10, de 500 Hz à 5000 Hz par exemple.
• *Potentiomètre Formant–Stretch :* utilisez ce potentiomètre pour étirer les fréquences de formant les unes par rapport aux autres. Ce paramètre modifie la largeur de toutes les bandes traitées par l'égaliseur Body EQ en augmentant ou en réduisant la plage de fréquences. Des valeurs basses au niveau du paramètre Formant Stretch rapprochent les formants (centrés aux alentours de 1 kHz), tandis que des valeurs élevées les éloignent les uns des autres. Les valeurs du paramètre s'expriment sous la forme d'un rapport de la largeur de bande générale.

*Remarque :* Lorsqu'ils sont combinés, les paramètres Formant Stretch et Formant Shift modifient la structure des formants du son, ce qui peut générer des changements de timbre intéressants.

• *Curseur Fine Structure :* faites glisser ce curseur pour améliorer la structure spectrale (harmonique) et rendre ainsi la structure harmonique générale du son plus précise. Vous obtenez ainsi un son plus détaillé, plus riche au niveau harmonique et, selon le modèle sélectionné, ressemblant davantage à une guitare ou à un violon, par exemple. Autrement dit, les cavités résonnantes de l'instrument deviennent encore plus sonores, de la même façon qu'une guitare avec une grande caisse, par exemple. Une valeur de 0,0 indique une absence de structure « fine ». Une valeur de 1,0 engendre une structure fine améliorant considérablement le modèle sélectionné.

*Remarque :* Une utilisation intensive du paramètre Fine Structure sollicite fortement les ressources du processeur. Notez également que l'utilisation du paramètre Fine Structure peut ne pas engendrer de différence significative au niveau de votre son. Celui-ci dépend de divers paramètres Waveshaper, de corde et du Body EQ. Alors, tendez l'oreille !

#### **Réglage graphique des modèles Body EQ**

- m *Pour contrôler le paramètre Formant Intensity :* faites glisser le graphique verticalement.
- m *Pour contrôler le paramètre Formant Shift :* faites glisser le graphique horizontalement.

## Paramètres de sortie de Sculpture

Le paramètre Level Limiter est utile pour adoucir certains aspects agressifs (artefacts sonores de type bourdonnements ou grondements) que vous risquez de rencontrer dans Sculpture.

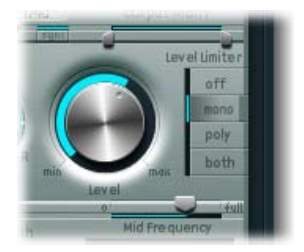

#### **Paramètres de sortie**

- *Potentiomètre Level :* utilisez ce potentiomètre pour déterminer le niveau de sortie générale de Sculpture.
- *Boutons de mode Level Limiter :* 
	- *Off :* désactive le limiteur de niveau.
	- *Mono :* active un limiteur monophonique qui traite le signal agrégé de toutes les voix.
	- *Poly :* active un limiteur polyphonique qui traite chaque voix séparément.
	- *Both :* active une combinaison de ces deux types de limiteur.

# Paramètres Range et Diversity Surround de Sculpture

Dans les instances Surround, la section des paramètres étendus de Sculpture comprend les paramètres Surround Range et Surround Diversity :

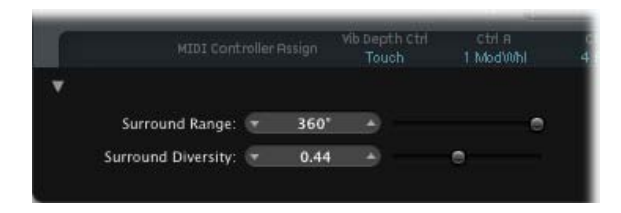

### **Paramètres Surround**

- *Curseur Surround Range :* faites glisser ce curseur pour déterminer la plage de l'angle Surround, c'est-à-dire l'étendue du champ Surround. Imaginez un oscillateur sub-audio acheminé vers la balance d'un capteur avec une valeur de 1,0. En définissant la forme d'onde de LFO sur Sawtooth (dents de scie) et le paramètre Surround Range sur 360, vous obtenez un mouvement circulaire de la sortie vocale (autour de la totalité du cercle Surround). Le paramètre Surround Range influence aussi l'étalement de Key et Pickup de la même façon.
- *Curseur Surround Diversity :* faites glisser ce curseur pour déterminer la manière dont le signal de sortie est réparti à travers vos haut-parleurs Surround. Si vous choisissez la valeur 0, seuls les haut-parleurs les plus proches de la position du signal d'origine transmettrons le signal. Une diversité de 1 signifie que tous les haut-parleurs transmettront la même quantité du signal.

# Commandes de modulation de Sculpture

## <span id="page-253-0"></span>**Vue d'ensemble de la modulation dans Sculpture**

Sculpture est doté de très nombreuses destinations et sources de modulation, ce qui en fait un instrument capable de générer des sons extraordinaires en constante évolution, tels que des boucles audio, ou tout simplement expressifs lorsque vous les jouez.

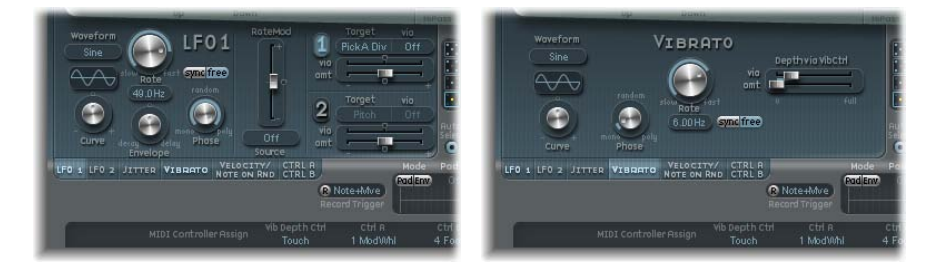

Certaines sources de modulation fournies sont similaires à celles que l'on trouve sur les synthétiseurs traditionnels. Notamment :

- Deux LFO librement assignables, avec fréquence synchronisable au tempo (du projet).
- Un troisième LFO est dédié au vibrato (modulation tonale).
- Deux enveloppes qui peuvent être utilisées comme des enveloppes standard, mais aussi de manière significativement différente.

<span id="page-254-1"></span>Sculpture comprend également un certain nombre de sources de modulation spécialement conçues et moins conventionnelles. Notamment :

- Deux générateurs de fluctuations avec largeur de bande ajustable, qui permettent de créer des variations aléatoires.
- Deux générateurs aléatoires qui modifient les valeurs uniquement en début de note (idéal pour l'émulation des effets de lèvre, de souffle et de langue des joueurs de cuivres).
- Deux enveloppes enregistrables, qui peuvent servir de modulateurs à contrôle MIDI, avec la possibilité d'effectuer une lecture polyphonique voix par voix et de modifier les mouvements de contrôleurs MIDI entrants.

Sculpture ne dispose pas d'un routeur de modulation centralisé. Tous les routages de modulation (choix d'une source intermédiaire et/ou destination de modulation) s'effectuent dans chaque sous-fenêtre de source de modulation.

#### **Ouverture d'une sous-fenêtre de source de modulation**

m Cliquez sur le bouton de la source de modulation que vous souhaitez utiliser. Lorsqu'une source de modulation est activée, l'étiquette du bouton correspondant est mise en surbrillance.

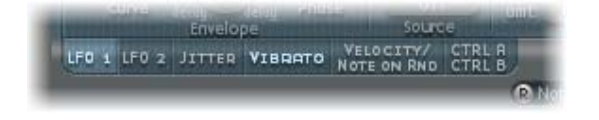

## **LFO de Sculpture**

#### <span id="page-254-0"></span>**Vue d'ensemble des LFO de Sculpture**

Sculpture propose deux LFO à formes d'ondes multiples. Les deux peuvent être utilisés de manière polyphonique, monophonique ou de façon intermédiaire.

En mode monophonique, la modulation est identique pour toutes les voix. Pour mieux comprendre ceci, imaginez qu'un accord est joué sur le clavier. Si le LFO 2 est utilisé pour moduler la hauteur tonale, par exemple, la hauteur de toutes les voix dans l'accord joué augmente et diminue de manière synchronisée. On parle alors de modulation avec verrouillage en phase.

Dans le même scénario, si le LFO 2 est utilisé en mode polyphonique pour moduler plusieurs voix, il n'y aura *pas* de verrouillage en phase.

Si vous utilisez une valeur intermédiaire aléatoire, seules certaines notes seront modulées de façon synchrone.

De plus, les deux LFO sont synchronisés sur les notes : chaque fois que vous jouez une note, la modulation LFO de la voix associée repart de zéro.

Pour mieux comprendre la caractéristique sans verrouillage en phase, imaginez une situation dans laquelle un accord est joué sur le clavier. Si le LFO 2 est utilisé pour moduler la hauteur, par exemple, la hauteur d'une voix peut monter, celle d'une autre descendre, tandis que celle d'une troisième peut atteindre sa valeur minimale. Comme vous pouvez le constater dans cet exemple, la modulation ne dépend pas de chaque voix ou note.

La fonction de synchronisation de notes garantit que le cycle de forme d'onde LFO démarre toujours de zéro, ce qui entraîne une modulation constante de chaque voix. Si les cycles de forme d'onde LFO n'étaient pas synchronisés de cette manière, les modulations de notes individuelles seraient irrégulières.

Les deux LFO permettent aussi d'effectuer automatiquement des fondus entrants et sortants, grâce à un générateur d'enveloppe intégré.

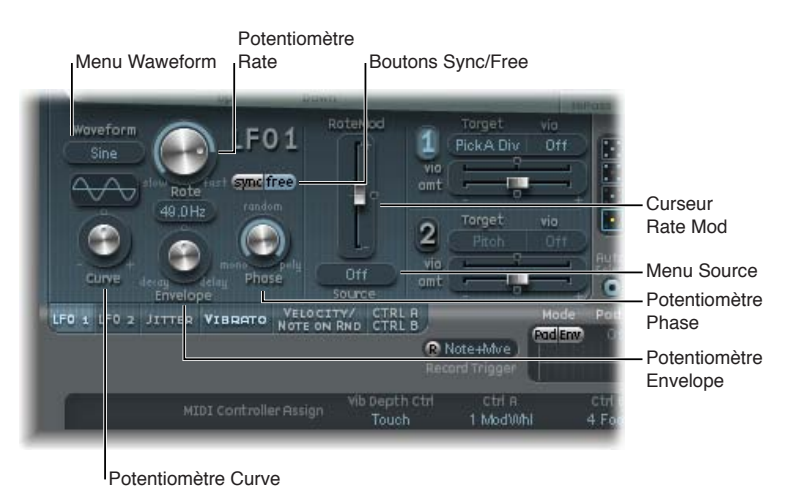

#### **Paramètres LFO**

- *Menu local Waveform :* ce menu local vous permet de choisir la forme d'onde utilisée pour la modulation LFO. Voir [Formes d'onde LFO de Sculpture](#page-256-0) à la page [257.](#page-256-1)
- *Écran Waveform :* affiche le résultat des modifications effectuées via le menu local Waveform et le potentiomètre Curve.
- *Potentiomètre Curve :* utilisez ce potentiomètre pour modifier les formes d'onde de modulation. Une valeur de 0 active le type de forme d'onde pure choisi. Les positions +1 et -1 déforment l'onde. Par exemple, si vous avez choisi une onde sinusoïdale comme type de forme d'onde LFO :
	- *Valeur Curve égale à 0,0 :* onde sinusoïdale.
	- *Valeurs Curve supérieures à 0,0 :* l'onde est transformée progressivement pour aboutir à une forme quasi rectangulaire.
	- *Valeurs Curve inférieures à 0,0 :* la pente au point de passage par zéro est réduite, ce qui crée des impulsions douces, plus courtes, de +1 et -1.
- *Potentiomètre Rate :* utilisez ce potentiomètre pour déterminer la fréquence de la modulation du LFO. Ce paramètre peut être défini librement avec une valeur en Hz (lorsque le bouton Free est actif) ou avec une valeur rythmique (lorsque le bouton Sync est actif). En cas de synchronisation avec le tempo du projet, les fréquences disponibles correspondent à une durée comprise entre 32 mesures et 1/64 de triolet. Les valeurs de triolet et pointées sont également disponibles.
- *Boutons Sync/Free :* cliquez sur ces boutons pour choisir des fréquences de LFO synchronisées ou libres. Ces boutons interagissent avec le potentiomètre Rate. La valeur synchronisée est calculée d'après le tempo et la métrique de l'application hôte.
- *Potentiomètre Envelope :* tournez ce potentiomètre afin de déterminer le temps nécessaire à la modulation LFO pour effectuer un fondu entrant ou sortant. Voir [Modulation LFO dans](#page-257-0)  [Sculpture](#page-257-0) à la page [258](#page-257-1).
- *Potentiomètre Phase :* tournez ce potentiomètre pour choisir une modulation LFO polyphonique ou monophonique. Ces deux types de modulation peuvent avoir des phases similaires, des relations de phase totalement aléatoires, des phases synchronisées sur les touches ou tout autre fonctionnement intermédiaire.

<span id="page-256-1"></span>*Conseil :* Si vous décalez légèrement le potentiomètre Phase par rapport à la position mono, vous obtenez des modulations non verrouillées pour toutes les voix de phase similaire, mais non identique. C'est la solution idéale pour les vibratos de sections de cordes.

- *Menu local RateMod Source :* Permet de sélectionner une source de modulation pour le paramètre LFO Rate.
- *Curseur RateMod Amount :* faites glisser ce curseur pour déterminer l'intensité (niveau) de modulation de la fréquence LFO.

## <span id="page-256-0"></span>**Formes d'onde LFO de Sculpture**

Les menus locaux de forme d'onde LFO vous permettent de choisir différentes formes d'onde pour les LFO. Le tableau ci-dessous indique de quelle manière ces formes d'onde peuvent affecter vos modulations.

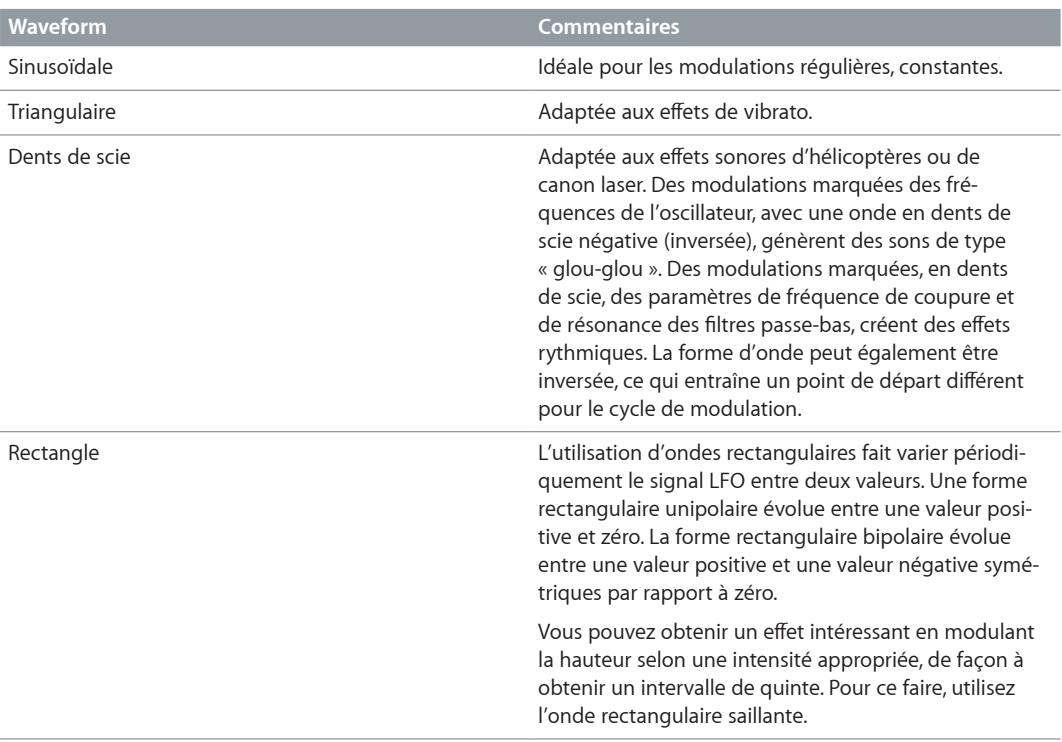

<span id="page-257-1"></span>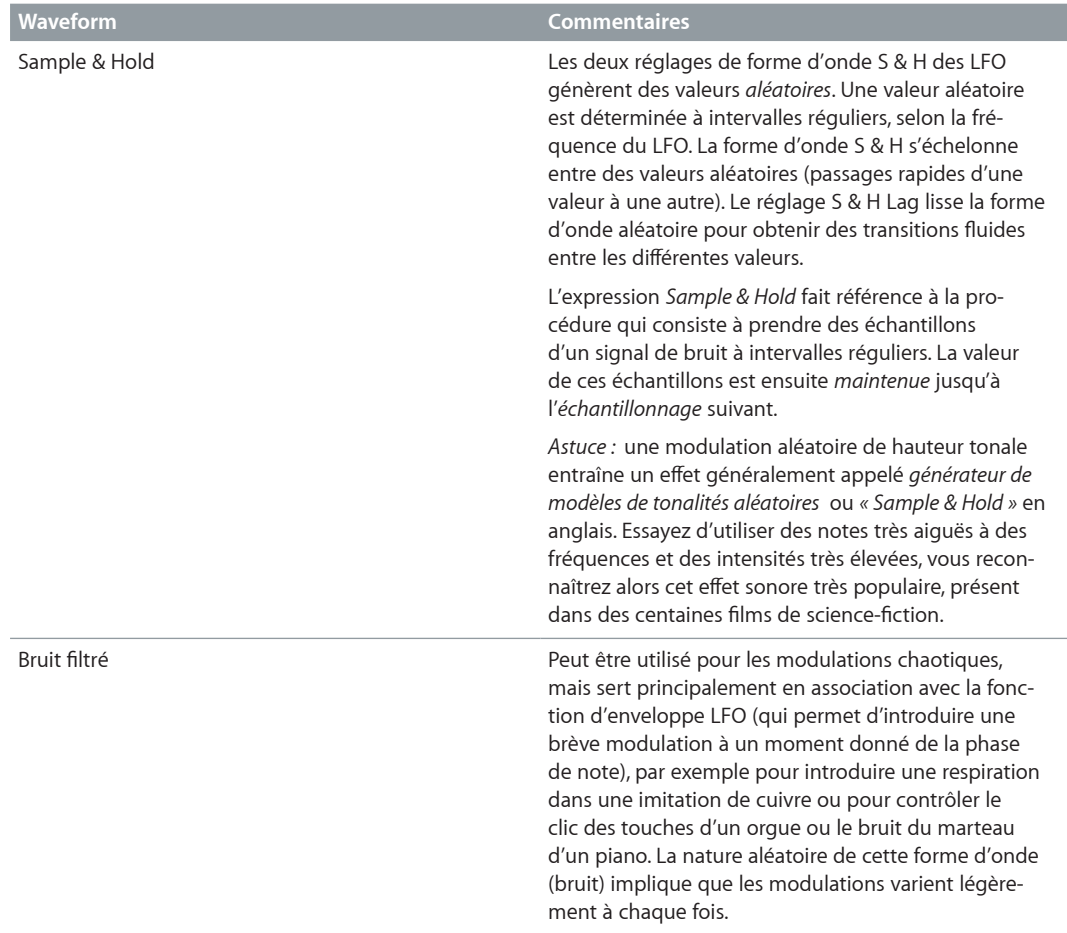

### <span id="page-257-0"></span>**Modulation LFO dans Sculpture**

Vous pouvez attribuer deux destinations de modulation par LFO. Vous pouvez également définir une modulation via.

Les LFO sont dotés en outre d'un générateur d'enveloppe simple utilisé pour contrôler le temps nécessaire pour le fondu entrant ou sortant de la modulation LFO. En position centrale, accessible en cliquant sur le repère du milieu, l'intensité de modulation est statique, c'est-à-dire qu'aucun fondu entrant ou sortant ne se produit.

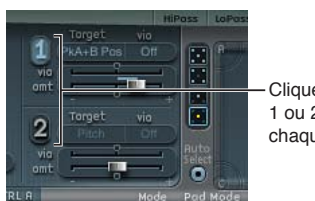

Cliquez sur le bouton 1 ou 2 pour activer chaque source.

### **Paramètres de cible et de source de LFO**

- *Boutons LFO Modulation On/Off (1 et 2) :* ces boutons permettent d'activer ou de désactiver chaque LFO indépendamment.
- *Menu locaux Modulation Target :* utilisez ces menus locaux pour choisir des cibles de modulation.
- *Menus locaux Via Source :* ces menus locaux permettent de choisir (ou de désactiver) les sources via contrôlant le degré de modulation pour chaque LFO.
- *Curseurs Amt :* déplacez ces curseurs pour déterminer l'intensité de modulation (lorsque le signal via entrant est égal à 0) — par exemple, si la roulette de modulation est en position minimale. Si la source Via est desactivée (Off), seul un curseur Amt est visible (le curseur de quantité Via est masqué). Pour tous les autres réglages, deux curseurs sont visibles.
- *Curseurs Via (Amount) :* déplacez ces curseurs pour déterminer l'intensité de modulation via (lorsque le signal via entrant est au maximum)— par exemple, si la roulette de modulation est en position maximale.

## **Réglage de la durée de fondu de la modulation LFO**

**Pour introduire progressivement la modulation : Tournez le potentiomètre Envelope vers une** valeur positive.

Plus la valeur est élevée, plus le temps de retard est long.

**P** *Pour arrêter progressivement la modulation, tournez le potentiomètre Envelope vers une* valeur négative.

Plus vous tournez le potentiomètre à gauche, plus le temps de fondu sortant est court.

#### **Configuration d'un vibrato retardé**

Les enveloppes LFO sont le plus souvent utilisées pour retarder le vibrato : de nombreux musiciens et chanteurs tiennent de cette façon les notes longues.

- **1** Tournez le potentiomètre LFO Envelope vers la droite (Delay) et sélectionnez la hauteur tonale comme cible.
- **2** Entrez une intensité de modulation modérée.
- **3** Sélectionnez une fréquence LFO (LFO Rate) de 5 Hz.
- **4** Choisissez l'onde triangulaire comme forme d'onde LFO.

*Conseil :* Les modulations rapides et chaotiques de la hauteur tonale par une source LFO, avec une forme d'onde Sample & Hold retardée, une fréquence élevée et un fondu sortant court, sont idéales pour émuler la phase d'attaque des cuivres.

## **Paramètres Vibrato de Sculpture**

L'un des LFO est dédié à la hauteur tonale pour les effets de vibrato (modulations périodiques de la hauteur tonale). Vous pouvez régler l'intensité de l'effet de vibrato à l'aide du contrôleur MIDI que vous avez choisi dans le menu local « Vib Depth Ctrl » disponible dans la section des assignations de contrôleur MIDI. Voir [Définition des contrôleurs MIDI de Sculpture](#page-277-0) à la page [278.](#page-277-1)

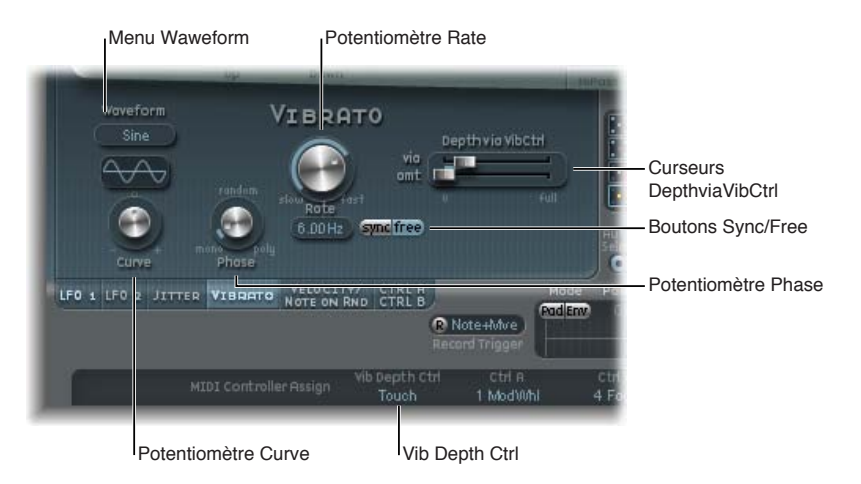

## **Paramètres Vibrato**

• *Menu local Waveform :* ce menu permet de choisir la forme d'onde utilisée pour le vibrato.— sinusoïdale, triangulaire, en dents de scie, etc. Voir [Formes d'onde LFO de](#page-256-0)  [Sculpture](#page-256-0) à la page [257.](#page-256-1)

*Remarque :* Il existe deux ondes rectangulaires spéciales, Rect01 et Rect1. La première oscille entre des valeurs comprise entre 0 et 1 (unipolaire) et la seconde entre des valeurs comprises entre −1 et +1 (bipolaire, comme les autres formes d'ondes).

• *Potentiomètre Curve :* utilisez ce potentiomètre pour modifier les formes d'onde de modulation. De telles variations peuvent entraîner des changements subtils ou significatifs de vos formes d'onde de modulation.

*Remarque :* La forme d'onde affichée entre le potentiomètre Curve et le menu Waveform permet de visualiser le résultat obtenu avec ces deux réglages de paramètres.

- *Potentiomètre Phase :* tournez ce potentiomètre pour choisir un vibrato strictement monophonique ou polyphonique avec des relations de phase variables. Ces deux types de modulation peuvent avoir des phases similaires, des relations de phase totalement aléatoires, des phases synchronisées sur les notes ou toute autre valeur intermédiaire. Pour en savoir plus, voir [Vue](#page-254-0)  [d'ensemble des LFO de Sculpture](#page-254-0) à la page [255](#page-254-1).
- *Potentiomètre Rate :* tournez ce potentiomètre pour déterminer la fréquence du vibrato que vous pouvez soit synchroniser avec le tempo du projet en cours, soit définir de manière indépendante en Hertz (Hz).
- *Boutons Sync/Free :* ces boutons permettent de sélectionner une fréquence de vibrato synchronisée ou libre. Ils interagissent avec le potentiomètre Rate. La valeur synchronisée est calculée d'après le tempo et la métrique de l'application hôte.
- *Curseurs DepthviaVibCtrl :* faites glisser ces curseurs pour déterminer l'impact du contrôleur assigné à Vib Depth Ctrl (voir [Définition des contrôleurs MIDI de Sculpture](#page-277-0) à la page [278\)](#page-277-1).
	- *Curseur Via :* faites glisser ce curseur pour déterminer l'intensité de modulation du contrôleur assigné à Vib Depth Ctrl.
	- *Curseur Amt :* faites glisser ce curseur pour déterminer le degré de modulation maximal.

## **Générateurs de fluctuations de Sculpture**

De nombreux sons peuvent tirer parti de l'utilisation des faibles modulations aléatoires au niveau des paramètres. Celles-ci peuvent imiter les subtiles variations qui se produisent lorsque des instruments spécifiques sont joués.

Les deux générateurs de fluctuations sont des sources LFO spéciales, conçues pour produire des variations aléatoires continues, par exemple des changements progressifs de la position de l'archet. Les générateurs de fluctuations équivalent à des oscillateurs sub-audio généraux définis sur une forme d'onde de type bruit.

*Remarque :* La modulation des fluctuations au niveau des positions des capteurs en tant que cible permet d'obtenir des effets de chorus intéressants.

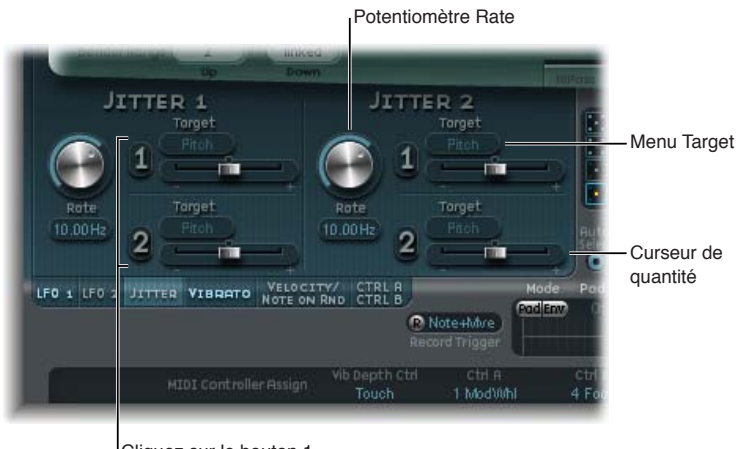

Cliquez sur le bouton 1 ou 2 pour activer chaque source de jitter.

#### **Paramètres du générateur Jitter**

- *Potentiomètres Rate :* ces potentiomètres permettent de déterminer la vitesse du signal de modulation (fluctuations) pour chaque générateur de fluctuations.
- *Boutons Jitter On/Off (1 et 2) :* activent ou désactivent chaque générateur de fluctuations indépendamment.
- *Menus locaux Target 1 et 2 :* choisissez des cibles de modulation 1 et 2 pour chaque générateur de fluctuations.
- *Curseurs Amount 1 et 2 :* utilisez ces curseurs pour déterminer le degré de modulation pour chaque générateur de fluctuations.

## **Modulateurs aléatoires de début de note de Sculpture**

Les deux sources Note-On Random servent à introduire des variations aléatoires entre différentes notes/voix. Leurs valeurs sont générées de façon aléatoire pour chaque note et restent constantes jusqu'au relâchement de la voix. De telles variations aléatoires sont très utiles pour ajouter de l'intérêt et épaissir le son lorsque vous jouez de façon polyphonique. La fonction Note-On Random est également utile pour recréer les fluctuations périodiques introduites par le musicien lorsqu'il joue de son instrument, même lorsqu'il répète la même note.

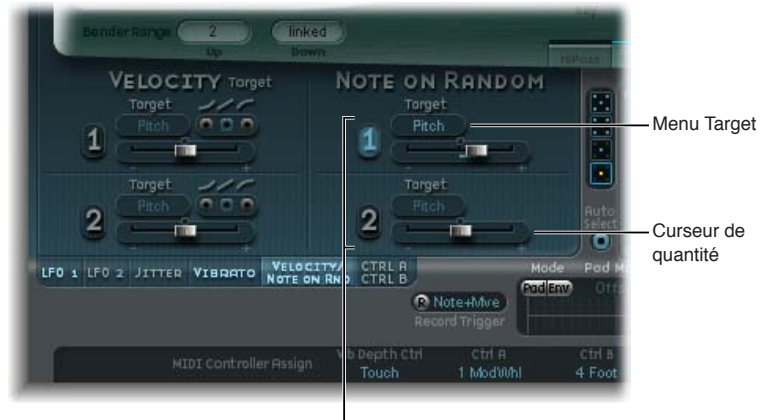

Cliquez sur le bouton 1 ou 2 pour activer chaque note sur des sources aléatoires.

#### **Paramètres Note-on Random**

- *Boutons On/Off (1 et 2) :* activent ou désactivent la modulation aléatoire de début de note.
- *Menu locaux Target :* choisissez la destination de la modulation, à savoir le paramètre dont la valeur est modulée de façon aléatoire lorsque vous jouez une note.
- *Curseurs Amount :* déplacez ces curseurs pour déterminer l'amplitude de modulation, son intensité.

## **Modulateurs de vélocité de Sculpture**

Les objets d'excitation et le filtre disposent de contrôles dédiés pour la sensibilité à la vélocité. De nombreux autres routages de modulation permettent de sélectionner la vélocité comme source via.

Dans certains cas, cependant, il peut être intéressant de contrôler directement d'autres paramètres de synthèse principaux par la vélocité. Ce contrôle est possible dans cette section qui met à votre disposition deux emplacements indépendants de courbe de destination/d'amplitude/de vélocité.

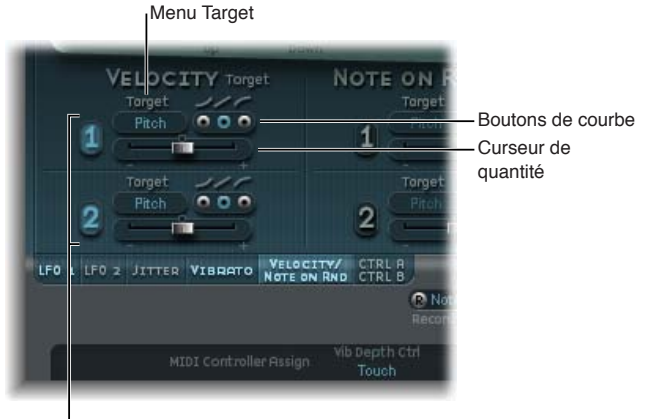

Cliquez sur le bouton 1 ou 2 pour activer chaque source de velocité.

#### **Paramètres des modulateurs de vélocité**

- *Boutons On/Off (1 et 2) :* activent ou désactivent la modulation de vélocité.
- *Menu locaux Target :* sélectionnez le paramètre cible à moduler à l'aide de la vélocité.
- *Curseurs Amount :* déplacez ces curseurs pour déterminer l'amplitude, ou l'intensité, de la modulation.
- *Boutons Curve :* vous avez le choix entre des courbes de vélocité concaves, linéaires ou convexes.

## **Utilisation des paramètres de contrôleur A et B dans Sculpture**

Ces paramètres vous permettent de définir deux cibles de modulation discrètes. L'intensité, ou la puissance, de la modulation est affectée au contrôleur A, au contrôleur B ou aux deux contrôleurs à la fois.

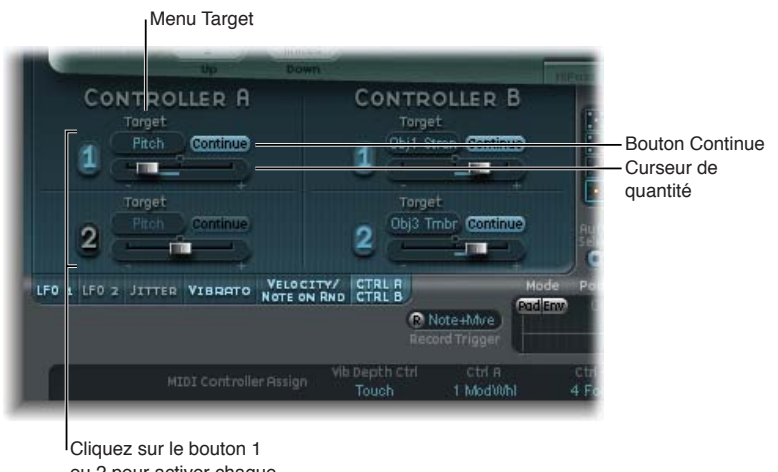

ou 2 pour activer chaque source de contrôleur.

#### **Paramètres de contrôleur A et B**

- *Boutons On/Off (1 et 2) :* activent ou désactivent les sources de modulation des contrôleurs A et B.
- *Menu locaux Target :* Sélectionnez le paramètre cible que vous souhaitez moduler avec le contrôleur spécifié. Chaque cible comprend un bouton binaire (dont l'intitulé change selon l'état).
- *Boutons Continue/Note On :* ces boutons vous permettent de sélectionner soit une valeur de modulation continue, soit une valeur de modulation actualisée uniquement à la réception d'un message de début de note.
- *Curseurs Amount (1 et 2) :* déplacez ces curseurs pour déterminer l'amplitude, ou l'intensité, de la modulation.

## **Paramètres d'enveloppe dans Sculpture**

### **Vue d'ensemble des enveloppes dans Sculpture**

Les sources de contrôle proposées par Sculpture comprennent deux enveloppes. Sur les synthétiseurs standard, les enveloppes permettent de contrôler l'amplitude et le niveau de filtrage sur la durée. Par comparaison, les enveloppes de Sculpture sont quelque peu spéciales, car elles peuvent avoir plusieurs fonctions :

- enveloppes traditionnelles à quatre segments,
- modulations de contrôleur MIDI,
- une combinaison des deux, comme *enregistreurs* de mouvements d'un contrôleur MIDI (avec des paramètres de macro de type ADSR), pour lecture polyphonique.

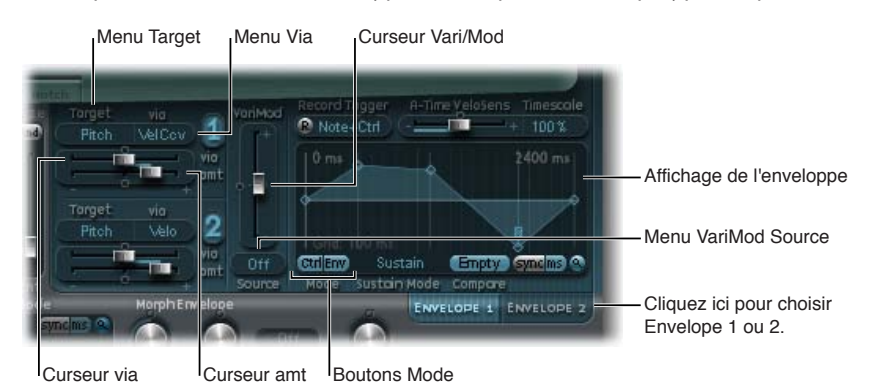

## **Paramètres d'enveloppe de contrôle**

- *Boutons Envelope 1 et 2 :* ces boutons vous permettent de choisir l'enveloppe de contrôle 1 ou 2 et d'accéder à ses paramètres.
- *Boutons On/Off (1 et 2) :* ces boutons activent ou désactivent les sources de modulation des enveloppes 1 et 2.
- *Menu locaux Target :* utilisez ces menus locaux pour choisir les cibles de modulation 1 et 2. Deux cibles de modulation peuvent être assignées par enveloppe, avec éventuellement une modulation via. Les cibles incluent les paramètres de corde, d'objet, de capteur, Waveshaper et de filtre.
- *Menus locaux Via (source) :* sélectionnez la source de modulation utilisée pour régler l'amplitude de la modulation d'enveloppe.
- *Curseurs Amt et Via (Amount) :* déterminent l'amplitude de la modulation. Si une source Via autre que Off est sélectionnée, les deux curseurs sont visibles.
	- *Curseur Amt :* déplacez ce curseur pour déterminer l'amplitude de modulation lorsque le signal via entrant est égal à 0— par exemple, une roulette de modulation en position minimale.
	- *Curseur Via (Amount) :* déplacez ce curseur pour déterminer l'amplitude de modulation lorsque le signal via entrant est au maximum— par exemple, une roulette de modulation en position maximale.
- *Menu local VariMod Source :* permet de choisir une source de modulation. (VariMod n'est disponible que pour les enveloppes enregistrées.)
- *Curseur VariMod :* déplacez ce curseur pour déterminer le niveau de variation d'enveloppe.
- *Boutons Mode (Ctrl et Env) :* utilisez ces boutons pour sélectionner un comportement de contrôleur (mode exécution) ou d'enveloppe standard. Si les deux mode sont activés, la valeur de contrôleur est *ajoutée* à la sortie de l'enveloppe, afin de créer un décalage de modulation.

*Remarque :* Lorsque les enveloppes sont utilisées comme enregistreurs de modulation polyphoniques et comme unités de lecture, chaque voix est traitée individuellement, avec une enveloppe distincte déclenchée lorsque chaque note est jouée.

• *Écran Envelope :* affiche la courbe de l'enveloppe et permet d'enregistrer et de modifier les enveloppes. Voir [Utilisation de la fenêtre d'enveloppe dans Sculpture](#page-265-0) à la page [266](#page-265-1) et [Paramètres d'enveloppe actifs dans Sculpture](#page-264-0) à la page 265.

#### <span id="page-264-0"></span>**Paramètres d'enveloppe actifs dans Sculpture**

Les paramètres suivants ne sont actifs que si l'enveloppe est enclenchée (boutons Mode réglés sur Env ou Contrôle + Env).

#### **Paramètres d'enveloppe**

• *Curseur A-Time Velosens :* déplacez ce curseur pour régler la sensibilité à la vélocité de la phase d'attaque de l'enveloppe. Une valeur positive réduit le temps d'attaque à faible vélocité. Une valeur négative réduit le temps d'attaque à haute vélocité.

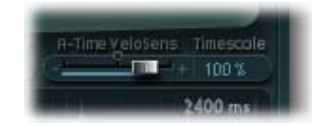

- *Champ Timescale :* faites glisser ce curseur pour régler la durée d'enveloppe totale de 10 % (dix fois plus rapide) à 1000 % (dix fois plus lente). Ceci a également une incidence sur l'apparence de la courbe d'enveloppe affichée, selon qu'elle est raccourcie (accélérée) ou rallongée (ralentie).
- *Menu local Sustain Mode :* utilisez ce menu local pour choisir le comportement de l'enveloppe lorsqu'une note est maintenue. Les options disponibles sont Sustain (par défaut), Finish ou l'un des trois modes de boucle (Loop Forward, Loop Backward et Loop Alternate). Voir [Mise en](#page-267-0)  [boucle des enveloppes dans Sculpture](#page-267-0) à la page [268](#page-267-1).
- *Boutons Sync et ms :* sélectionnez soit une enveloppe synchronisée sur le tempo avec des options de valeur de note (comme 1/8 ou 1/4), soit une enveloppe à exécution libre (avec des durées de segment affichées en millisecondes).

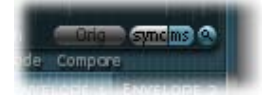

*Remarque :* Le passage d'une valeur à l'autre déclenche un nouveau calcul des valeurs, arrondies à la durée en ms ou à la valeur de note la plus proche, en fonction du tempo en vigueur dans le projet.

• *Bouton Compare :* Permet de basculer entre l'enregistrement original et la version modifiée.

*Remarque :* Cette option n'est disponible que si vous avez effectivement enregistré et modifié une courbe d'enveloppe.

- *VariMod-Source et Amount :* contrôle l'intensité de la variation d'enveloppe avec une source de modulation définie par l'utilisateur (disponible uniquement pour les enveloppes enregistrées).
	- Les options de source incluent : Off, Velocity Concave, Velocity, Velocity Convex, KeyScale, Ctrl A et Ctrl B.
	- Pour les enveloppes, le terme « variation » désigne la déviation entre le chemin de l'enveloppe enregistrée et la ligne « droite » passant par ses points. Après avoir enregistré une enveloppe, vous pouvez réduire ou exagérer les fluctuations d'amplitude (variations) de l'enregistrement en appuyant sur la touche Commande et en faisant glisser les courbes entre les points vers le bas (pour réduire) ou vers le haut (pour accentuer).

### <span id="page-265-1"></span><span id="page-265-0"></span>**Utilisation de la fenêtre d'enveloppe dans Sculpture**

La courbe de l'enveloppe s'affiche dans le coin inférieur droit de l'interface de Sculpture. La fenêtre de l'enveloppe n'est active que si l'enveloppe est enclenchée (boutons Mode définis sur Env ou Ctrl+Env).

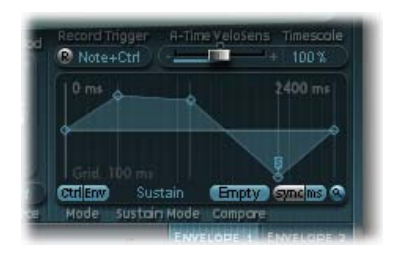

- La durée totale de l'enveloppe est indiquée par l'entrée numérique située dans le coin supérieur droit de la fenêtre (2400 ms dans l'illustration).
- La durée maximale de l'enveloppe est de 48 mesures/40 secondes.
- Les lignes formant la grille en arrière-plan sont espacées de 100 ms.
- Pour les durées d'enveloppe très longues, elles sont espacées de 1 000 ms. En mode Sync, les lignes représentent une noire.
- L'enveloppe est *automatiquement agrandie* dès que vous relâchez le bouton de la souris. Ceci permet d'afficher l'ensemble de l'enveloppe avec la meilleure résolution possible. Vous pouvez désactiver ou activer cette fonction en cliquant sur le bouton Autozoom (petite loupe).
- La fonction Autozoom est automatiquement désactivée lorsque vous procédez à un zoom manuel, en cliquant sur l'arrière-plan de la fenêtre de l'enveloppe, puis en la faisant glisser horizontalement. À titre de référence, la largeur de la fenêtre en cours est affichée dans le champ numérique situé dans le coin supérieur droit de la fenêtre. Vous pouvez réactiver la fonction Autozoom en cliquant sur le bouton correspondant.
- Si vous cliquez sur les poignées (nœuds) ou sur les lignes séparant les nœuds dans la fenêtre Envelope, le segment d'enveloppe correspondant est mis en surbrillance. Un petit message d'aide indique la durée, en millisecondes, du segment en question.

#### **Copie, collage ou effacement d'enveloppes Sculpture via le menu contextuel**

Vous pouvez copier et coller des enveloppes entre les Enveloppes 1 et 2, entre des réglages ou entre plusieurs instances ouvertes de Sculpture. La commande Clear permet de supprimer l'enveloppe sélectionnée.

m Cliquez sur les boutons d'enveloppe ou sur l'arrière-plan de l'affichage d'enveloppe en maintenant la touche Contrôle enfoncée, puis choisissez Copy, Paste ou Clear dans le menu contextuel.

#### **Utilisation des nœuds d'enveloppe dans Sculpture**

Lors de la première ouverture d'une enveloppe, la courbe d'enveloppe par défaut est automatiquement créée pour chaque enveloppe. Cliquez sur le bouton (Mode) Env pour l'afficher.

Quelques poignées (nœuds) sont placées, de gauche à droite, le long d'une ligne droite à l'intérieur de l'enveloppe. Il s'agit d'indicateurs des paramètres suivants :

- *Node 1 :* niveau de départ, impossible à repositionner
- *Node 2 :* position/niveau de durée d'attaque
- *Node 3 :* position/niveau de durée de boucle
- *Node 4 :* position/niveau de durée de sustain
- *Node 5 :* position/niveau de fin.

Au fur et à mesure que vous déplacez le pointeur le long de la ligne ou sur les nœuds, le segment d'enveloppe actuel est mis en surbrillance.

Vous pouvez créer vos propres enveloppes manuellement, en manipulant les nœuds et les lignes, ou bien enregistrer une enveloppe, comme expliqué dans [Enregistrement d'enveloppes dans](#page-267-2)  [Sculpture](#page-267-2) à la page [268](#page-267-1).

#### **Réglage du temps entre les nœuds**

m Faites glisser une poignée vers la gauche ou la droite.

La durée globale de l'enveloppe change au fur et à mesure du déplacement de la poignée et tous les nœuds suivants sont décalés. Lorsque vous relâchez le bouton de la souris, la fenêtre de l'enveloppe zoome automatiquement pour afficher l'intégralité de l'enveloppe.

*Remarque :* Vous ne pouvez pas déplacer un nœud au-delà de la position du nœud précédent. Vous pouvez en revanche déplacer des nœuds au-delà de la position du nœud suivant, y compris au-delà du côté droit de la fenêtre de l'enveloppe, ce qui rallonge à la fois le segment de l'enveloppe et l'enveloppe globale.

#### **Réglage du niveau de chaque nœud**

m Faites glisser une poignée vers le haut ou vers le bas.

## **Modification de la forme de la courbe entre les nœuds**

- m Pour des enveloppes simples (non enregistrées), faites glisser la ligne reliant les nœuds vers le haut ou vers le bas.
- m Pour des enveloppes enregistrées, qui peuvent présenter des courbes plus complexes entre les nœuds, faites glisser la courbe en maintenant la touche ctrl enfoncée.

#### <span id="page-267-1"></span><span id="page-267-0"></span>**Mise en boucle des enveloppes dans Sculpture**

L'enveloppe peut, comme n'importe quelle enveloppe, fonctionner en mode monocoup (les phases de l'enveloppe sont exécutées tant que la note est tenue). Elle peut également exécuter chaque phase plusieurs fois ou en boucle infinie, un peu comme un LFO. Pour cela, vous devez utiliser des boucles.

Vous pouvez synchroniser automatiquement des boucles sur le tempo du projet en utilisant les boutons Sync et ms.

Lorsque vous utilisez l'un des modes de boucle, la boucle se répète toujours entre les poignées d'enveloppe définies par l'utilisateur, qui indiquent le point de départ de la boucle (icône L) et le point de soutien (icône S). Vous pouvez faire glisser ces poignées pour les placer à n'importe quelle position.

- En mode Finish, l'enveloppe est exécutée une seule fois du début à la fin, même si la note est relâchée avant que toutes les phases de l'enveloppe ne soient terminées. Tous les autres paramètres de boucle sont également désactivés.
- En mode Loop Forward, l'enveloppe va jusqu'au point de soutien, puis commence à répéter périodiquement la section comprise entre le point de boucle et le point de soutien, toujours vers l'avant.
- En mode Loop Backward, l'enveloppe va jusqu'au point de soutien, puis commence à répéter périodiquement la section comprise entre le point de soutien et le point de boucle, toujours vers l'arrière.
- En mode Loop Alternate, l'enveloppe va jusqu'au point de soutien et revient au point de boucle, puis repart jusqu'au point de soutien, périodiquement. Elle est donc parcourue de façon alternée en avant et en arrière.

*Remarque :* Si le point de boucle est situé derrière le point de soutien, la boucle commence après le relâchement de la touche.

#### <span id="page-267-2"></span>**Enregistrement d'enveloppes dans Sculpture**

Il est important de rappeler que seul les mouvements du contrôleur MIDI assigné peuvent être enregistrés. Les assignations de contrôleur MIDI des enveloppes doivent être définies dans la section MIDI Controller Assignment, dans la partie inférieure de l'interface de Sculpture (voir [Définition des contrôleurs MIDI de Sculpture](#page-277-0) à la page [278\)](#page-277-1).

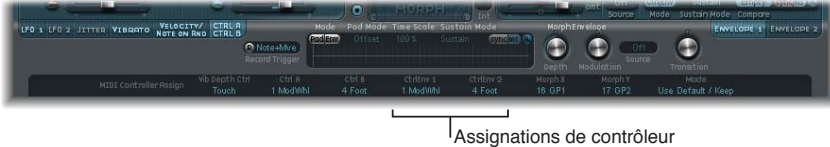

d'enveloppe MIDI

#### **Paramètres d'enregistrement d'enveloppe**

• *Bouton R(ecord) :* démarre ou arrête l'enregistrement d'enveloppe. L'enregistrement peut également être arrêté à l'aide de la fonction de mode de déclenchement décrite ci-dessous

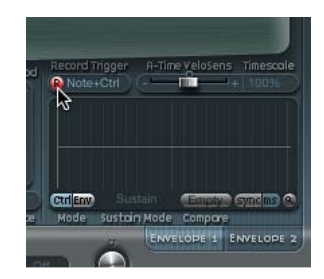

• *Menu local Record Trigger Mode :* Ce menu local vous permet de choisir différents modes de déclenchement d'enregistrement pour démarrer (et arrêter) l'enregistrement lorsque l'option Record est activée.

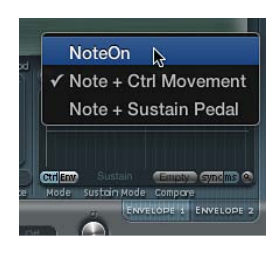

- *NoteOn :* l'enregistrement commence dès que vous jouez une note.
- *Note + Ctrl Movement :* l'enregistrement démarre à l'arrivée des messages de changement de contrôle MIDI tant qu'une note est tenue (pour en savoir plus sur les contrôleurs MIDI assignés, voir [Définition des contrôleurs MIDI de Sculpture](#page-277-0)).
- *Note + Sustain Pedal :* l'enregistrement commence lorsque la pédale Sustain est enfoncée et qu'une note est maintenue.

#### **Enregistrement d'une enveloppe**

- **1** Choisissez un mode de déclenchement d'enregistrement tel que Note + Contrôle.
- **2** Cliquez sur le bouton d'enregistrement (R) pour lancer l'enregistrement.
- **3** Jouez et tenez une note, puis commencez à déplacer les contrôleurs affectés aux commandes d'enveloppe 1 et/ou 2, comme la roulette de modulation.

#### **Arrêt de l'enregistrement d'une enveloppe**

Effectuez l'une des opérations suivantes :

- m Cliquez sur le bouton d'enregistrement (R) pour le désactiver.
- m Relâchez toutes les *voix*.
- m Jouez une nouvelle note après avoir relâché toutes les *touches*.

*Remarque :* Lorsqu'un mouvement de contrôleur a été enregistré, R(ecord) est réglé automatiquement sur Off et Mode est défini sur Env. Vous avez ainsi l'assurance que seul le mouvement enregistré sera actif, quelle que soit la position stop du contrôleur enregistré.

#### **Lecture d'une enveloppe enregistrée**

m Appuyez sur une touche pour lancer la lecture polyphonique de l'enveloppe enregistrée.

*Remarque :* Le paramètre Mode doit être défini sur Env et le paramètre R(ecord) doit être réglé sur Off.

Il est possible également d'activer les boutons Env et Ctrl du paramètre Mode. Dans ce cas, vous pouvez utiliser les contrôleurs assignés à Ctrl Env1 ou Ctrl Env2 pour manipuler l'enveloppe en temps réel, tout en lisant l'enveloppe enregistrée.

*Remarque :* Lorsque Env et Ctrl sont tous deux activés, la valeur du contrôleur est ajoutée à la valeur de sortie de l'enveloppe, ce qui engendre un décalage de modulation.

#### **Préparation d'une enveloppe enregistrée à des fins de modification**

m Les segments et les poignées d'enveloppe sont automatiquement définis après l'enregistrement. Faites glisser les lignes verticales qui croisent les poignées pour permettre la modification.

*Remarque :* Cette opération ne modifie pas la forme de l'enveloppe.

# Paramètres de morphing dans Sculpture

# **Vue d'ensemble du morphing dans Sculpture**

Sculpture dispose d'un certain nombre de paramètres *pouvant faire l'objet d'un morphing*. Ils sont signalés dans l'interface par une barre de valeur orange, au lieu de la barre bleue ou turquoise habituelle. Ceci vous permet de les identifier et d'en modifier la valeur plus facilement.

Tous les paramètres métamorphosables peuvent être réglés individuellement et stockés dans un point de morphing. Par essence, la valeur de ces paramètres est capturée à un moment donné dans le temps, comme un cliché photographique. Vous pouvez modifier progressivement le son (de façon subtile ou radicale) entre un maximum de cinq instantanés, appelés points de morphing.

Les outils Morph Pad et Morph Envelope permettent de créer et de contrôler avec précision les mouvements des points de morphing et la manière dont ils fusionnent.

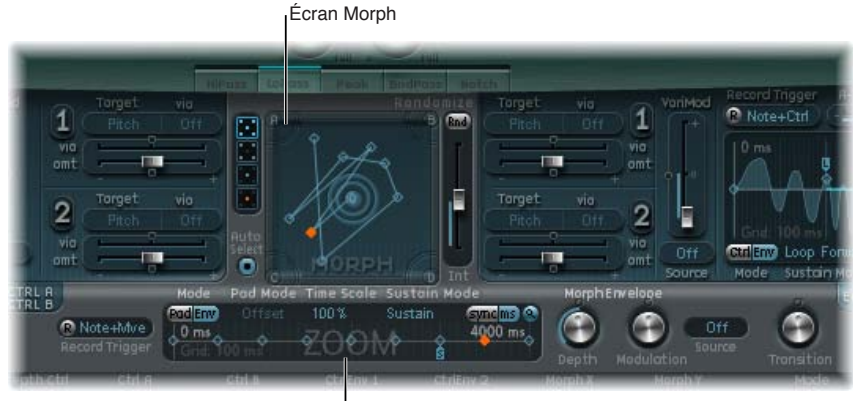

**Enveloppe Morph** 

La section Morph est constituée de deux parties :

- *Nappe Morph :* permet d'afficher et de modifier, ou de tracer, des parcours de point de morphing. Vous disposez de cinq points de morphing, les quatre coins et le centre,ainsi que d'options de menu permettant de traiter de manière aléatoire, de copier et de coller des points de morphing ou des états de la nappe Morph.
- *Enveloppe Morph :* utilisée pour afficher et modifier les points de morphing, soit par segment (avec une souris ou un trackpad), soit par l'intermédiaire des mouvements de contrôleurs MIDI enregistrés. Par exemple, vous pouvez utiliser un stick vectoriel (contrôleurs Morph X/Y) ou la boule de la nappe Morph.

La position courante du point de morphing est indiquée par la boule de la nappe Morph (Morph Pad). Cette boule peut être déplacée à l'aide des contrôleurs MIDI, par exemple un stick vectoriel, ou à l'aide de la souris. Vous pouvez enregistrer et lire ces mouvements individuellement, en appliquant un morphing différent à chaque voix.

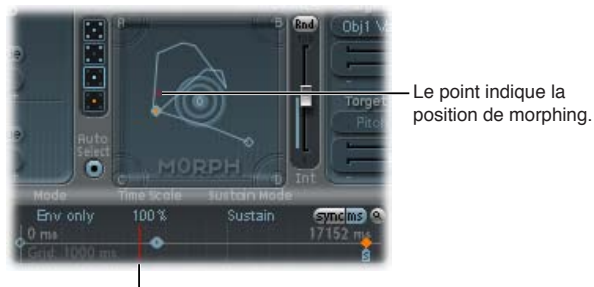

La ligne indique la position de morphing.

Durant une opération de morphing, la ligne rouge de la chronologie de l'enveloppe Morph indique la position temporelle actuelle, tandis que la nappe Morph affiche un point mobile correspondant à la position de morphing actuelle.

*Remarque :* La position actuelle du morphing est affichée uniquement lorsqu'une seule note est jouée.

## **Utilisation de la nappe Morph dans Sculpture**

## **Points de morphing dans la nappe Morph de Sculpture**

L'un des cinq points de la nappe Morph (A/B/C/D/Center) est toujours sélectionné pour édition. Ce point sélectionné est indiqué par deux cercles concentriques qui l'entourent.

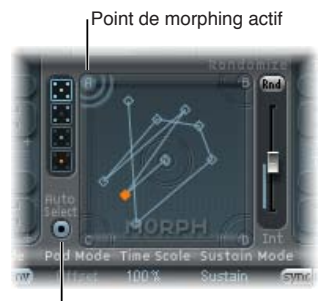

**Bouton Auto Select** 

Si vous activez le mode de sélection automatique (Auto Select), le point de morphing le plus proche est automatiquement sélectionné lorsque vous bougez la boule de la nappe Morph.

Vous pouvez également cliquer dans les cercles autour de A, B, C, D ou du centre pour sélectionner manuellement un point de la nappe Morph.

#### <span id="page-271-1"></span>**Commandes du menu de la nappe Morph dans Sculpture**

Vous pouvez ouvrir le menu contextuel en cliquant sur la nappe Morph tout en appuyant sur la touche ctrl. Le menu contient des commandes de copie, de collage et d'échange de données.

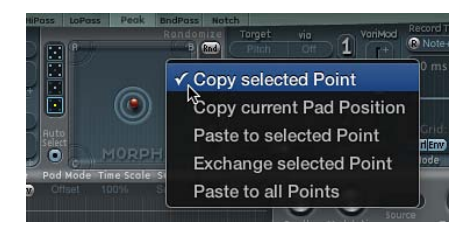

- *Copy selected Point :* copie le point de morphing en cours dans le Presse-papiers de Sculpture.
- *Copy current Pad Position :* copie l'état de morphing en cours dans le Presse-papiers de Sculpture.
- *Paste to selected Point :* colle le contenu du Presse-papiers au niveau du point sélectionné.
- *Exchange selected Point :* permute les données copiées précédemment avec celles du point sélectionné.
- *Paste to all Points :* colle le contenu du Presse-papiers au niveau de tous les points sélectionnés.

#### <span id="page-271-0"></span>**Création de points de morphing aléatoires sur la nappe Morph de Sculpture**

La fonction Randomize crée des variations aléatoires des points de morphing sélectionnés. Alliée à la fonction copier/coller, la fonction de sélection aléatoire se sert de la nappe Morph comme générateur sonore automatique.

L'utilisation de la nappe Morph peut générer des sons composites intéressants, hybrides du son original et ayant fait l'objet d'un morphing. Vous pouvez copier ce son hybride dans un ou plusieurs coins de la nappe Morph et lui appliquer des manipulations aléatoires, selon une amplitude définie. Le son métamorphosé devient ensuite un nouvel élément timbral qui peut, à son tour, être déplacé vers les coins, subir une manipulation aléatoire, etc.

En fait, ces manipulations reviennent à faire se « reproduire » un son, tout en maintenant un certain contrôle en sélectionnant les sons parents et enfants. Cette approche peut donner des sons inédits et complexes, même si vos connaissances en matière de programmation sonore sont limitées.

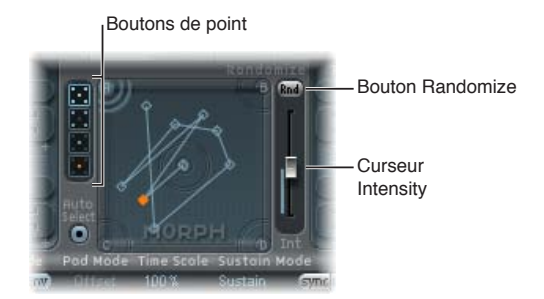

#### **Paramètres Randomize de Sculpture**

- *Boutons Point :* cliquez sur ce bouton pour spécifier le nombre de points de morphing à utiliser pour le traitement aléatoire. Le bouton activé indique les points qui subiront un traitement aléatoire. Lorsque le bouton du bas est activé, la manipulation aléatoire est limitée au point de morphing sélectionné.
- *Bouton Auto Select :* activez ce bouton pour sélectionner automatiquement le point de morphing le proche.
- *Bouton Randomize :* cliquez sur ce bouton pour créer des valeurs aléatoires pour tous les paramètres des points de morphing choisis.
- *Curseur Int(ensity) :* déplacez ce curseur pour régler l'intensité du processus aléatoire de 1 % (légère déviation) à 100 % (valeurs totalement aléatoires).

### **Création de points de morphing aléatoires**

Cet exemple fournit une approche générale que vous pouvez adopter pour la création de points de morphing aléatoires.

- **1** Sélectionnez un bouton Point (le bouton supérieur, à cinq points par exemple).
- **2** Activez l'option Auto Select.
- **3** Réglez le curseur Int(ensity) sur une valeur de 25 %.
- **4** Cliquez sur le bouton Rnd.

Observez le mouvement de plusieurs paramètres dans le moteur de synthèse de base.

**5** Faites glisser la boule de morphing vers chacun des coins de la nappe Morph. Procédez de cette manière sur le pourtour et à travers le centre de la nappe Morph.

Observez la manière dont le morphing réagit à cette opération.

**6** Jouez quelques notes sur votre clavier MIDI pendant que vous faites glisser la boule.

*Remarque :* La boule de morphing n'est visible que lorsque le bouton Record Trigger est actif.

Des commandes « fantômes » apparaissent dans la fenêtre Pickup au fur et à mesure que vous déplacez la boule de morphing et la boule de la nappe Material se déplace. En observant attentivement, vous verrez plusieurs points rouges se déplaçant dans les paramètres de corde et d'objet pour indiquer la position de morphing actuelle.

Vous noterez que les positions sur la nappe Morph situées entre les différents points de morphing entraînent une interpolation des paramètres aléatoires entre plusieurs valeurs. Vous pouvez utiliser les commandes Copy et Paste pour vous servir de ces valeurs intermédiaires.

#### **Commandes du menu Randomize de Sculpture**

Vous pouvez cliquer sur le bouton Rnd en maintenant la touche Contrôle enfoncée pour ouvrir un menu contextuel contenant des commandes permettant de déterminer les paramètres à traiter aléatoirement à l'aide du bouton Rnd et du curseur Int.

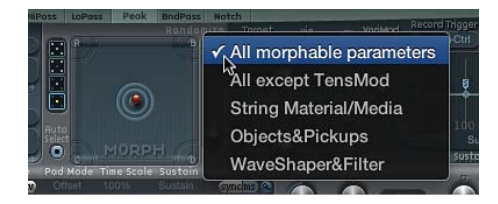

#### **Commandes du menu Randomize**

- *All morphable parameters :* Traite aléatoirement tous les paramètres des groupes suivants, ce qui peut générer des sons inhabituels. Cette option peut donner des résultats intéressants, mais elle n'est pas contrôlable et s'avère donc inadaptée pour la « reproduction de sons » évoquée à la section [Création de points de morphing aléatoires sur la nappe Morph de Sculpture](#page-271-0).
- *All except TensMod :* cette option identique à « All morphable parameters » exclut toutefois le paramètre TensionMod du traitement aléatoire.
- *String Material/Media :* inclut dans la manipulation aléatoire la position dans la nappe Material, ainsi que les paramètres Stiffness, Inner Loss, Media Loss, Resolution et Tension Modulation.
- *Objects&Pickups :* modifie la position des objets et des capteurs, ainsi que celle de différents paramètres d'objet lors du traitement aléatoire.
- *Waveshaper&Filter :* modifie la position de tous les paramètres de filtre et Waveshaper, lors d'une manipulation aléatoire.

## **Utilisation de l'enveloppe de morphing (Morph Envelope) dans Sculpture**

## **Utilisation de l'affichage de l'enveloppe de morphing dans Sculpture**

La fenêtre Morph Envelope comporte neuf points et huit segments, ainsi qu'un comportement d'enregistrement ressemblant beaucoup à celui des enveloppes de contrôleur.

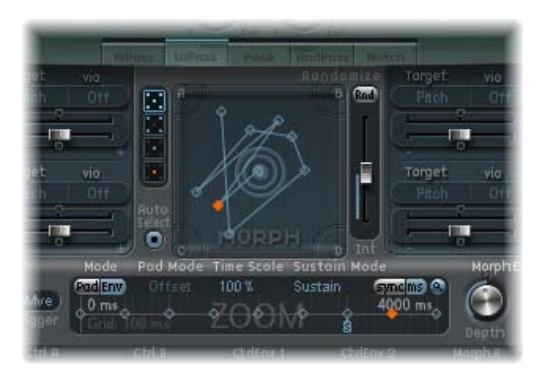

Le point sélectionné (orange) dans le panneau inférieur (la timeline) correspond au point sélectionné dans la trajectoire Morph Pad.

- La durée globale de l'enveloppe de morphing est indiquée dans le champ numérique située en haut à droite de la fenêtre.
- La durée maximale de l'enveloppe de morphing est de 48 mesures/40 secondes.
- Les lignes formant la grille en arrière-plan sont espacées de 100 ms.
- Si vous cliquez sur les poignées (nœuds) ou sur les lignes séparant les nœuds, le segment d'enveloppe correspondant passe en surbrillance. Un petit message d'aide indique la durée, en millisecondes, du segment en question.
- Au fur et à mesure que vous déplacez votre pointeur le long de la ligne ou sur les nœuds, le segment d'enveloppe actuel est mis en surbrillance.
- Vous pouvez créer manuellement vos propres enveloppes en manipulant les nœuds et les lignes, ou bien enregistrer une enveloppe (voir [Enregistrement des enveloppes de morphing](#page-276-0)  [dans Sculpture](#page-276-0) à la page [277\)](#page-276-1).

### **Réglage du temps entre les nœuds**

m Faites glisser une poignée vers la gauche ou la droite. À mesure que vous faites glisser la poignée, la durée générale de l'enveloppe de morphing change et tous les nœuds suivants sont décalés en conséquence.

#### <span id="page-274-1"></span><span id="page-274-0"></span>**Paramètres d'enveloppe de morphing dans Sculpture**

La section suivante décrit les paramètres de l'enveloppe de morphing.

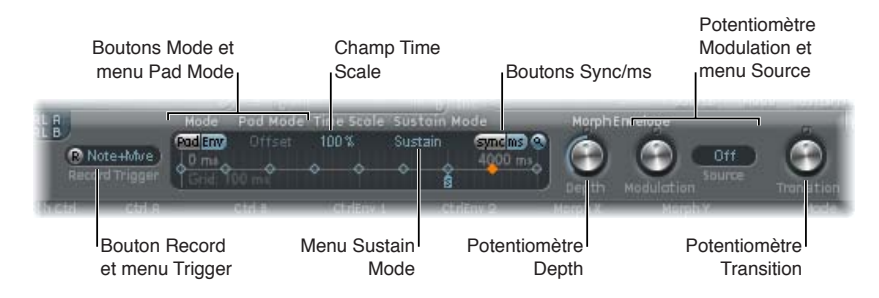

### **Paramètres d'enveloppe de morphing**

- *Bouton Record :* cliquez sur ce bouton pour activer l'enveloppe en vue de l'enregistrement. Voir [Enregistrement des enveloppes de morphing dans Sculpture](#page-276-0) à la page [277.](#page-276-1)
- *Menu local Trigger Mode :* ce menu local permet de choisir le type d'événement qui déclenche l'enregistrement.
- *Boutons Mode :* cliquez sur ces boutons pour activer l'enveloppe de morphing. Voir [Mode](#page-275-0)  [Morph Envelope dans Sculpture](#page-275-0) à la page [276.](#page-275-1)
- *Menu local Pad Mode :* utilisez ce menu local pour choisir un mode d'enveloppe de morphing.
- *Champ Timescale :* faites glisser ce curseur pour régler la durée d'enveloppe totale de 10 % (dix fois plus rapide) à 1000 % (dix fois plus lente). Ceci a également une incidence sur l'apparence de la courbe d'enveloppe affichée, selon qu'elle est raccourcie (accélérée) ou rallongée (ralentie).
- *Menu local de mode Sustain :* utilisez ce menu local pour choisir le comportement de l'enveloppe de morphing lorsqu'une note est maintenue. Les options de ce menu sont : Sustain, Finish, trois modes de mise en boucle (Loop Forward, Loop Backward, Loop Alternate) et Scan via CtrlB. Voir [Modes Sustain et de boucle de l'enveloppe de morphing dans Sculpture](#page-275-2) à la page [276.](#page-275-1)
- *Boutons Sync et ms :* sélectionnez soit une enveloppe synchronisée sur le tempo avec des options de valeur de note (comme 1/8 ou 1/4), soit une enveloppe à exécution libre, avec des durées de segment affichées en millisecondes.

*Remarque :* Le passage d'une valeur à l'autre déclenche un nouveau calcul des valeurs, arrondies à la durée en ms ou à la valeur de note la plus proche, en fonction du tempo en vigueur dans le projet.

- *Potentiomètre Depth :* tournez ce potentiomètre pour régler l'amplitude du mouvement de morphing provoqué par l'enveloppe de morphing. L'effet du paramètre Depth apparaît sous forme visuelle sur la nappe Morph. La trajectoire de morphing est également redimensionnée à mesure que vous augmentez ou réduisez la valeur.
- *Potentiomètre Modulation :* utilisez ce potentiomètre pour régler l'amplitude des mouvements de l'enveloppe de morphing.
- *Menu local Modulation Source :* choisissez une source de modulation à utiliser pour régler l'amplitude des mouvements de l'enveloppe de morphing.
- *Potentiomètre Transition :* tournez ce potentiomètre pour contrôler les transitions entre points de morphing. Il peut s'agir du mouvement original (qui peut être enregistré) ou une transition linéaire ou par étapes. Avec cette dernière option, le paramètre reste à un certain état de morphing, puis passe brutalement à l'état de morphing défini pour le point d'enveloppe suivant. Ce paramètre (ainsi que l'enveloppe de morphing elle-même) permet de concevoir des sons intéressants, évolutifs ou même des sonorités rythmiques.

#### <span id="page-275-1"></span><span id="page-275-0"></span>**Mode Morph Envelope dans Sculpture**

Les boutons Mode activent l'enveloppe de morphing et proposent plusieurs modes :

- *Les deux boutons désactivés :* la fonction de morphing est désactivée.
- *Pad uniquement :* l'enveloppe est désactivée et la fonction de morphing est contrôlée uniquement par la boule de morphing ou des contrôleurs MIDI X/Y.
- *Env uniquement :* l'enveloppe est activée, mais la boule de morphing et les contrôleurs MIDI X/Y sont désactivés.
- *Env + Pad :* l'enveloppe est activée et la position de la boule de morphing ou des contrôleurs MIDI X/Y est utilisée comme décalage pour les éventuels mouvements d'enveloppe.
- *Bouton Offset :* en mode Env + Pad, vous propose plusieurs commandes de menu :

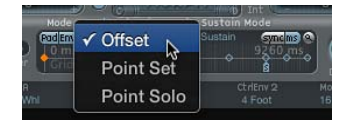

- *Offset :* mode par défaut. comportement identique à celui du mode Env+Pad : L'enveloppe est fonctionnelle et la position de la boule Morph ou des contrôleurs MIDI X/Y est utilisée comme décalage pour les éventuels mouvements d'enveloppe.
- *Point Set :* enveloppe en cours d'exécution. Le point d'enveloppe sélectionné peut être édité en déplaçant la boule Morph ou à l'aide d'un contrôleur MIDI (assignations de contrôleurs MorphX et MorphY).
- <span id="page-275-2"></span>• *Point Solo :* l'enveloppe se trouve dans un mode de type *instantané*. Le point d'enveloppe sélectionné peut être édité en déplaçant la boule Morph.

#### **Modes Sustain et de boucle de l'enveloppe de morphing dans Sculpture**

Le menu local de mode Sustain vous permet de choisir l'un des modes suivants : Sustain, Finish, Loop Forward, Loop Backward, Loop Alternate et Scan via CtrlB.

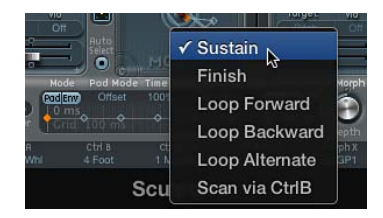

Lorsque vous utilisez l'un des modes de boucle, la boucle se répète toujours entre des poignées d'enveloppe de type boucle ou Sustain (nœuds indiqués par les icônes L et S). L'enveloppe de morphing peut, comme n'importe quelle enveloppe, fonctionner en mode Trigger unique, c'est-àdire en exécution normale tant que la note est tenue. Vous pouvez également l'exécuter plusieurs fois ou en une boucle infinie, un peu comme un LFO. Pour ce faire, vous devez utiliser des boucles.

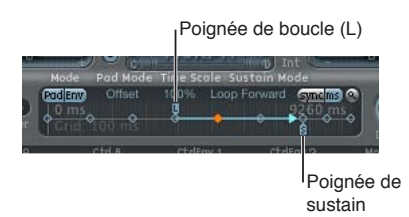

<span id="page-276-1"></span>Vous pouvez saisir et repositionner les poignées (petites icônes « L » et « S ») correspondant aux points de boucle et de sustain. N'oubliez pas que ce faisant, vous risquez de modifier la durée de la boucle (et la durée globale de l'enveloppe Morph). Le comportement des modes de boucle est tel que décrit ci-dessous :

- *Finish :* l'enveloppe est exécutée une seule fois du début à la fin, même si la note est relâchée avant que l'enveloppe n'arrive à sa fin. Tous les autres paramètres de boucle sont également désactivés.
- *Loop Forward :* l'enveloppe est exécutée jusqu'au point de sustain, puis commence à répéter périodiquement la section comprise entre le point de boucle et le point de sustain, toujours vers l'avant.
- *Loop Backward :* l'enveloppe est exécutée jusqu'au point de sustain, puis commence à répéter périodiquement la section comprise entre le point de début de boucle et le point de sustain, toujours vers l'arrière.
- *Loop Alternate :* l'enveloppe est exécutée jusqu'au point de sustain et revient au point de boucle, puis repart jusqu'au point de sustain, périodiquement. Elle est donc exécutée de façon alternée en avant et en arrière.
- *Scan via CtrlB :* la position chronologique au sein de l'enveloppe est déconnectée du fonctionnement normal en temps réel, ce qui vous permet de scanner l'intégralité de l'intervalle de temps en utilisant le contrôleur MIDI assigné à Ctrl B (dans la section MIDI Controller Assign).

*Conseil :* Vous pouvez également faire glisser le marqueur rouge de position temporelle.

*Remarque :* Si l'un des trois modes de boucle est sélectionné et que le point de boucle est placé *avant* le point de sustain, la boucle demeure active jusqu'à ce que vous relâchiez la touche. Après relâchement de la touche, l'enveloppe continue au-delà du point de sustain, comme à l'accoutumée. Si le point de boucle est positionné *après* le point de sustain, la boucle est activée dès que la touche est relâchée et est répétée indéfiniment jusqu'à ce que la voix complète ait terminé la phase de relâchement du générateur d'enveloppe d'amplitude.

#### <span id="page-276-0"></span>**Enregistrement des enveloppes de morphing dans Sculpture**

La section suivante décrit les étapes à suivre pour enregistrer une enveloppe de morphing.

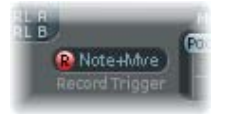

### **Choix d'un mode de déclenchement d'enregistrement**

- m Cliquez sur le menu local de mode de déclenchement (Trigger) à droite du bouton R et sélectionnez l'un des modes de déclenchement suivants, afin de lancer l'enregistrement lorsque le bouton R(ecord) Enable est activé :
	- *NoteOn :* l'enregistrement commence dès que vous jouez une note.
	- *Note + Move Morph Point :* l'enregistrement démarre lorsque les messages de changement de contrôle MIDI (tels qu'ils ont été affectés dans les paramètres Morph X et Y de la section MIDI Controller Assign) arrivent lorsqu'une note est maintenue.
	- *Note + Sustain Pedal :* l'enregistrement commence lorsque la pédale Sustain est enfoncée et qu'une note est maintenue.

### **Enregistrement d'une enveloppe de morphing**

<span id="page-277-1"></span>**1** Sélectionnez un mode de déclenchement si vous ne souhaitez pas utiliser la nappe Morph.

Ignorez cette étape si vous utilisez la nappe Morph.

- **2** cliquez sur le bouton R(ecord) Enable pour activer (armer) la fonction d'enregistrement de l'enveloppe de morphing.
- **3** Jouez une note sur votre clavier MIDI, puis effectuez l'une des opérations suivantes :
	- Faites glisser la boule argentée dans la nappe Morph.
	- Déplacez un contrôleur externe (voir [Définition des contrôleurs MIDI de Sculpture](#page-277-0) à la page 278).

Après l'enregistrement d'un mouvement de contrôleur, R(ecord) Enable est réglé automatiquement sur Off et Mode est défini sur Env only. Cela garantit que seul le mouvement enregistré sera actif, quelle que soit la position du contrôleur et les mouvements effectués une fois l'enregistrement terminé.

*Remarque :* Le mode bascule par défaut sur la nappe de morphing dès que vous cliquez sur le bouton R. Voir [Paramètres d'enveloppe de morphing dans Sculpture](#page-274-0) à la page [275](#page-274-1).

#### **Arrêt de l'enregistrement d'une enveloppe de morphing**

Effectuez l'une des opérations suivantes :

- m Cliquez sur le bouton (ou le déclencheur) R(ecord) Enable une seconde fois.
- m Relâchez toutes les touches et laissez l'ensemble des voix terminer leur phase de chute. Cela met automatiquement fin à l'enregistrement.

*Remarque :* Vous pouvez aussi arrêter l'enregistrement plus tôt, avant la chute ; pour ce faire, il suffit de relâcher toutes les touches, puis d'appuyer sur une seule touche.

## <span id="page-277-0"></span>Définition des contrôleurs MIDI de Sculpture

La barre inférieure de l'interface Sculpture permet de définir les contrôleurs MIDI que vous souhaitez par exemple utiliser pour contrôler l'intensité du vibrato ou les mouvements de la nappe Morph. Vous pouvez utiliser n'importe quel contrôleur MIDI indiqué dans les menus pour ces sources de contrôle.

Ces paramètres sont enregistrés avec chaque réglage. Ils ne sont mis à jour que si le réglage par défaut (celui chargé lorsque vous lancez le module) est utilisé ou si le réglage a été sauvegardé avec un projet. Cette approche vous aide à adapter tous les contrôleurs MIDI au clavier, sans devoir modifier et enregistrer chaque réglage séparément.

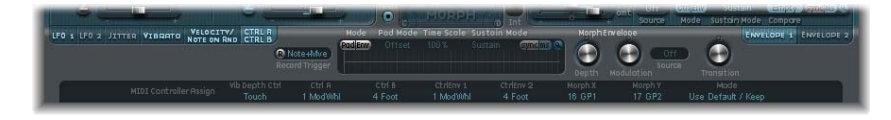

#### **Paramètres de contrôleur MIDI**

- *Menu local Vib Depth Ctrl :* ce menu vous permet de choisir le contrôleur MIDI utilisé pour contrôler l'intensité du vibrato.
- *Menus locaux Ctrl A et Ctrl B :* choisissez deux contrôleurs pouvant être utilisés pour des modulations latérales (« side chain ») ou comme sources de modulation via— spécifié dans les sousfenêtre de routage de modulation CtrlA et CtrlB.
- *Menus locaux CtrlEnv 1 et CtrlEnv 2 :* choisissez des assignations de contrôleur pour les deux enveloppes de contrôle— utilisées comme signal ou décalage de modulation, cette dernière correspondant au cas où l'enveloppe de contrôle est réglée sur les modes Ctrl only ou Ctrl+Env. Elles servent également à définir la source pour enregistrer les mouvements de contrôleur.
- *Menus locaux Morph X et Morph Y :* choisissez des assignations de contrôleur pour les coordonnées X et Y de la nappe Morph. Une fois assigné, le contrôleur peut être utilisé pour déplacer manuellement le point de morphing, programmer un à un des points d'enveloppe de morphing, décaler la totalité de l'enveloppe de morphing ou servir de source pour l'enregistrement de mouvements de morphing.
- *Menu Mode :* choisissez si vous voulez utiliser les assignations de contrôleur MIDI par défaut ou les assignations chargées à partir du réglage. Si vous choisissez Use Default, les assignations demeurent inchangées. Si vous choisissez Load From Setting, vous utiliserez les assignations enregistrées avec le réglage. (Les assignations par défaut proviennent du réglage #default.pst éventuel, chargé lorsque Sculpture est inséré dans une tranche de console d'instrument.)

#### **Apprentissage d'une assignation de contrôleur MIDI**

- **1** Ouvrez un menu local de contrôle et choisissez l'élément Learn.
- **2** Déplacez le contrôleur sur votre clavier ou votre contrôleur MIDI.

*Remarque :* Si aucun message MIDI adéquat n'est renvoyé dans les 20 secondes, la commande sélectionnée revient à la valeur/assignation précédente.

# Guide d'initiation Sculpture

## **Découverte de Sculpture**

### **Vue d'ensemble du guide consacré à la découverte de Sculpture**

Les sections suivantes contiennent des informations destinées à vous aider lors de l'exploration des possibilités de création de sons dans Sculpture. Voir [Découverte de la corde de Sculpture](#page-279-0), [Découverte des objets de Sculpture,](#page-280-0) [Découverte des capteurs de Sculpture](#page-281-0) et [Autres paramètres](#page-282-0)  [de traitement de Sculpture](#page-282-0).

La création de sons d'instrument de base est abordée à la section [Vue d'ensemble de la programma](#page-283-0)[tion de sons de base](#page-283-0) à la page [284](#page-283-1). Pour une description plus détaillée de la programmation de types de sons particuliers, voir [Vue d'ensemble de la programmation d'une basse électrique](#page-292-0) à la page [293](#page-292-1) et [Vue d'ensemble de la programmation de sons de synthétiseur](#page-308-0) à la page [309](#page-308-1).

La souplesse du moteur de synthèse de Sculpture autorise une grande diversité d'approches de la conception sonore.

- Vous pouvez, si vous le souhaitez, construire des sons en partant de zéro, paramètre par paramètre.
- Vous êtes libre également de créer des sons en exploitant les capacités de morphing de Sculpture. Voir [Création de points de morphing aléatoires sur la nappe Morph de Sculpture](#page-271-0) à la page [272.](#page-271-1)
- Si vous préférez modifier des réglages existants, nous vous conseillons d'utiliser des fonctions ayant des effets sur la totalité de l'instrument. Voir [Vue d'ensemble de l'égaliseur Body](#page-250-0) EQ de [Sculpture,](#page-250-0) [Paramètres de filtre de Sculpture](#page-246-0), [Utilisation du Waveshaper dans Sculpture](#page-245-0) et [Vue](#page-253-0)  [d'ensemble de la modulation dans Sculpture.](#page-253-0)

Quelle que soit l'approche adoptée, vous obtiendrez des résultats inédits et intéressants. Procédez à des expérimentations et familiarisez-vous avec chaque approche. Vous vous apercevrez que chacune possède des points forts et des faiblesses, et qu'il faut parfois combiner plusieurs méthodes pour obtenir un résultat qui vous convient.

Lorsque vous programmez un son en partant de zéro dans Sculpture, la meilleure approche consiste à travailler séparément sur chaque composante du son. Comme vous découvrez probablement Sculpture, l'impact de chacun de ces paramètres sur le résultat final n'est pas encore clair pour vous. Voir [Interactions entre la corde et les objets dans Sculpture](#page-281-1).

Pour commencer, vous avez besoin d'un réglage de base. C'est exactement ce dont vous disposez lorsque vous lancez Sculpture pour la première fois, à savoir un jeu par défaut de paramètres neutres. Sans grand intérêt du point de vue sonore, il constitue toutefois un bon point de départ pour la plupart des exemples. Cette sonorité est enregistrée en tant que fichier de réglages « #default ». Nous vous conseillons d'enregistrer une copie de ce réglage avant de commencer.

#### **Enregistrement d'un réglage par défaut**

m Choisissez Save Setting As dans le menu local Settings, saisissez le nom de votre choix (par exemple, « neutre » ou « standard »), puis cliquez sur Save.

Vous pouvez le recharger en passant d'un exemple à l'autre.

#### <span id="page-279-0"></span>**Découverte de la corde de Sculpture**

La corde est l'élément de synthèse central de Sculpture ; elle est responsable de la tonalité de base de votre son. Elle propose différents paramètres qui vous permettent d'en modifier l'aspect matériel (matériau de fabrication) et dans quel environnement elle est jouée (eau, air, etc.).

Conseil : Avant de commencer, cliquez sur la corde (ligne horizontale verte se trouvant dans la section Pickup) en maintenant la touche Contrôle enfoncée, puis choisissez Enable String Animation dans le menu contextuel. Lorsque l'animation est activée, la corde vibre dès que vous jouez une note, ce qui permet de visualiser plus facilement l'impact des objets et des capteurs.

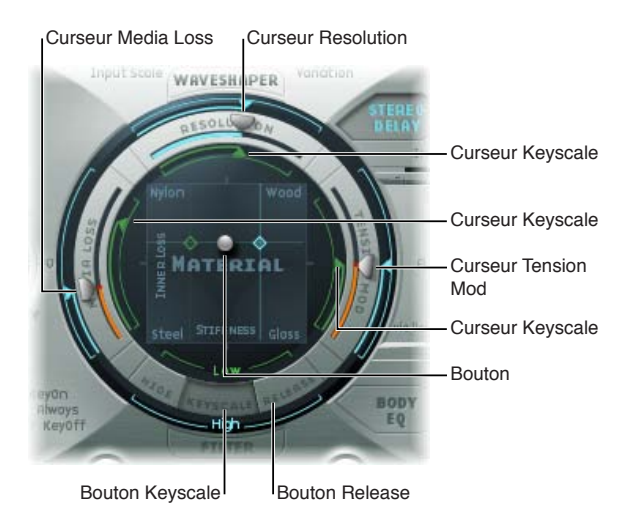

### **Définition d'une tonalité de base**

- **1** Cliquez sur le bouton Keyscale situé dans la partie inférieure de l'anneau de la nappe Material.
- **2** Sur votre clavier, jouez et maintenez enfoncé le Do central ou jouez-le de façon répétée. Cette hauteur musicale de Do central correspond à la hauteur par défaut de la corde.
- **3** Tout en appuyant sur le C (Do) central, faites glisser la boule autour de la nappe Material. Écoutez les variations sonores lorsque vous passez d'un matériau à un autre : Nylon, Wood, Steel et Glass. Observez la corde (la ligne horizontale verte dans la fenêtre Pickup, sur la gauche) pendant l'opération.
- **4** Une fois que vous avez trouvé une sonorité de base satisfaisante, relâchez le bouton de la souris.

#### **Modification des propriétés de la corde**

- **1** À présent, faites quelques essais avec les valeurs de chacun des curseurs entourant la nappe Material — Media Loss, Tension Mod et Resolution — tout en continuant à jouer la note Do central. Observez la manière dont chaque paramètre modifie le son, ainsi que l'animation de la corde dans la fenêtre Display. Jouez quelques notes au-dessus et en dessous du Do central, là encore tout en observant la corde.
- **2** Vous avez probablement remarqué que le déplacement des curseurs Media Loss, Tension Mod et Resolution avait également une incidence sur les curseurs Keyscale de couleur grise et bleue, à l'intérieur et à l'extérieur de l'anneau. Faites glisser chacune des flèches de curseur Keyscale pour les placer, une à une, à différentes positions tout en jouant quelques notes de part et d'autre du Do central. Observez les changements qui se produisent à travers toute la plage du clavier.
- **3** Une fois que vous avez terminé, cliquez sur le bouton Release situé dans la partie inférieure de l'anneau de la nappe Material, puis ajustez le curseur bleu Media Loss Release pendant que vous jouez des notes.

#### <span id="page-280-0"></span>**Découverte des objets de Sculpture**

Vous pouvez utiliser jusqu'à trois objets de types différents pour exciter ou perturber la vibration de la corde.

*Conseil :* Avant de commencer, cliquez sur la corde (ligne horizontale verte se trouvant dans la section Pickup) en maintenant la touche Contrôle enfoncée, puis choisissez Enable String Animation dans le menu contextuel. Lorsque l'animation est activée, la corde vibre dès que vous jouez une note, ce qui permet de visualiser plus facilement l'impact des objets et des capteurs.

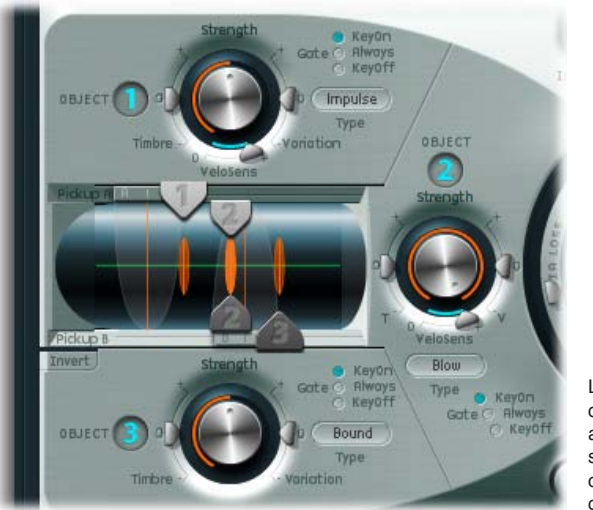

Les trois commandes d'objet à corde sont affichées, avec la section Pickup, au centre sur le côté gauche.

#### **Découverte des objets dans Sculpture**

- **1** Rechargez le fichier de réglage #default (ou votre réglage de base) en sélectionnant Reset Setting dans le menu local Settings.
- **2** Cliquez sur le bouton Object 1 pour le désélectionner, tout en appuyant de manière répétée sur une touche. Le son s'arrête dès que l'objet 1 est désélectionné. La corde elle-même ne produit pas de son, sauf si elle est stimulée par au moins un objet. Cliquez à nouveau sur le bouton pour le réactiver.
- **3** Choisissez chaque élément de menu dans le menu local Type de l'objet 1. Jouez une note de façon répétée lors de votre sélection, afin de mieux entendre l'influence de chaque type d'objet sur la corde. Encore une fois, observez l'animation de la corde. Notez que l'objet 1 peut utiliser des types excitation uniquement. L'objet 2 peut utiliser des types excitation et atténuation. L'objet 3 peut utiliser des types atténuation uniquement.
- **4** Réglez le potentiomètre Strength en le faisant glisser verticalement pour obtenir des variations de grande ampleur ou horizontalement pour des réglages fins. Ce faisant, jouez une note de façon répétée.
- **5** Faites glisser les pointes de flèches Timbre et VeloSens en différentes positions tout en appuyant sur une touche, afin d'entendre les modifications ainsi apportées.
- **6** L'impact du paramètre Variation est différent pour chaque type d'objet. N'hésitez pas à tester ces effets également.
- **7** Essayez chacun des réglages disponibles dans la section Gate.

#### <span id="page-281-1"></span>**Interactions entre la corde et les objets dans Sculpture**

Chaque paramètre a une incidence sur la tonalité globale émise par la corde et, plus encore, sur l'interaction de la corde avec d'autres paramètres.

La corde modélisée évolue au fur et à mesure que vous introduisez des paramètres ou que vous en modifiez. Cela modifie en retour l'interaction de chaque paramètre avec la corde modélisée. Cela vous obligera sans doute à modifier à nouveau les réglages de paramètres effectués pour l'objet 1, par exemple, une fois que vous aurez activé l'objet 2.

De façon générale, ces ajustements ultérieurs restent modérés : le plus souvent, il suffit d'intervenir légèrement sur les paramètres Strength ou peut-être sur la position des capteurs de chaque objet, par exemple. Ce sont ces paramètres qui ont la plus grande incidence sur la tonalité et le niveau des objets. Vous devez donc y être attentif si l'activation de l'objet 2 provoque un changement de timbre intempestif dans votre son.

Pour apporter des variations subtiles aux objets, utilisez les potentiomètres Timbre et Variation.

Contrairement aux changements radicaux, des modifications légères permettent de conserver la tonalité globale de la corde et de l'objet 1, tout en introduisant un nouvel élément grâce à l'objet 2.

#### <span id="page-281-0"></span>**Découverte des capteurs de Sculpture**

La vibration de la corde est recueillie par deux capteurs mobiles. La section des capteurs contient également trois curseurs d'objet qui permettent de définir la position de chaque objet sur la corde.

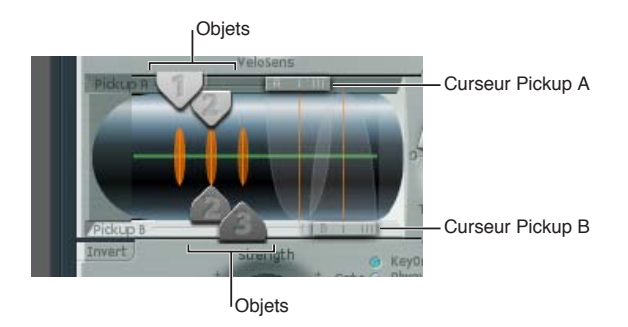

## **Changement de la position des objets sur la corde**

- **1** Rechargez le fichier de réglage par défaut « #default » (ou votre réglage standard).
- **2** Faites glisser le capteur Object 1 vers la gauche ou la droite, tout en appuyant sur une touche. Notez que toute modification de la position du capteur d'objet change les caractéristiques du son émis par la corde.
- **3** Réglez le paramètre Strength de l'objet 1 pour mieux entendre ce qui se passe ou réglez la tonalité. Vous pouvez également utiliser les paramètres Timbre et Variation de l'objet 1 afin de modifier la tonalité.
- **4** N'hésitez pas à ajuster la position et les paramètres des autres objets, s'ils sont activés.

#### **Changement de la position des capteurs sur la corde**

m Faites glisser les curseurs Pickup A et Pickup B. Notez que toute modification de la position des capteurs induit des vibrations et une qualité tonale différentes au niveau de la corde. Pour augmenter le volume général, ajustez le potentiomètre Level situé dans la partie droite de l'interface Sculpture, en regard de la section Pickup.

#### <span id="page-282-0"></span>**Autres paramètres de traitement de Sculpture**

Les capteurs envoient le signal à la section de traitement, qui se compose d'une zone d'amplitude avec ADSR (à droite de la nappe circulaire Material au centre), d'un Waveshaper avec types de courbe de mise en forme de l'onde sélectionnables (au-dessus de la nappe circulaire Material) et d'un filtre multimode (en dessous de la nappe Material). Tous les éléments décrits jusqu'ici existent voix par voix.

Tous les signaux de voix provenant des capteurs sont additionnés, puis traités par un effet Delay intégré (tout en haut à droite de la nappe circulaire Material).

De là, le signal est envoyé vers un module de type égaliseur (Body EQ, tout en bas à droite de la nappe Material), qui simule globalement la réponse spectrale forme ou corps de votre instrument. Vous avez le choix entre plusieurs types de corps d'instruments.

Le signal obtenu est alors transmis vers une section Level/Limiter (tout à droite).

*Conseil :* N'hésitez pas à expérimenter ces différents paramètres, en utilisant à chaque fois le fichier de réglage « #default » (ou votre réglage standard). Cela vous permettra de vous faire une impression de chaque paramètre et de son incidence sur les sons que vous entendez.

Tous les autres paramètres situés plus bas dans l'interface de Sculpture (Modulation, Morph, Envelope et Controller Assignments) ne font pas partie du moteur de synthèse de base, bien qu'ils aient aussi une incidence sur ce dernier.

#### **Découverte des options de modulation de Sculpture**

Les options de modulation peuvent être très importantes dans l'émulation des instruments acoustiques, notamment pour l'introduction d'un vibrato sur un son de trompette, dans la durée.

De nombreux sons de synthétiseurs classiques s'appuient au moins autant sur les modulations que sur les composantes de base des sons (VCO, VCF et VCA).

Voici quelques astuces en matière de modulation :

- Imaginons par exemple que vous souhaitez moduler le timbre de l'objet 2 à l'aide du LFO. Pour ce faire, cliquez sur l'onglet LFO 1 ou 2, cliquez sur le bouton 1 ou 2, sélectionnez une source et une cible dans les menus locaux Source et Target, puis réglez les curseurs Amt et Via sur les valeurs souhaitées.
- Pour contrôler une modulation par l'intermédiaire d'un contrôleur externe, comme par exemple la roulette de modulation de votre clavier, ouvrez le menu local Via et sélectionnez Ctrl A (1 ModWhl) ou Ctrl B (4 Foot), respectivement. Par défaut, Mod Wheel est défini sur Ctrl A.
- L'atténuation de type « Bouncing » n'est disponible que pour l'objet 3. Elle affecte le son de manière intéressante, mais ne peut pas être synchronisée avec le tempo du projet. Pour créer un effet ressemblant à celui obtenu avec l'objet Bouncing, mais synchronisable avec le tempo du projet, vous pouvez utiliser le type d'objet Disturb et l'animer en modulant sa position verticale (timbre) à l'aide d'un LFO synchronisé avec l'application hôte.

Le contrôle Breath est disponible pour tous les utilisateurs de Sculpture, même si vous ne disposez pas du contrôleur physique de souffle correspondant.

#### **Utilisation du contrôle de souffle sans contrôleur correspondant**

- <span id="page-283-1"></span>**1** Enregistrez les modulations du contrôleur de souffle dans les enveloppes enregistrables, à l'aide de la roulette de modulation de votre clavier ou d'un autre contrôleur.
- **2** Réaffectez le parcours de modulation enregistré au paramètre CtrlEnv1, au paramètre CtrlEnv2 ou aux deux à la fois.
- **3** Sélectionnez NoteOn dans le menu local Record Trigger.

Les messages Note-On entrants déclenchent les paramètres CtrlEnv 1 et 2.

## **Création de sons de base dans Sculpture**

#### <span id="page-283-0"></span>**Vue d'ensemble de la programmation de sons de base**

Cette section aborde la création de divers types de sons de base : orgues, basses, guitares, etc. Voir [Exemples de programmation d'instruments acoustiques](#page-284-0), [Exemples de programmation d'ins](#page-288-0)[truments à cordes](#page-288-0) et [Exemples de programmation de synthétiseur classique](#page-290-0).

Pour une description détaillée de la programmation de types de sons particuliers, voir [Vue](#page-292-0)  [d'ensemble de la programmation d'une basse électrique](#page-292-0) à la page [293](#page-292-1) et [Vue d'ensemble de la](#page-308-0)  [programmation de sons de synthétiseur](#page-308-0) à la page [309.](#page-308-1)

Le but est de vous fournir un point de départ pour vos propres expérimentations et de vous présenter différentes approches pour créer des sons avec Sculpture. À mesure que vous vous familiariserez avec Sculpture et avec la modélisation de composantes, vous vous apercevrez qu'il existe plusieurs façons de parvenir à un même résultat final. Autrement dit, chaque composante du son peut être modélisée en utilisant les divers paramètres et techniques disponibles. Cette approche flexible vous permet, par exemple, de créer un son de cuivre de plusieurs façons : à l'aide du Waveshaper comme élément tonal principal dans un son unique ou avec le filtre et l'outil Body EQ pour simuler la même composante sonore dans un autre son.

Une bonne compréhension des propriétés physiques de l'instrument que vous souhaitez imiter est un avantage. Bien que vous puissiez faire des recherches sur Internet pour obtenir ce type de connaissances spécialisées, vous pouvez suivre l'approche générale présentée ci-dessous pour la plupart des tâches de création sonore.

- *Comment le son de l'instrument est-il créé ?*
	- Est-ce une corde qui vibre et fait entrer en résonance un corps (comme sur une guitare ou un violon) ?
	- Est-ce une colonne d'air qui vibre dans un tuyau (flûte ou trompette) ?
	- Est-ce un objet solide qui est frappé, causant ainsi des vibrations (bloc de bois) ?
	- Est-ce un objet creux qui est frappé, causant ainsi des vibrations ou un phénomène de résonance (cloche ou tambour) ?
- *De quoi est fait l'instrument ?*

Pour répondre à cette question, ne vous limitez pas au corps de l'instrument. Prenez également en compte le matériau de fabrication des cordes (nylon ou acier sur une guitare), voire aussi l'épaisseur et le matériau de l'anche dans le cas d'une clarinette ou d'un hautbois, la présence d'une sourdine pour une trompette, etc.

• *L'instrument est-il polyphonique ou monophonique ?*

Il s'agit là d'un facteur important en relation avec la question suivante sur la manière dont l'instrument est joué. Certaines différences entre les instruments monophoniques et polyphoniques sont évidentes, par exemple l'impossibilité de jouer des accords sur une flûte. Il existe toutefois d'autres différences plus subtiles, comme l'interaction entre une corde modélisée et toute autre corde active. Bien entendu, cela ne peut se produire avec un instrument comme la flûte, qui ne produit qu'une seule note.

• *Comment joue-t-on de cet instrument ?*

Autrement dit, faut-il le jouer à l'archet, souffler dedans, le frapper ou en pincer les cordes ?

- *Existe-t-il d'autres éléments qui font partie du son de l'instrument ?*
	- Modification de la pression des lèvres et de la position de la bouche avec les cuivres et les instruments à vent.
	- Bruits mécaniques ou de respiration.
	- Changements provisoires de hauteur tonale, par exemple lorsque vous appuyez avec vos doigts sur une frette ou que vous pincez une corde.
	- Changements provisoires de timbre ou de niveau, par exemple lorsqu'un joueur de cuivre arrive à bout de souffle ou joue avec les pistons.

Après avoir établi, mentalement ou sur papier, votre liste de propriétés, essayez d'imiter chacune des *composantes* contribuant au caractère du son. C'est là tout l'intérêt de la synthèse par modélisation de composantes.

Avant de commencer, il est important de souligner que les exemples présentés dans cette section fournissent une ou deux approches pour exécuter la tâche proposée. Il existe bien sûr de nombreuses façons de modéliser chaque composante d'un son. Cela étant établi, tenez compte des éléments suivants :

- Faites des essais avec les paramètres suggérés pour créer vos propres versions de sons. Utilisez vos propres valeurs de paramètres si les valeurs indiquées ne correspondent pas à votre son de basse idéal par exemple.
- Les modifications subtiles, notamment dans le cas des paramètres de suivi clavier (Keyscale), donnent des sons plus contrôlés. Prenez votre temps et essayez toutes les possibilités lorsque vous suivez les exemples fournis.
- Vous pouvez utiliser les réglages par défaut ou ceux d'autres utilisateurs comme point de départ pour vos propres sons ou comme objet d'étude. En étudiant les paramètres existants, vous découvrirez comment le son a été créé. Activez et désactivez les différents paramètres pour découvrir comment ils fonctionnent.

<span id="page-284-0"></span>Amusez-vous et n'hésitez pas à prendre des risques, Sculpture est incassable !

#### **Exemples de programmation d'instruments acoustiques**

Les tâches ci-dessous fournissent des recommandations, des conseils, des astuces et des informations destinés à vous aider dans la création de types de sons particuliers d'instruments acoustiques dans Sculpture.

#### **Création d'un son de cloche**

À un niveau basique, les sons de cloche sont assez faciles à obtenir avec Sculpture. Pour obtenir des sons de cloches réellement intéressants, quelques efforts supplémentaires de recherche sont nécessaires, mais c'est l'évolution de la richesse harmonique et du désaccord lors de la phase de chute/relâchement qui font toute la différence.

- **1** Chargez le fichier de réglage par défaut « #default » (ou votre réglage standard).
- **2** Choisissez Strike dans le menu local Type de l'objet 1.
- **3** Faites glisser la boule de la nappe Material jusqu'en bas, puis placez-la à mi-chemin entre les entrées Steel et Glass. Si vous jouez quelques notes, vous vous apercevrez que le son obtenu ressemble déjà bien à celui d'une cloche.
- **4** Faites glisser le curseur Media Loss presque totalement vers le bas. Là encore, jouez quelques notes et vous vous apercevrez que la phase de relâchement du son est beaucoup plus longue.
- **5** Faites glisser le curseur Resolution complètement à droite.
- **6** Faites glisser le curseur de capteur Pickup A jusqu'à mi-course environ (0,48).
- **7** Faites glisser la position du capteur de l'objet 1 jusqu'à une valeur de 0,10. Le son de cloches devient alors plus intéressant… jouez quelques notes pour vous en convaincre.
- **8** Pour activer l'unité Delay, cliquez sur le bouton Delay dans la section supérieure droite.
- **9** Cliquez sur le bouton Sync situé en bas de la section Delay et faites glisser le curseur Delay Time jusqu'à une valeur de 20 ms.
- **10** Réglez le potentiomètre Wet Level sur 66 pour cent.
- **11** En bas à droite, cliquez sur le bouton Body EQ pour l'activer. Assurez-vous que l'option Lo Mid Hi est sélectionnée dans le menu local Model.
- **12** Réglez le potentiomètre Low sur 0,55, le potentiomètre Mid sur 0,32 et le potentiomètre Hi sur 0,20.

À ce stade, vous disposez d'un son de cloche, mais vous aurez probablement remarqué un problème d'accord, particulièrement en dessous de C3 (Do3). Cette approche de programmation a été choisie parce que les harmoniques du son sont plus facilement repérables une fois que tous les autres paramètres ont été réglés. La solution au problème d'accord évoqué précédemment réside principalement dans les paramètres de suivi clavier (Keyscale) Inner Loss et Stiffness.

- **13** Pour les régler, sélectionnez d'abord le bouton Keyscale, puis faites glisser vers le haut ou vers le bas la ligne horizontale verte située à l'intérieur de la nappe Material, pour les notes graves, ou la ligne horizontale bleue, pour les notes aiguës.
- **14** Choisissez Save Setting As dans le menu local Settings pour enregistrer vos réglages sous un nouveau nom en vue de les utiliser comme base pour de nouveaux sons de cloche ou pour votre prochain album de Noël !

#### **Création d'un son de cuivre générique**

Les instruments de type cuivres ont la réputation, justifiée, d'être difficiles à recréer de façon électronique. Placés entre des mains expertes et avec des banques de sons de qualité, les échantillonneurs s'en tirent plutôt bien, mais il leur manque cette chaleur organique caractéristique des vrais instrumentistes. Il s'agit d'une sonorité de cuivres plutôt simple et générique, que vous pouvez jouer comme instrument solo ou comme section de cuivres.

- **1** Chargez le fichier de réglage par défaut « #default » (ou votre réglage standard).
- **2** Définissez le type de l'objet 1 sur Blow.
- **3** Activez l'objet 2 et définissez son type sur Noise.
- **4** Ajustez le paramètre Strength de l'objet 1 à environ 0,90.
- **5** Définissez le paramètre VeloSens de l'objet 1 à environ 0,30.
- **6** Faites glisser la boule de la nappe Material jusqu'à une position située sur la diagonale définie par le « I » d'Inner Loss et le « l » du mot Steel tout jouez un C (Do) central. Vous devriez obtenir un son très proche de celui des cuivres.
- **7** Jouez le E (Mi) au-dessus du C (Do) central et vous entendrez un son hybride évoquant le croisement d'une mandoline et d'une sonnerie de téléphone.
- **8** Faites glisser le curseur Resolution vers la gauche ou vers la droite tout en jouant le C (Do) central et quelques notes, sur une octave vers le bas environ. Vous découvrirez alors une gamme de sons couvrant une palette très étendue, des sitars aux flûtes, en manipulant simplement ce paramètre.
- **9** Cliquez sur le bouton Keyscale et, tout en montant/descendant sur le clavier, réglez séparément les valeurs du curseur Resolution et des curseurs Resolution Low/High Keyscale jusqu'à ce que la région du clavier que vous souhaitez jouer (une octave autour du C (Do) central par exemple) ne souffre plus de ces artefacts de mandoline/téléphone. Assurez-vous de ne pas perdre la sonorité de cuivres.
- **10** Modifiez la position du capteur Pickup A jusqu'à atteindre environ 77 %.
- **11** Activez le Waveshaper et sélectionnez le type Scream. Réglez les valeurs des paramètres Input Scale et Variation selon vos besoins.
- **12** Activez le filtre. Sélectionnez le mode HiPass et réglez les paramètres Cutoff, Resonance et autres selon vos besoins. (Vous pouvez par exemple régler Cutoff sur 0,30 et Resonance sur 0,41.)
- **13** Choisissez Save Setting As dans le menu local Settings et enregistrez le réglage sous un nouveau nom.

Vous pouvez la décliner un grand nombre de variantes : trompette en sourdine, cor d'harmonie, voire sitars ou flûtes.

#### **Modification supplémentaire de votre son de cuivre**

Effectuez l'une des opérations suivantes :

- m Utilisez le Waveshaper pour modifier votre son de manière plus radicale.
- m Servez-vous de l'option Delay pour émuler un espace dans lequel jouer votre instrument.
- m Utilisez l'égaliseur Body EQ pour atténuer les graves et accentuer les médiums et les aigus.
- m Faites glisser la boule de la nappe Material jusqu'à l'entrée Nylon pour voir en quoi cela affecte la nature de votre son.
- m Sélectionnez Blow comme type pour l'objet 2, puis testez différentes positions pour les objets 1 et 2. C'est une autre façon d'obtenir des sons de cuivres différents.

#### **Création de sons de flûte**

Observez cette approche comme base pour la plupart des instruments à vent : flûtes, clarinettes, shakuhachi, flûte de Pan, etc.

- **1** Chargez le fichier de réglage par défaut « #default » (ou votre réglage standard).
- **2** Assurez-vous que le mode Keyboard est réglé sur Mono, car les flûtes et autres instruments à vent sont monophoniques. Une fois que vous avez configuré le réglage, procédez à des expériences avec ce paramètre tout en jouant, puis faites votre choix.
- **3** Définissez le type de l'objet 1 sur Blow.
- **4** Définissez le type de l'objet 2 sur Noise.
- **5** Définissez le paramètre Gate des deux objets sur Always.
- **6** Ajustez le paramètre Strength de l'objet 2 sur une valeur d'environ 0,25.
- **7** Ajustez le paramètre Velosens de l'objet 1 sur une valeur d'environ 0,33.
- **8** Placez la boule de la nappe Material dans une position située à la fin du texte Inner Loss et en dessous du mot Nylon.
- **9** Jouez quelques notes sur le clavier : vous devriez entendre un son proche de la flûte, mais avec un long relâchement, ce qui n'est pas idéal. Faites glisser le curseur Amplitude Envelope Release à la valeur 0,99 ms.
- **10** Le capteur Pickup A devrait être défini sur une valeur de 1,00 (extrémité droite).
- **11** Réglez la position du capteur de l'objet 1 sur environ 0,27.
- **12** Réglez la position du capteur de l'objet 2 sur environ 0,57.
- **13** Activez le Waveshaper et sélectionnez le type Tube-Like Distortion.
- **14** Jouez quelques notes et réglez les paramètres Waveshaper Input Scale et Variation comme vous le souhaitez (par exemple, essayez Input Scale =  $0,16$  et Variation 0,55).
- **15** Lorsque vous jouez des notes soutenues, vous remarquerez probablement l'absence de variations sonores intéressantes, typiques des sons de flûtes réels (dus aux changements survenant dans le souffle de l'instrumentiste, la position de ses lèvres, etc.).
- **16** Vous disposez de plusieurs approches pour rendre le son tenu plus intéressant. Citons par exemple l'utilisation du modulateur Vibrato (assigné à l'Aftertouch), ou bien l'enregistrement ou le dessin d'une enveloppe et le contrôle des paramètres Waveshape Input Scale via Velocity et/ou String Media Loss. Vous pouvez même utiliser le paramètre Loop Alternate du mode Sustain. N'hésitez pas à procéder à des expérimentations !
- **17** Choisissez Save Setting As dans le menu local Settings et enregistrez le réglage sous un nouveau nom.

#### **Création d'un son d'orgue**

Les sons d'orgues comptent parmi les plus faciles et les plus rapides à imiter dans Sculpture, puisqu'ils sont dépourvus de phase de relâchement. Cela simplifie grandement votre tâche, car vous n'avez pas besoin de régler les paramètres Keyscaling pour la tonalité de base. Vous pouvez toutefois le faire, ultérieurement, pour des routages de modulation ou des manipulations sonores spécifiques.

- **1** Chargez le fichier de réglage par défaut « #default » (ou votre réglage standard). (Le type de l'objet 1 doit être défini sur Impulse. Si tel n'est pas le cas, faites-le.)
- **2** Définissez le paramètre Voices sur une valeur de 8, ou davantage si vous le souhaitez.
- **3** Faites glisser la boule de la nappe Material jusqu'au coin supérieur gauche de la fenêtre.
- **4** Activez l'objet 2 et définissez son type sur Bow.
- **5** Définissez le mode Gate de l'objet 2 sur Always.
- **6** Baissez complètement le curseur R(elease) de l'enveloppe d'amplitude.
- **7** Jouez un accord de C (Do) et vous entendrez un son évoquant celui d'une flûte.
- **8** Faites glisser le capteur Pickup A complètement à droite.
- **9** Jouez un accord de C (Do) et vous entendrez un son évoquant celui d'un orgue un peu ringard. Comme vous pouvez le constater, la position du capteur A a une incidence significative sur la personnalité du son.
- **10** Faites glisser le capteur de l'objet 2 tout en tenant l'accord de C (Do). Une fois que vous avez trouvé une position donnant un son correspondant à votre conception d'un son d'orgue, relâchez le capteur de l'objet.
- **11** Augmentez très légèrement la valeur du paramètre Timbre de l'objet 2.
- **12** Ajustez doucement la valeur du paramètre Variation de l'objet 2, jusqu'à obtenir une tonalité qui vous plaît.
- **13** À ce stade, vous souhaitez peut-être déplacer le capteur de l'objet 2 vers une position différente. Tenez un accord lors du déplacement.
- **14** Vous pouvez retravailler encore le son en apportant quelques modifications aux valeurs des paramètres Variation et Timbre de l'objet 2.
- **15** Pour introduire un léger clic de touche, faites passer le type de l'objet 1 sur Strike, puis ajustez ses paramètres Strength et Timbre.
- **16** Pour ajouter une petite touche d'orgue désaccordé, réglez le paramètre Warmth sur une valeur comprise entre 0,15 et 0,20.
- **17** Choisissez Save Setting As dans le menu local Settings et enregistrez le réglage sous un nouveau nom.

Vous pourrez vous en servir pour créer un autre son d'orgue.

*Conseil :* Jouez des notes ou des accords tout en ajustant vos paramètres, afin de pouvoir entendre la manière dont chacun d'eux modifie le son. Vous allez probablement remarquer qu'un phénomène d'intermodulation est audible lorsque vous jouez des accords. Outre les différences de hauteur des notes composant l'accord, c'est là le résultat des interactions entre chacune des *voix* générées par Sculpture. Ces légères variations entre chaque voix (ou corde, si vous préférez) et leurs interactions harmoniques ressemblent aux interactions harmoniques d'une section de violons dans un orchestre, même s'ils jouent tous la même chose.
#### **Création d'un son de percussions**

Tous les sons percussifs (de batterie, par exemple) ont tendance à avoir une forme d'enveloppe assez similaire. Ils contiennent un élément de « frappe » où apparaît la plus grande partie du caractère du son, suivi par une courte phase de chute. La phase de relâchement peut varier selon l'instrument luimême (caisse claire ou bloc de bois, par exemple) et les caractéristiques acoustiques du local où il se trouve (caverne, salle de bains, etc.).

- **1** Chargez le fichier de réglage par défaut « #default » (ou votre réglage standard).
- **2** Définissez le type de l'objet 1 sur Strike.
- **3** Activez l'objet 2 et définissez son type sur Disturb 2-sided.
- **4** Définissez le mode Gate de l'objet 2 sur Always.
- **5** Le paramètre Strength de l'objet 1 doit être défini sur 0,84.
- **6** Le paramètre Strength de l'objet 2 doit être défini sur 0,34.
- **7** Faites glisser le curseur Media Loss vers le haut ou vers le bas tout en jouant, afin de bien percevoir son effet. Trouvez une valeur qui vous convient.
- **8** De même, vous pouvez modifier la position de la boule de la nappe Material, même si son incidence sur la tonalité globale dépend beaucoup de la valeur du paramètre Media Loss.
- **9** Activez le filtre et l'égaliseur Body EQ, puis ajustez les réglages en fonction de vos préférences.
- **10** Choisissez Save Setting As dans le menu local Settings et enregistrez le réglage sous un nouveau nom.

#### **Exemples de programmation d'instruments à cordes**

Les tâches ci-dessous fournissent des recommandations, des conseils, des astuces et des informations destinés à vous aider dans la création de types de sons particuliers d'instruments acoustiques dans Sculpture.

#### **Création d'un son de basse**

- **1** Chargez le fichier de réglage par défaut « #default » (ou votre réglage standard).
- **2** Choisissez le paramètre « +1 Oct. » dans le menu local Transpose situé en haut de l'interface et jouez quelques notes autour de C2 (Do2).

La couleur sonore globale d'une basse acoustique est déjà là.

- **3** Vous pouvez tout à fait faire glisser la boule de la nappe Material vers l'entrée Nylon, mais avant cela, choisissez Pick dans le menu local Type de l'objet 1.
- **4** Jouez quelques notes sur le clavier et, ce faisant, ajustez la position de la boule.
- **5** Examinez les paramètres Strength, Variation, Timbre et VeloSens de l'objet 1 et réglez chacun d'eux selon vos besoins.
- **6** Vous pouvez également, si vous le souhaitez, régler le paramètre Release de l'enveloppe d'amplitude (curseur R vertical dans la section droite de la nappe circulaire Material).
- **7** Pour ajouter un tonalité « bois » à votre son de basse, déplacez vers la droite la position du capteur pour l'objet 1 (faites glisser le curseur #1 dans la section Pickup, située à gauche de l'interface). Au niveau des positions extrêmes (tout à gauche ou tout à droite), le grave de la basse s'efface. Essayez !
- **8** Réglez la position des capteurs Pickup A et Pickup B en faisant glisser les curseurs horizontaux. Comme vous pouvez le constater, il est facile de recréer rapidement un son de basse acoustique ou électrique jouée au médiator.
- **9** Pour obtenir instantanément un son de basse hybride (ou complet) de synthétiseur, cliquez sur le bouton Waveshaper (juste au-dessus de la nappe Material circulaire) et choisissez un type dans le menu local Type au-dessus du bouton.
- **10** Choisissez Save Setting As dans le menu local Settings et enregistrez au fur et à mesure vos réglages sous de nouveaux noms.

Il vous suffira sans doute de quelques minutes pour créer plusieurs sons de basse intéressants. Chacun d'eux peut être utilisé tel quel ou comme modèle pour vos futurs sons de basse.

#### **Création d'un son de guitare**

Ce réglage de base permet de créer des sons de guitare, de luth, de mandoline et d'autres instruments à cordes pincées (notamment les harpes).

- **1** Chargez le fichier de réglage par défaut « #default » (ou votre réglage standard).
- **2** Réglez le paramètre Voices sur 6 (une guitare ne comporte que 6 cordes). Pour un banjo, choisissez 7 ; pour une harpe, le plus grand nombre possible.
- **3** Définissez le type de l'objet 1 sur Impulse, si cela n'est pas déjà le cas.
- **4** Activez l'objet 2 et définissez son type sur Pick.
- **5** Déplacez à présent le capteur Pickup A à l'extrémité droite.
- **6** Déplacez le capteur de l'objet 2 jusqu'à la valeur 0,14.
- **7** Activez l'égaliseur Body EQ et sélectionnez l'un des modèles Guitar.
- **8** Réglez les divers paramètres de Body EQ. Ils ont une incidence déterminante sur la brillance et la tonalité générales de votre son de guitare. Par exemple, essayez les paramètres Model Guitar 2, Intensity 0,46, Shift 0,38 et Stretch 0,20.
- **9** Définissez le paramètre Fine Structure sur une valeur entre 0,30 et 0,35, mais laissez vos oreilles en juger.
- **10** Faites glisser le demi-cercle Spread Pickup verticalement pour augmenter la perception du champ stéréo (les valeurs comprises entre les positions 10 heures et 2 heures donnent généralement de bons résultats).
- **11** Activez le filtre et sélectionnez le mode Lo Pass.
- **12** Réglez les paramètres Cutoff et Resonance selon votre goût (essayez une valeur de 0,81 pour les deux paramètres).
- **13** Faites glisser le curseur Tension Mod vers le haut, puis jouez sur le clavier pour juger de l'effet de désaccord momentané créé par ce paramètre. Définissez sa valeur de façon appropriée.
- **14** Définissez le mode Level Limiter sur Both.
- **15** Choisissez Save Setting As dans le menu local Settings et enregistrez le réglage sous un nouveau nom.

Vous remarquerez peut-être qu'une approche différente a été adoptée dans la création de ce réglage. Ceci est dû à l'impact majeur que le modèle choisi pour l'égaliseur Body EQ peut engendrer au niveau du son. Dans certains cas, comme celui-ci, il peut être préférable de travailler dans un ordre légèrement différent, plutôt que de suivre strictement le cheminement du signal.

#### **Création d'autres sons de type guitare**

Effectuez l'une des opérations suivantes :

- m Réglez les paramètres Object Strength, Timbre et Variation.
- m Repositionnez la boule de la nappe Material pour créer une tonalité de guitare complètement différente.
- Utilisez le paramètre Delay ou Vibrato pour simuler le double pincement des cordes de mandoline.

#### **Création d'un son de corde soliste**

Les instruments à cordes solistes, tels que les violons ou les violoncelles, joués à l'archet, se créent dans Sculpture d'une façon assez similaire. Rien ne vous empêche de jouer ce son de façon polyphonique.

- **1** Chargez le fichier de réglage par défaut « #default » (ou votre réglage standard).
- **2** Définissez le paramètre Transpose sur -1 Oct.
- **3** Définissez le type de l'objet 1 sur Bow.
- **4** Jouez sur la moitié grave de votre clavier MIDI et vous entendrez un son évoquant un alto ou un violoncelle, qui peut bien évidemment être amélioré.
- **5** Tout en jouant sur le clavier, définissez le curseur Velosens de l'objet 1 en fonction de votre style de jeu et de celui de la musique. Réglez-le plus tard si nécessaire.
- **6** Faites glisser le curseur Tension Mod légèrement vers le haut afin que la tête de flèche couvre le « D ». Cela permet d'imiter l'effet de désaccord momentané de l'archet tirant sur la corde.
- **7** Modifiez la position du capteur Pickup A jusqu'à atteindre environ 0,90.
- **8** Modifiez la position du capteur de l'objet 1 jusqu'à atteindre environ 0,48.
- **9** Activez l'égaliseur Body EQ, puis sélectionnez le modèle Violin 1.
- **10** Réglez les paramètres Body EQ comme suit : Intensity 0,73, Shift +1,00 et Stretch +1,00.
- **11** Ajustez le curseur Fine Structure selon votre goût.
- **12** Faites glisser le demi-cercle Spread Pickup vers le bas jusqu'à ce que les points bleu clair atteignent les positions 10:30 et 1:30.
- **13** Définissez le mode Level Limiter sur Both.
- **14** Choisissez Save Setting As dans le menu local Settings et enregistrez le réglage sous un nouveau nom.

#### **Personnalisation de votre son de corde soliste**

Effectuez l'une des opérations suivantes :

- m Définissez une modulation, par exemple un vibrato, qui sera introduit dans le son après un court laps de temps.
- m Observez l'exemple ci-dessus pour créer des instruments à corde soliste plus aigus, mais portez une attention particulière à *tous* les paramètres Keyscale. Une configuration inappropriée des réglages peut donner un son de violon ou d'alto désaccordé.
- Utilisez l'égaliseur Body EQ pour modifier votre son. Réglez ces paramètres avec précautions, car ils peuvent avoir une grande incidence sur les octaves supérieures en particulier.
- m Pour obtenir un changement plus radical (à l'aide des réglages de l'exemple ci-dessus), définissez le type de l'objet 1 sur Pick pour obtenir un son de synthé basse bien rond et élastique (si vous jouez dans les graves) et une harpe passable (si vous jouez sur le reste du clavier).

#### **Exemples de programmation de synthétiseur classique**

L'un des points forts de Sculpture réside dans sa capacité à créer des nappes en évolution constante et des sons atmosphériques. Il peut également reproduire des basses de synthétiseur riches, des sons dominants puissants, ainsi que d'autres sons de synthétiseur classique.

Sculpture possède un avantage sur les synthétiseurs traditionnels : son moteur de synthèse produit, à la base, une variété plus étendue de tonalités de départ, lesquelles possèdent une qualité organique et une richesse qui leur sont propres.

Les tâches ci-dessous fournissent des recommandations, des conseils, des astuces et des informations destinés à vous aider dans la création de sons de synthétiseur classiques dans Sculpture.

#### **Création d'un son de nappe de synthétiseur de base**

- Chargez le fichier de réglage par défaut « #default » (ou votre réglage standard).
- Définissez le paramètre Voices sur 16.
- Définissez le type de l'objet 1 sur Bow.
- Définissez le type de l'objet 2 sur Bow Wide.
- Faites glisser la boule de la nappe Material jusqu'à l'extrême gauche de la nappe, exactement à mi-chemin entre le haut et le bas, sur la ligne Material.
- Jouez un accord de C (Do central).

Vous obtenez alors un son de nappe.

Modifiez la position du capteur Pickup A jusqu'à atteindre environ 0,75.

Le son de nappe devient un petit peu plus doux.

- Déplacez l'objet 1 jusqu'à la valeur 0,84.
- Déplacez l'objet 2 jusqu'à la valeur 0,34.
- Cliquez sur l'icône Points dotées de cinq points dans la section Morph Pad.
- Dans la section Morph Pad Randomize, faites glisser le curseur Int sur 25 pour cent, par exemple.
- Cliquez une fois sur le bouton Morph Rnd.
- Choisissez File > Save Setting As, puis saisissez un nouveau nom (par exemple « nappe\_standard »).

Vous utiliserez ce son de nappe de base dans plusieurs autres exemples. N'ayez pas peur de manipuler votre « nappe\_standard ». Vous êtes totalement libre d'utiliser tous les paramètres de filtre, de retard, d'égaliseur et de Waveshaper pour créer de nouveaux sons.

#### **Création d'un son de nappe de synthétiseur en évolution**

- Chargez le fichier de réglage par défaut « #default » (ou votre réglage standard).
- Cliquez sur l'onglet LFO 1 en bas à gauche de l'interface.
- Cliquez sur le bouton 1 et jouez sur le clavier.

La différence que vous entendrez est subtile.

- Tout en tenant votre accord, faites glisser le curseur Amt vers la gauche et vers la droite. Enfin, choisissez une valeur de 0,15.
- Choisissez Object 1 Strength dans le menu local Target situé près du bouton 1.

Vous entendez alors un son un peu « flottant ».

- Cliquez sur le bouton Sync et réglez le potentiomètre Rate sur 1/8t.
- Activez le deuxième objet LFO 1 en cliquant sur le bouton 2, puis sélectionnez Object 1 Position dans le menu local Target situé à côté du bouton 2.
- Si vous jouez au clavier, là encore vous ne percevrez pas une grande différence.
- Choisissez Velocity dans le menu local Via situé près du bouton 2.
- Jouez sur le clavier avec différentes vélocités ; vous entendrez les décalages de position du capteur de l'objet 1.
- Choisissez Sample&Hold dans le menu local Waveform, puis jouez à différentes vitesses sur le clavier. Si vous avez une pédale Sustain, utilisez-la. Écoutez ce son qui évolue sans cesse.
- N'hésitez pas à essayer différentes valeurs de tempo de projet et de LFO Rate.
- Vous pouvez également modifier la valeur Spread Pickup et introduire le LFO 2 ou d'autres modulateurs.

#### **Création d'un son de synthétiseur métamorphosé**

- <span id="page-292-1"></span>**1** Chargez le fichier de réglage par défaut « #default » (ou votre réglage standard).
- **2** Cliquez sur le bouton R(ecord) dans la section Morph Trigger.
- **3** Jouez un accord sur le clavier et déplacez la boule de la nappe Morph de façon circulaire.
- **4** Lorsque vous avez terminé, cliquez à nouveau sur le bouton R(ecord).
- **5** Faites passer le mode Morph sur Env only : vous devriez voir apparaître votre cercle Morph.
- **6** Jouez sur le clavier. Voilà votre nappe avec effet Morph.
- **7** N'hésitez pas à modifier les paramètres Morph Envelope selon vos besoins.

Si vous avez créé et enregistré le réglage « nappe\_standard » évoqué à la section consacrée à la création d'un son de nappe de synthétiseur de base, vous avez été invité à utiliser les paramètres Morph Points, Intensity et Rnd lors de la configuration. Le but était de s'assurer qu'il existait quelques points de morphing déjà disponibles.

Vous pouvez, si vous le souhaitez, conserver le chemin parcouru dans la nappe Morph, et continuer à cliquer sur le bouton Rnd et à régler le curseur Int(ensity) pour obtenir une variété infinie de sons.

#### **Guide avancé de Sculpture basse électrique**

#### <span id="page-292-0"></span>**Vue d'ensemble de la programmation d'une basse électrique**

Cette section traite d'un seul type d'instrument, la basse électrique, et couvre l'ensemble des principales articulations et variations qui le concerne. La nature physique des basses électriques n'est pas aussi complexe que celle de leurs équivalents acoustiques. Cet instrument constitue donc un excellent choix pour les guides consacrés à la programmation de sons, le but étant de vous faire acquérir suffisamment de compétences pour utiliser Sculpture et reproduire avec précision tous les détails d'un son.

*Remarque :* Pour afficher dans la fenêtre de Sculpture les réglages utilisés dans ces guides d'initiation, choisissez Tutorial Settings dans le menu local Settings.

Pour élaborer une basse et toutes ses composantes dans Sculpture, vous devez comprendre les phénomènes physiques de base à l'origine de l'émission d'un son dans l'instrument. En général, une basse électrique possède quatre cordes. La corde la plus grave est généralement accordée sur un Mi 0 (numéro de note MIDI : 28). Les cordes situées au-dessus du Mi grave sont accordées en quartes, à savoir La, Ré et Sol. Il existe des basses à 5 ou 6 cordes, voire plus, mais cela n'a pas d'importance, car Sculpture ne possède pas de limites tonales.

L'une des éléments clés de la programmation audio est le contenu dominant du son de basse, qui dépend principalement des qualités des cordes.

- *Cordes à filet rond :* un fil métallique très fin est enroulé autour d'une âme de câble en acier, ce qui donne un son métallique, très riche en sons dominants.
- *Cordes à filet plat :* tombées en désuétude de nos jours, le bobinage en fil très fin est raboté ou poli. Le son est alors beaucoup moins riche en sons dominants que le son de cordes rondes. (Ces dernières ont moins de succès de nos jours.)

Contrairement à ce qui se passe pour les cordes de guitare, la structure et la fabrication des cordes sont identiques dans un même jeu. Il n'existe pas de jeux de cordes réunissant des cordes à filet rond et des cordes à filet à plat.

Le rapport entre la longueur de la corde et sa tension a une incidence significative sur le contenu harmonique. En laissant de côté les basses qui peuvent se régler sur différentes tonalités (en modifiant la longueur des cordes vibrantes), la position où vous jouez sur la corde a un rôle important. Si vous jouez un Ré sur la dixième frette de la corde de Mi grave, le son sera plus sourd que si vous jouez la même note sur la corde de Ré à vide.

Le nombre de frettes diffère d'une basse à l'autre et dépend de l'étendue des notes jouables sur l'instrument. Pas la peine de se soucier des notes au-delà du Do écrit au-dessus de la portée ; le registre utile de cet instrument est en fait limité aux deux octaves inférieures, soit du Mi 0 au Mi 2.

Il faut également mentionner la basse électrique fretless. Comme tous les instruments dépourvus de frettes, elle laisse à l'instrumentiste le libre choix de la hauteur des notes jouées et possède un son particulier, parfaitement identifiable. Voir [Programmation d'un son de basse «](#page-305-0) fretless » [dans Sculpture](#page-305-0).

Trois types d'articulations seront évoqués :

- *Au doigt :* l'instrumentiste utilise tour à tour l'index et le majeur pour mettre les cordes en mouvement.
- *Au médiator :* les cordes sont pincées avec un médiator (plectre). Voir [Programmation d'un son](#page-301-0)  [de basse joué au médiator dans Sculpture](#page-301-0).
- *Frappement :* les cordes sont frappées avec le côté du pouce ou tirées très fort avec les doigts, puis relâchées brutalement. Voir [Programmation d'un son de basse en «](#page-303-0) slapping » [dans Sculpture](#page-303-0).

La vibration des cordes est recueillie par un capteur électromagnétique. Lorsque la corde vibre, les oscillations de son âme d'acier modifient le champ magnétique. Les capteurs sont presque toujours situés à une certaine distance sur le côté, près du chevalet et du dispositif de fixation des cordes. Il existe plusieurs variantes de capteurs pour les basses électriques et on en réunit souvent plusieurs sur un même instrument pour créer le son. Pour éviter de trop entrer dans les détails à ce stade, sachez qu'il existe une règle générale qui s'applique : Plus vous décalez le capteur vers le milieu de la corde, plus le son est grave et moins il a de plénitude. Plus vous décalez le capteur vers la fin de la corde, plus le contenu de sons dominants augmente, devenant ainsi plus dense et compact. Le registre médium est mis en avant et les graves en retrait. S'il est placé à l'extrémité de la corde, le son devient très fin. Ce comportement reflète la position de jeu réelle d'une vraie corde : si vous jouez plutôt vers le milieu de la corde, vous obtenez un son lisse, régulier et puissant, d'une densité harmonique limitée. Si vous jouez au niveau du chevalet, le son devient plus nasal, plus métallique et comporte davantage d'harmoniques.

Passons à présent au corps de l'instrument et à ses propriétés de résonance. Presque toutes les basses électriques possèdent un manche en bois rigidifié par un axe métallique (pour le renforcer) et un corps en bois plein. Du fait de cette construction, la corde vibre avec une grande liberté (Sustain), sans produire de son acoustique direct. C'est l'ensemble capteurs/amplificateur/ haut-parleur qui crée le son de l'instrument.

L'interaction acoustique entre le corps, les cordes et les sources sonores externes sont bien moins complexes qu'avec des instruments acoustiques « purs ».

La vibration des cordes est naturellement entravée par plusieurs facteurs physiques : le rayon du mouvement de la corde (l'*antinœud*) est entravé par le chevalet de gauche ou par la première frette sur laquelle appuie l'exécutant, ainsi que par les frettes intermédiaires. Il peut naître ainsi des sons dominants qui peuvent prendre des formes très diverses : d'un léger souffle ou bourdonnement à un son plus perçant ou déchirant.

Autres facteurs : les propriétés physiques du matériau de la corde et de l'instrument, ainsi que l'état (dureté) de vos doigts, atténuent la vibration de la corde.

#### <span id="page-294-0"></span>**Programmation d'un son de basse élémentaire avec Sculpture**

Cette section traite de la programmation d'un son de basse élémentaire qui vous servira de point de départ pour les autres sons de basse que vous créerez par la suite. Voir [Programmation](#page-301-0)  [d'un son de basse joué au médiator dans Sculpture,](#page-301-0) [Programmation d'un son de basse en «](#page-303-0) slapping [» dans Sculpture](#page-303-0) et [Programmation d'un son de basse «](#page-305-0) fretless » dans Sculpture.

Suivez dans l'ordre les tâches présentées dans cette section et dans [Raffinement du son de basse](#page-298-0)  [élémentaire](#page-298-0) afin de découvrir comment il est possible de modéliser différents composants et de mieux comprendre la manière dont les paramètres de Sculptures interagissent.

#### **Création d'un environnement de travail adapté à la conception de votre son de basse**

**1** Assurez-vous que vous pouvez jouer les notes comprises entre C0 (Do0) et C3 (Do3) sur votre clavier. Pour cela, utilisez soit la fonction de transposition de votre clavier principal, soit la fonction de transposition disponible dans les paramètres Region de votre application hôte.

*Remarque :* Vous pouvez évidemment transposer des sons au sein de Sculpture, mais cette solution n'est pas la plus adaptée à notre cas pour plusieurs raisons : ce son ne serait pas compatible avec des régions MIDI dans lesquelles le numéro de note 60 comme Do moyen serait considéré comme la référence absolue.

**2** Choisissez le réglage #default dans le menu local Settings de Sculpture.

#### **Recréation des caractéristiques sonores d'une basse typique**

- **1** Réglez la valeur Attack de l'enveloppe d'amplitude à sa valeur minimale (0,00 ms). Le curseur A(ttack) se trouve juste à droite de la nappe Material.
- **2** Raccourcissez la durée de relâchement de l'enveloppe d'amplitude à une valeur comprise entre 4 et 5 ms.

Jouez une touche sur votre clavier. Elle doit s'arrêter de façon abrupte lorsque vous relâchez la touche et être dépourvue de tout artefact (de type craquement numérique ou autre parasite). Si vous constatez des anomalies audio au cours de ce guide d'initiation, essayez de rallonger avec prudence la durée du relâchement.

**3** Jouez quelques notes soutenues au-dessus de E0 (Mi0). Celles-ci s'estompent trop rapidement. Résolvez ce problème avec le paramètre Media Loss, en faisant glisser le curseur situé à la gauche de la nappe Material presque en bas de sa course. Sachez que sur une basse haut de gamme, la corde de E (Mi) grave peut continuer de vibrer pendant plus d'une minute.

Votre basse élémentaire doit simuler un jeu aux doigts, ce qui signifie qu'il faut créer le son en frappant les cordes.

**4** Sélectionnez Pick dans le menu local Type de l'objet 1.

Ne soyez pas troublé par le nom du type d'objet ; malgré son nom, *Pick* (médiator), ce modèle permet de simuler correctement un son de cordes jouées avec les doigts.

Jouez plusieurs notes dans le registre grave. Vous noterez que le son est très étouffé, déformé et creux. Avant de régler d'autres paramètres de l'objet 1, vous devez affiner la position du capteur.

Ces modifications s'effectuent dans la fenêtre Pickup de Sculpture, située à gauche de la nappe Material. L'interface comprend trois curseurs en forme de flèche, qui correspondent aux objets 1 à 3. Les deux courbes transparentes en forme de cloche vous aident à visualiser la position et la largeur des capteurs Pickup A et Pickup B.

Sur les basses électriques, les capteurs sont le plus souvent déportés sur le côté, près du chevalet. Ce modèle de basse ne dispose que d'un seul capteur.

Pour simuler le comportement d'un seul capteur, il suffit de placer les deux capteurs exactement à la même position.

**5** Faites glisser le capteur Pickup B à la position exacte du capteur Pickup A tout en gardant un œil sur la bulle d'aide. Les deux fines lignes orange doivent être parfaitement superposées. Dans cet exemple, il convient de définir les deux capteurs sur 0,10.

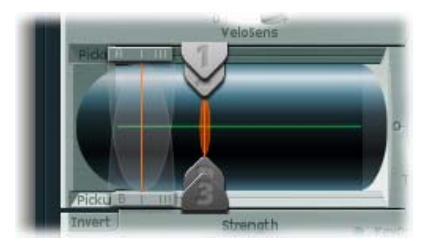

*Remarque :* Assurez-vous que le sélecteur Invert, situé en bas à gauche de la fenêtre Pickup, n'est pas activé, sinon les signaux issus des deux capteurs s'annuleraient mutuellement.

Il est temps à présent de déterminer la position de jeu :

- **6** Dans la fenêtre Pickup, faites glisser horizontalement le curseur Object 1. Jouez quelques notes au clavier pour bien entendre les modifications ainsi apportées.
- **7** Vous vous apercevrez rapidement que vous ne pouvez obtenir de son précis et vivant qu'en faisant glisser le curseur relativement loin du milieu de la corde. Déplacez l'objet 1 plus près du capteur (position 0,15 dans l'illustration ci-dessous).

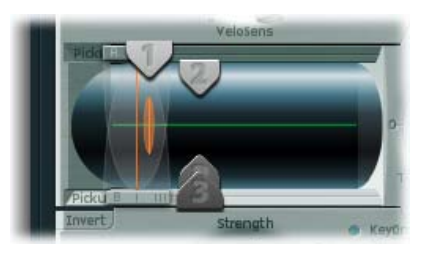

**8** Les notes graves restent déformées. Pour y remédier, réglez le potentiomètre Level, situé à droite de l'enveloppe d'amplitude, sur une valeur de -10 dB.

#### **Recréation des propriétés matérielles d'un jeu de cordes à filet rond**

Vous pouvez déjà reconnaître le son d'une basse électrique, mais il lui manque encore une dimension de corde. Regardons à présent les cordes mêmes de la basse.

**1** Faites glisser la boule de la nappe Material vers le haut et vers le bas, dans le coin gauche. Écoutez bien également les variations au niveau des harmoniques.

Faites glisser la boule jusqu'au coin inférieur gauche. Le son obtenu rappelle vaguement celui d'une corde grave de piano. Le soutien des sons dominants étant trop long, il donne une impression très artificielle.

**2** Faites glisser la boule vers le haut, jusqu'à obtenir un son acceptable. Essayez la position illustrée dans la figure :

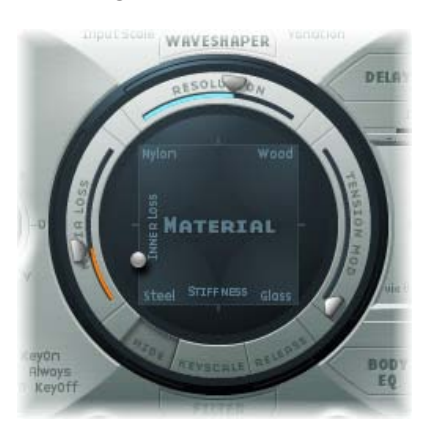

*Remarque :* En général, il est typique de rencontrer une déviation des harmoniques dans les cordes à filet rond. Elle se reconnaît à un son légèrement « impur » et métallique. Cela est dû au fait que les partiels (sons dominants) ne coïncident pas avec des multiples entiers de la fréquence fondamentale, mais sont légèrement décalés vers le haut. Un exemple connu dans le domaine des instruments électro-acoustiques est le registre grave du piano électrique Yamaha CP-70. C'est un peu exagéré, mais votre modèle de basse bénéficiera d'une petite partie de cet effet.

#### **« Écartement » des sons dominants dans Sculpture**

**1** Faites progressivement glisser la boule de la nappe Material vers la droite.

Le son prend alors un caractère plus pur, plus proche d'une cloche.

**2** Pour simuler d'une façon réaliste cet « écart » progressif des harmoniques, essayez l'exemple de réglage suivant :

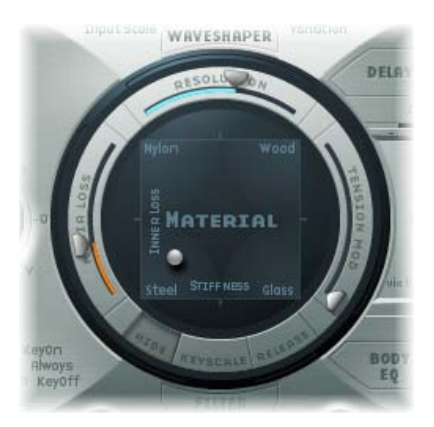

#### **Émulation des vibrations de corde et de frettes avec l'objet 2**

La vibration de la corde d'une basse électrique n'a pas lieu dans le vide. Les particularités naturelles du milieu ambiant influencent fréquemment la façon de vibrer de la corde. Au point de contact entre la corde et les frettes, des phénomènes de bourdonnement voire de claquement se produisent.

**1** Activez l'objet 2, puis sélectionnez Bouncing dans le menu local Type.

Le son devrait normalement évoquer un trémolo de mandoline. Cet effet est bien trop prononcé pour ce type de son.

- **2** Déplacez l'objet 2 complètement vers la droite (jusqu'à la valeur 1,00).
- **3** Essayez diverses valeurs pour les paramètres de l'objet 2. L'utilisation des valeurs de paramètres suivantes permet d'obtenir un résultat réaliste unique : Strength 0,33, Timbre −1,00 et Variation −0,69.

Jouez quelques notes graves et vous vous apercevrez qu'une fois de plus, la tenue des sons dominants est un peu trop longue (un peu comme sur les cordes/notes graves d'un piano). Ce phénomène peut être corrigé en atténuant la corde.

#### **Utilisation de l'objet 3 pour atténuer les sons dominants**

- **1** Activez l'objet 3, puis sélectionnez Damp dans le menu local Type.
- **2** Placez également l'objet 3 complètement sur la droite (jusqu'à la valeur 1).
- **3** Définissez le paramètre Strength sur 0,18.

*Remarque :* Essayez d'autres valeurs pour comprendre de quelle façon le paramètre Strength de l'objet 3 interagit avec le paramètre Inner Loss de la nappe Material. Plus la valeur d'Inner Loss est élevée, plus la valeur de Strength est petite, et vice versa.

#### **Définition de la plage du son de basse élémentaire**

Pour recréer les différentes régions tonales de la basse de façon plus réaliste, utilisez la fonction de suivi de Sculpture.

Une activée, la fonction de suivi clavier sert à régler le timbre du son, indépendamment de la hauteur tonale. Avant d'utiliser les curseurs bleus pour ce faire, essayez le paramètre Resolution.

m Cliquez sur le bouton Keyscale situé dans la partie inférieure de la nappe Material. La région clavier située en dessous du C3 (Do3) apparaît en vert, celle au-dessus en bleu clair. La nappe Material avec les paramètres Keyscale correspondants activés est présentée ci-dessous :

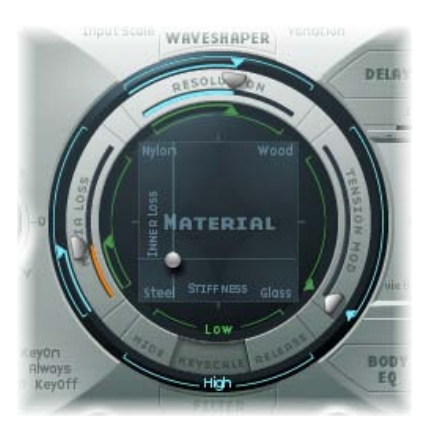

*Remarque :* Le registre le plus approprié pour jouer une basse correspond aux notes situées en dessous du Do3. Pour cette raison, utilisez les curseurs verts pour définir le timbre du son. Les curseurs primaires, situés autour de l'anneau, déterminent le timbre du son au-dessus du Do3. Pour le moment, ignorez les curseurs bleus (qui contrôlent le suivi clavier avancé) et réglez-les simplement sur les mêmes positions que les curseurs principaux.

#### <span id="page-298-0"></span>**Raffinement du son de basse élémentaire**

Cette section traite de la programmation d'un son de basse élémentaire qui vous servira de point de départ pour les autres sons de basse que vous créerez par la suite. Voir [Programmation](#page-301-0)  [d'un son de basse joué au médiator dans Sculpture,](#page-301-0) [Programmation d'un son de basse en «](#page-303-0) slapping [» dans Sculpture](#page-303-0) et [Programmation d'un son de basse «](#page-305-0) fretless » dans Sculpture.

Suivez dans l'ordre les tâches présentées dans cette section après avoir lu la section [Programmation d'un son de basse élémentaire avec Sculpture](#page-294-0) afin de découvrir comment il est possible de modéliser différents composants et de mieux comprendre la manière dont les paramètres de Sculptures interagissent.

**Utilisation du paramètre Resolution pour contrôler le timbre, indépendamment de la hauteur** Le paramètre Resolution sert normalement à trouver un compromis entre consommation de ressources processeur et qualité sonore. Il peut toutefois être aussi utilisé pour mettre le son en forme.

**1** Jouez quelques notes dans le registre aigu de la basse (au voisinage du C2 (Do2)), puis placez le curseur Resolution complètement sur la droite et revenez progressivement vers la gauche.

Vous entendrez alors de quelle façon le son perd progressivement ses sons dominants, tout en devenant plus fort. Pour des valeurs Resolution basses, une sonorité métallique non harmonique vient se greffer sur le son.

**2** Augmentez la valeur Resolution jusqu'à ce que ce son métallique disparaisse. Réglez le curseur à la position suivante :

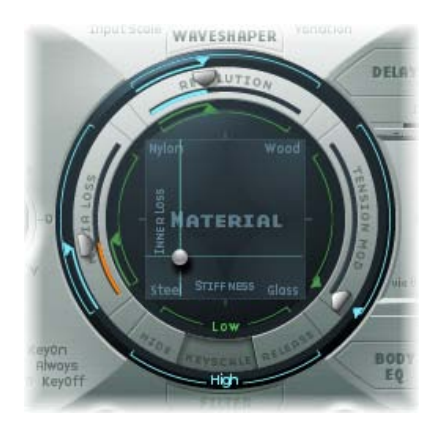

**3** Jouez quelques notes dans le grave de l'instrument (autour de Mi0). Vous noterez que le son est assez étouffé, plutôt « vintage ». Déplacez le curseur vert Low Keyscale (situé en dessous du curseur principal Resolution) complètement à droite ; le registre grave devrait à présent présenter un son un peu plus consistant.

Sur la plupart des instruments à cordes, le niveau des harmoniques décroît à mesure que la note devient plus aiguë. Au sens strict du terme, cette particularité n'est vraie que pour les cordes à vide, et même dans ce cas, d'une façon modérée. Si les cordes sont jouées avec les doigts, la longueur de corde est raccourcie (en particulier dans la partie haute du registre) et l'effet devient plus significatif.

**Utilisation du paramètre Inner Loss pour étalonner le contenu des sons dominants en fonction de la hauteur tonale**

- **1** Placez la boule de la nappe Material au-dessus des mots *Inner Loss*. Essayez de déplacer la boule uniquement à la verticale, afin de garder constante la valeur du paramètre Stiffness.
- **2** Faites glisser vers le bas la ligne verte située près de la boule jusqu'à ce que le petit losange vert se trouve juste au-dessus du mot *Steel*.

Lorsque vous jouerez, vous reconnaîtrez la transition progressive qui intervient entre le son consistant, riche en harmoniques du registre grave et le son très amorti du registre aigu. Ce réglage exagéré a pour but de montrer clairement le principe de suivi clavier appliqué aux instruments à cordes. Pour obtenir un son et un timbre plus authentiques, essayez le réglage suivant :

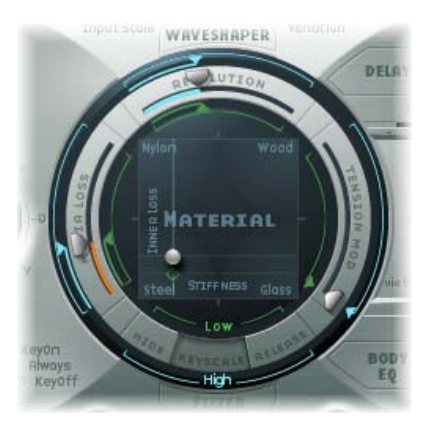

**Détermination de niveaux de sustain pour le son de basse élémentaire en fonction de la hauteur tonale**

Dans le cas des basses en particulier, les notes graves possèdent naturellement une durée de Sustain bien plus longue que les notes aiguës. Sculpture vous permet de simuler ce comportement de façon réaliste grâce au paramètre Media Loss.

- **1** Tenez quelques notes dans la région située au voisinage de Do2 et au-dessus. Vous vous apercevrez que ces notes s'éteignent trop lentement. Faites glisser le curseur Media Loss vers le haut, jusqu'à ce que la retombée soit assez rapide. L'inconvénient, c'est que les notes graves retombent trop vite à présent.
- **2** Faites glisser le curseur vert Media Loss Key Scale vers le bas, jusqu'à ce que la phase d'extinction du registre grave retrouve une durée convenable.
- **3** Comparez vos résultats avec ces valeurs recommandées :

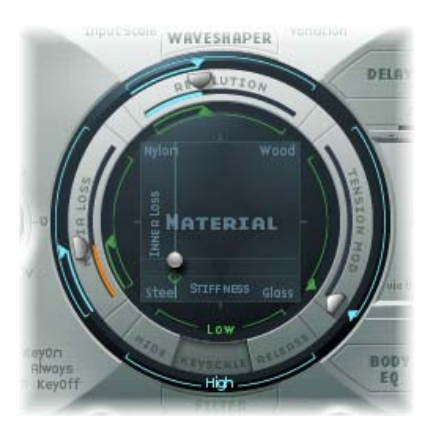

Vous venez de créer une basse élémentaire articulée avec vos doigts. Enregistrez-la sous le nom *Basse\_élect\_élémentaire\_doigts*. Vous utiliserez cette basse élémentaire comme point de départ pour l'élaboration d'autres sons de basse.

Dans le domaine des instruments à capteurs électromagnétiques, il est beaucoup plus facile de se livrer à des recherches sonores en modifiant le spectre sonore original qu'en utilisant des instruments acoustiques. Outre le nombre de capteurs, le choix de l'amplificateur, le réglage d'égalisation au niveau de l'amplificateur et, surtout, les propriétés physiques des haut-parleurs et de l'enceinte acoustique jouent un rôle majeur.

Les caractéristiques centrales de votre son de basse électrique sont en place, mais vous pouvez encore l'améliorer de façon significative en prêtant attention à quelques détails. Voici quelques suggestions d'ordre général :

- Variez la position des capteurs. Placez-les à des emplacements différents. Cela permet d'annuler certaines fréquences, tandis que d'autres sont additionnées.
- Essayez d'activer le sélecteur Invert, même si cet effet n'est pas typiquement utilisé sur des basses électriques.
- Un aspect typique des sons de basse réside dans le placement des capteurs dans le tiers gauche extérieur de la corde modélisée. Plus vous les déportez vers la gauche, plus le son devient fin et nasal.
- Le décalage de l'objet 1 a un effet similaire. N'hésitez pas non plus à essayer diverses combinaisons.

#### **Modification du spectre de fréquences de votre son de basse élémentaire à l'aide de l'égaliseur Body EQ**

L'égaliseur Body EQ est idéal pour conférer au son de basse sa touche finale. Votre son de basse électrique pourrait être un peu plus doux et un peu plus précis en phase d'attaque. Les bassistes aiment utiliser les expressions *plus sec* et *plus mordant* pour décrire ce phénomène.

- **1** Chargez le réglage « Basse\_élect\_élémentaire\_doigts ».
- **2** Sélectionnez le modèle Lo Mid Hi standard dans le menu local Model de la section Body EQ.
- **3** Réduisez le niveau dans les graves en réglant le potentiomètre Low sur -0,30.
- **4** Accentuez de façon significative le registre médium, en réglant le potentiomètre Mid sur +0,50. Faites glisser le curseur Mid Frequency jusqu'à une valeur de 0,26.
- **5** À ce stade, vous trouverez sans doute que l'accentuation des fréquences correspondant au bas médium est un peu trop prononcée : revenez alors à une valeur de Mid de 0,30.

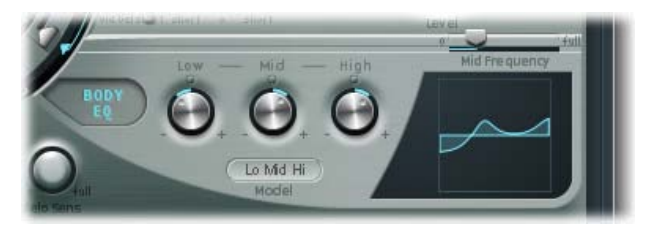

- **6** Le son pourrait être un peu plus nerveux : réglez le potentiomètre High sur 0,30.
- **7** Pour finir, réglez le potentiomètre Level (à la droite de l'enveloppe d'amplitude) sur ‑3 dB. Le son est désormais aussi fort que possible, sans distorsion sur les notes dans le grave.
- **8** Enregistre ce réglage de son sous le nom *Basse\_élect\_élémentaire\_doigts*.

#### <span id="page-301-0"></span>**Programmation d'un son de basse joué au médiator dans Sculpture**

La basse « de base » se joue avec les doigts. Dans l'exemple suivant, vous allez simuler le jeu sur les cordes avec un médiator, à l'aide du type d'objet Pick. Le paramètre Timbre servira à ajuster la relation entre la vitesse et l'intensité avec lesquelles la corde est jouée. Le paramètre Variation sera utilisé pour définir la densité du matériau, ou la dureté du médiator.

Si vous considérez les doigts comme des médiators très souples, il est logique de modifier les paramètres Pick de façon à simuler un médiator en plastique dur.

#### **Simulation du jeu au médiator**

- **1** Chargez le réglage « Basse\_élect\_élémentaire\_doigts ».
- **2** Réglez le paramètre Timbre de l'objet 1 à sa valeur maximale, soit 1,00.

L'attaque est désormais plus forte.

**3** Essayez différentes valeurs de Variation, afin de bien sentir les qualités matérielles du médiator.

*Remarque :* Toutes les positions ne donnent pas forcément des résultats utilisables sur l'ensemble du registre de l'instrument.

**4** Les réglages de paramètres suivants vous permettront d'obtenir une base de travail cohérente pour les deux octaves au-dessus de Mi 0 : Position 0,17 (fenêtre Pickup), Strength 1,00 (maximum), Timbre 0,90 et Variation 0,56.

Une fois ces valeurs entrées, vous vous apercevrez que le son est désormais plus doux et très fin. En fait, il évoque plutôt un clavinet.

#### **Compensation de l'effet secondaire d'allégement à l'aide de l'égaliseur Body EQ**

- **1** Activez l'égaliseur Body EQ et accentuez généreusement le grave du son en réglant le paramètre Low sur 0,60. Le paramètre Mid doit alors être défini sur 0,33.
- **2** Réglez le potentiomètre High sur -0,45, car le son est à présent si brillant qu'une légère atténuation des aiguës est tout à fait appropriée.
- **3** Passons au réglage du volume. Si vous réglez le potentiomètre Level sur 2,5 dB, il ne devrait y avoir aucune distorsion. Si tel n'était pas le cas, essayez d'atténuer un peu le grave à l'aide du potentiomètre Low.
- **4** Enregistrez ce réglage sous le nom *Médiator\_ouvert\_filet\_rond*.

#### **Émulation de l'atténuation d'une guitare basse**

Lorsqu'ils jouent au médiator, les bassistes ont souvent tendance à atténuer le son avec le côté du pouce. La main droite, qui tient également le médiator, doit se trouver au-dessus des cordes au niveau du chevalet. Cette technique de jeu donne un son possédant moins de sons dominants, mais plus percutant, plus incisif. Vous pouvez contrôler le timbre du son en jouant, en modifiant l'angle de votre main et la pression qu'elle exerce sur les cordes.

Dans cet exemple, l'objet 3 va servir à émuler la pulpe virtuelle du pouce. Le paramètre Timbre détermine le type d'atténuation appliqué et le paramètre Variation indique la longueur de la section de corde concernée.

- **1** Définissez le type de l'objet 3 sur Damp.
- **2** Définissez le paramètre Strength de l'objet 3 sur 0,50.
- **3** Placez l'objet 3 légèrement à droite dans la fenêtre Pickup (à la position 0,95) afin de simuler la largeur et la position de la pulpe du pouce reposant sur le chevalet.
- **4** Réglez le paramètre Timbre à sa valeur minimale (-1) afin d'obtenir un effet d'atténuation très subtil.

**5** Réglez le paramètre Variation à sa valeur maximale (1,00).

Il est encore possible d'entendre une sorte de sonnerie métallique durant la phase d'attaque, dans l'octave au-dessus de E0 (Mi0).

**6** Pour la supprimer, placez le petit losange vert sur la nappe Material, à un endroit situé directement sous la boule. Ce faisant, vous augmentez la valeur du paramètre Inner Loss pour le registre grave.

*Remarque :* Pour placer le losange exactement sous la boule, vous pouvez également cliquer dessus tout en maintenant la touche Option enfoncée.

**7** Enregistrez ce réglage sous le nom *Médiator\_basse\_demi\_silencieux*.

#### **Simulation des harmoniques créées en touchant légèrement les cordes**

Les harmoniques sont des multiples de la fréquence fondamentale de la corde. Ils déterminent le spectre du son. Pour les faire ressortir, il suffit d'atténuer la corde en certains points stratégiques. Pour ce faire, posez très légèrement les doigts de la main gauche (pour les bassistes droitiers) sur la corde, sans appuyer, avant que la note ne soit articulée. Pour obtenir le premier son dominant, l'octave, il faut placer le doigt exactement au milieu de la corde, ce qui la partage en deux moitiés. Le son dominant suivant est la quinte au-dessus de l'octave ; pour le faire ressortir, votre doigt doit diviser la longueur de la corde dans un rapport 1/3–2/3. Le son dominant suivant correspond à des proportions 1/4–3/4, etc.

- **1** L'objet 3 sert d'amortisseur. Sélectionnez le type Damp.
- **2** Réglez le paramètre Timbre de l'objet 3 à sa valeur maximale, soit 1,00.
- **3** Réglez le paramètre Variation sur sa valeur initiale (0), en cliquant sur le curseur Variation tout en maintenant la touche Option enfoncée.
- **4** Placez l'objet 3 exactement au milieu (0,50) de la fenêtre Pickup. Jouez sur votre clavier et vous entendrez le premier harmonique.
- **5** Tout en jouant, déplacez très lentement l'objet 3 vers la gauche de la fenêtre Pickup. Ce faisant, vous faites en quelque sorte défiler la série des différents harmoniques.
- **6** Enregistrez ce réglage sous le nom *Ex Flageolet*.

#### **Émulation d'une basse ancienne à cordes à filet plat, jouée au médiator**

- **1** Chargez le réglage « Médiator\_basse\_demi\_silencieux ».
- **2** Faites glisser la boule de la nappe Material vers le haut ; le son devient plus étouffé.
- **3** Définissez le paramètre Strength de l'objet 3 sur 0,70. Vous obtenez une basse jouée au médiator, amortie, avec des cordes à filet plat.

*Conseil :* Si vous désactivez l'objet 3, vous obtenez un son rappelant une basse Fender Precision des années 1970.

**4** Enregistrez ce réglage sous le nom *Filet\_plat\_médiator\_amorti*.

#### **Émulation d'une basse percussive de style Bert Kaempfert**

- **1** Réactivez l'objet 3.
- **2** Déplacez légèrement les capteurs vers la gauche (position 0,08).
- **3** Déplacez le médiator virtuel (objet 1) un peu plus loin vers l'extérieur (position 0,10).

**4** Améliorez votre son avec l'outil Body EQ, en réglant le potentiomètre Low sur sa valeur maximale (1,00).

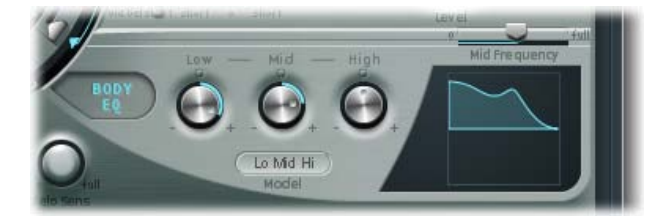

- **5** Pour supprimer l'accent lors de la phase d'attaque, utilisez la représentation graphique afin de choisir une valeur de 0,48 pour la fréquence Mid de l'égaliseur Body EQ, puis avec le potentiomètre, faites passer cette valeur à 0,51. Tout en maintenant la touche Option enfoncée, cliquez sur le paramètre High de l'égaliseur Body EQ de façon à le régler sur 0.
- **6** Enregistrez ce réglage sous le nom « Easy\_listening\_médiator\_basse » .

#### <span id="page-303-0"></span>**Programmation d'un son de basse en « slapping » dans Sculpture**

Ce terme regroupe en fait deux techniques d'articulation différentes. Dans le grave, cela consiste à frapper littéralement les notes avec le côté du pouce, dans la partie supérieure du corps de la basse. Dans les aigus, il faut tirer assez fortement sur la corde. Pour ce faire, le musicien passe le doigt sous la corde, tire fortement dessus, puis la relâche afin qu'elle claque contre le manche. C'est la conjonction de ces deux techniques qui donne le son de « basse frappée », agressif et riche en harmoniques.

#### **Émulation d'un son de basse en « slapping »**

- **1** Chargez le réglage « Basse\_élect\_élémentaire\_doigts\_EQ1 ».
- **2** Désactivez l'égaliseur Body EQ.
- **3** Désactivez également les objets 2 et 3 pour l'instant.

La sonorité de base d'un son frappé étant plus brillante que celle d'une basse standard jouée avec les doigts, vous devez ajuster certains réglages de la nappe Material.

- **4** Rétablissez la valeur initiale du paramètre Low Keyscale en cliquant sur le triangle vert (en dessous du curseur principal Resolution) tout en maintenant la touche Option enfoncée.
- **5** Faites légèrement glisser la boule vers le bas pour que le son devienne plus dur. La boule doit à présent se trouver juste au-dessus du mot « Steel » sur l'axe horizontal.

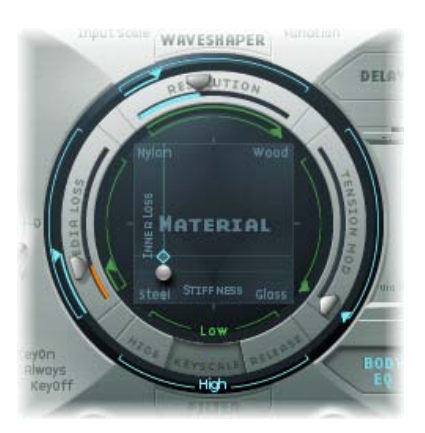

Parmi tous les modèles disponibles, Strike est le plus adapté à la simulation de la frappe d'un pouce sur le dessus des cordes. Ce modèle n'est toutefois pas aussi approprié pour les cordes tirées. Pour cela, il est préférable de choisir le modèle Pick.

- **6** Pour plus de sûreté, définissez le potentiomètre Level sur -25 dB.
- **7** Sélectionnez le modèle Pick pour l'objet 1.
- **8** Dans la fenêtre Pickup, déplacez l'objet 1 à la position 0,90. Elle correspond à une position de jeu appropriée, sur la touche ou au-dessus.

*Remarque :* Compte tenu de son concept universel, Sculpture ne réagira pas exactement comme une basse, sur laquelle on aurait tendance à jouer au milieu de la corde, dans la partie supérieure de la touche. Essayez de placer l'objet 1 sur cette position et écoutez le résultat. Vous constaterez que le son est un peu trop doux.

#### **Réglage des paramètres de l'objet 1**

**1** Réglez la valeur du paramètre Timbre sur 0,38 ; vous obtenez ainsi une attaque rapide.

Le paramètre Timbre détermine l'angle de l'obstacle à la corde.

- **2** Réglez le paramètre Strength sur 0,53.
- **3** Réglez le paramètre Variation sur −0,69.

Vous définissez ainsi un matériau plus doux correspondant à la partie charnue du pouce qui frappe. D'un point de vue technique, le paramètre Variation détermine le type et le degré de réflexion.

**4** Choisissez Bound dans le menu local Type de l'objet 2 pour émuler le cliquetis brillant typique entendu lorsque la corde frappe la touche.

Le type Bound limite le débattement de la corde, exactement comme la touche sur une vraie basse électrique.

#### **Réglage des paramètres de l'objet 2**

**1** Réglez la valeur du paramètre Timbre sur 0,39.

Elle correspond à une touche à peu près parallèle au plan des cordes.

**2** Définissez le paramètre Strength sur 0,33.

*Remarque :* Essayez également des valeurs plus élevées. Vous constaterez que le son s'adoucit de plus en plus, jusqu'à atténuation complète par l'obstacle.

**3** Définissez Variation sur 0,64. Malgré des réflexions qui enrichissent le spectre en harmoniques, la corde peut encore vibrer librement.

*Remarque :* Essayez des valeurs négatives ; vous vous apercevrez que les réflexions ne peuvent alors plus se développer sans entrave.

- **4** Réglez le potentiomètre Level sur −3. L'obstacle Bound a adouci le son.
- **5** Notez que le son reste encore trop doux pour une « vraie » basse frappée ; essayez à nouveau d'utiliser l'égaliseur Body EQ. Activez l'égaliseur Body EQ et réglez les paramètres comme suit : Low 0,25, Mid 0,43, High 0,51 et réglez le curseur Mid Frequency sur 0,59.
- **6** Enregistrez ce son sous le nom « Basse\_frappée\_standard\_n°1 ».

#### <span id="page-305-0"></span>**Programmation d'un son de basse « fretless » dans Sculpture**

À l'exception des techniques de jeu partagé, la basse fretless se reconnaît immédiatement par rapport à une basse normale, par sa sonorité plus dense, plus chantante. Comme les frettes placées sur la touche d'une basse standard font office de « mini-sillets » et permettent à la corde de vibrer sans contrainte, la collision directe de la corde avec la touche d'une basse fretless explique ce son caractéristique. Sur une basse fretless, la longueur de la corde est sensiblement plus courte que sur une contrebasse. C'est ce qui explique ce son un peu bourdonnant, même avec une attaque peu marquée sur la corde d'une basse fretless. Ce « bourdonnement » peut être fidèlement reproduit dans les aigus, y compris sur des basses fretless dont les cordes sont très courtes. L'utilisation du bout de votre doigt, relativement souple, et non d'une frette métallique dure pour diviser ou réduire la corde joue également un rôle.

#### **Programmation d'une basse fretless**

- **1** Chargez le réglage « Basse\_élect\_élémentaire\_doigts\_EQ1 ».
- **2** Désactivez l'objet 3. Vous y reviendrez ultérieurement.
- **3** Choisissez Disturb dans le menu local Type de l'objet 2.

*Conseil :* Dans le modèle Disturb, le paramètre Timbre détermine l'intensité de la déviation de la corde par rapport à sa position de repos, déviation provoquée par l'obstacle. Les valeurs positives ne provoquent aucune déviation de la vibration par rapport à la position de repos. Le paramètre Variation définit la longueur de la section de corde perturbée ; une valeur positive correspond à une section longue et une valeur négative à une section courte.

- **4** Réglez les paramètres de l'objet 2 sur les valeurs suivantes : Strength 0,14, Timbre -0,05 et Variation -1,00.
- **5** Faites glisser le curseur de l'objet 2, qui demeure à l'extrême droite de l'affichage Pickup, pour afficher sa valeur de 0,99. Vous remarquerez que la section comprise entre Do2 et Do3 a déjà un son acceptable, mais le bourdonnement des notes plus graves reste trop fort. Cela ressemble à un sitar. Si vous désirez créer un jour un son de sitar, pensez à utiliser le modèle Disturb.
- **6** Essayez différentes valeurs pour le paramètre Strength, aussi bien pour le registre supérieur qu'inférieur de votre jeu. Vous vous apercevrez qu'au mieux, un seul compromis est possible. Le « bourdonnement » est soit trop présent dans le registre grave, soit pas assez présent dans le registre aigu.

Il est évident que vous devez limiter l'effet au registre tonal concerné. À l'inverse des paramètres concernant la corde, les objets 1 à 3 ne disposent pas de fonction de suivi clavier directement adressable. Il existe un moyen astucieux de contourner ce problème : les deux LFO vous offrent une fonction de suivi clavier. Étant donné que vous ne souhaitez probablement pas que le bourdonnement soit modulé par une oscillation périodique, vous devez réduire la vitesse LFO sur une valeur très basse, voire même à zéro. Ainsi, vous pouvez désactiver le LFO lui-même, tout en continuant d'utiliser sa matrice de modulation.

- **7** Activez le LFO 2 en cliquant sur le bouton LFO2 situé en bas à gauche, puis réglez le potentiomètre Rate sur 0 Hz.
- **8** Cliquez sur le bouton 1 (près du curseur RateMod, en haut à droite) afin d'activer la première cible de modulation.

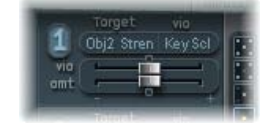

- **9** Choisissez Object2 Strength dans le menu local Target.
- **10** Choisissez KeyScale dans le menu loca Via.
- **11** Faites glisser le curseur Amt vers la droite pendant que vous jouez. Vous entendrez alors le bourdonnement « chantant » prépondérant dans le registre grave et modéré à mesure que vous vous rapprochez du Do3. Faites glisser le curseur jusqu'à une valeur de 0,15. Le bourdonnement est désormais bien plus modéré dans le registre grave.
- **12** Réactivez l'objet 3. Réglez le paramètre Timbre à sa valeur minimale (-1) et Variation à sa valeur maximale (1). L'objet 3 doit être placé tout à droite, jusqu'à la valeur 1,00.
- **13** Faites varier le paramètre Strength de l'objet 3. Vous découvrirez alors que le contenu harmonique du « bourdonnement » peut se contrôler très efficacement. Dans ce cas précis, il est recommandé de définir le paramètre Strength sur 0,25.
- 14 Enregistrez ce réglage sous le nom « Fretless filet rond n°1 ».

#### **Ajout d'effets à votre son de basse Sculpture**

Normalement, les effets de désaccord et d'ensemble s'obtiennent en utilisant un effet de modulation ou en combinant doublage et désaccord. Si vous utilisez une basse fretless pour un solo, un effet de chorus large ajoute une touche agréable.

Comme Sculpture ne peut générer qu'une seule note à la fois à une certaine hauteur tonale, le simple redoublement n'est pas une solution. Il existe toutefois d'autres solutions pour apporter du mouvement et de la vie aux sons. Presque tous les paramètres *Type* des différents objets peuvent être modulés par des LFO, ce qui crée un grand nombre de combinaisons possibles.

En règle générale, les basses sont mixées sans effet (mixage sec), mais un peu de réverbération peut apporter un petit plus à une basse fretless utilisée en solo. Utilisez la section Delay de Sculpture pour émuler cet effet. Le style reggae « dub » utilise toutefois des retards importants dans les basses.

#### **Émulation d'un effet de chœur par modulation de la position des capteurs**

- 1 Assurez-vous que vous avez chargé le réglage « Fretless filet rond n°1 ».
- **2** Réglez l'emplacement du capteur Pickup B sur 0,20.
- **3** Faites glisser vers le haut le demi-cercle Spread Pickup (situé à côté du potentiomètre Level).

Les deux points de couleur bleu clair se déplacent vers le bas, vers les lettres L et R.

Vous pouvez alors entendre comment le champ stéréo du son de basse fretless a augmenté. Le capteur Pickup A est envoyé sur le canal droit, tandis que le signal du capteur Pickup B occupe le canal gauche.

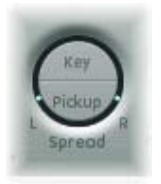

*Remarque :* Bien que seules les basses modernes présentent des fonctions stéréophoniques, il est toujours amusant de traiter des sons conventionnels avec cet effet. Notez que toutes les positions de capteur ne sont pas compatibles avec un instrument monophonique. Vous pouvez vérifier cela en restaurant la valeur Monophonique du réglage Spread Pickup (cliquez sur le demi-cercle Spread Pickup tout en appuyant sur la touche Option).

#### **Animation des positions de capteurs**

- **1** Sélectionnez LFO1.
- **2** Cliquez sur le bouton 1 (près du curseur RateMod, en haut à droite) afin d'activer la première cible de modulation.
- **3** Sélectionnez Pickup Pos A-B comme cible de modulation.
- **4** Réglez le potentiomètre Rate sur 1 Hz.
- **5** Pour entendre l'effet, vous devez définir l'intensité de la modulation (amplitude). Familiarisezvous avec cet effet en déplaçant progressivement vers la droite le curseur Amt. Réglez-le sur une valeur finale de 0,15, fréquence modérée qui ne fait pas trop « onduler » le son.
- **6** Enregistrez ce réglage sous le nom « Chorus\_sec\_fretless ».

*Conseil :* Pour la largeur stéréo maximale, les effets basés sur le désaccord ne sont plus aussi aisément décelables, surtout lorsque les battements entendus dans le son résultent de différences de signal entre les canaux gauche et droit. Cette remarque n'est valide qu'à un certain degré, car le mouvement du capteur ne crée pas un véritable effet de chorus ou d'harmoniseur. Essayez d'écouter ce qui se passe lorsque vous réduisez légèrement la largeur stéréo. Testez également d'autres cibles de modulation, telles que Pickup Pos A+B, Pickup Pan A+B, Pickup Pan A−B et String Stiffness.

#### **Création d'un espace d'ambiance discret**

Cet exemple montre que la section Delay peut servir de réverbération de substitution pour de petits espaces. Toutefois, pour obtenir des effets de réverbération plus sophistiqués, il est préférable de traiter le signal de sortie de Sculpture avec un module de réverbération Logic Pro.

- **1** Chargez le réglage « Chorus sec fretless ».
- **2** Cliquez sur le bouton Delay pour activer la section du même nom.
- **3** Faites glisser le curseur Input Balance sur 1.
- **4** Cliquez sur le petit bouton Sync (qui se trouve juste à droite du curseur Delay Time) pour désactiver la synchronisation du tempo du retard.

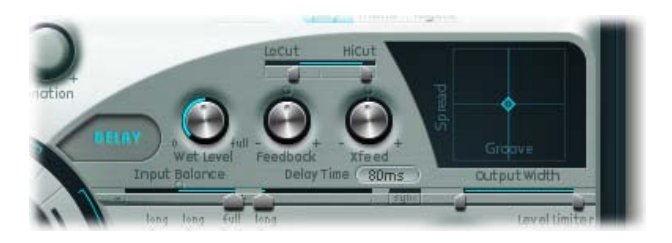

- **5** Faites glisser le curseur Delay Time sur 90 ms.
- **6** Définissez le potentiomètre Xfeed sur 0,30.

Les réflexions séparées sont encore trop distinctes. Pour rendre l'effet plus discret, modifiez le spectre de fréquences et l'amplitude des réflexions. Commencez par le spectre de fréquences.

**7** Faites glisser le curseur LoCut sur 200 Hz et le curseur HiCut sur 1 000 Hz, dans la section Delay.

Le paramètre LoCut, lorsqu'il est réglé sur 200 Hz, atténue les graves dans les réflexions, ce qui permet d'éviter toute « confusion » sonore. L'atténuation assez drastique des aigus, effectuée via le paramètre HiCut, a tendance à estomper les réflexions séparées, ce qui crée l'impression d'une petite pièce, avec des surfaces assez douces.

- **8** Réduisez le niveau total de l'effet en réglant le potentiomètre Wet Level sur 25 pour cent.
- **9** Enregistrez ce réglage sous le nom « Chorus\_fretless\_+\_Ambiance ».

#### **Création d'un effet de son « noyé dans le retard »**

- **1** Chargez à nouveau le réglage « Chorus sec fretless ».
- **2** Activez la section Delay.
- **3** Faites glisser le curseur Input Balance complètement à droite, jusqu'à la valeur 1.
- **4** Réglez la valeur du paramètre Delay Time sur 1/4t (soit un triolet de noire).
- **5** Réglez le potentiomètre Feedback sur 0,20.
- **6** Ajustez le potentiomètre Xfeed sur 0,30.
- **7** Faites glisser le curseur LoCut sur 200 Hz et le curseur HiCut sur 1 600 Hz.
- **8** Ajustez à présent le niveau global de l'effet en réglant le potentiomètre Wet Level sur 45 pour cent.
- **9** Faites varier l'emplacement stéréo et la structure rythmique du retard en déplaçant le petit losange bleu clair dans la nappe Delay.
- 10 Enregistrez ce réglage sous le nom « Chorus fretless + Retard mouillé ».

#### **Guide avancé de Sculpture : sons de synthétiseur**

#### **Vue d'ensemble de la programmation de sons de synthétiseur**

La section [Vue d'ensemble de la programmation d'une basse électrique](#page-292-0) à la page [293](#page-292-1) traite de la programmation de sons de basse naturels, en reproduisant avec authenticité l'interaction physique réelle entre une corde et le facteur d'excitation qui la fait entrer en vibration. La capacité de produire des modèles aussi ressemblants constitue sans aucun doute l'un des points forts de l'architecture de Sculpture, mais ses capacités sonores s'étendent également à la création de sons très différents.

Sculpture offre un certain nombre de fonctions que vous pouvez mettre à profit pour créer des sons synthétisés nouveaux. Cela inclut par exemple la nappe Morph, qui peut être automatisée, ainsi que les générateurs d'enveloppes programmables et enregistrables, que vous pouvez utiliser dans un contexte rythmique. Voir [Création de sons métamorphosés dans Sculpture.](#page-312-0)

De telles fonctions sont généralement superflues pour reproduire des sons de basse naturels, puisque aucune basse électrique existante ne peut modifier les caractéristiques tonales de la corde durant la phase de chute d'une note (par exemple, passer du bois au métal) ni synchroniser rythmiquement ce changement au tempo du projet. Elles sont toutefois utiles pour créer des sons d'ambiance tenus que des modulations lentes et intéressantes contribuent à rendre vivants. Voir [Création d'un son de synthétiseur soutenu dans Sculpture.](#page-308-0)

#### <span id="page-308-0"></span>**Création d'un son de synthétiseur soutenu dans Sculpture**

Commencez par charger le réglage par défaut de Sculpture, à savoir celui qui consiste très simplement en une corde pincée qui vibre et dont l'énergie sonore disparaît peu à peu. Ce son nécessite d'importantes modifications pour se transformer en son de nappe étendu ou soutenu.

Examinez les trois objets. Remarquez que seul l'objet 1 est actif et agit sur la corde avec un type d'objet Impulsion : la corde est brièvement excitée lorsque la note est jouée, puis le son retombe. Un son de nappe soutenu exige un agent d'excitation qui agit en permanence sur la corde. Les types d'objet appropriés sont Bow ou Bow wide (la corde est jouée avec des coups d'archet courts ou longs), Noise (excitation par un signal de bruit aléatoire) ou Blow (excitation par un souffle, comme une clarinette ou une flûte).

Faites des essais avec les types d'objets mentionnés ci-dessus en procédant un par un. Faites glisser le curseur Object 1 Pickup, qui régit la position exacte de l'agent excitateur le long de la corde lorsque vous jouez. Vous arrivez à deux conclusions : premièrement, le son est désormais tenu tant que vous maintenez une touche enfoncée. Deuxièmement, c'est en sélectionnant le type Bow que les changements sonores sont les plus prononcés lorsque vous faites glisser le curseur de l'objet 1. Ce réglage permet d'envisager les possibilités les plus fructueuses de variation du son et c'est pour cette raison qu'il a été utilisé.

Les variations sonores créées par le type Bow lorsque vous déplacez le coup d'archet virtuel le long de la corde sont très intéressantes. Vous pouvez contrôler ce mouvement via l'utilisation d'une enveloppe, créant ainsi la fondation nécessaire pour votre son de nappe.

Il est plus logique, et plus pratique, d'enregistrer l'enveloppe plutôt que de la programmer, même s'il est facile de la programmer avec l'affichage graphique.

#### **Enregistrement d'une enveloppe**

- **1** Assurez-vous d'avoir chargé le réglage par défaut, puis faites glisser le curseur Object 1 complètement à gauche. En partant de cette position (où il génère un son riche en sons dominants), commencez à l'animer, en utilisant une enveloppe.
- **2** Repérez où se trouve la section Envelope, dans le coin inférieur droit de la fenêtre de Sculpture. Sélectionnez la première des deux enveloppes en cliquant sur le bouton Envelope 1. Notez, dans la partie gauche de la section Envelope, deux possibilités de routage utilisées pour assigner une cible de modulation à l'enveloppe.
- **3** Cliquez sur le bouton 0 pour activer le premier lien de routage, puis sélectionnez Object1 Position comme cible de modulation, dans le menu local Target. Faites glisser le curseur Amt complètement à droite pour régler l'intensité de la modulation sur sa valeur maximale.

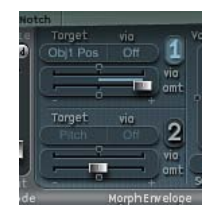

Vous pouvez à présent enregistrer l'enveloppe. On suppose que votre clavier MIDI dispose d'une roulette de modulation émettant les messages de contrôleur MIDI correspondants (numéro de contrôleur continu : 1) et que l'option 1 ModWh est sélectionnée pour le contrôle de l'enveloppe 1 (sélectionnez 1 ModWhl dans le menu local CtrlEnv 1, situé dans le coin inférieur sombre de la fenêtre Sculpture).

**4** Cliquez sur le bouton R situé en haut à droite de la section Envelope, en dessous de Record Trigger, afin de préparer l'enveloppe pour l'enregistrement. Choisissez Note +Ctrl Movement dans le menu local Record Trigger.

Cette option spécifie que l'enregistrement des messages de contrôleur issus de la roulette de modulation doit commencer dès l'instant où la première note est jouée.

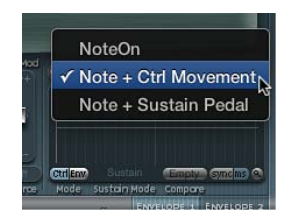

- **5** Jouez une note lorsque vous désirez lancer l'enregistrement, puis tournez lentement la roulette de modulation vers le haut, tout en maintenant enfoncée la touche sur le clavier. Remarquez les variations sonores que vous créez en agissant sur la roulette de modulation.
- **6** Une fois l'enregistrement terminé, replacez la roulette à son emplacement initial puis, après avoir relâché la note enfoncée jusqu'ici, cliquez sur le bouton R afin de désactiver le mode d'enregistrement.

#### **Augmentation du champ stéréo et de l'effet de chœur**

Pour donner au réglage « 0001 raw pad » très sec un petit peu plus de champ stéréo et d'effet de chœur, modulez les positions de capteur et assignez-les aux canaux gauche et droit.

- **1** Chargez le réglage « 0001 raw pad ».
- **2** Faites glisser le demi-cercle Spread Pickup vers le haut jusqu'à ce que les points bleu clair soient près de la ligne séparant les deux demi-cercles.

Ceci sépare les positions de balance stéréo des capteurs.

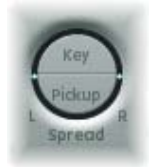

- **3** Cliquez sur les boutons 1 et 2 pour activer les deux liens de modulation dans le LFO1.
- **4** Pour le premier lien, sélectionnez Pickup A Position dans le menu local Target, puis faites glisser le curseur Amt jusqu'à une valeur positive faible (environ 0,03 Hz), afin de moduler la position du capteur Pickup A.

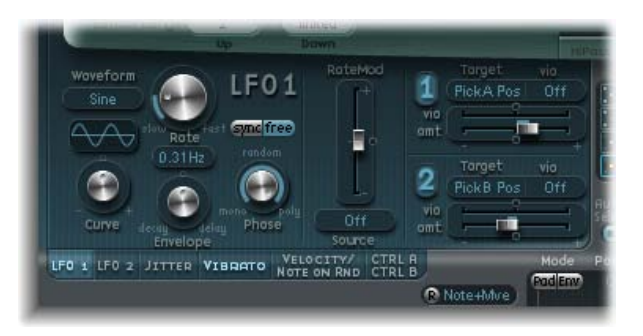

**5** Pour le second lien, sélectionnez PickupB Position dans le menu local Target, puis faites glisser le curseur Amt jusqu'à une valeur négative faible (environ -0,03 Hz), afin de moduler la position du capteur Pickup B.

Vous obtenez alors un effet de battement ou de chorus, très plaisant, qui confère largeur et plénitude au son et pallie le caractère trop sec et aride. Autre aspect déplaisant, le son est trop fort dans la gamme de fréquence moyenne et aurait besoin d'être égalisé. Vous pouvez utiliser Body EQ pour corriger ce problème.

**6** Activez l'égaliseur Body EQ et procédez à des expérimentations avec le modèle Lo Mid Hi (qui correspond au réglage standard). Réduisez le réglage Mid à -0,5 et faites glisser le curseur Mid sur 0,37.

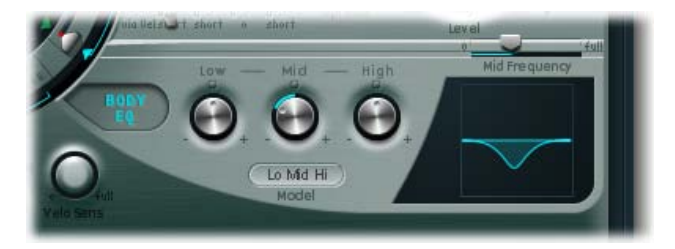

**7** Activez le paramètre Delay pour conférer un peu de profondeur au son de nappe. Définissez Delay Time sur 1/4 et réglez le potentiomètre Xfeed sur 30 %.

Le son de nappe possède désormais un effet d'ambiance plaisant et discret, vous pouvez donc conserver les valeurs d'origine des paramètres Delay.

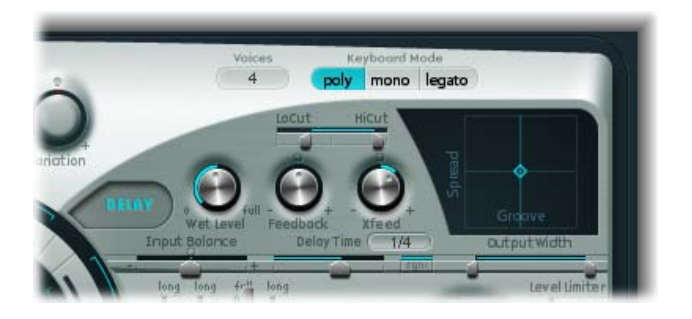

#### **Création de sons plus vivants à l'aide de modulateurs de fluctuations**

Vous pouvez rendre votre son plus vivant en lui ajoutant une subtile modulation à l'aide des modulateurs de fluctuations qui s'avèrent parfaits pour cette tâche. Ces modulateurs de fluctuations s'apparentent en fait à des oscillateurs sub-audio qui utilisent une forme d'onde aléatoire.

- **1** Cliquez sur le bouton Jitter situé sous la section LFO pour activer la fenêtre des deux modulateurs de fluctuations.
- **2** Cliquez sur le bouton 1 pour activer le premier lien dans Jitter 1, puis sélectionnez Object1 Timbre dans le menu local Target.
- **3** Réglez la valeur du paramètre Intensity sur -0,40 en faisant glisser le curseur situé sous le menu local Target, puis réduisez la valeur du paramètre Rate à 1 Hz. Vous créez ainsi quelques aberrations subtiles dans la pression exercée par l'archet sur la corde. Pour mieux identifier l'effet apporté, augmentez provisoirement la valeur du paramètre Intensity.

Vous pouvez utiliser le second modulateur de fluctuations pour faire varier de façon aléatoire les positions des capteurs Pickup Pos A + B (positions des capteurs A et B).

**4** Activez Jitter 2 et choisissez le réglage Pickup Pos A+B dans le menu local Target.

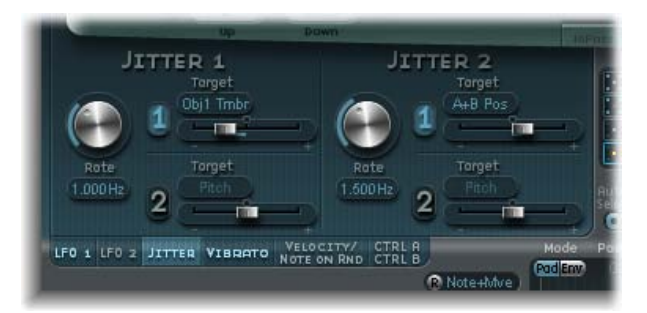

**5** Réglez la valeur du paramètre Intensity sur 0,2 environ, en faisant glisser le curseur situé sous le menu local Target, puis réduisez la valeur du paramètre Rate à 1,5 Hz. À mesure que vous augmentez la valeur du paramètre Intensity, le son développe un aspect clinquant, tintant particulier. Ajustez cet effet en fonction de vos goûts.

Vous disposez à présent d'un son de nappe plutôt satisfaisant. Conservez-le en l'état pour l'instant, bien que quelques unes des fonctions de Sculpture, telles que le filtre et le Waveshaper, ne soient pas utilisées, de même que les deux objets supplémentaires. Cependant, il faut parfois savoir s'arrêter à temps.

#### <span id="page-312-0"></span>**Création de sons métamorphosés dans Sculpture**

La nappe Morph apparaît bien en évidence au milieu de la partie inférieure de la fenêtre de Sculpture. Chacun des coins de cette nappe peut contenir un réglage différent, pour un certain nombre de paramètres. Vous pouvez effectuer un fondu enchaîné entre ces réglages et réaliser un morphing du son en faisant glisser la boule rouge au centre la nappe Morph.

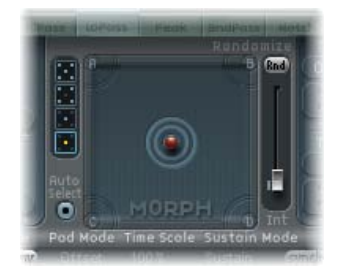

#### **Variation du son à l'aide de la nappe Morph**

- **1** Pour commencer, cliquez sur la nappe Morph tout en maintenant la touche Contrôle enfoncée, puis sélectionnez Paste to all Points dans le menu contextuel, afin de copier le réglage actuel dans les quatre coins de la nappe Morph. (Si l'option Paste to all Points n'est pas disponible, choisissez d'abord Copy selected Point.)
- **2** Faites glisser la boule jusque dans un coin pour sélectionner le son partiel correspondant, signalé par des arcs en surbrillance qui apparaissent dans le coin.
- **3** Réglez plusieurs paramètres.
- **4** Répétez les étapes 2 et 3 dans chaque coin.
- **5** Déplacez la boule avec prudence autour de la nappe Material, puis essayez de trouver un emplacement où votre son de nappe prend un caractère nouveau et intéressant. N'hésitez pas à essayer les coins extrêmes, par exemple.

Après avoir choisi différents réglages pour les coins de la nappe Morph, le déplacement de la boule de morphing génère des variations sonores marquées, même si les étapes intermédiaires ne se distinguent pas forcément toutes par un caractère tonal remarquable. Vous pouvez automatiser le processus Morph en assignant deux contrôleurs MIDI aux menus locaux MorphX et MorphY dans la partie inférieure de Sculpture. Vous pouvez également automatiser la nappe Morph en utilisant une enveloppe enregistrée (pour plus d'informations, voir [Enregistrement des](#page-276-0)  [enveloppes de morphing dans Sculpture](#page-276-0) à la page [277\)](#page-276-1).

#### **Utilisation de la fonction de traitement aléatoire**

De chaque côté de la nappe Morph, vous trouverez une fonction de manipulation aléatoire, qui permet de faire varier les sons de façon aléatoire à un niveau d'intensité déterminé, définissant le degré de modification aléatoire. Cette approche est très utile pour créer des variations subtiles sur des sons naturels, mais utilisée de façon moins discrète, elle peut déboucher sur des sonorités synthétiques évolutives très gratifiantes.

- **1** Sélectionnez l'un des cubes sur le côté gauche de la nappe Morph, pour déterminer le nombre de coins à faire varier.
- **2** Pour régler l'intensité des déviations aléatoires, faites glisser le curseur à droite de la nappe Morph.
- **3** Cliquez sur le bouton Rnd situé en haut du curseur pour appliquer la modification aléatoire.

La prochaine fois que vous déplacerez la boule de morphing, vous entendrez les variations que vous venez de créer.

## **Ultrabeat**

# **14**

## Vue d'ensemble d'Ultrabeat

Ultrabeat est un synthétiseur conçu pour créer des sons de percussions et des rythmes polyphoniques. Ultrabeat intègre également un puissant séquenceur pas à pas, que vous pouvez utiliser pour créer des modèles et séquences rythmiques polyphoniques. Voir [Vue d'ensemble du](#page-352-0)  [séquenceur pas à pas d'Ultrabeat](#page-352-0).

La plupart des synthétiseurs logiciels présentent un synthétiseur par occurrence de module. Ultrabeat, en revanche, vous propose 25 synthétiseurs indépendants. Ces synthétiseurs, appelés *voix de batterie* dans Ultrabeat, sont optimisés pour la création de sons de batterie et de percussions.

Vous pouvez comparer Ultrabeat à une boîte à rythmes comportant 24 pads de batterie et intégrant un clavier multioctave, pouvant servir à des accompagnements polyphoniques ou à des lignes de basse ou de mélodie. Voir [Lecture et sélection de sons de batterie Ultrabeat](#page-316-0).

La répartition des voix de batterie sur le clavier MIDI est la suivante : une voix de batterie unique est assignée au 24 premières touches MIDI (en commençant par les notes Do1 à Si2. La 25e voix de batterie est assignée à la 25e touche MIDI (Do3) et aux suivantes, ce qui vous permet de jouer ce son de manière chromatique.

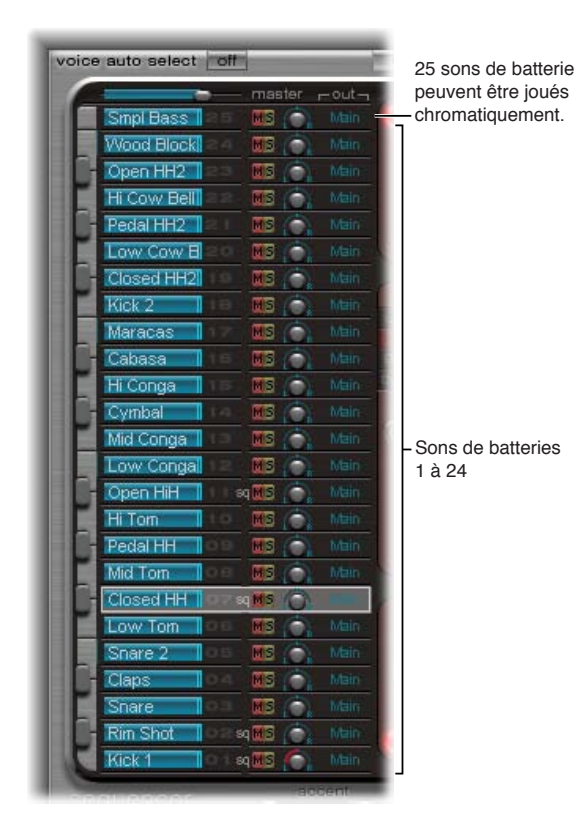

L'assignation des 24 drum pads d'Ultrabeat est compatible avec la norme de mappage de notes General MIDI (GM) largement répandue. Si votre clavier MIDI est limité à deux octaves ou ne prend pas en charge la transposition, vous pouvez utiliser le paramètre de transposition de votre application hôte pour décaler les notes MIDI entrantes d'une ou plusieurs octaves vers le haut ou le bas.

*Remarque :* À des fins de clarté et pour conserver l'analogie avec la boîte à rythmes, chacun des synthétiseurs est ici désigné par l'expression *sons de batterie*. Une combinaison de sons de batterie forme une *batterie*.

## Interface d'Ultrabeat

L'interface utilisateur d'Ultrabeat comporte trois sections principales.

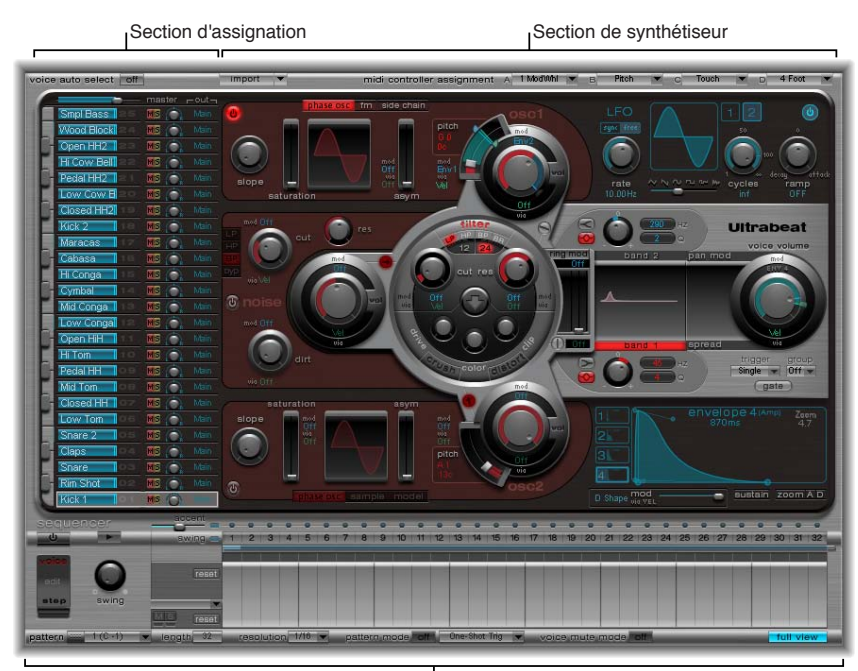

Séquenceur de pas

- *Section Assignment :* affiche tous les sons de batterie au sein d'un ensemble. C'est ici que vous pouvez sélectionner, nommer et organiser vos sons de batterie. Cette section comporte également un petit mélangeur que vous pouvez utiliser pour régler le niveau et la balance de chaque son. Voir [Vue d'ensemble de la section Assignment d'Ultrabeat](#page-315-0) à la page [316](#page-315-1).
- *Section Synthesizer :* permet de créer et de modeler différents sons. Les paramètres du son sélectionné dans la section d'assignation s'affichent dans cette section. Voir [Vue d'ensemble de](#page-323-0)  [la section Synthesizer d'Ultrabeat](#page-323-0) à la page [324](#page-323-1).
- *Séquenceur pas à pas :* permet de créer et de contrôler des séquences et des motifs. Une séquence déclenche un son unique et peut inclure jusqu'à 32 pas. Un motif contient les séquences des 25 sons. Vous pouvez utiliser le séquenceur pas à pas à la place de, ou conjointement avec, l'introduction de notes MIDI dans Ultrabeat à partir de votre clavier ou de votre application hôte. Voir [Vue d'ensemble du séquenceur pas à pas d'Ultrabeat](#page-352-0) à la page [353](#page-352-1).

## <span id="page-315-1"></span>Section Assignment d'Ultrabeat

## <span id="page-315-0"></span>**Vue d'ensemble de la section Assignment d'Ultrabeat**

La section Assignment affiche tous les sons de batterie. Elle vous permet de :

- sélectionner, organiser et nommer des sons ;
- importer des sons à partir d'autres réglages Ultrabeat ou d'autres instruments EXS ;
- définir des balances et des niveaux relatifs pour chaque son ;
- désactiver des sons de batterie ou les mettre en solo.

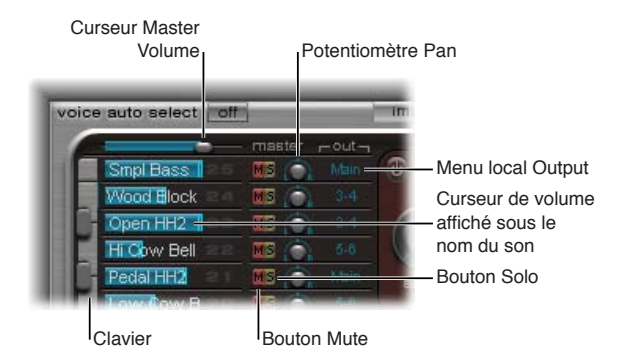

#### **Paramètres de la section Assignment**

- *Curseur Master (Volume) :* contrôle les niveaux de tous les sons de de batterie (le niveau global de mixage de tous les sons).
- *Curseur de volume :* faites glisser le curseur bleu pour régler le volume du son. Les niveaux de tous les sons de batterie sont représentés par des curseurs bleus qui fournissent un aperçu complet de tous les niveaux relatifs au sein de la batterie.
- *Keyboard :* ce paramètre fait office de moniteur lors de la réception de données MIDI. Cliquez sur les touches pour jouer le son sur la rangée correspondante.
- *Boutons M(ute) :* cliquez sur ces boutons pour désactiver un ou plusieurs sons de batterie.
- *Boutons S(olo) :* cliquez sur ces boutons pour écouter un ou plusieurs sons de batterie de manière isolée. Tous les autres sons de batterie sont désactivés.
- *Potentiomètres Pan :* ces potentiomètres vous permettent de positionner les sons de batterie dans le champ stéréo (panoramique).
- *Menu locaux Output :* utilisez ces menus pour acheminer indépendamment chaque son de batterie vers des sorties individuelles ou des paires de sorties. Ultrabeat présente huit sorties stéréo et mono distinctes lorsqu'elles sont insérées en tant qu'instrument à sorties multiples.
	- Les sons de batterie acheminés vers une paire de sorties autre que la *principale (1-2)* sont automatiquement supprimés des tranches de console de sortie principale.
	- Si vous choisissez une paire de sorties autre que la principale (1–2), le son est routé vers une tranche de console auxiliaire.

#### <span id="page-316-0"></span>**Lecture et sélection de sons de batterie Ultrabeat**

Les 25 sons de batterie Ultrabeat sont associés au clavier représenté dans la partie gauche de l'interface Ultrabeat. Les sons commencent par le bas du clavier et correspondent à des valeurs de notes sur un clavier MIDI connecté, en commençant par C1 (Do1).

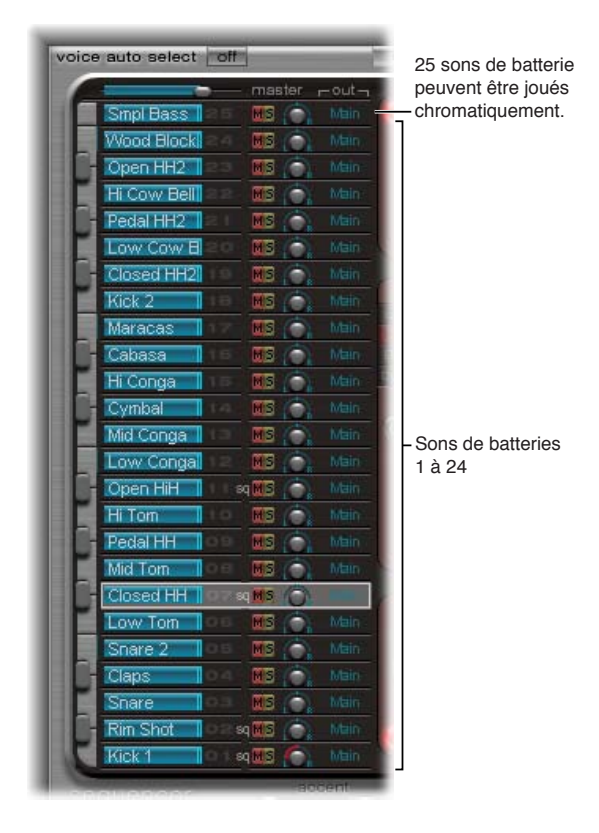

#### **Production d'un son de batterie**

Effectuez l'une des opérations suivantes :

- **D** Jouez une note sur un clavier MIDI connecté.
- **Pour déclencher le son de la ligne adjacente, cliquez sur une touche du clavier à l'écran.**

La touche correspondante sur le clavier, à gauche du nom du son, devient bleue lorsque l'on clique dessus ou qu'elle reçoit des données MIDI.

#### **Sélection d'un son de batterie**

m Cliquez sur le nom d'un son dans la section Assignment.

Le son sélectionné est indiqué par le cadre gris autour de la ligne d'assignation Les paramètres correspondant au son sélectionné s'affichent dans la section Synthesizer, à droite. Voir [Vue d'en](#page-323-0)[semble de la section Synthesizer d'Ultrabeat](#page-323-0) à la page [324.](#page-323-1)

Dans l'image ci-dessous, le son 2 est joué (comme l'indique la touche bleue), alors que le son 4 est sélectionné (cadre gris).

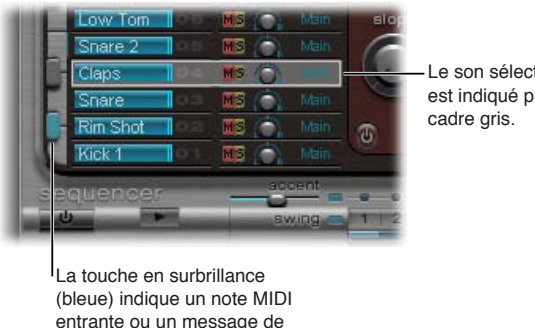

Le son sélectionné est indiqué par un

#### **Sélection d'un son en jouant sur votre clavier MIDI**

m Activez l'option Voice Auto Select pour sélectionner des sons en jouant sur votre clavier MIDI.

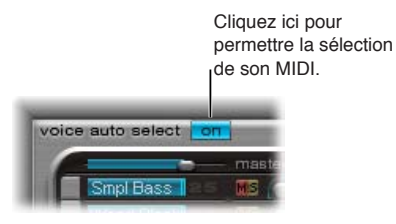

contrôleur entrant.

#### **Changement de nom, permutation et copie de sons de batterie Ultrabeat**

Cette section décrit les étapes à suivre pour renommer et réorganiser la position des différents sons au sein d'une batterie.

#### **Changement de nom d'un son**

- **1** Double-cliquez sur le nom d'un son pour ouvrir un champ de saisie.
- **2** Saisissez le nom, puis appuyez sur la touche Retour ou cliquez en dehors du champ de saisie pour valider le nom saisi.

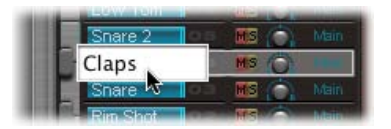

Vous pouvez permuter et copier des sons au sein d'une batterie Ultrabeat par simple glisserdéposer ou via un menu contextuel.

#### **Permutation ou copie de sons de batterie par glisser-déposer**

m Faites glisser le nom du son vers la position voulue (sans cliquer sur un bouton ou un menu).

La cible est ombrée lorsque vous effectuez un glissement dans la liste des noms de sons.

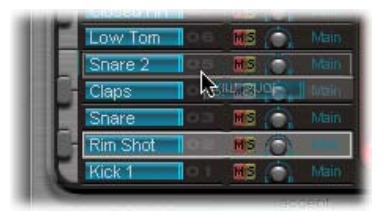

- Une opération par glisser-déposer standard *permute* les deux sons de batterie (y compris les réglages Mixer : volume, panoramique, désactivation du son, lecture en solo et configuration de la sortie). Les séquences ne sont *pas* permutées.
- Pour *permuter* les deux sons *et* les séquences, faites glisser tout en maintenant la touche Commande enfoncée.
- Pour *copier* le son, faites glisser tout en maintenant la touche Option enfoncée. Les séquences ne sont *pas* copiées.
- Pour *copier* à la fois le son *et* les séquences, faites glisser tout en maintenant les touches Commande et Option enfoncées.

#### **Permutation ou copie de sons de batterie via une commande de menu contextuel**

**1** Cliquez en maintenant la touche Contrôle enfoncée ou cliquez avec le bouton droit de la souris sur le nom du son.

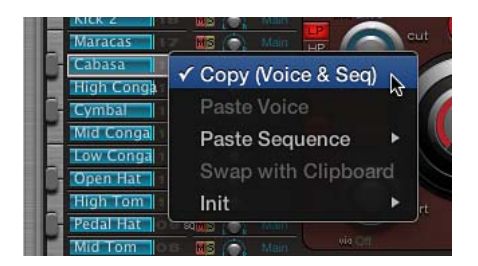

- **2** Dans le menu contextuel, choisissez l'une des commandes suivantes :
	- *Copy (Voice & Seq) :* Copie le son sélectionné, y compris les réglages du mélangeur et l'ensemble des séquences, dans le Presse-papiers.
	- *Paste Voice :* remplace le son sélectionné par le son figurant dans le Presse-papiers, mais ne remplace *pas* les séquences associées.
	- *Paste Sequence > (sous-menu) :* Permet de remplacer tout ou partie des séquences du son cible. Les paramètres de son ne sont pas affectés.
		- *1 to 24 :* une seule séquence remplace la séquence active (identifiée dans le menu Pattern) du son de batterie cible. Vous avez ainsi la possibilité de copier des séquences dans chacun des 24 emplacements de motif possibles.
		- *All :* remplace toutes les séquences. Dans le cas où un son ne comporte que quelques séquences (les 24 touches ne sont pas toutes utilisées), l'option Paste Sequence > All place ces séquences sur les mêmes positions. Par exemple, la séquence 5 (dans le menu Pattern) est collée à la même position 5 dans le nouveau son. Toute séquence déjà présente à cet emplacement est remplacée. Si aucune séquence n'est présente, la séquence copiée est ajoutée au son ciblé.
- *Swap with Clipboard :* Remplace le son sélectionné par le son du Presse-papiers et place l'ancien son dans le Presse-papiers.
- *Init > (sous-menu) :* Ouvre un sous-menu contenant quelques sons servant de points de départ (Init.). Sélectionnez-en un pour remplacer le son cible. L'échantillon Init. initialise le filtre, ainsi que les paramètres de hauteur tonale, selon des réglages neutres. Il s'agit d'un point de départ idéal pour la programmation de sons de batteries basés sur des échantillons.

Ces commandes affectent uniquement le son sélectionné. Les données de séquence et de son relatives aux 24 autres sons restent inchangées.

*Remarque :* Les commandes de menu contextuel Paste et Swap with Clipboard nécessitent une copie préalable afin de placer les données appropriées dans le Presse-papiers.

#### **Importation de sons et d'instruments EXS dans Ultrabeat**

Ultrabeat permet de charger des échantillons audio, ainsi que ses propres réglages, mais aussi d'importer directement des instruments EXS. Vous bénéficiez ainsi d'options améliorées de conception sonore et de traitement de rythme pour les instruments EXS, ainsi que de la capacité de jouer sur des batteries EXS et de les contrôler via l'interface de mixage de batterie intuitive d'Ultrabeat.

Vous disposez de deux éléments essentiels pour importer des sons et des séquences dans Ultrabeat :

- *Bouton Import :* cliquez sur ce bouton pour choisir une batterie contenant des sons ou des séquences que vous souhaitez importer.
- *Bouton Import list/Import list :* cliquez sur ce bouton pour afficher/masquer la liste d'importation et ajouter à votre batterie active des sons/séquences de batterie provenant de réglages Ultrabeat ou d'instruments EXS.

#### **Ouverture d'un réglage Ultrabeat ou d'un instrument EXS à l'aide de la liste d'importation**

**1** Cliquez sur le bouton Import.

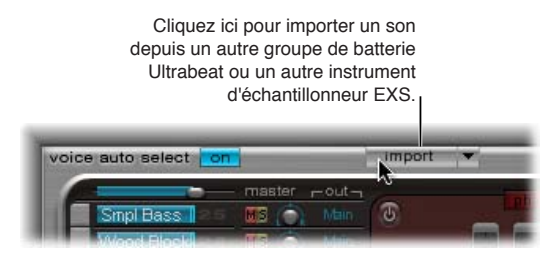

**2** Choisissez le réglage Ultrabeat ou l'instrument d'échantillonneur EXS source dans la zone de dialogue, puis cliquez sur Open.

Une liste de tous les sons issus du réglage ou des échantillons de l'instrument EXS sélectionnés s'affiche à droite du mélangeur de la section d'assignation.

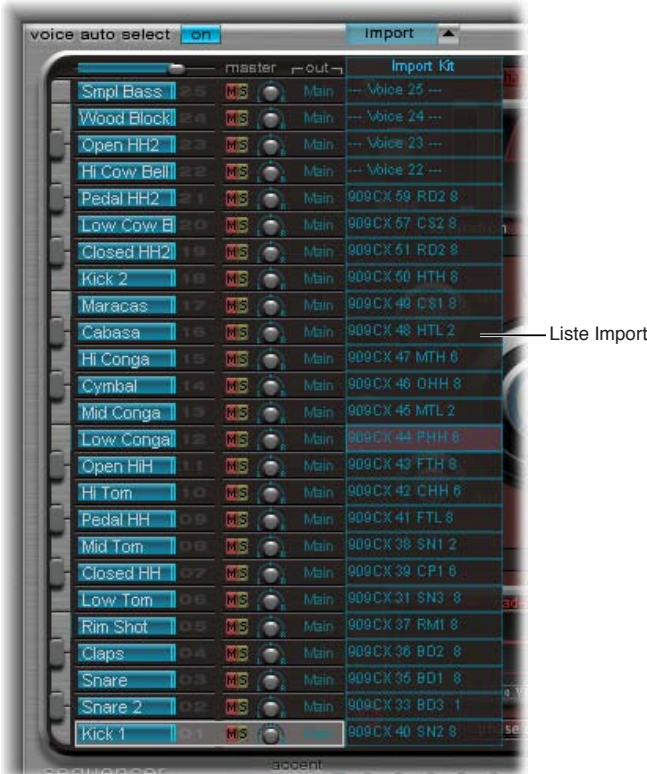

*Remarque :* Si vous importez des instruments EXS qui comportent plus de 25 zones d'échantillons, vous pouvez parcourir des pages (de 25 zones) à l'aide des flèches vers le haut et le bas situées à gauche et à droite du nom de l'instrument EXS en question, en haut de la liste d'importation.

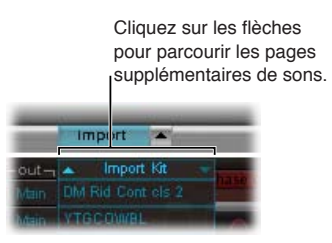

**Déplacement de sons par glisser-déposer dans votre batterie**

m Faites glisser le nom du son depuis la liste d'importation et déposez-le sur la rangée destinataire dans la section Mixer.

*Remarque :* Maintenez la touche Commande enfoncée afin d'inclure toutes les séquences.

#### **Transfert de sons à l'aide des commandes de menu contextuel**

**1** Cliquez avec le bouton droit de la souris, ou en maintenant la touche Contrôle enfoncée, sur le nom du son dans la liste d'importation, puis choisissez Copy (Voice & Seq) dans le menu contextuel.

Le son sélectionné est copié avec ses séquences dans le Presse-papiers.

- **2** Cliquez en maintenant la touche Contrôle enfoncée (ou cliquez avec le bouton droit de la souris) sur le son à remplacer dans l'ensemble de batterie ouvert, puis, dans le menu contextuel, utilisez l'une des commandes suivantes :
	- *Paste Voice :* Remplace le son sélectionné par le son figurant dans le Presse-papiers, sans toutefois remplacer les séquences associées.
	- *Paste Sequence > (sous-menu) :* Ouvre un sous-menu qui vous permet de remplacer tout ou partie des séquences du son de batterie cible. Les paramètres de son ne sont pas affectés. Si une seule séquence est collée, elle vient remplacer la séquence actuellement active (identifiée dans le menu Pattern) du son de batterie cible. Vous avez ainsi la possibilité de coller des séquences dans chacun des 24 emplacements possibles de pattern.
	- *Swap with Clipboard :* Remplace le son sélectionné (et la séquence associée) par le son du Presse-papiers et place l'ancien son dans le Presse-papiers.

#### **Importation d'un instrument EXS dans Ultrabeat**

m Faites glisser le nom de fichier d'un instrument EXS depuis le Finder et déposez-le directement dans la section Assignment.

Ultrabeat reproduit la présentation EXS aussi fidèlement que possible. Les zones EXS multicouches sont configurées en tant que sons de batterie multicouches à l'aide du mode de lecture d'échantillons de l'oscillateur 2. Voir [Utilisation du mode échantillon \(Sample\) de l'oscillateur](#page-330-0) 2 [d'Ultrabeat](#page-330-0) à la page [331](#page-330-1).

*Remarque :* Cette méthode ne permet pas de parcourir les sons inclus dans l'instrument EXS si ce dernier comporte plus de 25 sons (échantillons). Ultrabeat mappe uniquement les couches et zones d'échantillon comprises dans la plage des sons de batterie d'Ultrabeat, entre C1 et C3 (Do1 et Do3). Tous les autres échantillons (zones) sont ignorés.

### **Réglages Ultrabeat**

Les réglages Ultrabeat doivent être enregistrés et chargés de la même façon que les autres instruments Logic Pro.

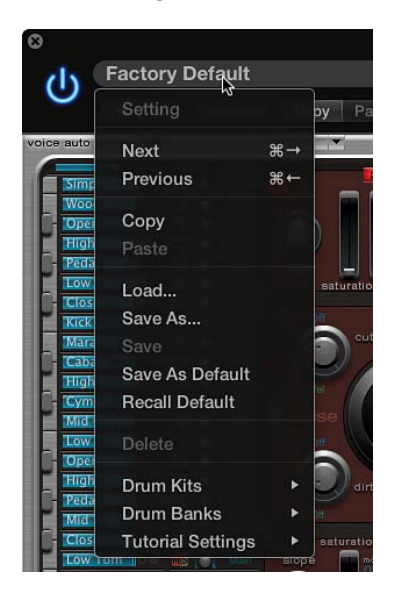

Un réglage Ultrabeat comporte les éléments suivants :

- l'ensemble de batterie, comprenant 25 sons, ainsi que les réglages d'assignation et de mixage correspondants ;
- tous les réglages des paramètres des 25 sons ;
- les réglages du séquenceur et l'intégralité des motifs, y compris l'automation pas à pas, ainsi que les informations de déclenchement, de vélocité et de Gate (durée des notes) des 25 sons.

Le rappel de l'ensemble de ces informations lorsque vous chargez un réglage Ultrabeat est extrêmement pratique, car l'effet musical des motifs, notamment de ceux qui incluent des paramètres séquencés de vélocité et de porte, est souvent étroitement lié à la tonalité et à l'impact des sons utilisés.

*Remarque :* Si vous enregistrez une batterie à l'aide du menu local Settings, seul l'emplacement de l'échantillon est stocké dans le réglage. Ultrabeat n'enregistre pas les fichiers audio à proprement parler ; il garde seulement la référence de leur emplacement sur le disque dur. Si vous chargez un réglage comportant une référence à un échantillon qui a été déplacé ou supprimé, une zone de dialogue vous invite à le spécifier ou à le localiser. Pour éviter cela, vous pouvez utiliser le Finder afin de créer et de gérer un dossier d'échantillons Ultrabeat dédié pour tous les sons et toutes les batteries.

## <span id="page-323-1"></span><span id="page-323-0"></span>Vue d'ensemble de la section Synthesizer d'Ultrabeat

Le moteur de son d'Ultrabeat est optimisé pour créer des sons de percussions ou de batterie acoustiques et électroniques. Il combine plusieurs approches de synthèse (distorsion de phase, lecture d'échantillons, modulation de fréquence et modelage physique) pour créer des tons. Vous pouvez également utiliser une entrée latérale (side chain) audio comme source sonore. Le moteur de son offre des fonctions de modulation complètes permettant de moduler pratiquement tous les élément d'Ultrabeat.

La section Synthesizer constitue le cœur d'Ultrabeat. Chaque son de batterie représente un synthétiseur indépendant avec ses propres paramètres et, par conséquent, sa propre section de synthétiseur.

L'interface et le cheminement du signal du moteur de synthèse d'Ultrabeat reposent sur des conceptions de synthétiseurs classiques. Si vous découvrez le monde des synthétiseurs, nous vous conseillons de commencer par le chapitre [Vue d'ensemble des notions élémentaires sur les](#page-449-0)  [synthétiseurs](#page-449-0) à la page [450](#page-449-1) qui présente les notions fondamentales ainsi que la terminologie des différents systèmes de synthèse.

La section Synthesizer est organisée de gauche à droite et suit la présentation et le cheminement du signal d'un synthétiseur soustractif. Le matériel sonore de base est créé par les oscillateurs, le générateur de bruit et le modulateur en anneau. Un filtre permet ensuite d'éliminer certaines fréquences du son brut avant le traitement par des enveloppes de mise en forme.

*Remarque :* Bien que la structure et la présentation reflètent les modèles de synthétiseurs soustractifs classiques, Ultrabeat intègre toutefois quelques méthodes de génération (synthèse) de sons différentes, notamment la modulation de fréquence, la modélisation de composants, la lecture d'échantillons et la distorsion de phase. Ces méthodes apportent des qualités uniques qui étendent largement la gamme de sons pouvant être créés.

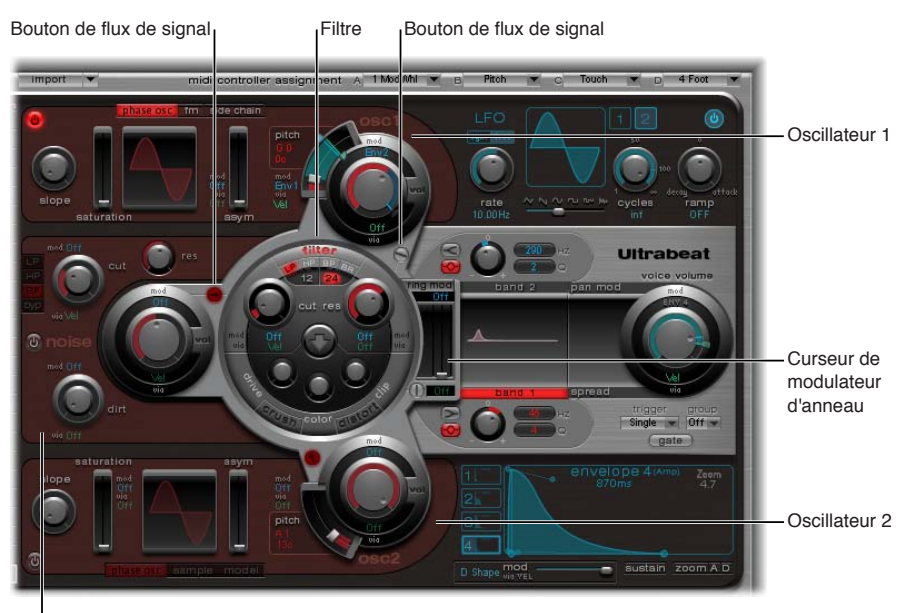

Générateur Noise

L'interface en trois dimensions permet d'avoir une présentation claire des détails et de l'importance des diverses fonctions d'Ultrabeat. Elle permet en outre d'identifier les différents niveaux, du premier au dernier. Lorsque vous explorez l'interface d'Ultrabeat, gardez bien à l'esprit que les descriptions qui suivent se basent sur cette présentation en 3D.
La grande section circulaire et rehaussée située au milieu concerne le filtre (et la distorsion). Son emplacement et sa représentation sont à la fois symboliques et pratiques. Le filtre joue en effet un rôle central dans Ultrabeat. Le filtre est abordé dans [Utilisation de la section de filtre d'Ultrabeat](#page-336-0) à la page [337.](#page-336-1)

Le filtre reçoit son signal des sources sonores suivantes : oscillateur 1, oscillateur 2, générateur de bruit et modulateur en anneau. Les sorties de ces sources sont représentées par trois objets circulaires, ainsi que la section rectangulaire du modulateur en anneau situé à droite et entourant le filtre.

Un niveau plus bas (en partant de l'avant vers l'arrière) chaque objet de sortie de source sonore est doté de commandes de modulation. Ces commandes déterminent la manière dont les sources de modulation telles que les LFO et les enveloppes influencent chaque source sonore. Voir [Vue](#page-343-0)  [d'ensemble de la modulation dans Ultrabeat](#page-343-0) à la page [344.](#page-343-1)

Chacune des sources sonores comporte également un bouton de cheminement de signal (Signal Flow, rouge lorsqu'il est activé). Celui-ci permet de déterminer (et d'indiquer) si le signal de la source audio associée doit passer dans le filtre ou s'il doit le contourner, avant d'être dirigé vers la section de sortie d'Ultrabeat.

La section de sortie se trouve à droite. Les signaux envoyés par le filtre peuvent transiter par deux égaliseurs et une phase d'expansion stéréo ou de modulation panoramique. Cette section vous donne également la possibilité de configurer le niveau de sortie initial et le comportement de déclenchement. Voir [Vue d'ensemble de la section Output d'Ultrabeat](#page-339-0) à la page [340.](#page-339-1)

La sortie du son de batterie est ensuite envoyée à la table de mixage de la section Assignment. Voir [Vue d'ensemble de la section Assignment d'Ultrabeat](#page-315-0) à la page [316.](#page-315-1)

# Sources sonores d'Ultrabeat

## **Vue d'ensemble des oscillateurs d'Ultrabeat**

Les oscillateurs Ultrabeat sont utilisés pour générer des formes d'onde. L'oscillateur 2 peut utiliser un échantillon plutôt qu'une forme d'onde. Le signal produit par l'un des oscillateurs, ou par les deux, est ensuite envoyé vers d'autres parties du moteur de synthèse à des fins de mise en forme, de traitement ou de manipulation.

- L'oscillateur 2 peut appliquer une modulation de fréquence à l'oscillateur 1, afin d'obtenir des sons de synthèse FM.
- L'oscillateur 1 peut servir à appliquer une modulation en anneau sur l'oscillateur 2.
- L'oscillateur 2 peut utiliser un fichier audio (échantillon) à la place d'une forme d'onde synthétique. L'échantillon est généré en tant que signal de l'oscillateur 2.

Les autres sources sonores comprennent un générateur de bruit et un modulateur en anneau distincts, capables de générer d'autres signaux que ceux produits par les oscillateurs. Voir [Modulateur en anneau \(Ring Modulator\) d'Ultrabeat](#page-333-0) à la page [334](#page-333-1) et [Générateur de bruit d'Ultra](#page-334-0)[beat](#page-334-0) à la page [335.](#page-334-1)

#### **Paramètres d'oscillateur communs**

Les paramètres ci-dessous sont disponibles pour les deux oscillateurs.

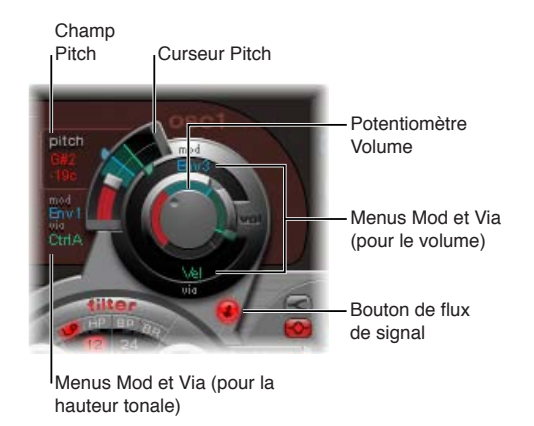

- *Bouton Oscillator On/Off :* cliquez sur le bouton (en haut à gauche de l'oscillateur 1 ou en bas à gauche de l'oscillateur 2) pour activer ou désactiver individuellement chaque oscillateur.
- *Potentiomètre Volume :* détermine le volume de l'oscillateur 1 ou 2. Le volume peut être modulé par les sources figurant dans les menus locaux Mod et Via.
- *Curseur et champ Pitch :* ce champ vous permet de déterminer la hauteur tonale de l'oscillateur par intervalles d'un demi-ton. Appuyez sur Maj pour régler la hauteur tonale, par intervalles d'un centième (1 centième = 1/100e de demi-ton). La hauteur tonale peut être modulée par les sources figurant dans les menus locaux Mod et Via.
- *Bouton Signal Flow :* cliquez sur ce bouton pour acheminer le signal de l'oscillateur associé soit à travers le filtre, soit directement à l'égaliseur (de la section Output). Le bouton s'allume pour montrer qu'il est activé et une flèche indique la direction du cheminement du signal.
- *Menus locaux Mod et Via :* déterminent les sources de modulation pour la hauteur tonale et le niveau de l'oscillateur. Voir [Vue d'ensemble de la modulation dans Ultrabeat](#page-343-0) à la page [344](#page-343-1).

### **Passage d'un mode de synthèse d'oscillateur Ultrabeat à l'autre**

L'oscillateur 1 peut utiliser trois moteurs de synthèse différents : modulation de phase, fm et Side Chain (entrée audio externe), ce qui permet d'élargir de manière significative votre palette de sons. Chaque mode (moteur) fournit des fonctions et des paramètres différents.

L'oscillateur 2 peut utiliser trois types différents de moteurs de synthèse : modulation de phase, échantillons et modélisation. Chaque mode présente des fonctionnalités et des paramètres différents.

m Cliquez sur l'un des boutons du bord supérieur de l'oscillateur 1 pour choisir un mode (moteur de synthèse).

m Cliquez sur l'un des boutons du bord inférieur de l'oscillateur 2 pour choisir un mode (moteur de synthèse).

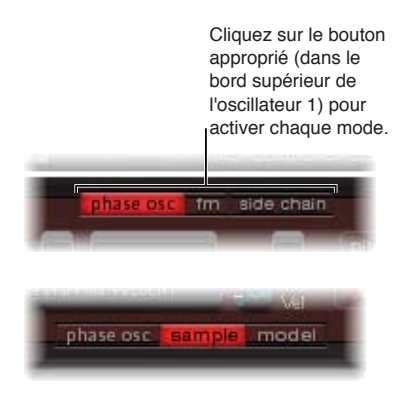

## **Mode Phase Oscillator de l'oscillateur 1 d'Ultrabeat**

Avec une modulation de phase, la forme d'onde peut être transformée en quasiment n'importe quelle forme d'onde de synthétiseur de base. Les changements de paramètres sont immédiatement répercutés dans l'affichage de la forme d'onde. Voir [Création de formes d'ondes classiques](#page-329-0)  [en mode Phase Oscillator dans Ultrabeat.](#page-329-0)

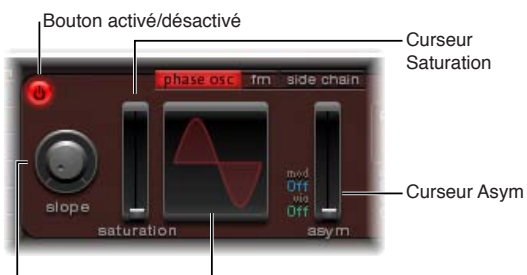

Potentiomètre Slope lAffichage de forme d'onde

#### **Paramètres Phase Oscillator**

- *Potentiomètre Slope :* tournez ce potentiomètre pour déterminer la pente ou l'inclinaison de la forme d'onde. Plus elle est élevée, plus la forme d'onde est inclinée. Le son prend alors un caractère d'autant plus « nasal » que la pente est inclinée.
- *Curseur Saturation :* faites glisser ce curseur pour augmenter le gain et provoquer, avec des valeurs extrêmes, un écrêtage de la forme d'onde. Des valeurs élevées se traduisent par une distorsion de la forme d'onde, qui devient plus rectangulaire. Les sons dominants de rang impair sont alors plus nombreux.
- *Curseur Asym(metry) :* utilisez ce curseur pour modifier l'angle de la forme d'onde. Les valeurs élevées permettent d'obtenir une forme proche de celle de l'onde en dents de scie. Il est possible de moduler le paramètre Asym à l'aide des sources figurant dans les menus locaux Mod et Via, afin d'obtenir des changements de son dynamiques au niveau de l'oscillateur. Voir [Vue](#page-343-0)  [d'ensemble de la modulation dans Ultrabeat](#page-343-0) à la page [344.](#page-343-1)

*Remarque :* La modulation de phase de l'oscillateur 2 fonctionne de manière presque identique à la modulation de phase de l'oscillateur 1. La principale différence réside dans le fait que c'est la saturation qui peut être modulée dans l'oscillateur 2 et non pas l'asymétrie comme dans l'oscillateur 1. Par conséquent, lorsque les deux oscillateurs sont en mode modulation de phase, ils peuvent produire des sons différents.

## **Mode FM de l'oscillateur 1 d'Ultrabeat**

La synthèse FM (par modulation de fréquence) est parfaitement adaptée à la création de sons métalliques ou de tonalités numériques de cloche. Le principe de la synthèse par modulation de fréquence (FM) a été développé vers la fin des années 60 et au début des années 70 par John Chowning. Il a été popularisé dans les années 80 par la gamme Yamaha de synthétiseurs DX. Bien qu'Ultrabeat ne puisse pas être comparé aux DX en termes de synthèse FM pure, il est parfaitement capable de créer des sons typiques de ces instruments.

En synthèse FM pure, la fréquence d'un générateur de signaux (ou oscillateur) est modifiée (modulée) par un autre générateur de signaux. Les valeurs positives du second générateur augmentent la fréquence du premier générateur. Les valeurs négatives réduisent la fréquence.

Dans un synthétiseur, ce type de modulation se produit dans la gamme audible. Selon la conception de l'instrument, vous pouvez entendre les signaux émis par le premier oscillateur seul (modulés par l'autre oscillateur) ou par les deux oscillateurs. L'interaction entre les deux générateurs modifie le signal de la forme d'onde du premier oscillateur, introduisant ainsi un certain nombre de nouvelles harmoniques. Ce spectre harmonique peut ensuite être utilisé comme signal source pour un traitement ultérieur du son, comme le filtrage, le contrôle d'enveloppe, etc. Voir [Synthèse par modulation de fréquence \(FM\)](#page-467-0) à la page [468.](#page-467-1)

En mode de synthèse FM Ultrabeat, l'oscillateur 1 (porteur) génère une onde sinusoïdale. La fréquence de l'onde sinusoïdale générée par l'oscillateur 1 est modulée par la forme d'onde de l'oscillateur 2 (modulateur).

- Lorsque l'oscillateur 2 émet un signal de fréquence positive (plus élevée), la fréquence de l'oscillateur 1 augmente.
- Inversement, lorsque l'oscillateur 2 émet un signal de fréquence négative (plus faible), la fréquence de l'oscillateur 1 diminue.

L'effet net de l'accélération ou du ralentissement de la fréquence de l'oscillateur 1 dans chaque cycle de forme d'onde constitue une distorsion de la forme d'onde de base. Cette distorsion de la forme d'onde produit également de nouvelles harmoniques audibles. Plus la forme d'onde de l'oscillateur 2 est complexe, plus le nombre de partiels créés par l'augmentation de la valeur FM Amount est important. Surveillez l'écran pour voir comment l'onde sinusoïdale prend une forme de plus en plus complexe.

*Important :* L'influence des modulations de fréquence dépend *à la fois* du rapport de fréquence et de l'intensité de modulation des deux oscillateurs.

## **Définition du rapport de fréquence et réglage de l'intensité de la modulation**

- **1** Activez le mode FM pour l'oscillateur 1.
- **2** Activez l'oscillateur 2.
- **3** Réglez les valeurs des paramètres de hauteur tonale d'un oscillateur, ou des deux.
- **4** Avec le bouton FM Amount, réglez la valeur (intensité) de la modulation de fréquence.

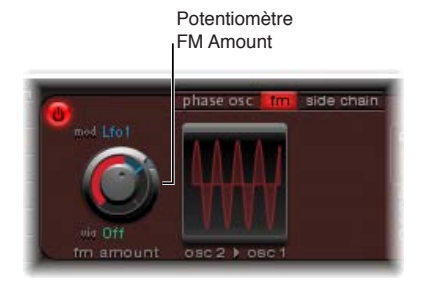

Il est possible de moduler le paramètre FM Amount à l'aide des sources figurant dans les menus locaux Mod et Via. Voir [Vue d'ensemble de la modulation dans Ultrabeat](#page-343-0) à la page [344](#page-343-1).

## **Mode Side Chain de l'oscillateur 1 d'Ultrabeat**

En mode Side Chain, Ultrabeat utilise une entrée de chaîne latérale externe comme source pour l'oscillateur 1. Le signal de n'importe quel bus, tranche de console audio ou entrée en direct peut être acheminé via les filtres, les enveloppes, les LFO et le séquenceur pas à pas d'Ultrabeat. L'utilisation de bus en tant que sources de chaîne latérale autorise le routage de signaux vers l'entrée de chaîne latérale à partir de n'importe quel type de tranche de console offrant des bus comme sorties ou envois. Cela comprend les tranches de console d'instrument logiciel, les tranches de console auxiliaires ou un mélange de plusieurs tranches de console, qui sont routées vers un auxiliaire commun (sous-groupe) ayant un bus pour destination de sortie.

Cette fonction vous permet, par exemple, d'utiliser une entrée audio de l'oscillateur 1 avec le moteur de synthèse de l'oscillateur 2, pour créer un son de batterie partiellement en direct et partiellement synthétisé. Une autre possibilité créative consisterait à utiliser un son au sein d'une batterie pour filtrer un signal audio externe avec un groove séquencé.

Deux points sont à noter en ce qui concerne l'utilisation d'entrées latérales (Side Chain) dans Ultrabeat :

- l'entrée latérale affecte uniquement le son de batterie sélectionné, les autres sons et séquences d'Ultrabeat restent inchangés ;
- un signal d'entrée latérale audio seul ne suffit pas à déclencher Ultrabeat. Pour pouvoir entendre le signal d'entrée latérale audio, Ultrabeat doit être déclenché via MIDI ou le séquenceur pas à pas interne.

## **Utilisation du mode Side Chain d'Ultrabeat**

**1** Activez le mode Side Chain pour l'oscillateur 1.

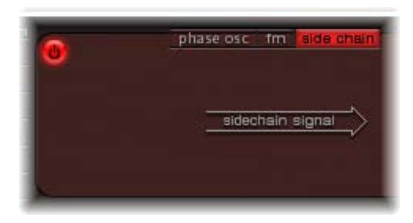

**2** Choisissez la tranche de console que vous voulez utiliser comme source d'entrée latérale dans le menu local Side Chain situé en haut de la fenêtre du module.

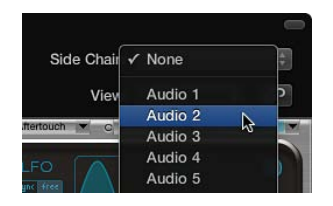

- **3** Lancez la lecture de votre source audio/application hôte.
- **4** Jouez une note sur votre clavier MIDI (correspondant au son de batterie d'entrée latérale). Vous pouvez aussi utiliser le séquenceur pas à pas, afin de jouer un motif pour le son de batterie en mode Side Chain.

## **Utilisation du mode de modulation de phase de l'oscillateur 2 d'Ultrabeat**

Avec une modulation de phase, la forme d'onde peut être transformée en quasiment n'importe quelle forme d'onde de synthétiseur de base.

L'oscillateur 2 fonctionne de manière presque identique à l'oscillateur 1 lorsqu'il se trouve en mode de modulation de phase. La principale différence réside dans le fait que c'est la saturation qui peut être modulée dans l'oscillateur 2 et non pas l'asymétrie comme dans l'oscillateur 1. Cela permet d'obtenir des sons différents lorsque les deux oscillateurs sont en mode de modulation de phase.

### **Paramètres Phase Oscillator**

- *Potentiomètre Slope :* tournez ce potentiomètre pour déterminer la pente ou l'inclinaison de la forme d'onde. Plus elle est élevée, plus la forme d'onde est inclinée. Le son prend alors un caractère d'autant plus « nasal » que la pente est inclinée.
- *Curseur Saturation :* faites glisser ce curseur pour augmenter le gain au risque de provoquer un écrêtage de la forme d'onde. Des valeurs élevées se traduisent par une distorsion de la forme d'onde, qui devient plus rectangulaire. Les sons dominants de rang impair sont alors plus nombreux.
- *Curseur Asym(metry) :* utilisez ce curseur pour modifier l'angle de la forme d'onde. Les valeurs élevées permettent d'obtenir une forme proche de celle de l'onde en dents de scie. Il est possible de moduler le paramètre Asym à l'aide des sources figurant dans les menus locaux Mod et Via, afin d'obtenir des changements de son dynamiques au niveau de l'oscillateur. Voir [Vue](#page-343-0)  [d'ensemble de la modulation dans Ultrabeat](#page-343-0) à la page [344.](#page-343-1)

### <span id="page-329-0"></span>**Création de formes d'ondes classiques en mode Phase Oscillator dans Ultrabeat**

Le mode Phase Oscillator permet de reproduire les formes d'onde de base des synthétiseurs analogiques classiques : les ondes sinusoïdales, rectangulaires ou en dents de scie sont obtenues en combinant différentes valeurs de paramètres Slope (pente), Saturation (saturation) et Asym (asymétrie).

Effectuez l'une des opérations suivantes :

- **Pour produire une onde carrée classique, réglez les paramètres Slope et Saturation sur leurs valeurs** maximum et le paramètre Asym sur sa valeur minimum.
- m Pour produire une onde en dents de scie, réglez le paramètre Slope sur −0,20, le paramètre Saturation sur sa valeur minimum et le paramètre Asym sur sa valeur maximum.
- m Pour produire une onde sinusoïdale, réglez les paramètres Slope, Saturation et Asym sur 0.

## **Caractéristiques des formes d'ondes de base**

Le tableau ci-dessous fournit un aperçu des qualités tonales de chaque forme d'onde de base.

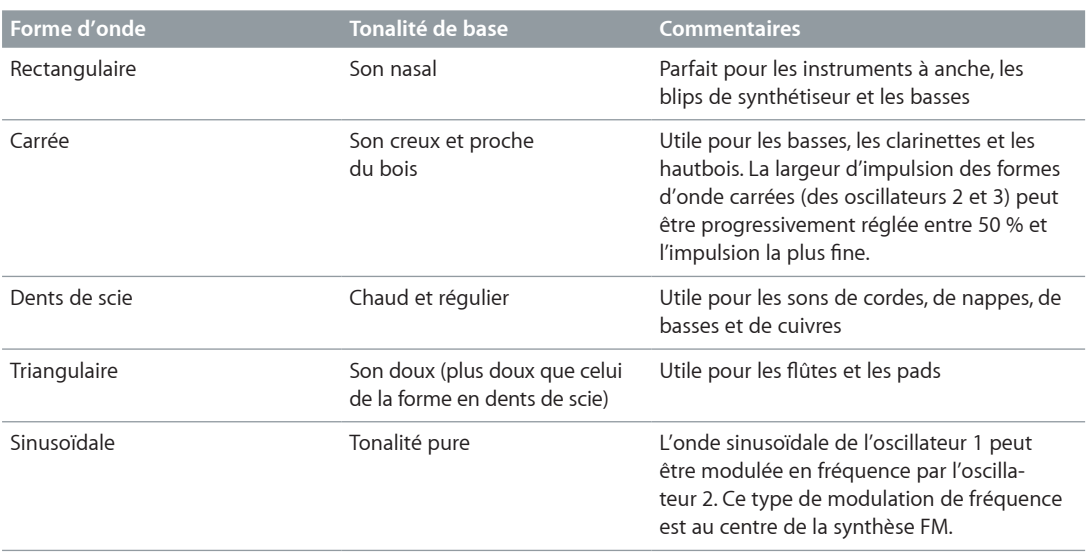

## **Utilisation du mode échantillon (Sample) de l'oscillateur 2 d'Ultrabeat**

En mode Sample, l'oscillateur 2 utilise un fichier audio comme source sonore.

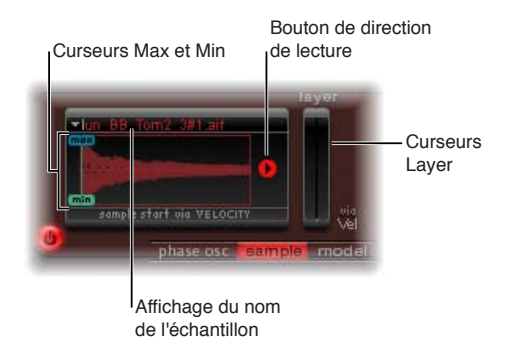

#### **Paramètres du mode Sample**

- *Fenêtre Sample Name :* utilisez cette fenêtre pour charger et décharger des échantillons ou afficher l'échantillon chargé dans le Finder. Pour ouvrir, cliquez sur la flèche située dans le coin supérieur gauche de l'affichage consacré à la forme d'onde.
- *Curseurs Max/Min :* faites glisser ces curseurs pour déterminer le point de début de l'échantillon, en fonction de la dynamique du jeu (niveau de vélocité entrante).
	- *Min :* détermine le point de départ de l'échantillon au niveau de vélocité minimum (vélocité = 1).
	- *Max :* détermine le point de départ de l'échantillon au niveau de vélocité maximum (vélocité = 127).

*Remarque :* Si les curseurs Min. et Max. ont la même valeur, la vélocité n'a aucun effet sur le point de départ de l'échantillon.

- *Bouton Playback Direction :* modifie le sens de lecture de l'échantillon (avant ou arrière).
- *Curseurs Layer :* les échantillons Ultrabeat fournis, ainsi que les sons importés depuis des instruments EXS, sont généralement constitués de plusieurs couches sélectionnées de façon dynamique par les vélocités de notes MIDI entrantes. La couche d'échantillon particulière sur laquelle les valeurs de vélocité entrantes basculent est déterminée par le curseur Layer vert (min.) ou le curseur Layer bleu (max.).
	- Le curseur Min vert détermine la couche qui est déclenchée à une vélocité de note MIDI égale à 1.
	- Le curseur Max bleu détermine la couche qui est déclenchée à une vélocité de note MIDI égale à 127.

*Remarque :* Si vous n'avez chargé qu'un échantillon contenant une seule couche, les réglages du curseur Vel Layer n'ont aucun effet.

#### **Chargement d'un échantillon dans l'oscillateur 2 d'Ultrabeat**

Les réglages par défaut d'Ultrabeat comprennent une sélection d'échantillons de percussions et de batterie multicouches. Vous pouvez, par ailleurs, charger vos propres échantillons dans un format stéréo entrelacé (AIFF, WAV, CAF ou SDII).

*Remarque :* La fonction relative aux couches de vélocité n'est pas disponible avec les échantillons chargés par l'utilisateur.

**1** Choisissez Load Sample dans le menu local situé dans le coin supérieur gauche de l'affichage de la forme d'onde.

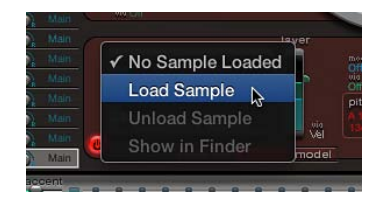

- **2** Dans la fenêtre Load Sample, naviguez jusqu'au fichier audio que vous souhaitez utiliser et effectuez l'une des opérations suivantes :
	- Pour charger le fichier choisi dans l'oscillateur 2, cliquez sur Open.
	- Pour ne rien modifier, cliquez sur Cancel.

**Utilisation de la fonction d'écoute préalable d'un échantillon avant son chargement dans Ultrabeat** Vous pouvez écouter des échantillons avant de les importer dans Ultrabeat.

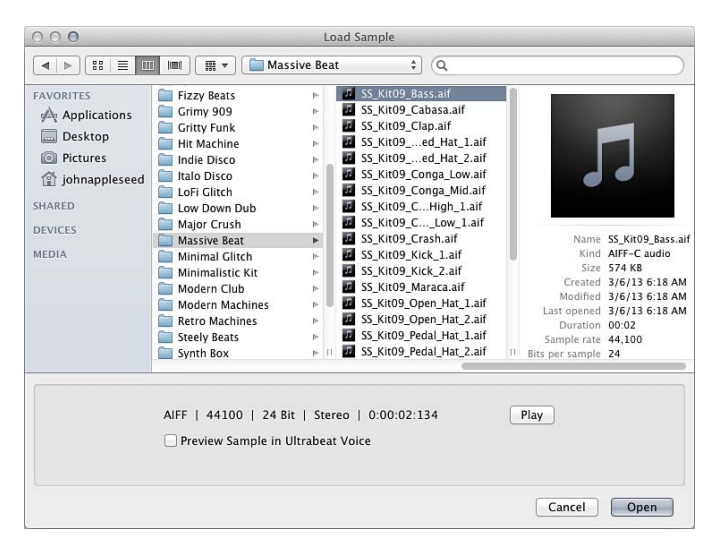

Effectuez l'une des opérations suivantes :

m cliquez sur le bouton Play pour écouter un aperçu des fichiers audio (AIFF, WAV, SD2, CAF, USB) avant de les charger. Cliquez une seconde fois sur le bouton pour arrêter la lecture.

Le fait de cliquer sur le bouton Play entraîne la lecture en boucle du fichier d'échantillon sélectionné. L'échantillon est lu sans aucune manipulation : tous les filtres, les égaliseurs, les enveloppes et autres paramètres de synthétiseur sont ignorés.

Pour écouter plusieurs fichiers, cliquez une fois sur le bouton Play, puis passez de fichier en fichier à l'aide des touches fléchées vers le haut et vers le bas ou cliquez sur chaque nom de fichier.

*Remarque :* L'écoute indépendante de toutes les couches n'est pas possible. Dans le cas de fichiers USB multicouches, la fonction d'audition lit l'échantillon à une vélocité fixe de 75 pour cent. Seule la couche concernée par cette valeur Velocity est lue.

m Pour remplacer temporairement les fichiers d'échantillon du son de batterie sélectionné, cochez la case « Preview Sample in Ultrabeat Voice ».

Le son peut être déclenché normalement (notes jouées, événements MIDI ou événements du séquenceur Ultrabeat) lorsque la fenêtre Load Sample est ouverte et que différents fichiers sont sélectionnés. L'échantillon sélectionné peut être écouté au sein du son de batterie actif, en prenant en compte l'ensemble des traitements du synthétiseur.

*Important :* Les effets ajoutés dans la tranche de console d'instrument Ultrabeat sont audibles lorsque vous prévisualisez les échantillons.

## **Utilisation du mode de modélisation (Model) de l'oscillateur 2 d'Ultrabeat**

L'oscillateur 2 fait appel à une méthode de synthèse appelée modélisation de composantes. Cette technique de génération de sons imite les propriétés physiques d'un objet tel qu'une corde de guitare par exemple. Divers objets sont utilisés pour stimuler la corde, afin de simuler la façon dont elle est jouée : pincée, frottée avec un archet, etc. Bien que le terme *corde* soit employé, le mode Model vous permet de créer des sons qui ne ressemblent pas à ceux des instruments à cordes traditionnels.

La corde est l'élément à l'origine du ton de base. Ultrabeat vous propose des paramètres permettant de régler son matériau, autrement dit, ce qui la compose.

Les excitateurs font vibrer (bouger) la corde de différentes façons. La corde elle-même ne produit pas de son, sauf si elle est stimulée ou excitée.

Le signal émis par les vibrations de la corde est envoyé au filtre, à l'amplificateur et ainsi de suite dans la section Synthesizer.

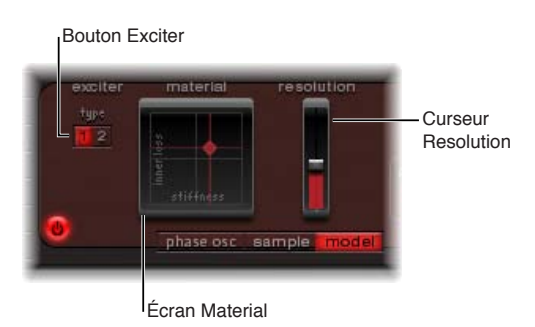

#### **Paramètres du mode Model**

• *Boutons Exciter :* cliquez sur ces boutons pour choisir l'un des deux excitateurs distincts. Chacun présente des caractéristiques sonores différentes (Type 1 et Type 2).

*Remarque :* Ici, un excitateur est un agent ou un appareil de déclenchement utilisé pour initier la vibration d'une corde. Il ne faut pas le confondre avec le module à effets du même nom.

- *Material Pad :* détermine le ton de base à l'aide des paramètres de raideur (Stiffness) et d'atténuation (Inner Loss) de la corde.
	- *Inner Loss :* émule l'atténuation de la corde, provoquée par son matériau : acier, verre, nylon ou bois. Cette atténuation dépend de la fréquence et se traduit par un son de plus en plus doux durant la phase de chute.
	- *Stiffness :* définit la rigidité de la corde. En réalité, cet aspect est déterminé par le matériau de la corde et son diamètre ou, pour être plus précis, par son moment d'inertie géométrique. Les cordes rigides sont le siège de vibrations non harmoniques ; autrement dit, les sons dominants ne sont pas forcément des multiples de la fréquence fondamentale. Les fréquences sont en effet plus élevées, ce qui peut donner l'impression que les notes basses ou hautes sont un peu désaccordées les unes par rapport aux autres.
- *Curseur Resolution :* faites glisser ce curseur pour déterminer la précision du calcul. Les valeurs élevées produisent des harmoniques supplémentaires. Les valeurs faibles produisent moins d'harmoniques, ou un spectre inharmonique.

## <span id="page-333-1"></span>**Utilisation de la nappe Material d'Ultrabeat**

La combinaison des positions des paramètres Inner Loss et Stiffness détermine le matériau de la corde et, par conséquent, le timbre général de votre son. D'une manière générale, en termes de synthétiseurs, ces paramètres agissent un peu comme un sélecteur/générateur de forme d'onde dans la section de l'oscillateur. La hauteur tonale par défaut de la corde est C3 (Do3).

- m Pour régler simultanément les positions des paramètres Loss et Stiffness, faites glisser la boule (correspondant aux coordonnées X et Y) dans la nappe Material.
	- La combinaison de valeurs Stiffness et Inner Loss faibles génère des sons métalliques.
	- L'augmentation de la valeur Stiffness donne un son de cloche ou de verre. Les valeurs les plus élevées transforment la corde en une solide tige métallique.
	- Augmentez la valeur Inner Loss tout en maintenant une valeur faible pour Stiffness, afin d'imiter les cordes en nylon ou en boyaux de chat.
	- Des valeurs élevées à la fois pour Stiffness et pour Inner Loss simulent des matériaux de type bois.

*Remarque :* Cliquez sur la boule en maintenant la touche Option enfoncée pour restaurer les valeurs par défaut de tous les paramètres de corde.

## <span id="page-333-0"></span>**Modulateur en anneau (Ring Modulator) d'Ultrabeat**

La modulation en anneau constitue un puissant outil de création de sons inharmoniques, métalliques ou de cloche. Le modulateur en anneau d'Ultrabeat fonctionne comme une source sonore indépendante : son signal peut transiter ou non via le filtre, indépendamment des signaux des oscillateurs 1 et 2. Son volume peut également être régulé.

*Important :* Bien que le signal produit par le modulateur en anneau soit indépendant des signaux générés par les oscillateurs 1 et 2, vous devez activer les deux oscillateurs pour pouvoir utiliser le signal du modulateur en anneau. Comme le modulateur en anneau se base sur les signaux des deux oscillateurs pour produire un signal de sortie, il est automatiquement silencieux si l'un des oscillateurs est éteint.

Le son réellement produit par le modulateur en anneau est largement dépendant des réglages de paramètres des deux oscillateurs. La relation avec le réglage de chaque oscillateur, en particulier, a un impact direct sur le son issu du modulateur en anneau. En revanche, le volume de chacun des oscillateurs n'influence pas le traitement (ou la sortie) au niveau de la modulation en anneau.

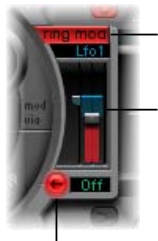

Bouton Ring Modulator activé/desactivé

Curseur Level (les menus locaux Mod et Via situés au-dessus et au-dessous du curseur vous permettent de moduler le niveau de Ring Modulator.)

Bouton de flux de signal

#### **Paramètres Ring Modulator**

• *Bouton Ring Modulator On/Off :* active ou désactive le modulateur en anneau.

*Remarque :* Si vous souhaitez écouter le signal du modulateur en anneau séparément (pour un meilleur réglage), baissez temporairement le volume des oscillateurs à 0.

• *Curseur Level :* faites glisser ce curseur pour fixer le volume de sortie du modulateur en anneau.

- <span id="page-334-1"></span>• *Menus locaux Mod et Via :* choisissez la source de modulation (et éventuellement la source Via) du paramètre Level. Lorsque l'une ou l'autre des sources est active, de petits curseurs (poignées) s'affichent sur les deux côtés du curseur Level. Voir [Vue d'ensemble de la modulation](#page-343-0)  [dans Ultrabeat](#page-343-0) à la page [344](#page-343-1).
- *Bouton Signal Flow :* Détermine le routage pour le signal produit par le modulateur en anneau. Le signal est envoyé soit au filtre (le bouton Signal Flow devient rouge), soit directement à la section EQ (le bouton Signal Flow reste gris). La direction de la flèche sur le bouton Signal Flow indique le routage.

<span id="page-334-0"></span>*Remarque :* Le bouton Signal Flow détermine le type de routage pour le signal de sortie issu du modulateur en anneau. Il n'agit pas sur le fonctionnement du modulateur.

## **Générateur de bruit d'Ultrabeat**

Le générateur de bruit d'une grande souplesse proposé par Ultrabeat vous permet de créer un large éventail d'éléments sonores et de sons de percussions. Ce générateur de bruit dispose de son propre filtre qui fonctionne indépendamment du filtre principal d'Ultrabeat, mais peut aussi être utilisé sur le son général.

D'un point de vue technique, un signal de bruit contient toutes les fréquences tonales avec plus ou moins le même volume. Toutes les fréquences du spectre étant audibles, il est difficile pour les humains de distinguer les hauteurs tonales dans un signal de bruit. Toutefois, ou plutôt en conséquence, le bruit est essentiel pour créer des sons de batterie.

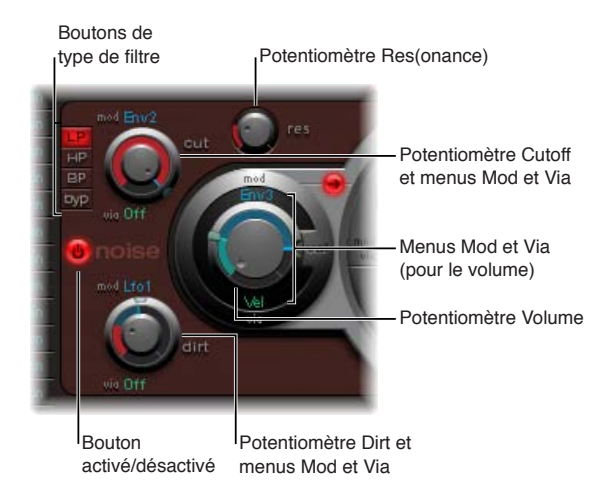

## **Paramètres du générateur de bruit**

- *Bouton On/Off :* active ou désactive le générateur de bruit. Lors de la programmation d'un son de batterie, vous pouvez activer ou désactiver individuellement les sources sonores. Vous pouvez également écouter, ou supprimer, séparément des composants individuels du son de cette manière.
- *Boutons Filter Type :* Permettent de choisir le filtre intégré du générateur de bruit : passe-bas, passe-haut ou passe-bande.
	- *LP (passe-bas) :* ce type de filtre laisse passer toutes les fréquences inférieures à la fréquence de coupure. Sa pente est fixée à 12 dB/octave.
	- *HP (passe-haut) :* ce type de filtre laisse passer toutes les fréquences supérieures à la fréquence de coupure. Sa pente est fixée à 12 dB/octave.
- *BP (passe-bande) :* La bande de fréquences entourant directement la fréquence centre (définie par le bouton Cutoff) est autorisée à passer. Toutes les autres fréquences sont atténuées. Le paramètre de résonance définit la largeur de la bande de fréquence. Le filtre passe-bande est un filtre bipolaire et sa pente est de 6 dB/octave de part et d'autre de la fréquence centre de la bande.
- *Byp (inactif) :* Désactive le filtre intégré.
- *Potentiomètres Cut(off) et Res(onance) :* utilisez ces potentiomètres pour déterminer la fréquence de coupure/centrale et le comportement de résonance/bande passante du filtre intégré.
	- Le potentiomètre Cut définit le point, dans le spectre de fréquences, à partir duquel le signal est amplifié ou coupé. Selon le type de filtrage choisi, vous pouvez rendre le son plus sombre (LP), plus fin (HP) ou plus nasal (BP) en modifiant la valeur Cut. La fréquence de coupure peut être modulée par les sources figurant dans les menus locaux Mod et Via.
	- L'augmentation de la résonance accentue les fréquences proches de la fréquence de coupure. La fourchette de résonance s'étend de 0 (aucune accentuation) jusqu'aux plus hautes valeurs permettant l'auto-oscillation du filtre. L'auto-oscillation est typique des circuits de filtrage analogiques. Elle se produit avec des valeurs de résonance élevées, lorsque le filtre fonctionne en boucle fermée et commence à osciller à sa fréquence naturelle.
- *Potentiomètre Dirt :* ce paramètre a été spécifiquement conçu pour le générateur de bruit. Les valeurs élevées modifient le bruit blanc et le rendent plus granuleux. Le paramètre Dirt est particulièrement efficace avec des valeurs de résonance élevées. Ce paramètre peut être modulé par les sources figurant dans les menus locaux Mod et Via.
- *Potentiomètre Volume :* utilisez ce potentiomètre pour déterminer le niveau de sortie du générateur de bruit. Le volume peut être modulé par les sources figurant dans les menus locaux Mod et Via.
- *Bouton Signal Flow :* détermine si le signal produit par le générateur de bruit doit passer par le filtre principal d'Ultrabeat ou être envoyé directement à la section EQ (sortie). Le bouton s'allume pour montrer qu'il est activé et une flèche indique la direction du cheminement du signal.

*Remarque :* Le bouton Signal Flow n'a pas d'effet sur le filtre indépendant du générateur de bruit. Le bouton Byp permet de désactiver le filtre indépendant. Il est donc possible de filtrer le signal du générateur de bruit deux fois. Dans certains cas, il est préférable que le signal du générateur de bruit contourne le filtre principal afin que ce dernier puisse exécuter des tâches de traitement de sons de batterie.

# <span id="page-336-1"></span><span id="page-336-0"></span>Utilisation de la section de filtre d'Ultrabeat

Ultrabeat propose un puissant filtre multimode qui peut modifier significativement, ou de façon subtile, le timbre de vos sons de batterie.

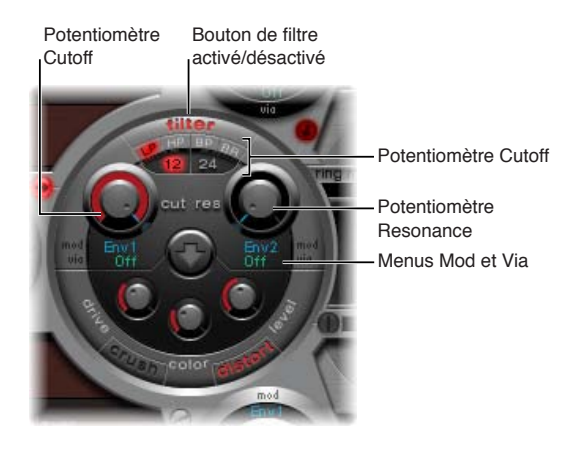

## **Paramètres Filter**

- *Bouton Filter (On/Off) :* active ou désactive toute la section de filtre. En désactivant la section Filter, il est plus facile d'entendre les ajustements apportés aux autres paramètres sonores. En effet, les filtres influent énormément sur le son généré. Si l'étiquette Filter est rouge, cela signifie que le filtre est activé. Si elle est grise, le filtre est désactivé.
- *Boutons Filter Type :* permettent de choisir entre les types de filtre passe-bas, passe-haut, passebande ou réjection de bande.
- *Boutons Filter Slope (12 et 24) :* ces boutons permettent de choisir différentes pentes de filtre.
- *Potentiomètres Cut(off) et Res(onance) :* utilisez ces potentiomètres pour déterminer la fréquence de coupure/centrale et la résonance/bande passante du filtre.
- *Menus locaux Mod et Via :* utilisez ces menus pour choisir la source de modulation (et la source via) des paramètres Cutoff et Resonance. Voir [Modulations Mod et Via dans Ultrabeat](#page-344-0) à la page [345](#page-344-1).

## **Réglage du type de filtre d'Ultrabeat**

Le filtre d'Ultrabeat peut fonctionner dans plusieurs modes, ce qui permet de filtrer (couper) ou d'accentuer des bandes de fréquences spécifiques.

- m Pour sélectionner un type de filtre, cliquez sur l'un des boutons suivants :
	- *LP (passe-bas) :* ce type de filtre laisse passer toutes les fréquences inférieures à la fréquence de coupure. Réglé en mode LP, le filtre fonctionne en passe-bas. En mode LP, la pente du filtre peut être définie sur 12 ou 24 dB/octave.
	- *HP (passe-haut) :* ce type de filtre laisse passer toutes les fréquences supérieures à la fréquence de coupure. Réglé en mode HP, le filtre fonctionne en passe-haut. En mode HP, la pente du filtre peut être définie sur 12 ou 24 dB/octave.
	- *BP (passe-bande) :* La bande de fréquences entourant directement la fréquence centre (définie par le potentiomètre Cutoff) est autorisée à passer. Toutes les autres fréquences sont atténuées. Le paramètre de résonance définit la largeur de la bande de fréquence. Le filtre passe-bande est un filtre bipolaire et sa pente est de 6 ou 12 dB/octave de part et d'autre de la fréquence centre de la bande.

• *BR (réjection de bande) :* La bande de fréquences entourant directement la fréquence centre (définie avec le potentiomètre Cutoff) est rejetée. À l'inverse, les fréquences situées en dehors de cette bande peuvent passer. Le paramètre de résonance définit la largeur de la bande de fréquences à rejeter.

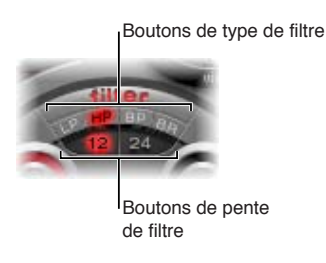

## **Réglage de la pente du filtre d'Ultrabeat**

La plupart des filtres ne suppriment pas complètement la partie du signal située en dehors de la plage de fréquences définie par le paramètre Cutoff. Les fréquences proches de la fréquence de coupures sont généralement moins atténuées que celles plus éloignées. Plus la valeur de la pente augmente, plus la différence de niveau devient frappante entre les fréquences proches de la coupure et celles plus distantes.

m Cliquez sur le bouton 12 dB ou 24 dB. La pente (courbe) choisie pour le filtre exprime la quantité de réjection en décibels par octave. Plus la pente est forte, plus le niveau des signaux sous la fréquence de coupure est influencé à chaque octave.

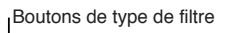

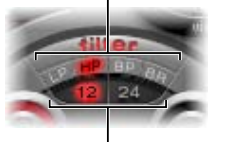

Boutons de pente de filtre

## **Utilisation du paramètre Cutoff du filtre d'Ultrabeat**

- m Le paramètre Cutoff Frequency (Cut) vous permet de contrôler l'éclat ou de déterminer la fréquence centrale du signal.
	- Dans un filtre passe-bas, plus la fréquence de coupure définie est élevée, plus les fréquences des signaux autorisés à passer sont élevées.
	- Dans un filtre passe-haut, la fréquence de coupures détermine le point où les fréquences inférieures sont supprimées, avec uniquement des fréquences supérieures autorisées à passer.
	- Dans un filtre passe-bande/de refus de bande, la fréquence de coupures détermine la fréquence centrale du filtre passe-bande ou de refus de bande.

## **Utilisation du paramètre Resonance du filtre d'Ultrabeat**

- m Le paramètre de résonance (Res) vous permet d'accentuer ou de supprimer les parties du signal situées au-dessus ou en dessous de la fréquence de coupure définie ou de déterminer la largeur de bande entourant la fréquence de coupure.
	- Dans un filtre passe-bas, la résonance accentue ou supprime les signaux inférieurs à la fréquence de coupures.
	- Dans un filtre passe-haut, la résonance accentue ou supprime les signaux supérieurs à la fréquence de coupures.
	- Dans les filtres passe-bande/de réjection de bande, la résonance détermine la largeur de la bande de fréquences entourant la fréquence centre (définie avec le paramètre Cutoff).

## <span id="page-338-0"></span>**Détermination de l'ordre de passage du signal à travers le filtre et l'unité de distorsion d'Ultrabeat**

Les signaux de sortie des deux oscillateurs, du modulateur en anneau et du générateur de bruit sont envoyés à la section de filtre centrale d'Ultrabeat (si elle n'est pas contournée via les boutons Signal Flow). La section Filter offre un filtre multimode et une unité de distorsion.

- m Cliquez sur la flèche pour choisir entre les deux ordres suivants :
	- d'abord l'unité de distorsion, puis le circuit de filtrage (flèche vers le haut) ;
	- d'abord le circuit de filtrage, puis l'unité de distorsion (flèche vers le bas).

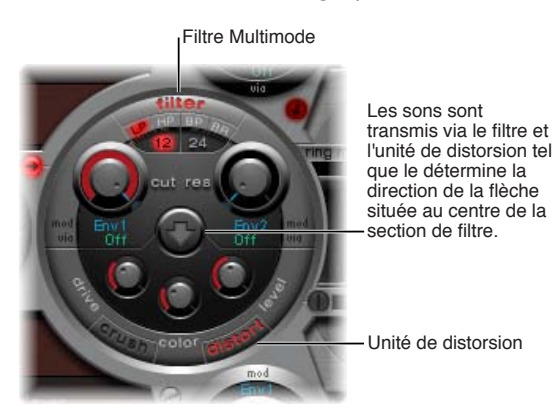

# Circuit de distorsion d'Ultrabeat

Le circuit de distorsion produit soit un effet de grésillement « bitcrusher », soit un effet de distorsion.

L'effet bitcrusher consiste à réduire volontairement la résolution numérique du son (mesurée en bits) pour donner une coloration numérique intentionnelle au son. L'effet de distorsion est modélisé à partir d'une unité de distorsion analogique, qui fonctionne par augmentation du niveau du signal jusqu'à écrêtage.

Ces deux effets conduisent à des distorsions dont la tonalité diffère autant que les deux approches utilisées. La distorsion offre une tonalité plus analogique, tandis que le bitcrusher donne un son indéniablement numérique.

*Remarque :* La flèche située dans la section Filter détermine si le circuit de distorsion est inséré avant ou après le filtre multimode (voir [Détermination de l'ordre de passage du signal à travers le](#page-338-0)  [filtre et l'unité de distorsion d'Ultrabeat](#page-338-0) à la page 339).

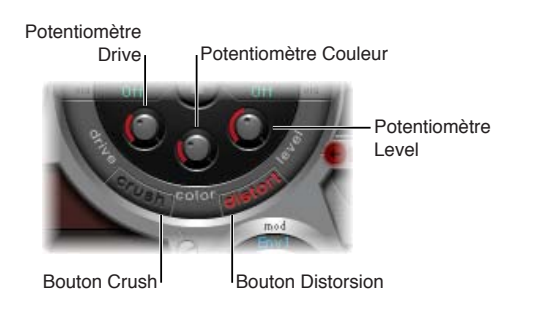

### <span id="page-339-1"></span>**Paramètres de distorsion**

- *Boutons Crush et Distort :* utilisez ces boutons pour activer le mode que vous voulez utiliser. Le nom du type d'effet activé est indiqué en rouge. Si aucun bouton n'est activé, cela signifie que le circuit de distorsion n'est pas utilisé.
- *Potentiomètre Drive :* Contrôle la quantité de distorsion.
- *Potentiomètre Color :* Détermine le son de base de la distorsion. Des valeurs élevées produisent un son plus clair. À l'inverse, des valeurs faibles donnent un ton plus sombre et plus chaud.
- *Potentiomètre Level :* Définit, en mode Distortion, le volume de la sortie pour l'effet Distortion. En mode Effet de grésillement, ce potentiomètre définit un seuil pour les signaux entrants émis par les sources sonores à atteindre avant le début de la distorsion (grésillement).

# Section Output d'Ultrabeat

## <span id="page-339-0"></span>**Vue d'ensemble de la section Output d'Ultrabeat**

Selon la position des différents boutons Signal Flow, les signaux de sortie des deux oscillateurs, du modulateur en anneau et du générateur de bruit sont dirigés vers la section Output d'Ultrabeat. Soit le routage est direct, soit il passe par la section Filter et Distortion.

La section de sortie envoie les signaux dans les deux égaliseurs (EQ) et dans la section Pan Modulation/Stereo Spread (selon un ordre défini préalablement) avant la définition du niveau final pour le son sélectionné et le réglage du comportement de déclenchement.

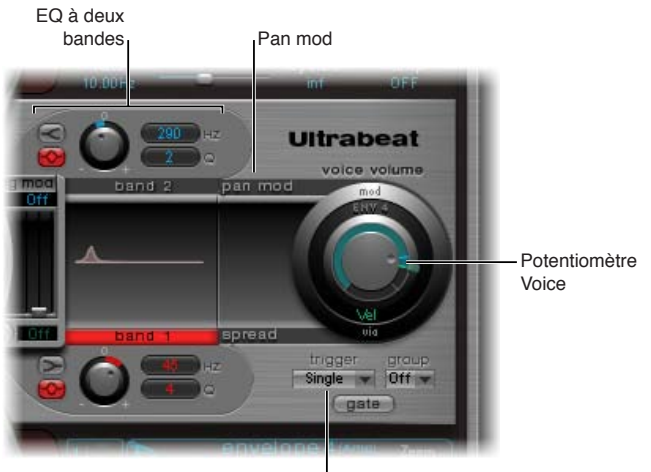

Commandes de mode Trigger

- *Égaliseur à deux bandes :* permet de contrôler avec précision la tonalité de chaque son de batterie.
- *Paramètres Pan Modulation et Stereo Spread :* le paramètre Pan Modulation permet de modifier la position panoramique d'un son de batterie. Stereo Spread permet d'élargir l'image stéréo.
- *Voice Volume :* détermine le volume par défaut de chaque son.
- *Commandes du mode Trigger :* déterminent la réaction d'Ultrabeat avec les notes MIDI entrantes. Le réglage s'effectue individuellement, pour chacun des sons.

## **Réglage de l'égaliseur à deux bandes d'Ultrabeat**

Les deux bandes de l'égaliseur ont des caractéristiques quasiment identiques. Vous pouvez régler chaque bande séparément.

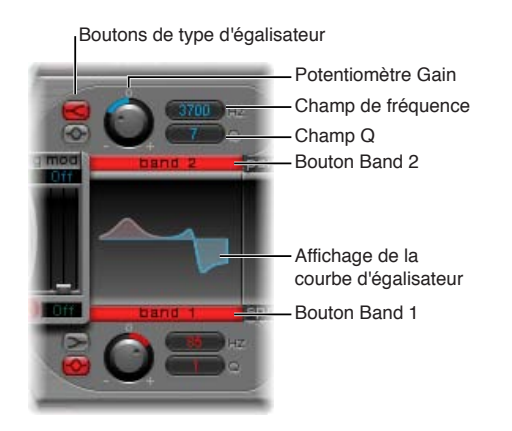

### **Paramètres de l'égaliseur à deux bandes**

- *Boutons Band 1 et Band 2 :* cliquez sur ces boutons pour activer ou désactiver chaque bande. Si la bande est activée, l'étiquette est rouge. Si aucun égaliseur n'est activé, le signal ne subit aucun traitement à ce stade. La bande 1 est un égaliseur à correction des graves (« low shelving »). La bande 2 est un égaliseur à correction des aigus (« low shelving »).
- *Boutons de type d'égaliseur :* permettent de passer d'un type d'égaliseur à l'autre : « shelving » (bouton du dessus) et « peak » (bouton du bas).
	- En mode Shelving (bouton du haut), toutes les fréquences supérieures ou inférieures à la fréquence définie sont accentuées ou atténuées.
	- En mode Peak (bouton du bas), seules les fréquences proches de la fréquence définie sont corrigées.

*Remarque :* Les égaliseurs de type shelving ont un fonctionnement semblable aux filtres passebas et passe-haut du synthétiseur. La principale différence réside dans le fait que les filtres passe-bas et passe-haut permettent uniquement d'atténuer certaines fréquences, alors que les égaliseurs de type shelving permettent également d'accentuer ces fréquences.

- *Potentiomètres Gain :* les valeurs positives amplifient une certaine fourchette de fréquences (identifiée par le type EQ et les réglages Hz). À l'inverse, les valeurs de gain négatives ont un effet d'atténuation sur la plage de fréquences. Si le potentiomètre Gain est réglé sur 0, l'égaliseur n'a aucun effet (position neutre). Pour mettre un potentiomètre Gain en position neutre, cliquez dessus en maintenant la touche Option enfoncée (ou cliquez sur le 0 au-dessus du potentiomètre).
- *Champ Frequency (Hz) :* faites glisser verticalement le curseur dans ce champ pour déterminer la plage de fréquences à augmenter ou à réduire. Cliquez sur le paramètre en maintenant la touche Option enfoncée pour adopter une position neutre : 200 Hz pour la bande 1 et 2000 Hz pour la bande 2.
- *Champ Q :* faites glisser verticalement le curseur dans ce champ pour déterminer le facteur de qualité (Q). L'effet du facteur Q sur le son dépend du type d'égaliseur choisi :
	- avec les filtres Shelving, plus la valeur Q augmente, plus la zone autour de la fréquence seuil est accentuée.

• Si l'égaliseur de type Peak est sélectionné : la valeur Q détermine la largeur de la bande de fréquences choisie ; une valeur Q faible sélectionne une large bande, tandis qu'une valeur Q élevée sélectionne une bande très étroite, à amplifier ou réduire au moyen des potentiomètres Gain.

Chaque bande de l'égaliseur affiche les changements de paramètres sur une courbe de réponse en fréquence. Cette représentation permet d'accéder aux paramètres Gain, Hz et Q de chaque bande.

## **Modification directe de la courbe d'égalisation graphique**

Effectuez l'une des opérations suivantes :

- m Pour changer de fréquence d'égalisation, faites glisser le pointeur horizontalement.
- **Pour modifier le gain, faites glisser le pointeur verticalement.**
- **Pour modifier le facteur Q, faites glisser la poignée située au niveau de la crête (point maximum)** de la courbe d'égalisation.

## **Champ stéréo et panoramique dans Ultrabeat**

### **Mode Pan Modulation dans Ultrabeat**

Le signal de sortie de l'égaliseur est transmis à la section Pan Modulation/Stereo Spread, où il est possible de moduler le positionnement du son dans le champ stéréo (mode Pan Modulation) ou d'élargir la base stéréo du son (mode Stereo Spread).

La modulation panoramique (Pan Modulation) modifie la position panoramique d'un son de batterie en fonction d'une source Mod (ou Via).

*Remarque :* La modulation définie ici est relative à la position du panorama indiquée dans le mélangeur Ultrabeat, dans la section d'assignation.

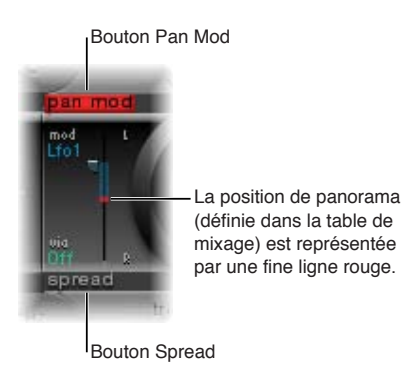

#### **Paramètres Pan Modulation**

- *Bouton Pan Mod :* cliquez sur ce bouton pour activer le mode de modulation panoramique. Si aucun de ces modes n'est activé, le signal ne subit aucun traitement à ce stade.
- *Menus locaux Mod et Via :* utilisez ces menus pour choisir des sources de modulation et via pour la modulation panoramique.
- *Curseurs Mod et Via :* la commande bleue et la commande verte permettent de déterminer l'intensité de la modulation Mod et Via.

*Remarque :* Dans cette section, vous ne pouvez pas déplacer directement la ligne rouge représentant la position panoramique. Pour déplacer la ligne, tournez le potentiomètre Pan dans la section Mixer.

#### **Mode Stereo Spread dans Ultrabeat**

Le signal de sortie de l'égaliseur est transmis à la section Pan Modulation/Stereo Spread, où il est possible de moduler le positionnement du son dans le champ stéréo (mode Pan Modulation) ou d'élargir la base stéréo du son (mode Stereo Spread).

Le mode Stereo Spread élargit l'image stéréo, augmentant ainsi la sensation d'espace.

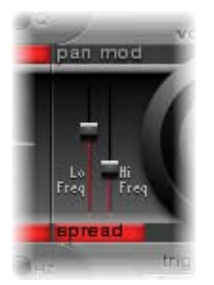

#### **Paramètres Stereo Spread**

- *Bouton Spread :* cliquez sur ce bouton pour activer le mode Stereo Spread. Si aucun de ces modes n'est activé, le signal ne subit aucun traitement à ce stade.
- *Curseur Lo Freq(uency) :* Déplacez ce curseur pour déterminer la largeur (effet d'étalement) des fréquences graves : plus la valeur est élevée, plus l'effet est prononcé.
- *Curseur Hi Freq(uency) :* faites glisser ce curseur pour déterminer la largeur des hautes fréquences.

## **Contrôle du volume des voix dans Ultrabeat**

Le bouton Voice Volume permet de régler le volume de sortie des différents sons de batterie. Pour être plus exact, ce bouton détermine le volume maximum du son de batterie sélectionné avec l'enveloppe 4, après la phase d'attaque de l'enveloppe 4.

*Remarque :* L'enveloppe 4 (Env 4) est dédiée au contrôle du niveau du son sélectionné. Chacun des sons du mélange comporte trois autres enveloppes, ainsi que d'autres sources de modulation, permettant de contrôler d'autres paramètres de synthèse.

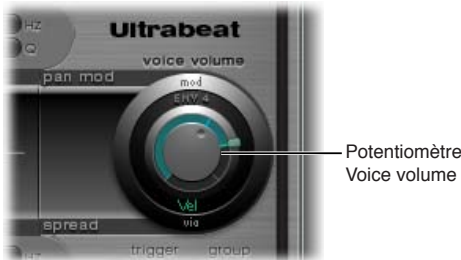

Voice volume

L'intensité de l'effet de l'enveloppe 4 sur le volume des voix peut également être modulée par la source Via.

*Remarque :* Le paramètre Voice Volume a priorité sur les curseurs de la table de mixage. Cette approche permet de régler le volume de départ de chaque son de batterie indépendamment de leurs niveaux relatifs au sein du mixage de la batterie, que vous pouvez modifier via la table de mixage de la section Assignment). Voir [Vue d'ensemble de la section Assignment d'Ultrabeat.](#page-315-0)

## <span id="page-343-1"></span>**Changement de mode de déclenchement dans Ultrabeat**

La manière dont Ultrabeat réagit à une succession de notes entrantes est réglée indépendamment pour chaque son. Les paramètres permettant de contrôler cet aspect du comportement d'Ultrabeat sont disponibles dans la section relative au mode de déclenchement (Trigger).

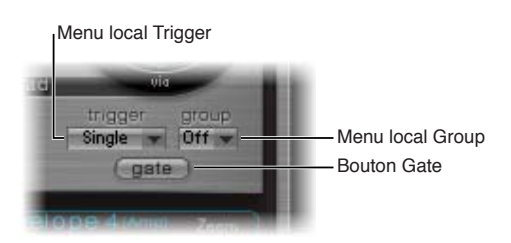

## **Paramètres du mode Trigger**

- *Menu local Trigger :* vous avez le choix entre les modes de déclenchement Single et Multi.
	- *Simple :* Le déclenchement d'une nouvelle note coupe la note actuellement jouée.
	- *Multi :* lorsqu'une nouvelle note est jouée, les notes actuellement jouées poursuivent leur chute selon les réglages de leur enveloppe d'amplitude respective (Env 4).
- *Menu local Group :* ce menu local vous permet de choisir entre l'option Off (désactivé) et les réglages 1 à 8. Si deux sons différents sont affectés au même groupe, ils se coupent mutuellement à la réception d'un nouveau message de note. Vous ne pouvez jouer qu'un son à la fois dans le groupe.

Cette fonction est souvent utilisée pour la programmation de sons de charlestons : avec de vraies charlestons, la note jouée en position fermée coupe la tonalité de la note en position ouverte. Cette fonction est souvent appelée « mode hi-hat ».

*Remarque :* En mode Single Trigger, seule la note (du même son) sonnant actuellement est coupée. En revanche, un son affecté à un groupe coupe tous les autres sons du groupe, quelle que soit la note jouée.

• *Bouton Gate :* active ou désactive la fonction Gate. Si celle-ci est activée, le son est coupé dès que la note MIDI n'est plus enfoncée (relâchement de la note MIDI), indépendamment des réglages de l'enveloppe.

*Remarque :* La fonction Gate permet d'empêcher qu'un son donné continue à être joué (donc à être audible) après l'envoi d'un événement de fin de note à partir de Logic Pro ou du séquenceur interne d'Ultrabeat. La longueur des notes peut être un élément créatif important lors de la programmation des pistes rythmiques.

# Modulation dans Ultrabeat

## <span id="page-343-0"></span>**Vue d'ensemble de la modulation dans Ultrabeat**

La plupart des paramètres de son peuvent être contrôlés dynamiquement (modulés) dans Ultrabeat. Ultrabeat fournit deux LFO, quatre générateurs d'enveloppe, un contrôleur de vélocité et quatre contrôleurs MIDI que l'utilisateur peut définir comme sources de modulation.

Les processus de modulation Ultrabeat reposent sur trois éléments clés :

- *la cible de modulation,* c'est-à-dire le paramètre du synthétiseur à moduler ;
- *la source de modulation,* c'est-à-dire le paramètre qui module la cible ;
- *la source Via,* c'est-à-dire une source de modulation secondaire pouvant affecter l'intensité de la première source de modulation.

*Remarque :* Vous pouvez utiliser les mêmes sources et les mêmes contrôleurs via dans plusieurs routages de modulation.

## <span id="page-344-1"></span><span id="page-344-0"></span>**Modulations Mod et Via dans Ultrabeat**

Le paramètre Mod vous permet de moduler un paramètre sonore à l'aide d'une valeur ajustable (profondeur ou intensité de modulation). Les sources de modulation disponibles sont les suivantes : deux LFO, quatre générateurs d'enveloppe et Max.

La source Via influence l'effet de modulation de la manière suivante. La profondeur de la première modulation (Mod) peut être modulée par une source distincte et indépendante. L'intensité de cette modulation secondaire est déterminée à l'aide du paramètre Via. Les sources de modulations Via comprennent le contrôleur de vélocité et quatre contrôleurs MIDI que l'utilisateur peut définir.

Un exemple classique d'utilisation de la modulation Via consiste à augmenter la vitesse de balayage de hauteur tonale à mesure que vous jouez à des vitesses plus élevées. Plus une touche est frappée fortement, plus sa hauteur tonale est élevée, ce qui est idéal pour des sons de toms synthétisés par exemple. Pour créer ce routage, vous devez utiliser une enveloppe (Env) comme source Mod pour la hauteur tonale d'oscillateur et le paramètre Velocity (Vel) comme source Via.

Prenons l'exemple suivant :

Par défaut, la valeur du paramètre Cut (Cutoff) est de 0,50. Aucune source de modulation n'a été sélectionnée dans le menu local Mod (bleu) ou Via (vert). Les deux sont désactivées (Off) dans l'image ci-dessous.

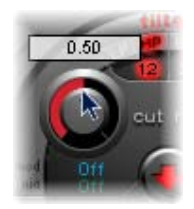

Dès qu'une source de modulation est choisie dans le menu local Mod (Env 1 dans l'image cidessous), l'anneau entourant le potentiomètre est activé. Faites glisser le pointeur dans l'anneau pour déterminer une valeur (0,70 dans l'exemple) de paramètre Cut, s'il est influencé par la source Mod.

*Remarque :* Les valeurs exactes sont indiquées dans les bulles d'aide affichées lors de la modification des paramètres.

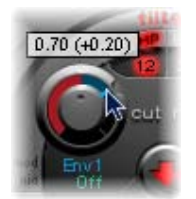

Dès qu'une source de modulation est choisie dans le menu local Via (Contrôle + A dans l'image ci-dessous), un curseur déplaçable apparaît sur l'anneau de modulation (Mod). Faites glisser ce curseur afin de définir la valeur de modulation maximale pouvant être atteinte avec la source Via (0,90 par exemple).

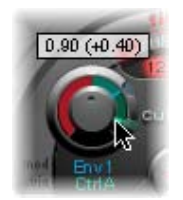

**Chapitre 14** Ultrabeat **345**

Les commandes Mod et Via indiquent les valeurs minimale et maximale que le paramètre modulé peut atteindre par rapport à sa valeur par défaut.

Dans cet exemple, la fréquence de coupure du filtre est définie sur 0,50 (valeur par défaut). La source Mod (Env 1) augmente la valeur de 0,50 à 0,70 lors de la phase d'attaque du son et la réduit à 0,50 lors de la phase de chute.

Si la source Via (Ctrl A) est introduite, alors : si Ctrl A est à sa valeur minimale, rien ne change ; l'enveloppe (Env 1) continue de moduler le paramètre Cutoff entre les valeurs 0,50 et 0,70. En revanche, la valeur maximale de Ctrl A conduit le générateur d'enveloppe à faire varier le paramètre entre 0,50 (valeur de coupure par défaut) et 0,90 (amplitude Via).

Il est possible de visualiser le degré d'impact maximum des sources de modulation Mod et Via sur les paramètres de base : la zone située entre les points Mod et Via indique à quel degré la profondeur de modulation peut être encore modifiée par la source de modulation Via. Dans notre exemple, le paramètre Cutoff peut atteindre des valeurs comprises entre 0,70 et 0,90, selon la valeur transmise par Ctrl A.

Autre exemple :

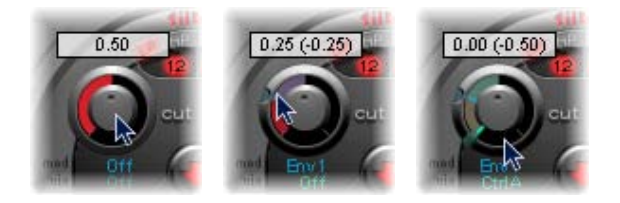

La coupure est de nouveau définie à 0,50, mais Env 1 descend désormais la valeur à 0,25 et une valeur maximale Ctrl A réduit la fréquence de coupure à 0.

L'exemple suivant illustre la facilité d'utilisation et la rapidité des options de modulation Ultrabeat :

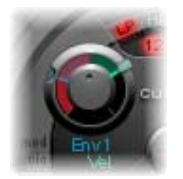

Dans cet exemple, l'intensité de modulation de l'Env 1, qui affecte la Fréquence de coupure, est contrôlée avec les dynamiques du jeu (Vel). La modulation Via secondaire contrôle également sa direction. Essayez ce réglage dans Ultrabeat pour créer des sons intéressants.

## **Création d'un routage de modulation dans Ultrabeat**

Les informations suivantes s'appliquent à tous les paramètres qui offrent des options de modulation Mod (et Via).

### **Création d'un routage de modulation**

- **1** Cliquez sur l'étiquette Mod du paramètre que vous voulez moduler.
- **2** Sélectionnez une source de modulation dans le menu local Mod.

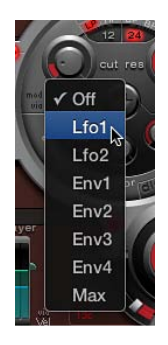

- *Off :* désactive le routage de modulation et empêche toute utilisation de la commande Mod. Dans cette situation, aucune modulation Via ne peut se produire non plus, car la source Via n'a plus de cible de modulation et la commande Via disparaît.
- *Lfo1-Lfo2 :* choisissez l'un de ces deux LFO (oscillateurs basse fréquence) comme source de modulation.
- *Env1-Env4 :* choisissez l'un des générateurs d'enveloppe comme source de modulation
- *Max :* produit une modulation statique, au niveau maximum. Dans ce cas, le paramètre Via est routé directement vers la cible de modulation. La vélocité peut alors être utilisée comme source de modulation directe, même si le paramètre Vel n'est pas disponible en tant que source dans le menu local Mod.

*Conseil :* Vous pouvez aussi configurer un équilibreur MIDI externe avec Ctrl A, B, C ou D (voir [Assignation des contrôleurs MIDI A–D d'Ultrabeat](#page-347-0) à la page [348](#page-347-1)). Utilisez l'élément de menu Max pour router une source Via (Ctrl A, B, C ou D) vers le paramètre que vous souhaitez contrôler à l'aide d'un curseur de votre équilibreur MIDI.

- **3** Si vous souhaitez assigner une source Via, choisissez l'une des options suivantes dans le menu local Via.
	- *Vel :* la vélocité est utilisée comme source de modulation Via.
	- *CtrlA to CtrlD :* choisissez l'un de ces quatre contrôleurs continus pouvant être affectés aux quatre contrôleurs MIDI externes. Ces assignations s'appliquent à tous les sons de l'instance de module Ultrabeat active. Voir [Assignation des contrôleurs MIDI A–D d'Ultrabeat.](#page-347-0)

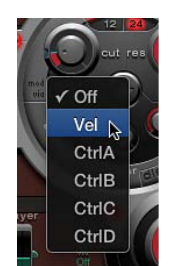

**4** Réglez les commandes Mod et Via.

## <span id="page-347-1"></span><span id="page-347-0"></span>**Assignation des contrôleurs MIDI A–D d'Ultrabeat**

La zone d'assignation de contrôleurs MIDI vous permet d'assigner n'importe quel contrôleur MIDI figurant dans les menus à chacun des quatre logements de contrôleur : Ctrl A, B C ou D.

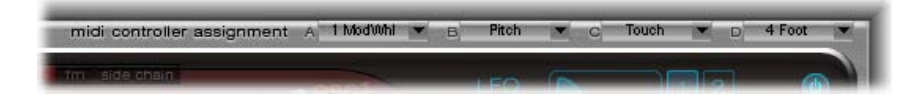

Ces assignations permettent aux contrôleurs MIDI externes, comme les curseurs, les potentiomètres, aftertouch ou la roulette de modulation de votre clavier MIDI, de contrôler les sources de modulation Via dans Ultrabeat.

#### **Assignation d'un contrôleur**

m Cliquez sur le menu de contrôle (Ctrl A–D) que vous voulez assigner, puis choisissez le nom ou le numéro du contrôleur à utiliser.

### **Apprentissage d'une assignation de contrôleur MIDI**

- **1** Ouvrez le menu de contrôle (Ctrl A–D) que vous voulez assigner, puis choisissez l'élément de menu Learn (apprendre).
- **2** Déplacez le contrôleur sur votre clavier ou votre contrôleur MIDI.

*Remarque :* Si aucun message MIDI adéquat n'est renvoyé dans les 20 secondes, la commande sélectionnée revient à la valeur/assignation précédente.

## **Utilisation des LFO d'Ultrabeat**

Deux LFO identiques sont disponibles comme sources de modulation dans les menus locaux Mod.

Le signal LFO (oscillateur basse fréquence) est utilisé comme source de modulation. Avec un synthétiseur analogique, la fréquence LFO se situe généralement entre 0,1 et 20 Hz (au-delà du spectre de fréquences audibles). Par conséquent, ce type d'oscillateur est utilisé uniquement pour la modulation. La fréquence du LFO d'Ultrabeat peut atteindre 100 Hz, offrant ainsi un grand nombre de possibilités absentes sur les synthétiseurs analogiques.

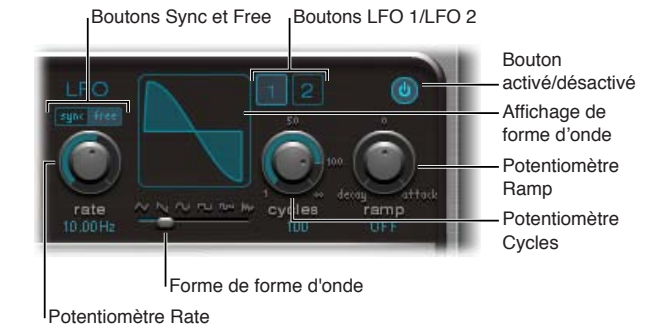

## **Paramètres LFO**

Les paramètres relatifs aux deux LFO d'Ultrabeat sont décrits ci-dessous. Vous pouvez régler les LFO 1 et 2 de manière indépendante.

- *Boutons LFO 1 et 2 :* cliquez sur l'un de ces boutons pour sélectionner le LFO correspondant et régler ses paramètres de manière indépendante.
- *Bouton On/Off :* active ou désactive le LFO sélectionné.
- *Boutons Sync/Free :* il est possible de synchroniser (Sync) la fréquence (Rate) du LFO avec le tempo de l'application hôte ou de la régler de manière indépendante (Free). Cliquez sur l'un de ces deux boutons pour activer le mode correspondant.
- *Potentiomètre Rate :* permet de régler la vitesse du LFO. Selon le réglage choisi (Free/Sync), la fréquence est indiquée en Hertz ou en valeurs rythmiques (en cas de synchronisation avec le tempo du projet). La plage de fréquences va de la quadruple croche (1/64) à 32 mesures. Les valeurs de triolet et pointées sont également disponibles.
- *Curseur (et fenêtre) Waveform Shape :* faites glisser ce curseur pour déterminer la forme d'onde du LFO.
- *Potentiomètre et champ Cycles :* utilisez ce potentiomètre pour déterminer le nombre de répétitions de la forme d'onde du LFO.
- *Potentiomètre et champ Ramp :* tournez ce potentiomètre afin de déterminer le temps nécessaire à la modulation LFO pour effectuer un fondu entrant ou sortant. La valeur Ramp est indiquée en millisecondes.
	- Tournez le potentiomètre Ramp vers la droite pour définir le temps de fondu entrant du LFO.
	- Tournez le potentiomètre Ramp vers la gauche pour définir le temps de fondu sortant du LFO.
	- En position médiane, il n'a aucun effet sur le LFO.

### **Définition des formes d'onde de LFO dans Ultrabeat**

m Faites glisser le curseur Waveform Shape de gauche à droite pour transformer la forme d'onde triangulaire en forme d'onde en dents de scie, sinusoïdale, carrée et finalement rectangulaire en passant par toutes les variations intermédiaires. Si le curseur est placé complètement à droite, le LFO génère des formes d'onde aléatoires.

L'affichage graphique montre la forme d'onde actuelle du LFO.

Le tableau ci-dessous indique comment ces formes d'onde peuvent influencer vos sons. Les formes d'onde intermédiaires produisent des formes d'onde et des comportements hybrides.

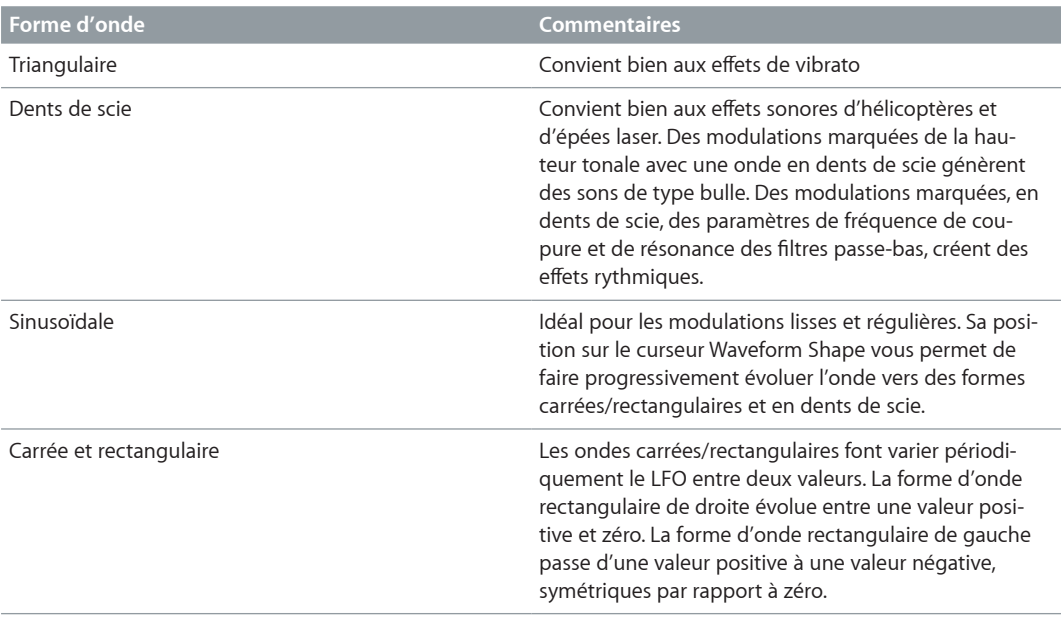

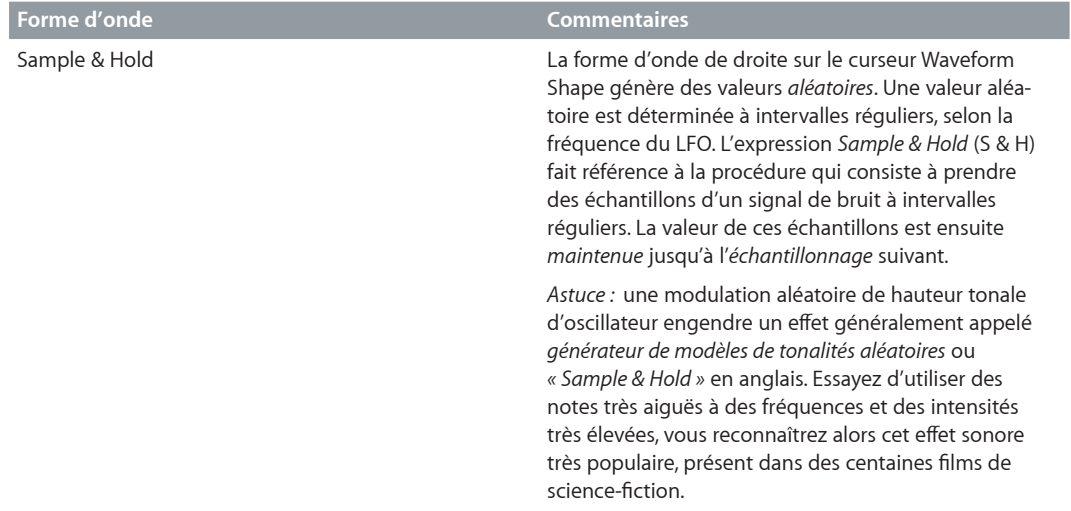

## **Définition des cycles de forme d'onde de LFO dans Ultrabeat**

Normalement, un LFO oscille en permanence. Cependant, pour les signaux percussifs, il peut être intéressant de limiter les cycles du LFO (répétitions de toute la forme d'onde) à un nombre déterminé. Ultrabeat vous permet d'indiquer le nombre de cycles LFO à l'aide du paramètre Cycles. Une fois ce nombre défini atteint, le LFO cesse d'osciller.

- m Tournez le potentiomètre Cycles pour déterminer le nombre de cycles de forme d'onde du LFO. La plage de valeurs pour le paramètre Cycles s'étend de 1 à 100. Le paramètre Cycles peut également déterminer si la forme d'onde du LFO recommence depuis le début (point zéro) à chaque déclenchement de note ou continue simplement à osciller.
	- Une valeur Cycles égale à 1 permet au LFO de fonctionner comme un générateur d'enveloppe supplémentaire très basique.
	- Réglez le paramètre Cycles sur sa valeur maximale (complètement à droite) pour produire un nombre de cycles infini ( comportement normal du LFO). Le LFO n'est pas réinitialisé par les messages entrants de début note MIDI.
	- Si le paramètre Cycles est réglé sur des valeurs inférieures à 100, le LFO est réinitialisé à chaque nouveau message de début de note MIDI (réinitialisation à chaque nouvelle note).

Votre décision de déclencher un cycle de LFO à partir du même point ou de le laisser osciller librement, quelle que soit la phase, doit être basée sur les besoins de votre son. Le caractère aléatoire du fonctionnement libre des LFO peut contribuer à enrichir de nombreux sons. Cela peut toutefois nuire au caractère percutant de l'attaque, ce qui n'est généralement pas adapté pour les sons de batterie.

*Conseil :* Essayez des valeurs Cycles faibles, avec la source du LFO utilisée pour contrôler le volume (niveau) d'un oscillateur, ou des deux. Cela produit des claquements de mains ou des flams. Vous pouvez également profiter de légères déviations de la phase de LFO (avec la valeur Cycle réglée sur Infinity) pour ajouter un caractère analogique à un son de batterie.

## **Vue d'ensemble des enveloppes dans Ultrabeat**

Ultrabeat présente quatre générateurs d'enveloppe identiques par voix. Ils sont désignés par les abréviations Env 1 à Env 4. Outre son utilisation potentielle en tant que source de modulation (dans les menus locaux Mod de différents paramètres sonores), l'Env 4 est connectée en permanence au paramètre Voice Volume. En d'autres termes, chaque son de batterie d'Ultrabeat dispose d'un générateur d'enveloppe de volume intégré, à savoir l'Env 4.

Pour en savoir plus sur les origines de l'expression *générateur d'enveloppe* et sur les fonctions de base de cet élément, voir [Attaque, chute, tenue et relâchement](#page-462-0) à la page [463](#page-462-1).

Le comportement par défaut des générateurs d'enveloppe est le *mode d'enveloppe à déclenchement unique :* dès qu'une touche est frappée (message de début de note), l'enveloppe est exécutée quelle que soit la durée de maintien de la note. Ce réglage convient parfaitement aux signaux de percussion, car il permet d'émuler le comportement naturel des instruments à percussion acoustiques.

Dans des cas particuliers, par exemple pour des sons de cymbales tenus, vous pouvez activer le mode Sustain. Les enveloppes suivent alors la durée des notes jouées.

La zone d'affichage relative aux enveloppes d'Ultrabeat fournit un mode de conception d'enveloppes unique, incluant des courbes de Bézier dans lesquelles deux segments, l'attaque et la chute, constituent l'ensemble de l'enveloppe.

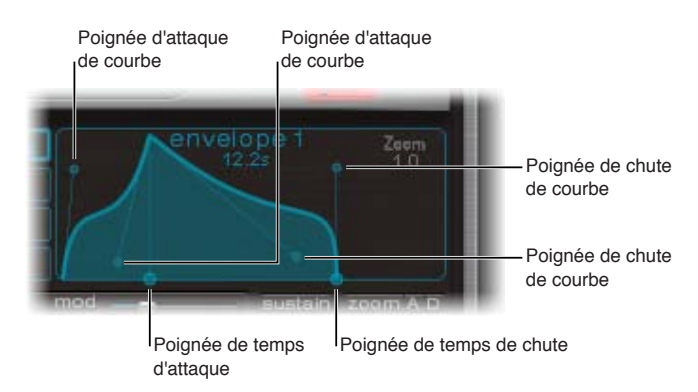

Dans la représentation d'une enveloppe, vous pouvez distinguer plusieurs poignées (points de jonction) de deux tailles différentes. Faites glisser ces poignées pour ajuster la forme de l'enveloppe.

Les deux poignées les plus grandes sur l'axe des abscisses (axe horizontal, ou axe du temps, en bas) contrôlent respectivement la durée d'attaque et le temps de chute. Une ligne verticale part de la première des deux poignées (attaque) et divise l'enveloppe en phases d'attaque et de chute.

Les deux segments contiennent chacun deux petites poignées de courbe. Vous pouvez les faire glisser dans n'importe quelle direction pour déformer le contour de l'enveloppe et définir son amplitude.

Vous pouvez également les faire glisser n'importe où sur la courbe elle-même afin de transformer l'enveloppe.

## **Paramètres d'enveloppe dans Ultrabeat**

Pour modifier les paramètres d'une enveloppe, vous devez d'abord sélectionner une des quatre enveloppes à l'aide des boutons 1 à 4. Les paramètres de l'enveloppe sélectionnée peuvent alors être modifiés dans la fenêtre d'affichage des enveloppes.

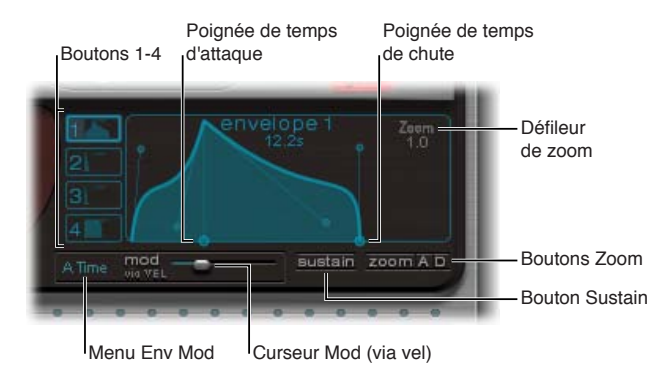

### **Paramètres d'enveloppe**

- *Boutons 1 à 4 :* cliquez sur ces boutons pour sélectionner une des quatre enveloppes. Seule l'enveloppe sélectionnée peut être modifiée. Le contour du bouton correspondant à l'enveloppe choisie est mis en surbrillance et l'affichage de l'enveloppe est automatiquement mis à jour afin de refléter votre sélection.
- *Poignée de temps d'attaque (Attack) :* faites glisser cette poignée pour déterminer la durée requise pour que l'enveloppe atteigne sa valeur maximale après avoir reçu un message de début de note. Cette période est appelée *phase d'attaque*.
- *Poignée de temps de chute (Decay) :* faites glisser cette poignée pour déterminer le temps nécessaire pour que l'enveloppe retombe à une amplitude de zéro après avoir atteint sa valeur maximale (définie dans la phase d'attaque).
- *Champ de défilement Zoom :* faites glisser horizontalement le pointeur dans ce champ pour redimensionner la partie visible de l'enveloppe affichée.
- *Menu local de modulation d'enveloppe (Env mod) :* choisissez la cible de modulation (la durée ou la forme de la phase d'attaque ou de chute de l'enveloppe) par vélocité. Vous avez le choix entre A Time, A Shape, D Time ou D Shape.
- *Curseur Mod (via vel) :* faites glisser ce curseur pour déterminer l'intensité de la modulation de vélocité (de la cible spécifiée dans le menu local de modulation d'enveloppe).
	- L'adoption de faibles valeurs de vélocité lorsque vous modulez la forme produit une enveloppe concave. Les valeurs plus élevées donnent une enveloppe convexe.
	- Lorsque vous modulez la durée, l'augmentation des valeurs de vélocité conduit au raccourcissement de la longueur du segment considéré. Des valeurs de vélocité faibles, à l'inverse, augmentent la longueur du segment.
- *Bouton Sustain :* cliquez sur ce bouton pour l'activer et afficher une poignée rouge (et une ligne verticale) sur l'axe X. Cette poignée peut être déplacée horizontalement, mais uniquement au sein de la phase de chute de l'enveloppe. L'amplitude atteinte par l'enveloppe au niveau du point de jonction Sustain est prolongée jusqu'à ce que la note MIDI soit relâchée.

*Remarque :* Si le bouton Sustain n'est pas activé, l'enveloppe fonctionne en mode de déclenchement unique (« one-shot ») et la durée de la note (commande de fin de note MIDI) n'est pas prise en compte.

• *Bouton Zoom (adapter) :* cliquez sur ce bouton pour agrandir l'enveloppe afin qu'elle remplisse toute la largeur de la fenêtre d'enveloppe. Vous pourrez ainsi ajuster plus facilement les courbes et les points de jonction.

*Remarque :* Lorsque la fonction Zoom est activée, la poignée de chute peut être déplacée complètement à droite de la zone d'affichage de l'enveloppe, afin d'augmenter le temps de chute. Lorsque vous relâchez le bouton de la souris, le graphique de l'enveloppe est automatiquement redimensionné en fonction de la zone d'affichage.

• *Boutons zoom A/D :* cliquez sur ces boutons pour afficher uniquement la phase d'attaque (A) ou de chute (D) sur toute la largeur de la fenêtre de l'enveloppe. Vous pouvez ainsi modifier les formes d'enveloppe plus facilement et plus précisément (en millisecondes).

## **Utilisation de l'affichage de la cible de modulation dans Ultrabeat**

Ultrabeat comprend une fonction qui permet de retrouver facilement les cibles de modulation des LFO et des enveloppes :

#### **Recherche des cibles de modulation des LFO et des enveloppes**

m cliquez dans le champ numérique de la source de modulation pour mettre toutes ses cibles en surbrillance.

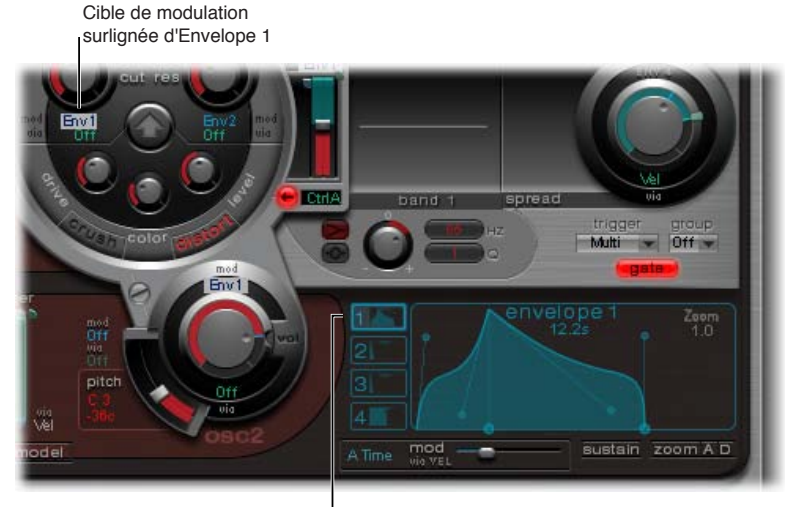

Cliquez ici pour surligner toutes les cibles de modulation d'Envelope 1

# Séquenceur pas à pas d'Ultrabeat

## **Vue d'ensemble du séquenceur pas à pas d'Ultrabeat**

Ultrabeat comprend un puissant séquenceur pas à pas que vous pouvez utiliser pour créer des modèles et séquences rythmiques polyphoniques. Ce séquenceur affiche des commandes de style « défilement de LED » comme sur les boîtes à rythmes classiques, et reprend certaines des méthodes de création de séquences et de motifs utilisées avec ces appareils.

Le séquenceur pas à pas d'Ultrabeat élargit l'éventail de fonctions proposées dans les boîtes à rythmes matérielles en fournissant des fonctions complètes d'automatisation et d'édition. Celles-ci vous permettent de faire varier, de façon précise, le timbre du son et la dynamique d'ensemble, à n'importe quel endroit du motif. Le séquenceur pas à pas joue un rôle important dans la mise en forme des rythmes et des sons que vous pouvez produire avec Ultrabeat.

Le séquenceur pas à pas permet de combiner tous les sons Ultrabeat en motifs, selon les séquences des différents sons. Sa conception et son utilisation (entrée de programmation pas à pas) sont basées sur des séquenceurs et des boîtes à rythmes analogiques. Cependant, contrairement à ces prédécesseurs analogiques, Ultrabeat vous permet de programmer des changements automatiques pour presque tous les paramètres du synthétiseur.

Vous pouvez, en fonction de vos goûts personnels et de votre style de musique préféré, programmer des rythmes en contrôlant Ultrabeat soit via le séquenceur pas à pas intégré, soit à partir de Logic Pro. Il est également possible de combiner les deux séquenceurs. En effet, ils peuvent être activés en même temps. Dans ce cas, ils se synchronisent automatiquement. Logic Pro fait alors office d'horloge de référence et détermine le tempo du séquenceur pas à pas interne d'Ultrabeat.

Si vous n'êtes pas familiarisé avec le concept de séquencement pas à pas, reportez-vous à la section [Notions élémentaires de séquenceur pas à pas](#page-353-0).

## <span id="page-353-0"></span>**Notions élémentaires de séquenceur pas à pas**

Le principe de base des séquenceurs pas à pas analogiques est de configurer une progression de tensions de commande et de les produire pas à pas, généralement sous la forme d'un motif répété indéfiniment. Ce principe a permis de générer de nombreux styles musicaux électroniques basés sur l'effet hypnotisant de la répétition de motifs.

Dans les premiers séquenceurs analogiques, trois tensions de contrôle étaient généralement créées par pas, afin de gérer différents paramètres. En général, elles concernaient le contrôle de la tonalité (pitch), de l'amplitude et du timbre (cutoff) du son pour chaque pas.

La surface de contrôle des séquenceurs analogiques présentait souvent trois rangées de potentiomètres ou de boutons alignés les uns au-dessus (ou à côté) des autres. Chaque rangée contenait généralement 8 ou 16 pas, ainsi qu'une sortie de tension de contrôle, reliée à une entrée de contrôle (pour un paramètre donné) sur un synthétiseur. Une impulsion de déclenchement définissait le tempo des pas. Un défilement à LED (succession de diodes électroluminescentes) indiquait le pas actuellement déclenché.

Le concept de programmation à défilement à LED a, par la suite, été utilisé dans les boîtes à rythmes, dont les plus connues étaient les Roland de la série TR.

L'introduction de la norme MIDI et l'utilisation croissante des ordinateurs personnels pour créer de la musique ont conduit à un rapide déclin du séquenceur pas à pas et des technologies associées. L'ordinateur personnel, bien plus puissant, permettait alors d'utiliser des concepts d'enregistrement et d'arrangement ne reposant pas sur le principe des pas et des motifs.

Malgré ces avancées technologiques, les séquenceurs pas à pas n'ont toutefois pas totalement disparu. Les Groove Box matérielles ont connu un net regain de popularité ces dernières années et leur maniement intuitif en fait désormais un outil de programmation rythmique très apprécié.

Le séquenceur pas à pas d'Ultrabeat associe les avantages et les principes de fonctionnement généraux de ses prédécesseurs analogiques à des options de contrôle beaucoup plus souples et constitue ainsi un outil de création de rythmes extrêmement puissant.

## **Interface du séquenceur pas à pas d'Ultrabeat**

Le séquenceur pas à pas d'Ultrabeat contient une *séquence* pour chaque son de batterie. Chaque séquence peut comprendre 32 pas.

Chaque *motif* contient toutes les séquences d'une batterie. Jusqu'à 24 motifs peuvent être enregistrés et rappelés avec chaque réglage d'Ultrabeat.

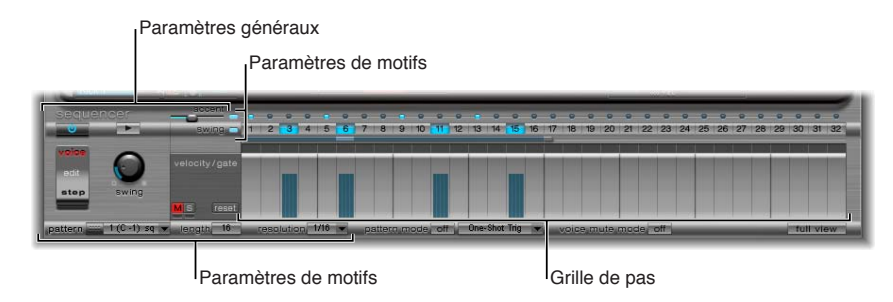

Le séquenceur pas à pas est divisé en trois sections.

- *Paramètres Global :* ces paramètres permettent d'activer ou de désactiver le séquenceur, de contrôler la lecture, d'accéder à différents modes et de contrôler l'impression globale de la reproduction. Voir [Commandes générales du séquenceur Ultrabeat](#page-355-0).
- *Paramètres Pattern :* Permettent de contrôler la durée et la résolution du motif actuellement sélectionné. Vous pouvez également accentuer les différents pas du motif, pour chaque son de batterie. Voir [Commandes de motif \(Pattern\) d'Ultrabeat](#page-356-0).
- *Grille de pas :* C'est ici que s'effectue le séquencement à proprement parler. Une séquence pouvant comporter jusqu'à 32 pas s'affiche pour le son actuellement sélectionné dans la section d'assignation. Vous pouvez ajouter, supprimer ou modifier des événements dans la grille. Voir [Vue d'ensemble de la grille de pas d'Ultrabeat.](#page-358-0)

*Remarque :* Un autre affichage vous permet de voir et de modifier simultanément les pas de tous les sons de batterie du motif. Voir [Affichage en plein écran de la grille des pas dans Ultrabeat](#page-362-0) à la page [363.](#page-362-1)

## <span id="page-355-0"></span>**Commandes générales du séquenceur Ultrabeat**

Les paramètres décrits ci-dessous s'appliquent de manière globale à tous les motifs.

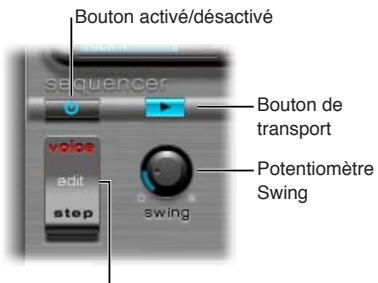

Interrupteur Edit Mode

#### **Paramètres généraux du séquenceur**

- *Bouton On/Off :* active ou désactive le séquenceur.
- *Commutateur Edit Mode :* permet de choisir entre les modes Voice ou Step.
	- *Mode Voice (par défaut) :* en mode Voice, la modification des paramètres d'un son de batterie modifie le son lui-même.
	- *Mode Step :* vous permet d'automatiser les paramètres d'un son pas à pas. Voir [Vue d'en](#page-363-0)[semble de l'automatisation pas à pas d'Ultrabeat](#page-363-0) à la page [364.](#page-363-1)
- *Bouton Transport :* lance et arrête le motif du séquenceur. Le séquenceur pas à pas est toujours synchronisé avec le tempo de l'application hôte.

*Remarque :* Si le bouton Transport est bleu, le séquenceur pas à pas considère les notes MIDI entrantes entre Do1 et Si0 comme des informations d'interprétation. Voir [Contrôle MIDI du](#page-366-0)  [séquenceur pas à pas d'Ultrabeat](#page-366-0) à la page [367](#page-366-1).

• *Potentiomètre Swing :* tournez ce potentiomètre pour déterminer l'intensité de swing de tous les sons pour lesquels la fonction Swing est activée. Voir [Utilisation de la fonction Swing d'Ul](#page-357-0)[trabeat](#page-357-0) à la page [358](#page-357-1).

## <span id="page-356-1"></span><span id="page-356-0"></span>**Commandes de motif (Pattern) d'Ultrabeat**

Un motif contient tous les événements, stockés en séquences, des 25 sons. Vous pouvez sélectionner l'un des 24 motifs et définir les paramètres affectant de façon globale la totalité des sons de la batterie.

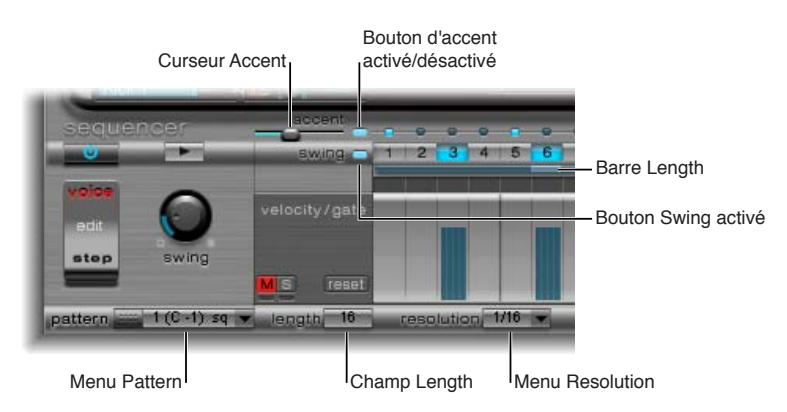

### **Paramètres de motif**

- *Menu local Pattern :* cliquez dans ce menu pour choisir l'un des 24 motifs.
- *Champ et barre Length :* vous pouvez ajuster la longueur de la grille (et donc, le motif) en faisant glisser la valeur dans le champ de paramètre Length ou la barre située sous les boutons Swing.
- *Menu local Resolution :* cliquez dans ce menu pour déterminer la résolution du motif. La résolution définit l'unité métrique de mesure de chaque pas individuel. Par exemple, si la résolution est de 1/8, chaque pas de la grille représente une croche. Si la durée du motif est de 32 pas, celui-ci s'exécute sur 4 mesures (le motif de 32 pas s'applique à l'intégralité de la grille et, par conséquent, à tous les sons).

*Remarque :* L'interaction entre les valeurs Length et Resolution vous permet de créer différentes signatures rythmiques. Par exemple, une valeur Length  $= 14$  et une valeur Resolution  $=$ 1/16 donnent une mesure de 7/8 ; si Length = 12 et Resolution =  $1/16$ , la mesure obtenue est 3/4 ; Length = 20 et Resolution = 1/16 donnent une mesure égale à 5/4.

- *Bouton et curseur Accent :* Permettent d'appuyer fortement ou d'accentuer certains pas. Voir [Réglage de l'accentuation dans le séquenceur pas à pas d'Ultrabeat](#page-361-0) à la page [362.](#page-361-1)
- *Bouton Swing Enable :* si ce bouton est activé, la grille du son sélectionné est jouée conformément au réglage du potentiomètre Swing. Voir [Utilisation de la fonction Swing d'Ultrabeat](#page-357-0) à la page [358](#page-357-1).

Vous pouvez réorganiser les 24 motifs dans le menu local Pattern à l'aide des commandes Copy et Paste.

#### **Copie d'un motif à l'aide d'un menu contextuel**

- **1** Sélectionnez le motif à copier dans le menu local Pattern.
- **2** Cliquez en maintenant la touche Contrôle enfoncée (ou avec le bouton droit de la souris) sur le menu local Pattern, puis choisissez Copy dans le menu contextuel.
- **3** Sélectionnez le motif cible dans le menu local Pattern.
- **4** Cliquez sur le menu local Pattern en maintenant la touche Contrôle enfoncée, puis choisissez Paste dans le menu contextuel.

#### <span id="page-357-1"></span>**Copie d'un motif via le raccourci clavier**

Vous pouvez également utiliser un raccourci clavier pour copier des motifs.

- **1** Sélectionnez le motif à copier dans le menu local Pattern.
- **2** Appuyez sur Option, ouvrez le menu local Pattern et choisissez un autre motif Ultrabeat.

Le motif qui occupe la position ciblée est remplacé par le nouveau.

*Remarque :* Toutes les données de séquenceur présentes dans le motif cible sont remplacées. Si vous changez d'avis en cours d'opération, sélectionnez le numéro du motif source.

#### **Effacement d'un motif**

- **1** Choisissez le motif à effacer dans le menu Pattern.
- **2** Cliquez en maintenant la touche Contrôle enfoncée (ou avec le bouton droit de la souris) sur le menu local Pattern, puis choisissez Clear dans le menu contextuel.

## <span id="page-357-0"></span>**Utilisation de la fonction Swing d'Ultrabeat**

La fonction Swing modifie la distance entre les notes. Seuls les pas pairs sont affectés par le paramètre Swing. Les notes situées sur les pas impairs restent à leur place.

Les temps affectés dépendent du paramètre de résolution sélectionné, comme le montre l'exemple suivant : Avec une résolution de 1/8 et une durée de 8, les notes des pas 1, 3, 5 et 7 représentent des quarts de note dans la mesure. Elles ne sont pas affectées par ces modifications. Seules les croches intermédiaires (pas 2, 4 et ainsi de suite) sont décalées par la fonction Swing. L'ampleur du décalage est fonction de l'intensité du swing (définie avec le potentiomètre Swing).

*Remarque :* La fonction Swing n'est activée que pour les résolutions de grille de 1/8 et 1/16. Voir [Commandes de motif \(Pattern\) d'Ultrabeat](#page-356-0) à la page [357.](#page-356-1)

#### **Utilisation de la fonction Swing**

**1** Cliquez sur le bouton Swing Enable.

Si ce bouton est activé, la grille du son actuellement sélectionné est jouée conformément au réglage du potentiomètre Swing.

**2** Réglez le potentiomètre Swing.

Avec un réglage égal à 0 (complètement à gauche), la fonction Swing est désactivée. Tournez le potentiomètre vers la droite pour déplacer les notes affectées vers la note suivante.

## **Grille de pas d'Ultrabeat**

## <span id="page-358-0"></span>**Vue d'ensemble de la grille de pas d'Ultrabeat**

La grille de pas affiche les pas de séquence sur deux rangées. Les pas présents dans ces rangées correspondent au son actuellement sélectionné dans la zone d'assignation. Si vous choisissez un autre son, l'affichage du séquenceur change afin de représenter les rangées du nouveau son sélectionné.

La zone de la grille de pas contient deux rangées comprenant chacune 32 champs (pas).

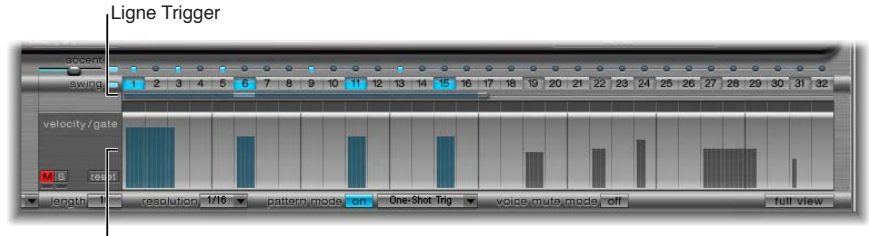

**Ligne Velocity/Gate** 

- *Rangée Trigger :* cliquez sur l'un des boutons de cette rangée pour activer ou désactiver le son du battement correspondant.
- *Rangée Velocity/Gate :* détermine la longueur (temps de Gate) et la vélocité des pas entrés dans la rangée Trigger. Ces deux paramètres sont représentés sous la forme d'une barre graphique unique.
	- La hauteur de la barre représente la vélocité.
	- La longueur de la barre, de gauche à droite, indique la durée de note.

## **Création et suppression de pas**

La rangée Trigger comprend des boutons numérotés de 1 à 32 qui représentent les pas ou les battements de la séquence sélectionnée. Les événements de déclenchement de notes sont placés sur les pas correspondants. c'est ici que vous indiquez quand (sur quel battement) le son sélectionné doit être joué.

*Remarque :* Vous pouvez créer et supprimer des pas même si le séquenceur est activé.

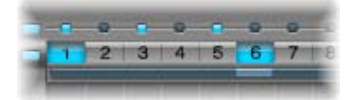

#### **Création de pas**

- **1** Sélectionnez dans la section Assignment le son de batterie pour lequel vous voulez créer des pas.
- **2** Cliquez sur le bouton On pour lancer le séquenceur pas à pas.
- **3** Choisissez un motif et définissez la longueur et la résolution que vous voulez utiliser. Voir [Commandes de motif \(Pattern\) d'Ultrabeat](#page-356-0) à la page [357.](#page-356-1)
- **4** Cliquez sur les boutons de votre choix (de 1 à 32) pour activer ou désactiver le son sélectionné sur le battement correspondant. Dans l'exemple précédent, il s'agit des pas 1 et 6.

*Remarque :* Un autre affichage vous permet de voir et de modifier simultanément les pas de tous les sons de batterie du motif. Voir [Affichage en plein écran de la grille des pas dans Ultrabeat](#page-362-0) à la page [363.](#page-362-1)

#### **Suppression d'un pas**

- **1** Sélectionnez dans la section Assignment le son de batterie dont vous voulez supprimer des pas.
- **2** Cliquez sur les boutons (1 à 32) correspondant aux pas à supprimer.

*Remarque :* Faites glisser le curseur horizontalement à travers les boutons pour activer ou désactiver rapidement des événements de déclenchement.

### **Menu contextuel de déclenchement d'Ultrabeat**

Cliquez en maintenant la touche Contrôle enfoncée (ou avec le bouton droit de la souris) sur l'un des boutons de déclenchement pour ouvrir le menu contextuel Trigger qui contient les commandes suivantes :

### **Copy, Paste et Clear**

- *Copy :* Copie l'ensemble des déclencheurs activés (pas) dans le Presse-papiers.
- *Paste :* colle l'ensemble des déclencheurs à partir du Presse-papiers.
- *Clear :* désactive l'ensemble des déclencheurs activés.

### **Création de commandes de battement**

- *Add Every Downbeat :* Ajoute des déclencheurs pour chaque temps fort dans la séquence. La détermination des pas en termes de premier battement dépend de la résolution de la grille. Par exemple, si la résolution est 1/16, l'option Add Every Downbeat crée un déclencheur tous les quatre pas. Si le premier temps frappé est joué sur le pas 1, des événements de déclencheur sont alors définis pour les pas 5, 9, 13 et ainsi de suite. Cette commande n'affecte pas les événements de déclencheur déjà existants ; elle ne fait qu'en ajouter.
- *Add Every Upbeat :* Ajoute des déclencheurs pour chaque temps dans la séquence. La détermination des pas en termes de dernier battement dépend de la résolution de la grille. Par exemple, si la résolution est de 1/16, « Add Every Upbeat » crée un déclencheur à chaque quatrième pas. Si le premier temps levé est joué sur le pas 3, des événements de déclencheur sont alors définis pour les pas 7, 11, 15 et ainsi de suite. Cette commande n'affecte pas les événements de déclencheur déjà existants ; elle ne fait qu'en ajouter.

## **Commandes Alter, Reverse et Shift**

- *Alter Existing Randomly :* réorganise les pas de façon aléatoire, en gardant les mêmes numéros de déclencheurs activés.
- *Reverse Existing :* inverse l'ordre des pas actuels.
- *Shift Left by 1 Step :* décale tous les pas de la séquence d'un pas vers la gauche.
- *Shift Left by 1/2 Beat :* décale tous les pas de la séquence d'un demi-battement vers la gauche. Le nombre exact de pas correspondant à un demi-battement dépend de la résolution actuelle de la grille. Par exemple, avec une résolution de 1/16, un battement équivaut à quatre pas, et donc un demi battement, à deux pas ; avec une résolution de 1/8, un battement équivaut à deux pas, et donc un demi, à un pas, etc.
- *Shift Left 1 Beat :* décale tous les pas de la séquence d'un battement vers la gauche. Le nombre exact de pas correspondant à un battement dépend de la résolution actuelle de la grille. Par exemple, avec une résolution de 1/16, un battement équivaut à quatre pas ; avec une résolution de 1/8, un battement équivaut à deux pas et ainsi de suite.
- *Shift Right 1 Step :* décale tous les pas de la séquence d'un pas vers la droite.
- *Shift Right 1/2 Beat :* décale tous les pas de la séquence d'un demi-battement vers la droite. Le nombre exact de pas correspondant à un demi-battement dépend de la résolution actuelle de la grille. Par exemple, avec une résolution de 1/16, un battement équivaut à quatre pas, et donc un demi battement, à deux pas ; avec une résolution de 1/8, un battement équivaut à deux pas, et donc un demi, à un pas, etc.
- *Shift Right 1 Beat :* Décale tous les pas de la séquence d'un battement vers la droite. Le nombre exact de pas correspondant à un battement dépend de la résolution actuelle de la grille. Par exemple, avec une résolution de 1/16, un battement équivaut à quatre pas ; avec une résolution de 1/8, un battement équivaut à deux pas et ainsi de suite.

#### **Commandes Create et Replace**

- *Create & Replace Randomly :* efface, puis crée aléatoirement des pas dans la séquence ; autrement dit, une toute nouvelle séquence est créée. Le nombre d'événements créés est fonction de la résolution de la grille.
- *Create & Replace Few :* fonction similaire à « Create & Replace Randomly », mais seuls quelques pas sont créés. Le nombre de pas créés est fonction de la résolution de la grille.
- *Create & Replace Some :* fonction similaire à « Create & Replace Few », mais un plus grand nombre de pas est créé. Le nombre de pas créés est fonction de la résolution de la grille.
- *Create & Replace Many :* fonction similaire à « Create & Replace Some », mais un grand nombre de pas est créé pour remplir le motif.

Par exemple, commencez avec une séquence vide de 32 pas avec une résolution de 1/16. La fonction « Create & Replace Few » crée 4 pas ; « Create & Replace Some » 8 pas ; « Create & Replace Many » 16 pas.

#### **Définition de la longueur et de la vélocité des pas**

La rangée Velocity/Gate vous permet de définir la longueur (temps de Gate) et la vélocité des notes entrées dans la rangée de déclencheurs (Trigger). Ces deux paramètres sont représentés sous la forme d'une barre graphique unique.

- La hauteur de la barre représente la vélocité de note.
- La largeur de la barre indique la durée de note (temps de Gate).

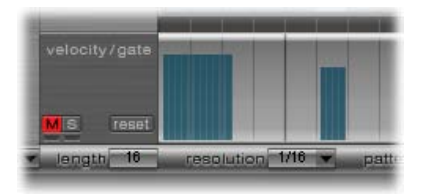

**Changement des valeurs de durée et de vélocité de chaque pas** Effectuez l'une des opérations suivantes :

- **Pour modifier la vélocité, faites glisser verticalement la barre bleue.**
- **Pour changer la durée de note (durée de gate), faites glisser horizontalement la barre bleue.**

La durée de gate est divisée en quatre parties égales. Il est ainsi plus facile de définir la durée rythmique précise des notes. Pour que l'enveloppe à déclenchement unique fonctionne avec le temps de Gate, il faut activer la fonction Gate au niveau du son lui-même (voir [Changement](#page-343-0)  [de mode de déclenchement dans Ultrabeat](#page-343-0) à la page [344\)](#page-343-1) ou utiliser des enveloppes en mode Sustain (voir [Paramètres d'enveloppe dans Ultrabeat](#page-351-0) à la page [352](#page-351-1)), en association avec des temps de chute rythmiquement utiles (courts).

#### **Réinitialisation des réglages par défaut de toutes les valeurs de vélocité et de Gate**

m Cliquez sur le bouton Reset situé à gauche de la rangée velocity/gate.

La vélocité est réglée par défaut sur 75 pour cent. La valeur Gate par défaut correspond aux quatre sections activées.

#### **Utilisation du menu contextuel Velocity/Gate d'Ultrabeat**

- m Cliquez en maintenant la touche Contrôle enfoncée (ou avec le bouton droit de la souris) sur un pas dans la rangée Velocity/Gate pour ouvrir un menu contextuel contenant les commandes suivantes :
	- *Alter Vel(ocities) :* modifie aléatoirement les valeurs de vélocité de l'ensemble des pas, en gardant les mêmes battements sélectionnés (la rangée de déclencheurs reste inchangée).
	- *Alter Gate (Time) :* modifie aléatoirement les durées de notes de l'ensemble des pas, en gardant les mêmes battements sélectionnés (la rangée de déclencheurs reste inchangée).
	- *Randomize Vel(ocities) :* crée une valeur de vélocité aléatoire.
	- *Randomize Gate (Time) :* crée une valeur de gate aléatoire.

#### **Réglage de l'accentuation dans le séquenceur pas à pas d'Ultrabeat**

Pour chaque son de batterie, vous pouvez activer ou désactiver le réglage de l'accentuation. Cela vous permet d'activer l'accentuation des cymbales, mais de désactiver celle de la grosse caisse, par exemple.

#### **Activation de l'accentuation et réglage du niveau d'accentuation**

- **1** Cliquez sur le voyant bleu à droite du curseur Accent pour activer la fonction d'accentuation.
- **2** Faites glisser le curseur Accent pour déterminer le volume global des accentuations programmées.

#### **Programmation d'une accentuation pour un pas donné**

m Cliquez sur le voyant bleu situé au-dessus du pas de votre choix (pas 1 et 3 dans l'image).

Le son correspondant à cet emplacement de pas est alors accentué (joué plus fort).

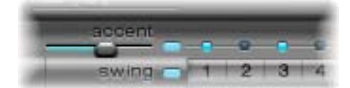

#### **Affichage en plein écran de la grille des pas dans Ultrabeat**

Cliquez sur le bouton Full View dans la partie inférieure droite pour afficher une grande grille de séquenceur contenant les boutons de déclenchement. La grande grille affiche simultanément les 32 boutons de déclenchement pour les 25 sons de batterie.

L'affichage plein écran permet d'avoir un aperçu du motif dans son ensemble plutôt que d'une simple séquence de son de batterie. Comme les événements de déclenchement de tous les sons sont affichés, vous pouvez rapidement identifier les altérations. L'affichage plein écran permet aussi d'accélérer le processus de création de motif.

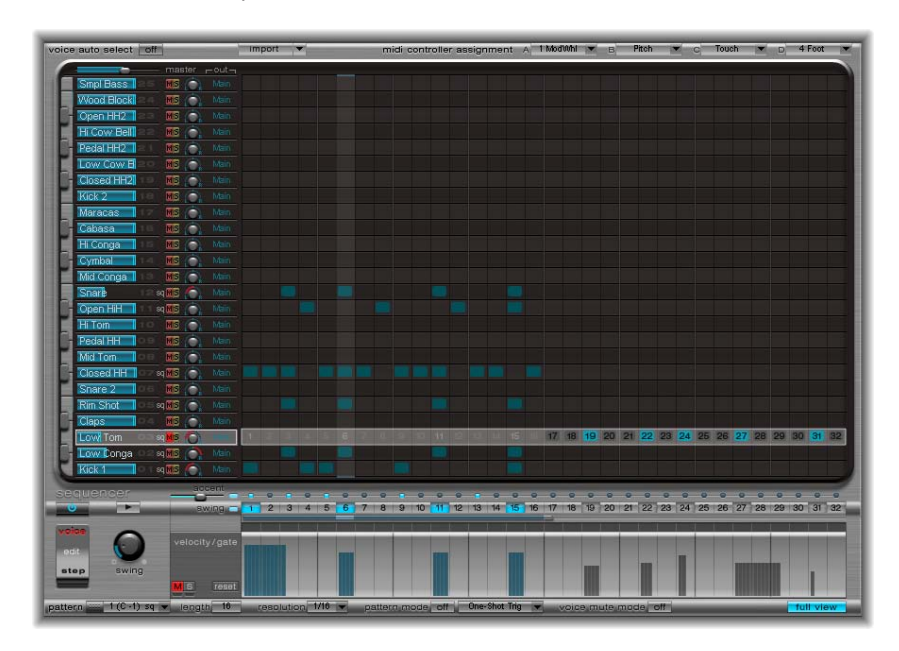

Le son sélectionné est mis en surbrillance par un cadre gris dans le séquenceur pas à pas. Il est donc plus facile de régler la vélocité et le temps de Gate pour chaque pas, ou des décalages en mode Step (voir[Vue d'ensemble de l'automatisation pas à pas d'Ultrabeat](#page-363-0) à la page [364\)](#page-363-1), en bénéficiant d'une vue d'ensemble de toutes les séquences et de tous les sons du motif.

La grille, ainsi que les rangées Trigger et Gate/Length, sont affichées pour le son de batterie sélectionné. Il est alors facile de créer des événements de déclenchement dans la grille en plein écran, puis de définir des accentuations dans les rangées Gate/Length, par exemple.

# <span id="page-363-1"></span>**Automatisation de paramètres dans le séquenceur pas à pas d'Ultrabeat**

#### <span id="page-363-0"></span>**Vue d'ensemble de l'automatisation pas à pas d'Ultrabeat**

Cliquez sur le bouton Edit Mode pour activer la fonction d'automatisation pas à pas d'Ultrabeat. Celle-ci permet de programmer des modifications de paramètre pas à pas pour chaque son de batterie. Les paramètres sonores automatisables comprennent toutes les fonctions de la section Synthesizer, à l'exception des éléments ci-dessous :

- Menus (routages de modulation, etc.)
- Boutons (boutons de type oscillateur, les boutons de la section trigger/group)
- Paramètres Pan/Spread

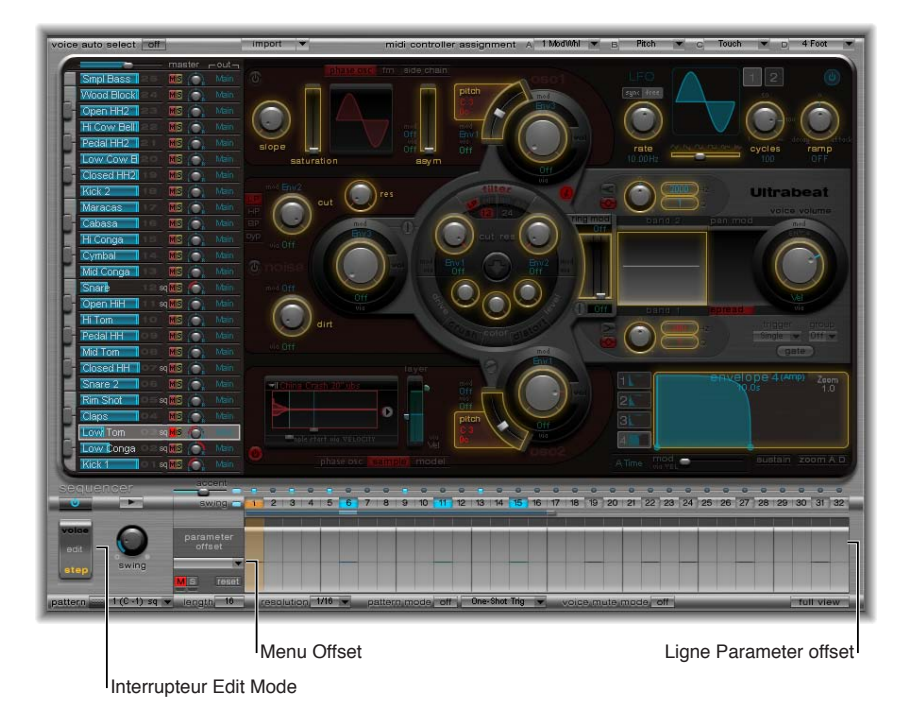

Lorsque vous activez le mode Step, l'interface d'Ultrabeat est modifiée de la manière suivante :

- Des cadres jaunes entourent tous les paramètres de la section synthétiseur disponibles pour l'automation. Les paramètres ne pouvant être automatisés sont toujours visibles, mais désactivés.
- La rangée Velocity/Gate dans la grille de pas affiche désormais la rangée (parameter) offset.

*Conseil :* Lors de la création de décalages en mode Step, il peut s'avérer utile de modifier le son de batterie original. Plutôt que de devoir passer d'un mode à l'autre pour effectuer cet ajustement, vous pouvez appuyer sur Commande + Option pour basculer temporairement Ultrabeat en mode Voice.

#### **Utilisation de la rangée Offset d'Ultrabeat**

Cette rangée vous permet d'afficher et de saisir des valeurs de décalage pas à pas pour tous les paramètres automatisables de la section Synthesizer. Les réglages effectués dans la rangée Offset concernent la valeur de paramètre actuelle. Les valeurs affichées dans la rangée Offset sont soit ajoutées à la valeur de paramètre définie dans la section Synthesizer, soit soustraites de cette valeur. En d'autres termes, les décalages de paramètre augmentent ou diminuent, mais ne spécifient pas, une valeur absolue pour le paramètre.

La modification des paramètres peut être effectuée de trois façons :

- En modifiant les valeurs de décalage dans la rangée Offset.
- À l'aide du menu contextuel.
- En réglant directement les commandes dans la section Synthesizer. Tous les paramètres que vous automatisez (pour lesquels vous créez un décalage) sont affichés dans le menu local Offset.

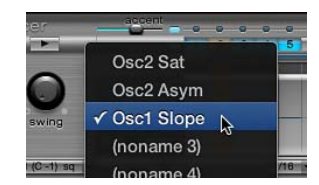

*Important : Soyez prudent, car tout déplacement d'un élément de contrôle dans la section* Synthesizer ajoute le paramètre au menu local Parameter Offset et crée un décalage.

#### **Création d'un décalage de paramètre**

- **1** Sélectionnez le son de batterie à décaler.
- **2** Cliquez sur un emplacement, dans la rangée (parameter) offset, correspondant au pas à modifier.
- **3** Effectuez les changements de paramètre dans la section Synthesizer. Votre modification est enregistrée sous forme de valeur de décalage pour ce pas.
- **4** Répétez l'étape 3 avec chaque paramètre à modifier pour ce pas.

Une fois le décalage créé, il est représenté de deux manières.

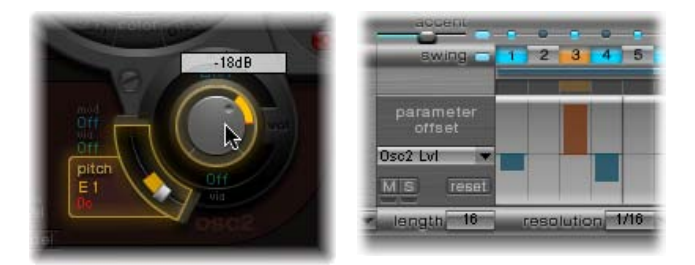

- Une ligne jaune est ajoutée sur le paramètre pour indiquer l'écart (le décalage) entre le paramètre d'origine et le nouveau paramètre.
- Dans la rangée (parameter) offset, le décalage par rapport au paramètre d'origine est représenté sous la forme d'une ligne commençant au point 0 (ligne centrale horizontale).
	- La ligne est située au-dessus de la ligne centrale pour les décalages positifs.
	- Inversement, la ligne est située en dessous de la ligne centrale pour les décalages négatifs.

#### **Utilisation du menu contextuel de décalage de paramètre d'Ultrabeat**

- m Cliquez en maintenant la touche Contrôle enfoncée (ou avec le bouton droit de la souris) sur un pas dans la rangée des décalages de paramètre pour ouvrir un menu contextuel, puis utilisez l'une des commandes suivantes :
	- *Alter :* modifie aléatoirement les valeurs de paramètres (sélectionnées) pour tous les pas.
	- *Randomize :* Crée une valeur aléatoire pour le paramètre sélectionné.

*Remarque :* Pensez à enregistrer votre séquence/motif avant d'utiliser l'une ou l'autre de ces commandes.

• *Supprimer :* Supprime tous les pas pour le paramètre actuellement sélectionné.

#### **Mise en silence, mise en solo et réinitialisation des décalages de paramètre dans Ultrabeat**

m Cliquez sur les boutons M(ute), S(olo) et Reset dans la rangée Parameter Offset.

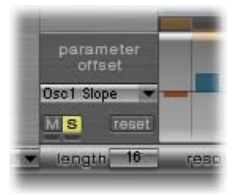

- *M(ute) :* désactive le son pour les décalages du paramètre sélectionné. Cela n'entraîne pas la suppression ou la réinitialisation des décalages existants.
- *S(olo) :* vous permet d'entendre l'effet de vos décalages sur le paramètre sélectionné uniquement.
- *Reset :* toutes les valeurs de décalage du paramètre sélectionné sont réglées sur 0 (aucun décalage). Si vous cliquez de nouveau sur le bouton Reset, le paramètre est supprimé du menu Parameter Offset.

*Remarque :* Le bouton Reset situé à gauche de la rangée velocity/gate se transforme en bouton Delete lorsque vous cliquez une fois dessus. Ce bouton Delete reflète le comportement de la commande Delete : il supprime tous les pas du paramètre actuellement sélectionné.

#### **Exportation de motifs Ultrabeat en tant que régions MIDI**

Les motifs programmés dans le séquenceur pas à pas interne d'Ultrabeat peuvent être exportés en tant que régions MIDI dans Logic Pro.

#### **Exportation d'un motif Ultrabeat dans Logic Pro**

- **1** Sélectionnez dans le menu local Pattern le motif à exporter depuis Ultrabeat.
- **2** Sélectionnez la zone située à gauche de ce même menu local.

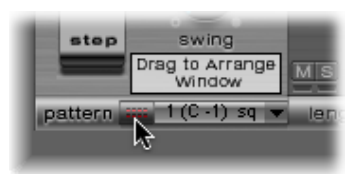

**3** Faites glisser le motif et déposez-le dans l'emplacement destinataire sur la piste Ultrabeat correspondante.

Une région contenant tous les événements MIDI, ainsi que les réglages Swing et Accent, est créée. Les accentuations sont interprétées comme des événements de pression polyphonique. Les événements d'automation de pas, créés en mode Step, sont également exportés dans la région MIDI.

*Remarque :* Pour éviter tout double déclenchement durant la lecture de la région MIDI exportée, désactivez le séquenceur pas à pas d'Ultrabeat.

#### **Contrôle MIDI du séquenceur pas à pas d'Ultrabeat**

L'exécution du motif peut être influencée par des notes MIDI entrantes. Cela autorise une interaction spontanée avec le séquenceur pas à pas et fait d'Ultrabeat un excellent instrument pour concerts. Le mode de réaction d'Ultrabeat par rapport au contrôle MIDI est déterminé par les options des modes Pattern, Playback et Voice Mute sélectionnées.

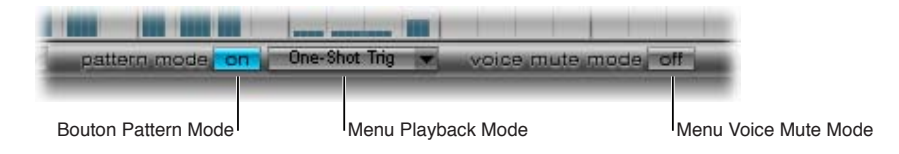

#### **Paramètres de contrôle MIDI**

• *Bouton Pattern Mode (On/Off) :* ce bouton vous permet de choisir et de lancer des motifs avec des messages de notes MIDI. Le bouton Transport devient bleu pour indiquer qu'Ultrabeat est désormais prêt à recevoir les commandes de contrôle entrées.

Les notes MIDI de C-1 à B0 (Do-1 à Si0) permettent de passer d'un motif à l'autre : C-1 sélectionne le motif 1, C#-1 sélectionne le motif 2 et ainsi de suite jusqu'au motif 24, sélectionné lorsque la note MIDI B0 est reçue.

- *Menu local Playback Mode :* Détermine le comportement de lecture au niveau des motifs face aux notes MIDI entrantes. Vous avez le choix entre les options suivantes :
	- *One-Shot Trig(ger) :* la réception d'une note MIDI lance le pattern. Il est alors joué une fois dans sa totalité, puis s'arrête. Si la note suivante est reçue avant la fin du motif, elle stoppe la lecture du premier et le second commence à être joué immédiatement. Il peut s'agir d'un motif différent ou du même, selon la note MIDI reçue. Les événements de note désactivée sont ignorés.
	- *Tenue :* La réception d'une note MIDI lance le motif. Il est alors joué en boucle indéfiniment, jusqu'à ce que la note MIDI correspondante soit relâchée (réception d'un événement de note désactivée).
	- *Toggle :* la réception d'une note MIDI lance le pattern. Il est alors joué en boucle indéfiniment jusqu'à ce que la note suivante soit reçue. S'il s'agit de la même note, le pattern s'arrête immédiatement. S'il s'agit d'une autre note, le séquenceur passe immédiatement au nouveau pattern.

Le mode Toggle vous permet de changer de motif au milieu d'une mesure : le séquenceur garde le rythme et saute automatiquement au battement correspondant dans le nouveau motif. Ce n'est pas le cas en mode One-Shot Trig Celui-ci lance en effet le nouveau motif depuis le début dès qu'une note MIDI est jouée.

- *Toggle on Step 1 :* Le comportement est le même qu'en mode Toggle, sauf que l'arrêt du motif ou son changement ne se produit que lorsque le prochain battement 1 est atteint, c'est-àdire au début du prochain cycle du motif en cours.
- *Bouton du mode Voice Mute :* le fait de jouer la note MIDI C1 (Do1) et les notes suivantes désactive le son correspondant sur la table de mixage Ultrabeat. Une autre note MIDI de même hauteur tonale permet de rétablir le son. Ce mode convient parfaitement au réarrangement libre de motifs et/ou à la désactivation du son de certains éléments d'un motif sans avoir à les supprimer. Cela s'avère particulièrement utile dans le cadre de performances en direct ou de remixage.

Toutes les options de permutation de motifs créatifs présentées dans cette section sont réalisées à l'aide de messages de notes MIDI et peuvent donc facilement être enregistrées, modifiées, arrangées et automatisées dans Logic Pro.

# Guides d'initiation Ultrabeat

#### **Vue d'ensemble de la programmation de sons avec Ultrabeat**

Les guides d'initiation d'Ultrabeat présentés dans ces sections abordent un certain nombre d'astuces spécifiques destinées à la création de sons. Ils vous aideront à découvrir les possibilités qui s'offrent à vous grâce à Ultrabeat. Vous découvrirez qu'il n'existe pratiquement aucun son de batterie électronique ne pouvant être créé aisément à l'aide d'Ultrabeat.

Plus vous vous familiariserez avec la programmation de sons rythmiques, plus vous aurez tendance à penser directement en termes de blocs de construction. Autrement dit, vous intégrerez dès le départ le fait que les sons de batterie sont généralement la combinaison de plusieurs éléments.

Une fois la liste de ces éléments dressée, essayez d'émuler chaque composante contribuant au caractère du son, en vous servant des différents générateurs de sons disponibles dans Ultrabeat. En assignant des enveloppes d'amplitude dédiées à certaines composantes, vous pouvez contrôler séparément leur comportement dans le temps. Vous pouvez par exemple émuler le fût d'une batterie avec l'oscillateur 1 ou le son de la baguette frappant la peau (transitoire) avec le générateur de bruit. Les sons dominants et harmoniques supplémentaires peuvent être fournis pas l'oscillateur 2 ou le modulateur en anneau.

Lorsque vous êtes capable de penser la création de sons de batterie en termes de couches ou de blocs constitutifs, le rôle des commandes de volume au niveau des différents générateurs de son devient plus clair. Ce sont, en effet, les outils nécessaires à la combinaison, à l'équilibrage et au contrôle des différents blocs.

*Remarque :* Choisissez Tutorial Kit en sélectionnant Settings > dossier 03 Tutorial Settings dans Ultrabeat. Ce kit contient tous les sons de batterie décrits dans les didacticiels. Il comprend également un son de batterie appelé Standard Tut(orial), qui correspond à un jeu par défaut de paramètres neutres fournissant un très bon point de départ pour la plupart des exemples.

Toutes les rubriques des guides d'initiation d'Ultrabeat sont listées ci-dessous :

- [Création de sons de grosse caisse avec Ultrabeat](#page-367-0) à la page 368
- [Création de sons de caisse claire avec Ultrabeat](#page-371-0) à la page [372](#page-371-1)
- [Création de percussions tonales Ultrabeat](#page-376-0) à la page [377](#page-376-1)
- [Création de sons de cymbales et de charleston avec Ultrabeat](#page-376-2) à la page [377](#page-376-1)
- [Création de sons métalliques avec Ultrabeat](#page-377-0) à la page [378](#page-377-1)
- [Astuces pour la création de sons Ultrabeat extrêmes](#page-378-0) à la page [379](#page-378-1)

#### <span id="page-367-0"></span>**Création de sons de grosse caisse avec Ultrabeat**

Les sons de grosse caisse créés électroniquement sont basés essentiellement sur un signal sinusoïdal de fréquence très grave. Suivez les guides dans l'ordre pour tirer le meilleur parti des exemples fournis.

#### **Programmation d'un son de grosse caisse de base dans Ultrabeat**

**1** Sélectionnez Settings > 03 Tutorial Settings > Tutorial Kit, puis Standard Tut dans la section d'assignation.

Notez que l'oscillateur 1 est en mode Phase Oscillator.

**2** Trouvez le pitch souhaité dans les octaves inférieures en écoutant en solo la grosse caisse avec d'autres éléments de tonalité importants du morceau (un son de basse ou de pad, par exemple). Faites glisser le curseur Pitch de l'oscillateur 1 pour régler la hauteur tonale.

**3** Utilisez Env 4 pour mettre en forme le volume de la grosse caisse.

Pour des battements plus lents, vous augmentez la phase de chute, alors que pour un tempo plus rapide, vous la raccourcissez. La phase d'attaque d'Env 4 doit être très courte dans tous les cas (0 dans la plupart des cas) ; sinon, le son perd de son caractère percussif et devient moins reconnaissable une fois mixé.

**Contrôle de la hauteur tonale à l'aide d'une enveloppe pour donner plus de percussion à votre son de batterie**

Pour le moment, le son est encore très doux et rappelle un peu le célèbre son de grosse caisse de la boîte à rythmes Roland TR-808. Il lui manque encore une attaque clairement définie.

- **1** Assurez-vous qu'Env 1 est sélectionnée dans le menu local Mod du paramètre Pitch de l'oscillateur 1.
- **2** Définissez le degré de modulation en faisant glisser le curseur Mod bleu d'environ 3 ou 4 octaves au-dessus de la hauteur tonale initiale.

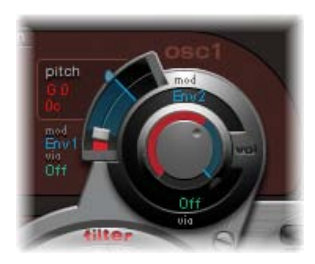

**3** Définissez la phase d'attaque dans Env 1 sur 0 en faisant glisser complètement à gauche le point de jonction figurant le plus à gauche sur l'axe des abscisses.

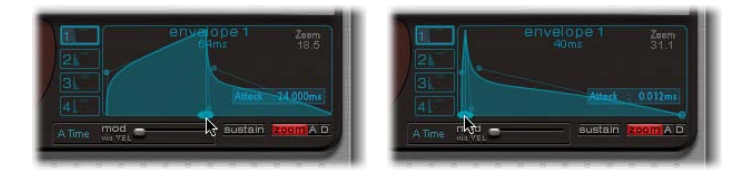

- **4** Faites des essais avec le temps de chute en faisant glisser le point de jonction le plus à droite sur l'axe X. Vous constaterez que plus les valeurs de chute sont élevées (en déplaçant la poignée de Bézier à droite), plus le son s'approche des toms synthétisés, tandis que des valeurs de chute plus faibles (déplacement vers la gauche) permettent d'obtenir l'aspect incisif recherché.
- **5** Modifiez de nouveau la modulation (le curseur bleu) du paramètre Pitch de l'oscillateur 1 (voir étape 2).

L'interaction entre ce paramètre et la phase de chute de l'enveloppe permet diverses mises en forme du caractère percussif ou incisif du son de grosse caisse.

*Remarque :* Ce son de grosse caisse claire simple est appelé Kick 1 dans le kit d'initiation, avec la hauteur tonale C1 (Do1).

#### **Réduction de la tonalité de la grosse caisse à l'aide de l'égaliseur à deux bandes**

Les sons de grosse caisse basés sur un signal sinusoïdal ont l'avantage de pouvoir être réglés précisément pour correspondre au morceau. Cependant, la présence d'une hauteur tonale reconnaissable n'est pas toujours souhaitée. Ultrabeat propose diverses méthodes pour diminuer la tonalité d'un son. Il existe notamment un outil très performant : l'égaliseur deux bandes.

**1** Pour la bande 1, sélectionnez le mode Shelving avec une fréquence de 80 Hz environ, une valeur Q élevée et une valeur Gain négative.

**2** Pour la bande 2, sélectionnez le mode Peak avec une fréquence de 180 Hz environ, une valeur Q moyenne et une valeur Gain également négative.

Sur le graphique de l'égaliseur, vous observez l'accentuation des fréquences proches de 80 Hz et l'atténuation des autres.

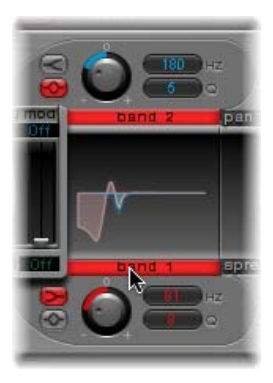

**3** Modifiez la fréquence de la bande 2 (facilement reconnaissable dans la partie bleue sur le graphique de l'égaliseur) afin de régler la tonalité du son de grosse caisse.

#### **Réduction de la tonalité de la grosse caisse à l'aide d'un filtre passe-bas**

Une autre méthode pour diminuer la tonalité d'un son de batterie riche en harmoniques consiste à utiliser un filtre passe-bas. Dans l'exemple suivant, vous allez contrôler la fréquence de coupure du filtre au moyen d'une enveloppe.

- **1** Chargez de nouveau le son Standard Tutorial, sélectionnez A#0 (La#0) comme hauteur tonale de base dans l'oscillateur 1 et modulez-la avec l'Env 1.
- **2** Augmentez la valeur du paramètre Saturation pour souligner les harmoniques du son de batterie.

Notez que la sortie de l'oscillateur 1 est envoyée vers le filtre, car le bouton de contournement du filtre est activé (flèche entre Osc 1 et le filtre).

- **3** Définissez le type de filtre sur LP 24.
- **4** Définissez la valeur Cutoff sur 0,10.
- **5** Définissez Mod Source pour Cut sur Env 3.
- **6** Définissez Mod Amount pour Cut sur 0,60.
- **7** Définissez Resonance sur 0,30.

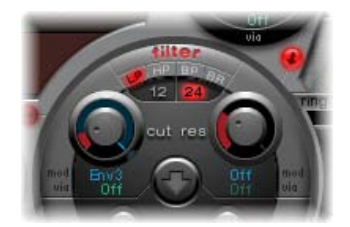

**8** Définissez la durée d'attaque d'Env 3 sur 0. Utilisez le temps de chute (Decay time) de l'Env 3 pour mettre en forme le son filtré de la grosse caisse.

**9** Vous pouvez également choisir de contrôler avec une enveloppe la résonance du filtre. Veillez à n'utiliser qu'une seule enveloppe pour ce faire (dans ce cas, utilisez l'Env 2 comme source Mod pour Res.) Fixez l'ampleur de la modulation de la résonance (Mod de Res) autour de 0,80. Sélectionnez une valeur Decay time plus longue dans l'Env 2 que dans l'Env 3 et écoutez attentivement le son de grosse caisse obtenu qui devient plus lourd et atonal (à cause d'une plus grande résonance du filtre).

*Remarque :* Le son de caisse claire décrit dans l'exemple ci-dessus est appelé Kick 2 dans le kit d'initiation, avec la hauteur tonale C#1 (Do#1). Il comprend également un réglage d'égaliseur intéressant décrit dans la section consacrée à l'ajout de corps et de mordant à votre son de grosse caisse.

#### **Ajout de corps et de mordant à votre son de grosse caisse** Effectuez l'une des opérations suivantes :

m *Ajout d'un peu de basses à votre son :*

Utilisez le son de grosse caisse filtré Kick 2 comme point de départ et essayez les autres paramètres disponibles dans Phase Oscillator. Vous pourrez alors observer, par exemple, que des valeurs de saturation élevées génèrent un son plus rond et plus grave. Le caractère du son utilisé pour cet exemple commence à se rapprocher de celui d'un son de TR-909.

m *Amélioration des éléments transitoires d'attaque de votre son :*

Pour que le son s'approche encore de celui d'une TR-909, utilisez le réglage d'égaliseur indiqué dans la figure suivante. Le point de pression dans les basses fréquences (situé à 60 Hz environ, dans la zone rouge sur le graphique de l'égaliseur), ainsi que l'impulsion ou l'impact puissant (dans la zone bleue, au-dessus de 460 Hz) d'un son de grosse caisse 909 sont renforcés. (Ce réglage de l'égaliseur est déjà effectué dans le Kick 2.)

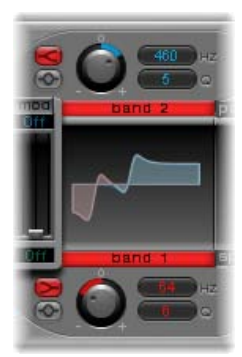

■ *Utilisation d'enveloppes pour changer la couleur de votre son :* 

Cet exemple utilise les quatre enveloppes. Prenez le temps d'essayer diverses formes d'enveloppe, sans modifier les réglages Attack et Decay. Déplacez les points de jonction de la phase de chute sur les différentes enveloppes pour vous familiariser avec les options permettant de mettre en forme le son. Commencez par la phase de chute de l'Env 4, qui contrôle à la fois le volume de l'oscillateur 1 et la résonance du filtre. Vous pouvez ainsi observer l'effet des modifications de la forme « ventrue » de l'enveloppe sur le caractère du son : net et court au départ, il devient rond et volumineux.

#### <span id="page-371-1"></span>**Création d'un son de grosse caisse Ultrabeat modulé par LFO**

Vous pouvez créer des sons de grosse caisse claire uniques à Ultrabeat. Essayez de moduler la hauteur tonale avec un LFO, par exemple, plutôt qu'avec une enveloppe.

- **1** Utilisez le son de base Standard Tutorial correspondant à la note A#0 (Pitch de l'oscillateur 1), puis sélectionnez LFO 1 comme source Mod dans la section Pitch d'Osc 1.
- **2** Réglez le degré de la modulation en faisant glisser le curseur Mod bleu vers la valeur A3 (La3).
- **3** Indiquez pour LFO 1 : un nombre de Cycles réduit (entre 25 et 35), un Rate élevé (supérieur ou égal à 70 Hz) et une valeur moyenne de Decay (en réglant le potentiomètre Ramp sur -190 environ).
- **4** En modifiant la forme d'onde LFO, vous pouvez constater qu'il est possible de nuancer le caractère de l'attaque de la grosse caisse.
- **5** Modulez le paramètre Asym(metry) avec le même LFO et faites varier également les valeurs de Slope et de Saturation.

Vous pouvez ainsi créer des sons de grosse caisse très différents avec un seul oscillateur, un LFO et une enveloppe (pour le volume). Le son peut prendre toutes les nuances de caractère, allant de doux à incisif, et vous pouvez choisir la hauteur tonale selon vos goûts.

*Remarque :* Le son de grosse caisse claire décrit est appelé Kick 3 dans le kit d'initiation, avec la hauteur tonale D1 (Ré1).

Utilisez le second oscillateur (avec un réglage identique ou en mode Sample) ou le filtre associé au modulateur en anneau. Tout est possible, alors laissez libre cours à votre imagination et créez le prochain son de batterie à la mode.

*Remarque :* Vous trouverez une émulation de la légendaire grosse caisse 808 sous le nom Kick 4 dans le kit d'initiation, avec la hauteur tonale D#1 (Ré#1).

#### <span id="page-371-0"></span>**Création de sons de caisse claire avec Ultrabeat**

Le son d'une caisse claire acoustique est constitué principalement de deux composants : le son de la caisse elle-même et le bourdonnement du timbre. Essayez de reproduire ce son dans Ultrabeat avec un seul oscillateur et le générateur de bruit. Suivez les guides dans l'ordre pour tirer le meilleur parti des exemples fournis.

#### **Création d'un son de caisse claire de base**

- **1** Chargez le réglage Standard Tutorial. Désactivez l'oscillateur 1 et activez l'oscillateur 2 (en mode de modulation de phase).
- **2** Choisissez LFO 1 dans le menu local Mod du paramètre Pitch de l'oscillateur 2.
- **3** Définissez la valeur tonale de cet oscillateur autour de G#2 (Sol#2) et la modulation (réglée avec le contrôle Mod bleu) sur 3 ou 4 octaves au-dessus.

Vous avez modulé la hauteur tonale de l'oscillateur 2 au moyen d'un LFO à vibrations rapides, avec une valeur Ramp Decay moyenne. L'onde sinusoïdale (qui n'est pas particulièrement souhaitée pour un son de caisse claire, comparé à un son de grosse caisse) est ainsi supprimée.

**4** Indiquez un Rate élevé pour LFO 1. Définissez le nombre de Cycles sur 20 et affectez la valeur ‑20 au paramètre Ramp. Définissez le paramètre Waveform du LFO sur une valeur avoisinant 0,58, ce qui correspond à une onde carrée.

**5** À l'aide de l'Env 1, contrôlez le volume de l'oscillateur 2 en affectant la plus petite valeur possible (-60 dB) à Vol, en sélectionnant Env 1 dans le menu local Mod et en réglant l'intensité de la modulation sur un point juste en dessous de sa valeur maximale.

La figure ci-dessous montre les réglages relatifs à l'oscillateur 2 et à l'Env 1.

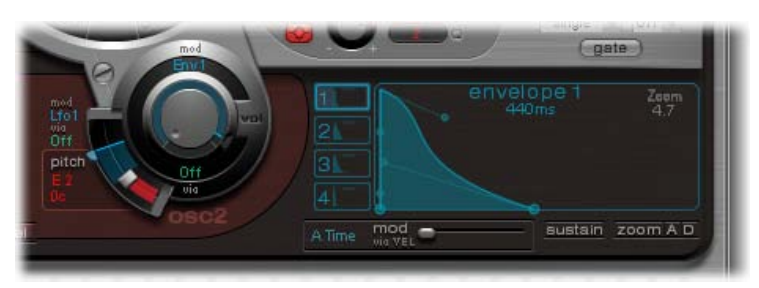

- **6** Modifiez les valeurs Slope et Asym pour donner un caractère plus ou moins électronique au son.
- **7** Activez le générateur de bruit et réglez son volume avec les mêmes réglages rapides d'enveloppe que ceux utilisés pour le volume de l'oscillateur 2.
- **8** Utilisez les paramètres de filtrage du générateur de bruit pour salir, épurer ou éclaircir le bruit composant le son de caisse claire. Sélectionnez un filtre de type LP et essayez une fréquence de filtre comprise entre 0,60 et 0,90. Modulez-la ensuite avec le LFO 1 (déjà utilisé pour contrôler la hauteur tonale de l'oscillateur 2).

*Remarque :* Le son de caisse claire est appelé Snare 1 dans le kit d'initiation, avec la hauteur tonale E1 (Mi1).

#### **Épuration du son de caisse claire à l'aide de la synthèse FM**

- **1** Activez le mode FM de l'oscillateur 1. Utilisez Env 1 pour contrôler le volume de l'oscillateur 1 également.
- **2** Choisissez pour l'oscillateur 1 une hauteur tonale située environ une octave en dessous de l'oscillateur 2. Évitez soigneusement les intervalles pairs entre les oscillateurs et désaccordez-les légèrement l'un par rapport à l'autre. Par exemple, essayez la hauteur tonale F#2 (Fa#2) pour l'oscillateur 2 et E1 (Mi1) pour l'oscillateur 1, puis réglez l'oscillateur 1 quelques centièmes plus haut, tout en maintenant la touche Majuscule enfoncée pendant que vous déplacez son curseur Pitch.
- **3** Jouez sur le niveau FM et ajoutez, selon vos goûts, un aspect plus « tonal » (niveau FM faible) ou « bruité » (niveau FM plus élevé). Essayez également de moduler le niveau FM avec un réglage rapide pour le LFO.

Un niveau FM plus élevé augmente considérablement le nombre d'harmoniques et accentue le caractère électronique du son. Pour obtenir un son plus acoustique, envoyez les sorties de l'oscillateur 1 (et, éventuellement, de l'oscillateur 2) vers le filtre principal. Utilisez les réglages suivants pour commencer : mode LP 24 et valeur de Cutoff d'environ 0,60.

*Remarque :* Vous trouverez un exemple de son de caisse claire utilisant la FM dans le kit d'initiation, avec la hauteur tonale F1 (Fa1). Il s'intitule Snare 2.

#### **Recréation du son de la caisse claire 808**

Le célèbre son de la caisse claire 808 utilise deux filtres de résonance et un générateur de bruit, le signal transitant ensuite par un filtre passe-haut. Il est possible d'ajuster la combinaison des deux filtres et du volume du générateur de bruit. Ultrabeat ne permet pas de répliquer cette structure totalement.

**1** Chargez le son de base Standard Tutorial.

Vous êtes maintenant prêt à reproduire les filtres de résonance de la 808 avec deux modulations de phase bien programmées.

- **2** Affectez-leur des valeurs de Slope légèrement différentes et désaccordez-les d'une octave quasiment.
- **3** Réglez les tonalités entre les oscillateurs de sorte à ce qu'elles diffèrent (E3, soit Mi3, et F2, soit Fa2, par exemple).
- **4** Contrôlez le volume de chaque oscillateur avec une enveloppe distincte. Réglez les temps de chute de sorte que l'enveloppe de l'oscillateur accordé sur un son plus grave ait un temps de chute plus long que le réglage d'enveloppe très punchy de l'oscillateur accordé sur un son plus aigu.
- **5** Envoyez la sortie de chacun des oscillateurs vers le filtre principal d'Ultrabeat et creusez le son avec un filtre passe-haut. Pour ce faire, activez le bouton de contournement du filtre pour les deux oscillateurs. Réglez le filtre sur HP 12, puis définissez la valeur de Cutoff sur approximativement 0,40 et la valeur de Resonance sur 0,70 environ.

Vous venez d'émuler d'une façon très ingénieuse les deux filtres de résonance de la 808. La modification de la hauteur tonale des oscillateurs simule le comportement du contrôle Tone de la 808.

#### **Ajout de bruit pour parachever l'émulation la caisse claire 8008**

- **1** Activez le générateur de bruit et le mode passe-haut de son filtre (HP).
- **2** Définissez la valeur de Cutoff sur 0,65 environ et la valeur de Resonance sur 0,35, et augmentez la valeur du paramètre Dirt (autour de 0,06).

Le générateur de bruit produit un son de caisse claire soutenu. Pour obtenir un son ressemblant à celui de la 808, le signal doit être mis en forme par sa propre enveloppe, indépendamment des phases de chute des deux oscillateurs. En modifiant le volume du générateur de bruit, vous pouvez reproduire le claquement de la 808.

*Remarque :* La caisse claire 808 décrite est appelée Snare 3-808 dans le kit d'initiation, avec la hauteur tonale F#1 (Fa#1). Elle comporte également un réglage EQ intéressant.

#### **Utilisation de la modulation de vélocité sur votre son de caisse claire 808**

Utilisez les sons de caisse claire 808 du kit d'initiation pour étudier les possibilités offertes par Ultrabeat en matière de vélocité.

- **1** Sélectionnez le son Snare 3-808.
- **2** Choisissez Vel dans le menu local Via en dessous du potentiomètre Volume de l'oscillateur 1.

Un curseur apparaît sur la bague entourant le potentiomètre.

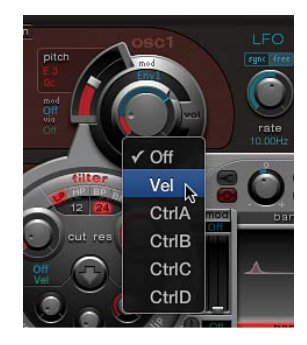

**Chapitre 14** Ultrabeat **374**

**3** Faites glisser le curseur dans le sens des aiguilles d'une montre. Lorsque vous le faites glisser, bulle d'aide indique sa valeur. Déplacez le curseur sur 0 dB.

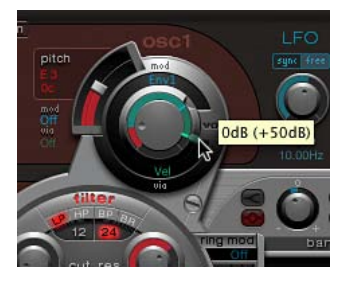

**4** Répétez les étapes 2 à 3 pour l'oscillateur 2 et le générateur de bruit.

Vous pouvez désormais jouer les sons dynamiquement en utilisant la vélocité.

#### **Augmentation du caractère dynamique du son de votre caisse claire 808**

**1** Baissez les volumes individuels de chacun des oscillateurs et du générateur de bruit en utilisant les potentiomètres appropriés. Observez comment l'anneau Mod et ses curseurs Via reviennent, eux aussi, en arrière. Modifiez les positions des curseurs Via, jusqu'à ce que les trois potentiomètres Volume présentent l'aspect suivant :

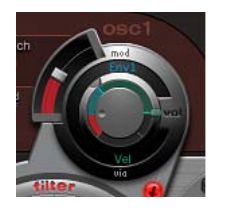

En utilisant des intensités différentes pour chaque potentiomètre Volume à cette étape, vous pouvez définir des réactions distinctes face à la vélocité pour chacune des composantes du son.

**2** Augmentez la dynamique globale du son en réglant le potentiomètre Voice Volume comme suit :

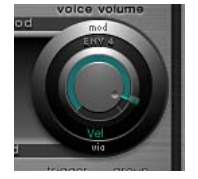

Vous disposez à présent d'un son de caisse claire type 808 particulièrement réactif à la vélocité. Comme vous le savez peut-être, une telle réactivité était impossible avec la 808 originale ; et même avec un échantillon de la 808, il est impossible de contrôler le volume des différentes composantes sonores de façon dynamique comme nous venons de le faire avec Ultrabeat. En effet, un échantillon permet simplement d'obtenir une copie du son dans sa globalité, mais pas de chacun de ses éléments constitutifs.

Dans l'étape suivante, vous allez utiliser la vélocité pour contrôler le caractère du son (individuellement, pour chaque composante), ainsi que le volume, bien évidemment

**3** Choisissez Max dans le menu local Mod de saturation de l'oscillateur 2, puis Vel(ocity) dans le menu local Via correspondant.

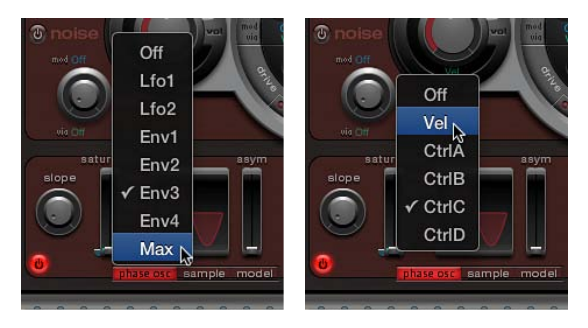

**4** Définissez le contrôle supplémentaire comme illustré ci-dessous, afin de contrôler le caractère du son en fonction de la vélocité :

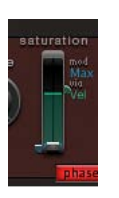

**5** Répétez cette procédure pour les autres paramètres de l'oscillateur 2, ainsi que la hauteur tonale :

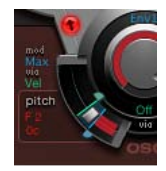

**6** Modulez le générateur de bruit comme suit :

- *Paramètre Cut :* Indiquez Max pour la source de modulation, puis réglez le contrôle de modulation comme indiqué ci-après.
- *Paramètre Dirt :* Sélectionnez LFO 2 comme source de modulation, puis définissez le contrôle de modulation comme indiqué ci-après.

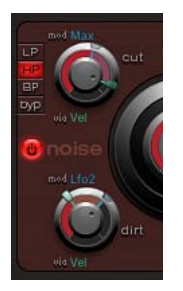

Comme vous le souhaitiez, le son n'a désormais plus rien à voir avec celui de la caisse claire 808. Continuez à changer les valeurs de vélocité et déterminez les cas où il est opportun de s'en servir comme source de modulation directe ou indirecte, dans sa forme positive ou négative.

#### <span id="page-376-1"></span>**Recréation du son de caisse claire Kraftwerk**

Un autre son de caisse claire électronique classique est celui obtenu par un filtre passe-bas de synthétiseur analogique, très résonnant, qui se termine par un claquement caractéristique. Ce son est très utilisé chez Kraftwerk.

- **1** Sélectionnez le son Snare 1.
- **2** Envoyez les signaux des deux oscillateurs et du générateur de bruit vers le filtre principal.
- **3** Modulez le Cutoff avec Env 1 (qui module déjà le volume du générateur de bruit).
- **4** Modulez la résonance du filtre avec Env 2.
- **5** Modifiez les paramètres mentionnés aux étapes 2 à 4 (notamment ceux des enveloppes) et utilisez l'égaliseur. Vous constaterez ainsi l'étendue des possibilités offertes par ces réglages élémentaires.

*Remarque :* Le son appelé Snare 5-KW dans le kit d'initiation, avec la hauteur tonale G#1 (Sol#1), est un exemple. Analysez ce son et comparez-le à votre création.

#### <span id="page-376-0"></span>**Création de percussions tonales Ultrabeat**

Les sons de percussion tonals tels que les toms ou congas sont relativement faciles à émuler électroniquement à l'aide d'oscillateurs à ondes sinusoïdales ou triangulaires. Phase Oscillator d'Ultrabeat offre un large éventail de sons élémentaires pouvant servir de points de départ. Contrôlez la hauteur tonale des oscillateurs avec des enveloppes et utilisez les techniques de programmation expliquées dans les sections relatives à la grosse caisse et à la caisse claire pour modifier la tonalité. Vous devriez être en mesure de créer facilement une palette étendue de sons de toms ou assimilés. Voir [Création de sons de grosse caisse avec Ultrabeat](#page-367-0) et [Création de](#page-371-0)  [sons de caisse claire avec Ultrabeat](#page-371-0).

#### **Utilisation du mode de modélisation de l'oscillateur 2 pour créer des sons de percussions tonals**

- m Activez le mode de modélisation de l'oscillateur 2, puis familiarisez-vous avec l'effet de chaque paramètre. Vous n'aurez aucun mal à créer vos propres sons de percussions tonals, qu'il s'agisse de toms, de petits tablas ou encore de bols en verre.
	- Les hauteurs de note allant de A1 (La1) à B0 (Si0) dans le kit d'initiation contiennent des sons tom 808 typiques. Analysez ces sons et modifiez-les à votre convenance.
	- Les hauteurs de note C2 (Do2) et C#2 (Do#2) dans le kit d'initiation contiennent des sons de tabla et de bol en verre combinant les modes de synthèse par modélisation et FM de l'oscillateur 2. Ce sont également de bons exemples de l'usage complexe de la vélocité comme source de modulation.

#### <span id="page-376-2"></span>**Création de sons de cymbales et de charleston avec Ultrabeat**

La création des sons de charleston électroniques est facile avec Ultrabeat.

#### **Création d'un son de charleston dans Ultrabeat**

- **1** Chargez le son de base Standard Tutorial.
- **2** Désactivez l'oscillateur 1 et activez le générateur de bruit.

<span id="page-377-1"></span>**3** Dans le générateur de bruit, assurez-vous que le paramètre Cutoff est modulé par Env 1. La modulation est négative et le curseur Mod figure en dessous de la valeur de base du paramètre.

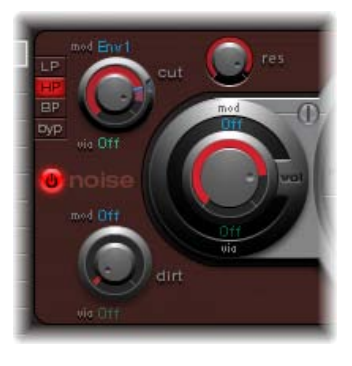

- **4** Préférez des valeurs decay faibles pour Env 1 et Env 4.
- **5** Définissez la durée d'attaque d'Env 4 sur 0. La durée d'attaque d'Env 1 doit être plutôt courte, mais pas égale à 0.

*Remarque :* Vous trouverez un son créé avec la même méthode dans le kit d'initiation. Il se nomme HiHat 1, avec la hauteur tonale F2 (Fa2). Vous pouvez également analyser le son Hihat 2, avec la hauteur tonale F#2 (Fa#2).

#### **Création de cymbales dans Ultrabeat**

Les sons de charleston et de cymbales sont très proches. La principale différence réside dans la longueur de leur temps de chute. Pour produire des sons de cymbales différents, il est essentiel d'affecter correctement les enveloppes.

**Sélectionnez les sons Cym 1 et Cym 2 dans le kit d'initiation et essayez différentes assignations** d'enveloppe, ainsi que divers réglages relatifs aux paramètres Cutoff et Volume du générateur de bruit, du filtre principal, etc.

#### <span id="page-377-0"></span>**Création de sons métalliques avec Ultrabeat**

Si vous souhaitez créer des sons métalliques dans Ultrabeat, le modulateur en anneau et le mode Model de l'oscillateur conviennent parfaitement.

#### **Utilisation du modulateur en anneau pour créer des sons métalliques**

- **1** Chargez le son de base Standard Tutorial.
- **2** Activez un oscillateur en mode Phase Oscillator et un autre en mode Model. Définissez le pitch de chaque oscillateur au-dessus de C3 (Do3), de sorte qu'un léger intervalle de désaccord soit créé.

<span id="page-378-1"></span>**3** Dans le graphique Material Pad de l'oscillateur Model, choisissez un réglage incluant de nombreux sons dominants, comme illustré ci-après.

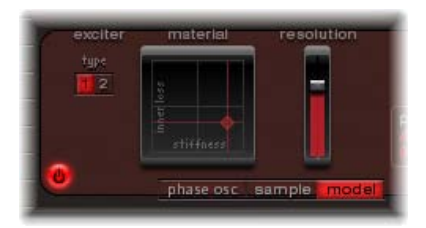

**4** Affectez une valeur de -60 dB à chaque oscillateur et cliquez sur Ring mod pour activer le modulateur en anneau.

Vous venez de créer un son semblable à celui d'une cloche. Vous pouvez le filtrer avec une valeur de résonance élevée, si nécessaire.

*Remarque :* Le même type de son, appelé Ring Bell, figure dans le kit d'initiation, avec la hauteur tonale A2 (La2).

#### <span id="page-378-0"></span>**Astuces pour la création de sons Ultrabeat extrêmes**

Ultrabeat présente des générateurs d'enveloppe extrêmement rapides et des LFO d'une puissance peu commune. Utilisez ces sources de modulation pour réaliser des modulations extrêmes au niveau des paramètres d'oscillation et de filtrage.

Effectuez l'une des opérations suivantes :

- Essayez de moduler autant de cibles que possible.
- Utilisez une enveloppe rapide pour que le filtre oscille par lui-même pendant une fraction de secondes.
- Utilisez quelques cycles LFO à une vitesse beaucoup plus élevée que les autres.
- Essayez le paramètre Dirt ou l'effet de grésillement.

# **Vintage B3**

# **15**

# Vue d'ensemble du Vintage B3

Le Vintage B3 émule le son et les fonctions de l'orgue Hammond B3 doté de deux claviers et d'un pédalier, chacun de ces éléments pouvant disposer de sa propre registration (réglage de son). Vous pouvez reproduire tous les registres à l'aide d'un seul clavier maître ou faire appel à deux claviers et à un pédalier MIDI. Le moteur [Synthèse par modélisation des composantes](#page-468-0) du Vintage B3 reproduit de manière fidèle les générateurs de roues phoniques d'un orgue Hammond électromécanique, et ce jusque dans les moindres détails. Cela inclut certaines imperfections qui font le charme du Hammond, comme son niveau élevé de diaphonie et les bruits de contact des touches. Vous pouvez régler l'intensité de ces caractéristiques, permettant ainsi des tonalités allant du son parfaitement clair à des sons plus bruts ou rauques.

Le Vintage B3 simule également différents types de sons de cabine Leslie, avec systèmes rotatifs, avec et sans déflecteurs. Une section polyvalente pour les effets intégrés offre les effets de surmodulation de tube, un égaliseur, un effet wah wah et un effet de réverbération.

L'interface se compose de deux zones principales et d'une troisième section visible dans certaines fenêtres. La barre des commandes située en haut vous permet d'accéder à différentes commandes de la fenêtre, reprise dans la section d'affichage centrale. Le bord inférieur vous fournit un accès direct aux commandes de vitesse Leslie lorsque la fenêtre Main ou Rotor Cabinet s'affiche.

Cliquez sur les boutons de la barre des commandes pour actualiser l'affichage central.

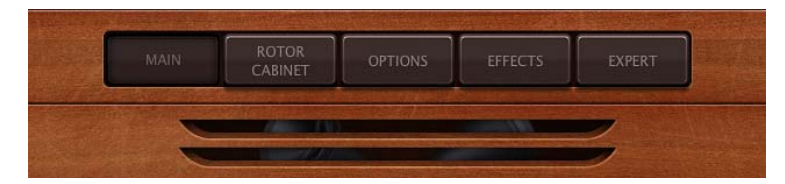

- *Bouton Main :* reprend les tirettes qui permettent de modifier en temps réel le son de base de l'orgue. Vous pouvez accéder à des commandes complémentaires pour les performances et la configuration, via les boutons Control, Preset et Split situés dans le coin inférieur droit. Voir [Vue](#page-380-0)  [d'ensemble de la fenêtre Main du Vintage](#page-380-0) B3.
- *Bouton Rotor Cabinet :* affiche le modèle de cabine à système rotatif Leslie et les paramètres de commande. Voir [Vue d'ensemble de la fenêtre Rotor Cabinet du Vintage](#page-388-0) B3.
- *Bouton Options :* plusieurs commandes de tonalité qui offrent un accès rapide à différents aspects sonores. Des commandes avancées sont également proposées pour les instruments Percussion, Scanner Vibrato et Morph. Voir [Vue d'ensemble de la fenêtre Options du Vintage](#page-393-0) B3.
- *Bouton Effects :* permet d'accéder à des commandes pour les effets intégrés EQ, Wah, Distortion, Chorus et Reverb. Voir [Utilisation des effets du Vintage](#page-396-0) B3.
- *Bouton Expert :* affiche les commandes Organ, Pitch, Condition, Sustain et Miscellaneous. Celles-ci permettent de contrôler précisément la tonalité de l'orgue ainsi que d'autres aspects, tels que les niveaux d'accord, de dispersion des tirettes, de caractéristiques de clic de touche et de diaphonie. Généralement, ces paramètres sont accessibles uniquement en mode de modification ou de création du son de l'orgue. Voir [Vue d'ensemble de la fenêtre Expert du Vintage](#page-400-0) B3.

# Fenêtre Main du Vintage B3

# <span id="page-380-0"></span>**Vue d'ensemble de la fenêtre Main du Vintage B3**

La fenêtre Main du Vintage B3 se compose de trois zones. Les tirettes influent en temps réel sur le son de base de l'orgue. Voir [Commandes de tirette du Vintage](#page-380-1) B3. Cliquez sur les boutons Control, Preset et Split repris dans la partie inférieure droite pour afficher les différents paramètres sous les tirettes. Le bord inférieur vous fournit un accès direct aux commandes de vitesse Leslie.

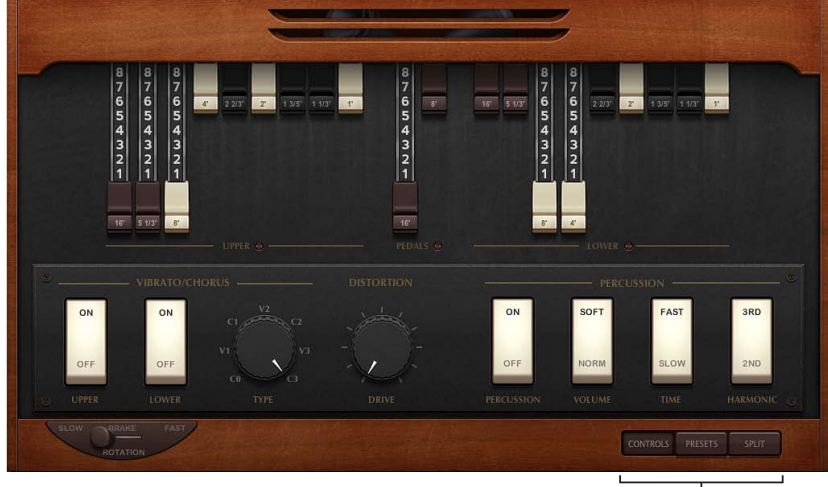

Cliquez pour afficher différents paramètres au-dessous des tirettes.

- Les commandes Scanner Vibrato, Distortion Drive et Percussion s'affichent sous les tirettes si le bouton Control inférieur droit est activé. Ils permettent d'ajouter un effet de vibrato, de chœurs, de surmodulation ou de percussion au son de l'orgue. Voir [Effets Scanner Vibrato et](#page-381-0)  [Chorus du Vintage](#page-381-0) B3, [Effet de distorsion du Vintage](#page-398-0) B3 et [Effet Percussion du Vintage](#page-382-0) B3.
- Les commandes Preset (registration) et Morph s'affichent sous les tirettes si le bouton Preset inférieur droit est activé. Voir [Usage des touches de présélection du Vintage](#page-383-0) B3 et [Paramètres](#page-394-0)  [de morphing du Vintage](#page-394-0) B3.
- Les commandes de clavier MIDI s'affichent sous les tirettes si le bouton Split inférieur droit est activé. Voir [Vue d'ensemble de la configuration du Vintage](#page-385-0) B3.

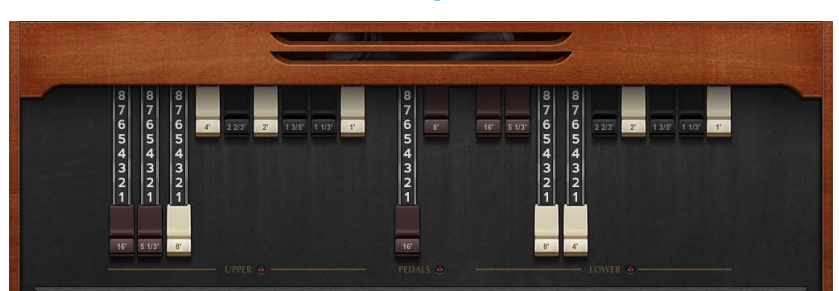

# <span id="page-380-1"></span>**Commandes de tirette du Vintage B3**

Le Vintage B3 comprend 20 tirettes, neuf pour chaque clavier (supérieur et inférieur) et deux pour le pédalier. Les tirettes du clavier supérieur sont situées sur la gauche, celles du pédalier au centre et celles du clavier inférieur sur la droite.

Les tirettes se comportent à l'inverse des curseurs d'une table de mixage : plus vous les tirez vers vous, plus les chœurs sinusoïdaux sélectionnés sont forts. Le contrôle MIDI des tirettes est également inversé lorsque vous utilisez un pupitre de curseurs MIDI standard.

Chaque chœur sinusoïdal est une onde sinusoïdale mixée à un niveau donné, déterminé par la position de la tirette. Ajoutez des chœurs sinusoïdaux de cette manière afin de créer un son d'orgue global, pour le clavier supérieur ou inférieur. Il s'agit là d'une forme de synthèse additive de base. Pour en savoir plus, voir [Synthèse additive à l'aide des tirettes](#page-409-0) à la page [410.](#page-409-1) Vous pouvez comprendre les principes fondamentaux de la synthèse additive de façon intuitive en jouant un peu avec les tirettes.

Deux tirettes sont disponibles pour la pédale de basse. Le son de la pédale de basse ne correspond pas à une onde sinusoïdale pure, comme c'est le cas pour les claviers supérieur et inférieur. Le son du pédalier utilise une forme d'onde mixte, qui reproduit avec précision les tonalités de basse du B3. Les deux registres s'avèrent différents en termes de tonalité, où le registre de 16 pieds de gauche comprend un plus grand nombre d'harmoniques d'octaves. Le registre droit de huit pieds offre une cinquième section plus importante (amélioration de la cinquième harmonique). Le terme de *pied* découle de la longueur des tuyaux d'un orgue, exprimée dans cette unité de longueur.

Vous pouvez simuler le comportement du modèle A, le tout premier orgue Hammond à avoir été fabriqué. Ce modèle ne comportait pas de repli pour la tirette 16', dans l'octave la plus basse, avec les sorties du générateur douze tons inférieurs disponibles sur la première tirette de l'octave inférieure des claviers. Sans repli, le son s'avère plus strident et similaire au son de la pédale. Cliquez sur le triangle d'affichage situé en bas à gauche , puis choisissez « all the way down » dans le menu local Bass pour simuler le modèle A.

# <span id="page-381-0"></span>**Effets Scanner Vibrato et Chorus du Vintage B3**

Le Vintage B3 émule l'effet Scanner Vibrato du B3 original. La plupart des organistes n'utilisent que très rarement le Vibrato scanner, préférant employer la cabine Leslie seule. D'autres, comme le virtuose du B3, Brian Auger, préfèrent utiliser le vibrato interne de l'orgue par-dessus la Leslie. Comparez les effets de chœur et de vibrato au son imitant la cabine Leslie et choisissez selon votre préférence.

Le Vibrato scanner est basé sur une ligne à retard analogique, comportant plusieurs filtres passebas. La ligne à retard est analysée (scannée) par condensateur rotatif à lames multipôles. Il s'agit d'un effet très particulier, qui ne peut pas être simulé par des LFO (oscillateurs basse fréquence). Le vibrato de l'orgue lui-même ne doit pas être confondu avec l'effet Leslie, basé sur des systèmes rotatifs diffusant le son des haut-parleurs. Le Vintage B3 simule les deux.

L'effet Chorus (Scanner Vibrato) résulte de l'association du signal vibrato et du signal d'origine dont la tonalité est modifiée de façon statique. Les sons de chœur de l'orgue diffèrent des sons de chœur modernes.

*Important : Les commandes Scanner Vibrato et Chorus sont réparties sur deux fenêtres. Cliquez* sur Main sur la barre des commandes, sur le bouton Control situé dans la partie inférieure droite pour afficher les commutateurs On et Off, puis indiquez le type de vibrato ou de chœur. Cliquez sur le bouton Options situé dans la barre des commandes pour utiliser les commandes Rate et Depth de la fenêtre Options.

#### **Paramètres Scanner Vibrato et Chorus**

- *Commutateurs Upper et Lower (fenêtre Main) :* activez ou désactivez l'effet Scanner vibrato, indépendamment pour les claviers supérieur et inférieur. Les aigus de l'orgue seront légèrement accentués lorsque l'un des réglages de vibrato est utilisé. Comme le B3 mixe le signal du registre des basses (pédalier) avec le signal du clavier inférieur, le registre du pédalier est également affecté par les réglages Scanner Vibrato du clavier inférieur.
- *Potentiomètre Type (fenêtre Main) :* indiquez votre choix parmi trois positions de vibrato (V1, V2 et V3) ou trois positions de chœur (C1, C2 et C3). Dans les positions Vibrato, seul le signal de la ligne à retard se fait entendre et, comme sur le Hammond B3, les types de vibrato du Vintage B3 offrent des intensités différentes. Les trois positions Chorus (C1, C2 et C3) mélangent le signal de la ligne à retard avec le signal d'origine.
- *Potentiomètre Rate (fenêtre Options) :* tournez la molette pour régler la vitesse du vibrato ou du chœur.
- *Potentiomètre Depth (fenêtre Options) :* tournez la commande pour mixer le signal brut avec le signal du vibrato. Ce paramètre est actif uniquement si l'un des réglages de chœur est activé (C1, C2 ou C3).

#### <span id="page-382-0"></span>**Effet Percussion du Vintage B3**

Le Vintage B3 émule les fonctions de percussion (touche) du B3 original. La fonction Percussion est disponible uniquement sur le clavier supérieur. L'effet ajoute la deuxième ou la troisième harmonique à l'enveloppe d'attaque d'une note. Ces harmoniques s'estompent rapidement, pour laisser place aux tonalités de tirette choisies.

L'effet Percussion est polyphonique, mais n'est (re)déclenché qu'après le relâchement de toutes les touches. Si vous relâchez toutes les touches, les nouvelles notes ou les nouveaux accords se font associés à une percussion. Si vous jouez legato, ou maintenez certaines touches enfoncées sur le clavier supérieur, aucune percussion ne sera audible.

*Important : Les commandes Percussions sont accessibles depuis deux fenêtres. Cliquez sur Main* sur la barre des commandes, puis sur le bouton Control situé dans la partie inférieure droite pour afficher les commutateurs Percussion, Harmonic, Time et Volume dans la fenêtre Main. Cliquez sur le bouton Options situé dans la barre des commandes pour utiliser les commandes de percussions avancées de la fenêtre Options.

#### **Paramètres de l'effet Percussion**

- *Commutateur Percussion (fenêtre Main) :* activez les percussions pour le clavier supérieur.
- *Commutateur Harmonic (fenêtre Main) :* détermine l'harmonique audible (le bouton permet de passer entre la deuxième et la troisième harmonique).
- *Commutateur Time (fenêtre Main) :* permet de passer d'une chute lente à une chute rapide et inversement. La durée est définie à l'aide des potentiomètres Time disponibles dans la fenêtre Options.
- *Commutateur Volume (fenêtre Main) :* permet de passer d'un volume de chute faible à un volume de chute élevé et inversement. Le niveau est défini à l'aide des potentiomètres Volume disponibles dans la fenêtre Options.
- *Commutateur Mode (fenêtre Options) :* sélectionnez Mono pour déclencher l'effet de percussion à chaque pression sur les touches. Choisissez Poly pour obtenir un effet de percussion polyphonique, lequel ne se déclenche qu'après le relâchement de toutes les touches. Si vous relâchez toutes les touches, les nouvelles notes ou les nouveaux accords sonneront avec une percussion. Si vous jouez legato, ou maintenez certaines touches enfoncées sur le clavier supérieur, aucune percussion ne sera audible.
- *Commutateur Perc on Preset (fenêtre Options) :* sélectionnez la valeur B0 (Si) pour simuler la restriction de la touche de présélection B (Si). Si vous souhaitez que la percussion soit toujours disponible, sélectionnez All.
- *Potentiomètres Time (fenêtre Options) :* faites tourner ces commandes pour régler une durée de chute de percussion indépendante pour les réglages de changement de durée longue ou courte. Si le potentiomètre Slow est à son maximum, la percussion ne s'amenuise pas.
- *Potentiomètres Volume (fenêtre Options) :* faites tourner ces commandes pour régler un niveau de chute faible et élevé indépendant pour les réglages de changement de volume faible et élevé. Il s'agit d'une amélioration par rapport au B3, où les options Time et Vol pouvaient uniquement être activées ou désactivées.
- *Potentiomètre Upper Level (fenêtre Options) :* faites tourner la commande pour définir la balance entre le clavier supérieur (percussif) et le pédalier/clavier inférieur. Sur le B3, l'option de percussion est disponible uniquement si la touche de présélection B (Si) est sélectionnée (voir [Usage des touches de présélection du Vintage](#page-383-0) B3).
- *Potentiomètre Velocity (fenêtre Options) :* faites tourner la commande pour régler la sensibilité à la vélocité de la percussion (contrairement au B3 original qui ne tenait pas compte de la vélocité). Enclencher une percussion sur un B3 réduit légèrement le volume des registres normaux non percussifs.

#### <span id="page-383-0"></span>**Usage des touches de présélection du Vintage B3**

Le B3 Hammond est équipé de 12 boutons situés en dessous des tirettes. Il s'agit des touches de présélection, disposées comme les touches du clavier (touches noires, dièses blancs). Elles servent à appeler les registrations de tirettes (leur position).

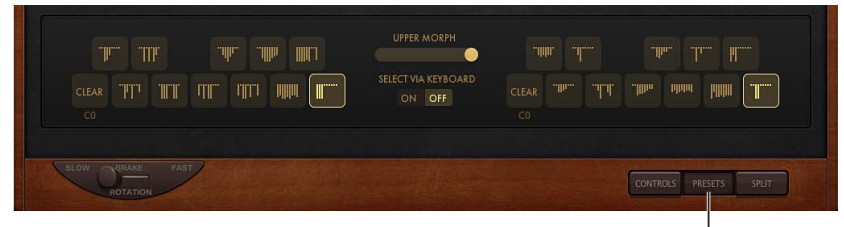

Cliquez pour afficher les touches des préréglages.

Les touches de présélection du clavier supérieur sont situées à gauche du curseur Morphing supérieur et celles du clavier inférieur à droite. Les positions des tirettes sont indiquées par de petits traits verticaux sur chaque touche. Ces représentations de tirette miniatures s'actualisent en temps réel. Vous pouvez modifier immédiatement les tirettes des présélections rappelées. Les modifications apportées à leur position sont automatiquement mémorisées. Vous pouvez néanmoins faire appel à la fonction d'enregistrement Save To pour sauvegarder une registration sur une touche de présélection spécifique (voir [Enregistrement d'une registration lors du morphing](#page-395-0)).

*Important :* Les présélections concernent uniquement les réglages de registration (tirette) pour un seul clavier. Elles ne mémorisent pas les réglages de vibrato ou d'autres paramètres. Si vous souhaitez enregistrer et restaurer l'ensemble des réglages de l'instrument (y compris les effets), servez-vous du menu local Réglages accessible dans l'en-tête de fenêtre du module.

Sur les notes C# (Do#) à A# (La#), la percussion fonctionne uniquement si le paramètre Perc est défini sur Always (voir [Effet Percussion du Vintage](#page-382-0) B3).

La plage par défaut des touches de présélection (registration) du Vintage B3 s'étend sur les notes MIDI 24 à 35 (C0 à B0, soit Do0 à Si0). Cela signifie que la note MIDI la plus basse pouvant être jouée est la n°36 (C1, soit Do1). Vous pouvez transposer la plage du clavier dans votre application hôte ou directement dans le Vintage B3. Vous pouvez jouer la plage complète d'un clavier de 61 notes, s'étendant de Do à Do, lorsque les valeurs Transposer de votre application hôte sont définies sur 0. Les touches de présélection (registration) sont placées une octave en dessous de cette plage avec ou sans transposition. Voir [Transposition des zones du clavier par octaves](#page-387-0) à la page [388.](#page-387-1)

#### **Choix d'une registration**

- **1** Cliquez sur Main dans la barre des commandes, puis sur le bouton Preset situé en bas à droite.
- **2** Cliquez sur une touche de présélection à gauche (clavier supérieur) ou à droite (clavier inférieur) du curseur Morphing.
- **3** Appuyez sur l'*une* des notes MIDI de la touche de présélection (notes MIDI 24 à 35).

#### **Initialisation d'une registration**

- **1** Cliquez sur Main dans la barre des commandes, puis sur le bouton Preset situé en bas à droite.
- **2** Cliquez sur la touche C (Do) pour le clavier supérieur ou inférieur. La touche de présélection la plus basse (C, à savoir Do) correspond à la touche d'effacement (Clear). Les 11 autres touches, de Do(n) à Si, appellent les registrations.
- **3** Jouez la note MIDI n°24.

#### **Changement de registration Vintage B3 en cours d'exécution (effet Organ Gate)**

- **1** Cliquez sur Main dans la barre des commandes, puis sur le bouton Preset situé en bas à droite.
- **2** Sur le clavier maître, maintenez la touche d'effacement (C) enfoncée à l'aide de votre auriculaire gauche, tout en réalisant un accord de la main droite.
- **3** Appuyez sur les touches de présélection souhaitées à l'aide des autres doigts de la main gauche.

L'accord réalisé avec la main droite est rejoué (avec la nouvelle registration) à chaque fois que vous appuyez sur l'une des touches de présélection. Cette technique à deux mains offre un effet de type Gate spécifique à l'orgue. Chaque fois que vous passez à une nouvelle registration, l'accord est joué à nouveau.

#### **Désactivation du changement de touche de présélection MIDI**

La désactivation du changement de présélections par les notes MIDI 24 à 35 permet d'éviter tout problème dû aux transpositions.

- **1** Cliquez sur Main dans la barre des commandes, puis sur le bouton Preset situé en bas à droite.
- **2** Désactivez Select via Keyboard.

<span id="page-385-2"></span>**Changement de registrations du Vintage B3 par le biais d'un contrôleur à deux tirettes** Si vous faites appel à un contrôleur matériel à deux tirettes, un mode supplémentaire est accessible, permettant un changement entre deux registrations comme le Hammond le propose. Par défaut, les tirettes permettent de changer la registration de la touche de présélection de registration active. Ce fonctionnement est différent sur un orgue Hammond réel, où les tirettes affectent uniquement les registrations de présélection A#, soit La# (clavier supérieur) et B, soit Si (clavier inférieur). Cette fonction vous permet de préparer une nouvelle registration avec les tirettes lors de la lecture, puis de passer à la nouvelle registration en fonction des besoins.

**1** Ouvrez la fenêtre Options, puis choisissez la position de changement entre A# (La#, qui est également la touche de modification/présélection) et B (Si).

Les tirettes du clavier supérieur peuvent changer la registration de la touche de présélection A# (La#), tandis que les tirettes du clavier inférieur affectent la touche de présélection B (Si).

- **2** Changez les tirettes de la touche de présélection de la note A# (La#). Vous pouvez jouer sur le clavier pendant l'opération, sans changer la registration active.
- **3** Activez la registration préparée à l'aide de la touche de présélection A# (La#).

#### **Réglage du Vintage B3 pour votre équipement MIDI**

#### <span id="page-385-0"></span>**Vue d'ensemble de la configuration du Vintage B3**

Le Vintage B3 représente un outil unique dans la gamme des instruments Logic, car il peut être utilisé simultanément avec trois contrôleurs : une pédale de basse MIDI et deux claviers MIDI 73 touches. Ceci permet d'imiter de manière réaliste la configuration à deux claviers de 73 touches et à un pédalier sur 2 octaves d'un B3 original (dans le jargon des organistes). Voir [Utilisation de plusieurs contrôleurs ou de contrôleurs multicanaux](#page-385-1) pour en savoir plus.

Le Vintage B3 peut également être utilisé avec un clavier MIDI standard de 61 touches (5 octaves de C à C, c'est-à-dire de Do à Do). Voir [Utilisation d'un contrôleur à canal unique](#page-387-2) pour en savoir plus.

Étant donné que le Vintage B3 émule également les touches de présélection du B3, l'octave la plus basse des claviers MIDI associés permet la sélection des registrations du Vintage B3. Ce comportement reproduit celui du B3 original, qui dispose d'un certain nombre de touches inversées (noires) dans l'octave la plus basse de chaque clavier. Ces touches inversées sont utilisées en tant que boutons, pour appeler les registrations présélectionnées (présélection des tirettes harmoniques). Voir [Usage des touches de présélection du Vintage](#page-383-0) B3.

Pour en savoir plus sur la configuration et l'usage de contrôleurs à tirettes MIDI, voir [Choix d'un](#page-404-0)  [mode de contrôle MIDI du Vintage](#page-404-0) B3.

#### <span id="page-385-1"></span>**Utilisation de plusieurs contrôleurs ou de contrôleurs multicanaux**

Par défaut, le Vintage B3 reçoit les notes pour les claviers supérieur et inférieur et le pédalier à travers trois canaux MIDI mappés comme suit :

- Canal MIDI 1 :son du clavier supérieur.
- Canal MIDI 2 :son du clavier inférieur.
- Canal MIDI 3 :son du pédalier.

Cela vous permet de jouer simultanément avec trois contrôleurs MIDI sur le Vintage B3. Vous pouvez également utiliser un clavier maître à un seul clavier (avec plusieurs zones clavier ou une fonction de division de clavier) qui envoie les données sur différents canaux MIDI, afin de gérer simultanément l'ensemble des sons du Vintage B3. Chaque zone du clavier peut être transposée indépendamment. Voir également [Choix d'un mode de contrôle MIDI du Vintage](#page-404-0) B3. Vous pouvez utiliser l'une de vos entrées d'interface MIDI pour votre clavier maître ou votre pédalier. Quels que soient les appareils utilisés en entrée, le seul facteur important est le canal d'émission MIDI.

*Remarque :* Veuillez consulter le manuel de l'utilisateur de votre clavier maître pour savoir comment définir les zones et les divisions et régler le canal d'émission MIDI, souvent appelé *canal TX (en anglais, TX Channel)*).

#### **Réglage du mode de clavier**

Trois modes de clavier sont prévus : Single, Split et Multi.

- **1** Cliquez sur Main dans la barre des commandes, puis sur le bouton Split situé en bas à droite.
- **2** Réglez le commutateur vers la gauche du clavier dans l'écran central sur la valeur Single, Split ou Multi.
	- *Single :* exploite l'intégralité du clavier. Vous êtes limité à jouer les sons du clavier supérieur.
	- *Split :* divise le clavier en deux. Vous pouvez jouer les sons des claviers inférieur et supérieur sur des zones différentes du clavier.
	- *Multi :* divise le clavier en trois. Vous pouvez jouer les sons des claviers inférieur et supérieur et ceux du pédalier sur des zones différentes du clavier.

#### **Changement des canaux MIDI par défaut**

Le changement des canaux MIDI peut s'avérer utile si vous jouez en direct et avez besoin d'un accès rapide à un autre module de son.

- **1** Cliquez sur Main dans la barre des commandes, puis sur le bouton Split situé en bas à droite.
- **2** Réglez le commutateur vers la gauche du clavier dans l'écran central sur la valeur Multi.
- **3** Changez le numéro des canaux pour les claviers supérieur et inférieur et le pédalier.

#### **Affectation de zones du clavier**

- **1** Cliquez sur Main dans la barre des commandes, puis sur le bouton Split situé en bas à droite.
- **2** Réglez le commutateur vers la gauche du clavier dans l'écran central sur la valeur Split.
- **3** Faites glisser horizontalement les icônes de division pour créer la zone du clavier inférieur/pédalier et la zone du clavier inférieur/supérieur.

Si vous sélectionnez la même valeur pour les deux points de division, le clavier inférieur est désactivé. Si la division du clavier inférieur/pédalier empiète sur la division supérieure/inférieure, l'autre point de division se déplace d'autant (et vice versa).

#### **Transposition des zones du clavier par octaves**

Vous pouvez opérer des transpositions indépendamment du paramètre global Tune ou des fonctions de transposition de l'application hôte. Celles-ci n'ont aucune incidence sur les touches de présélection, ce qui s'avère primordial si vous souhaitez faire appel à l'activation/désactivation des présélections (voir [Usage des touches de présélection du Vintage](#page-383-0) B3) lorsque le mode de clavier scindé (Split) est actif.

- **1** Cliquez sur Main dans la barre des commandes, puis sur le bouton Split situé en bas à droite.
- **2** Réglez le commutateur vers la gauche du clavier dans l'écran central sur la valeur Split.
- **3** Choisissez une valeur d'octave (+/– 2 octaves) à partir des menus locaux Pedal Transpose, Lower Transpose ou Upper Transpose.

#### <span id="page-387-2"></span><span id="page-387-1"></span>**Utilisation d'un contrôleur à canal unique**

Si vous ne disposez pas d'un clavier maître permettant les transmissions multicanal, vous pouvez utiliser un clavier MIDI capable de transmettre sur un seul canal MIDI. Vous pouvez utiliser les paramètres Split du Vintage B3 pour diviser le clavier en un registre supérieur, un registre inférieur et un registre pédalier, en jouant dans différentes zones du clavier. Chaque zone du clavier peut être transposée indépendamment.

Trois modes de clavier sont prévus : Single, Split et Multi.

- *Single :* exploite l'intégralité du clavier. Vous êtes limité à jouer les sons du clavier supérieur.
- *Split :* divise le clavier en deux. Vous pouvez jouer les sons des claviers inférieur et supérieur sur des zones différentes du clavier.
- *Multi :* divise le clavier en trois. Vous pouvez jouer les sons des claviers inférieur et supérieur et ceux du pédalier sur des zones différentes du clavier.

Sur le plan technique, le Vintage B3 redirige les données MIDI en entrée sur un seul canal vers deux ou trois canaux MIDI lorsque le mode de clavier Split ou Multi est actif.

#### **Réglage du mode de clavier**

- **1** Cliquez sur Main dans la barre des commandes, puis sur le bouton Split situé en bas à droite.
- **2** Réglez le commutateur vers la gauche du clavier dans l'écran central sur la valeur Single, Split ou Multi.

#### **Changement des canaux MIDI par défaut**

Le changement des canaux MIDI peut s'avérer utile si vous jouez en direct et avez besoin d'un accès rapide à un autre module de son.

- **1** Cliquez sur Main dans la barre des commandes, puis sur le bouton Split situé en bas à droite.
- **2** Réglez le commutateur vers la gauche du clavier dans l'écran central sur la valeur Multi.
- **3** Changez le numéro des canaux pour les claviers supérieur et inférieur et le pédalier.

#### **Affectation de zones du clavier**

- **1** Cliquez sur Main dans la barre des commandes, puis sur le bouton Split situé en bas à droite.
- **2** Réglez le commutateur vers la gauche du clavier dans l'écran central sur la valeur Split.
- **3** Faites glisser horizontalement les icônes de division pour créer la zone du clavier inférieur/pédalier et la zone du clavier inférieur/supérieur.

Si vous sélectionnez la même valeur pour les deux points de division, le clavier inférieur est désactivé. Si la division du clavier inférieur/pédalier empiète sur la division supérieure/inférieure, l'autre point de division se déplace d'autant (et vice versa).

#### <span id="page-387-0"></span>**Transposition des zones du clavier par octaves**

- **1** Cliquez sur Main dans la barre des commandes, puis sur le bouton Split situé en bas à droite.
- **2** Réglez le commutateur vers la gauche du clavier dans l'écran central sur la valeur Split.
- **3** Choisissez une valeur d'octave (+/– 2 octaves) à partir des menus locaux Pedals Transpose, Lower Transpose ou Upper Transpose.

Ces transpositions s'effectuent indépendamment du paramètre Tune globale ou des fonctions de transposition de l'application hôte. Celles-ci n'ont aucune incidence sur les touches de présélection, ce qui s'avère primordial si vous souhaitez faire appel à l'activation/désactivation des présélections (voir [Usage des touches de présélection du Vintage](#page-383-0) B3) lorsque le mode de clavier scindé (Split) est actif.

# Fenêtre Rotor Cabinet du Vintage B3

# <span id="page-388-0"></span>**Vue d'ensemble de la fenêtre Rotor Cabinet du Vintage B3**

L'histoire de l'orgue Hammond ne serait pas complète si l'on ne parlait pas des cabines à système rotatif, fabriquées par Leslie. En fait, jouer de l'orgue B3 sans une telle cabine est plutôt considéré de nos jours comme un effet spécial. Le Vintage B3 simule non seulement la cabine elle-même, mais vous permet également de changer de position d'écoute en plaçant des micros virtuels à plusieurs endroits.

Certains modèles de cabine sont simulés de manière mathématique, tandis que d'autres utilisent un enregistrement des caractéristiques spatiales de la cabine. Cette dernière méthode est appelée réponse impulsionnelle. Vous trouverez des informations détaillées sur les réponses impulsionnelles dans la rubrique Concepteur spatial de l'aide des effets Logic. Si les principes de fonctionnement des cabines à système rotatif Leslie ne vous sont pas familiers, consultez [Cabine Leslie](#page-412-0) à la page [413.](#page-412-1)

La commande de vitesse de rotation de Leslie s'affiche dans le coin inférieur gauche des fenêtres Main et Rotor Cabinet du Vintage B3. Les commandes de vitesse avancées s'affichent dans l'affichage central lorsque vous cliquez sur Rotor Cabinet dans la barre des commandes.

Ces commandes Leslie s'avèrent utiles pour effectuer le réglage de sons spécialisés et pour la création d'émulations réalistes. Voir [Paramètres avancés de cabine](#page-389-0), [Paramètres avancés du moteur](#page-390-0) et [Paramètres avancés du mode Brake.](#page-391-0)

Pour en savoir plus sur les paramètres de micro, voir [Paramètres de micro du Vintage](#page-393-1) B3 à la page [394](#page-393-2).

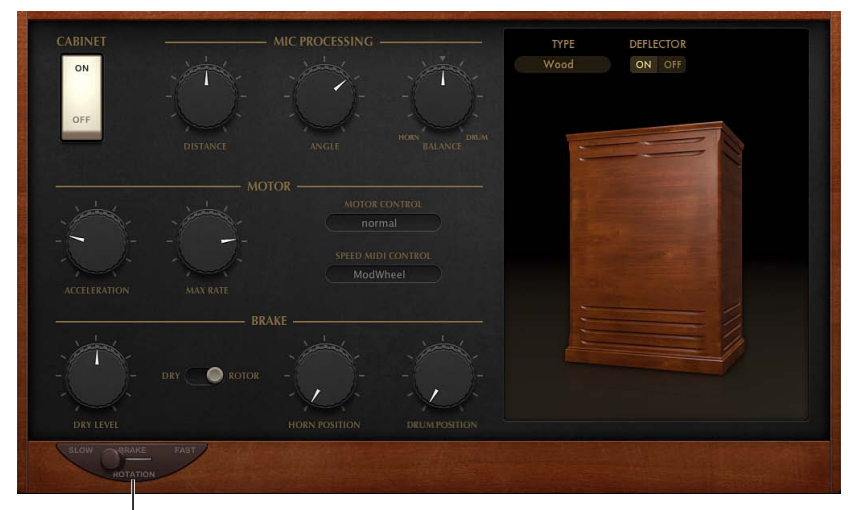

Commandes de base de cabine Leslie

#### **Paramètre de base du haut-parleur à rotor**

Ce paramètre s'affiche dans la partie inférieure gauche de la fenêtre Main et de la fenêtre Rotor Cabinet.

- *Commutateur Rotation :* permet de contrôler la vitesse du rotor comme suit :
	- *Slow :* rotation lente.
	- *Brake :* arrêt du rotor.
	- *Fast :* rotation rapide.

#### <span id="page-389-0"></span>**Paramètres avancés de cabine**

Les paramètres avancés de cabine se répartissent en trois groupes : Cabinet, Motor et Brake. Voir aussi [Paramètres avancés du moteur](#page-390-0) et [Paramètres avancés du mode Brake](#page-391-0).

Les paramètres de micro sont décrits dans la section [Paramètres de micro du Vintage](#page-393-1) B3 à la page [394.](#page-393-2)

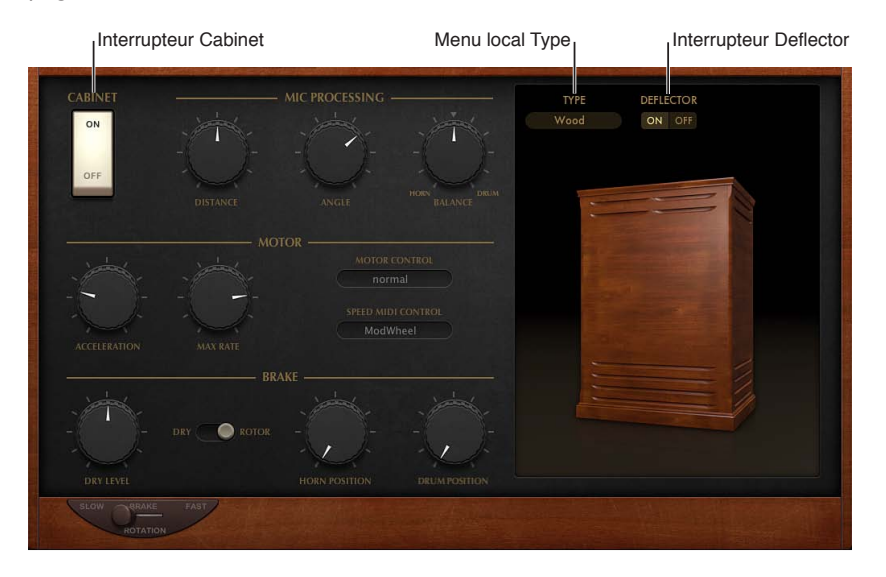

#### **Paramètres Cabinet**

- *Commutateur Cabinet :* active ou désactive l'émulation de cabine Leslie.
- *Menu local Type :* permet de choisir un modèle de cabine :
	- *Real Cabinet :* fait appel à un enregistrement de réponse impulsionnelle de cabine Leslie. Cliquez sur les micros pour changer leur type.
	- *Wood :* simule une Leslie équipée d'une enceinte en bois et sonne comme le modèle Leslie 122 ou 147.
	- *Proline :* simule une Leslie équipée d'une enceinte plus ouverte semblable au modèle Leslie 760.
	- *Single :* simule le son d'une Leslie équipée d'un rotor simple full-range. Le son ressemble au modèle Leslie 825.
	- *Split :* le signal du rotor de basses est dirigé plus vers la gauche, tandis que le signal du rotor des aigus est dirigé plus vers la droite.
	- *Wood & Horn IR :* utilise une réponse d'impulsion d'une Leslie avec une enceinte en bois.
	- *Proline & Horn IR :* utilise une réponse d'impulsion de Leslie équipée d'une enceinte plus ouverte.
	- *Split & Horn IR :* utilise une réponse impulsionnelle de cabine Leslie avec le signal des basses du rotor dirigé plus vers la gauche et le signal des aigus du rotor plus vers la droite.
- *Commutateur Deflector :* émule une cabine Leslie avec ses déflecteurs retirés ou attachés. Une cabine Leslie comporte un double pavillon acoustique, muni d'un déflecteur à son embouchure. C'est lui qui fabrique le son Leslie. Vous pouvez retirer le déflecteur afin d'augmenter la modulation de l'amplitude et de diminuer la modulation de fréquence.

#### <span id="page-390-0"></span>**Paramètres avancés du moteur**

Les paramètres avancés de cabine se répartissent en trois groupes : Cabinet, Motor et Brake. Voir [Paramètres avancés de cabine](#page-389-0) et [Paramètres avancés du mode Brake.](#page-391-0)

Les paramètres de micro sont décrits dans la section [Paramètres de micro du Vintage](#page-393-1) B3 à la page [394.](#page-393-2)

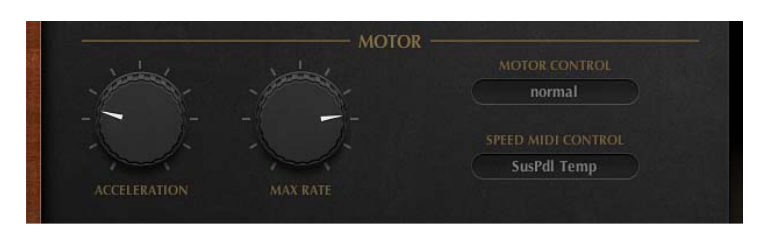

#### **Paramètres du moteur**

- *Potentiomètre Acceleration :* tournez la commande pour régler la durée nécessaire à l'accélération des rotors telle que définie par le potentiomètre Max Rate ainsi que la durée nécessaire à leur ralentissement. Les moteurs Leslie doivent accélérer et ralentir physiquement les diffuseurs mécaniques situés sur les haut-parleurs dans les cabines, pour cela leur puissance est limitée. Tournez la commande Acceleration tout à gauche pour passer immédiatement à la vitesse préréglée. Plus le potentiomètre est réglé vers la droite, plus les changements de vitesse se font lentement. Dans sa position par défaut au centre, le comportement s'adapte à celui de la cabine Leslie.
- *Potentiomètre Max Rate :* tournez la commande pour définir la vitesse maximale possible pour le rotor.
- *Menu local Motor Control :* permet de sélectionner différentes vitesses dans le menu local pour les rotors des basses et des aigus. Utilisez le commutateur Rotation pour choisir entre le mode Slow, Brake ou Fast. Voir [Vue d'ensemble de la fenêtre Rotor Cabinet du Vintage](#page-388-0) B3.
	- *Normal :* les deux rotors utilisent la vitesse définie par la position du commutateur Rotation.
	- *Inv (inverse) :* en mode Fast, le compartiment des graves tourne à grande vitesse, alors que le compartiment du pavillon tourne lentement. En mode Slow, l'inverse se passe. En mode Brake, les deux rotors sont arrêtés.
	- *910 :* le 910 (également connu sous le nom de « Memphis »), arrête la rotation du tambour des graves à basse vitesse, tandis que la vitesse du compartiment du pavillon acoustique peut être réglée. Cela s'avère utile si vous recherchez un son de basses solide, mais souhaitez obtenir un peu de timbre dans les aigus.
	- *Sync :* l'accélération et la décélération du pavillon acoustique et des grosses caisses (basses) sont pratiquement identiques. Cela donne l'impression que les deux types de percussions sont verrouillés, mais cet effet n'est clairement audible que pendant l'accélération ou la décélération.

*Remarque :* Si vous sélectionnez Single Cabinet dans le menu local (Cabinet) Type, le réglage Motor Control n'a pas d'importance, car les cabines acoustiques simples ne possèdent pas de rotor de basses et de rotor d'aigus séparés.

• *Menu local Speed MIDI Control :* sélectionnez un contrôleur MIDI utilisé pour changer à distance la vitesse du rotor. Tous les éléments du menu local (excepté ModWheel) permettent de passer de la vitesse rapide à celle définie par les positions du commutateur Rotation, c'est-à-dire entre Slow et Fast, ou entre Brake et Fast. Si Fast est choisi, le haut-parleur du rotor passe de Fast à Slow.

- *Modwheel :* attribue la roulette de modulation pour passer d'un réglage de vitesse à l'autre, parmi les trois réglages disponibles. L'option Brake se trouve vers la position centrale de la roulette de modulation, la vitesse rapide (Fast) se trouve vers le bas et celle lente (Slow) dans le tiers supérieur de la course de la roulette.
- *Modwhl Toggle :* change d'option dès que la roulette de modulation dépasse sa position centrale. Si la roulette transite par la position centrale en passant d'une position haute à une position basse, aucune commutation n'est effectuée. Ceci a été implémenté pour les claviers Roland ayant des roulettes de Pitch Bend et de modulation combinées.
- *Modwhl Temp :* change d'option dès que la roulette de modulation dépasse sa position centrale, quel quoi soit le sens du mouvement (haut vers bas ou bas vers haut). Ceci a été implémenté pour les claviers Roland ayant des roulettes de Pitch Bend et de modulation combinées.
- *Touch :* change d'option en cas de pression aftertouch sur les messages. Aucun changement d'option n'a lieu au relâchement de la pression aftertouch.
- *Touch Temp :* change d'option en cas de pression aftertouch sur les messages. Un second changement d'option a lieu avec les messages de relâchement de la pression aftertouch.
- *SusPdl Toggle :* change d'option lorsque que vous appuyez sur la pédale de soutien. Aucun changement d'option n'a lieu lorsque vous relâchez la pédale.
- *SusPdl Temp :* change d'option lorsque que vous appuyez sur la pédale de soutien. Un second changement d'option a lieu lorsque vous relâchez la pédale de soutien.
- *CC #18 and CC #19 Toggle :* change d'option lorsque vous appuyez sur le contrôleur n°18 ou n°19. Aucun changement d'option n'a lieu lorsque vous relâchez le contrôleur.
- <span id="page-391-0"></span>• *CC #18 and CC #19 Temp :* change d'option lorsque vous appuyez sur le contrôleur n°18 ou n°19. Un second changement d'option a lieu lorsque vous relâchez le contrôleur n°18 ou n°19.

# **Paramètres avancés du mode Brake**

Les paramètres avancés de cabine se répartissent en trois groupes : Cabinet, Motor et Brake. Voir [Paramètres avancés de cabine](#page-389-0) et [Paramètres avancés du moteur.](#page-390-0)

Les paramètres de micro sont décrits dans la section [Paramètres de micro du Vintage](#page-393-1) B3 à la page [394.](#page-393-2)

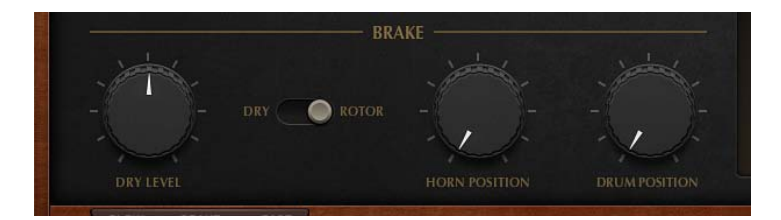

#### **Paramètres du mode Brake**

- *Potentiomètre Dry Level :* tournez la commande de sorte à régler le niveau du signal sec, ce qui peut également s'avérer des plus utiles si l'option Dry est activée pour le commutateur Output.
- *Commutateur Output :* choisissez l'une des deux positions qui modifient le mode Brake du Vintage B3.
	- *Dry :* la cabine à système rotatif est contournée lorsqu'elle est arrêtée, et ce avec un léger retard d'une seconde. Cela s'avère utile lorsque vous utilisez la roulette de modulation pour changer entre les vitesses rapide et lente du rotor. Si vous revenez ensuite au mode Brake, les rotors sont ralentis au cours de la transition vers le son sec.
- *Rotor :* le mouvement du rotor ralentit progressivement jusqu'à l'arrêt complet.
- *Potentiomètres Horn/Drum Position :* tournez la commande pour définir une position d'arrêt exacte pour le système de rotation des basses ou du pavillon acoustique de la cabine Leslie, respectivement. Le Leslie original ne proposait pas ce type de commande. Il pouvait alors arriver qu'un pavillon soit orienté vers l'arrière de la cabine lorsque celle-ci s'arrêtait, ce qui provoquait un son feutré.

# **Types de micros du Vintage B3**

Le Vintage B3 offre des micros modélisés qui enregistrent le son de la cabine Leslie. Vous pouvez spécifier le type de micro à l'aide de ces paramètres.

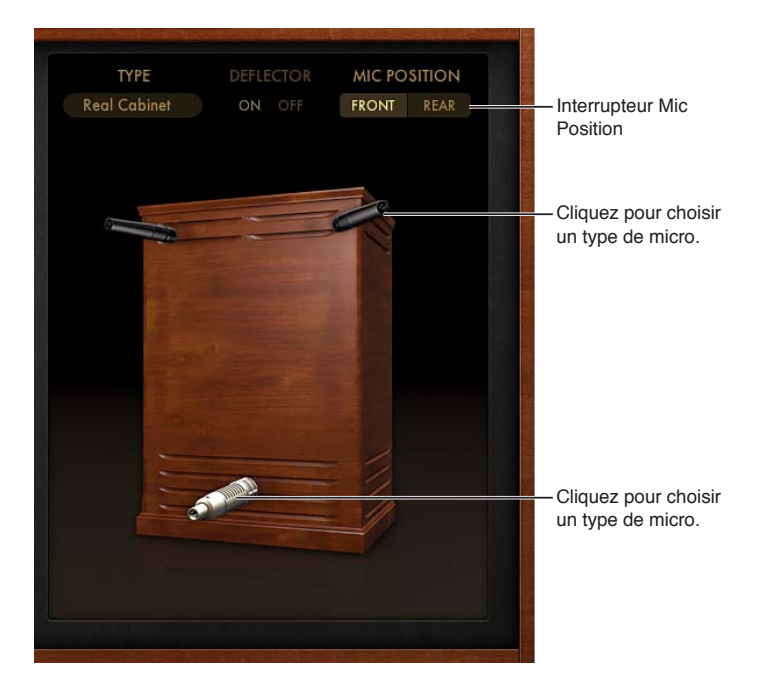

Cliquez sur les icônes de micro pour choisir un type de micro adapté au haut-parleur du pavillon et à celui des basses lorsque Real Cabinet est sélectionné dans le menu local Type. Voir [Paramètres avancés de cabine.](#page-389-0)

- *Dynamic :* émule le son d'un micro dynamique cardioïde. Ce type de micro présente un son plus clair et plus défini que les micros à condensateur.
- *Condenser :* émule le son d'un micro studio à condensateur. Ce type de micro présente un son fin, transparent, plus parfait quant à la balance.
- *Mid-Side Mic :* configuration MS (Mid-Side) où deux micros sont placés près l'un de l'autre. L'un d'eux est un micro cardioïde (ou omnidirectionnel) faisant directement face à la cabine. L'autre correspond à un micro bidirectionnel, dont les axes pointent vers la gauche et vers la droite de la cabine, à des angles de 90°. Le micro cardioïde enregistre le signal du milieu dans l'un des côtés de la bande stéréo. Le micro bidirectionnel enregistre le signal latéral dans l'autre côté de la bande stéréo.

#### <span id="page-393-2"></span><span id="page-393-1"></span>**Paramètres de micro du Vintage B3**

Le Vintage B3 offre des micros modélisés qui enregistrent le son de la cabine Leslie. Vous pouvez spécifier la position d'écoute à l'aide de ces paramètres.

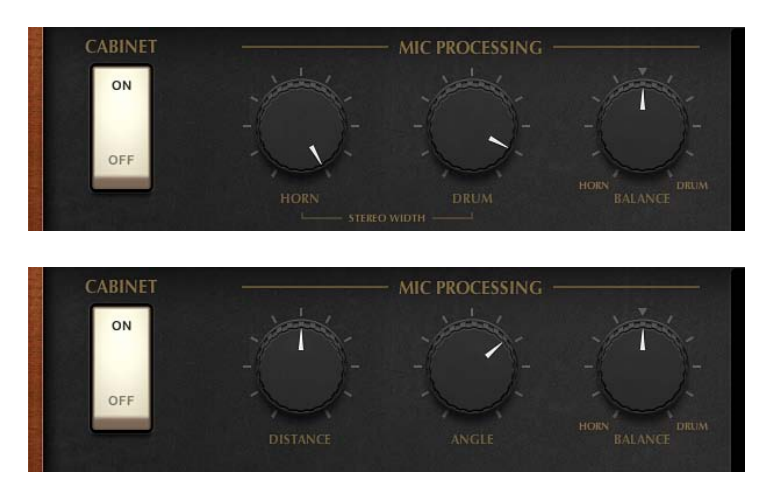

#### **Paramètres de micro**

- *Commutateur Mic Position :* choisissez entre la position frontale ou arrière à affecter au micro virtuel.
- *Si Real Cabinet est sélectionné dans le menu local Type :*
	- *Potentiomètre Horn :* tournez ce potentiomètre pour déterminer le champ stéréo du micro du déflecteur du pavillon.
	- *Potentiomètre Drum :* tournez ce potentiomètre pour déterminer le champ stéréo du micro du déflecteur des basses.
- *Si d'autres types de cabines sont sélectionnés dans le menu local Type :*
	- *Potentiomètre Distance :* détermine la distance entre les micros virtuels (position d'écoute) et la cabine émulée. Tournez la commande vers la droite pour obtenir un son plus sombre et moins défini.
	- *Potentiomètre Angle :* définit l'image stéréo, en modifiant l'angle des micros simulés (valeur entre 0 et 180 degrés).
- *Potentiomètre Balance :* tournez ce potentiomètre pour déterminer l'équilibre entre les signaux du micro du pavillon et ceux du micro des basses.

# Fenêtre Options du Vintage B3

#### <span id="page-393-0"></span>**Vue d'ensemble de la fenêtre Options du Vintage B3**

Il vous est possible d'ajuster le niveau de sortie du Vintage B3, sa syntonisation, le volume du clic des touches et d'autres aspects sonores de base à l'aide des commandes Options. Voir [Commandes](#page-394-1)  [Master et Click du Vintage](#page-394-1) B3.

Des commandes avancées sont également proposées pour les instruments Percussion, Scanner Vibrato et Morph. Voir [Effet Percussion du Vintage](#page-382-0) B3, [Effets Scanner Vibrato et Chorus du](#page-381-0)  [Vintage](#page-381-0) B3 et [Paramètres de morphing du Vintage](#page-394-0) B3.

Le paramètre Edit Preset Key est abordé dans [Changement de registrations du Vintage](#page-385-2) B3 par le [biais d'un contrôleur à deux tirettes](#page-385-2).

# <span id="page-394-1"></span>**Commandes Master et Click du Vintage B3**

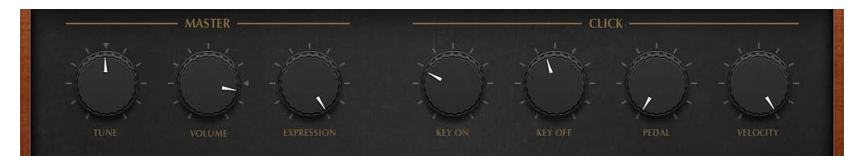

#### **Paramètres Master**

- *Potentiomètre Tune :* permet la syntonisation du Vintage B3 par centièmes de valeur. Un centième correspond à 1/100e de demi-ton. 0 c correspond à La = 440 Hz.
- *Potentiomètre Volume :* utilisez ce potentiomètre pour déterminer le niveau de sortie générale. Le volume doit être réduit chaque fois que des craquements ou autres manifestations de distorsion numérique se produisent. Des niveaux de volume au-delà de 0 dB peuvent se produire si vous poussez au maximum tous les registres, jouez beaucoup de notes et utilisez l'effet de distorsion.
- *Potentiomètre Expression :* permet de régler la sensibilité de la pédale d'expression branchée (sur un clavier MIDI équipé d'une entrée de contrôleur assignable ou d'expression). Un usage intensif et souvent rythmique de la pédale d'expression (volume) fait partie du style de nombreux organistes. La commande d'expression émule également les changements de tonalité du préamplificateur B3, où les fréquences de basses et d'aigus ne sont pas aussi atténuées que les fréquences moyennes. Votre clavier maître doit transmettre le changement de contrôle MIDI n° 11 lorsque cette pédale est actionnée. Par défaut, le Vintage B3 utilise CC #11 comme Expression.

#### **Paramètres de clic**

Des commandes avancées de clic sont proposées dans la page Expert. Voir [Commandes de](#page-402-0)  [condition du Vintage](#page-402-0) B3.

- *Potentiomètres Key On/Key Off :* définit le niveau du son des clics de touche émis lors des messages de début et de fin des notes.
- *Potentiomètre Pedal :* définit le niveau du son des clics de touche émis lors des messages de début et de fin des notes liées au registre du pédalier.
- *Potentiomètre Velocity :* détermine la sensibilité à la vélocité des paramètres de clic.

#### <span id="page-394-0"></span>**Paramètres de morphing du Vintage B3**

Vous pouvez basculer (ou effectuer un fondu enchaîné avec la fonction de morphing) à votre convenance entre les présélections du clavier supérieur. Voir [Usage des commandes de mor](#page-395-1)[phing du Vintage](#page-395-1) B3.

*Important : Les commandes de morphing sont accessibles depuis deux fenêtres. Cliquez sur* Main dans la barre des commandes, puis sur le bouton Preset situé en bas à droite pour afficher le curseur Morph. La fenêtre Options reprend les commandes de morphing avancées.

#### **Paramètres de morphing**

- *Curseur Morph supérieur (fenêtre Main) :* faites tourner la roulette vers la gauche ou la droite pour contrôler le changement ou le morphing. Vous pouvez aussi assigner et utiliser un contrôleur MIDI, tel qu'une roulette de modulation de clavier, pour contrôler le curseur Morph.
- *Boutons Select via Keyboard (fenêtre Main) :* cliquez sur le bouton On et appuyez sur les touches inférieure et supérieure de sorte à définir la plage de touches de présélection affectées par le morphing. Cliquez sur Off pour désactiver la plage de morphing configurée.
- *Commutateur Mode (fenêtre Options) :* cliquez sur Step pour changer brusquement ou sur Linear pour exécuter un morphing fluide (fondu enchaîné) entre les présélections.
- *Menu local Range (fenêtre Options) :* choisissez une plage de touches pour les préréglages de morphing.
- *Menu local MIDI Controller (fenêtre Options) :* permet d'assigner un contrôleur MIDI au curseur Morph. Vous pouvez choisir l'un des numéros de contrôleur MIDI (ou de canal aftertouch) parmi ceux affichés. Vous pouvez également cliquer sur Learn pour indiquer au curseur Morph comment répondre à un message entrant.

## <span id="page-395-1"></span>**Usage des commandes de morphing du Vintage B3**

Vous pouvez basculer (ou effectuer un fondu enchaîné avec la fonction de morphing) à votre convenance entre les présélections du clavier supérieur. Voir [Paramètres de morphing du](#page-394-0)  [Vintage](#page-394-0) B3.

*Important : Les commandes de morphing sont accessibles depuis deux fenêtres. Cliquez sur* Main dans la barre des commandes, puis sur le bouton Preset situé en bas à droite pour afficher le curseur Morph. La fenêtre Options reprend les commandes de morphing avancées.

#### **Apprentissage du morphing d'un contrôleur MIDI**

- **1** Cliquez sur Options dans la barre des commandes.
- **2** Choisissez Learn dans le menu local (Morph) MIDI Controller.

Si ce réglage est actif, le paramètre est attribué au premier message de données MIDI entrant approprié.

**3** Changez le contrôleur MIDI pour l'appareil MIDI.

Le mode Learn comprend une fonction d'expiration : si le Vintage B3 ne reçoit pas de message MIDI dans les 20 secondes, le paramètre revient à son assignation de contrôleur MIDI d'origine.

#### **Définition de la plage de morphing du Vintage B3**

Après avoir choisi le contrôleur destiné à effectuer le changement ou le morphing des registrations du clavier supérieur, vous pouvez déterminer le nombre de touches de présélection concernées. Il vous est possible d'effectuer le morphing entre deux et onze présélections pour le clavier supérieur.

Le morphing commence toujours par la première touche de présélection, le B (Si).

- Si Range = A# (La#), deux présélections s'enchaînent.
- $\bullet$  Si Range = G# (Sol#), quatre présélections s'enchaînent (B, A#, A et G soit Si, La#, La et Sol).
- Si Range = F# (Fa#), six présélections s'enchaînent (etc.).
- **1** Cliquez sur Main dans la barre des commandes.
- **2** Cliquez sur le bouton Preset situé en bas à droite.
- **3** Cliquez sur le bouton « Select via Keyboard On ».
- **4** Jouez deux notes sur le clavier MIDI pour définir la plage de morphing.

#### <span id="page-395-0"></span>**Enregistrement d'une registration lors du morphing**

En mode Linear (morphing), les fondus génèrent un ensemble de nouvelles registrations de tirette qu'il est utile de sauvegarder. Mais vous pouvez, avant cela, modifier manuellement la position de certaines tirettes.

m Cliquez sur View > Controls, puis choisissez une touche prédéfinie dans le menu local « Save Morph to » (vers le bas des paramètres Preset).
# Fenêtre Effects du Vintage B3

# **Utilisation des effets du Vintage B3**

Le Vintage B3 est équipé d'un égaliseur tribande, d'un effet de réverbération, d'un effet wahwah contrôlable par pédale et d'un effet de distorsion simulant le son d'un amplificateur à tubes saturé. En outre, le signal peut être transmis via la fonction d'émulation de la cabine Leslie à système rotatif.

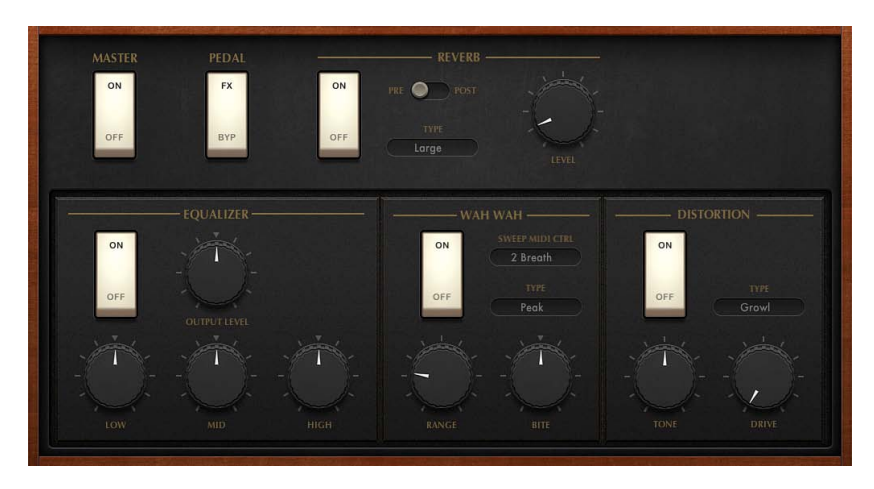

Le cheminement du signal d'effet par défaut est le suivant : le signal de l'orgue passe par les effets Equalizer, Wah et Distortion. Ce signal traité passe ensuite par la réverbération et enfin par l'effet de rotor Leslie.

#### **Activation et contournement des effets**

Effectuez l'une des opérations suivantes :

- Utilisez le commutateur Master pour activer ou désactiver toute la section des effets du Vintage B3.
- m Les commutateurs On/Off vous permettent d'activer ou de désactiver séparément les effets Reverb, EQ, Wah et Distortion.

### **Modification de l'acheminement des effets EQ, Wah et Distortion**

- m Faites glisser le nom de chaque effet pour créer le flux de signal dont vous avez besoin.
	- *EQ-Wah-Dist :* cet acheminement est idéal dans le cas d'un patch B3 classique, un orgue doté d'un égaliseur, branché sur une pédale wah-wah et amplifié par un Leslie saturé.
	- *EQ-Dist-Wah :* Le son de la surmodulation change si le signal d'entrée est filtré, soit par l'égaliseur, soit par la pédale wah-wah. Placer l'égaliseur avant la distorsion offre une plus grande flexibilité audio. Bien que le signal de sortie de l'effet de distorsion contienne toujours des éléments haute fréquence, ces éléments peuvent être supprimés en plaçant l'effet wah-wah en fin de chaîne.
	- *Wah-Dist-EQ :* Si vous désirez créer un son « hurlant » (obtenu par la distorsion de la sortie wah-wah), vous pouvez réduire sa « rudesse » en choisissant le parcours Wah-Dist-Ég.
	- *Dist-EQ-Wah :* Choisissez ce parcours pour supprimer les sons dominants brutaux des distorsions extrêmes grâce à deux filtres.

#### **Contournement des effets pour le registre du pédalier**

<span id="page-397-1"></span>m Réglez le commutateur Pedal sur Byp. Si vous choisissez FX, l'intégralité de la sortie de l'orgue est traitée.

Le contournement des effets Distortion, Wah et EQ réalisé séparément pour le registre du pédalier permet d'éviter la suppression des basses du son de l'orgue par l'effet wah wah. Cela évite également les inconvénients d'une intermodulation lorsque vous utilisez l'effet Distorsion.

# <span id="page-397-0"></span>**Égalisation sur le Vintage B3**

Le Vintage B3 dispose d'une section d'égalisation simple mais efficace.

#### **Paramètres d'égalisation du Vintage B3**

- *Commutateur EQ On/Off :* active ou contourne l'égaliseur.
- *Potentiomètre Output Level :* permet de régler le niveau d'égalisation générale.
- *Potentiomètre Low :* permet de régler le niveau des basses fréquences.
- *Potentiomètre Mid :* permet de régler le niveau des fréquences moyennes.
- *Potentiomètre High :* permet de régler le niveau des fréquences élevées.

# **Effet wah wah du Vintage B3**

Le nom wah wah provient du son produit par l'effet. Il a été rendu célèbre par des guitaristes électriques depuis l'époque de Jimi Hendrix. Cette pédale contrôle la fréquence de coupure (cutoff) d'un filtre passe-bande, passe-bas ou, plus rarement, d'un filtre passe-haut. La pédale wah-wah est également beaucoup utilisée avec l'orgue Hammond.

Pour obtenir les performances les plus dynamiques et musicales possibles sur l'effet wah wah, vous pouvez ajouter une pédale d'expression à votre clavier maître MIDI. Celui-ci transmet le changement de contrôle MIDI n°11, normalement utilisé pour contrôler le volume du Vintage B3 lorsque vous jouez.

#### **Paramètres wah wah du Vintage B3**

- *Commutateur Wah On/Off :* active ou contourne l'effet wah wah.
- *Menu local Sweep MIDI Ctrl :* cliquez sur ce menu pour affecter un contrôleur MIDI à l'effet wah wah.
- *Menu local Type :* permet de choisir parmi plusieurs types d'effet wah wah.
	- *Classic Wah :* ce réglage imite le son d'une pédale wah wah habituelle, présentant une légère caractéristique de crête.
	- *Retro Wah :* ce réglage imite le son d'origine d'une pédale wah-wah habituelle.
	- *Modern Wah :* imite le son d'une pédale wah wah de distorsion avec un réglage Q(uality) Factor constant. Le facteur Q détermine les caractéristiques de résonance. Les valeurs Low Q influent sur une plage de fréquences plus large, permettant ainsi d'obtenir des résonances plus douces. Les valeurs High Q influent sur une plage de fréquences plus étroite, produisant des sons plus prononcés.
	- *Opto Wah 1 :* imite le son d'une pédale wah wah de distorsion avec un réglage Q(uality) Factor constant.
	- *Opto Wah 2 :* imite le son d'une pédale wah wah de distorsion avec un réglage Q(uality) Factor constant.
	- *Resonant LP :* dans ce mode, l'effet wah wah fonctionne comme un filtre passe-bas avec résonance. Si la pédale est en position minimum, seules les fréquences basses peuvent passer.
	- *Resonant HP :* dans ce mode, l'effet wah wah fonctionne comme un filtre passe-haut avec résonance. Si la pédale est en position minimum, seules les fréquences hautes peuvent passer.
- *Peak :* dans ce mode, l'effet wah wah fonctionne comme un filtre à crête (en forme de cloche). Les fréquences proches de la fréquence de coupure sont mises en évidence.
- *Potentiomètre Range :* contrôle la sensibilité de l'effet wah wah aux données provenant du contrôleur MIDI.
- *Potentiomètre Bite :* tournez la commande pour amplifier les niveaux des signaux autour de la fréquence de coupure. La commande Bite représente en fait un paramètre de résonance de filtre, qui permet, associée à des valeurs élevées, de donner un ton plus agressif à l'effet wah wah.

#### **Utilisation d'une pédale d'expression afin de contrôler l'effet wah wah**

- **1** Cliquez sur Options dans la barre des commandes, puis affectez la valeur 0 au potentiomètre Expression.
- **2** Cliquez sur Effets dans la barre des commandes, puis choisissez le contrôleur 11 dans le menu local Sweep MIDI Control.

Cela active le contrôle de la fréquence de coupure de l'effet wah wah à l'aide de la pédale d'expression et ne suppose aucune autre configuration de votre clavier maître. Si vous passez outre l'étape 1, la pédale d'expression sert alors à contrôler à la fois le volume principal du Vintage B3 et l'effet wah-wah.

*Remarque :* Consultez le manuel de l'utilisateur de votre clavier pour en savoir plus sur l'utilisation d'une pédale d'expression.

**3** Réglez le potentiomètre Range pour définir la sensibilité de l'effet wah wah d'après les données provenant du contrôleur de la pédale d'expression.

#### **Apprentissage du contrôle de l'effet wah wah par un contrôleur MIDI**

- **1** Cliquez sur Effects dans la barre des commandes.
- **2** Choisissez Learn dans le menu local Sweep MIDI Ctrl.

Si ce réglage est actif, le paramètre est attribué au premier message de données MIDI entrant approprié.

**3** Changez le contrôleur MIDI pour l'appareil MIDI.

Le mode Learn comprend un mécanisme d'expiration : si le Vintage B3 ne reçoit pas de message MIDI dans les 20 secondes, le paramètre revient à son assignation de contrôleur MIDI d'origine.

#### **Effet de distorsion du Vintage B3**

L'effet Distortion simule un amplificateur à tubes deux phases saturé. Son rôle principal étant la simulation de l'amplificateur Leslie ou de tout autre ampli pouvant être utilisé pour alimenter une cabine Leslie.

#### **Paramètres de l'effet de distorsion du Vintage B3**

- *Commutateur Distortion On/Off :* active ou contourne l'effet Distortion.
- *Menu local Type :* permet de choisir un modèle d'ampli à tubes.
	- *Growl :*simule un amplificateur à tubes deux phases. Cet effet ressemble beaucoup au modèle Leslie 122, partenaire traditionnel de l'orgue Hammond B3.
	- *Bity :* réminiscence d'un ampli de guitare de blues.
	- *Nasty :* produit des distorsions prononcées et s'adapte particulièrement aux sons agressifs.
	- *6550 AB V3 :* son de distorsion de tube modélisé sur une tête d'ampli de classe AB.
	- *6550 AB V2 :* son de distorsion de tube modélisé sur une tête d'ampli de classe AB.
	- *6550 GL :* son de distorsion de tube modélisé sur une tête d'ampli à tubes.
- *Bouton Tone :* modifie la portion distordue du son. Ceci n'a aucun effet sur la portion « sèche » du signal. Des modifications limitées au signal déformé permet d'obtenir des sons très chauds et saturés qui ne présentent pas de « parasites » si vous essayez de sortir plus d'aigus du Vintage B3.
- *Potentiomètre Drive :* détermine la surmodulation de la distorsion. Le niveau de sortie est automatiquement compensé. Une autre commande du volume de la distorsion générée n'est donc pas nécessaire. Une valeur nulle (0) désactive le circuit Distorsion.

*Remarque :* Le potentiomètre Drive qui s'affiche dans la fenêtre Main est associé au potentiomètre homonyme de la fenêtre Effects. Lorsque vous tournez l'un de ces potentiomètres Drive, le changement est automatiquement reflété dans l'autre fenêtre. Il s'agit essentiellement d'une fonctionnalité pratique qui se charge du paramètre aux deux emplacements.

# **Effet de réverbération du Vintage B3**

Le Vintage B3 inclut un effet de réverbération simple qui émule plusieurs types de salle et une réverbération de type ressort.

#### **Paramètres de réverbération du Vintage B3**

- *Commutateur Reverb On/Off :* active ou contourne l'effet de réverbération.
- *Commutateur Pre/Post :* applique l'effet de réverbération avant (option Pre) ou après (option Post) l'effet du rotor. La réverbération est toujours raccordée après les effets EQ, Wah et Distortion, mais avant la cabine à système rotatif Leslie. Utilisez la valeur Post si vous ne voulez pas que la réverbération soit émise à travers les haut-parleurs du rotor.
- *Menu local Type :* choisissez parmi six algorithmes de réverbération : Air, Box, Small, Medium, Large, Big et Spring.
- *Potentiomètre Level :* tournez ce potentiomètre pour déterminer l'équilibre entre entre le niveau du signal original et celui de la réverbération.

# Fenêtre Expert du Vintage B3

# **Vue d'ensemble de la fenêtre Expert du Vintage B3**

La fenêtre Expert reprend des paramètres de modèle qui permettent de contrôler de manière précise votre son d'orgue. Ceci inclut non seulement les commandes de base de niveau et de balance tonale, mais également d'autres paramètres pour l'émulation des caractéristiques sonores (et des limites et « défauts » techniques) de l'orgue Hammond B3 d'origine. Vous pouvez même imiter les défauts dus au vieillissement des composants d'un B3. Voir [Commandes de](#page-400-0)  [tonalité du Vintage](#page-400-0) B3, [Commandes de Sustain du Vintage](#page-401-0) B3, [Commandes de condition du](#page-402-0)  [Vintage](#page-402-0) B3 et [Commandes Organ Model du Vintage B3.](#page-403-0)

Voir [Choix d'un mode de contrôle MIDI du Vintage](#page-404-0) B3 pour en savoir plus sur le paramètre Hardware Controller repris dans la section Misc de la fenêtre Expert.

Pour en savoir plus sur les aspects techniques du Hammond B3 et les concepts inhérents à la génération de son par roues phoniques, voir [Bref historique de l'orgue Hammond](#page-411-0) à la page [412](#page-411-1) et [Génération de sons par roues phoniques](#page-410-0) à la page [411.](#page-410-1)

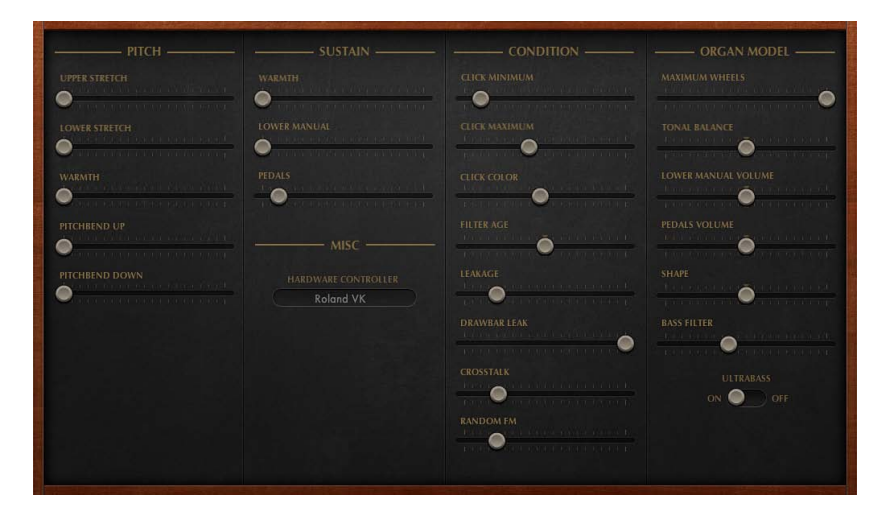

# <span id="page-400-0"></span>**Commandes de tonalité du Vintage B3**

Le Vintage B3 propose plusieurs paramètres permettant de modifier son comportement sur les tonalités, en ajoutant une flexibilité impossible avec l'instrument original.

Le Vintage B3 est accordé selon un tempérament égal. Mais à partir de cet accord standard, vous pouvez faire dévier l'accord dans les basses et les aigus, un peu comme pour les pianos acoustiques (surtout les pianos droits). Les sons des clavinets, clavecins et pianos comportent des éléments « inharmoniques » dans leur structure. Les fréquences de ces sons dominants (harmoniques) ne sont pas exactement des multiples entiers de la fréquence de base. Les harmoniques des notes (accordées) les plus basses sont, par conséquent, relativement plus proches des fréquences principales des notes plus aiguës. Du fait de l'absence de cordes, cette relation inharmonique n'est pas vraie pour les orgues. La fonction d'étirement a été incluse au cas où vous souhaiteriez utiliser le Vintage B3 dans un arrangement, en association avec l'enregistrement d'un piano acoustique.

Vous pouvez également désaccorder de manière aléatoire votre son à l'aide du paramètre Warmth, et même utiliser la roulette Pitch Bend de votre clavier pour déformer le son. Cette dernière n'est pas conforme à l'original, mais elle offre une option créative intéressante.

#### **Paramètres Pitch**

- *Curseur Upper Stretch :* permet de définir la valeur de déviation par rapport à la valeur moyenne des aigus. Plus cette valeur est élevée, plus les notes aiguës seront accordées vers le haut. Avec une valeur de 0, le Vintage B3 est accordé selon un tempérament égal, chaque octave ayant une fréquence exactement double par rapport à la suivante.
- *Curseur Lower Stretch :* permet de régler la valeur de déviation par rapport à la moyenne des fréquences de basses. Plus cette valeur est élevée, plus les notes basses seront accordées vers le bas. Avec une valeur de 0, le Vintage B3 est accordé selon un tempérament égal, chaque octave ayant une fréquence réduite exactement de moitié par rapport à la précédente.
- *Curseur Warmth :* définit la valeur de la déviation aléatoire par rapport au tempérament égal. *Remarque :* Utiliser les deux paramètres Warmth et Stretch ensemble peut donner un son désaccordé, similaire à un effet de chœur trop lourd. Définissez le paramètre Warmth sur 0 si vous recherchez un son pur.
- *Curseurs Pitchbend Up/Down :* permet de régler indépendamment la sensibilité du pitchbend par paliers d'un demi-ton. La sensibilité maximum vers le haut est d'une octave. L'orgue Hammond B3 ne dispose pas de la fonction Pitch Bend. L'usage du Pitch Bend n'est donc pas recommandé si vous souhaitez simuler un orgue de manière réaliste, toutefois il offre un grand nombre d'options créatives.

*Remarque :* Si vous faites glisser le curseur Pitchbend Down complètement à droite, les roues phoniques ralentissent alors progressivement jusqu'à leur arrêt complet, si la commande de Pitchbend de votre clavier est sur sa position minimale. Ce réglage recrée un effet présent à la fin du morceau « Knife Edge » d'Emerson, Lake et Palmer. Le jeu virtuose de Keith Emerson à l'orgue Hammond avait été enregistré sur un magnétophone à bobines, puis doucement ralenti jusqu'à un arrêt total.

## <span id="page-401-0"></span>**Commandes de Sustain du Vintage B3**

Sur les synthétiseurs, le temps nécessaire pour qu'une note s'estompe totalement, une fois que la touche a été relâchée, est appelé temps de relâchement. Le Vintage B3 assure le contrôle de ce paramètre, connu sous le nom de *Sustain* (soutien) en terminologie musicale appliquée aux orgues.

#### **Paramètres Sustain**

- *Curseur Upper Manual :* permet de contrôler la phase de Sustain (relâchement) du registre du clavier supérieur.
- *Curseur Lower Manual :* permet de contrôler la phase de Sustain (relâchement) du registre du clavier inférieur.
- *Curseur Pedals :* permet de contrôler la phase de Sustain (relâchement) du registre du pédalier.
- *Boutons de mode (affichage des commandes uniquement) :* cliquez pour choisir un comportement de soutien parmi les deux options disponibles ::
	- *Intelligent :* coupe la phase de soutien des notes relâchées lorsque vous jouez de nouvelles notes.
	- *Normal :* permet les phases de soutien polyphonique. Toutes les notes relâchées poursuivent leur tonalité, même si de nouvelles notes sont jouées.

*Remarque :* Le mode Smart permet de longs temps de soutien, même dans le registre des basses, ce qui entraîne habituellement des dissonances désagréables en mode normal.

## <span id="page-402-0"></span>**Commandes de condition du Vintage B3**

Les limitations techniques des orgues électromécaniques à roues phoniques génèrent d'étranges parasites sonores, tels que la diaphonie. Ces bizarreries font partie intégrante du charme du B3. Vous pouvez régler un certain nombre de paramètres pour définir l'âge et la condition de votre Vintage B3.

Les contacts des touches des orgues électromécaniques à roues phoniques tendent à abîmer un peu les barres de contact, introduisant un bref clic audible. La corrosion des contacts ou des barres de contact augmente la durée et le niveau de ce clic Cet aspect de la conception du B3 cause des bruits erratiques (communément appelés *clics de touche*), lors de la frappe et du relâchement des touches. Les fans du Hammond adorent ces bruits de clic, car ils donnent une qualité percutante éphémère à la note.

Le Vintage B3 vous permet de régler le volume et le son de ce clic. La couleur tonale et le volume des clics sont modifiés de manière aléatoire et indépendante, à l'aide des réglages de volume Clic début et Clic fin (relâchement).

#### **Paramètres Condition**

• *Curseurs Click Minimum/Maximum :* ces curseurs utilisés de façon combinée vous permettent de définir une plage pour la durée du clic, pouvant aller d'un clic court (« tick ») à un clic long (« scratch »). Lorsque vous jouez, la durée du clic est sélectionnée de manière aléatoire dans la plage définie.

*Remarque :* Même si ces deux paramètres présentent des valeurs identiques, la variation aléatoire de leur son raccourcit certains clics par rapport à la valeur définie par Click Min.

- *Curseur Click Color :* règle la couleur tonale du clic. Il s'agit d'une commande globale pour la partie aiguë du son de clic, qui a priorité (sans les remplacer) sur les variations de couleur de clic aléatoire.
- *Curseur Filter Age :* permet de définir les fréquences centrales des filtres, ce qui émule des condensateurs vieillissants. Les signaux haute fréquence des générateurs à roues phoniques du B3 transitent par des filtres passe-bande. La fréquence centrale de ces filtres varie à mesure que les condensateurs vieillissent.

*Remarque :* Ceci colore le son d'une certaine instabilité due au paramètre Random FM et d'un certain bruit de fond résultant du paramètre Leakage. Filter Age influence également l'intonation de l'orgue, si vous utilisez la fonction Pitch Bend.

- *Curseur Leakage :* ajoute un son découlant de la diaphonie des roues phoniques, incluant même celle des notes que vous n'avez pas jouées. Utilisez ce curseur pour ajouter un effet « voilé » au son de votre orgue.
- *Curseur Drawbar Leak :* définit le niveau de sortie minimal des tirettes lorsqu'elles sont à leur position minimale. Même dans cette position, les générateurs à roues phoniques du B3 continuent à tourner. Cela est du à une dispersion issue des roues phoniques, qui crée une diaphonie en sortie.
	- Utilisez le réglage minimal pour éliminer complètement la dispersion des tirettes.
	- Le réglage maximal vous permet de rendre complètement audible la dispersion.
- *Curseur Crosstalk :* détermine le niveau de diaphonie. Deux roues phoniques sont séparées de quatre octaves pour chaque tonalité, sur chaque axe en rotation. Le signal produit par la roue inférieure présente une légère diaphonie audible, induite par la roue supérieure, et vice versa. Pour en savoir plus, voir [Génération de sons par roues phoniques](#page-410-0) à la page [411](#page-410-1). Sachant que la diaphonie est audible uniquement sur certaines roues phoniques du B3, toute « perturbation » est évitée lorsque vous jouez des accords.

• *Curseur Random FM :* simule une rotation irrégulière des roues phoniques sur un B3 ancien. Si le générateur à roues phoniques d'un B3 fonctionne correctement, toutes les fréquences sont uniformes et accordées. Le système mécanique de rotation et d'entraînement des roues phoniques (ressorts, couplages et engrenages) est efficace, mais il ne peut compenser les irrégularités dues à la poussière et à la graisse présentes dans les générateurs. Cette accumulation de saleté dans le mécanisme a pour conséquence que le bloc roues phoniques ne tourne pas de manière régulière sur son axe. Cette rotation irrégulière est transmise aux roues phoniques ce qui permet d'obtenir des plages de fréquences de son plus étendues.

# <span id="page-403-0"></span>**Commandes Organ Model du Vintage B3**

Les commandes Organ Model influent sur la qualité des tonalités de base.

#### **Paramètres Organ Model**

- *Curseur Maximum Wheels :* définit le nombre de roues phoniques émulées. Réduisez la valeur pour limiter la charge de calcul. Cela permet de réduire quelques sons dominants ; conservez donc une valeur assez élevée si vous recherchez une simulation ultraréaliste.
- *Curseur Tonal Balance :* modifie l'équilibre aigus/basses des roues phoniques. Une valeur positive donne un son plus léger et éclatant. Essayez différents réglages d'équilibre tonal et d'égalisation. Pour en savoir plus, voir [Égalisation sur le Vintage](#page-397-0) B3 à la page [398.](#page-397-1)
- *Curseur Lower Manual Volume :* définit les niveaux relatifs entre les claviers supérieur et inférieur (et le pédalier).
- *Curseur Pedals Volume :* définit les niveaux relatifs entre le clavier supérieur (et inférieur) et le pédalier.
- *Curseur Shape :* modifie les formes d'onde du générateur de roue phonique, vous permettant ainsi de produire des sons évoquant ceux des orgues Farfisa, Solina ou Yamaha. Les générateurs sonores du Hammond produisent des ondes sinusoïdales pures (malgré quelques artefacts techniques). D'autres orgues, pour leur part, produisent des formes d'onde distordues. Notez que le paramètre Shape est placé après les filtres qui suivent les générateurs d'ondes sinusoïdales.
	- Faites glisser le curseur Shape vers la droite pour obtenir un son plus éclatant (et plus fort).
	- Faites glisser le curseur Shape vers la gauche pour obtenir un son plus sourd (et moins fort).
- *Curseur Bass Filter :* Le son des tirettes du pédalier peut s'avérer un peu trop « clair », dans le contexte sonore de la combinaison pédalier/clavier inférieur/clavier supérieur. Pour remédier à cela, et pour supprimer les aigus du registre des basses, utilisez cette commande. En position maximum, vous n'entendrez plus que le son de basse fondamental de l'orgue dans le registre des basses.
- *Commutateur Ultrabass :* activez pour ajouter une autre octave basse à la plage jouable des claviers supérieur et inférieur.Ces octaves basses supplémentaires, ajoutées à la possibilité de transposer indépendamment les deux claviers (voir [Transposition des zones du clavier par](#page-386-0)  [octaves](#page-386-0) à la page [387](#page-386-1)), n'existent pas sur le B3 d'origine.

# Utilisation d'un contrôleur MIDI avec le Vintage B3

# <span id="page-404-0"></span>**Choix d'un mode de contrôle MIDI du Vintage B3**

La fonction d'assignation des contrôleurs MIDI vous permet de contrôler le Vintage B3 à l'aide d'un contrôleur MIDI externe ou d'une application hôte telle que Logic Pro.

Le paramètre Hardware Controller détermine la façon dont les tirettes du Vintage B3 répondent aux messages de changement de contrôle MIDI à distance. Normalement, vous n'avez pas à modifier quoi que ce soit ici.

En revanche, si vous disposez d'un orgue MIDI équipé de tirettes, vous pouvez utiliser les tirettes physiques afin de contrôler le Vintage B3. La plupart des orgues à tirettes harmoniques utilisent un numéro de changement de contrôle MIDI indépendant pour chaque tirette.

#### **Choix d'un contrôleur MIDI matériel**

- **1** Cliquez sur Expert dans la barre des commandes.
- **2** Choisissez un appareil (mode) dans le menu local Hardware Controller. Sélectionnez Off si vous ne possédez pas de matériel pris en charge et que vous ne souhaitez pas utiliser un mode d'assignation particulier.
	- Sélectionnez [Mode MIDI du Vintage](#page-404-1) B3 : Roland VK ou Korg CX si vous utilisez un modèle de la gamme Roland VK ou un orgue à tirettes Korg CX-3 comme contrôleur à distance pour le Vintage B3.
	- Sélectionnez [Mode MIDI du Vintage](#page-406-0) B3 : Hammond Suzuki si vous utilisez un orgue de la gamme Hammond XB comme contrôleur à distance pour le Vintage B3.
	- Indiquez Mode MIDI du Vintage B3 : [Native Instruments B4D](#page-407-0) si vous faites appel à contrôleur à distance Native Instruments B4D pour le Vintage B3.
	- Choisissez [Mode MIDI du Vintage](#page-408-0) B3 : Nord Electro si vous utilisez un Clavia Nord Electro 2 comme contrôleur à distance pour le Vintage B3.

# <span id="page-404-1"></span>**Mode MIDI du Vintage B3 : Roland VK ou Korg CX**

Ce tableau répertorie les assignations des contrôleurs MIDI lorsque le mode MIDI est réglé sur Roland VK ou Korg CX. Sélectionnez l'un des deux réglages si vous utilisez un modèle de la gamme Roland VK ou un orgue à tirettes Korg CX-3 comme contrôleur à distance pour le Vintage B3.

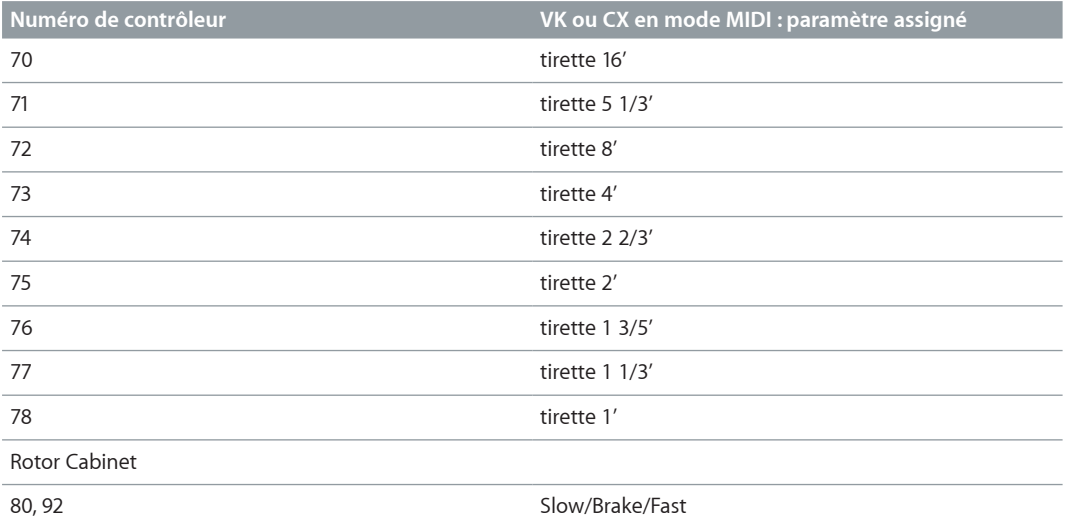

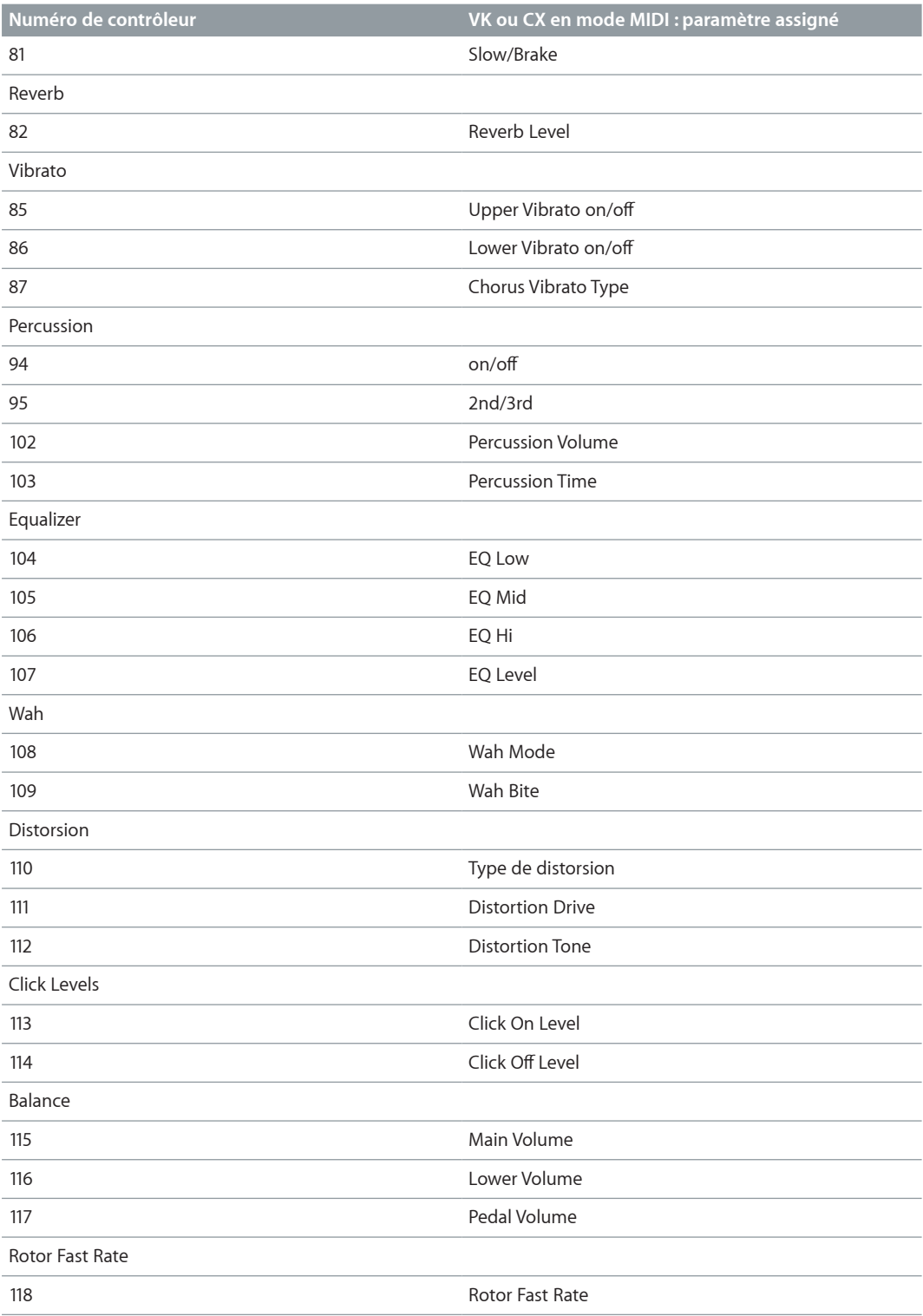

# <span id="page-406-0"></span>**Mode MIDI du Vintage B3 : Hammond Suzuki**

Ce tableau répertorie les assignations des contrôleurs MIDI lorsque le mode MIDI est réglé sur Hammond Suzuki. Ce réglage correspond à la répartition des contrôleurs des orgues Hammond XB.

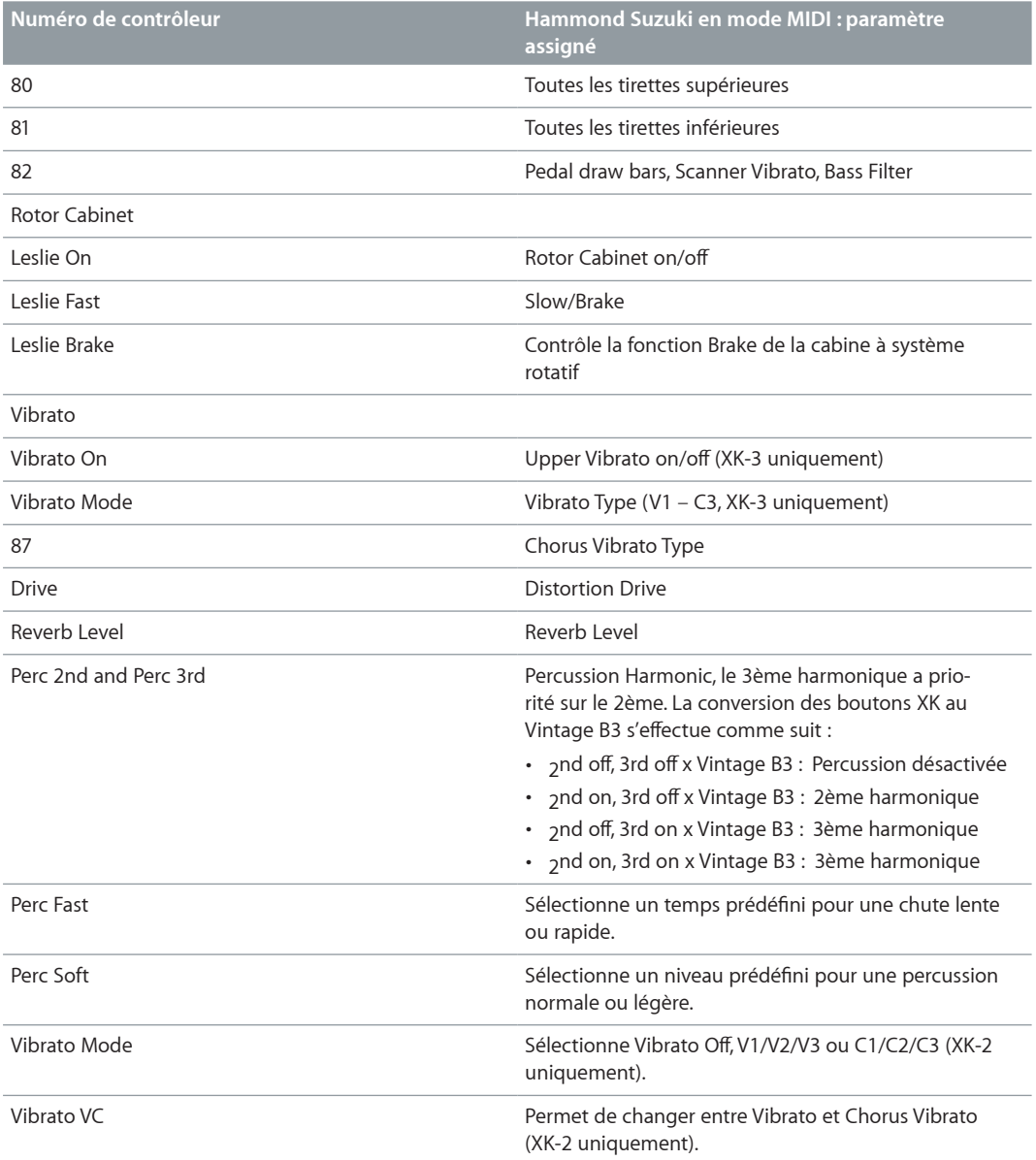

# <span id="page-407-0"></span>**Mode MIDI du Vintage B3 : Native Instruments B4D**

Ce tableau répertorie les assignations des contrôleurs MIDI lorsque le mode MIDI est réglé sur Native Instruments B4D. Ce réglage correspond à la répartition des contrôleurs Native Instruments B4D.

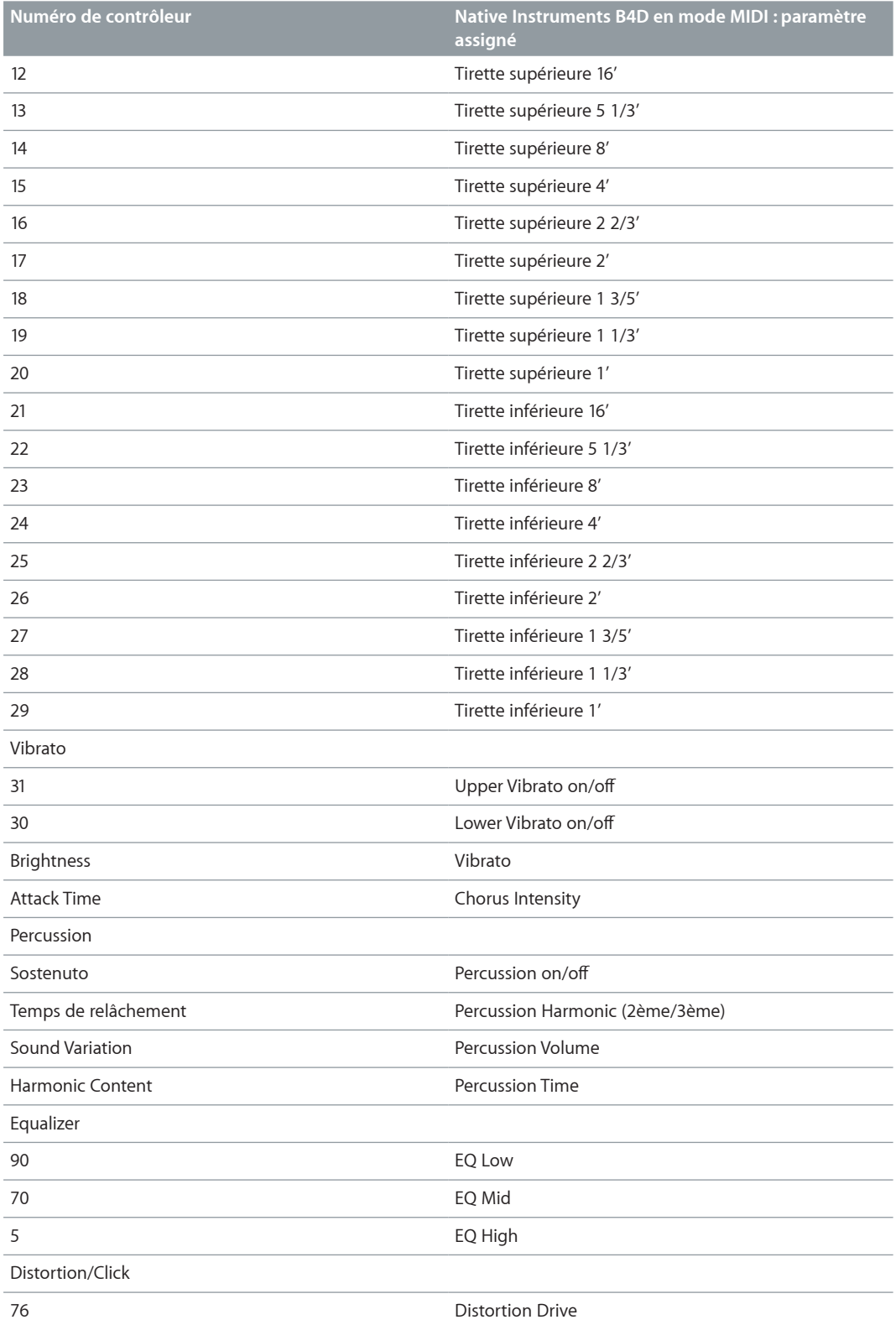

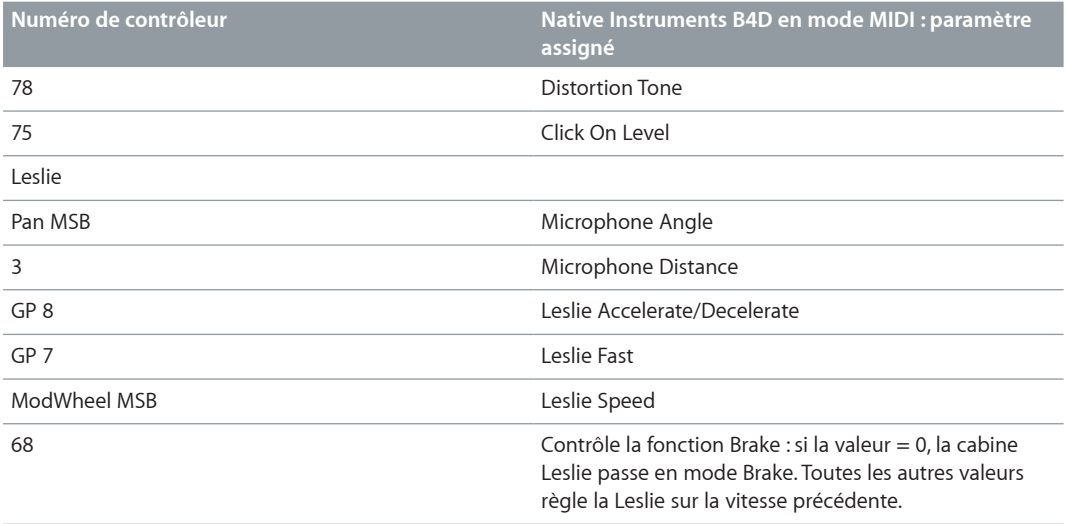

# <span id="page-408-0"></span>**Mode MIDI du Vintage B3 : Nord Electro**

Ce tableau reprend les assignations des numéros de messages de changement de contrôle MIDI lorsque le mode MIDI est réglé sur Nord Electro. Ce réglage correspond à la répartition des contrôleurs Clavia Nord Electro 2.

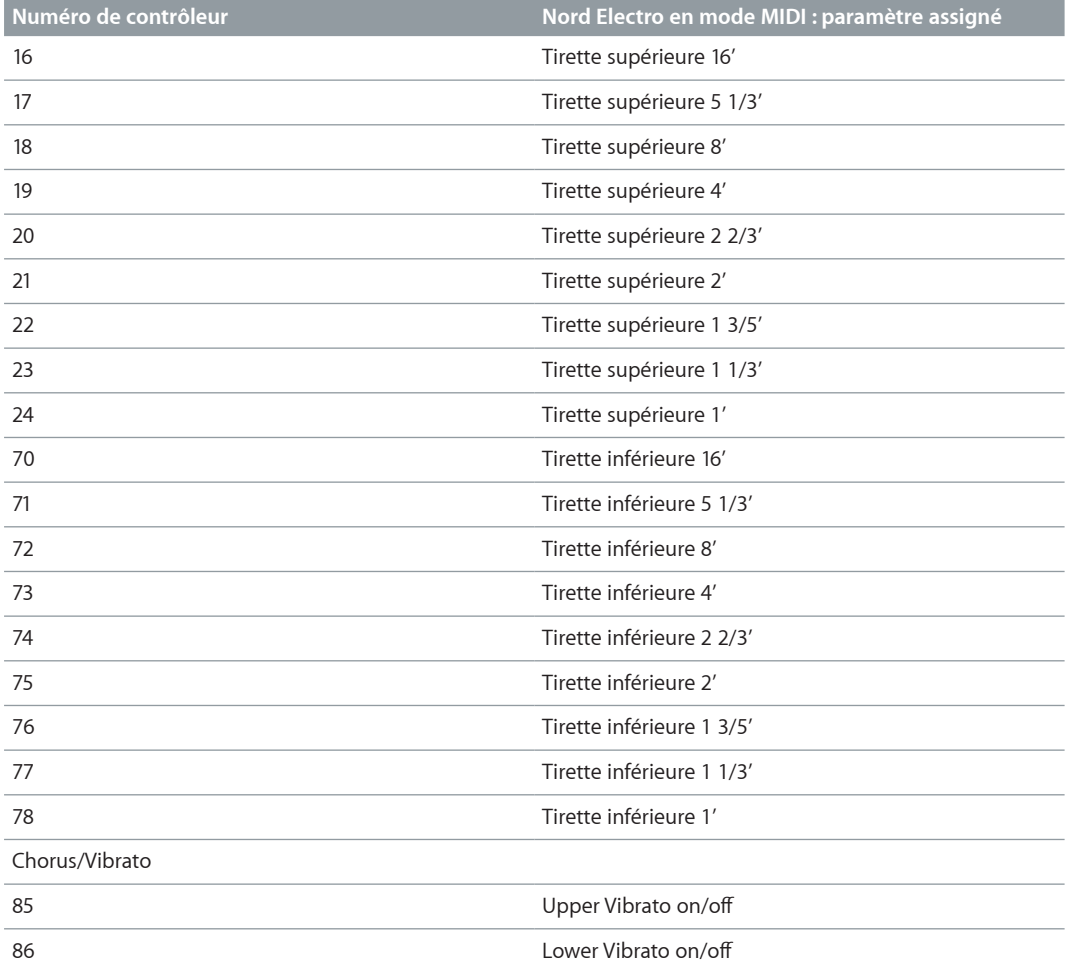

<span id="page-409-1"></span>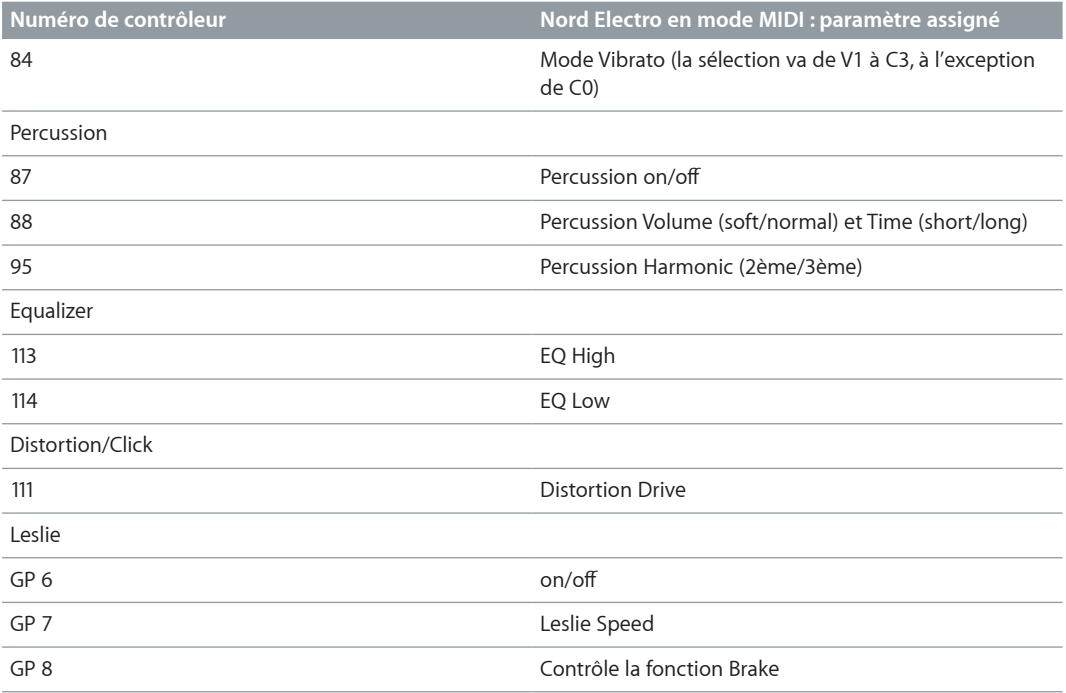

# Informations sur le B3 et Leslie

# <span id="page-409-0"></span>**Synthèse additive à l'aide des tirettes**

Le Hammond B3 est *le* grand classique des orgues à tirettes. Comme avec un orgue acoustique à tuyaux, les registres (tirettes ou tirants dans le cas de l'orgue à tuyaux) peuvent être tirés pour les engager. Mais contrairement à l'orgue à tuyaux, le B3 permet un mélange progressif de tous les registres de tirettes. Plus vous approchez les tirettes de vous, plus la tonalité correspondante devient forte.

En dépit de ses caractéristiques, telles que les clics de touches, les variables d'intonation, la distorsion et la diaphonie (que le Vintage B3 émule), jouer une seule note sur un seul registre produit un son sinusoïdal pur. Le mélange de tons sinusoïdaux donne un spectre d'harmoniques plus complexe appelé *synthèse additive*. Les orgues, même les orgues à tuyaux, peuvent être considérés comme des synthétiseurs additifs. Plusieurs limitations doivent être prises en compte avant de considérer l'instrument de cette manière. D'un autre côté, ces limitations et défauts constituent le caractère d'un instrument de musique réel, tout ce qui fait son charme.

Le nom des tirettes provient de la longueur des tuyaux de l'orgue, mesurée en pied ('). Cette convention de dénomination est toujours utilisée avec les instruments de musique électroniques.

- Diviser par deux la longueur d'un tuyau double sa fréquence.
- Doubler les résultats de fréquence dans une transposition d'une octave vers le haut.

Le registre le plus bas (16', complètement à gauche, tirette brune) et les octaves les plus aiguës (8', 4', 2' et 1', tirettes blanches) peuvent être librement mélangées, dans toutes les combinaisons possibles. 16' est communément appelé *sous-octave*. Si nous considérons la sous-octave comme la tonalité fondamentale, l'octave au-dessus de 8' est la deuxième harmonique, 4' est la quatrième, 2' la huitième et 1' la seizième.

<span id="page-410-1"></span>Avec le registre 5 1/3', la deuxième tirette brune, vous pouvez ajouter la troisième harmonique. Il s'agit de la quinte au-dessus de 8'. En général, les tirettes sont classées en fonction de la tonalité, à une exception près. La deuxième tirette (5 1/3') donne une quinte plus haute que la troisième. Voir [Effet résiduel](#page-410-2) à la page 411 pour en savoir plus.

Le registre 2 2/3' génère la sixième harmonique, le registre 1 3/5' la dixième et le registre 1 1/3' la douzième.

Un orgue à roues phoniques électromécanique propose les registres/harmoniques suivants : 1 (16'), 2 (8'), 3 (5 1/3'), 4 (4'), 6 (2 2/3'), 8 (2'), 10 (1 3/5'), 12 (1 1/3') et 16 (1'). Comme vous pouvez le constater, le spectre harmonique est quand même assez complet. Ceci est l'une des principales raisons à l'utilisation courante des effets d'overdrive et de distorsion sur les orgues électromécaniques à roues phoniques : ils enrichissent le spectre harmonique en générant davantage d'harmoniques.

*Remarque :* 2 2/3' est une quinte au-dessus de 4'. 1 3/5' est une tierce majeure au-dessus de 2'. 1 1/3' est une quinte au-dessus de 2'. Dans les basses, cela conduit à des sons inharmoniques, en particulier dans le jeu de lignes de basse en clé mineure. C'est pourquoi l'association des registres 2', 1 3/5' et 1 1/3' donne un accord majeur.

# <span id="page-410-2"></span>**Effet résiduel**

L'effet résiduel est un phénomène psychoacoustique. Les êtres humains peuvent percevoir la hauteur d'une note, même si la tonalité fondamentale en est complètement absente. Si vous tirez tous les registres de tirettes d'un orgue, excepté le fondamental (16'), la même hauteur tonale se fait entendre. Le son devient plus ténu, avec moins de basse et moins de chaleur, mais la hauteur reste la même.

Si nous n'entendions pas de cette manière, il nous serait impossible d'écouter de la musique sur un poste de radio bon marché. En effet, le haut-parleur de ce type d'appareil ne restitue jamais la fondamentale de la ligne de basse, qui a une fréquence bien en dessous du spectre que le hautparleur peut émettre.

Le réglage des registres de tirettes implique souvent ce phénomène psychoacoustique. Dans les octaves les plus basses, l'association des tirettes sinusoïdales 8' et 5 1/3' crée l'illusion d'un son 16', bien que la basse fréquence en soit absente.

Les anciens orgues à tuyaux utilisaient également l'effet résiduel, en combinant deux tuyaux plus petits, éliminant la nécessité d'avoir des tuyaux géants, longs, lourds, gourmands en air et très onéreux. Cette tradition se poursuit avec les orgues modernes et constitue la raison pour laquelle la 5 1/3' est arrangée sous la 8' : la 5 1/3' a tendance à donner l'illusion d'une hauteur de note inférieure d'une octave à celle de la 8'.

## <span id="page-410-0"></span>**Génération de sons par roues phoniques**

La génération sonore à roues phoniques ressemble à celle d'une sirène. Bien, sûr, il n'y a pas d'air à souffler par les trous d'une roue tournante. À la place, c'est un capteur électromagnétique, comme celui d'une guitare électrique qui est utilisé pour capturer le son.

Une roue métallique dentée, appelée *roue phonique*, tourne au bout d'une tige aimantée. La denture de la roue provoque des variations dans le champ magnétique, induisant une tension électrique. Cette tension (ce son) est ensuite filtrée, amplifiée, puis on lui ajoute du vibrato et de l'expression, et enfin le signal résultant est encore amplifié.

<span id="page-411-1"></span>Un long axe est actionné par un moteur CA synchrone. 24 pignons de 12 tailles différentes sont fixés sur l'axe. Ces pignons actionnent les roues phoniques. La fréquence dépend des rapports de vitesse et du nombre de dents des roues. L'orgue Hammond est accordé au tempérament presque exact.

Comme pour les orgues à tuyaux disposant de registres multiplexés, l'orgue Hammond utilise certains générateurs pour plusieurs tâches. Certaines roues haute fréquence servent de fondamentale pour les notes aiguës, et produisent des harmoniques pour les notes graves. Ceci a un impact positif sur le son global de l'orgue, évite qu'il soit désaccordé et stabilise les niveaux entre les octaves.

# <span id="page-411-0"></span>**Bref historique de l'orgue Hammond**

Trois inventions ont inspiré Laurens Hammond (1895–1973), un fabricant d'horloges électriques, pour construire et commercialiser un orgue électromécanique compact permettant une génération sonore par roues phoniques. Le Telharmonium de Thaddeus Cahill a été son inspiration musicale, les méthodes de production de masse de Henry Ford et son propre moteur à horloge synchrone ont été les deux autres facteurs.

Le Telharmonium (fabriqué aux alentours de 1900) était le premier instrument de musique utilisant des techniques électromécaniques de génération sonore. Ces générateurs à roues phoniques immenses remplissaient un immeuble de deux étages à New York. Pendant une courte période à cette époque, les abonnés pouvaient écouter la musique produite par le Telharmonium sur le réseau téléphonique new-yorkais (le système de streaming audio du moment). Comme personne n'avait encore inventé d'amplificateurs à tubes adéquats ni de hautparleurs acceptables, le diaphragme mécanique du téléphone constituait le seul moyen d'amplification. Le Telharmonium a été un véritable flop commercial, mais son statut historique de précurseur des instruments de musique électroniques modernes est indéniable. Le Telharmonium a également introduit les principes de la synthèse électronique additive (voir [Synthèse additive à](#page-409-0)  [l'aide des tirettes](#page-409-0) à la page [410\)](#page-409-1).

Laurens Hammond a commencé à produire des orgues en 1935, à Chicago (Illinois), en utilisant la même méthode de génération sonore. Toutefois, ses générateurs étaient plus petits et les registres moins nombreux. Le brevet de cet orgue modèle A date de 1934.

Hammond détient également le brevet de la réverbération à ressort électromécanique, technique que l'on trouve dans d'innombrables amplificateurs de guitare encore aujourd'hui !

L'orgue Hammond B3 a quant à lui été fabriqué entre 1955 et 1974. Il s'agit du modèle d'orgue Hammond préféré des musiciens de jazz et de rock, notamment Fats Waller, Wild Bill Davis, Brother Jack McDuff, Jimmy Smith, Keith Emerson, Jon Lord, Brian Auger, Steve Winwood, Joey DeFrancesco et Barbara Dennerlein.

En plus du B3, il existe un certain nombre d'instruments Hammond, connus sous le nom de « spinet » (M3, M100, L100, T100). Des modèles à console plus grands, dont un grand nombre ont été conçus pour satisfaire les besoins des églises et des théâtres aux États-Unis (H100, X66, X77, E100, R100, G-100), ont également été fabriqués.

La production d'orgues électromécaniques a cessé en 1974. Par la suite, la société Hammond n'a fabriqué que des orgues purement électroniques.

Le nom Hammond vit aujourd'hui au travers de la gamme d'orgues à tirettes électroniques Hammond-Suzuki, qui est née en 2002 avec la commercialisation d'un modèle B3 numérique original, reprenant les fonctions et le design du B3 classique, excepté en ce qui concerne le poids ! Ce modèle, ainsi que d'autres plus récents, peut être associé à des cabines à système rotatif mécanique également fabriquées par la société.

# **Cabine Leslie**

Don Leslie a mis au point ses cabines à système rotatif en 1937, puis a commencé à les commercialiser en 1940. Laurens Hammond n'était pas du tout emballé par ce type d'enceinte.

Le principe de Leslie consistait à simuler plusieurs emplacements dans les tuyaux (comme ceux d'un orgue), donnant une nouvelle perception spatiale de chaque note. Les cabines à système rotatif devaient simuler cet effet, et le sens de l'espace qu'elles transmettaient était incomparable, lorsqu'elles étaient placées à côté de n'importe quel haut-parleur fixe. Les ondulations périodiques du son et du volume, et le vibrato causé par l'effet Doppler (voir ci-dessous), ne constituent pas les seuls éléments du son Leslie, l'effet spatial joue également un rôle important !

Une cabine Leslie classique comprend deux amplificateurs, un amplificateur des aigus avec pavillons (dont un seul fonctionne, l'autre ne servant que de contrepoids) et un amplificateur des basses. Les pavillons de l'amplificateur des aigus et l'écran acoustique de l'amplificateur des basses sont physiquement entraînés par des moteurs électriques.

Comme les enceintes pivotent vers l'avant de la cabine (position d'écoute), puis vers l'arrière de la cabine, un « effet Doppler » se fait entendre, c'est-à-dire que les sons deviennent plus forts et plus clairs à mesure que leur position change. Pour vous donner une idée du rendu de cet effet, imaginez le son d'un train qui passe devant vous alors que vous vous trouvez sur le quai. À l'approche, le son est assourdi, mais il devient de plus en plus fort et clair à mesure que le train approche et passe ; il redevient ensuite assourdi lorsque le train s'éloigne de vous.

L'écran acoustique/l'amplificateur rotatif peut être réglé sur deux vitesses : vitesse rapide/ Tremolo ou vitesse lente/Chorale (il peut également être complètement arrêté à l'aide d'un frein mécanique). La transition entre ces deux vitesses ou l'utilisation d'une vitesse fixe produit les effets « Leslie » caractéristiques : vibrato, trémolo et chœur.

La première cabine Leslie, le modèle 30, ne disposait pas de chorale, juste un trémolo et un arrêt. L'idée de l'effet Chorale (qui est venue plus tard) est née de la volonté d'ajouter un vibrato à l'orgue. Cet effet, qui offre beaucoup plus qu'un simple vibrato, a été introduit sur le marché dans les modèles 122/147. À ce moment-là, Leslie a aussi ajouté la mention « Voice of the pipe organ » (voix de l'orgue à tuyaux) sur ses enceintes.

Ce n'est qu'en 1980 que les deux noms de sociétés et de marques se sont associés, six ans après la construction du dernier orgue à roues phoniques. Les enceintes rotatives Leslie sont toujours fabriquées aujourd'hui, par la société Hammond-Suzuki.

# **Vintage Clav**

# **16**

# Vue d'ensemble du Vintage Clav

Le Vintage Clav imite le Clavinet Hohner D6 classique. Le son émis par le D6 s'apparente à du funk, mais les années 1970 ont également vu l'apparition de sons rock, pop et jazz électrique joués par des artistes tels que Stevie Wonder, Herbie Hancock, Keith Emerson, Foreigner ou encore les Commodores. Si vous avez écouté « Superstition » ou « Higher Ground » par Stevie Wonder, vous connaissez alors déjà le son du D6. Voir [Histoire du clavinet D6.](#page-428-0)

Le Vintage Clav utilise un moteur de synthèse de modélisation de composants qui simule non seulement les sons de base du D6, mais également les divers bourdonnements des cordes et clics de touches, ainsi que la tonalité des capteurs présents dans l'instrument d'origine. Le Vintage Clav simule avec précision le « pincement » et le « mordant » de la phase d'attaque, ainsi que l'« adhérence » des coussinets des marteaux. Voir [Détails mécaniques du clavinet D6.](#page-429-0)

Le moteur de synthèse du Vintage Clav s'appuie sur le clavinet Hohner D6 mais produit un son stéréo plutôt que mono. Le clavier de 60 touches (F à E, soit Fa à Mi) du D6 d'origine a été en outre étendu à un clavier MIDI complet (127 notes).

Le Vintage Clav offre des options étendues de commande audio. Vous pouvez radicalement modifier le son de l'instrument, ce qui vous permet de simuler un clavinet ancien ou de créer des timbres uniques qui n'évoquent pas vraiment le son d'un clavinet.

Le Vintage Clav intègre également un processeur d'effets, qui produit des effets wah wah classiques, ainsi que des effets de modulation et de distorsion, souvent utilisés avec l'instrument d'origine. Les effets sont modelés sur des pédales d'effets classiques et adaptés pour une utilisation optimisée avec le Vintage Clav.

Pour en savoir plus sur la synthèse de modélisation de composants, voir [Synthèse par modélisa](#page-468-0)[tion des composantes](#page-468-0) à la page [469.](#page-468-1)

# Interface du Vintage Clav

Le Vintage Clav se compose de quatre parties. La barre des commandes en haut vous permet de sélectionner un modèle de clavinet et d'accéder à des commandes supplémentaires reprises dans l'affichage central. La section inférieure vous fournit un accès direct aux commandes de ton, de niveau et plus marquées. Des paramètres étendus sont proposés en bas de l'interface.

Utilisez les boutons de la barre des commandes pour actualiser l'affichage central.

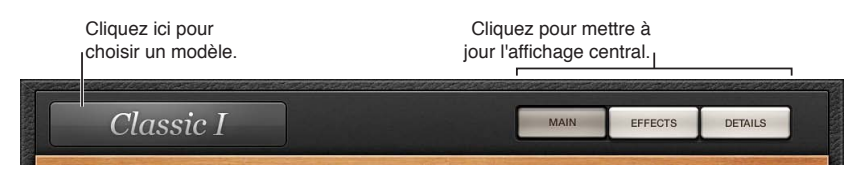

- *Menu local Model :* choisissez un type de base de ton ou de modèle. Chaque modèle possède ses propres caractéristiques tonales, ainsi que sa propre structure harmonique, afin de créer des sons différents. Voir [Modèles du Vintage Clav.](#page-416-0)
- *Bouton Main :* affiche les commandes Pickups, Stereo Spread, Brilliance et Decay dans l'affichage central. Voir [Vue d'ensemble de la fenêtre Main du Vintage Clav.](#page-415-0)
- *Bouton Effects :* paramètres pour les effets intégrés sont repris dans l'affichage central. Voir [Vue](#page-419-0)  [d'ensemble de la fenêtre Effects du Vintage Clav](#page-419-0).
- *Bouton Details :* ouvre la fenêtre Details où vous pouvez modifier les paramètres du son et définir des paramètres globaux tels que la syntonisation du Vintage Clav. Voir [Vue d'ensemble de](#page-423-0)  [la fenêtre Details du Vintage Clav.](#page-423-0)
- *Paramètres Extended :* Cliquez sur le triangle d'affichage situé en bas à gauche pour accéder aux [Paramètres étendus du Vintage Clav](#page-427-0) au besoin.

# Fenêtre Main du Vintage Clav

# <span id="page-415-0"></span>**Vue d'ensemble de la fenêtre Main du Vintage Clav**

La fenêtre principale propose les paramètres les plus couramment utilisés.

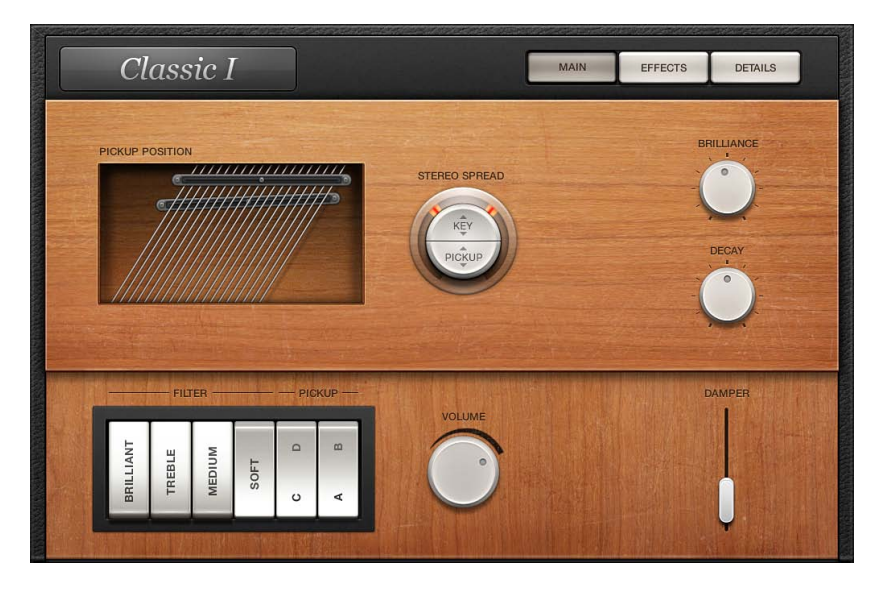

#### **Paramètres de la fenêtre principale**

- *Affichage Pickup Position :* les deux capteurs qui s'affichent sur l'écran Pickup Position indiquent la position et l'angle des capteurs supérieur (au-dessus des cordes) et inférieur (en dessous des cordes). Voir [Utilisation des paramètres de capteurs du Vintage Clav.](#page-417-0)
- *Paramètre Stereo Spread :* ce paramètre en deux parties modifie l'imagerie stéréo de la sortie du Vintage Clav (contrôlée par la position des touches). Il permet en outre de contrôler la balance des capteurs. Voir [Utilisation des paramètres Stereo Spread du Vintage Clav.](#page-418-0)
- *Potentiomètre Brilliance :* définit le niveau du contenu harmonique résultant de l'excitation des cordes. Des valeurs positives (vers la droite) donneront un son plus perçant. Des valeurs négatives donneront à l'inverse un son plus étouffé.
- *Potentiomètre Decay :* définit le temps de chute des cordes, après la phase d'attaque d'une note jouée. Les valeurs positives augmentent le temps de chute. À l'inverse, les valeurs négatives réduisent le temps de chute.
- *Commutateurs de filtre :* Ces quatre commutateurs de filtre imitent les commutateurs de contrôle du son d'origine du D6.
	- *Brilliant :* crée un son nasal ; coupe les basses.
	- *Treble :* crée un son plus accentué ; coupe légèrement les basses.
	- *Medium :* crée un son plus fin ; réduit légèrement les basses.
	- *Soft :* rend le son plus doux, plus atténué.
- *Commutateurs des capteurs :* cliquez sur les commutateurs AB et CD pour modifier le « câblage » des capteurs virtuels, influant ainsi sur le ton du Vintage Clav. Voir Utilisation des [paramètres de capteurs du Vintage Clav.](#page-417-0)
- *Potentiomètre Volume :* détermine le niveau de sortie général du Vintage Clav. *Remarque :* Le contrôleur MIDI 11 adapte dynamiquement le niveau de sortie, à moins qu'il ne soit assigné au contrôle des paramètres Wah ou Damper.
- *Curseur Damper :* permet de couper le son des cordes. Vous pouvez également contrôler le paramètre Damper par le biais d'un contrôleur MIDI. Pour en savoir plus sur l'assignation d'un contrôleur au curseur Damper, voir [Autres paramètres du Vintage Clav](#page-426-0).

## <span id="page-416-0"></span>**Modèles du Vintage Clav**

Le menu local Model accessible depuis la barre des commandes vous permet de choisir un type de ton de base ou un modèle. Chaque modèle possède ses propres caractéristiques tonales, ainsi que sa propre structure harmonique, afin de créer des sons très différents. Voir [Caractéristiques](#page-416-1)  [des modèles de Vintage Clav](#page-416-1).

Les différents modèles sont des instruments immédiatement utilisables, sans qu'aucune autre modification ne soit nécessaire. Vous pouvez modeler les caractéristiques tonales de n'importe quel modèle chargé, grâce aux paramètres d'édition des modèles Vintage Clav. Voir [Vue d'en](#page-423-0)[semble de la fenêtre Details du Vintage Clav.](#page-423-0)

Vous pouvez, en quelque sorte, choisir un modèle comme si vous sélectionniez une forme d'onde de l'oscillateur pour un synthétiseur. Comme avec les formes d'onde de base de synthétiseur, les paramètres peuvent affecter le modèle de manières assez différentes. Par exemple, l'utilisation de réglages de paramètres identiques peut rendre un modèle plus « nasillard » et un autre plus « bruyant ».

*Remarque :* Lors de la lecture, vous remarquerez probablement certains points du clavier où le son change de manière significative entre deux touches adjacentes. Il s'agit là d'une fonction intentionnelle pour refléter le comportement de certains modèles de clavinets émulés par le Vintage Clav. Le D6 d'origine présente lui aussi des différences de timbre très marquées de note à note, la plus évidente étant celle entre la corde la plus aiguë et la corde la plus basse. Si vous aimez le son original, mais pas ses sauts de timbre mécaniques, essayez le modèle Mellotone.

# <span id="page-416-1"></span>**Caractéristiques des modèles de Vintage Clav**

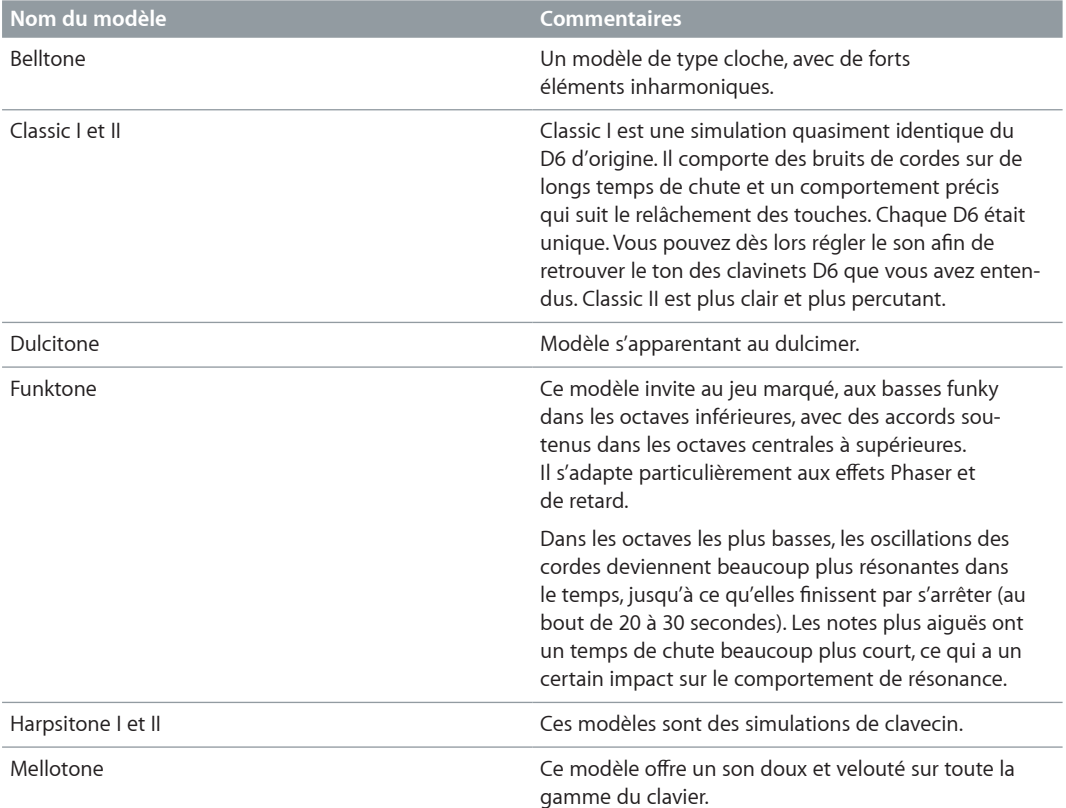

Le tableau suivant répertorie les caractéristiques de chaque modèle de clavinet.

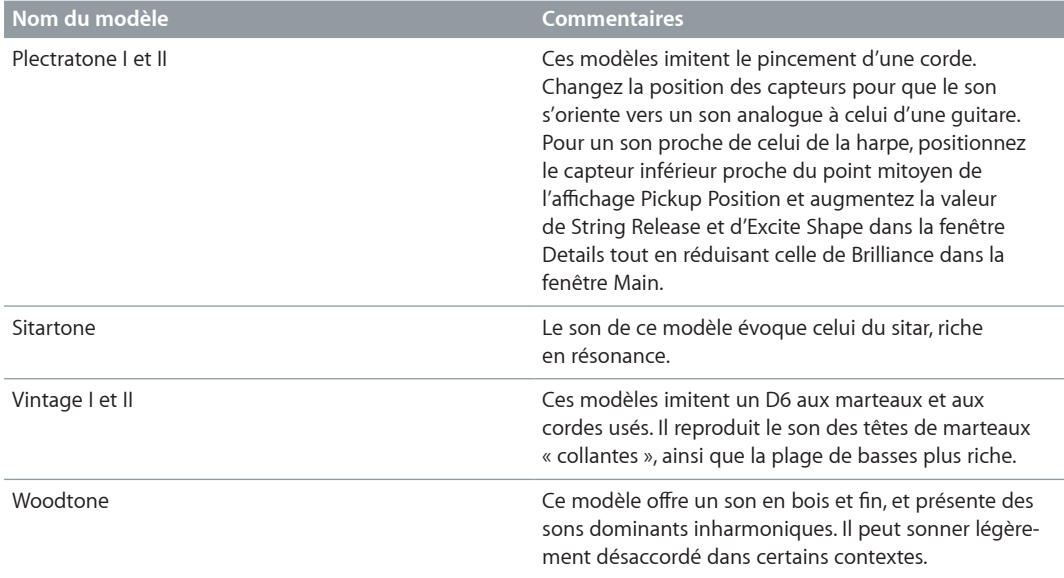

# <span id="page-417-0"></span>**Utilisation des paramètres de capteurs du Vintage Clav**

Le D6 d'origine est doté de deux capteurs (pickups) électromagnétiques (un peu comme ceux qui équipent les guitares électriques) : un en dessous des cordes (capteur inférieur) et un au-dessus (capteur supérieur). Contrairement aux capteurs fixes de l'instrument d'origine, les capteurs du Vintage Clav peuvent être placés à des positions *et* des angles arbitraires.

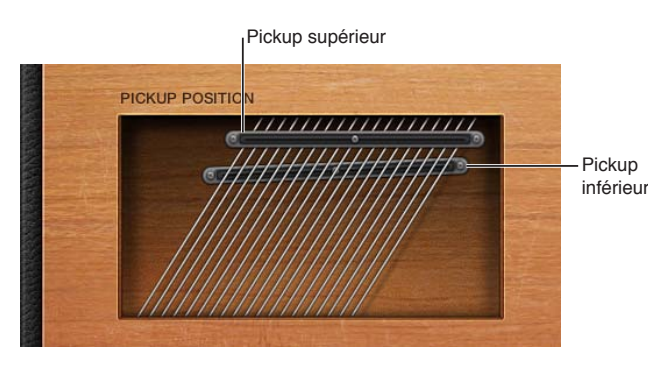

Essayez de déplacer la position des capteurs, tout en frappant répétitivement une note, afin d'entendre l'effet de cette position sur la tonalité générale. Des effets intéressants, de type phaser, peuvent être obtenus en automatisant les positions des capteurs.

Si les deux capteurs placés proches de l'extrémité supérieure des cordes et que les commutateurs de filtrage Brilliant et Treble sont actifs, le ton obtenu est fondamentalement faible. Par conséquent, vous entendrez surtout les sons dominants du modèle choisi. Ceux-ci peuvent être « désaccordés », en particulier pour les modèles tels que le Wood qui présente un contenu inharmonique marqué. Déplacez les capteurs vers le centre de l'affichage Pickup Position, à mi-chemin sur les cordes, et désactivez tous les sélecteurs de filtre afin d'éviter cet effet désaccordé.

Vous pouvez faire se chevaucher les capteurs dans l'affichage Pickup Position. Toutefois, cela peut provoquer un « trou » (notes muettes ou très faibles) dans la plage de votre clavier. Cela est dû aux annulations de phase entre les capteurs. Si vous rencontrez ce phénomène, ajustez la position de l'un des capteurs, ou des deux, jusqu'à ce que les notes concernées puissent être jouées.

#### **Réglage de l'angle d'un capteur**

m Faites glisser le « point » situé à l'une des extrémités d'un capteur.

#### **Repositionnement d'un capteur**

m Faites glisser le point central du capteur à une nouvelle position le long des cordes.

#### **Changement du mode de captage du Vintage Clav**

m Cliquez sur les commutateurs AB et CD pour changer le mode des capteurs.

En fonction des différentes positions des sélecteurs, le câblage interne des deux capteurs est modifié et, avec lui, le son issu de la sortie combinée des capteurs.

# <span id="page-418-0"></span>**Utilisation des paramètres Stereo Spread du Vintage Clav**

Contrairement au D6 d'origine, le Vintage Clav dispose d'une sortie stéréo, configurable avec le paramètre Stereo Spread. Celui-ci se compose de deux parties : Key et Pickup.

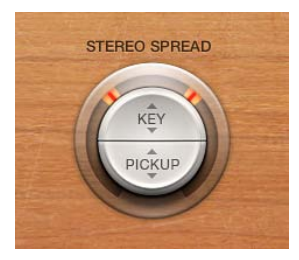

Le paramètre Key définit une modulation de l'échelle de notes de la balance. En d'autres termes, la position de la note jouée sur le clavier détermine la balance.

Lorsque les deux capteurs sont actifs (modes Supérieur+Inférieur et Supérieur-Inférieur), le paramètre Pickup permet de répartir leurs deux signaux dans l'image stéréo.

Vous pouvez employer les deux types de diffusion stéréo en même temps. Elles sont automatiquement mélangées. L'effet des deux paramètres est affiché graphiquement dans l'anneau situé autour du potentiomètre Stereo Spread.

- La plage de notes est indiquée par des zones orange dans l'anneau.
- La position panoramique des capteurs est représentée par des lignes rouges dans l'anneau.

#### **Réglage de la position du clavier**

m Faites un glisser vertical dans la moitié supérieure (Tonalité) du bouton Stereo Spread. La position centrale est la note MIDI numéro 60 (C3).

Définissez ce paramètre sur sa valeur maximale au niveau de la balance à l'extrémité gauche ou droite (demi-tons) de la note MIDI 60.

#### **Réglage de la position des capteurs dans le champ stéréo**

m Faites un glisser vertical dans la moitié inférieure (Capteur) du bouton circulaire. Des valeurs Pickup élevées éloignent les signaux des deux capteurs de la position centrale (un vers la droite, l'autre vers la gauche).

Définissez ce paramètre sur sa valeur maximale au niveau de la balance à l'extrémité gauche ou droite.

# Fenêtre Effects du Vintage Clav

# <span id="page-419-0"></span>**Vue d'ensemble de la fenêtre Effects du Vintage Clav**

Une simulation de clavinet est incomplète si vous n'avez pas sélectionné de créateurs d'effets. Le Vintage Clav incorpore trois émulations d'effets classiques par pédale : Distortion, Modulation et Wah. Chaque effet est modelé sur les pédales qui ont accompagné les années de gloire du clavinet (les années 70), ajoutant ainsi un son vraiment authentique à vos prestations. Un circuit simple de compression est également prévu et peut être placé n'importe où dans la chaîne des effets.

Cliquez sur le bouton Master pour activer ou désactiver la section entière des effets. Chaque effet de la chaîne d'effets peut être indépendamment activé ou désactivé.

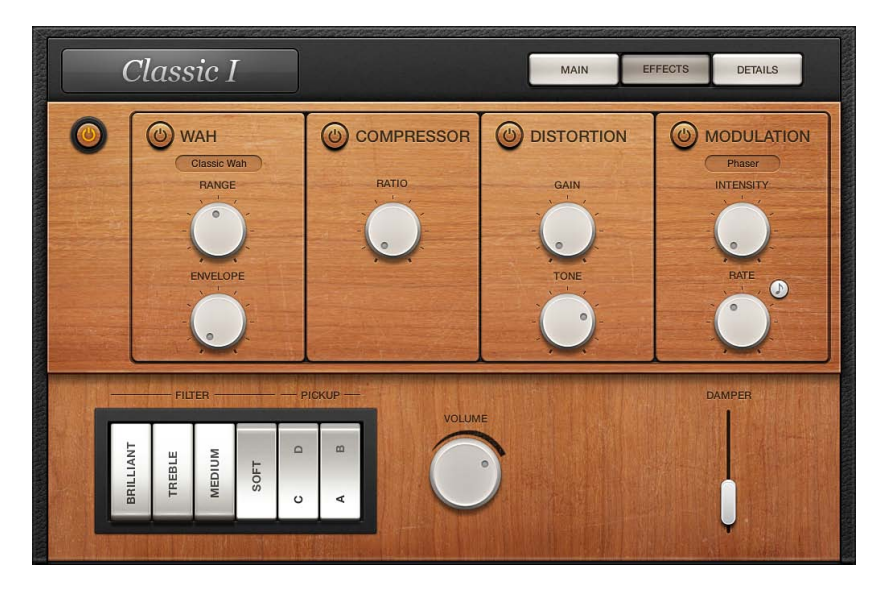

Les effets du Vintage Clav fonctionnent en série : dans la chaîne des effets, la sortie d'un effet est transmise au suivant en entrée. L'ordre de routage vous permet de sélectionner si un signal distordu doit être filtré par l'effet wah wah (pour offrir des sons « plus funky ») ou, inversement, si le son filtré par l'effet wah wah doit être ensuite distordu (pour donner des sons « hurlants ») par exemple.

Faites glisser horizontalement le nom de l'effet pour déterminer l'ordre de la chaîne des effets.

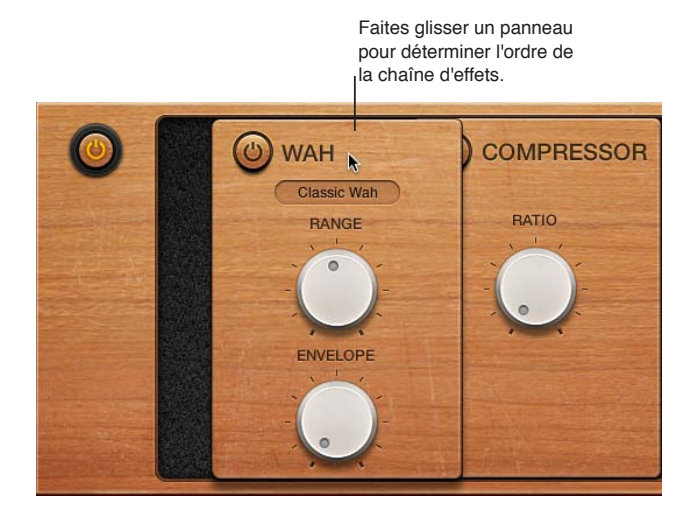

# **Effet Compressor du Vintage Clav**

L'effet Compressor s'utilise généralement juste avant l'effet Distortion. Il vous permet d'augmenter ou de diminuer l'intensité perçue, afin de définir un niveau d'entrée adapté au circuit de distorsion. Vous pouvez cependant placer le compresseur à n'importe quel point de la chaîne d'effets ou le désactiver complètement.

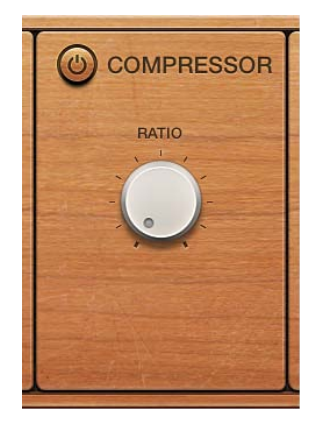

#### **Paramètres de l'effet Compressor**

- *Bouton On/Off :* active ou désactive l'effet Compressor.
- *Potentiomètre Ratio :* règle la pente de compression. Le gain supplémentaire produit par le circuit de compression placé directement en amont de l'effet Distortion vous permet de créer des distorsions qui crissent. Le compresseur est également utile pour améliorer le son du clic de touche et accentuer les harmoniques des différents modèles de clavinets.

# **Effet Distortion du Vintage Clav**

L'effet Distortion permet de produire une distorsion surmodulée chaude ou agressive.

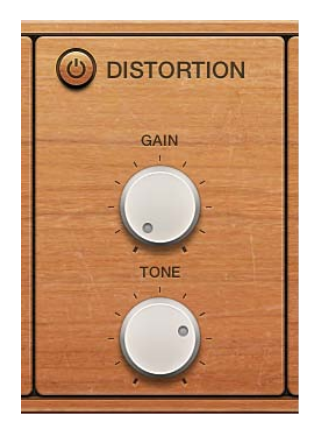

# **Paramètres de l'effet Distortion**

- *Bouton On/Off*: active ou désactive l'effet Distortion.
- *Potentiomètre Gain :* détermine le niveau de l'effet Distortion. Si vous attribuez à l'option Gain sa valeur minimale, aucune distorsion n'est alors produite.
- *Bouton Tone :* influe sur la couleur tonale de l'effet Distortion.
	- De faibles valeurs pour Tone et Gain permettent de créer des effets de surmodulation chauds.
	- À l'inverse, des valeurs plus élevées pour Ton et Gain produisent des effets de distorsion plus criards.

# **Effet Modulation du Vintage Clav**

Le Vintage Clav propose trois types d'effet de modulation : Phaser, Flanger ou Chorus.

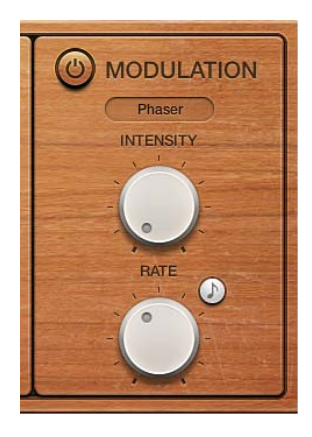

# **Paramètres de l'effet Modulation**

- *Bouton On/Off :* active ou désactive l'effet Modulation.
- *Menu local Mode :* permet de choisir un effet de modulation entre Phaser, Flanger et Chorus.
- *Potentiomètre Intensity :* détermine la profondeur des effets Phaser, Flanger ou Chorus. L'utilisation de valeurs Intensity élevées entraîne des effets de type ensemble lorsque l'effet Chorus est actif.

*AVERTISSEMENT :* Lorsque l'effet Phaser est actif, des valeurs Rate et Intensity élevées entraînent des changements de phases importants et variant de manière incontrôlée. Sachez par conséquent que ces sons peuvent détériorer l'audition, tout comme les haut-parleurs.

- *Bouton Sync :* activez la commande pour synchroniser l'effet Phaser ou Flanger et le tempo de l'application hôte. Le potentiomètre Rate définit des valeurs en barres et battements, y compris pour les triolets.
- *Potentiomètre Rate :* détermine le débit des effets Phaser, Flanger ou Chorus. Ce débit est exprimé en hertz, ou en barres/temps si le bouton Sync est activé.

# <span id="page-422-1"></span><span id="page-422-0"></span>**Effet Wah du Vintage Clav**

Le Vintage Clav permet de simuler plusieurs effets wah wah classiques, ainsi que certains types de filtre de base. Le nom *wah wah* provient du son produit par l'effet. Cet effet (de pédale le plus souvent) a été rendu célèbre par les guitaristes électriques depuis l'époque de Jimi Hendrix. Cette pédale contrôle la fréquence de coupure (cutoff) d'un filtre passe-bande, passe-bas ou, plus rarement, d'un filtre passe-haut. Les pédales wah wah sont également beaucoup utilisées avec le D6. Pour en savoir plus sur l'assignation d'un contrôleur à l'effet wah wah, voir [Autres](#page-426-0)  [paramètres du Vintage Clav](#page-426-0).

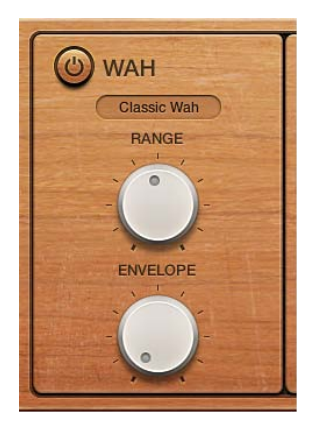

#### **Paramètres de l'effet wah wah.**

- *Bouton On/Off :* active ou désactive l'effet wah wah.
- *Menu local Mode :* choisissez un type d'effet wah wah.
	- *Classic Wah :* ce réglage imite le son d'une pédale wah wah habituelle, présentant une légère caractéristique de crête.
	- *Retro Wah :* ce réglage imite le son d'origine d'une pédale wah-wah habituelle.
	- *Modern Wah :* imite le son d'une pédale wah wah de distorsion avec un réglage Q(uality) Factor constant. Le facteur Q détermine les caractéristiques de résonance. Les valeurs Low Q influent sur une plage de fréquences plus large, permettant ainsi d'obtenir des résonances plus douces. Les valeurs High Q influent sur une plage de fréquences plus étroite, produisant des sons plus prononcés.
	- *Opto Wah 1 :* imite le son d'une pédale wah wah de distorsion avec un réglage Q(uality) Factor constant.
	- *Opto Wah 2 :* imite le son d'une pédale wah wah de distorsion avec un réglage Q(uality) Factor constant.
	- *Resonant LP :* dans ce mode, l'effet wah wah fonctionne comme un filtre passe-bas avec résonance. Si la pédale est en position minimum, seules les fréquences basses peuvent passer.
	- *Resonant HP :* dans ce mode, l'effet wah wah fonctionne comme un filtre passe-haut avec résonance. Si la pédale est en position minimum, seules les fréquences hautes peuvent passer.
	- *Peak :* dans ce mode, l'effet wah wah fonctionne comme un filtre à crête (en forme de cloche). Les fréquences proches de la fréquence de coupure sont mises en évidence.
- <span id="page-423-2"></span>• *Potentiomètre Range :* utilisez ce potentiomètre pour contrôler la fréquence de coupure du filtre. Dans sa position de gauche, la fonction limite la modulation de coupure à une plage de fréquences étroite. Pour obtenir des possibilités de contrôle plus étendues, tournez le potentiomètre Range vers la droite.
- *Potentiomètre Envelope :* permet de déterminer la sensibilité de l'enveloppe (de filtre) aux messages de vélocité de note entrants. Un effet *auto wah* est produit grâce à la fonction d'enveloppe follower intégrée, qui contrôle la profondeur de la modulation de coupure du filtre. Concrètement, cela signifie que la dynamique du jeu contrôle directement la profondeur de l'effet wah wah.

# Fenêtre Details du Vintage Clav

# <span id="page-423-0"></span>**Vue d'ensemble de la fenêtre Details du Vintage Clav**

La fenêtre Details vous permet de contrôler avec précision les paramètres de modélisation du Vintage Clav et de fournir également des paramètres globaux qui influent sur l'instrument dans son ensemble. Pour en savoir plus, consultez les sections suivantes :

- [Paramètres Excite et Click du Vintage Clav](#page-423-1)
- [Paramètres de cordes du Vintage Clav](#page-424-0)
- [Paramètres de tonalité du Vintage Clav](#page-425-0)
- [Autres paramètres du Vintage Clav](#page-426-0)

# <span id="page-423-1"></span>**Paramètres Excite et Click du Vintage Clav**

Le paramètre Excite décrit l'excitation de la corde, simulant ainsi les caractéristiques et la puissance des marteaux qui frappent la corde, ainsi que d'autres éléments inhérents à la frappe de la touche initiale.

Les marteaux de caoutchouc du D6 d'origine s'usent et déclinent, comme les feutres d'un piano. Les unités d'un D6 vieux et usé produisent des « clics » distinctifs lorsque les touches sont relâchées. Ce petit clic est dû à l'adhérence de la corde sur les marteaux de caoutchouc, avant le relâchement de la touche. Les caractéristiques de ce clic de relâchement sont inhérentes à chacun des modèles et peuvent être réglées avec précision grâce aux paramètres Click.

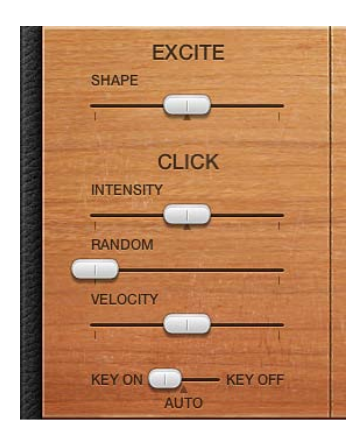

### **Paramètres Excite et Click**

- *Curseur Shape :* permet d'établir le contour de la forme d'attaque, simulant ainsi la dureté des marteaux en caoutchouc d'un D6. Au fur et à mesure que l'instrument vieillit, les marteaux s'usent et se fendent, ce qui influe sur la clarté du son et sa tonalité. Des valeurs négatives (vers la gauche) donneront une attaque plus douce et des valeurs positives une attaque plus dure.
- *Curseur Intensity :* détermine le niveau de clic de relâchement. Une valeur négative de -1,00 supprime le clic de relâchement. Pour simuler un D6 ancien, augmentez la valeur.
- *Curseur Random :* contrôle l'amplitude de variation du niveau du clic sur le clavier. Ce curseur simule l'usure de certains marteaux, imitant ainsi l'usure réelle et inégale du D6. Plus vous poussez ce curseur vers la droite, plus la variation sera grande entre les clics de certaines touches. S'il est réglé complètement à gauche, toutes les touches présenteront le même niveau de clic.
- *Curseur Velocity :* détermine la sensibilité à la vélocité pour le son du clic de touche. Le niveau de clic de touche maximal se définit à l'aide du curseur Intensity. Le mode de vélocité se détermine par le commutateur du mode.
- *Commutateur de mode Velocity :* permet d'activer ou de désactiver l'attaque (touche enfoncée) ou de relâchement. Le réglage Auto détecte si le clavier MIDI branché transmet des valeurs de vélocité de relâchement. Si tel est le cas, la vélocité de relâchement reçue permet de modeler le son. Dans le cas contraire, elle agit comme si elle était désactivée.

# <span id="page-424-0"></span>**Paramètres de cordes du Vintage Clav**

Le modèle sélectionné détermine les qualités de base des cordes et il est étroitement lié au comportement et à l'impact de chaque paramètre String. Cela est essentiellement dû au contenu harmonique différent présent dans chaque modèle.

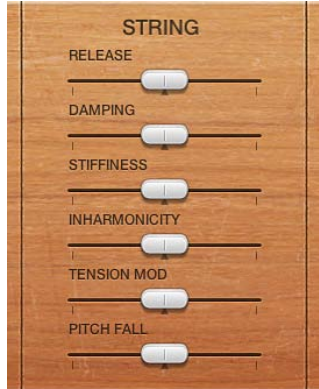

### **Paramètres String**

- *Curseur Release :* définit le temps de relâchement des cordes, après la phase de chute d'une note jouée. Les valeurs positives de Release allongent le temps de relâchement de la touche.
- *Curseur Damping :* permet de modifier l'atténuation du son de cordes. L'atténuation s'apparente principalement à une chute plus rapide pour les sons des harmoniques supérieures. Cet effet est en relation directe avec les propriétés physiques des cordes : l'atténuation est plus marquée pour les cordes en catgut, plus modérée pour les cordes en nylon et faible pour les cordes en acier. Selon le modèle, l'atténuation produit un son plus doux, plus rond ou plus proche du bois. Une valeur positive de Damping engendre un son plus doux. Une valeur négative offre des sons plus harmonieux et plus clairs.
- *Curseurs Stiffness et Inharmonicity :* permet d'intensifier ou de réduire les sons dominants inharmoniques. Lorsqu'ils sont définis à différents niveaux, ces commandes permettent de créer des sons « métalliques » de type cloche, ou des sons de type piano électrique comme ceux du DX. Stiffness et Inharmonicity peuvent également être utiles pour produire des sons de basse de type acoustique.
	- Le paramètre Inharmonique détermine l'harmonique le plus bas (le seuil harmonique). Le contenu inharmonique se trouvant au-dessus de ce seuil est étiré ou étalé dans le spectre de fréquences.
	- Le paramètre Stiffness contrôle l'intensité de l'étirement ou de l'étalement dans le spectre définie par le curseur Inharmonicity.

*Remarque :* La hauteur tonale fondamentale n'est pas affectée par les paramètres Stiffness et Inharmonique.

- *Curseur Tension Mod :* ajoute un léger effet Pitchbend vers le haut, lorsque celles-ci sont pincées, frappées ou rythmées. Ce type de modulation est commun aux instruments à cordes, comme le D6, les guitares, etc. Une caractéristique prédéfinie de modulation de tension est intégrée à chaque modèle, mais peut être modifiée à l'aide du paramètre Tension Mod. L'impact de ce paramètre pouvant être important, vous pouvez l'utiliser pour générer des effets sonores étranges avec le Vintage Clav. Vous pouvez aussi y faire appel pour simuler un clavinet désaccordé ou un son évoquant un sitar.
- *Curseur Pitch Fall :* permet de contrôler l'intensité d'une caractéristique du D6, où la tonalité de chaque note retombe immédiatement après le relâchement de la touche. Cette « bizarrerie » sonore est due à la construction physique du D6. L'intensité de cet effet diffère selon le modèle, mais il peut être complètement désactivé si le curseur Pitch Fall est placé sur la position la plus à gauche.

# <span id="page-425-0"></span>**Paramètres de tonalité du Vintage Clav**

Les paramètres Pitch influent sur la syntonisation du modèle sélectionné.

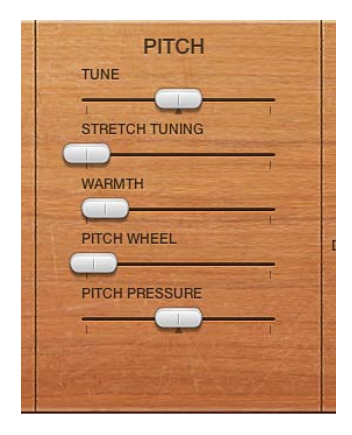

#### **Paramètres Pitch**

- *Curseur Tune :* permet d'adapter la syntonisation en pourcentage. La valeur 0 équivaut au A (LA) de référence à 440 Hz.
- *Curseur Stretch Tuning :* le Vintage Clav est accordé selon un tempérament égal. Toutefois, vous pouvez faire dévier cet accord standard dans les notes basses et aiguës finales du son, grâce à la commande Stretch. Cela permet de simuler la manière dont les instruments à clavier et à cordes, comme les pianos, sont accordés (voir informations ci-dessous).

*Remarque :* Si vous utilisez à la fois les fonctions Chaleur et Étirement, cela peut produire un son désaccordé, similaire à un effet de chœur un peu lourd. Dans certains cas, cet effet peut être si fort que le Vintage Clav semble désaccordé par rapport à votre projet ou votre concert.

- *Curseur Warmth :* définit la valeur de la déviation aléatoire par rapport au tempérament égal. Des valeurs élevées donnent plus de « vie » aux sons. Le paramètre Warmth peut être utile pour simuler un instrument qui n'a pas été accordé depuis longtemps ou pour épaissir légèrement un son. Lorsque vous jouez des accords, le paramètre Warmth crée un léger effet de désaccord ou de battement entre les notes.
- *Curseur Pitch Wheel :* ce champ vous permet de déterminer la plage de Pitch Bend par paliers d'un demi-ton. Vous pouvez utiliser la roue ou la réglette de Pitch Bend de votre clavier pour contrôler les Pitch Bends.
- *Curseur Pitch Pressure :* Sur le D6 d'origine, le fait d'appliquer une pression (aftertouch) à une note déjà enfoncée fait légèrement monter sa hauteur. La pression sur la tonalité émule ce comportement. Les valeurs vers la gauche de ce paramètre par rapport à sa position centrale abaissent légèrement la tonalité à l'aide de message Aftertouch. À l'inverse, les valeurs situées à droite augmentent la tonalité.

### **Étirement des octaves d'instruments acoustiques**

La sonorité des pianos droits et, dans une moindre mesure (du fait de leurs cordes plus longues), celle des pianos à queue, comporte des « inharmoniques » dans sa structure harmonique. Bien que concernant également d'autres instruments à cordes, cela affecte particulièrement les pianos, en raison de la longueur, de la densité et de la tension des cordes. Si un piano est parfaitement accordé sur un tempérament égal sur la plage du clavier, les sons dominants des cordes basses et les notes fondamentales des cordes aiguës paraîtront désaccordés entre eux.

Pour contourner ce problème, les accordeurs de pianos utilisent une technique appelée *étirement des octaves*, avec laquelle les registres bas et aigus du piano sont respectivement accordés plus haut et plus bas. Les harmoniques des cordes basses sont alors accordées avec les notes fondamentales produites par les cordes aiguës. À la base, les pianos sont volontairement « désaccordés » (par rapport au tempérament égal), de sorte que les registres bas et aigus paraissent accordés.

Le D6 d'origine étant un instrument à cordes, cette relation inharmonique concerne également le Vintage Clav et les instruments simulés par celui-ci. La fonction d'étirement a toutefois été incluse essentiellement au cas où vous souhaiteriez utiliser le Vintage Clav en association avec l'enregistrement ou la performance d'un piano acoustique.

# <span id="page-426-0"></span>**Autres paramètres du Vintage Clav**

Les paramètres Misc influent sur l'intégralité de l'instrument Vintage Clav plutôt que sur un modèle particulier.

La fonction d'assignation des contrôleurs MIDI vous permet de contrôler le Vintage Clav à l'aide d'un contrôleur MIDI externe ou de votre application hôte.

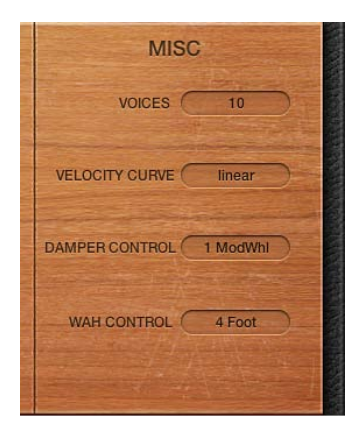

### **Paramètres divers**

- *Menu local Voices :* permet de choisir le nombre maximal de voix pouvant être jouées simultanément. En réduisant la valeur de ce paramètre, vous limitez la polyphonie et les besoins de traitement du Vintage Clav. Il existe deux réglages monophoniques : mono et legato. Chacun d'eux fournit une seule voix au Vintage Clav.
	- *Mono :* la voix du Vintage Clav se déclenche à chaque fois qu'une note est jouée.
	- *Legato :* les processus de modelage du son du Vintage Clav ne se déclenchent pas si les notes sont jouées legato ; seule la tonalité change. Si les notes sont jouées staccato, une voix du Vintage Clav, avec un processus de modelage de tous les sons, est déclenchée.
- *Menu local Velocity Curve :* choisissez une courbe de vélocité prédéfinie parmi les neuf proposées, s'adaptant le plus à votre style de jeu ou au modèle sélectionné. Ces neuf courbes sont les suivantes : fx25%, fx50%, fx75%, fx100%, convx1, convx2, linear (valeur par défaut), concv1 et concv2.
- *Courbes fixes (fx) :* courbes linéaires offrant une plage dynamique fixe de 25, 50, 75 et 100 pour cent.
- *Courbes convexes (convx) :* ces courbes sont plus dynamiques au niveau des octaves centrales de la plage du clavier.
- *Courbes concaves (concv) :* ces courbes sont moins dynamiques au niveau des octaves centrales de la plage du clavier.
- *Menu local Damper Control :* permet de choisir le contrôleur MIDI (tout comme la vélocité MIDI ou l'Aftertouch) à utiliser pour contrôler le paramètre Damper. La valeur Off désactive la commande MIDI.
- *Menu local Wah Control :* permet de choisir le contrôleur MIDI à utiliser pour piloter manuellement l'effet wah wah. Les contrôleurs au pied MIDI, comme les pédales Expression, sont généralement utilisés pour ce type de tâche, mais vous pouvez assigner n'importe quel contrôleur. Vous pouvez également utiliser la vélocité MIDI ou les messages Aftertouch pour contrôler l'effet wah wah. La valeur Off désactive la commande MIDI. Sélectionnez l'élément de menu Learn pour assigner automatiquement le paramètre au premier message de données MIDI entrant approprié, puis faites migrer le contrôleur à votre clavier MIDI. Le mode d'apprentissage prévoie une fonctionnalité d'expiration réglée sur 20 secondes : si le Vintage Clav ne reçoit pas de message MIDI dans les 20 secondes, le paramètre revient à son assignation de contrôleur MIDI d'origine.

*Remarque :* Vous pouvez contrôler l'effet wah wah à la fois avec la fonction d'enveloppe follower intégrée (« auto wah » : consultez la rubrique [Effet Wah du Vintage Clav](#page-422-0) à la page [423\)](#page-422-1) et un contrôleur manuel. Dans ce cas, les événements du contrôleur des commandes d'enveloppe follower et manuelles sont mélangés.

• *Curseur Wah Pedal Position (présentation Controls) :* Sélectionnez Afficher > Contrôles pour accéder au curseur Wah Pedal Position. La valeur de ce paramètre représente la position actuelle de la pédale, ce qui garantit son enregistrement avec le réglage. Sélectionnez l'élément de menu Learn pour assigner automatiquement le paramètre au premier message de données MIDI entrant approprié, puis faites migrer le contrôleur à votre clavier MIDI. Le mode d'apprentissage prévoie une fonctionnalité d'expiration réglée sur 20 secondes : si le Vintage Clav ne reçoit pas de message MIDI dans les 20 secondes, le paramètre revient à son assignation de contrôleur MIDI d'origine.

# <span id="page-427-0"></span>Paramètres étendus du Vintage Clav

Le Vintage Clav comporte deux paramètres accessibles en cliquant sur le triangle d'affichage dans la partie inférieure gauche de l'interface.

#### **Autres paramètres**

• *Menu local MIDI Mono Mode :* choisissez entre Off, On (avec le canal 1 de base commune) et On (avec le canal 16 de base commune).

Dans l'un de ces deux modes Mono, chaque voix reçoit un canal MIDI différent. Les messages des contrôleurs et MIDI envoyés au canal de base influent sur toutes les voix.

• *Menu local Mono Mode Pitch Range :* vous avez le choix entre 0, 24 et 48.

La plage de Pitch Bend choisie affecte les messages de Pitch Bend pour chaque note, reçus sur tous les canaux hormis celui de base commune. La valeur par défaut correspond à 48 demitons, ce qui est compatible avec le clavier de Mobile GarageBand en mode Hauteur tonale. Lorsque vous utilisez une guitare MIDI, le réglage préconisé est celui des 24 demi-tons, car la plupart des convertisseurs guitare MIDI font appel à cette plage par défaut.

# Informations sur le clavinet D6

# <span id="page-428-0"></span>**Histoire du clavinet D6**

La société allemande Hohner, qui a conçu le clavinet D6, était surtout connue pour ses instruments à anches (harmonicas, accordéons, mélodicas, etc.), mais la marque a également fabriqué un certain nombre de claviers « classiques », avant la première incarnation du clavinet, connue sous le nom de « Cembalet ».

Le musicien et inventeur Ernst Zacharias a conçu le Cembalet dans les années 50. Il était supposé être une version portable et amplifiable du Cembalo ou de l'Harpsichord. Son mécanisme nécessitait de pincer l'extrémité d'une anche plate avec la touche, dont le son était ensuite capté et amplifié, un peu comme sur une guitare électrique.

Un an ou deux après la commercialisation du Cembalet, deux modèles de Pianet sont apparus. Ces deux modèles, CH et N, utilisaient des anches plates pour la génération sonore, mais avec une action mécanique (pincement/frappe) très différente. Lorsqu'une touche était enfoncée, elle entraînait un « patin adhésif » avec un renforcement en mousse, qui était en fait collé à l'anche. Lorsque la touche était relâchée, son poids permettait au patin adhésif de se libérer de l'anche, provoquant ainsi la vibration de l'anche, vibration qui était ensuite amplifiée.

Le Pianet modèle T a été commercialisé plusieurs années après et utilisait un « patin de succion » en caoutchouc souple sur les anches, au lieu du patin adhésif utilisé pour les modèles CH et N. Cette méthode présentait toutefois encore plusieurs inconvénients, car la dynamique du clavier était limitée. Autre défaut : toutes les anches étaient atténuées lors du relâchement des touches, ce qui éliminait toute possibilité d'obtenir une tenue (sustain) du son via une pédale. Malgré ces problèmes, le son du Pianet modèle T a été rendu populaire par certains groupes, comme les Zombies et les Small Faces, dans les années 60.

Entre la commercialisation des Pianet modèles N et T, Zacharias a inventé ce qui allait devenir le plus grand succès d'Hohner et certainement le plus funky des claviers : le clavinet. Le clavinet a été conçu pour imiter le son d'un clavicorde, mais avec un son plus « plein ». (Le clavicorde avait notoirement un son fin.)

Les premiers modèles, clavinet I avec ampli intégré, clavinet II avec filtres, clavinet L avec sa forme bizarre en triangle, ont tous donné naissance au modèle C du clavinet. Celui-ci, à son tour, a été poli pour offrir le D6 plus portable. Le D6 utilise un marteau, qui frappe une corde contre une surface métallique pour produire le son. Il est équipé d'un clavier entièrement dynamique, puisque le marteau est situé directement sous la touche. Plus vous frappez fort, plus le son est puissant et vibrant.

Si vous dites « Clavinet » aujourd'hui tout le monde pensera automatiquement au titre « Superstition » de Stevie Wonder, un morceau qui a rendu aussi célèbre le D6, que l'artiste qui l'a écrit et interprété. Le D6 a ensuite été remplacé par le E7 et le Clavinet/Pianet Duo. Ils étaient identiques au D6, mais plus achevés, plus silencieux et mieux protégés contre les bruits parasites que les anciens modèles.

# <span id="page-429-0"></span>**Détails mécaniques du clavinet D6**

Chaque touche du clavier du D6 forme un seul bras de levier. Lorsqu'une touche est enfoncée, un piston situé sous la touche frappe la corde et la presse contre une enclume. La corde frappe l'enclume avec une force déterminée par la vélocité des touches, ce qui affecte à la fois les dynamiques et les harmoniques de la corde qui produit un son.

Les vibrations mécaniques de l'action sont capturées par des capteurs magnétiques, puis converties en signaux électriques, qui sont alors amplifiés et reproduits par les haut-parleurs.

Lorsque la touche est relâchée, le contact entre le piston/le marteau et l'enclume est immédiatement rompu. Le garnissage de laine entourant la corde est alors libéré. Les cordes cessent immédiatement de vibrer.

Lorsque vous essayez le Vintage Clav, ou que vous écoutez certains des réglages fournis, vous pouvez entendre des sons qui semblent être déclenchés deux fois : lors de l'enfoncement de la note *et* lors de son relâchement.

Il s'agit en réalité d'une caractéristique qui simule le D6 d'origine. Le vrai D6 avait un « problème » lié aux cordes qui adhéraient aux marteaux lorsqu'ils étaient usés, produisant ainsi un second déclenchement lorsque la touche était relâchée. Vous pouvez ajuster l'intensité du clic de relâchement de touche à l'aide du curseur Intensity. Voir [Paramètres Excite et Click du Vintage](#page-423-1)  [Clav](#page-423-1) à la page [424.](#page-423-2)

# **Vintage Electric Piano**

# **17**

# Vue d'ensemble du Vintage Electric Piano

Le Vintage Electric Piano simule le son des différents pianos Rhodes et Wurlitzer, ainsi que celui du piano Hohner Electra. Voir [Modèles Rhodes](#page-437-0) à la page [438](#page-437-1) et [Modèles Hohner et Wurlitzer](#page-438-0).

Les sons inoubliables des pianos Fender Rhodes sont parmi les plus connus des sons d'instruments à clavier utilisés dans la seconde moitié du 20e siècle. Différents modèles Rhodes ont été rendus célèbres dans divers styles musicaux, qu'il s'agisse de pop, de rock, de jazz ou de soul, ainsi que dans des genres plus récents comme la house et le hip hop. Le piano Wurlitzer, qui connut l'apogée dans les années 70, fut presque aussi populaire.

Le moteur de son du Vintage Electric Piano s'appuie sur des techniques de modélisation de composants pour générer des sons de piano électrique ultraréalistes, offrant des sons dynamiques homogènes et un jeu souple sur toute la gamme des 88 touches. La modélisation de composants ne se caractérise pas par des changements brusques entre les échantillons, les mises en boucle des échantillons et les effets de filtrage au cours de la phase de chute des notes.

Le Vintage Electric Piano simule également les caractéristiques matérielles des instruments d'origine, notamment le mouvement des anches, des tiges et des tirettes du piano électrique dans les champs (électriques et magnétiques) des capteurs. Enfin, il simule l'effet des éléments transitoires typiques de la phase d'attaque (sonneries, claquements, sons de cloche), ainsi que l'action des marteaux et les bruits d'atténuation des instruments d'origine. Voir [Synthèse par modélisation](#page-468-0)  [des composantes](#page-468-0) à la page [469](#page-468-1).

Parmi les effets intégrés, l'on retrouve les effets classiques tels que l'égaliseur, la surmodulation (overdrive), la modulation de phase stéréo, le trémolo stéréo et les chœurs stéréo, couramment utilisés avec les sons de piano électrique.

# Interface du Vintage Electric Piano

Le Vintage Electric Piano se compose de quatre parties. La barre des commandes en haut vous permet de sélectionner un modèle de piano électrique et d'accéder à des commandes supplémentaires reprises dans l'écran principal. La section du milieu vous fournit un accès direct aux commandes Bass Boost et Volume. Des paramètres étendus sont proposés en bas de l'interface.

Cliquez sur les boutons Effects et Details de la barre des commandes pour actualiser l'écran principal.

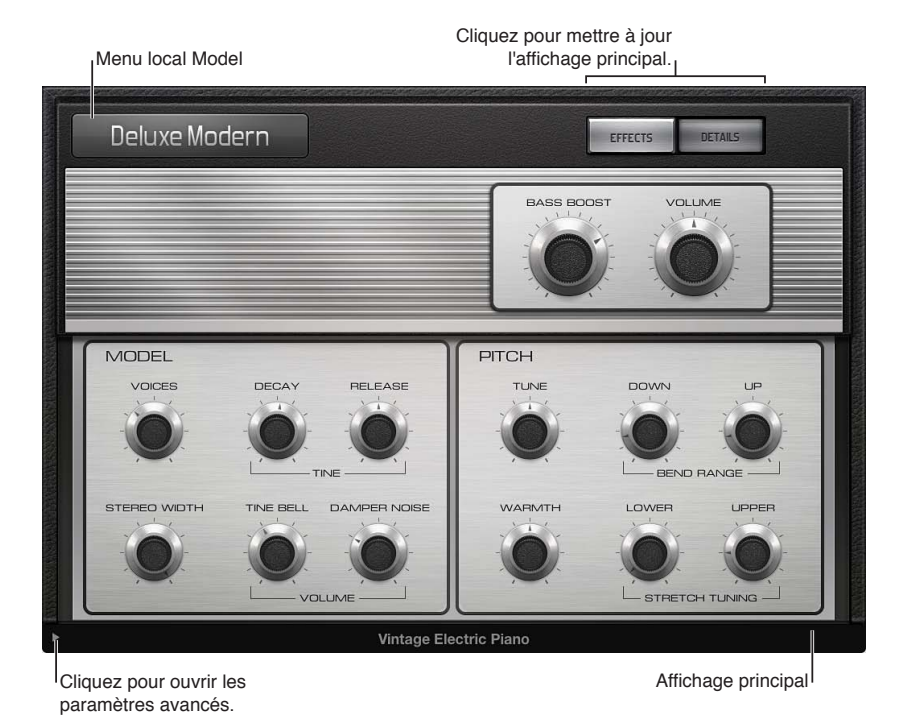

• *Menu local Model :* choisissez un modèle de piano électrique. Plusieurs modèles Rhodes vous sont proposés, ainsi que des modèles de piano électrique Hohner et Wurlitzer. Voir [Modèles](#page-437-0)  [Rhodes](#page-437-0) à la page [438](#page-437-1) et [Modèles Hohner et Wurlitzer](#page-438-0).

*Remarque :* Lorsque vous sélectionnez un nouveau modèle, toutes les voix audibles sont coupées et les valeurs par défaut de tous les paramètres sont restaurées.

- *Bouton Effects :* permet d'afficher les paramètres d'effet EQ, Drive, Phaser, Tremolo et Chorus dans la zone d'affichage principale.
- *Bouton Details :* affiche les paramètres de la zone d'affichage principale vous permettant de modifier le ton et le comportement de jeu du modèle d'instrument sélectionné.
- *Potentiomètre Bass Boost :* permet d'améliorer la partie inférieure du son. Ce paramètre émule le comportement de la commande que l'on retrouve sur le piano Rhodes d'origine.
- *Potentiomètre Volume :* détermine le niveau de sortie générale du Vintage Electric Piano.
- *Paramètres Extended :* Cliquez sur le triangle d'affichage situé en bas à gauche pour accéder aux [Paramètres étendus du Vintage Electric Piano](#page-437-2) au besoin.
# Fenêtre des effets du Vintage Electric Piano

# **Égaliseur du Vintage Electric Piano**

L'égaliseur vous permet d'amplifier ou de réduire les fréquences hautes et basses du son de votre Vintage Electric Piano. L'égaliseur est placé après le circuit Drive dans la chaîne des effets du Vintage Electric Piano.

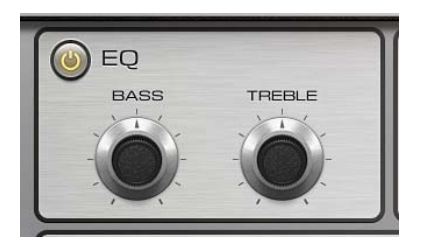

#### **Paramètres de l'égaliseur**

- *Bouton On/Off :* active ou désactive l'égaliseur.
- *Potentiomètre Bass :* permet de contrôler la plage inférieure des fréquences. Selon le modèle de piano choisi, des filtres en plateau ou à crête sont employés. Des plages de fréquences optimisées sont présélectionnées pour chaque modèle.
- *Potentiomètre Treble :* permet de contrôler la plage supérieure des fréquences. Selon le modèle de piano choisi, des filtres en plateau ou à crête sont employés. Des plages de fréquences optimisées sont présélectionnées pour chaque modèle.

*Conseil :* En supprimant les plages de fréquences aiguës et basses, vous obtiendrez un son avec une forte dominance des médiums. Si vous avez besoin d'une égalisation plus précise, vous pouvez insérer n'importe quel module d'égalisation dans la tranche de console de l'instrument. Vous pouvez également utiliser la commande Tone de l'effet Drive pour mieux définir les pointes de votre son.

# **Effet Drive du Vintage Electric Piano**

Les pianos électriques sont plus performants lorsque des amplificateurs à tubes sont utilisés. Ces amplificateurs offrent une grande variété de possibilités sonores, allant de la chaleur subtile ou des sons mordants des amplificateurs de guitare aux distorsions rock hurlantes et psychédéliques. L'effet Drive du Vintage Electric Piano simule la saturation caractéristique d'un amplificateur à tubes. Il s'agit du premier circuit de traitement du signal dans la chaîne des effets disponible sur le Vintage Electric Piano.

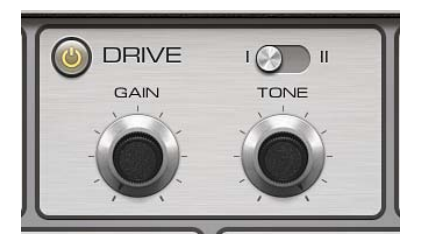

## **Paramètres de l'effet Drive**

- *Bouton On/Off :* active ou désactive l'effet Drive.
- *Commutateur Distortion Type :* passe d'un des deux types d'effet de distorsion à l'autre.
- *Potentiomètre Gain :* détermine l'intensité de la distorsion harmonique.
- *Bouton Tone :* égalise le son avant que le circuit de l'amplificateur à tubes virtuel l'amplifie ou lui fasse subir une distorsion.
- Vous pouvez utiliser des valeurs Tone faibles pour définir une couleur tonale douce. Si le son s'adoucit de trop, accentuez les aigus de votre son à l'aide de la commande Treble de l'égaliseur.
- Faites appel à des valeurs de Tone supérieures pour obtenir des distorsions plus accentuées, caractéristiques des phases de transistor saturées. Si le son s'avère trop agressif, corrigez la section des aigus de votre son à l'aide de la commande Treble de l'égaliseur.

# **Effet Chorus du Vintage Electric Piano**

L'effet Chorus est l'effet le plus couramment utilisé avec les sons de piano électrique. L'effet Chorus du Vintage Electric Piano repose sur un circuit à retard. Le temps de retard est modulé à l'aide d'un LFO. Le signal d'effet à retard est mixé avec le signal d'origine.

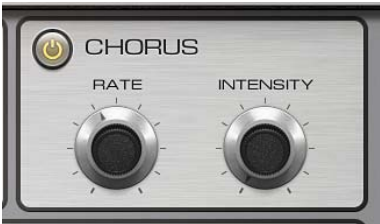

## **Paramètres Chorus**

- *Bouton On/Off :* active ou désactive l'effet Chorus.
- *Potentiomètre Rate :* permet de déterminer la vitesse de l'effet Chorus, en Hz. Si les valeurs sont élevées, le piano peut paraître désaccordé.
- *Potentiomètre Intensity :* détermine l'intensité de l'effet Chorus (sur le plan technique, l'amplitude d'écart de durée de retard).

# **Effet Phaser du Vintage Electric Piano**

L'effet Phaser du Vintage Electric Piano s'appuie sur les pédales de modulation de phase analogiques utilisées par les musiciens de guitare électrique au cours des années 1960 et 1970, y compris la distorsion plus subtile de type analogique, classique de ces unités. Ces pédales de modulation de phase étaient également populaires parmi les pianistes électriques, en particulier dans les styles électro-jazz, jazz rock et pop des années 1970.

L'effet Phaser fait passer le signal d'origine dans une série de quatre filtres, qui améliorent certains aspects du spectre de fréquences du Vintage Electric Piano. Ce signal filtré est légèrement déphasé et mixé avec le son d'origine, provoquant ainsi des ruptures dans le spectre de fréquences. Les ruptures présentes dans le signal déphasé sont déplacées vers le haut ou le bas dans le spectre de fréquences au moyen de la modulation LFO (low frequency oscillator). Cela signifie que l'amplitude des deux signaux atteint son point maximal et minimal avec un léger décalage temporel.

*Remarque :* Logic Pro propose un effet de modulation de phase sophistiqué (et d'autres modules de modulation) qui peut soit être utilisé avec l'effet Phaser intégré du Vintage Electric Piano, soit remplacer ce dernier.

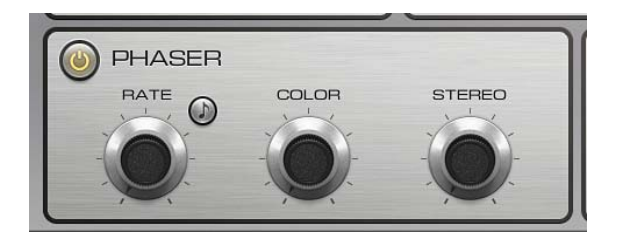

#### **Paramètres de l'effet Phaser**

- *Bouton On/Off :* active ou désactive l'effet Phaser.
- *Potentiomètre Rate :* permet de définir la vitesse de l'effet Phaser. Ce débit est exprimé en hertz ou en mesures/temps si le bouton Sync est activé.
- *Bouton Sync :* activez la commande pour synchroniser l'effet Phaser et le tempo de l'application hôte. Le potentiomètre Rate définit des valeurs en barres et battements, y compris pour les triolets.
- *Potentiomètre Color :* détermine l'intensité du signal de sortie de l'effet Phaser, renvoyée en entrée de l'effet. Cela permet d'influer sur la couleur tonale de l'effet de phase.
- *Potentiomètre Stereo :* détermine la translation relative de la phase entre les canaux gauche et droit.
	- À la valeur 0, l'effet s'avère le plus intense mais n'est pas stéréophonique.
	- À 180, l'effet augmente dans le canal gauche, alors qu'il se réduit d'autant dans le canal droit, et vice versa.

# **Effet Tremolo du Vintage Electric Piano**

Une modulation périodique de l'amplitude (niveau) du son est appelée *trémolo*. Cette modulation est contrôlée par un LFO dans le Vintage Electric Piano. Le « suitcase piano » Fender Rhodes offre un effet de trémolo stéréo. Les autres pianos électriques proposent un trémolo simple, souvent envahissant, pouvant introduire des tonalités polyrythmiques inhabituelles aux performances.

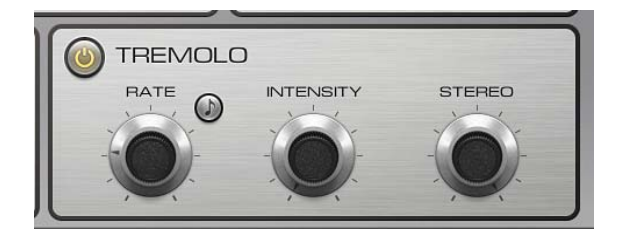

#### **Paramètres d'effet Tremolo**

- *Bouton On/Off :* active ou désactive l'effet Tremolo.
- *Potentiomètre Rate :* définit la vitesse de l'effet trémolo (fréquence de l'oscillateur sub-audio). Ce débit est exprimé en hertz, ou en barres/temps si le bouton Sync est activé.
- *Bouton Sync :* activez la commande pour synchroniser l'effet Tremolo et le tempo de l'application hôte. Le potentiomètre Rate définit des valeurs en barres et battements, y compris pour les triolets.
- *Potentiomètre Intensity :* détermine le degré de modulation d'amplitude.
- *Potentiomètre Stereo :* détermine la translation relative de la phase entre les canaux gauche et droit.
	- Une valeur de 0 adapte le niveau des deux canaux en termes de phase.
	- Une valeur de 180 (modulation hors-phase) produit un effet trémolo stéréo, également appelé *panning automatique*. Cet effet est similaire à celui obtenu lorsque vous tournez manuellement le potentiomètre panoramique d'un côté à l'autre.

*Conseil :* Le piano Wurlitzer original est doté d'un trémolo monophonique avec une vitesse de modulation fixe de 5,5 Hz. Pour un son Wurlitzer authentique, sélectionnez une valeur Stereo de 0 degré. Pour des sons Rhodes, sélectionnez la valeur Stereo 180 degrés. Les réglages intermédiaires produisent des effets amples, surtout si le potentiomètre Rate est réglé sur des valeurs faibles.

# Fenêtre Details du Vintage Electric Piano

# **Paramètres de modèle du Vintage Electric Piano**

Cliquez sur le bouton Details situé dans la barre des commandes pour utiliser les paramètres de modèle. Les paramètres de modèle affectent le modèle sélectionné.

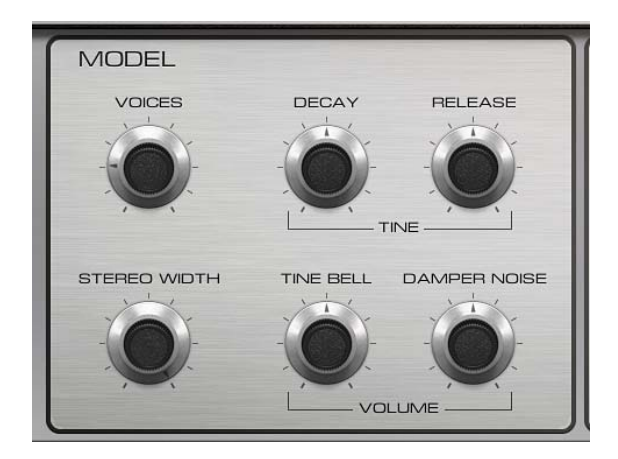

## **Paramètres Model**

- *Potentiomètre Voices :* définit le nombre maximal de voix pouvant être écoutées simultanément. Réduisez la valeur pour limiter la polyphonie. Lorsque Voices est défini sur 1, le Vintage Electric Piano est alors monophonique. La valeur maximale 88 permet des glissandi sur toute la gamme du clavier, lorsque la pédale Sustain est relâchée.
- *Potentiomètre Decay :* détermine le temps de chute du son du piano. Plus la valeur est faible, plus le son est soutenu et plus le niveau d'atténuation appliqué à la vibration des tiges est élevé. Si ce paramètre est réglé sur des durées courtes, la tonalité principale est alors plus prononcée et audible pendant plus longtemps que les harmoniques transitoires. Au niveau sonore, l'effet évoque celui d'une corde de guitare électrique atténuée par la paume de la main droite. Les pianos électriques peuvent être modifiés de la même manière. Des valeurs plus élevées (durées plus longues) produisent un son plus soutenu et une impression de dynamique moindre.
- *Potentiomètre Release :* détermine le niveau d'atténuation appliqué après le relâchement des touches. Des réglages extrêmement longs (valeurs de relâchement élevées) permettent d'utiliser ce piano comme un vibraphone.
- *Potentiomètre Stereo Width :* permet de régler le champ stéréo du son. À des valeurs élevées, les notes basses sont lues dans le canal gauche, tandis que les notes aiguës le sont dans le canal droit. *Conseil :* Évitez d'utiliser ce paramètre si vous essayez de recréer fidèlement un clavier Vintage Electric Piano, car ces instruments n'étaient pas équipés à l'époque de sortie stéréo.
- *Potentiomètre Tine Bell :* définit le niveau des aigus (inharmoniques) dans le son. Cela s'avère utile pour émuler des sons de piano électrique classiques.
- *Potentiomètre Damper Noise :* définit le niveau du bruit d'atténuation causé par le feutre sur la tige en vibration des instruments d'origine.

## **Paramètres de tonalité du Vintage Electric Piano**

Cliquez sur le bouton Details situé dans la barre des commandes pour utiliser les paramètres de tonalité. Le Vintage Electric Piano est accordé selon un tempérament égal. Vous pouvez vous écarter de cette gamme et étirer les octaves dans les basses et les aigus, un peu comme pour les pianos acoustiques (en particulier les pianos droits). Vous pouvez aussi moduler l'accord de chaque note de façon aléatoire.

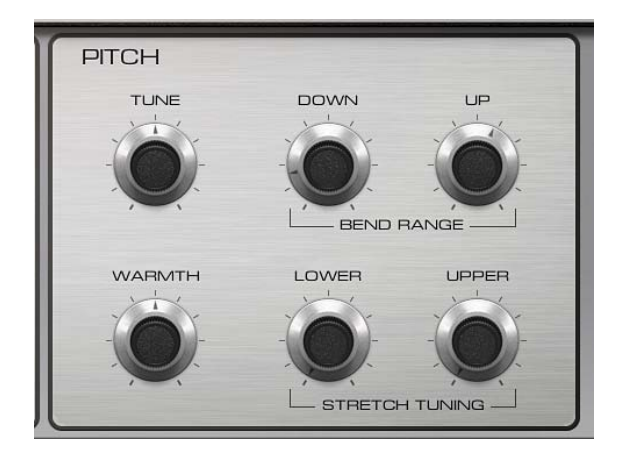

#### **Paramètres Pitch**

- *Potentiomètre Tune :* syntonisez le Vintage Electric Piano par incréments d'un pour cent. La valeur 0 équivaut au A (La) de référence à 440 Hz. La plage comprend un certain nombre de tons, plus ou moins un demi-ton.
- *Potentiomètres Down/Up (Bend Range):* permet de définir la plage de pitch bend par paliers d'un demi-ton.
- *Potentiomètre Warmth :* définit la valeur de la déviation (aléatoire) par rapport au tempérament égal. Chaque note est légèrement désaccordée par rapport à la suivante, ce qui confère vie et richesse au son, notamment si des valeurs Warmth élevées sont sélectionnées.

*Remarque :* Si vous utilisez à la fois les fonctions Warmth et Stretch Upper ou Lower, cela peut produire un son désaccordé, similaire à un effet de chorus lourd. Dans certains cas, cet effet peut être si fort que le Vintage Electric Piano semble désaccordé par rapport au reste de votre projet ou concert.

- *Potentiomètre Lower (Stretch Tuning) :* permet de définir la valeur de déviation par rapport à la valeur moyenne des basses. Plus cette valeur est élevée, plus les notes basses sont accordées vers le *bas*. Avec un réglage sur 0, le Vintage Electric Piano est accordé selon un tempérament égal, la fréquence étant réduite de moitié à chaque passage à l'octave inférieure.
- *Potentiomètre Upper (Stretch Tuning) :* permet de définir la valeur de déviation par rapport à la valeur moyenne des aigus. Plus cette valeur est élevée, plus les notes aiguës sont accordées vers le *haut*. Avec un réglage sur 0, le Vintage Electric Piano est accordé selon un tempérament égal, la fréquence étant doublée à chaque passage à l'octave supérieure.

#### **Étirement des octaves d'instruments acoustiques**

La sonorité des pianos droits et, dans une moindre mesure (du fait de leurs cordes plus longues), celle des pianos à queue, comporte des « inharmoniques » dans sa structure harmonique. Bien que concernant également d'autres instruments à cordes, cela affecte particulièrement les pianos, en raison de la longueur, de la densité et de la tension des cordes. Si un piano est parfaitement accordé sur un tempérament égal sur la plage du clavier, les sons dominants des cordes basses et les notes fondamentales des cordes aiguës paraîtront désaccordés entre eux.

Pour contourner ce problème, les accordeurs de pianos utilisent une technique appelée *étirement des octaves* avec laquelle les registres graves et aigus du piano sont respectivement accordés plus haut et plus bas. Les harmoniques des cordes basses sont alors accordées avec les notes fondamentales produites par les cordes aiguës. À la base, les pianos sont volontairement « désaccordés » (par rapport au tempérament égal), de sorte que les registres bas et aigus paraissent accordés.

Les pianos électriques n'étant pas dotés de cordes, cette relation inharmonique ne concerne ni le Vintage Electric Piano, ni les instruments d'origine que celui-ci émule. La fonction d'étirement a été incluse essentiellement au cas où vous souhaiteriez utiliser le Vintage Electric Piano en association avec l'enregistrement ou la performance d'un piano acoustique.

# Paramètres étendus du Vintage Electric Piano

Cliquez sur le triangle d'affichage situé en bas à gauche du Vintage Electric Piano pour afficher ou masquer les paramètres étendus.

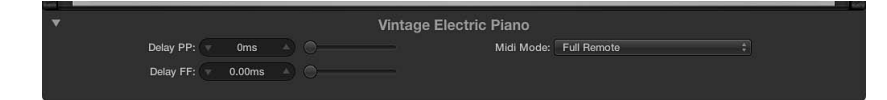

## **Autres paramètres**

- *Champ et curseur Delay PP :* réglez la durée (en millisecondes) du retard lorsque les touches sont frappées pianissimo (PP-soft).
- *Champ et curseur Delay FF :* réglez la durée (en millisecondes) du retard lorsque les touches sont frappées fortissimo (FF-hard).
- *Menu local Midi Mode :* détermine le mode de réponse du Vintage Electric Piano aux contrôleurs MIDI. Vous avez le choix entre les options suivantes : Off, Modwheel to Tremolo et Full Remote.

# Émulations du Vintage Electric Piano

# **Modèles Rhodes**

Harold Rhodes (né en 1910) a, sans conteste, construit le modèle de piano électrique le plus connu et le plus largement utilisé. Conçu en 1946 comme un substitut du piano pour l'étude, l'éducation et les spectacles de l'armée, le piano Rhodes a été commercialisé par le fabricant de guitares Fender dès 1956. Le Fender Rhodes est l'un des instruments de musique les plus populaires du Jazz, surtout du Jazz électrique. Sa popularité au sein de la musique pop et rock s'est développée après que CBS a repris la production du Rhodes en 1965. Il existe également un certain nombre de synthétiseurs Rhodes développés par l'ancien fabricant ARP. Le fabricant japonais Roland a été propriétaire du nom Rhodes pendant un moment et a commercialisé plusieurs pianos numériques sous cette appellation. À partir de 1997 et jusqu'à sa mort en décembre 2000, Harold Rhodes est redevenu propriétaire du nom.

Le piano Rhodes a également été proposé sous la forme d'un « suitcase piano » (avec préamplificateur et amplificateur combo à deux voies) et d'un piano de scène, sans amplificateur. Ces deux versions « portables » à 73 touches disposent d'un cadre en bois recouvert de vinyle et d'un couvercle en plastique arrondi. En 1973, un modèle à 88 touches a été lancé. Les versions Celeste et pour basses, de taille plus réduite, eurent moins de succès. Le MkII (1978) présentait une partie supérieure plane qui permettait aux musiciens d'empiler d'autres claviers au-dessus. Lancé en 1984, le Mark V était équipé d'une sortie MIDI.

Le milieu des années 80 a vu la production de Rhodes diminuer, la plupart des musiciens investissant dans des synthétiseurs numériques plus souples d'emploi et plus légers. Ces claviers pouvaient aisément émuler le son du Rhodes et offraient une grande variété de nouveaux sons admirables.

La méthode de génération sonore utilisée par le piano Rhodes est basée sur des tiges métalliques qui fonctionnent un peu comme un diapason. Ces tiges sont frappées par le biais d'un actionnement de marteau dont l'intensité se détermine par la vélocité, à la manière des marteaux d'un piano de concert. Le diapason asymétrique se compose d'une fine tige reliée à une barre tonale étendue. En raison de contraintes de fabrication, certaines des barres tonales sont pivotées de 90 degrés. Le piano peut être accordé grâce à la masse d'un ressort pouvant être déplacé le long de la tige. La tige oscille devant un capteur électrique, similaire à celui d'une guitare électrique. Cette oscillation fonctionne selon les principes de l'induction, avec des aimants permanents placés autour de la tige, ces derniers ayant un effet d'atténuation sur son mouvement sur la tige et affectant ainsi le son.

Le signal en sortie du Rhodes ressemble à celui d'une guitare électrique et requiert une préamplification. Le son de ce piano n'est pas riche en harmoniques. C'est pourquoi, une accentuation des aigus ou un effet de surmodulation sont plutôt les bienvenus lorsqu'il s'agit de jouer sur un Rhodes. Le Rhodes sonne le mieux lorsqu'il est joué en passant par un ampli à tubes.

Les caractéristiques sonores spécifiques à chaque piano Rhodes dépendent davantage du réglage et de la maintenance de l'instrument que du modèle lui-même. Les premiers modèles disposaient de marteaux recouverts de feutre, qui leur donnaient un son plus doux que celui des modèles ultérieurs dotés de marteaux recouverts de néoprène. Le « suitcase piano » était équipé d'un préamplificateur capable de créer un son avec une forte prédominance des médiums. Toutefois, une préamplification et une égalisation appropriées peuvent permettre à presque tous les pianos de scène de produire la même sonorité. Le MkII n'est pas équipé des attaches de résonance des aigus des anciens modèles. Sa tenue est par conséquent plus faible dans les aigus. Les différences les plus importantes en termes sonores dépendent de la distance qui sépare la tige du capteur. Si la tige est rapprochée du capteur, le son de cloche caractéristique devient plus proéminent. Dans les années 80, de nombreux pianos Rhodes étaient réglés de façon à renforcer ce type de son.

*Remarque :* Les modèles Metal Piano et Attack Piano du Vintage Electric Piano offrent des sons de qualité « idéalisée » comparables à ceux des instruments Rhodes d'origine. Bien qu'ils ne soient pas aussi réalistes, ils ont au moins partiellement atteint l'idéal que les techniciens Rhodes pouvaient rechercher lorsqu'ils concevaient leurs claviers.

## **Modèles Hohner et Wurlitzer**

Extrêmement rare, le piano Hohner Electra, qui ne doit pas être confondu avec le RMI Electrapiano tout électronique, est équipé de marteaux frappant les cordes, semblables à ceux du Rhodes, mais avec une mécanique du clavier plus lourde. Il a été conçu pour ressembler à un piano droit acoustique conventionnel. John Paul Jones, de Led Zeppelin, l'utilise dans « Stairway to Heaven », « Misty Mountain Hop » et « No Quarter ».

Wurlitzer, le plus célèbre fabricant de boîtes à musique et d'orgues, a également construit des pianos électriques, qui ont contribué à écrire l'histoire de la musique pop et rock. Les pianos Wurlitzer de la gamme 200, notamment les modèles 200A et 240V, sont plus petits et plus légers que les pianos Rhodes, avec un clavier de 64 touches (de A à C, soit de La à Do), un amplificateur intégré et des haut-parleurs,

Le mouvement des marteaux tenant compte de la vélocité évoque celui d'un piano acoustique conventionnel. Le système de génération de sons de Wurlitzer s'appuie sur des tiges d'acier à ressort pouvant être accordées à l'aide d'une masse de soudure. Le Wurlitzer est muni de capteurs électrostatiques : une tension de 0 volt est appliquée aux tiges qui se déplacent entre les dents d'un peigne sous tension à 150 volts. La sonorité du Wurlitzer, qui a d'abord été fabriqué au début des années 60, se caractérise par un certain nombre d'harmoniques de rang impair.

Le Wurlitzer est surtout connu pour le son de piano caractéristique du groupe Supertramp, à écouter dans leur album « Crime of the Century ». Vous pourrez aussi reconnaitre le son du Wurlitzer en écoutant « The Dark Side of the Moon » des Pink Floyd ou « I Am the Walrus » des Beatles.

*Remarque :* Le modèle Funk Piano du Vintage Electric Piano produit un son de moteur de piano synthétique spécial, avec une basse exagérée. Bien que ce son ne soit basé sur aucun instrument Wurlitzer véritable, il peut toutefois s'avérer très utile.

# Contrôleurs MIDI du Vintage Electric Piano

Le Vintage Electric Piano répond aux numéros des contrôleurs continus (CC) MIDI suivants.

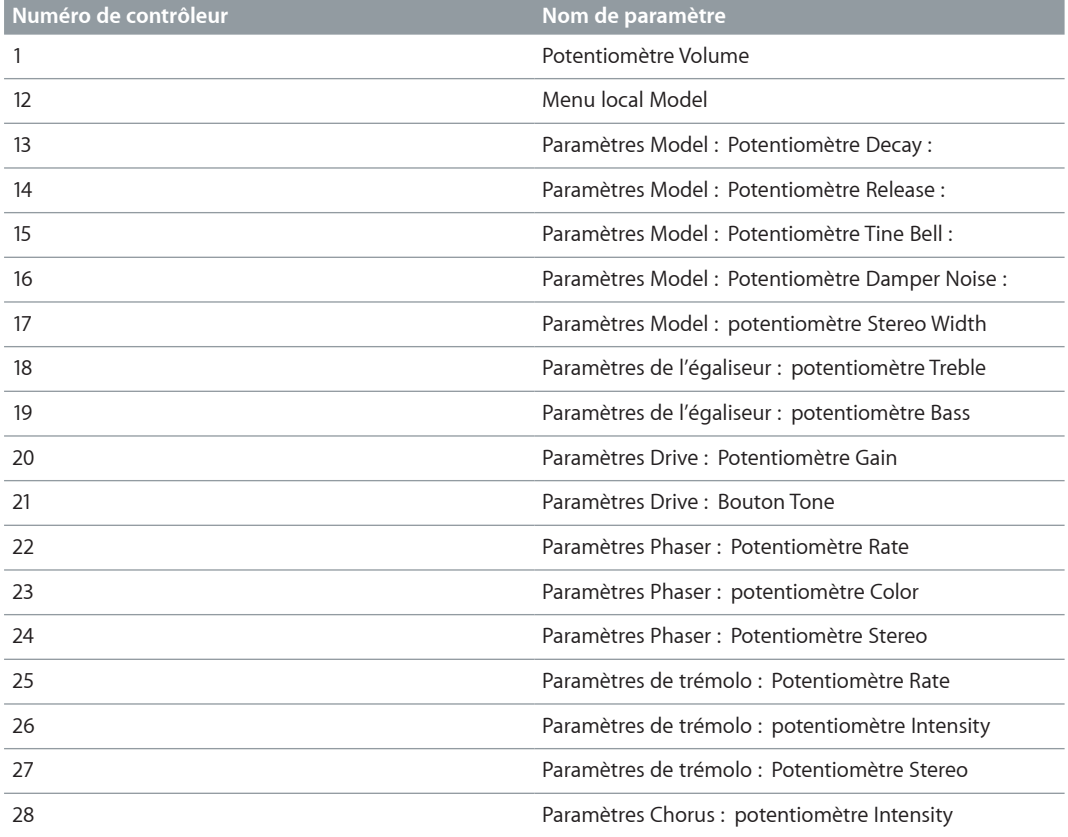

# **Anciens instruments**

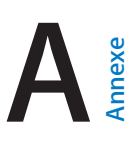

# Vue d'ensemble des anciens instruments

Les anciens instruments sont en fait des versions des modules d'instruments Logic Pro moins exigeantes en termes de ressources processeur (CPU) et de mémoire. Tous les anciens instruments comportent quelques paramètres soigneusement choisis pour assurer un maximum d'impact et flexibilité et simplifier ainsi la création de sons extraordinaires.

Tous les anciens instruments sont automatiquement chargés dès qu'un projet GarageBand est importé ou qu'un projet Logic ou un concert MainStage utilisant ces instruments est ouvert.

## **Affichage et insertion de modules d'ancien instrument dans Logic Pro**

**1** Appuyez sur la touche Option, puis cliquez sur le slot d'instrument d'une tranche de console.

Le menu des modules s'ouvre pour présenter un sous-menu Legacy sous le Vintage Electric Piano.

**2** Choisissez dans le sous-menu Legacy le module d'ancien instrument que vous souhaitez insérer.

# Instruments émulés

## **Bass**

L'instrument Bass imite des basses électriques et acoustiques.

- *Curseur Volume :* définit le niveau de volume global de l'instrument.
- *Curseur Coupure de filtrage :* laisse passer moins de son aux valeurs inférieures et plus aux valeurs supérieures, atténuant ainsi le son ou le rendant plus clair.
- *Curseur Release :* Détermine la durée de fondu sortant des notes une fois que vous avez relâché les touches du clavier.

# **Church Organ**

L'instrument Church Organ émule un orgue à tuyaux.

- *Curseur Volume :* définit le niveau de volume global de l'instrument.
- *Menu local Enregistrement :* Propose des registrations préréglées. Les registrations sont des combinaisons de différents réglages de registration (tirant) influant sur la tonalité du son en activant ou en désactivant des tuyaux particuliers, modifiant ainsi les harmoniques jouées.
- *Boutons Basse :* Ces boutons vous permettent d'activer les tuyaux inférieurs (les basses), afin d'ajouter des harmoniques inférieures pour augmenter la richesse et la plénitude du son.

*Remarque :* Les boutons de basse ne sont pas disponibles dans toutes les registrations.

- *Curseur Cutoff :* laisse passer moins de son aux valeurs inférieures et plus aux valeurs supérieures, atténuant ainsi le son ou le rendant plus clair.
- *Curseur Attack :* fait démarrer le son plus rapidement ou plus lentement. Avec un réglage rapide, le son semble provenir d'une touche de piano alors qu'avec un réglage lent, il s'apparente à la vibration d'une corde de violon sous un archet.
- *Curseur Release :* Détermine la durée de fondu sortant des notes une fois que vous avez relâché les touches du clavier.

## **Drum Kits**

L'instrument Drum Kits comprend entre autres des batteries rock, pop, jazz, électroniques, orchestrales et latines.

- *Curseur Volume :* définit le niveau de volume global de l'instrument.
- *Curseur Coupure de filtrage :* laisse passer moins de son aux valeurs inférieures et plus aux valeurs supérieures, atténuant ainsi le son ou le rendant plus clair.
- *Curseur Release :* Détermine la durée de fondu sortant des notes une fois que vous avez relâché les touches du clavier.

# **Electric Clav(inet)**

L'instrument Electric Clavinet, basé sur le Vintage Clav, émule le clavinet D6 de Hohner.

- *Menu local Voices :* permet de choisir le nombre maximal de voix pouvant être jouées simultanément. En réduisant la valeur de ce paramètre, vous limitez la polyphonie et les besoins de traitement du clavinet électrique. Il existe deux réglages monophoniques : mono et legato. Chacun d'eux fournit une seule voix au clavinet électrique.
	- *Mono :* la voix du clavinet électrique est déclenchée chaque fois qu'une note est jouée.
	- *Legato :* les processus de modelage du son du clavinet électrique ne se déclenchent pas si les notes sont jouées legato ; seule la hauteur tonale change. Si les notes sont jouées staccato, une voix incluant tous les processus de modelage de sons est déclenchée.
- *Curseur Damper :* modifie la sonorité, la rendant moins soutenue et renforçant l'effet de « sonorité boisée », à mesure que vous progressez vers le réglage élevé.
- *Curseur Volume :* définit le niveau de volume global de l'instrument.
- *Curseur Auto Wah :* permet de déterminer la sensibilité de l'enveloppe (de filtre) aux messages de vélocité de note entrants.

Un effet *auto wah* est produit grâce à la fonction d'enveloppe follower intégrée, qui contrôle la profondeur de la modulation de coupure du filtre. Concrètement, cela signifie que la dynamique du jeu contrôle directement la profondeur de l'effet wah wah.

• *Curseur Phaser :* détermine le niveau général de l'effet Phaser intégré.

L'effet Phaser apporte une qualité de souffle enveloppant à votre son de clavinet.

# **Electric Piano**

L'instrument Electric Piano, qui s'appuie sur le Vintage Electric Piano, évoque le son des pianos électriques Fender Rhodes et Wurlitzer.

- *Boutons Modèle :* Si vous sélectionnez le bouton Tines, vous obtenez une sonorité s'apparentant davantage à celle d'une cloche.
- *Curseur Decay :* une valeur courte produit un son « pincé », alors qu'un réglage long maintient le son tant que les touches sont enfoncées.
- *Curseur Bell Volume :* rend le son plus proche de celui d'une cloche avec une sonorité nettement plus sonnante.
- *Menu local Voices :* permet de choisir le nombre maximal de voix pouvant être jouées simultanément.
- *Curseur Tremolo :* détermine l'intensité maximale du trémolo (hauteur tonale flottante).
- *Curseur Chorus :* détermine le niveau général de l'effet de chœur intégré.

Le chœur donne un son plus riche et plus épais.

- *Curseur Volume :* définit le niveau de volume global de l'instrument.
- *Menu local MIDI Mode :* vous avez le choix entre Off ou Modwheel to Tremolo.

Si cette dernière option est sélectionnée, utilisez la roulette de modulation de votre clavier pour déterminer l'intensité du trémolo (hauteur tonale flottante).

## **Guitar**

L'instrument Guitar imite les sons de plusieurs guitares électriques et acoustiques.

- *Curseur Volume :* définit le niveau de volume global de l'instrument.
- *Curseur Coupure de filtrage :* laisse passer moins de son aux valeurs inférieures et plus aux valeurs supérieures, atténuant ainsi le son ou le rendant plus clair.
- *Curseur Release :* Détermine la durée de fondu sortant des notes une fois que vous avez relâché les touches du clavier.

#### **Horns**

L'instrument Horns émule plusieurs sections de cuivre et une série de cuivres individuels.

- *Curseur Volume :* définit le niveau de volume global de l'instrument.
- *Curseur Coupure de filtrage :* laisse passer moins de son aux valeurs inférieures et plus aux valeurs supérieures, atténuant ainsi le son ou le rendant plus clair.
- *Curseur Attack :* fait démarrer le son plus rapidement ou plus lentement. Avec un réglage rapide, le son semble provenir d'une touche de piano alors qu'avec un réglage *lent*, il s'apparente à la vibration d'une corde de violon sous un archet.
- *Curseur Release :* Détermine la durée de fondu sortant des notes une fois que vous avez relâché les touches du clavier.

#### **Piano**

L'instrument Piano émule un certain nombre de sons de piano classique ou de jazz, ainsi que plusieurs accordéons et un clavecin. Il fournit également une série de nappes.

- *Curseur Volume :* définit le niveau de volume global de l'instrument.
- *Curseur Coupure de filtrage :* laisse passer moins de son aux valeurs inférieures et plus aux valeurs supérieures, atténuant ainsi le son ou le rendant plus clair.
- *Curseur Release :* Détermine la durée de fondu sortant des notes une fois que vous avez relâché les touches du clavier.

# **Sound Effects**

L'instrument Sound Effects fournit une série de rires, d'applaudissements, de sons provenant de la nature, etc.

- *Curseur Volume :* définit le niveau de volume global de l'instrument.
- *Curseur Coupure de filtrage :* laisse passer moins de son aux valeurs inférieures et plus aux valeurs supérieures, atténuant ainsi le son ou le rendant plus clair.
- *Curseur Release :* Détermine la durée de fondu sortant des notes une fois que vous avez relâché les touches du clavier.

#### **Strings**

L'instrument Strings émule plusieurs sections de cordes et une série d'instruments à cordes individuels, notamment des violons, des altos, des violoncelles, des harpes et de plusieurs instruments traditionnels comme le sitar, le koto et la cithare.

- *Curseur Volume :* définit le niveau de volume global de l'instrument.
- *Curseur Coupure de filtrage :* laisse passer moins de son aux valeurs inférieures et plus aux valeurs supérieures, atténuant ainsi le son ou le rendant plus clair.
- *Curseur Attack :* fait démarrer le son plus rapidement ou plus lentement. Avec un réglage rapide, le son semble provenir d'une touche de piano alors qu'avec un réglage lent, il s'apparente à la vibration d'une corde de violon sous un archet.
- *Curseur Release :* Détermine la durée de fondu sortant des notes une fois que vous avez relâché les touches du clavier.

## **Tuned Percussion**

L'instrument Tuned Percussion émule un vibraphone, un xylophone, des timbales, des steeldrums et d'autres instruments à percussion syntonisés.

- *Curseur Volume :* définit le niveau de volume global de l'instrument.
- *Curseur Coupure de filtrage :* laisse passer moins de son aux valeurs inférieures et plus aux valeurs supérieures, atténuant ainsi le son ou le rendant plus clair.
- *Curseur Release :* Détermine la durée de fondu sortant des notes une fois que vous avez relâché les touches du clavier.

## **Voice**

L'instrument Voice émule une chorale.

- *Curseur Volume :* définit le niveau de volume global de l'instrument.
- *Curseur Coupure de filtrage :* laisse passer moins de son aux valeurs inférieures et plus aux valeurs supérieures, atténuant ainsi le son ou le rendant plus clair.
- *Curseur Attack :* fait démarrer le son plus rapidement ou plus lentement. Avec un réglage rapide, le son semble provenir d'une touche de piano alors qu'avec un réglage lent, il s'apparente à la vibration d'une corde de violon sous un archet.
- *Curseur Release :* Détermine la durée de fondu sortant des notes une fois que vous avez relâché les touches du clavier.

## **Woodwind**

L'instrument Woodwind émule le son d'instruments à vent tels que des flûtes, des clarinettes, des saxophones et plusieurs autres instruments provenant de différentes cultures du monde.

- *Curseur Volume :* définit le niveau de volume global de l'instrument.
- *Curseur Coupure de filtrage :* laisse passer moins de son aux valeurs inférieures et plus aux valeurs supérieures, atténuant ainsi le son ou le rendant plus clair.
- *Curseur Attack :* fait démarrer le son plus rapidement ou plus lentement. Avec un réglage rapide, le son semble provenir d'une touche de piano alors qu'avec un réglage lent, il s'apparente à la vibration d'une corde de violon sous un archet.
- *Curseur Release :* Détermine la durée de fondu sortant des notes une fois que vous avez relâché les touches du clavier.

# **Tonewheel Organ**

L'instrument Tonewheel Organ, qui s'appuie sur le Vintage B3, émule l'orgue Hammond B3, mais peut également simuler les orgues Farfisa, Wurlitzer et d'autres orgues électriques.

- *Curseur Tirettes :* faites glisser ce curseur pour augmenter ou diminuer le niveau des sonorités sinusoïdales et harmoniques afin de produire un son plus riche ou plus fin.
- *Curseur Temps de percussion :* maintient le deuxième ou le troisième harmonique lorsqu'il est réglé sur une valeur longue. Si vous sélectionnez une valeur courte, les harmoniques sont entendues uniquement lors de la frappe initiale.
- *Curseur Distorsion :* rend le son grossier et bruyant.
- *Menu local Rotary Speaker :* Choisissez l'un des trois effets de haut-parleur.
	- *Slow :* Donne un effet « tourbillonnant » au son.
	- *Brake :* donne initialement un effet « tourbillonnant » au son, puis ralentit.
	- *Fast :* Fait « trembler » le son.
- *Curseur Clic :* introduit un clic dans la pression sur la touche. Sélectionnez un niveau élevé si vous souhaitez entendre distinctement ce son.
- *Curseur Volume :* définit le niveau de volume global de l'instrument.
- *Curseur Niveau de percussion :* détermine le niveau du deuxième ou du troisième harmonique ajouté au son avec la percussion. Boutons Harmonics.

# Synthétiseurs

## **Analog Basic**

Le synthétiseur Analog Basic, basé sur l'ES2, est un synthétiseur analogique de base qui s'avère utile pour un large éventail de styles musicaux.

- *Curseur Volume :* définit le niveau de volume global de l'instrument.
- *Curseur Mix :* détermine la balance des signaux des oscillateurs.
- *Curseur Syntonisation :* définit la tonalité générale de l'instrument.
- *Curseur Cutoff :* laisse passer moins de son aux valeurs inférieures et plus aux valeurs supérieures, atténuant ainsi le son ou le rendant plus clair.
- *Curseur Resonance :* Amplifie la plage de fréquences autour du point déterminé par le paramètre Cutoff.
- *Curseur Attack :* fait démarrer le son plus rapidement ou plus lentement. Avec un réglage *rapide*, le son semble provenir d'une touche de piano alors qu'avec un réglage *lent*, il s'apparente à la vibration d'une corde de violon sous un archet.
- *Curseur Decay :* maintient la clarté du son plus longtemps à des valeurs plus faibles. À des valeurs plus élevées, le niveau de soutien est atteint plus rapidement.
- *Curseur Sustain :* détermine le niveau du son une fois la phase d'attaque ou de chute terminée.

## **Analog Mono**

L'instrument Mono analogique, qui s'appuie sur l'ES2 est un synthétiseur mélodique analogique : une seule note peut être jouée à la fois.

- *Curseur Volume :* définit le niveau de volume global de l'instrument.
- *Curseur Glide :* détermine le temps nécessaire pour qu'une hauteur tonale soit remplacée par une autre, par glissement.
- *Curseur Mix :* détermine la balance des signaux des oscillateurs.
- *Curseur Cutoff :* laisse passer moins de son aux valeurs inférieures et plus aux valeurs supérieures, atténuant ainsi le son ou le rendant plus clair.
- *Curseur Resonance :* Amplifie la plage de fréquences autour du point déterminé par le paramètre Cutoff.
- *Curseur Attack :* fait démarrer le son plus rapidement ou plus lentement. Avec un réglage *rapide*, le son semble provenir d'une touche de piano alors qu'avec un réglage *lent*, il s'apparente à la vibration d'une corde de violon sous un archet.
- *Curseur Decay :* maintient la clarté du son plus longtemps à des valeurs plus faibles. À des valeurs plus élevées, le niveau de maintien est atteint plus rapidement.
- *Curseur Richesse :* détermine la complexité de la texture du son, de façon à enrichir ce dernier.

# **Analog Pad**

Le synthétiseur Analog Pad, basé sur l'ES2, peut générer des sons chaleureux de nappe de synthétiseur analogique utiles pour un large éventail de styles musicaux.

- *Curseur Volume :* définit le niveau de volume global de l'instrument.
- *Curseur Modulation :* accélère ou ralentit le mouvement de balayage de nappe.
- *Curseur Caractère :* détermine si le son est doux ou vif.
- *Curseur Cutoff :* laisse passer moins de son aux valeurs inférieures et plus aux valeurs supérieures, atténuant ainsi le son ou le rendant plus clair.
- *Curseur Resonance :* Amplifie la plage de fréquences autour du point déterminé par le paramètre Cutoff.
- *Curseur Enveloppe de coupure :* Détermine la force du mouvement de balayage.
- *Curseur Durée :* détermine la durée du mouvement de balayage.
- *Curseur Animation :* détermine l'effet de l'enveloppe sur le son de la nappe.

# **Analog Swirl**

Le synthétiseur Analog Swirl, basé sur l'ES2, peut générer des sons de nappe de synthétiseur analogique tourbillonnants et choraux.

- *Curseur Volume :* définit le niveau de volume global de l'instrument.
- *Curseur Modulation :* accélère ou ralentit le mouvement de balayage de nappe.
- *Curseur Cutoff :* laisse passer moins de son aux valeurs inférieures et plus aux valeurs supérieures, atténuant ainsi le son ou le rendant plus clair.
- *Curseur Resonance :* Amplifie la plage de fréquences autour du point déterminé par le paramètre Cutoff.
- *Curseur Attack :* fait démarrer le son plus rapidement ou plus lentement. Avec un réglage *rapide*, le son semble provenir d'une touche de piano alors qu'avec un réglage *lent*, il s'apparente à la vibration d'une corde de violon sous un archet.
- *Curseur Decay :* maintient l'harmonique, c'est-à-dire la clarté, du son plus longtemps à des valeurs plus faibles. À des valeurs plus élevées, le niveau de soutien est atteint plus rapidement.
- *Curseur Sustain :* détermine le niveau du son une fois la phase d'attaque ou de chute terminée.
- *Curseur Release :* Détermine la durée de fondu sortant des notes une fois que vous avez relâché les touches du clavier.

## **Analog Sync**

Le synthétiseur Analog Sync, basé sur l'ES2, émule les sonorités des synthétiseurs analogiques qui synchronisent deux oscillateurs pour produire leur son. L'Analog Sync est tout particulièrement utile pour générer les sons mélodiques très marqués des synthétiseurs analogiques.

- *Curseur Volume :* définit le niveau de volume global de l'instrument.
- *Curseur Synchronisation :* détermine la synchronisation (ou la perte de synchronisation) entre les deux oscillateurs et par conséquent, la rugosité du son.
- *Curseur Modulation de synchronisation :* détermine l'intensité de modulation de la synchronisation des deux oscillateurs, ce qui engendre des tonalités plus complexes (et plus dures).
- *Curseur Enveloppe de synchronisation :* Détermine dans quelle mesure les paramètres de l'enveloppe influent sur le son.
- *Curseur Cutoff :* laisse passer moins de son aux valeurs inférieures et plus aux valeurs supérieures, atténuant ainsi le son ou le rendant plus clair.
- *Curseur Attack :* fait démarrer le son plus rapidement ou plus lentement. Avec un réglage *rapide*, le son semble provenir d'une touche de piano alors qu'avec un réglage *lent*, il s'apparente à la vibration d'une corde de violon sous un archet.
- *Curseur Decay :* maintient l'harmonique, c'est-à-dire la clarté, du son plus longtemps à des valeurs plus faibles. À des valeurs plus élevées, le niveau de soutien est atteint plus rapidement.
- *Curseur Sustain :* détermine le niveau du son une fois la phase d'attaque ou de chute terminée.

# **Digital Basic**

Le synthétiseur Digital Basic, qui s'appuie sur l'ES2, peut générer des sons de synthétiseur numérique de base utiles pour un large éventail de styles musicaux.

- *Curseur Volume :* définit le niveau de volume global de l'instrument.
- *Curseur Mix :* Mixe deux tons.
- *Curseur Syntonisation :* définit la tonalité générale de l'instrument.
- *Curseur Harmoniques :* augmente ou diminue le nombre d'harmoniques, ou sons dominants. N'hésitez pas à expérimenter avec ce curseur car il peut modifier le son de façon spectaculaire ou subtile.
- *Curseur Timbre :* change la couleur du son (de sombre à brillant).
- *Curseur Attack :* fait démarrer le son plus rapidement ou plus lentement. Avec un réglage *rapide*, le son semble provenir d'une touche de piano alors qu'avec un réglage *lent*, il s'apparente à la vibration d'une corde de violon sous un archet.
- *Curseur Decay :* maintient l'harmonique, c'est-à-dire la clarté, du son plus longtemps à des valeurs plus faibles. À des valeurs plus élevées, le niveau de soutien est atteint plus rapidement.
- *Curseur Release :* Détermine la durée de fondu sortant des notes une fois que vous avez relâché les touches du clavier.

# **Digital Mono**

Le synthétiseur Digital Mono, qui s'appuie sur l'ES2, est idéal pour les sons mélodiques de synthétiseur numérique monophonique.

- *Curseur Volume :* définit le niveau de volume global de l'instrument.
- *Curseur Syntonisation :* définit la tonalité générale de l'instrument.
- *Curseur Harmoniques :* augmente ou diminue le nombre d'harmoniques, ou sons dominants, où un *nombre supérieur* de valeurs épaissit légèrement le son tandis que des valeurs *moins nombreuses* lui font perdre du corps.
- *Curseur Timbre :* change la couleur du son (de sombre à brillant).
- *Curseur Enveloppe de timbre :* modifie dynamiquement la couleur du son, en fonction de la force avec laquelle les touches du clavier sont frappées.
	- Les valeurs faibles ont peu d'effet sur la couleur du son, quelle que soit la force que vous appliquez aux touches du clavier.
	- Si vous sélectionnez des valeurs élevées, le son change sensiblement selon que le jeu est plus ou moins affirmé.
- *Curseur Decay :* maintient l'harmonique, c'est-à-dire la clarté, du son plus longtemps à des valeurs plus faibles. À des valeurs plus élevées, le niveau de soutien est atteint plus rapidement.
- *Curseur Richesse :* désaccorde subtilement chaque note jouée par rapport aux autres, épaississant ainsi légèrement le son, particulièrement si des valeurs de paramètre *élevées* sont utilisées.
- *Curseur Distorsion :* déforme le son général, de façon à le rendre très désagréable et agressif.

*Important : Utilisez le paramètre Distorsion avec précaution, car il peut augmenter considéra*blement le volume global de l'instrument, ce qui risque d'endommager vos haut-parleurs ou de nuire à votre audition.

# **Digital Stepper**

Le synthétiseur Digital Stepper, basé sur l'ES2, est un synthétiseur numérique capable de reproduire plusieurs sonorités pour créer un motif rythmique.

- *Curseur Volume :* définit le niveau de volume global de l'instrument.
- *Curseur Balance :* définit l'équilibre entre un son plus dur et plus aigu (numérique) et un son plus chaud et plus doux (analogique).
- *Curseur Modulation :* Applique une modulation plus ou moins importante, afin de produire un son plus vif lorsque des réglages élevés sont utilisés.
- *Curseur Harmoniques :* augmente ou diminue le nombre d'harmoniques, ou sons dominants, où un *nombre supérieur* de valeurs épaissit légèrement le son tandis que des valeurs *moins nombreuses* lui font perdre du corps.
- *Curseur Étapes harmoniques :* détermine « l'audibilité » des tonalités, où des valeurs *élevées* rendent le son plus évident alors que les valeurs *inférieures* rendent le son plus discret.
- *Curseur Cutoff :* laisse passer moins de son aux valeurs inférieures et plus aux valeurs supérieures, atténuant ainsi le son ou le rendant plus clair.
- *Curseur Étapes de coupure :* définit l'importance de la coupure appliquée à chaque étape, où des valeurs *élevées* rendent le son plus évident alors que les valeurs *inférieures* rendent le son plus discret.
- *Curseur Durée :* définit la longueur des étapes.

## **Hybrid Basic**

Hybrid Basic est un synthétiseur basé sur des échantillons capable de créer des sons spectaculaires.

- *Curseur Volume :* définit le niveau de volume global de l'instrument.
- *Menu local Waveform :* choisissez le jeu d'échantillons utilisé pour générer le son du synthétiseur de base.
- *Curseur Glide :* détermine le temps nécessaire pour qu'une hauteur tonale soit remplacée par une autre, par glissement.
- *Curseur Molette de vibrato :* Détermine la modulation de tonalité par la roulette de modulation de votre clavier.
- *Curseur Molette de coupure :* Détermine la profondeur de la modulation de fréquence de coupure par la roulette de modulation de votre clavier.
- *Curseur Cutoff :* laisse passer moins de son aux valeurs inférieures et plus aux valeurs supérieures, atténuant ainsi le son ou le rendant plus clair.
- *Menu local Type de coupure :* permet de sélectionner une courbe parmi plusieurs courbes de filtre préréglées. Essayez-les et testez les paramètres Cutoff et Resonance.
- *Curseur Resonance :* Amplifie la plage de fréquences autour du point déterminé par le paramètre Cutoff.
- *Curseur Attaque de coupure :* Détermine la durée qui s'écoule avant que le paramètre Cutoff ait un effet sur le son.
- *Curseur Attack :* fait démarrer le son plus rapidement ou plus lentement. Avec un réglage *rapide*, le son semble provenir d'une touche de piano alors qu'avec un réglage *lent*, il s'apparente à la vibration d'une corde de violon sous un archet.
- *Curseur Decay :* maintient l'harmonique, c'est-à-dire la clarté, du son plus longtemps à des valeurs plus faibles. À des valeurs plus élevées, le niveau de soutien est atteint plus rapidement.
- *Curseur Sustain :* détermine le niveau du son une fois la phase d'attaque ou de chute terminée.
- *Curseur Release :* Détermine la durée de fondu sortant des notes une fois que vous avez relâché les touches du clavier.

# **Hybrid Morph**

Hybrid Morph est un synthétiseur basé sur des échantillons capable de créer des sons spectaculaires. Il se distingue de l'instrument Hybrid Basic dans la mesure où chaque forme d'onde est basée sur deux couches d'échantillons, ce qui induit un autre caractère sonore.

- *Curseur Volume :* définit le niveau de volume global de l'instrument.
- *Menu local Waveform :* choisissez le jeu d'échantillons utilisé pour générer le son du synthétiseur de base.
- *Curseur Forme :* contrôle les fondus entre les deux couches d'échantillons.
- *Curseur Enveloppe de forme :* Contrôle le paramètre Morph au fil du temps. Par exemple, si vous définissez le paramètre Morph sur B et le paramètre Morph Envelope sur « From A to B », la forme de l'onde du son se modifie de la valeur A à la valeur B selon les réglages d'enveloppe ADSR.

*Remarque :* Si vous réglez le paramètre Forme sur A et le paramètre Enveloppe de forme sur « De A en B », certains réglages ADSR (enveloppe) n'entraînent aucun son. Cela vous permet d'utiliser la roulette de modulation pour transposer le paramètre Forme lors de performances en direct, produisant des sons intéressants.

- *Curseur Cutoff :* laisse passer moins de son aux valeurs inférieures et plus aux valeurs supérieures, atténuant ainsi le son ou le rendant plus clair.
- *Menu local Type de coupure :* Vous permet de sélectionner une courbe parmi plusieurs courbes de filtre préréglées. Essayez-les et testez les paramètres Cutoff et Resonance.
- *Curseur Resonance :* Amplifie la plage de fréquences autour du point déterminé par le paramètre Cutoff.
- *Curseur Enveloppe de coupure :* Détermine la force de l'enveloppe appliquée au paramètre Cutoff.
- *Curseur Attack :* fait démarrer le son plus rapidement ou plus lentement. Avec un réglage *rapide*, le son semble provenir d'une touche de piano alors qu'avec un réglage *lent*, il s'apparente à la vibration d'une corde de violon sous un archet.
- *Curseur Decay :* maintient l'harmonique, c'est-à-dire la clarté, du son plus longtemps à des valeurs plus faibles. À des valeurs plus élevées, le niveau de soutien est atteint plus rapidement.
- *Curseur Sustain :* détermine le niveau du son une fois la phase d'attaque ou de chute terminée.
- *Curseur Release :* Détermine la durée de fondu sortant des notes une fois que vous avez relâché les touches du clavier.

# **Notions élémentaires sur les synthétiseurs**

# Vue d'ensemble des notions élémentaires sur les synthétiseurs

Si vous découvrez le monde des synthétiseurs, cette annexe vous aidera à comprendre les aspects élémentaires du son lui-même et la manière dont ils s'appliquent aux synthétiseurs.

L'annexe aborde et décrit les principaux faits concernant les synthétiseurs, notamment les différences entre les synthétiseurs analogiques, les synthétiseurs numériques et les synthétiseurs analogiques virtuels. Vous y découvrirez également les principaux termes relatifs aux synthétiseurs à mesure que vous seront expliqués les principes de fonctionnement de base des synthétiseurs matériels ou logiciels.

Cette annexe ne contient pas d'informations scientifiques détaillées sur le fonctionnement et les théories mathématiques de la synthèse. Il s'agit d'un guide élémentaire qui les éléments importants à connaître, ainsi que quelques informations complémentaires utiles.

N'hésitez pas à faire des essais avec l'ES1, l'ES2 et d'autres instruments durant votre lecture. Visualiser et utiliser les paramètres et autres options décrits dans cette annexe vous aidera à mieux comprendre les aspects conceptuels et pratiques des synthétiseurs.

# Principes de base du son

# **Vue d'ensemble des principes de base du son**

Avant de vous intéresser aux différents composants de génération sonore dont dispose un synthétiseur, il est important que vous compreniez le fonctionnement du son en lui-même.

Techniquement, un son correspond à la conversion d'une énergie physique, par exemple un claquement de main, en une perturbation de la pression de l'air. Ce changement de pression est transmis dans l'air sous la forme d'une série de vibrations (onde sonore). Les vibrations sonores peuvent également être transmises par d'autres matériaux, par exemple un plancher ou un mur.

Si les vibrations adoptent un mode périodique, le son présente ce que l'on appelle une *forme d'onde*.

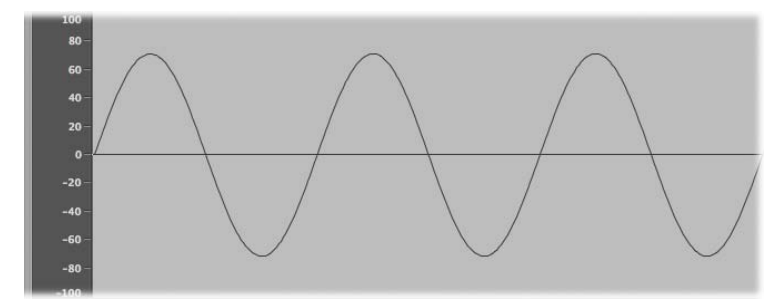

La figure ci-dessus est un oscillogramme (représentation graphique) d'onde sinusoïdale, la forme d'onde la plus simple et la plus pure.

Si les vibrations ne correspondent pas à un modèle perceptible, le son est appelé *bruit*.

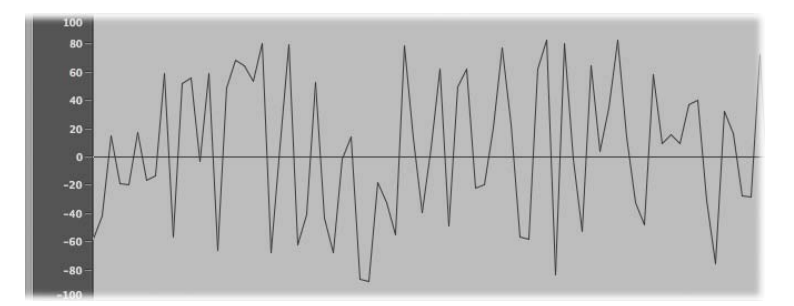

La répétition d'une forme d'onde, c'est-à-dire l'alternance de crêtes et de creux au niveau de l'oscillogramme, est appelée *cycle*. Le nombre de cycles par seconde détermine la hauteur tonale de base de la forme d'onde, communément appelée *fréquence*. La plupart des instruments sont dotés d'un dispositif de contrôle de fréquence d'oscillation mesurée en Hertz (Hz) qui détermine le nombre de cycles par seconde et, par conséquent, la hauteur tonale de base de votre son.

## **Sons, sons dominants, harmoniques et sons partiels**

La fréquence de base d'un son est appelée *son fondamental*.

Les formes d'onde de tous les sons, excepté de l'onde sinusoïdale de base, se composent d'un son fondamental *et* de nombreux autres sons de fréquences différentes.

Les sons non fondamentaux, qui sont des entiers multiples du son fondamental, sont appelés *sons dominants* ou *harmoniques*. (Un son dont la fréquence correspond à une fraction du son fondamental est appelé *sous-harmonique*.)

- Le son fondamental est désigné par l'expression *premier harmonique*. Il est général plus fort (en volume) que les autres harmoniques.
- Un son joué à deux fois la fréquence du premier harmonique est appelé *deuxième harmonique*.
- Un son joué à quatre fois la fréquence du premier harmonique est appelé *quatrième harmonique*, etc.

Chacun de ces harmoniques possède une qualité de timbre différente de celle du son fondamental. En général, les harmoniques pouvant être multipliés ou divisés par un nombre entier (comme les octaves, les harmoniques pairs ou impairs, etc.) présentent un caractère plus « musical ».

Les sons qui ne peuvent être multipliés ou divisés par un nombre entier sont appelés *sons dominants neutres ou inharmoniques,* ou *sons partiels*. Lorsque vous combinez plusieurs de ces sons inharmoniques, le résultat est généralement bruyant et peu agréable.

Les sons non fondamentaux multipliés par des fractions (autres que des nombres entiers) sont appelés *sons partiels*.

## **Spectre de fréquences**

Un son fondamental, lorsqu'il est associé à des harmoniques de différents niveaux, est perçu par l'oreille comme un son. La hiérarchie (relations de niveau) de ces éléments sonores évolue au fil du temps (sous le contrôle d'*enveloppes*, comme nous le verrons plus loin dans [Vue d'ensemble](#page-461-0)  [des enveloppes de l'amplificateur](#page-461-0)). La combinaison de plusieurs harmoniques est appelée *spectre harmonique* ou, plus couramment, *spectre de fréquences*.

Le spectre de fréquences comprend tous les éléments sonores individuels d'un son. Il est visualisé de bas en haut et de gauche à droite au fil du temps. Les niveaux respectifs des harmoniques se lisent verticalement ; les crêtes les plus élevées correspondant aux niveaux les plus élevés.

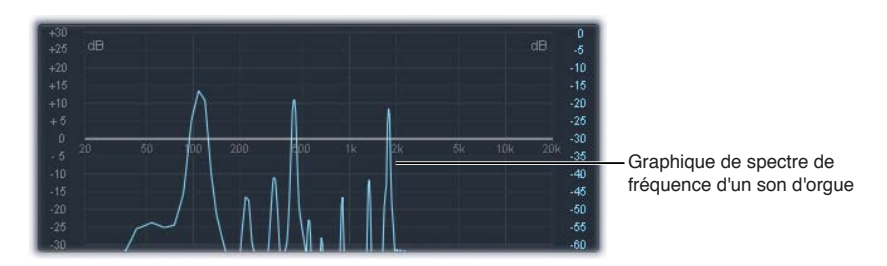

L'illustration ci-contre présente la relation niveau-fréquence entre le son fondamental et les harmoniques, à un moment donné dans le temps. Cette relation évolue en permanence, ce qui entraîne également des variations continues au niveau du spectre de fréquences, et donc du son.

## **Autres propriétés de la forme d'onde**

Outre la *fréquence*, les ondes sonores possèdent d'autres propriétés comme l'*amplitude, la longueur d'onde, la période* et *la phase*.

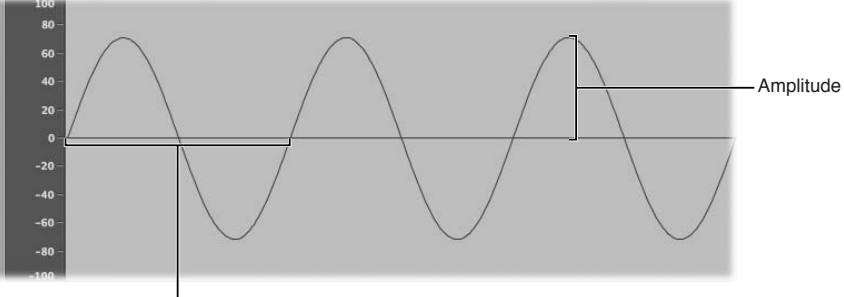

<sup>I</sup>Longueur d'onde

- *Amplitude :* l'amplitude d'une forme d'onde indique l'importance du changement de pression d'air. Elle peut être mesurée en tant que distance verticale maximale à partir d'une pression zéro ou « silence » (affichage sous la forme d'une ligne horizontale à 0 dB dans l'illustration). En d'autres termes, l'amplitude est la distance entre l'axe horizontal et le haut de la crête ou le bas du creux de la forme d'onde.
- *Longueur d'onde :* la longueur d'onde est la distance entre les différents cycles de la forme d'onde pour une fréquence donnée. Plus la fréquence est élevée, plus la longueur d'onde est courte.
- *Période :* la période (d'onde) correspond au temps nécessaire pour réaliser un cycle complet de forme d'onde. Plus la fréquence est élevée (rapide), plus la période est courte.
- *Phase :* la phase compare le rythme des formes d'onde ; elle se mesure en degrés, de 0 à 360.

Lorsque deux formes d'onde commencent en même temps, on dit qu'elles sont *en phase* ou *en alignement de phase*. Lorsqu'une forme d'onde est légèrement en retard par rapport à une autre, on dit que ces formes d'onde sont *hors phase* ou déphasées.

*Remarque :* Il est difficile de détecter une différence de phase constante sur l'ensemble de la durée de l'onde (période) ; toutefois, si la phase de l'une des formes d'onde change sur la durée, l'effet devient audible. C'est le cas pour les effets audio les plus courants, tels que le *flanging* et le *décalage de phase*.

Lorsque vous jouez avec un décalage de phase de deux sons identiques, certaines composantes de fréquence (les harmoniques) peuvent s'annuler et générer des moments de silence. On parle alors d'*annulation de phase*, un phénomène qui se produit lorsque les mêmes fréquences se croisent, au même niveau.

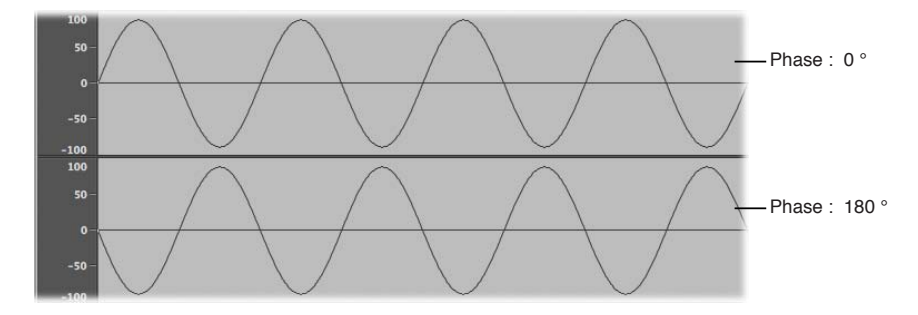

#### **Théorème de Fourier et harmoniques**

Selon le théorème de Fourier, chaque onde périodique peut être considérée comme la somme d'ondes sinusoïdales de longueur et d'amplitude données, les longueurs d'onde ayant des relations harmoniques (rapports de petits nombres). Traduit en termes plus musicaux, cela signifie que tout son ayant une certaine hauteur tonale peut être considéré comme un mélange de sons sinusoïdaux constitué du son fondamental et de ses harmoniques ou sons dominants. Par exemple, l'oscillation de base (son fondamental ou premier harmonique) est un La à 220 Hz, le deuxième harmonique présente une fréquence doublée (440 Hz) par rapport au premier, le troisième harmonique oscille trois fois plus rapidement (660 Hz), les harmoniques suivant quatre et cinq fois plus vite, et ainsi de suite.

# Principes fondamentaux des synthétiseurs

La synthèse sonore est la production électronique de sons à partir de propriétés de base comme les sons sinusoïdaux et autres ondes simples.

Les synthétiseurs tirent leur nom du fait qu'ils imitent, ou *synthétisent*, une large gamme de sons comme le son d'un autre instrument, la voix, un hélicoptère, une voiture ou encore un chien. Les synthétiseurs peuvent également produire des sons qui n'existent pas à l'état naturel. Cette capacité à générer des sons qui ne peuvent pas être créés d'une autre façon fait du synthétiseur un outil musical unique.

La forme de synthétiseur la plus simple pourrait être un générateur d'onde sinusoïdale basique, n'offrant que peu de contrôle sur la hauteur tonale. Un tel synthétiseur ne pourrait synthétiser rien d'autre qu'une onde sinusoïdale. La combinaison de plusieurs générateurs sinusoïdaux dotés d'un système de contrôle de la hauteur tonale permet toutefois de produire des sons très utiles et intéressants.

Dans un synthétiseur, le composant chargé de générer le son est appelé *oscillateur*. La plupart des oscillateurs de synthétiseur génèrent, outre des ondes sinusoïdales, des formes d'onde très riches d'un point de vue harmonique telles que les ondes en *dents de scie, triangulaires, carrées* ou *pulsées*. Ces différentes formes d'onde ont été baptisées en référence aux objets auxquels elles ressemblent (dents de scie, triangle, carré, etc.). Pour plus d'informations sur les principales formes d'onde de synthétiseur, voir [Oscillateurs](#page-455-0) à la page [456](#page-455-1).

Pour transformer le son fondamental et ses harmoniques en un son différent, conforme à vos souhaits, vous devez acheminer le signal provenant d'un composant, également appelé *module*, du synthétiseur vers un autre. Chaque module réalise une tâche différente, qui affecte le signal source.

Dans un synthétiseur modulaire, le routage du signal est effectué par un câblage physique qui relie les différents modules. Sur les synthétiseurs modernes, le routage du signal entre les modules est précâblé à l'intérieur du système et peut être modifié à l'aide de commutateurs, de potentiomètres et d'autres commandes.

Pour une discussion sur les composants des synthétiseurs et leur interaction les uns avec les autres afin de contrôler et de modeler le son, voir [Fonctionnement des synthétiseurs soustrac](#page-454-0)[tifs](#page-454-0) à la page [455](#page-454-1).

Les synthétiseurs existent depuis beaucoup plus longtemps que vous ne le pensez. Avant l'avènement des technologies numériques, tous les synthétiseurs électroniques étaient analogiques. Avant même l'utilisation de l'électricité, il existait des synthétiseurs mécaniques. Il existe des différences significatives entre les synthétiseurs analogiques et les synthétiseurs numériques :

- *Analogique :* Un synthétiseur analogique combine différents circuits commandés en tension (tels que les oscillateurs, les filtres et les amplificateurs) pour générer et mettre en forme les sons. En général, la tension requise est directement liée à la hauteur tonale de la forme d'onde (à hauteurs tonales élevées, tensions élevées).
- *Numérique :* Dans un synthétiseur numérique, le flux du signal est numérique. Il s'agit de *descriptions* binaires du signal (une suite de 0 et de 1) qui passent d'un algorithme à un autre.
- *Synthétiseurs hybrides analogiques et numériques :* certains modèles de synthétiseur sont équipés d'oscillateurs numériques qui génèrent des signaux à partir des descriptions binaires des formes d'onde. Le signal de l'oscillateur numérique est ensuite envoyé à des filtres et à des amplificateurs numériques. Cette approche a pour principal avantage d'éviter toute dérive de la hauteur tonale, problème que l'on rencontre fréquemment avec les oscillateurs analogiques.
- *Analogique virtuel :* Un synthétiseur analogique virtuel est un synthétiseur numérique qui imite l'architecture, les fonctionnalités et reprend les particularités d'un synthétiseur analogique. Le comportement et les fonctionnalités des oscillateurs, filtres et autres modules présents dans un synthétiseur analogique sont émulés (imités) par des algorithmes informatiques.

L'ES1 est un synthétiseur analogique virtuel.. Le cheminement de son signal virtuel est conforme à celui des synthétiseurs analogiques standard, mais le traitement du signal et de tous les composants (oscillateurs virtuels, etc.) est réalisé par l'unité centrale (CPU) de votre ordinateur.

L'ES1 est capable d'émuler les particularités de certains circuits analogiques — lorsqu'ils produisent des sons intéressants — telles que la saturation de filtre provoquée par des niveaux d'oscillateur élevés. D'autres phénomènes propres aux synthétiseurs analogiques, comme le désaccord progressif (à mesure que l'instrument s'échauffe) ne sont pas simulés.

Les synthétiseurs analogiques virtuels présentent d'autres avantages par rapport à leurs homologues analogiques. Ils sont programmables, ce qui signifie que vous pouvez enregistrer vos réglages sonores ; ils peuvent être automatisés et vous permettre ainsi d'enregistrer et de reproduire les mouvements des curseurs et des potentiomètres ; et ils sont souvent multitimbraux, c'est-à-dire qu'il est possible de jouer différents sons en même temps sur différents canaux d'instrument. D'autres caractéristiques comme la polyphonie, à savoir la capacité de jouer simultanément plusieurs notes, ainsi que la sensibilité à la vitesse sont présentes dans la plupart des synthétiseurs analogiques virtuels, mais uniquement dans un petit nombre d'instruments analogiques.

# <span id="page-454-1"></span>Synthétiseurs soustractifs

# <span id="page-454-0"></span>**Fonctionnement des synthétiseurs soustractifs**

Il existe de nombreuses approches possibles en matière de création de sons à l'aide d'un synthétiseur. (Voir [Vue d'ensemble des autres méthodes de synthèse](#page-466-0) à la page [467](#page-466-1).) Bien qu'il existe également de nombreuses différences entre les divers modèles de synthétiseur, la plupart disposent d'une architecture et d'un cheminement de signaux fondamentalement semblables, basés sur les principes de la synthèse soustractive.

La légende voudrait que, lorsqu'il lui a été demandé comment il avait réussi à sculpter David dans un bloc de pierre, Michel-Ange ait répondu « J'ai simplement retiré tout ce qui ne ressemblait pas à David ».

La synthèse soustractive fonctionne essentiellement selon ce principe. Il s'agit de filtrer, c'est-àdire d'éliminer, toutes les parties du son que vous ne voulez pas entendre. En d'autres termes, vous soustrayez certaines parties du spectre de fréquences, qui se compose du son fondamental et des harmoniques associés.

La synthèse soustractive suppose qu'il est possible d'imiter un instrument acoustique à l'aide d'un simple oscillateur capable de produire des formes d'onde présentant différents spectres de fréquences. Le signal est envoyé par l'oscillateur jusqu'à un filtre qui représente les résonances et pertes dues à la fréquence, au niveau du corps de l'instrument. Le signal filtré (ou non filtré) est mis en forme sur la durée par la section d'amplificateur du synthétiseur.

Les caractéristiques spécifiques de l'instrument réel, en termes de timbre, d'intonation et de volume, peuvent en théorie être recréées en combinant ces composantes de manière à reproduire le comportement naturel de l'instrument que vous tentez d'émuler.

En réalité, les synthétiseurs soustractifs ne sont pas capables d'émuler parfaitement des instruments réels. Aucun son de clarinette synthétisé ne peut être confondu avec celui d'une vraie clarinette, surtout si on le compare à celui d'échantillonneurs tels que l'EXS24 mkII qui est capable d'imiter bien plus fidèlement des instruments réels grâce à des bibliothèques de sons contenant plusieurs giga-octets de données.

Le véritable intérêt des synthétiseurs soustractifs réside dans leur palette sonore unique et originale.

# **Composants d'un synthétiseur soustractif**

La panneau avant des synthétiseurs soustractifs fournit divers modules de traitement et de génération de signal similaires, couplés à des modules de contrôle et de modulation. Les modules de traitement et de génération de signal fonctionnent généralement de gauche à droite afin de refléter le cheminement du signal d'un synthétiseur.

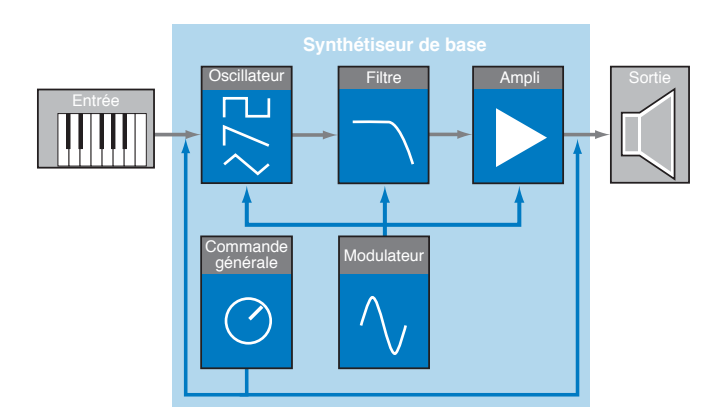

## <span id="page-455-1"></span>**Composants de traitement et de génération de signal**

- *Oscillateurs :* ils génèrent le signal de base. Il s'agit généralement d'une forme d'onde riche en harmoniques (voir [Oscillateurs](#page-455-0) à la page 456). De nombreux synthétiseurs sont équipés de plusieurs oscillateurs et la quasi-totalité des oscillateurs de synthétiseur sont capables de générer plusieurs types de formes d'onde.
- *Section Filtre :* Sert à modifier le signal de base en filtrant (retirant) certaines portions du spectre de fréquences. De nombreux synthétiseurs sont équipés d'un seul filtre appliqué universellement à tous les signaux d'oscillateur. Les synthétiseurs dotés de plusieurs oscillateurs peuvent fournir plusieurs filtres, afin de filtrer chaque signal d'oscillateur de manière différente (voir [Vue d'ensemble des filtres](#page-458-0) à la page [459\)](#page-458-1).
- *Section Amplificateur :* Sert à contrôler le niveau du signal sur la durée. L'amplificateur dispose d'un module, appelé *enveloppe*, qui se décompose en plusieurs éléments permettant de contrôler le niveau des différentes portions du son (début, milieu et fin). Les synthétiseurs simples possèdent généralement une seule enveloppe utilisée pour contrôler l'oscillateur (et le filtre) au fil du temps. Les synthétiseurs plus complexes peuvent contenir plusieurs enveloppes (voir [Vue d'ensemble des enveloppes de l'amplificateur](#page-461-0) à la page [462](#page-461-1)).

## **Composants de modulation et de contrôle**

- *Modulateurs :* Servent à moduler les composants de traitement et de génération du signal. Ces modulations peuvent être automatiques (générées automatiquement par un composant du synthétiseur) ou manuelles (activées manuellement à l'aide de la roulette de modulation, par exemple). La plupart des synthétiseurs disposent d'un composant, appelé *LFO* (de l'anglais « Low Frequency Oscillator » signifiant oscillateur basse fréquence), qui produit une forme d'onde destinée à moduler le signal. Voir [Vue d'ensemble de la modulation](#page-462-0) à la page [463](#page-462-1).
- *Commandes globales :* Ces commandes vous permettent de déterminer les caractéristiques générales du son de votre synthétiseur, telles que les transitions entre notes, le Pitch Bend ou encore la lecture monophonique ou polyphonique (voir [Commandes globales](#page-465-0) à la page [466](#page-465-1)).

## <span id="page-455-0"></span>**Oscillateurs**

Le signal audio d'un synthétiseur est généré par l'oscillateur. Vous êtes libre de faire votre choix parmi une sélection de formes d'onde contenant divers types et quantités d'harmoniques. La relation de niveau entre le son fondamental et les harmoniques, pour une forme d'onde donnée, est responsable de la couleur ou timbre de base du son.

#### **Types de forme d'onde**

• *Onde sinusoïdale :* nette et rendant un son clair, cette onde contient uniquement le premier harmonique, c'est-à-dire le son fondamental. L'onde sinusoïdale utilisée seule permet de créer des sons purs comme un sifflement, le son d'un doigt mouillé sur le bord d'un verre, un diapason, etc.

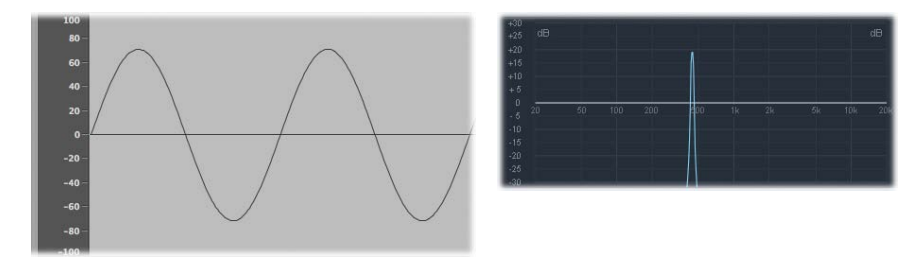

• *Onde en dents de scie :* cette onde qui correspond à un son clair et éclatant contient des harmoniques pairs et impairs, ainsi que le son fondamental. Elle est idéale pour créer des sons d'instruments à cordes, de cuivres, de nappe et de basse.

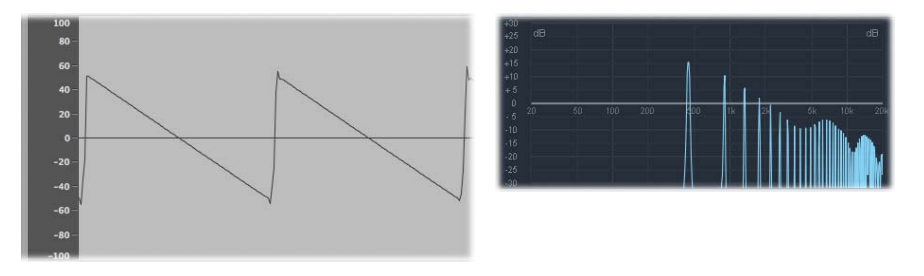

• *Ondes carrées et pulsées :* caractérisée par un son creux et boisé, l'onde carrée contient une large gamme d'harmoniques impairs, ainsi que le son fondamental. Elle est utile pour créer des instruments à anche, des nappes et des basses. Elle peut également être utilisée pour émuler les grosses caisses, les congas, les toms et d'autres types de percussions. Elle est souvent associée à une autre forme d'onde d'oscillateur telle qu'un bruit.

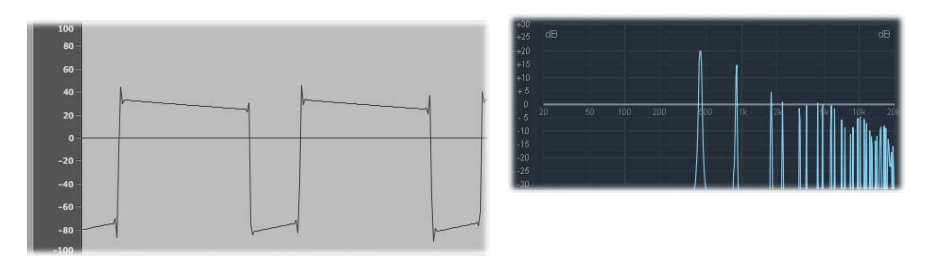

La forme d'onde carrée peut être transformée pour obtenir des cycles de forme d'onde (ou impulsions) plus rectangulaires en utilisant une commande de *modulation de largeur d'impulsion* (MLI). Plus l'onde devient rectangulaire, plus le son est nasal. Lorsqu'elle est modulée de cette manière, l'onde carrée prend le nom d'*onde pulsée* et contient moins d'harmoniques. Elle peut être utilisée pour les sons de cuivre, de basse et d'instrument à anche.

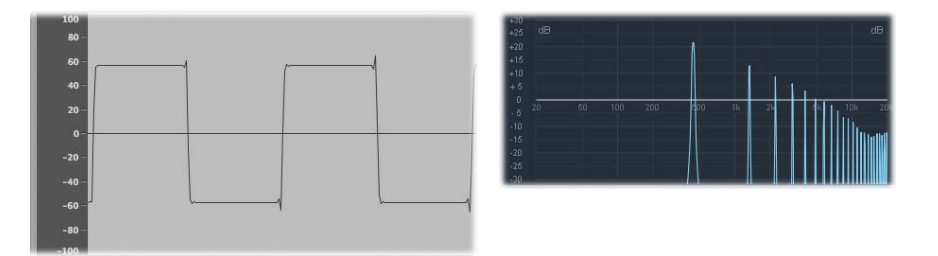

• *Onde triangulaire :* les ondes triangulaires ne contiennent que des harmoniques impairs et le son fondamental. Les harmoniques les plus hauts d'une onde triangulaire sont plus rapides que ceux d'une onde carrée et rendent le son plus doux. Elle est idéale pour créer des sons de flûte, de nappe et de chœurs vocaux.

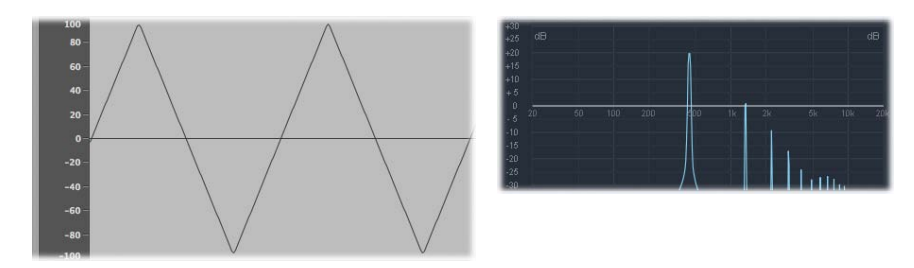

- *Bruit : blanc, rose/rouge, bleu :* le bruit est utile pour imiter des sons de percussions tels que celui de la caisse claire ou encore du vent et des vagues. Il existe bien d'autres couleurs d'onde de bruit que celles mentionnées ci-dessus, mais elles sont rarement disponibles dans les synthétiseurs.
	- *Bruit blanc :* Forme d'onde de bruit la plus courante sur les synthétiseurs. Le bruit blanc contient, à plein niveau, toutes les fréquences situées autour d'une fréquence centrale.

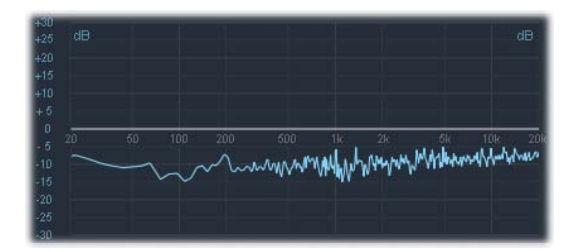

• *Bruit rose et bruit rouge :* Ces bruits contiennent également toutes les fréquences, mais pas à plein niveau sur l'ensemble du spectre. Le bruit rose diminue de 3 dB par octave le niveau des fréquences les plus élevées. Le bruit rouge diminue le niveau de 6 dB par octave.

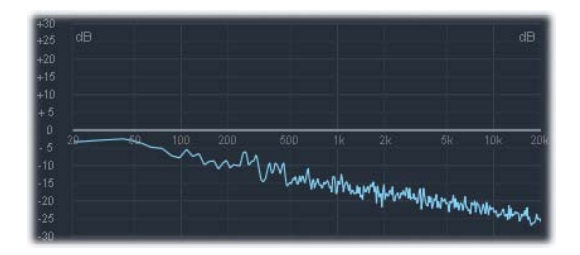

• *Bruit bleu :* le bruit bleu représente l'inverse du bruit rose et *augmente* de 3 dB le niveau de toutes les fréquences dans les octaves les plus hautes.

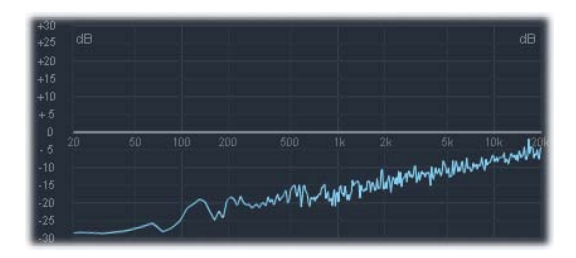

Vous pouvez déformer les formes d'ondes de base afin d'en créer de nouvelles et obtenir ainsi d'autres timbres, ou couleurs tonales, pour élargir la palette de sons qu'il est possible de créer.

Il existe de nombreuses méthodes permettant de transformer une forme d'onde, la plus courante étant celle qui consiste à modifier la largeur d'impulsion d'une onde carrée. Les autres méthodes incluent la modification de l'angle de phase, le déplacement du point de départ du cycle de la forme d'onde ou simplement la combinaison de plusieurs formes d'onde sur un synthétiseur doté de plusieurs oscillateurs.

Lorsque des formes d'onde sont transformées au moyen de ces méthodes ou d'autres, la relation entre le son fondamental et les autres harmoniques change et modifie le spectre de fréquences ainsi que le son de base généré.

# <span id="page-458-1"></span>**Filtres**

## <span id="page-458-0"></span>**Vue d'ensemble des filtres**

L'objectif du filtre, sur un synthétiseur soustractif, est de supprimer certaines parties du signal (spectre de fréquences) envoyées par les oscillateurs. Après avoir été filtrée, une onde en dents de scie éclatante donne un son adouci, chaud et sans aigus agressifs.

Les sections de filtre de la plupart des synthétiseurs soustractifs contiennent deux commandes principales, à savoir la *fréquence de coupure* (ou simplement *cutoff*) et la *résonance*. D'autres paramètres de filtre courant comprennent le *drive* et la *pente*. La section filtre de la plupart des synthétiseurs peut être modulées par des enveloppes, des oscillateurs sub-audio (LFO) ou d'autres commandes telles que la roulette de modulation.

#### **Types de filtre**

Il existe plusieurs types de filtre. Chacun d'eux a un effet différent sur les diverses portions du spectre de fréquences :

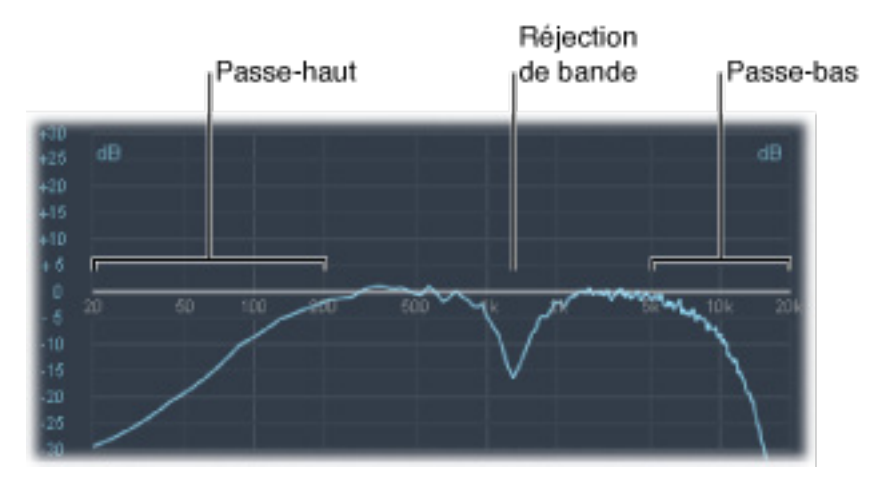

- *Filtre passe-haut :* Les hautes fréquences sont transmises ; les basses fréquences sont atténuées.
- *Filtre passe-bas :* Les basses fréquences sont transmises ; les hautes fréquences sont atténuées.
- *Filtre passe-bande :* Seules les fréquences d'une bande donnée sont transmises.
- *Filtre de réjection de bande :* Seules les fréquences d'une bande donnée sont atténuées.
- *Filtre passe-tout :* Toutes les fréquences du spectre sont transmises, mais la phase de sortie est modifiée.

#### **Fréquence de coupure**

La fréquence de coupure, ou *cutoff*, détermine l'endroit où le signal est coupé. Les synthétiseurs les plus simples disposent uniquement de filtres passe-bas. Si un signal contient des fréquences allant de 20 à 4000 Hz et que la fréquence de coupure est réglée sur 2500 Hz, les fréquences supérieures à 2500 Hz sont filtrées. Le filtre passe-bas laisse passer sans les altérer les fréquences inférieures au point de coupure (2500 Hz).

L'illustration ci-dessous présente une onde en dents de scie. Le filtre est ouvert, avec une valeur de coupure maximale. En d'autres termes, cette forme d'onde n'est pas filtrée.

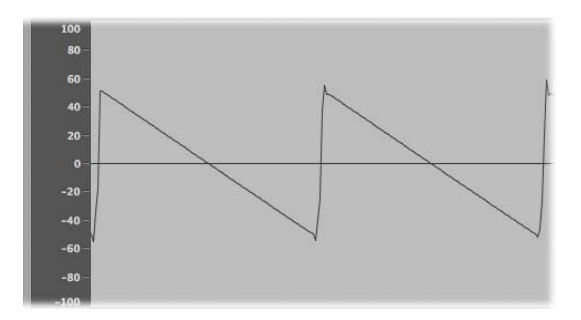

L'illustration ci-dessous présente une onde en dents de scie avec un filtre dont la fréquence de coupure est réglée sur environ 50 %. Ce réglage de filtre entraîne la suppression des hautes fréquences et un « adoucissement » des angles de l'onde en dents de scie qui donnent un résultat ressemblant à une forme d'onde sinusoïdale. Ce réglage adoucit le son et le rend moins « cuivré ».

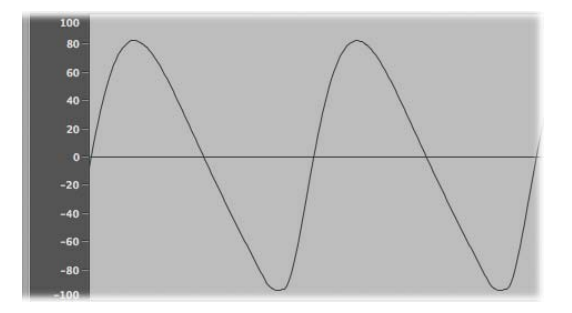

Cet exemple montre comment l'utilisation d'un filtre pour éliminer certaines parties du spectre de fréquences entraîne une modification de la forme d'onde et, par conséquent, un changement du timbre sonore.

#### **Résonance**

La commande de résonance accentue ou supprime les signaux situés autour de la fréquence de coupure.

L'illustration ci-dessous présente une onde en dents de scie produite par l'ES1, avec un réglage de résonance élevé et une fréquence de coupure fixée à 600 Hz.

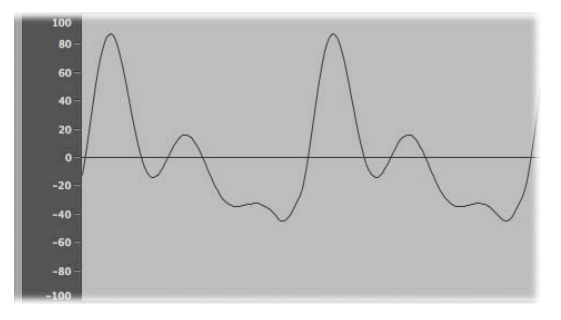

Ce réglage de filtre de résonance permet d'obtenir des signaux plus clairs et plus agressifs aux alentours de la *fréquence de coupure*. Les fréquences inférieures au point de coupure ne sont pas concernées.

L'utilisation d'un filtre de résonance entraîne une modification de la forme d'onde de base et, par conséquent, du timbre sonore.

Un réglage de résonance très élevé peut entraîner l'auto-oscillation du filtre et générer une onde sinusoïdale audible.

#### **Drive du filtre**

Le drive du filtre ajoute du gain à la forme d'onde lorsqu'elle entre dans le filtre (commande de gain d'entrée), entraînant ainsi une saturation du filtre et une distorsion de la forme d'onde. Cette distorsion change le timbre du son, le rendant plus agressif.

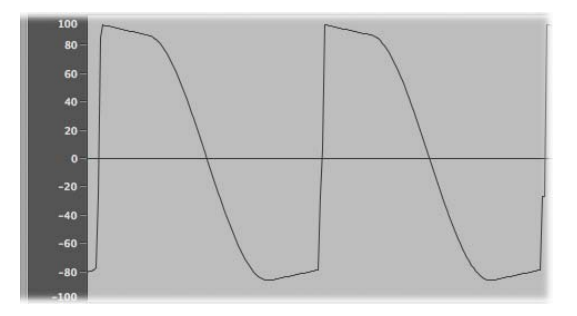

L'illustration présente une onde en dents de scie non filtrée, avec un réglage de drive fixé à 80 %. Notez que les cycles de l'onde touchent le plancher et le plafond de la plage dynamique du filtre.

#### <span id="page-461-1"></span>**Pente de filtre**

Les filtres coupent le signal au niveau de la fréquence de coupure que vous avez indiquée. Cette coupure n'est pas abrupte ; elle suit une pente donnée qui se mesure en décibels (dB) de réduction du gain par octave. Vous pouvez définir le « dénivelé » au point de coupure en spécifiant une pente plus ou moins importante.

![](_page_461_Figure_2.jpeg)

# **Enveloppes de l'amplificateur**

#### <span id="page-461-0"></span>**Vue d'ensemble des enveloppes de l'amplificateur**

Le module d'amplificateur d'un synthétiseur est chargé de contrôler le niveau (ou l'intensité) du signal au fil du temps.

Prenons comme exemple le son d'un violon. Le son monte graduellement jusqu'à atteindre un niveau de crête, ou maximum, à mesure que l'archet frotte contre la corde, il se stabilise un temps jusqu'à ce que l'archet décolle de la corde et chute de manière abrupte à ce moment.

A contrario, le fait de frapper sur une caisse claire à l'aide de baguettes provoque un niveau de crête très rapide sans stabilisation avant que le son ne s'arrête immédiatement — bien qu'il y ait tout de même un certain degré de *chute* (decay), à savoir le temps mis pour redescendre depuis le niveau de crête.

Ces deux sons présentent clairement des caractéristiques très différentes au fil du temps.

Les synthétiseurs sont capables d'imiter ces caractéristiques sonores en permettant de contrôler les différentes portions du niveau sonore, sur la durée (début, milieu et fin). Ce contrôle est obtenu à l'aide d'un composant appelé *générateur d'enveloppe*.

*Remarque :* Les générateurs d'enveloppe ne se limitent pas à contrôler l'amplitude du signal. Ils peuvent également contrôler la montée et la descente de la fréquence de coupure du filtre ou moduler d'autres paramètres. Bref, les générateurs d'enveloppe peuvent être utilisés comme source de modulation ou, si vous préférez, comme « commande à distance » pour un paramètre donné. Voir [Vue d'ensemble de la modulation.](#page-462-0)

#### <span id="page-462-2"></span><span id="page-462-1"></span>**Attaque, chute, tenue et relâchement**

Dans l'illustration d'oscillogramme de son de percussion ci-dessous, le niveau atteint immédiatement le haut de sa plage avant de chuter. Si vous dessiniez une ligne autour de la moitié supérieure de cet oscillogramme, cette ligne constituerait l'enveloppe du son : une représentation du niveau en fonction du temps. Le rôle du générateur d'enveloppe est de définir la forme de cette enveloppe.

![](_page_462_Figure_2.jpeg)

Le générateur d'enveloppe possède généralement quatre commandes souvent appelées *ADSR*, à savoir l'attaque (Attack), la chute (Decay), la tenue (Sustain) et le relâchement (Release).

#### **Commandes d'enveloppe**

- *Attaque :* détermine le temps nécessaire pour que le signal passe d'une amplitude de 0 à 100 % (maximum).
- *Chute :* détermine le temps qu'il faut au signal pour passer de 100 % d'amplitude au niveau de tenue défini.
- *Tenue :* détermine le niveau d'amplitude maintenu lorsque la touche est tenue enfoncée.
- *Relâchement :* détermine le temps nécessaire pour que le son chute du niveau de tenue défini à une amplitude de 0 lorsque la touche est relâchée.

*Remarque :* Si vous relâchez une touche durant la phase d'attaque ou de chute, la phase de soutien est généralement ignorée. Un niveau de tenue nul (0) produit une enveloppe de type piano (ou percussion), sans niveau stable continu, même lorsque la touche est tenue enfoncée.

# **Modulation**

#### <span id="page-462-0"></span>**Vue d'ensemble de la modulation**

Les sons dépourvus de modulation tendent à être ennuyeux et fatigants pour l'oreille. Ils paraissent également synthétiques, moins naturels, en l'absence de tout type de modulation sonore. Le vibrato est un type de modulation couramment utilisé par les musiciens d'orchestre pour donner de l'animation à la hauteur tonale de leur instrument à cordes.

Afin de rendre les sons un peu moins statiques, vous disposez de toute une série de commandes de synthétiseur destinées à moduler des paramètres sonores de base. Pour cela, de nombreux synthétiseurs comme l'ES1, l'ES2 et l'échantillonneur EXS24 mkII vous fournissent un routeur de modulation.

Ce routeur vous permet d'acheminer, ou de *router*, une ou plusieurs *sources* de modulation (le paramètre ou la commande sélectionnée pour moduler un autre paramètre) vers une ou plusieurs *cibles* de modulation (le paramètre à moduler).

Vous pouvez modifier des cibles de modulation, comme la tonalité de l'oscillateur ou la fréquence de coupure du filtre, en utilisant les sources de modulation suivantes :

- *Modulation de la vélocité :* vous pouvez moduler une cible de différentes manières en fonction de l'intensité avec laquelle vous jouez sur votre clavier (plus fort ou plus légèrement). Le clavier sensible à la vitesse, réglé pour contrôler le filtre et les enveloppes de niveau constitue l'exemple le plus courant d'usage d'un contrôleur de modulation. Plus vous frappez fort sur les touches, plus le son est fort *et* éclatant.
- *Suivi clavier (Key Scaling) :* il est possible de moduler une cible de différentes manières en fonction de l'endroit où vous jouez sur le clavier (notes graves ou aiguës).
- *Commandes :* vous pouvez utiliser des commandes telles que la roulette de modulation, les contrôleurs de ruban ou les pédales associés à votre clavier.
- *Modulation automatique :* Vous pouvez utiliser les générateurs d'enveloppe ou les LFO pour moduler automatiquement les signaux.

Les sources de modulation peuvent être, et c'est souvent le cas, déclenchées par une action de votre part, par exemple jouer une note sur le clavier ou actionner la roulette de modulation.

La roulette de modulation, les rubans Pitch Bend, les pédaliers, le clavier et d'autres options d'entrée sont appelés *contrôleurs de modulation, contrôleurs MIDI* ou tout simplement *contrôleurs*.

#### **Routage de modulation sur l'ES1 et l'ES2**

L'ES1 et l'ES2 permettent de router facilement une commande (source de modulation) vers la section souhaitée du moteur de son (cible de modulation).

#### **Routage de modulation sur l'ES1**

Pour créer un routage de modulation sur l'ES1, vous devez sélectionner une cible de modulation dans la colonne de boutons de gauche ou de droite de la section Router.

![](_page_463_Figure_11.jpeg)

- Utilisez la colonne de gauche pour définir une cible de modulation pouvant être contrôlée (en amplitude) à l'aide de la roulette de modulation de votre clavier.
- La cible que vous sélectionnez dans la colonne de droite répondra de manière dynamique à la vélocité du clavier.
- L'amplitude (ou plage) de cette modulation est déterminée par les deux flèches situées sur les curseurs Int via Whl et Int via Vel. La flèche supérieure détermine l'amplitude de modulation maximale et la flèche inférieure l'amplitude minimale.

#### **Routage de modulation sur l'ES2**

L'ES2 propose dix routages de modulation présentés dans des colonnes. Chaque colonne de routage est très similaire aux commandes de modulation disponibles dans l'ES1.

![](_page_464_Picture_2.jpeg)

Dans la première colonne de routage illustrée ci-dessus :

- La cible de modulation est Pitch123. La hauteur tonale (paramètre Frequency) des oscillateurs 1, 2 et 3 est influencée par le LFO2 (source de modulation).
- LFO2 est la source de modulation. Les deux flèches situées à droite de la colonne indiquent l'amplitude de la modulation. Pour que la modulation soit plus intense, faites glisser vers le haut ou vers le bas la flèche supérieure, la flèche inférieure ou les deux, afin d'augmenter la plage de l'amplitude de modulation. La flèche supérieure détermine l'amplitude de modulation maximale et la flèche inférieure l'amplitude minimale.
- La commande Via correspond à ModWhl. Sa plage est déterminée par les curseurs situés à droite du canal. Le degré de modulation est directement contrôlé au moyen de la roulette de modulation de votre clavier. Si la roulette de modulation est au minimum, en bas de sa plage de mouvement, l'amplitude de modulation de la hauteur tonale de l'oscillateur est minime, voire inexistante (modulation nulle). À mesure que vous faites tourner la roulette de modulation vers le haut, la fréquence des trois oscillateurs est directement contrôlée par le LFO (dans la plage définie par les curseurs).

#### **Sources de modulation communes**

Le générateur d'enveloppes principal du synthétiseur non seulement contrôle les niveaux sur la durée, mais il est souvent utilisé pour moduler d'autres paramètres sonores lorsque vous enfoncez ou relâchez les touches du clavier. De nombreux synthétiseurs tels que l'ES2 incluent plusieurs générateurs d'enveloppe.

L'utilisation la plus courante de la modulation d'enveloppe consiste à contrôler les paramètres de résonance et de coupure du filtre à l'aide de sources de modulation de vélocité ou de suivi clavier (voir [Vue d'ensemble de la modulation](#page-462-0) à la page [463](#page-462-1)).

L'une des sources de modulation disponibles sur la grande majorité des synthétiseurs est l'oscillateur sub-audio ou LFO. Cet oscillateur est utilisé uniquement comme source de modulation et ne génère pas de signaux audibles faisant partie du son de votre synthétiseur, car les fréquences en sont trop basses. Toutefois, il peut affecter le signal principal en ajoutant un effet de vibrato, en filtrant les balayages, etc.

#### **Commandes de LFO courantes**

- *Forme d'onde :* elle vous permet de choisir un type de forme d'onde (les ondes triangulaires et carrées sont courantes).
	- Les ondes triangulaires sont utiles pour les balayages de filtre (changements lents de la fréquence de coupure du filtre) ou pour imiter une sirène d'ambulance (changements lents de la fréquence de l'oscillateur).
	- La forme d'onde carrée s'avère utile pour passer rapidement d'une hauteur tonale à une autre comme pour les vibratos ou les changements d'octave.
- <span id="page-465-1"></span>• *Fréquence/Taux :* Détermine la vitesse des cycles de forme d'onde produits par le LFO. Le fait de régler ce paramètre sur des valeurs faibles produit des « montées » très lentes qui favorisent la création de sons tels que celui des vagues (lorsque du bruit blanc est choisi comme forme d'onde dans l'oscillateur principal).
- *Mode de synchronisation :* permet de choisir entre une exécution libre (fréquence LFO définie par l'utilisateur) ou une synchronisation avec une source de tempo externe (par exemple, une application hôte).
- *Enveloppes de LFO :* Sur certains synthétiseurs, le LFO peut également être contrôlé avec un générateur d'enveloppes. Imaginez par exemple un son de section corde soutenu dans lequel un vibrato est introduit durant une à deux secondes dans la partie soutenue du son. Lorsque cet effet est appliqué automatiquement, vous avez la possibilité de garder vos deux mains sur le clavier. Certains synthétiseurs comprennent un générateur d'enveloppe LFO simple destiné à cet effet. Cette enveloppe est souvent constituée uniquement d'un paramètre d'attaque ; certaines peuvent également inclure des options de chute ou de relâchement. Ces paramètres fonctionnent de la même façon que les paramètres d'enveloppe d'amplitude (voir [Attaque, chute, tenue et relâchement](#page-462-2) à la page [463](#page-462-1)), mais ils se limitent au contrôle des modulations LFO.

# <span id="page-465-0"></span>**Commandes globales**

Les commandes globales ont des effets sur le signal de sortie général de votre synthétiseur.

## **Commandes globales courantes**

- *Niveau :* définit l'intensité générale de votre son. Cette commande constitue la commande de volume de sortie principale de votre synthétiseur.
- *Glide (portamento) :* détermine le temps nécessaire pour que la hauteur d'une note « glisse » jusqu'à la hauteur d'une autre, vers le haut ou vers le bas. Cette commande est utile lorsque vous souhaitez émuler des instruments à vent qui « glissent » d'une note à une autre, au lieu de passer sans transition d'une tonalité à la suivante.
- *Bender/plage de bend :* module la hauteur tonale (fréquence de l'oscillateur) vers le haut ou vers le bas. Cette commande est généralement intégrée physiquement à une roulette de Pitch Bend située sur un clavier. Elle permet d'augmenter ou d'abaisser la hauteur tonale en déplaçant la roulette vers le haut ou vers le bas. Le paramètre Bender/Bend Range est généralement doté d'une limite supérieure et d'une limite inférieure d'une octave, mais est en règle générale défini sur trois demi-tons, vers le haut ou vers le bas. Il s'agit d'un réglage idéal pour imiter les fluctuations de hauteur tonale faibles (ou extrêmes) caractéristiques de certains instruments — comme lorsque l'on passe d'une note à une autre sur une trompette ou que l'on tire/ pousse sur les cordes lors d'un solo de guitare.
- *Voix :* ce paramètre fixe une limite maximale de notes pouvant être jouées simultanément. La capacité d'un instrument à produire simultanément plusieurs notes est appelée *polyphonie* (littéralement, « plusieurs voix »). Le paramètre des voix fixe un nombre maximal de notes pouvant être jouées simultanément.
- *Unison :* Commande utilisée pour « empiler » plusieurs voix ; le résultat obtenu (voix à l'unisson) étant entendu une octave plus haut que la fréquence de la note jouée. Lorsque vous jouez une note, deux voix sont utilisées ; c'est pourquoi la fonction d'unisson a deux effets : elle rend le son plus riche et plus plein et elle divise la polyphonie par deux.
- <span id="page-466-1"></span>• *Mode de déclenchement (Trigger) :* ce mode détermine la manière dont la polyphonie de l'instrument est gérée lorsque le nombre de notes jouées dépasse le nombre de voix disponibles. Le mode de déclenchement vous permet également d'assigner un mode Legato. En bref, cette commande modifie la façon dont le synthétiseur répond à votre technique (jeu), une fonctionnalité précieuse lorsque vous émulez des instruments monophoniques, tels que la flûte, la clarinette et la trompette. Lorsque vous utilisez la commande de mode de déclenchement et que vous donnez priorité à la dernière note, la note jouée est coupée dès que la note suivante est déclenchée.
	- *Priorité à la dernière note (Last note priority) :* Lorsque vous déclenchez de nouvelles notes alors que toutes les voix disponibles sont déjà jouées, le synthétiseur libère de la polyphonie (voix) en mettant fin aux notes jouées précédemment. Il s'agit du mode Trigger par défaut des synthétiseurs Logic Pro en mode monophonique.
	- *Priorité à la première note (First note priority) :* Les notes jouées précédemment ne s'arrêtent pas. Avec ce mode, vous devez arrêter de jouer les notes précédentes pour pouvoir en jouer de nouvelles, lorsque vous avez atteint la limite de la polyphonie de l'instrument (nombre de voix).

*Remarque :* Le paramètre Trigger Mode vous permet également de définir des priorités pour les notes hautes ou basses, en mode monophonique (une voix à la fois), sur certains modèles de synthétiseur.

Il existe de nombreuses autres commandes globales, qui varient en fonction du modèle de synthétiseur utilisé et qui ont une incidence sur votre son général.

# Autres méthodes de synthèse

## <span id="page-466-0"></span>**Vue d'ensemble des autres méthodes de synthèse**

Il existe de nombreuses méthodes pour créer des sons, qui font appel à des technologies et à des approches différentes en matière de synthèse. Cette section vous présente les principales méthodes utilisées et fait, le cas échéant, référence aux instruments Logic Pro appropriés.

Un grand nombre des méthodes décrites intègre au moins quelques éléments de la synthèse soustractive. Voir [Fonctionnement des synthétiseurs soustractifs.](#page-454-0) L'approche moderne la plus courante est basée sur l'échantillonnage d'instruments et de sons réels.

## **Synthèse par échantillonnage**

La synthèse par échantillonnage, parfois appelée *« modulation par impulsions et codage »* (MIC) ou *« échantillonnage et synthèse »* (en anglais, S&S pour « Sampling & Synthesis »), se différencie principalement de la synthèse soustractive par le fait qu'elle utilise des échantillons plutôt que des formes d'onde d'oscillateur.

Les enregistrements échantillonnés de sons existants sont associés aux commandes du clavier. Généralement, chaque échantillon est associé à une note au centre d'une plage de clavier couvrant quelques notes propres à cet échantillon. L'utilisation d'une plage limitée de notes s'explique par le fait que les échantillons ont tendance à ne plus ressembler au son source s'ils sont joués plus de quelques notes au-dessus ou en dessous de la tonalité originale, du fait de la relation entre la hauteur tonale et la vitesse de lecture des échantillons.

La hauteur tonale de chaque échantillon n'est pas modifiée par une commande de fréquence, contrairement à la forme d'onde de l'oscillateur sur un synthétiseur. Au lieu de cela, l'échantillon est joué (lu) plus rapidement ou plus doucement, afin d'en modifier la hauteur tonale, ce qui a une incidence sur le temps de lecture de l'échantillon. Par exemple, la lecture d'un échantillon joué à deux fois sa vitesse initiale durera deux fois moins de temps.

L'EXS24 mkII est un lecteur d'échantillons qui peut être utilisé comme un synthétiseur par échantillonnage grâce à ses fonctions de synthèse soustractive.

Les instruments les plus répandus utilisant cette approche en matière de synthèse sont les suivants : Korg's M1, O1/W et Triton ; instruments Roland JV/XP ; modèles Motif de Yamaha ; etc.

# **Synthèse par modulation de fréquence (FM)**

Pour résumer, la synthèse FM implique l'utilisation d'un oscillateur *modulateur* et d'un oscillateur *porteur* d'onde sinusoïdale. Le rôle de l'oscillateur modulateur (Modulator) est de moduler la fréquence de l'oscillateur porteur (Carrier) au sein du spectre audio, produisant ainsi de nouvelles harmoniques. Ces harmoniques sont connus sous le nom de *bandes latérales*.

![](_page_467_Figure_4.jpeg)

En règle générale, les synthétiseurs FM ne disposent pas d'un filtre. Vous pouvez générer des sons typiques de synthétiseur soustractif avec la synthèse FM, mais il est difficile de recréer le son d'un filtre de résonance de synthétiseur soustractif à l'aide de cette méthode. La synthèse FM s'avère toutefois très utile pour créer des sons difficiles à obtenir avec les synthétiseurs soustractifs, notamment les timbres de cloche, les tonalités métalliques et les sons des tiges de pianos électriques. Autre atout de la synthèse FM, elle offre des sons de cuivre synthétique et de basse très dynamiques.

Les synthétiseurs FM EFM1 et Retro Synth sont capables de produire un grand nombre de sons FM classiques rendus célèbres par la gamme de synthétiseurs DX de Yamaha. Le DX7, commercialisé de 1983 à 1986, demeure à ce jour le synthétiseur matériel de niveau professionnel ayant remporté le plus grand succès commercial.

L'ES2 propose également quelques techniques de synthèse FM permettant de moduler un oscillateur avec un autre. Vous pouvez utiliser ces techniques pour combler partiellement l'écart qui sépare le son numérique de la synthèse FM et le son analogique plus « épais » qui fait la réputation de l'ES2.
### **Synthèse par modélisation des composantes**

Également appelée *modélisation physique*, cette méthode de synthèse fait appel à des modèles mathématiques pour simuler des instruments. Différents paramètres sont utilisés pour décrire les caractéristiques physiques d'un instrument telles que ses matériaux de fabrication, ses dimensions ou l'environnement dans lequel il est joué (sous l'eau ou à l'air libre par exemple). Tout aussi importantes sont les descriptions de l'interaction entre le musicien et son instrument, à savoir s'il joue en pinçant ou en grattant les cordes ou encore en les frottant avec un archet, en frappant l'instrument avec une ou plusieurs baguettes, en plaçant ses doigts sur des ouvertures et ainsi de suite.

Pour modéliser le son d'un tambour, par exemple, il est important de tenir compte des aspects ci-dessous. Il est essentiel de connaître la façon dont le tambour est frappé, la force appliquée et l'accessoire utilisé (baguette en bois, mailloche, etc.). Les propriétés de la membrane ou peau du tambour comprennent le matériau utilisé, sa rigidité, sa densité, son diamètre et la méthode de fixation au corps du tambour. Le volume du tambour, son matériau et les caractéristiques de résonance de tous les éléments indiqués ci-dessus doivent être décrits de manière mathématique.

Pour modéliser un violon, vous devez prendre en compte l'interaction entre l'archet et la corde, la largeur de l'archet et son matériau, la tension de l'archet, le matériau de la corde, sa densité, sa tension, son comportement en matière de résonance et d'atténuation, le transfert des vibrations de la corde via le chevalet (matériau, taille et forme du chevalet), ainsi que les matériaux, la taille et les caractéristiques de résonance du corps du violon. D'autres facteurs tels que l'environnement dans lequel le violon modélisé est joué, ainsi que le style de jeu (martèlement/tapotement des cordes avec l'archet par exemple) sont également à prendre en compte.

Le composant Sculpture est un synthétiseur avec modélisation qui peut générer de manière convaincante des instruments acoustiques (et électroniques). Il est également exceptionnellement bon dans la création de sons de nappe atmosphériques, en perpétuelle évolution. Les autres instruments dotés de techniques et de composants de modélisation physique sont Ultrabeat, Vintage B3, Vintage Clav et Vintage Electric Piano.

### **Synthèse par table d'ondes, vectorielle et arithmétique linéaire**

La synthèse par table d'ondes utilise différentes formes d'onde à cycle unique regroupées dans ce que l'on appelle une *table d'ondes*.

Lorsque vous jouez une note sur votre clavier, une séquence d'ondes prédéterminée se déclenche. En général, la transition entre les formes d'onde n'est pas brutale, mais au contraire très douce, ce qui permet d'obtenir une forme d'onde en perpétuelle évolution. Vous pouvez aussi utiliser plusieurs tables d'ondes simultanément, soit en les jouant l'une après l'autre, soit en les fusionnant, afin d'obtenir des formes d'onde plus complexes d'un point de vue harmonique.

Une table d'ondes simple peut imiter la coupure de filtre avec une séquence de formes d'onde (son éclatant, moins éclatant, puis assourdi) qui reproduit la baisse de fréquence de coupure du filtre d'un synthétiseur soustractif.

La synthèse par table d'ondes n'est pas particulièrement adaptée à l'émulation d'instruments acoustiques. Elle est réputée pour la production de sons en constante évolution, de sons métalliques ou agressifs, de sons de cloche, de sons de basses dynamiques et d'autres sonorités numériques.

La synthèse par table d'ondes a été la technique phare des instruments PPG et Waldorf. Les synthétiseurs ES2 et Retro Synth comprennent également des fonctions de synthèse par table d'ondes.

Les synthétiseurs Roland LA (Linear Arithmetic, arithmétique linéaire - AL) tels que le D-50 fonctionnent suivant un principe similaire. Sur ces synthétiseurs, le son est créé en combinant des phases d'attaque échantillonnées complexes et des phases de soutien ou de chute simples. Par essence, il s'agit d'une table d'ondes simple composée de deux échantillons.

La différence entre les synthétiseurs AL et ceux à table d'ondes est que ces derniers ont été conçus pour créer des sons numériques nouveaux, originaux. Les concepteurs de synthétiseur AL, à l'inverse, souhaitaient imiter les instruments réels avec un minimum de mémoire. Pour obtenir ce résultat, ils ont combiné des échantillons de la phase d'attaque (partie cruciale d'un son) et des phases de chute et de soutien appropriées.

La synthèse vectorielle, utilisée dans les circuits séquentiels du Prophet-VS et du Korg Wavestation, vous permet de parcourir des tables d'ondes et des séquences disposées sur une grille en deux dimensions (deux vecteurs différents ou, plus simplement, sur l'axe X ou Y). Le principal avantage de cette approche est que la balance (équilibre) entre les échantillons et les ondes est obtenue en temps réel, grâce à une manette. Vous pouvez également utiliser l'ES2 pour réaliser une synthèse vectorielle en modulant le paramètre Oscillator Mix (Triangle) avec l'enveloppe vectorielle (Vector Envelope).

# **Synthèse additive**

### **Vue d'ensemble de la synthèse additive**

La synthèse additive peut être considérée comme l'approche opposée à la synthèse soustractive. Voir [Vue d'ensemble des principes de base du son](#page-449-0), [Sons, sons dominants, harmoniques et sons](#page-450-0)  [partiels](#page-450-0) et [Fonctionnement des synthétiseurs soustractifs](#page-454-0).

Pour comprendre l'approche adoptée par la synthèse additive, il est important de savoir qu'un son est la somme de plusieurs harmoniques et tonalités sinusoïdales.

Le principe de la synthèse additive consiste à partir de zéro et à créer progressivement un son en combinant plusieurs ondes sinusoïdales de différents niveaux et fréquences. Plus le nombre d'ondes sinusoïdales combinées est grand, plus celles-ci généreront des harmoniques. Sur la plupart des synthétiseurs additifs, chaque ensemble d'ondes sinusoïdales est visualisé et utilisé comme un oscillateur.

Suivant le degré de sophistication du synthétiseur additif que vous utilisez, vous disposez soit d'une commande d'enveloppe individuelle pour chaque onde sinusoïdale, soit d'une commande d'enveloppe unique pour un groupe d'ondes sinusoïdales ; par exemple, une enveloppe pour chaque son et ses harmoniques ou une enveloppe pour tous les harmoniques pairs/impairs.

Logic Pro ne propose pas de véritable synthétiseur additif, mais certains aspects de synthèse additive sont utilisés dans le Vintage B3 et tous les autres orgues à tirettes. Avec le Vintage B3, vous partez d'un son de base auxquels vous ajoutez des harmoniques afin de l'enrichir. La relation de niveau entre le son fondamental et chaque harmonique est déterminée par la façon dont vous actionnez la tirette (jusqu'où vous la tirez). Comme le Vintage B3 ne fournit pas de commande d'enveloppe sur chaque harmonique, il est limité à la simulation de sons d'orgue.

#### **Resynthèse**

Il est possible d'analyser les composantes de fréquence d'un son enregistré, puis de resynthétiser (reconstruire) une représentation du son à l'aide de techniques additives. En calculant la fréquence et l'amplitude de chaque harmonique dans le spectre de fréquences global du son, un système de resynthèse additive peut générer pour chaque harmonique une série d'ondes sinusoïdales avec des niveaux appropriés au fil du temps.

Une fois le son resynthétisé suivant cette méthode, vous pouvez ajuster la fréquence et l'amplitude de n'importe quel harmonique. En théorie, il serait possible de restructurer un son harmonique pour le rendre non harmonique, par exemple.

# **Synthèse par distorsion de phase**

La synthèse par distorsion de phase crée différentes formes d'onde en modifiant l'angle de phase d'une onde sinusoïdale.

En bref, vous pouvez déformer une onde sinusoïdale jusqu'à ce qu'elle se transforme en onde en dents de scie, en onde triangulaire, en onde carrée, etc. Le moteur de synthèse, au-delà des générateurs de forme d'onde, adopte généralement le principe de la synthèse soustractive.

La synthèse par distorsion de phase a été commercialisée pour la première fois en 1984 avec les synthétiseurs Casio CZ.

### **Synthèse granulaire**

Le premier principe de la synthèse granulaire est que le son peut être divisé en particules minuscules, appelées « grains ». Ces grains échantillonnés — ne dépassant généralement pas une durée de 10 à 50 ms — peuvent ensuite être réorganisés, ou combinés, avec d'autres grains pour former des sons différents et créer ainsi de nouveaux timbres.

La synthèse granulaire se rapproche par de nombreux aspects de la synthèse par table d'ondes, mais elle fonctionne à une échelle bien plus fine. Comme vous pouvez l'imaginer, cette méthode est idéale pour la création de sons en perpétuelle évolution et de tonalités uniques et originales.

La synthèse granulaire présente toutefois l'inconvénient majeur d'être très gourmande en puissance de calcul ; elle était impossible à réaliser en temps réel jusqu'à une date relativement récente. Pour cette raison, elle était assez peu connue et utilisée dans quelques institutions académiques uniquement. Comme les ordinateurs actuels disposent d'une puissance de traitement suffisante, cette méthode de synthèse est désormais possible et un certain nombre de produits sont aujourd'hui disponibles dans le commerce.

# Bref historique du synthétiseur

# **Les précurseurs du synthétiseur**

Les ancêtres des synthétiseurs électroniques modernes ont fait leur apparition à la fin du XIXe siècle. C'est en effet en 1897 qu'un inventeur américain du nom de Thaddeus Cahill déposa une demande de brevet pour protéger le principe de fonctionnement d'un instrument appelé Telharmonium ou Dynamophone. Pesant près de 200 tonnes, ce mastodonte électronique était alimenté par 12 générateurs électromagnétiques à vapeur. Il permettait de jouer en temps réel à l'aide de touches sensibles à la vélocité et, fait incroyable, il était même capable de générer plusieurs sons différents simultanément. Le Telharmonium a été présenté au public lors d'une série de « concerts », en 1906. Baptisée « Telharmonie », cette musique était diffusée via le réseau de téléphone public, car aucun autre système de sonorisation n'existait à l'époque.

En 1919, l'inventeur russe Leon Theremin mettait au point une approche radicalement différente. Baptisé d'après son inventeur, le Theremin monophonique était joué sans que le musicien touche l'instrument. Le système détectait la proximité des mains du joueur se déplaçant dans un champ électrostatique situé entre deux antennes et utilisait ces informations pour générer un son. Cette technique peu orthodoxe rendait le Theremin très difficile à manipuler. Ses sonorités étranges et envoûtantes (mais plutôt monotones) en ont fait l'instrument favori des bandes-son de nombreux films d'horreur. R. A. Moog, dont les synthétiseurs devaient plus tard être mondialement reconnus, a commencé à fabriquer des Theremins dès l'âge de 19 ans.

En Europe, le Français Maurice Martenot a conçu le système monophonique Ondes Martenot en 1928. La méthode de génération sonore de cet instrument était semblable à celle du Theremin, avec toutefois comme différence que, sur les premiers modèles, on en jouait en tirant un fil d'avant en arrière.

À Berlin, durant les années 1930, Friedrich Trautwein et Oskar Sala ont travaillé sur le Trautonium, un instrument dont l'on jouait en appuyant un fil d'acier sur une barre. Suivant les préférences du joueur, il pouvait offrir une variété infinie de tonalités (un peu comme un instrument à cordes sans frette) ou des tonalités progressives similaires à celles d'un instrument à clavier. Sala a continué ses recherches tout au long de sa vie, avec en apogée la création de son Mixturtrautonium à deux voix, en 1952. Il a signé avec cet instrument la bande-son de nombreux films documentaires, ainsi que la bande originale entière du chef d'œuvre d'Alfred Hitchcock, *Les Oiseaux*. Bien que ce film ne dispose pas d'une bande originale musicale conventionnelle, tous les cris d'oiseau et les sons de battements d'ailes du film ont été générés avec le Mixturtrautonium.

Au Canada, Hugh Le Caine a commencé la mise au point de son Electronic Sackbut en 1945. La conception de cet instrument monophonique ressemblait à celle d'un synthétiseur, avec toutefois un clavier extrêmement expressif qui répondait non seulement à la pression et à la vélocité des touches, mais aussi au mouvement latéral.

Les instruments présentés ci-dessus étaient tous conçus pour être joués en temps réel. Assez tôt, cependant, des musiciens ont cherché à mettre au point des instruments alliant des générateurs de sons électroniques à des séquenceurs. Les Français Edouard Coupleux et Joseph Givelet ont été les premiers à présenter en 1929 un instrument de ce genre baptisé « Instrument de musique automatique par oscillations électriques ». Cet hybride alliait une génération sonore électronique à une commande mécanique à bande perforée. Les fabricants de l'instrument finirent par le rebaptiser officieusement « Synthétiseur Coupleux-Givelet » ; c'était la première fois que le nom « synthétiseur » était appliqué à un instrument de musique.

Le terme a été officialisé en 1956 avec les débuts du synthétiseur électronique RCA Mark I, mis au point par les ingénieurs américains Harry F. Olson et Herbert Belar. Son système de génération sonore à double voix se composait de 12 diapasons, stimulés électromagnétiquement. Pour l'époque, cet instrument offrait des options de traitement du signal relativement sophistiquées. Le signal de sortie du générateur sonore pouvait être contrôlé par des haut-parleurs et, de manière incroyable, enregistré sur deux disques ! Un moteur unique alimentait les deux plateaux tournants et l'unité de commande du Mark 1. Le synthétiseur était contrôlé au moyen de bandes perforées, ce qui autorisait une automatisation continue de la hauteur tonale, du volume, du timbre et des enveloppes. Cet instrument capricieux d'un usage extrêmement compliqué était absolument impossible à jouer spontanément.

### **Premiers synthétiseurs commandés en tension**

À l'exception du Telharmonium, conçu avant l'invention de la valve thermionique, les précurseurs des synthétiseurs modernes étaient tous basés sur des circuits à tubes. Cela rendait ces instruments à la fois encombrants et instables. Après l'invention du transistor en 1947/48, il s'est passé peu de temps avant que des instruments plus robustes et plus compacts, donc plus portables, soient créés.

C'est à la fin de l'année 1963 que l'inventeur américain R. A. (Bob) Moog rencontre le compositeur Herbert Deutsch qui lui inspire l'idée de combiner un clavier et un module constitué d'un oscillateur commandé en tension et d'un amplificateur. C'est ainsi qu'est fabriqué en 1964 le premier prototype de synthétiseur commandé en tension. Cette collaboration avec le musicien allemand a également incité Moog à étendre sa gamme de modules et à les combiner pour créer des systèmes complets. Ce n'est toutefois pas avant 1967 que Moog appelle ce type de système combiné un *synthétiseur*.

Ces réalisations se font connaître de bouche à oreille et Moog, toujours intéressé par l'opinion de ses clients, continue à ajouter des modules à sa gamme. C'est en 1968, avec la sortie du 33 tours *Switched-On Bach* de Wendy Carlos, que les instruments de Moog acquièrent une véritable renommée. En effet, des synthétiseurs modulaires de Moog étaient enregistrés sur ce disque et il s'agissait, en outre, de l'un des premiers enregistrements commerciaux multipiste. Le succès de l'album fait connaître le synthétiseur au grand public et le nom « Moog » devient synonyme de cet instrument. Espérant tirer parti de ces nouveaux sons et répéter le succès commercial de Wendy Carlos, de nombreux studios, producteurs et musiciens achètent alors des synthétiseurs modulaires Moog. En 1969, Moog employait près de 42 personnes et fabriquait deux ou trois systèmes modulaires complets par semaine sur son site de production.

En parallèle, un ingénieur nommé Donald Buchla conçoit et met en œuvre le concept d'un synthétiseur modulaire commandé en tension. Celui-ci coïncide avec la version de Moog. Buchla crée également ses premiers instruments en étroite collaboration avec les utilisateurs. Pour la création de son premier synthétiseur, il s'inspire des compositeurs Morton Subotnik et Ramon Sender, du Tape Music Center de San Francisco. Bien qu'ayant commencé à travailler sur cet instrument en 1963, il ne rend publique sa découverte qu'en 1966. Par conception, les instruments de Buchla s'adressent principalement aux musiciens académiques et d'avant-garde ; ils n'ont donc jamais rencontré le succès et la reconnaissance publique des synthétiseurs Moog.

### **Le Minimoog**

Les synthétiseurs commandés en tension de Moog et Buchla étaient de conception modulaire. Le boîtier d'alimentation et les modules étaient installés dans un ou plusieurs châssis. Les entrées et sorties des modules devaient être interconnectées par le biais d'un ensemble confus et complexe de câbles de raccordement pour que le synthétiseur puisse produire un son. Réaliser ces connexions correctement étaient un art en soi et le réglage des différents modules exigeait une expertise non négligeable.

Moog a réalisé que ces synthétiseurs modulaires étaient trop complexes et trop onéreux pour le musicien moyen et étaient voués à l'échec commercial s'ils étaient vendus par le biais des détaillants d'instruments de musique traditionnels. En 1969, Moog collabore avec les ingénieurs Jim Scott, Bill Hemsath et Chad Hunt pour concevoir un synthétiseur compact, portable, abordable et facile à utiliser. Après la mise au point de trois prototypes, le Minimoog Model D voit le jour en 1970.

Contrairement aux synthétiseurs modulaires précédents, il n'était pas nécessaire ni possible pour les utilisateurs de raccorder les modules du Minimoog à leur convenance. En effet, les circuits de connexion des modules étaient mis en place de manière permanente en usine. Le type et le nombre de modules étaient également fixes. Ceci simplifiait grandement le processus de fabrication et avait permis de réduire nettement les coûts. Une grande campagne publicitaire permet au Minimoog de connaître un succès immense. Sans modification du modèle de base, 13 000 Minimoogs ont été vendus dans le monde jusqu'en 1981.

### **Stockage et polyphonie**

Les clients n'étaient toutefois pas entièrement satisfaits du Minimoog et des synthétiseurs de l'époque. Bien que les musiciens n'aient plus à se débattre avec une multitude de câbles pour jouer du synthétiseur, ils devaient encore gérer de nombreux commutateurs et autres potentiomètres avant de pouvoir faire la moindre opération, même aussi simple que de passer d'un son à un autre. De plus, les claviéristes commençaient à s'ennuyer à force de ne jouer que des mélodies monophoniques sur leurs synthétiseurs ; ils voulaient jouer des accords. Il existait bien dès 1970 des claviers double voix, composés de deux synthétiseurs monophoniques raccordés entre eux, mais les utilisateurs en voulaient davantage.

Pour tenter de répondre à cette demande, deux écoles de pensée ont émergé dans la conception de synthétiseurs. La première approche consistait à associer des synthétiseurs monophoniques indépendants à chaque touche du clavier. À cette fin, les concepteurs ont allié les principes des orgues électroniques à la technologie des synthétiseurs. Bien que l'instrument ainsi obtenu ait été totalement polyphonique (toutes les notes du clavier pouvaient être entendues simultanément), il n'était pas aussi polyvalent qu'un synthétiseur traditionnel en matière d'options de contrôle. Le premier synthétiseur réellement polyphonique de cette conception était le Moog Polymoog, commercialisé en 1975. Mis au point principalement par David Luce, il était doté de 71 touches lestées sensibles à la vélocité.

Dans la seconde approche à la génération de son polyphonique, un synthétiseur était affecté à une touche uniquement lorsque cette touche était enfoncée ; il s'agissait en réalité d'une semi-polyphonie. Dès 1973, la société américaine E-MU Systems a ainsi présenté son Modular Keyboard System Series 4050, un clavier numérique pouvant être connecté à dix synthétiseurs monophoniques au maximum, et donc offrir une polyphonie à dix voix. Le problème de cette approche, c'est que très peu de personnes disposaient de dix synthétiseurs et que le temps et les efforts nécessaires pour programmer les réglages afin d'obtenir un son nouveau étaient vraiment dissuasifs. La mémoire numérique n'avait pas encore été développée et, une fois encore, l'évolution des synthétiseurs semi-polyphoniques exigeait des qualités que seuls des claviers numériques pouvaient offrir.

C'est la technologie numérique qui a finalement abouti à la création de synthétiseurs capables de stocker des sons. Sans l'aide de cette technologie, les premières tentatives de stockage de sons avaient donné lieu à des solutions quelque peu inhabituelles. Par exemple, un synthétiseur doté de fonctions de programmation analogiques exigeait une ligne spéciale contenant tous les éléments de contrôle de l'instrument pour chaque emplacement de « mémoire » Dans ce cas, un sélecteur permettait d'accéder à l'un des nombreux panneaux de commande identiques et le raccordait au générateur sonore.

Le premier synthétiseur à disposer de ce type d'emplacements de stockage était le GX1 commercialisé par Yamaha en 1975. Les éléments de contrôle des emplacements de stockage du système étaient si petits qu'ils ne pouvaient être réglés qu'à l'aide de tournevis de joaillier et d'outils complexes appelés *programmeurs* et *comparateurs*.

Ce n'est qu'en 1978 que le problème a pu être résolu de manière satisfaisante. Le synthétiseur polyphonique à cinq voix Prophet-5, commercialisé par la société américaine Sequential Circuits, était le premier synthétiseur au monde à proposer une fonction de stockage global. Tous les réglages de ses cinq synthétiseurs monophoniques intégrés étaient stockés dans des emplacements mémoire, 40 pour le premier modèle. En outre, ces cinq synthétiseurs partageaient une interface utilisateur unique, ce qui simplifiait grandement l'utilisation du système. Malgré un prix initial très élevé, cet instrument s'est avéré extrêmement populaire et environ 8000 exemplaires ont été fabriqués jusqu'en 1985. Outre ses capacités de polyphonie et de mémoire numériques, le succès du Prophet-5 s'explique par la qualité de son système de génération sonore analogique.

### **Synthétiseurs numériques**

Les synthétiseurs numériques modernes, dotés de systèmes de polyphonie variable, de mémoire et de génération sonore entièrement numériques, adoptent une approche semi-polyphonique. Le nombre de voix que ces instruments sont capables de générer, cependant, ne dépend plus du nombre de synthétiseurs monophoniques intégrés. Aujourd'hui, la polyphonie dépend entièrement des capacités de performances des ordinateurs qui les alimentent.

Les avancées rapides du monde numérique sont parfaitement illustrées dans l'exemple suivant. Le premier programme capable d'émuler une génération sonore en se reposant entièrement sur un ordinateur était Music I, créé par le programmeur américain Max Mathew. Inventé en 1957, il fonctionnait sur un ordinateur central universitaire, un IBM 704 au prix exorbitant. Ce programme devait sa renommée au seul fait qu'il permettait de calculer une onde triangulaire, même s'il n'était pas capable de le faire en temps réel.

Ce manque de traitement en temps réel était la raison pour laquelle les premières technologies numériques étaient utilisées uniquement à des fins de contrôle et de stockage sur les synthétiseurs commerciaux. Les circuits de commande numérique ont commencé à apparaître en 1971, sous la forme du séquenceur numérique intégré au synthétiseur modulaire Synthi 100 de la société britannique EMS ; synthétiseur par ailleurs similaire en tous points à un modèle analogique. D'un prix accessible uniquement pour les musiciens les plus riches, le Synthi 100 était doté d'un séquenceur à 256 événements au total.

Les performances croissantes des processeurs ont par la suite rendu possible l'intégration de la technologie numérique à certains éléments du moteur de génération sonore lui-même. Le synthétiseur monophonique Harmonic Synthesizer, fabriqué par la société Rocky Mountain Instruments (RMI), a été le premier instrument à le faire. Ce synthétiseur disposait en effet de deux oscillateurs numériques, combinés à des circuits d'amplificateur et des filtres analogiques.

Le Synclavier, créé en 1976 par la New England Digital Corporation (NED), a été le premier synthétiseur à utiliser une génération sonore entièrement numérique. Les instruments tels que le Synclavier étaient basés sur des processeurs spécialisés qui devaient être mis au point par les fabricants eux-mêmes. Ce coût supplémentaire en matière de développement, répercuté sur le prix du Synclavier, en a fait un investissement que peu de personnes pouvaient se permettre.

Une solution alternative consistait à utiliser des processeurs génériques, fabriqués par une société tierce. Ces processeurs conçus spécialement pour les opérations de multiplication et d'accumulation (courantes dans les tâches de traitement audio) sont appelés *processeurs de signal numérique* ou DSP (de l'anglais Digital Signal Processor). Le DPM-3 de Peavey, commercialisé en 1990, était le premier synthétiseur grand public entièrement basé sur un processeur DSP standard. Cet instrument polyphonique à 16 notes fonctionnait sur la base de trois DSP Motorola 56001. Il était également équipé d'un séquenceur intégré et appliquait le principale de la synthèse soustractive, sur des échantillons prédéfinis en usine et définissables par l'utilisateur.

Une autre solution consistait à concevoir des synthétiseurs sous forme de périphériques informatiques, plutôt qu'en unité autonome. La popularité croissante des PC, dès le début des années 1980, a rendu cette option commercialement viable. Passport Soundchaser et Syntauri alpha-Syntauri sont deux exemples de ce concept. Ces deux systèmes étaient composés d'une carte processeur, à laquelle était associé un clavier musical standard. La carte processeur était insérée dans un ordinateur Apple II. Les synthétiseurs étaient programmés via le moniteur et le clavier Apple. Ces systèmes étaient polyphoniques et disposaient de séquenceurs, d'enveloppes et de formes d'onde programmables. Les cartes son d'aujourd'hui, devenues très courantes depuis 1989, suivent également ce concept.

Exploitant la puissance de traitement toujours croissante des ordinateurs actuels, le synthétiseur logiciel, qui s'exécute comme une application sur un ordinateur hôte, constitue l'étape suivante de l'évolution des synthétiseurs.

La carte son intégrée est aujourd'hui requise uniquement pour l'entrée et la sortie audio. Les processus réels de génération sonore, de traitement des effets, d'enregistrement et de séquençage sont exécutés par l'unité centrale de votre ordinateur, grâce au logiciel Logic Pro et à sa collection d'instruments.